# Sustav BOND

### POTPUNO AUTOMATIZIRANI IHC I ISH SUSTAV ZA BOJANJE

BOND 7 KORISNIČKI PRIRUČNIK

(NIJE za primjenu u Kini)

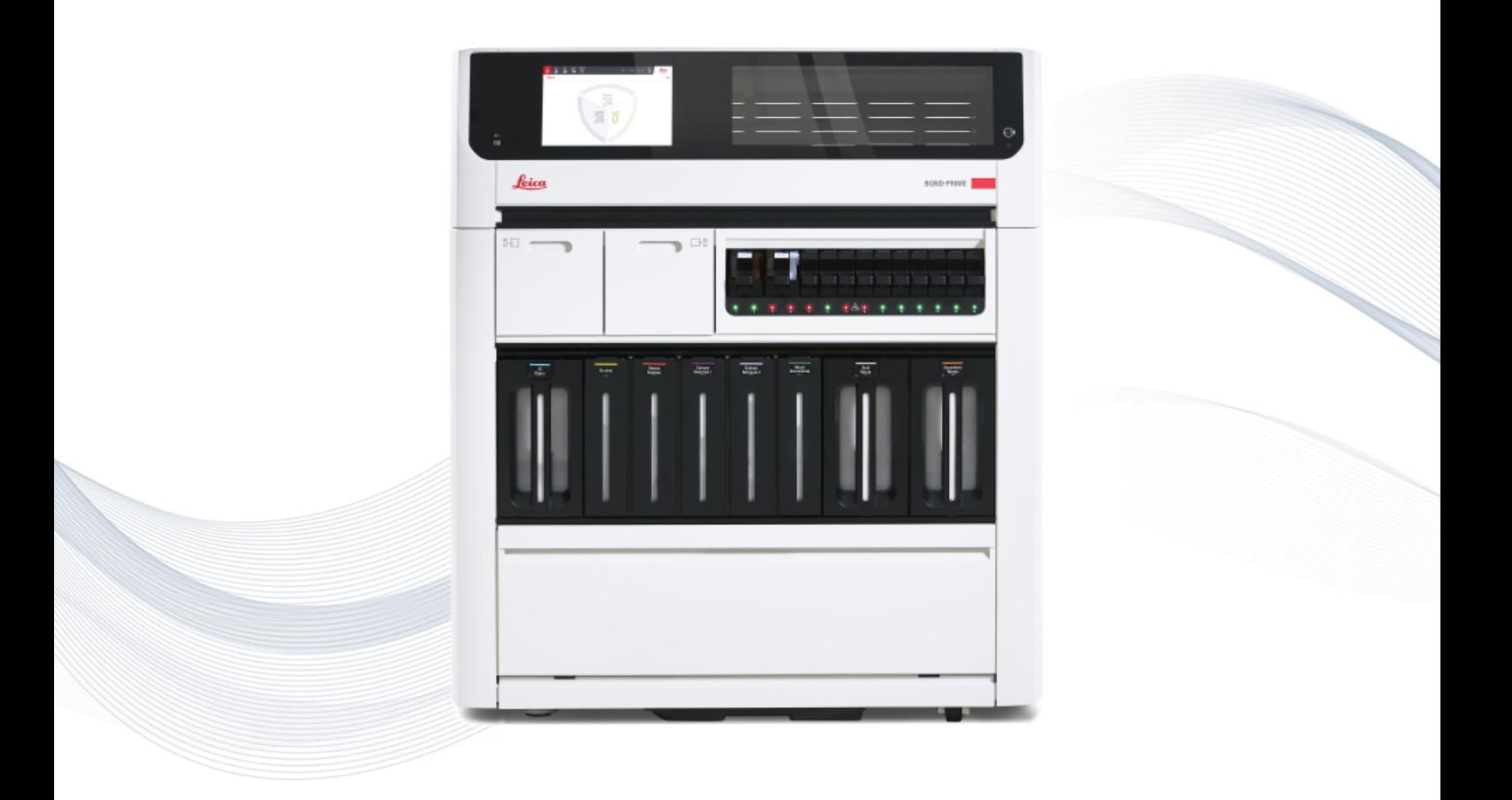

**Advancing Cancer Diagnostics Improving Lives** 

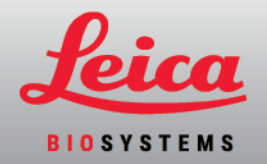

# Pravne obavijesti

Ovaj se priručnik odnosi na BOND-III, BOND-MAX, BOND-PRIMEi na kontrolor sustava BOND.

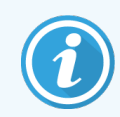

Nisu svi moduli obrade dostupni u svim regijama.

### Zaštitni znakovi

Leica i logotip Leica registrirani su zaštitni znakovi tvrtke Leica Microsystems IR GmbH i koriste se pod licencom. BOND, BOND-III, BOND-MAX, BOND-PRIME, BOND-ADVANCE, Covertile, Bond Polymer Refine Detection, Bond Polymer Refine Red Detection, Parallel Automation, Compact Polymer i Oracle zaštitni su znakovi Leica Biosystems Melbourne Pty Ltd ACN 008 582 401. Ostali zaštitni znakovi imovina su njihovih vlasnika.

### Autorska prava

Leica Biosystems Melbourne Pty Ltd posjeduje autorska prava na ovaj dokument i bilo koji pridruženi softver. Prema zakonu, naša pisana dozvola potrebna je prije kopiranja dokumentacije ili softvera, reproduciranja, prijevoda ili pretvaranja u elektronički ili drugi strojno čitljivi oblik, u cijelosti ili djelomično.

Autorsko pravo © 2023 Leica Biosystems Melbourne Pty Ltd

### Identifikacija proizvoda

Dok. 49.7556.538 A06

### Proizvođač

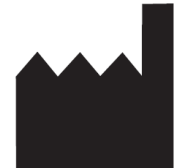

Leica Biosystems Melbourne Pty Ltd 495 Blackburn Road Mount Waverley VIC 3149 Australia

### Važne informacije za sve korisnike

Ovaj priručnik sadrži važne informacije o načinu uporabe BOND. Za najnovije informacije o Leica Biosystems proizvodima i uslugama posjetite www.leicabiosystems.com.

Zbog politike stalnog poboljšanja, Leica Biosystems zadržava pravo izmjene specifikacija bez prethodne najave.

U ovom se dokumentu koriste sljedeći pojmovi:

- Leica Biosystems- odnosi se na Leica Biosystems Melbourne Pty Ltd.
- <sup>l</sup> BOND Leica Biosystems platformu koja obuhvaća BOND-III, BOND-MAX, i BOND-PRIME
- BOND-III vrsta automatiziranog IHC i ISH instrumenta za bojenje
- BOND-MAX vrsta automatiziranog IHC i ISH instrumenta za bojenje
- BOND-PRIME vrsta automatiziranog IHC i ISH instrumenta za bojenje
- BOND softver softverska aplikacija putem koje korisnici mogu konfigurirati i upravljati BOND-III, BOND-MAX, ili BOND-PRIME sustavom

#### Namjenski korisnici

Predviđeni korisnici Sustav BOND su adekvatno osposobljeno laboratorijsko osoblje.

Osobe koje rukuju BOND modulom obrade moraju imati odgovarajuću obuku kako bi se osigurala uporaba u skladu s ovim dokumentom i biti potpuno svjesne mogućih opasnosti ili opasnih postupaka prije rukovanja modulom obrade. Samo obučeno osoblje smije ukloniti bilo kakve poklopce ili dijelove iz modula obrade i samo ako je tako navedeno u ovom priručniku.

#### Instalacija i popravci

Instalaciju i popravke smije izvoditi samo kvalificirano servisno osoblje ovlašteno od strane tvrtke Leica Biosystems.

Jamstvena potraživanja mogu se podnijeti samo ako je proizvod korišten za navedenu primjenu i ako se koristio u skladu s uputama iz ovog dokumenta. Oštećenje uzrokovano neodgovarajućim rukovanjem i/ili pogrešnom uporabom proizvoda poništit će jamstvo. Leica Biosystems ne može preuzeti odgovornost za bilo koju takvu štetu.

#### Izvješće o ozbiljnim incidentima

Pojava bilo kojeg(ih) ozbiljnog(ih) događaja koji su doveli do, ili mogu dovesti do, smrti bolesnika ili korisnika, ili privremenog ili trajnog pogoršanja zdravstvenog stanja pacijenta ili korisnika mora se prijaviti lokalnom predstavniku tvrtke Leica Biosystems ili relevantnom lokalnom regulatornom tijelu.

#### Leica Biosystems protokoli

Na BOND sustavu se nalazi skup unaprijed definiranih Leica Biosystems protokola koji se ne mogu uređivati ili brisati. Ovi prethodno definirani protokoli rigorozno su ispitani i potvrđeni od strane tvrtke Leica Biosystems. No možete izraditi vlastite protokole kopiranjem i uređivanjem postojećih prethodno definiranih protokola. Svi prilagođeni protokoli moraju se provjeriti u skladu s lokalnim laboratorijskim postupcima i zahtjevima. Mogućnost izrade i spremanja protokola ne znači da je prikladan za uporabu. Na odgovarajućim uputama za upotrebu analize pogledajte principe rada i značajki.

#### Izjava o sigurnosti i privatnosti korisničkih podataka

Leica Biosystems poštuje i posvećen je zaštiti, sigurnosti osobnih podataka i privatnosti. Obavijest o Leica Biosystems privatnosti u nastavku opisuje osobne podatke koje možemo prikupljati, upotrebljavati i zadržati.

#### Obavijest o privatnosti

Vlasnik licencije se pridržava svih primjenjivih zakona o zaštiti podataka i privatnosti prilikom obrade osobnih podataka pomoću BOND sustava, uključujući BOND-ADVANCE, bez ograničenja, slanjem svih obaveznih obavijesti i pribavljanjem svih potrebnih suglasnosti pacijenata i ostalih ispitanika prije obrade njihovih osobnih podataka.

Sljedeći osobni podaci se pohranjuju u bazu podataka BOND kontrolera:

- Ime pacijenta
- Ime liječnika
- Pristupni broj
- Komentari liječnika
- Komentari o pacijentu
- Komentari stakalca
- **·** Komentari o slučaju
- <sup>l</sup> Podaci o korisničkom računu
- Radno mjesto
- $\bullet$  Slike stakalca
- Komentari o LIS događajima
- Slike instrumenta

Sljedeća BOND izvješća mogu rutinski sadržavati zaštićene zdravstvene podatke:

- Događaji obrade
- Detalji obrade
- Izvješće o slučaju
- Kratka povijest stakalca
- Izvoz podataka
- Sažetak postavljanja stakalca

#### Kontaktiranje tvrtke Leica Biosystems

Za servis ili podršku obratite se lokalnom predstavniku tvrtke Leica Biosystems ili pogledajte www.leicabiosystems.com.

# Revizijski zapisnik

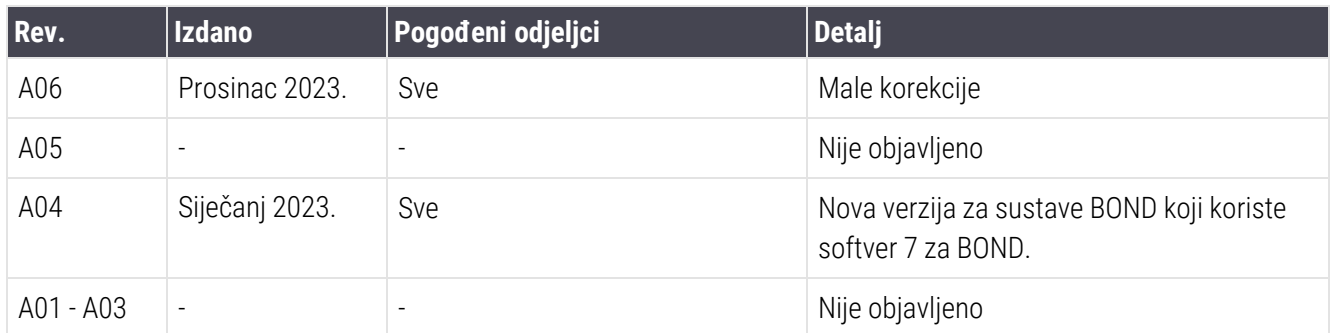

# <span id="page-5-0"></span>Opća upozorenja

Upozorenja su obavijesti o opasnostima koje mogu dovesti do osobne ozljede ili gdje postoji mogućnost gubitka, oštećenja ili pogrešnog identificiranja uzoraka bolesnika. Pridržavajte se svih sigurnosnih mjera opreza kako biste izbjegli osobne ozljede, oštećenja, gubitak ili pogrešno identificiranje uzoraka bolesnika i oštećenje opreme.

Upozorenja koriste simbole s crnim rubom i žutom pozadinom.

U nastavku su prikazana opća upozorenja za BOND. Ostala upozorenja pojavljuju se u odgovarajućim odjeljcima priručnika.

#### Rad modula obrade

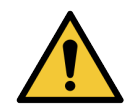

Kako bi se izbjegla kontaminacija reagensa i stakalaca, modulom obrade treba rukovati u čistom okruženju sa što manjim prisustvom prašine i čestica.

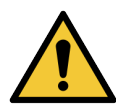

Da biste osigurali pravilan rad modula obrade, spremnik za rasuti reagens stavite u ispravno mjesto u šupljini, kako je označeno oznakama s nazivima u bojama. Ako to ne učinite, to može ugroziti bojanje.

Dodatne detalje potražite u odjeljku [2.2.7 Šupljine](#page-49-0) spremnika za rasuti teret

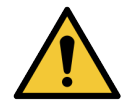

Provjerite razine spremnika za rasuti teret i napunite ih ili ispraznite, po potrebi, na početku svakog dana (češće ako je potrebno – pogledajte [12.2.1 Provjera](#page-289-0) razina spremnika). Ako to ne učinite, može doći do prekida bojanja radi uklanjanja spremnika, što može ugroziti bojanje.

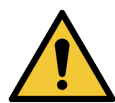

Za BOND-MAX, ako je potrebno napuniti spremnik za rasuti teret tijekom obrade, uvijek provjerite Zaslon sa Protocol status (Statusom protokola) i potvrdite da se spremnik ne koristi ili se ne namjerava koristiti. Ako to ne učinite, to može ugroziti stakalca koja se obrađuju. Vratite spremnik odmah nakon punjenja – pogledajte [12.2.2.5 Tijekom](#page-293-0) ciklusa obrade. Kako biste izbjegli tu situaciju, provjerite razine spremnika za rasuti teret između svakog protokola - pogledajte [12.2.1 Provjera](#page-289-0) razina spremnika).

BOND-III spremnici za rasuti teret ne trebaju se vaditi kako bi se punili – pogledajte [12.2.2.1 Dopunjavanje](#page-291-0) reagensa rasutog tereta – BOND-III. Kako biste izbjegli ovu situaciju, svakodnevno provjerite razine spremnika za rasuti teret (češće ako je potrebno – pogledajte [12.2.1 Provjera](#page-289-0) razina spremnika).

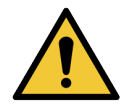

BOND ne zahtijeva mrežni pristup da bi funkcionirao i obavljao svoju namjeravanu upotrebu. Da biste spriječili zlonamjeran ili neovlašten pristup, instalirajte BOND bez povezivanja s vašom mrežom/infrastrukturom.

Ako želite mrežnu vezu, preferirani način je povezivanje BOND na virtualnu lokalnu mrežu (VLAN) s vatrozidom. Alternativno, možete implementirati i provjeriti vlastite mehanizme sigurnosti mreže u skladu sa svojim standardnim operativnim postupcima.

Za više informacija pogledajte Vodič za informacijske sustave za BOND 5.1+ (49.6062.811).

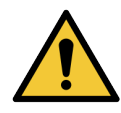

Infekcija zlonamjernim softverom na BOND kontroleru mogla bi dovesti do neočekivanog ponašanja u radu, uključujući onemogućavanje modula obrade. Pobrinite se da vaši USB uređaji ne sadrže viruse prije nego ih povežete s BOND kontrolerom. Nadalje, Leica Biosystems ne predinstalira antivirusno rješenje; preporučamo da instalirate vlastiti antivirusni proizvod tvrtke. Za dodatne informacije kontaktirajte svog lokalnog Leica Biosystems zastupnika.

#### Kontrole

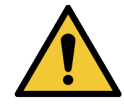

TREBA uspostaviti i održavati odgovarajuće laboratorijske kontrolne mjere kako bi se osigurao odgovarajući rezultat bojanja svakog stakalca. Leica Biosystems preporučuje da postavite odgovarajuće kontrolno tkivo na ista stakalca kao i tkivo pacijenta.

#### Kemijske opasnosti

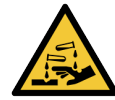

Neki reagensi koji se koriste u imunohistokemiji i in situ hibridizaciji su opasni. Provjerite jeste li prošli odgovarajuću obuku za ovaj postupak prije nego što nastavite:

- Pri rukovanju reagensima ili čišćenju modula obrade nosite rukavice od lateksa ili nitrilne rukavice, zaštitne naočale i drugu odgovarajuću zaštitnu odjeću.
- Reagensima i kondenzatom treba rukovati i odložiti ih u otpad u skladu sa svim postupcima i državnim propisima koji se primjenjuju u laboratoriju.

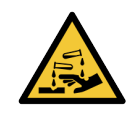

Spremnici za reagens mogu se prevrnuti tijekom prijenosa, ostavljajući ostatke reagensa oko čepa. Uvijek nosite odgovarajuću zaštitu za oči, rukavice i zaštitnu odjeću prilikom otvaranja spremnika za reagense.

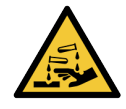

Oko sklopova za bojanje stakalca mogu se sakupiti potencijalno opasni reagensi, a posudice za stakalca mogu se onečistiti. Uvijek nosite odobrenu zaštitnu odjeću i rukavice kada rukujete posudicama za stakalca.

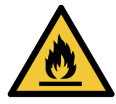

Neki reagensi koji se koriste na BOND modulima obrade zapaljivi su:

- Ne postavliajte plamen ili izvor paljenja blizu modula obrade.
- Provjerite jesu li svi čepovi spremnika za rasuti teret pravilno zatvoreni nakon ponovnog punjenja ili pražnjenja.

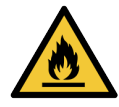

Moduli obrade imaju grijače i grijane površine koje mogu predstavljati opasnost od zapaljenja ako se zapaljivi materijali nalaze u neposrednoj blizini:

- Ne stavliaite zapaliive materijale na ili blizu grijača.
- Ne stavljajte zapaljive materijale ni na kakve vruće površine modula obrade.
- <sup>l</sup> Provjerite jesu li svi čepovi spremnika za rasuti teret pravilno zatvoreni nakon ponovnog punjenja ili pražnjenja.

#### Mehaničke opasnosti

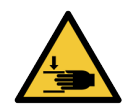

Budite oprezni prilikom zatvaranja poklopca modula obrade kako bi ruke ostale slobodne te kako ne bi došlo do ozljede.

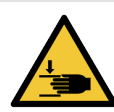

Tijekom rada glavni robot, aspiracijska sonda, pumpe za štrcaljke i roboti za rasute tekućine (BOND-III) mogu se pomicati bez upozorenja i brzinom koja može prouzročiti ozljede.

- <sup>l</sup> Ne pokušavajte otvoriti poklopac modula obrade dok je obrada u tijeku.
- · Ne pokušavajte zaobići blokade koje zaustavljaju rad modula obrade kada se poklopac otvori.
- Osigurajte da su poklopci pumpe štrcaljke postavljeni na mjesto tijekom rada.

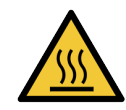

Izbjegavajte kontakt sa sklopovima za bojanje stakalca i njihovim okruženjima. Oni mogu biti vrući i uzrokovati teške opekline. Ostavite 20 minuta nakon prekida rada da se sklopovi za bojanje stakalca i njihova okolina ohlade.

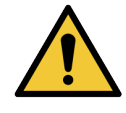

Obratite se službi za korisničku podršku za premještanje modula obrade na veću udaljenost ili za transport radi popravka ili zbrinjavanja. Modul obrade je težak i nije dizajniran da ga jedan korisnik pomiče.

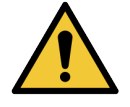

Za vrijeme normalnog rada provjerite jesu li vratašca štrcaljke zatvorena (BOND-MAX) ili je li postavljen poklopac štrcaljke (BOND-III). Ako se štrcaljka ili priključak štrcaljke olabavi, reagens pod tlakom može prskati iz štrcaljke.

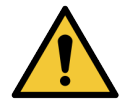

Odmah se obratite službi za korisničku podršku ako glavni robot i/ili roboti za rasute tekućine nastave raditi dulje od pet sekundi nakon otvaranja poklopca modula obrade.

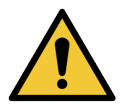

Nemojte pomicati glavnu robotsku ruku dok je modul obrade uključen. Robot može biti pogrešno poravnat, što rezultira slabim bojanjem.

Ako je robot pomaknut: isključite modul obrade, pričekajte 30 sekundi i zatim ga ponovo pokrenite.

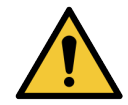

Uvijek isključite modul obrade tijekom obavljanja postupaka čišćenja ili održavanja (osim za automatske zadatke čišćenja, poput čišćenja aspiracijske sonde).

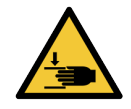

BOND-III roboti za rasute tekućine kreću se duž sklopova za bojanje stakalca kako bi korisnicima omogućili pristup radi čišćenja. Ovaj bi postupak trebali provoditi samo rukovatelji koji su upozoreni na moguće opasnosti i koji su prošli odgovarajuću obuku.

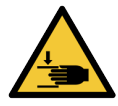

Sklopovi za bojanje stakalca sadrže pokretne dijelove koji mogu uzrokovati ozbiljne ozljede. Tijekom rada modula obrade, odmaknite prste podalje od otvora sklopa za bojanje stakalca.

Prije nego što pokušate ručno otključati sklopove za bojanje stakalca: isključite prekidač za napajanje modula obrade, isključite napajanje i odspojite utikač mrežnog napajanja sa zida.

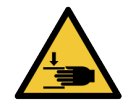

Modul pumpe štrcaljke (BOND-III) je težak i može pasti naprijed kada se otpusti. Ovaj bi postupak trebali provoditi samo rukovatelji koji su upozoreni na moguće opasnosti i koji su prošli odgovarajuću obuku.

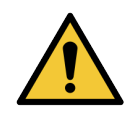

Za podizanje modula obrade nemojte koristiti dvije crne drške na stražnjem poklopcu BOND-III.

#### Opasnosti od strujnog udara

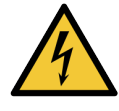

Ne uklanjajte poklopce modula obrade niti pokušavajte pristupiti unutarnjim komponentama. Opasni naponi prisutni su unutar BOND modula obrade, a samo kvalificirani servisni tehničari koje je odobrila tvrtka Leica Biosystems bi trebali obavljati te zadatke.

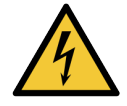

Ne mijenjajte radni napon modula obrade. Ako je modul obrade povezan na neispravan napon napajanja, može doći do ozbiljnog oštećenja. Obratite se korisničkoj podršci da biste promijenili postavku.

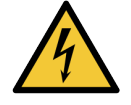

Modul obrade mora se spojiti na uzemljenu utičnicu i postaviti tako da osoblje može lako odspojiti kabel napajanja bez potrebe za pomicanjem modula obrade.

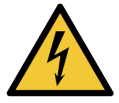

Nemojte premošćivati osigurače ili izazvati kratki spoj.

Prije promjene osigurača isključite modul obrade i odspojite kabel za napajanje. Zamijenite osigurače samo standardnim dijelovima i ako osigurači opetovano pregore, obratite se službi za korisničku podršku.

# <span id="page-8-0"></span>Opće mjere opreza

Mjere opreza su obavijesti o opasnostima koje mogu dovesti do oštećenja opreme BOND ili drugih štetnih posljedica koje ne ugrožavaju ljude.

Mjere opreza koriste simbole s crnim rubom i bijelom pozadinom.

Opće BOND mjere opreza pojavljuju se ispod. Ostale mjere opreza pojavljuju se u odgovarajućim odjeljcima ovog priručnika.

#### Opasnosti kod postavljanja

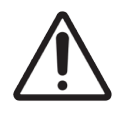

Nemojte blokirati ventilacijske otvore na stražnjem poklopcu modula obrade. Također, ne prekrivajte ventilacijske otvore na vratašcima štrcaljke (BOND-MAX).

#### Opasnosti u radu

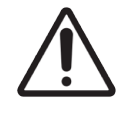

Sve dijelove naljepnice stakalca postavite unutar svih rubova stakalca. Izložena ljepljiva površina može uzrokovati da se naljepnica stakalca (i stakalce) zalijepi za navlaku ili drugu opremu i ošteti stakalce.

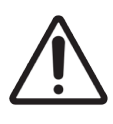

Nemojte skidati mali poklopac senzora razine tekućine sa spremnika za rasuti teret (BOND-MAX) jer se može oštetiti. Praznite i punite spremnike za rasuti teret samo kroz veliki čep za punjenje/pražnjenje.

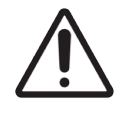

Sve uklonjive dijelove očistite samo ručno. Kako biste izbjegli oštećenje, nijednu komponentu nemojte prati u automatskoj perilici posuđa. Nemojte čistiti nijedan dio otapalima, jakim ili abrazivnim tekućinama za čišćenje ni grubim ili abrazivnim krpama.

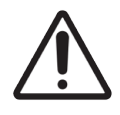

Za čišćenje unutrašnjosti otvora bloka za pranje ili sklopa za bojanje stakalca nemojte koristiti štapiće za uši niti druge aplikatore s pamučnim vrhom jer pamučni vrh može otpasti i uzrokovati začepljenje.

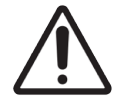

Nemojte na silu vraćati spremnike za rasuti teret na mjesto jer to može oštetiti spremnik i senzor tekućine.

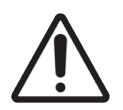

Ne upotrebljavajte oštećena stakalca. Provjerite jesu li sva stakalca ispravno poravnata na posudicama za stakalca i jesu li sve navlake ispravno postavljene (pogledajte [2.6.2 BOND](#page-67-0) [univerzalne](#page-67-0) navlake), prije nego što ih umetnete u modul obrade.

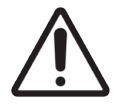

Uvjerite se da je modul štrcaljke (BOND-III) potpuno zatvoren prije obrade ili pokretanja modula obrade (pogledajte 12.4.1 Ručno [otključavanje](#page-302-0) sklopova za bojanje stakalca). Ako to ne učinite, može doći do oštećenja štrcaljki tijekom rada.

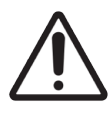

Pobrinite se da su roboti za rasute tekućine (BOND-III) u početnom položaju na stražnjem dijelu modula obrade, a ne postavljeni duž sklopova za bojanje stakalca prije čišćenja ili uklanjanja gornje ploče.

#### Opasnosti od reagensa

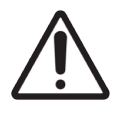

Ako nekompatibilne otopine dođu u međusobni kontakt, može doći do nezadovoljavajućih rezultata bojanja i mogućeg oštećenja modula obrade. Obratite se tvrtki Leica Biosystems kako biste utvrdili jesu li otopine kompatibilne.

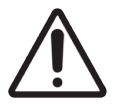

Nemojte upotrebljavati ksilen, kloroform, aceton, jake kiseline (npr. 20 % HCl), jake alkalije (npr. 20 % NaOH) na BOND modulima obrade. Ako se neke od tih kemikalija proliju na BOND modul obrade ili u blizini njega, odmah očistite proliveni sadržaj 70 %-nim alkoholom kako biste spriječili oštećenje poklopaca modula obrade.

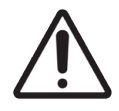

Upotrebljavajte samo BOND otopinu za odvoštavanje na BOND-III i BOND-MAX module obrade ili BOND-PRIME Dewax Solution na BOND-PRIME modulima obrade. Ne rabite ksilen, zamjene za ksilen i druge reagense koji mogu razgraditi dijelove BOND sustava i uzrokovati curenje tekućine.

# Regulatorne obavijesti

### Namjena

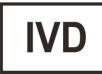

Sustav BOND automatizira kliničke protokole za imunobojanje patoloških uzoraka postavljenih na mikroskopska stakalca. Mikroskopska stakalca naknadno se tumače od strane kvalificiranog zdravstvenog djelatnika kako bi se pomoglo u dijagnozi.

### FCC usklađenost

Ova je oprema testirana i utvrđeno je da udovoljava ograničenjima za digitalne uređaje klase A, u skladu s dijelom 15 FCC pravila. Ta su ograničenja osmišljena kako bi pružila razumnu zaštitu od štetnih smetnji kada se oprema koristi u komercijalnom okruženju. Ova oprema generira, upotrebljava i može zračiti radiofrekvencijsku energiju i, ako se ne instalira i ne upotrebljava u skladu s priručnikom za uporabu, može uzrokovati štetne smetnje radijskim komunikacijama. Korištenje ove opreme u stambenom području vjerojatno će uzrokovati štetne smetnje i u tom slučaju će se od korisnika tražiti da smetnje otkloni o vlastitom trošku.

Radi održavanja usklađenosti koristite samo kabele isporučene s instrumentom.

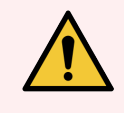

UPOZORENJE: Sve promjene ili izmjene koje nisu izričito odobrene od Leica Biosystems mogu poništiti korisnikovo ovlaštenje za rukovanje ovom opremom.

## Oznaka CE

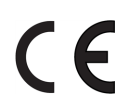

Oznaka CE označava sukladnost s važećim direktivama EU-a kako je navedeno u izjavi proizvođača o sukladnosti.

### Upute za in vitro dijagnostičku opremu za profesionalnu uporabu

Ova oprema za IVD sukladna je sa zahtjevima o emisijama i otpornosti koje propisuju IEC 61326 dio 2-6 i IEC 60601 dio 1-2.

Elektromagnetsko okruženje treba procijeniti prije početka rada uređaja.

Nemojte koristiti ovaj uređaj u blizini izvora jakog elektromagnetskog zračenja (npr. nezaštićeni RF izvori) jer to može ometati pravilan rad.

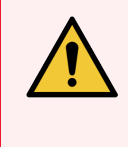

UPOZORENJE: Ova je oprema dizajnirana i testirana u skladu s normom CISPR 11, klasa A. U kućanstvu može uzrokovati radijske smetnje i u tom je slučaju potrebno poduzeti mjere za ublažavanje smetnji.

Regulatorni zahtjevi za računalo: UL navedeni (UL 60950), IEC 60950 certificirani.

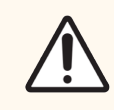

OPREZ: Prema saveznom zakonu prodaja ovog uređaja dopuštena je samo licenciranim liječnicima ili po njihovom nalogu.

### Klasifikacija opreme prema normi CISPR 11 (EN 55011)

Ovaj je uređaj klasificiran kao razred A skupine 1 prema normi CISPR 11 (EN 55011). Objašnjenje skupine i razreda opisano je u nastavku.

1. skupina – Ovo se primjenjuje na svu opremu koja nije klasificirana kao oprema 2. skupine.

2. skupina – Ovo se primjenjuje na svu ISM RF opremu u kojoj se radiofrekvencijska energija u frekvencijskom rasponu od 9 kHz do 400 GHz namjerno generira i koristi ili samo koristi, u obliku elektromagnetskog zračenja, indukcijske i/ili kapacitivne spojnice, za tretiranje materijala ili svrhe pregleda/analize.

Klasa A – Ovo se primjenjuje na svu opremu prikladnu za korištenje u svim ustanovama, osim u kućanstvima i onima izravno priključenima na niskonaponsku strujnu mrežu koja snabdijeva stambene zgrade.

Klasa B – Ovo se primieniuje na svu opremu prikladnu za korištenie u kućanstvima i u ustanovama izravno povezanim na niskonaponsku strujnu mrežu koja snabdijeva stambene zgrade.

#### Definicije

ISM: Industrijska, znanstvena i medicinska

RF: radijska frekvencija

# Pojmovnik simbola

Ovo poglavlje opisuje regulatorne simbole i simbole sigurnosti koji se koriste u oznaci proizvoda.

### Regulatorni simboli

Objašnjenje regulatornih simbola koji se koriste za Leica Biosystems proizvode.

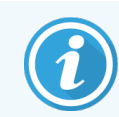

Ovaj pojmovnik daje slike simbola kako su predstavljene u odgovarajućim standardima, no neki simboli mogu se razlikovati po bojama.

U nastavku je popis simbola koji se koriste na oznaci proizvoda i njihovo značenje.

#### ISO 15223-1

Medicinski uređaji – simboli koji se koriste sa naljepnicama medicinskih uređaja, oznakama i informacijama koje se dostavljaju – Dio 1: Opći zahtjevi.

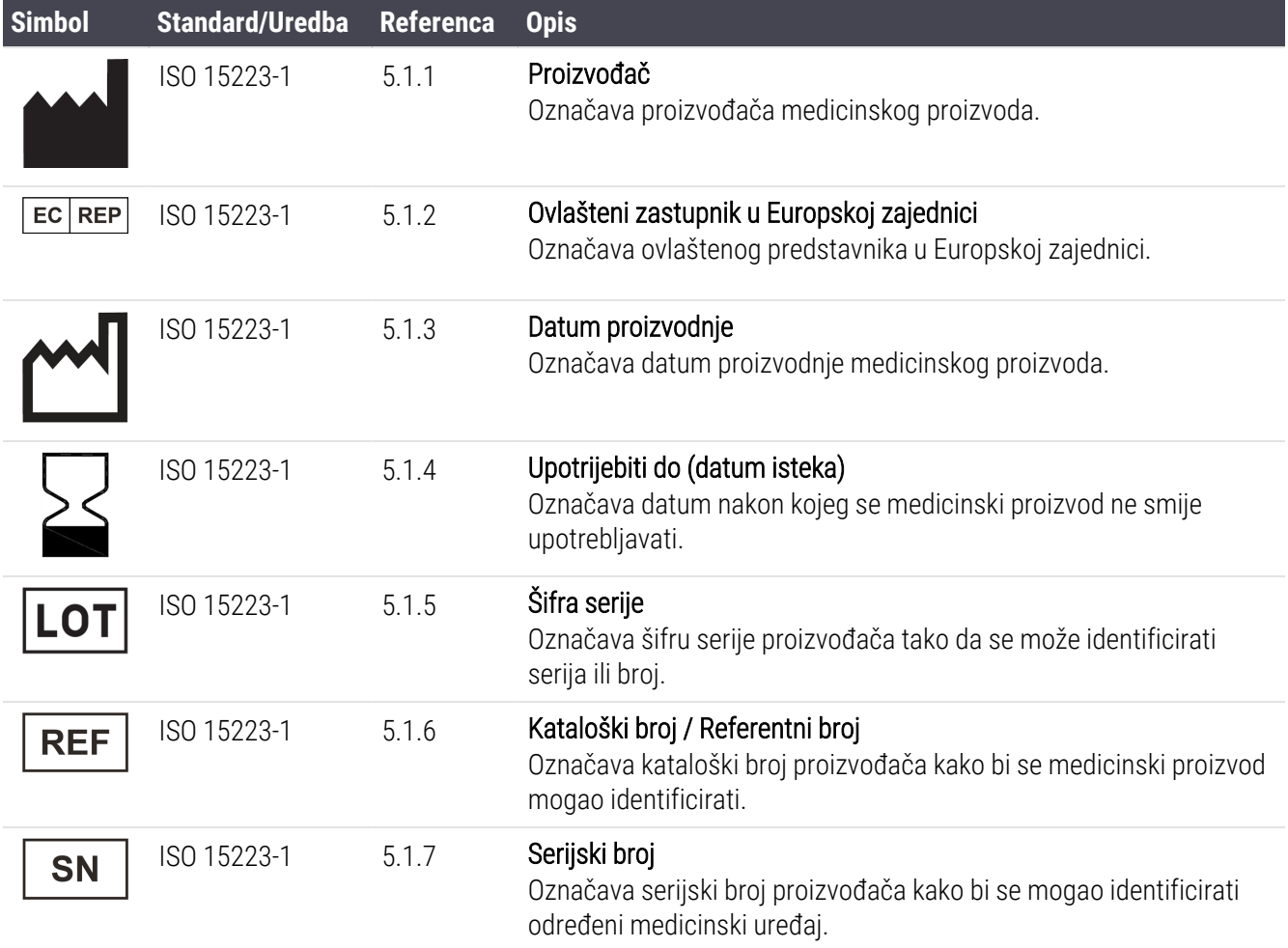

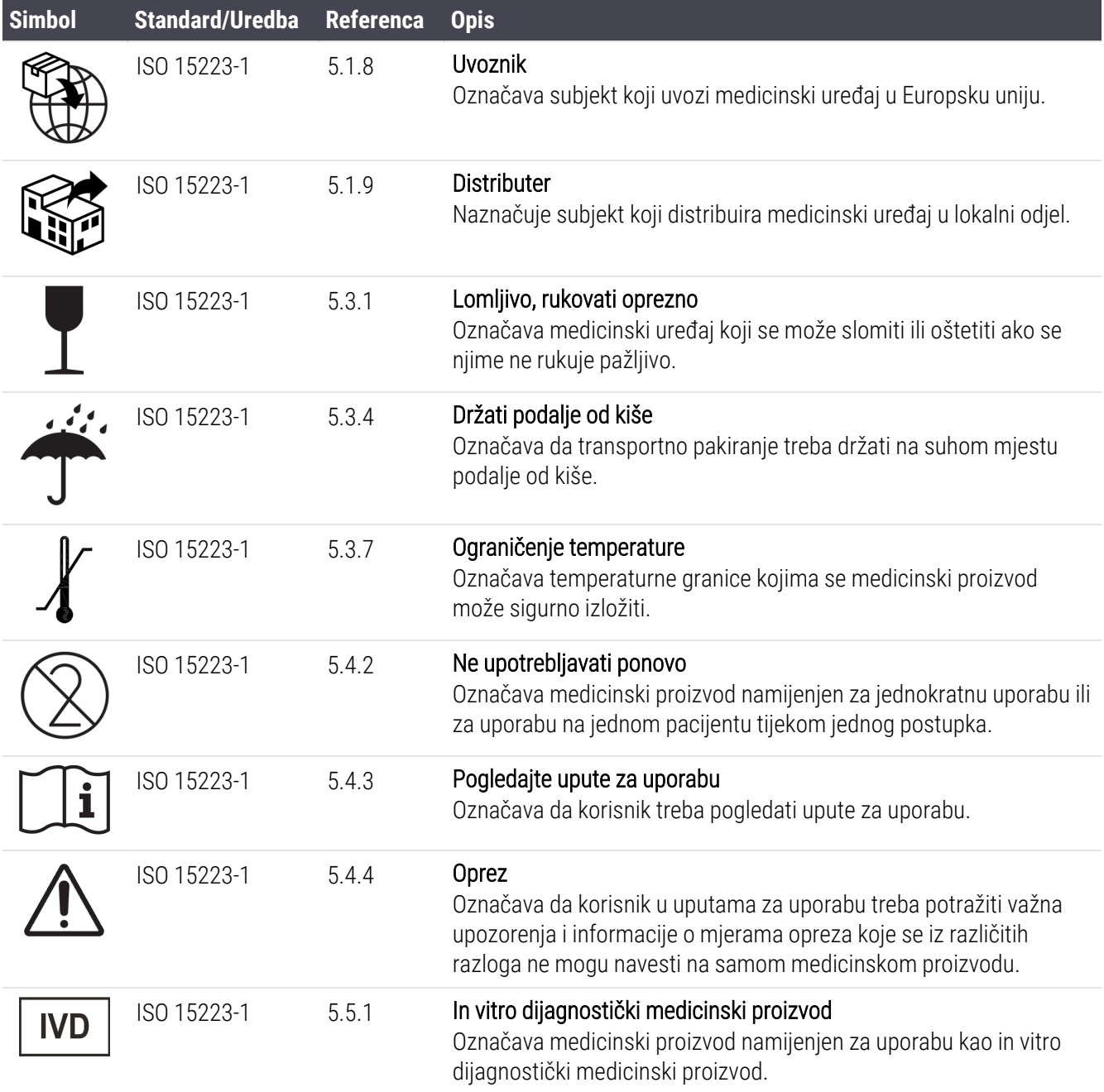

#### ISO 7000

Grafički simboli za uporabu na opremi – registrirani simboli.

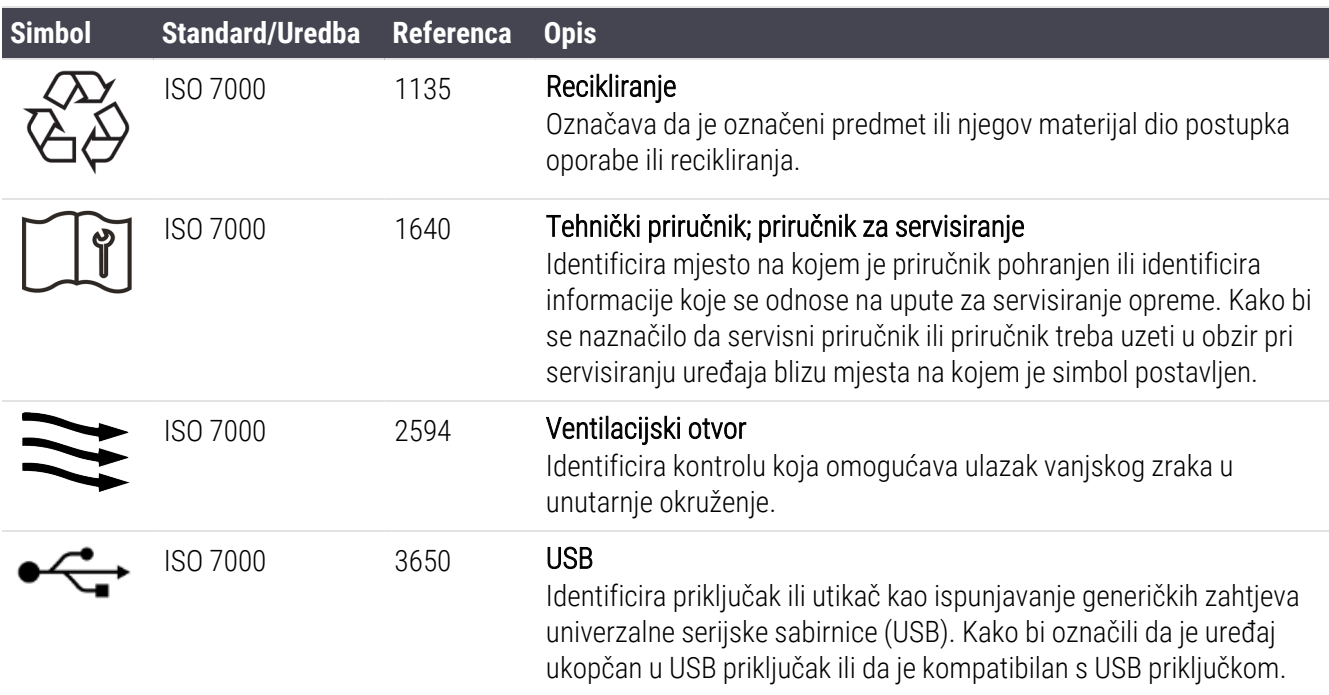

#### IEC 60417

Grafički simboli za uporabu na opremi.

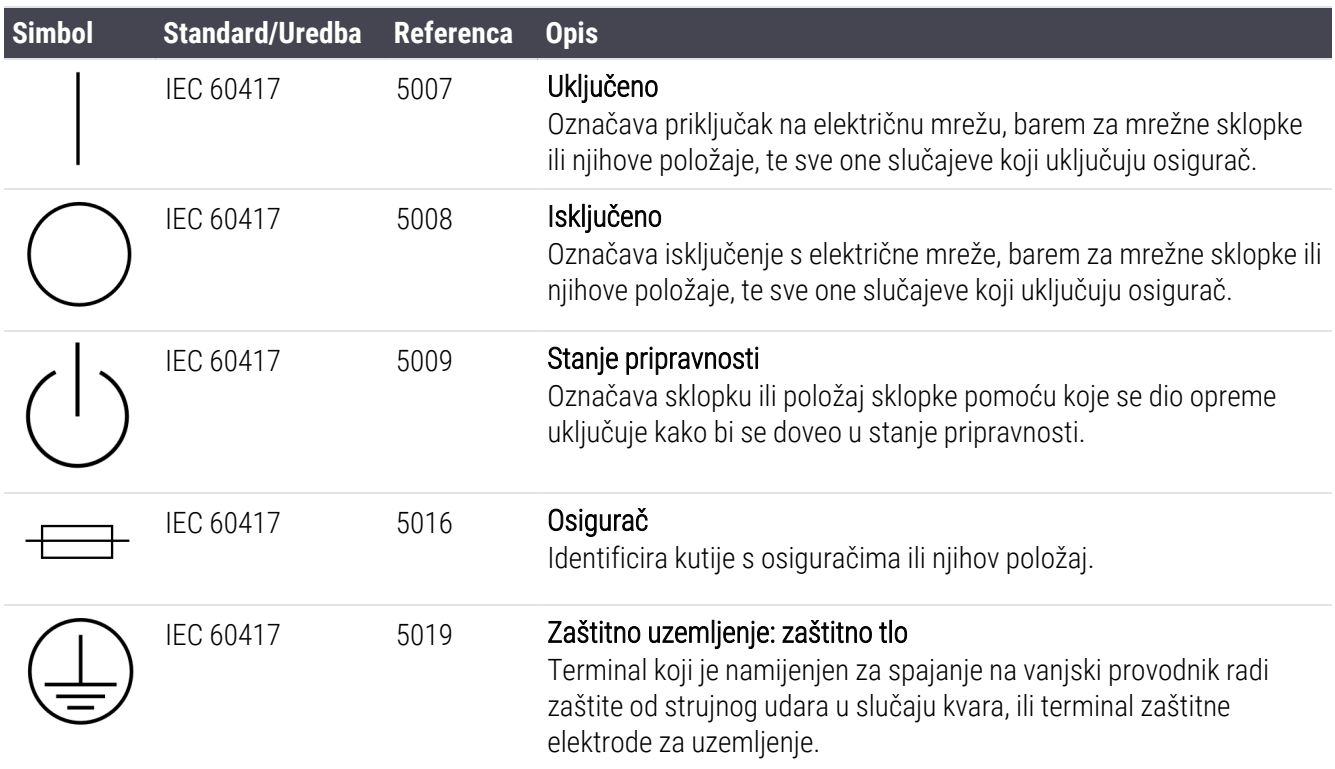

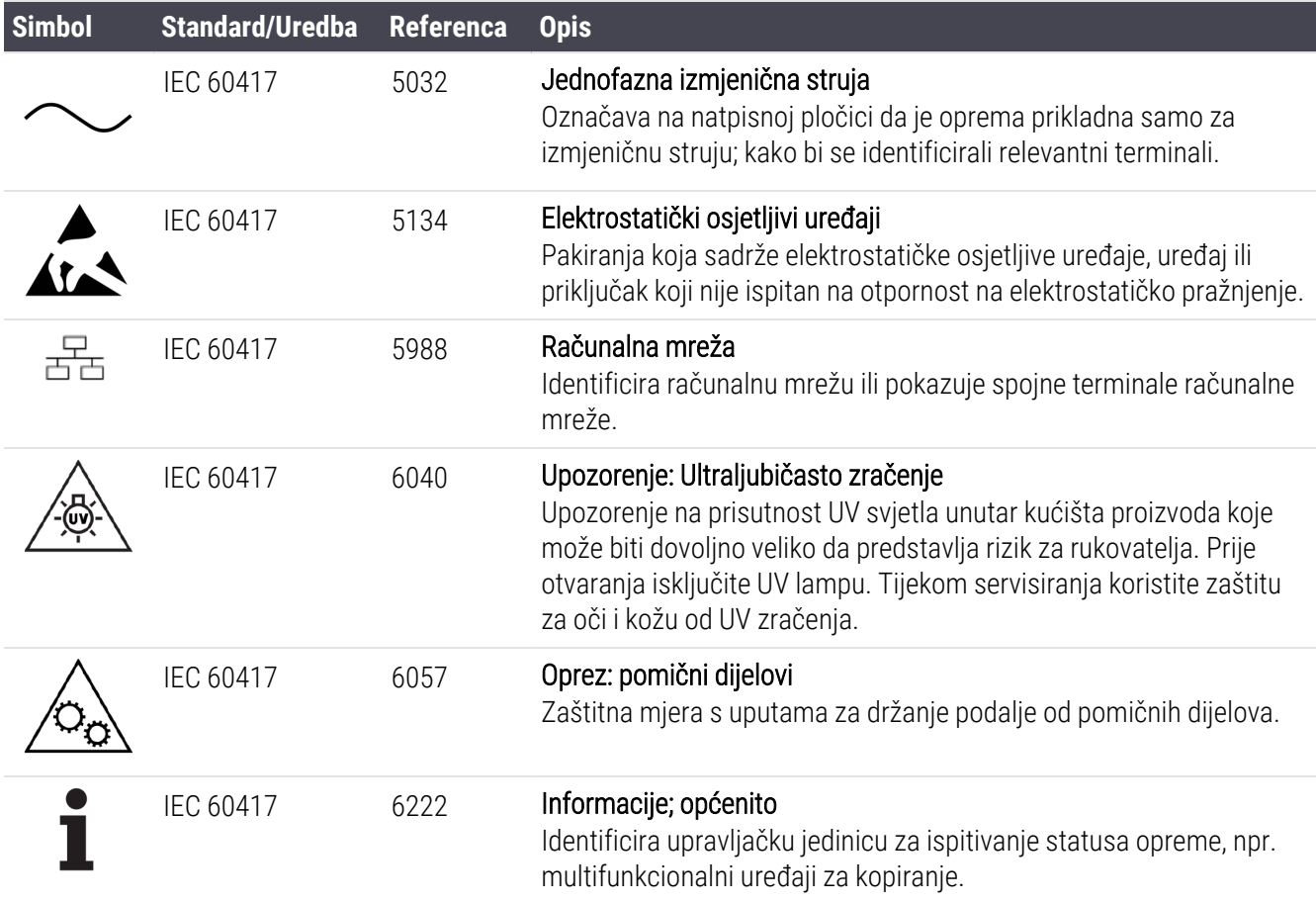

#### Ostali simboli i oznake

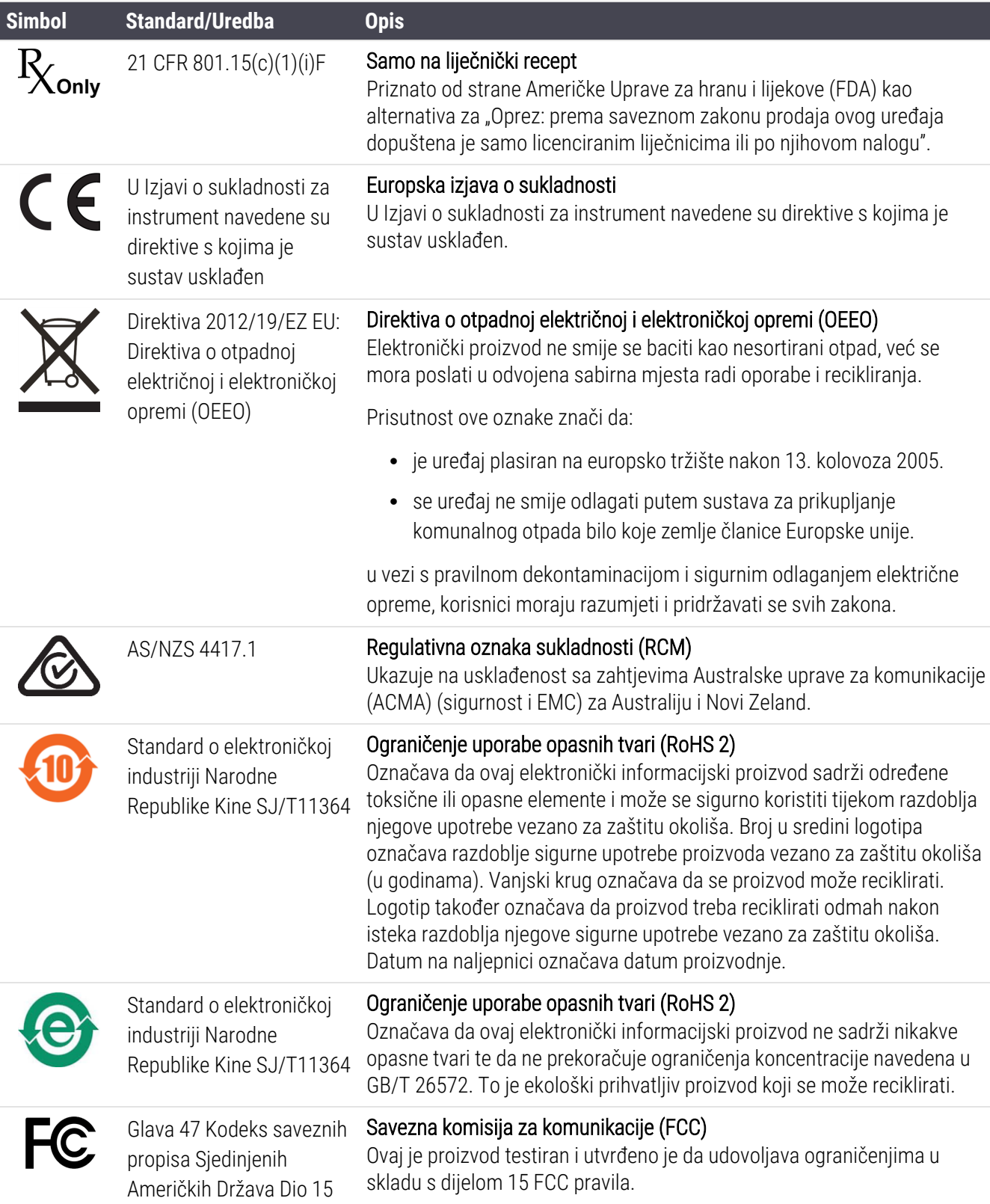

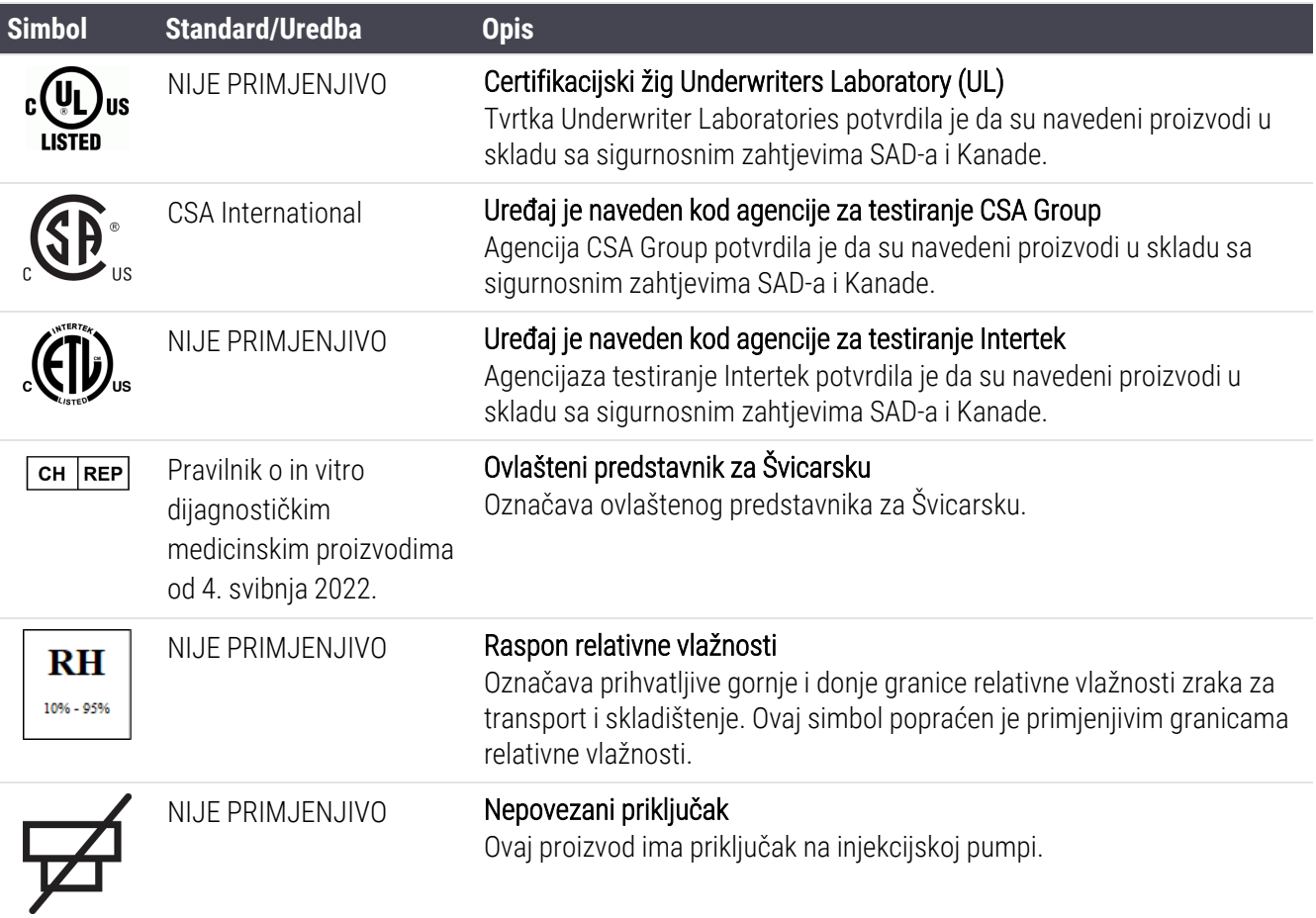

## Sigurnosni simboli

Objašnjenje sigurnosnih simbola koji se koriste za Leica Biosystems proizvode.

#### ISO 7010

Grafički simboli – sigurnosne boje i znakovi – registrirani sigurnosni znakovi.

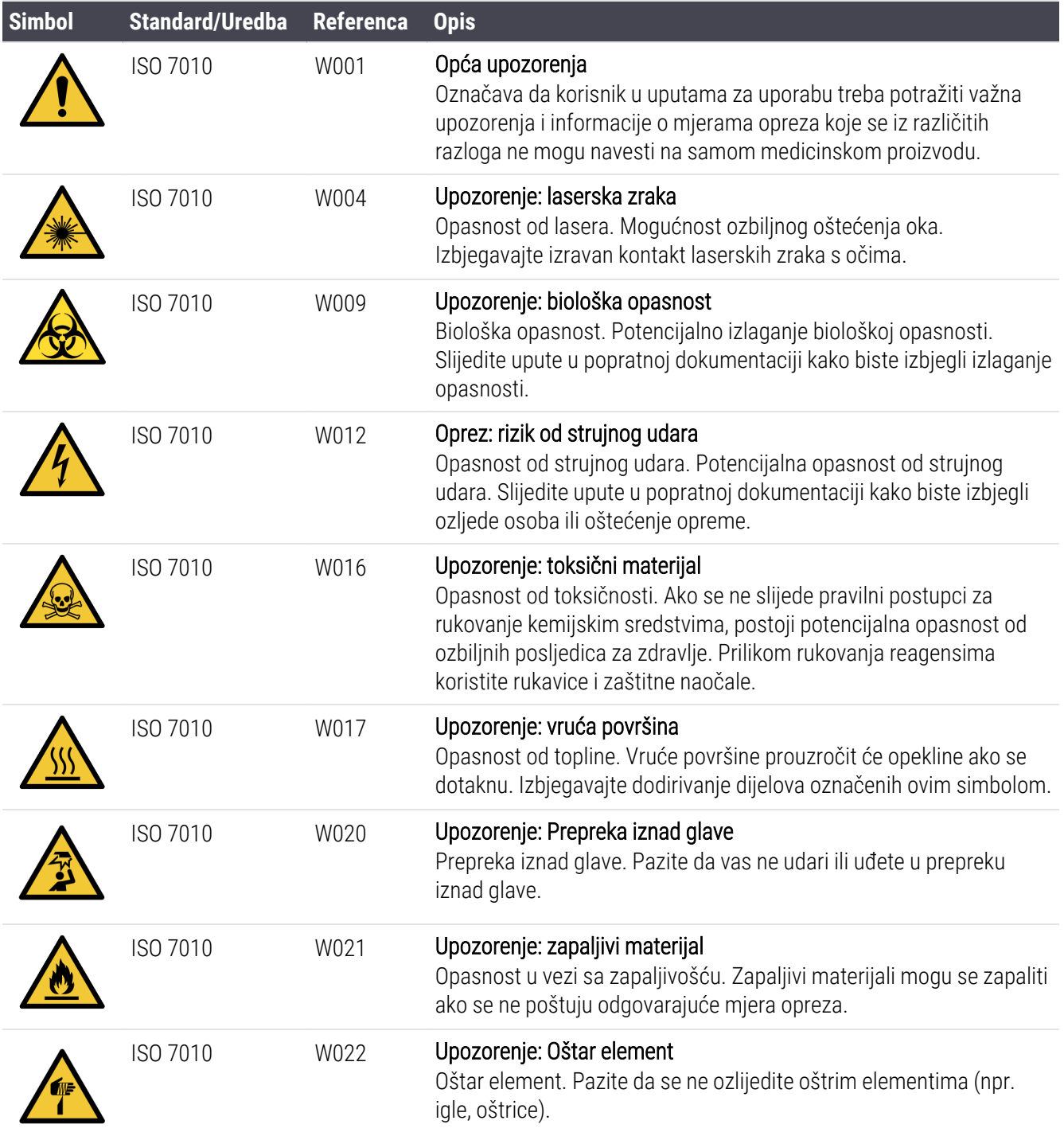

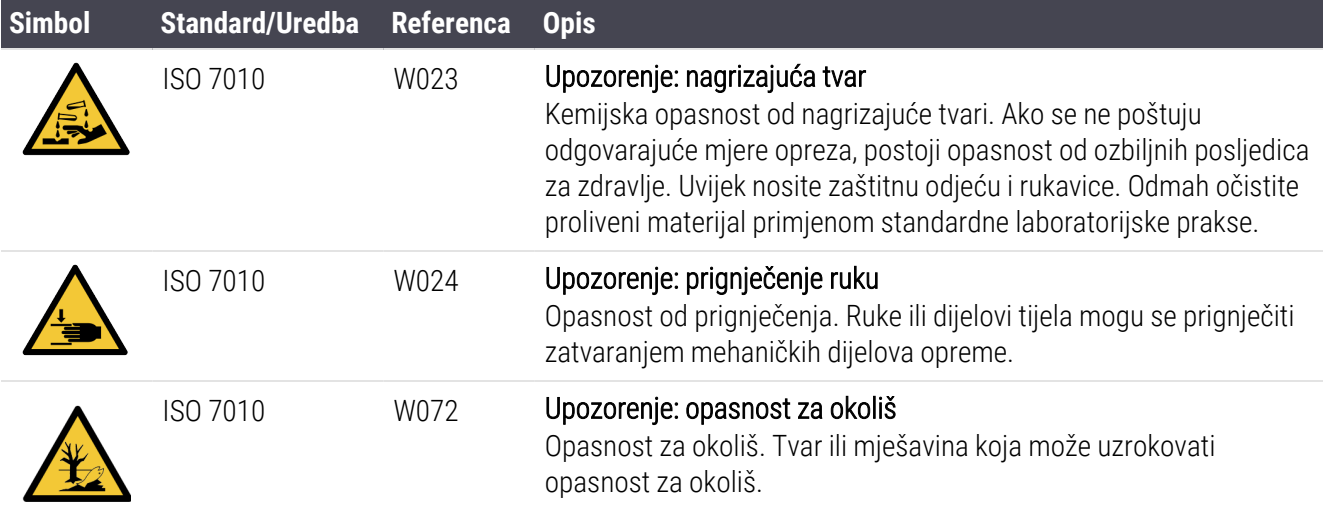

# Sadržaj

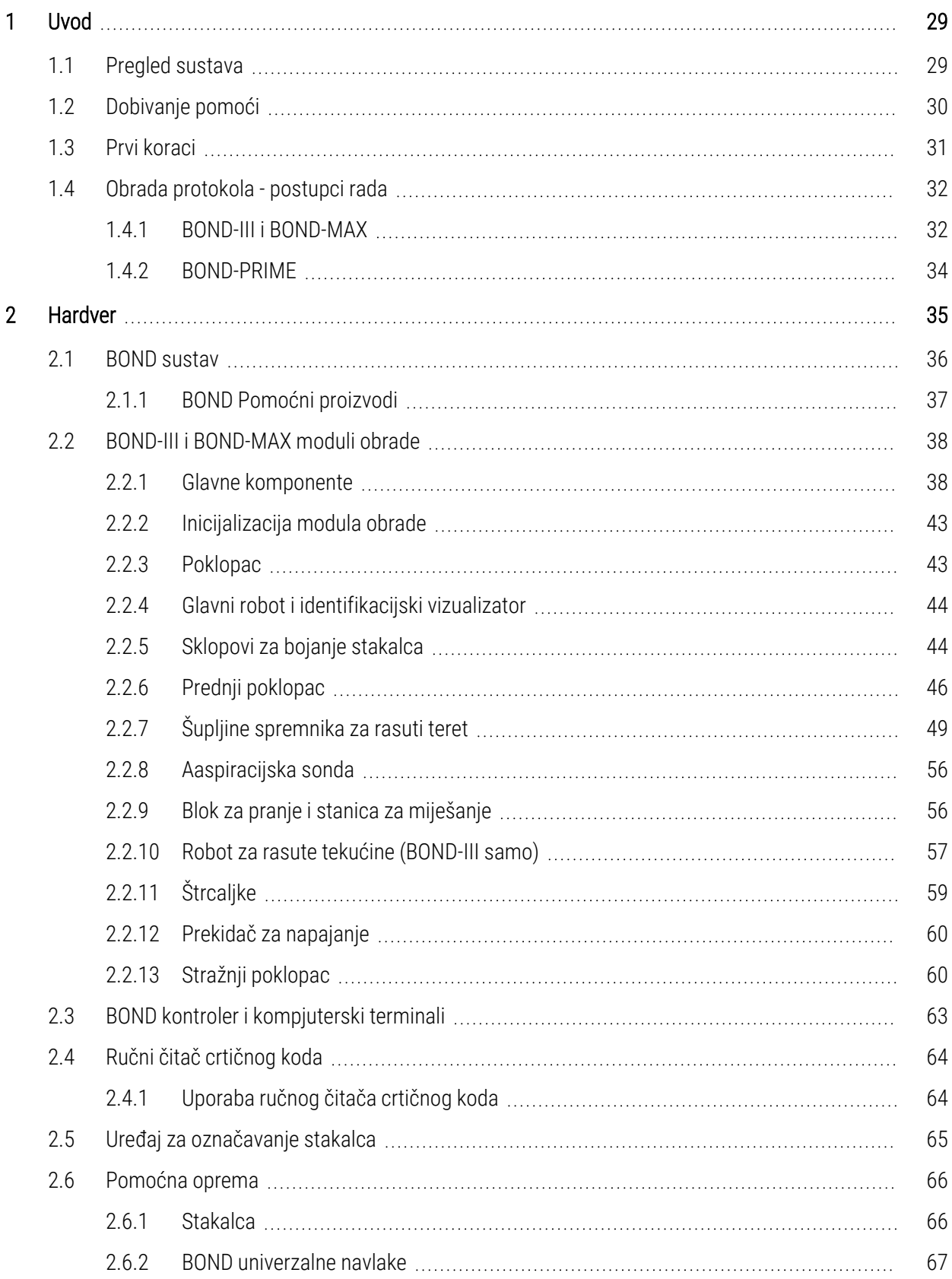

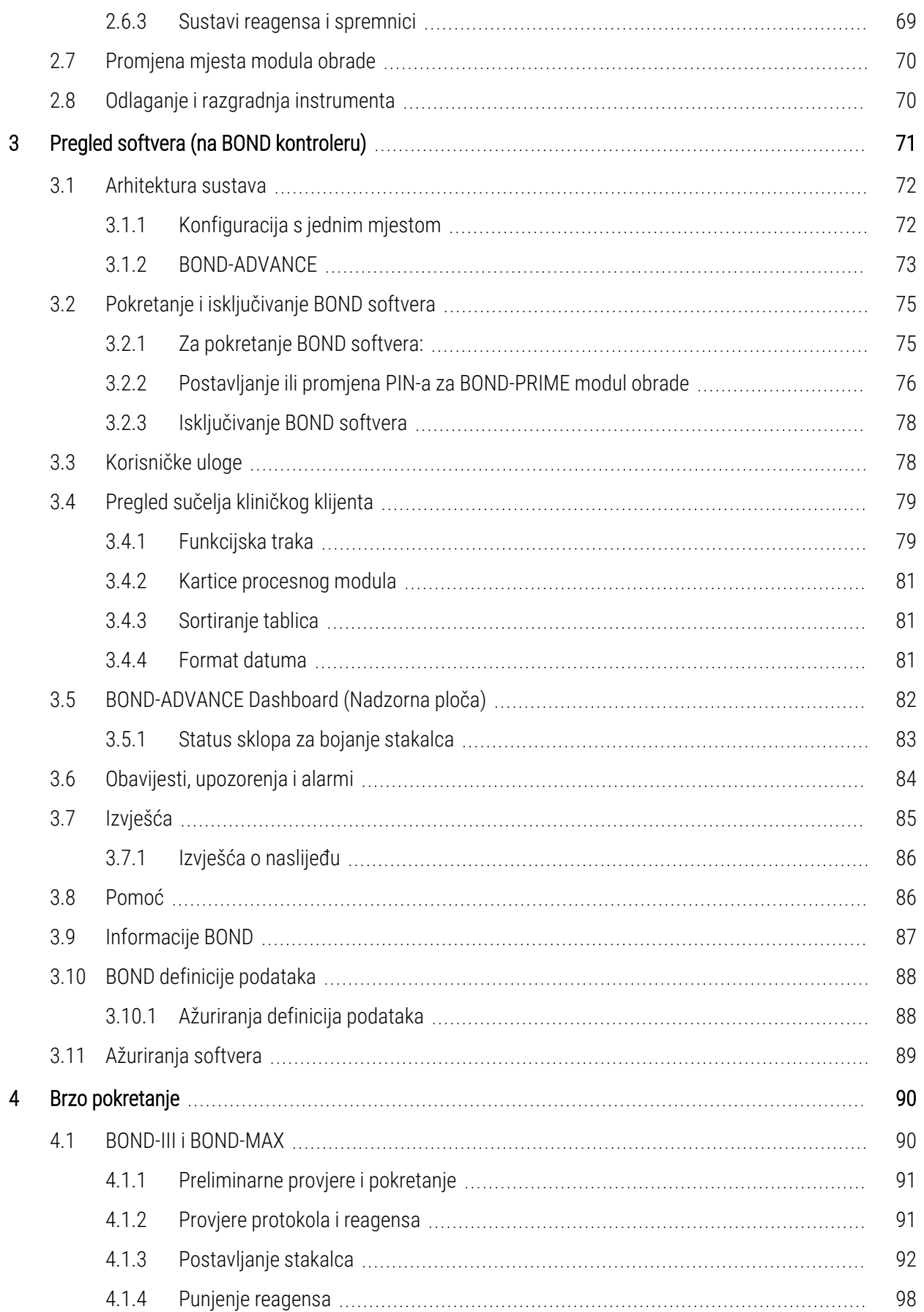

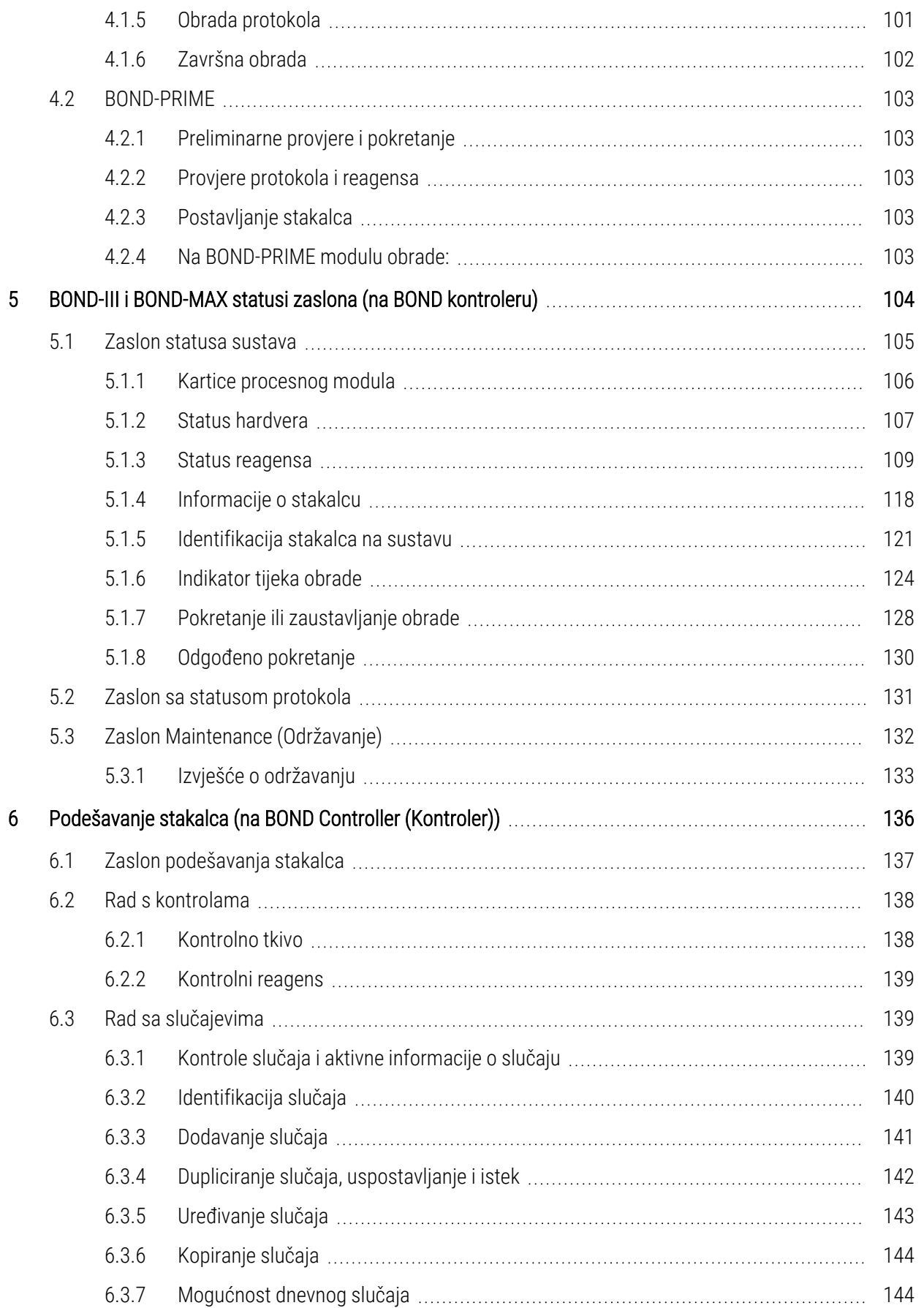

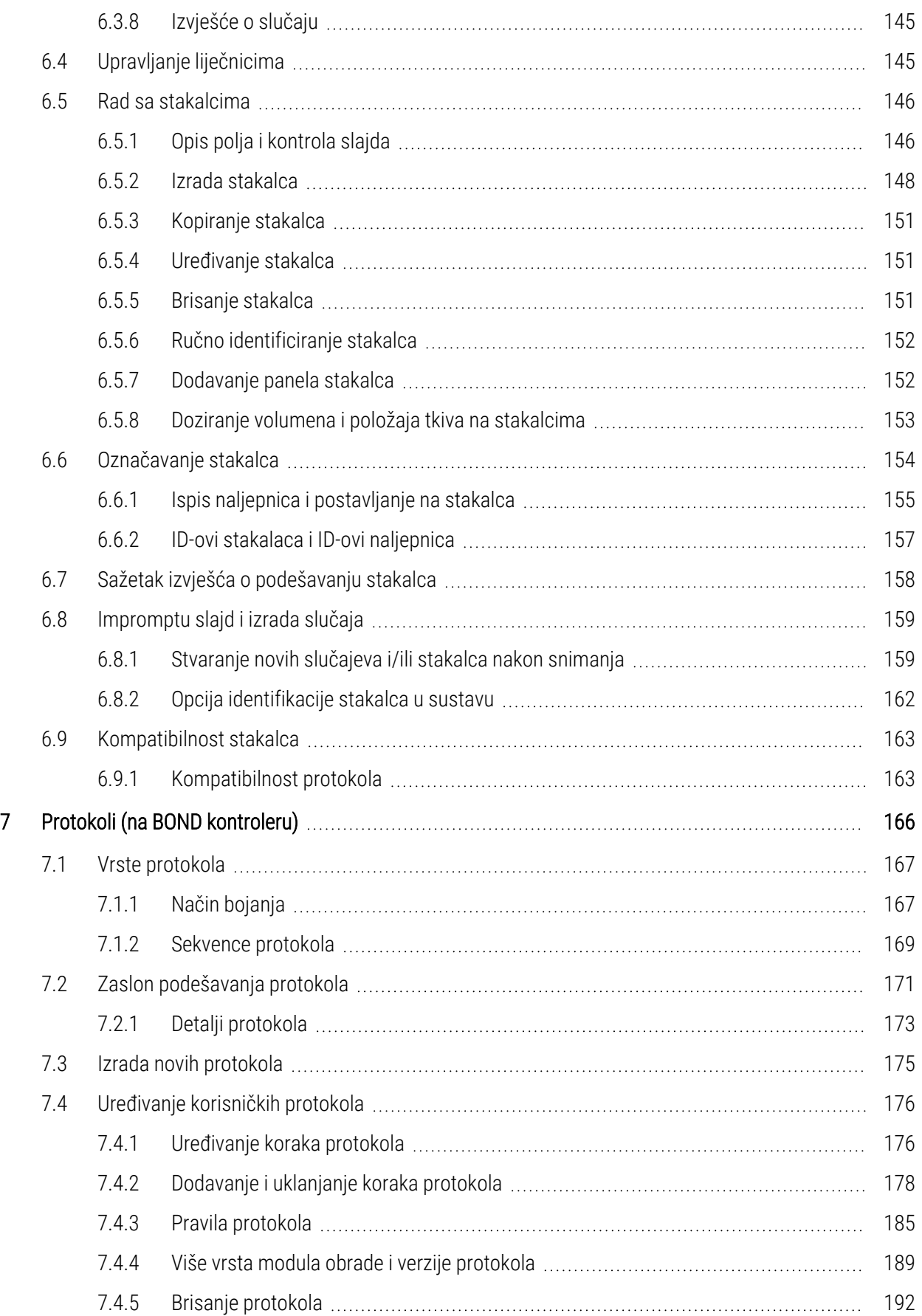

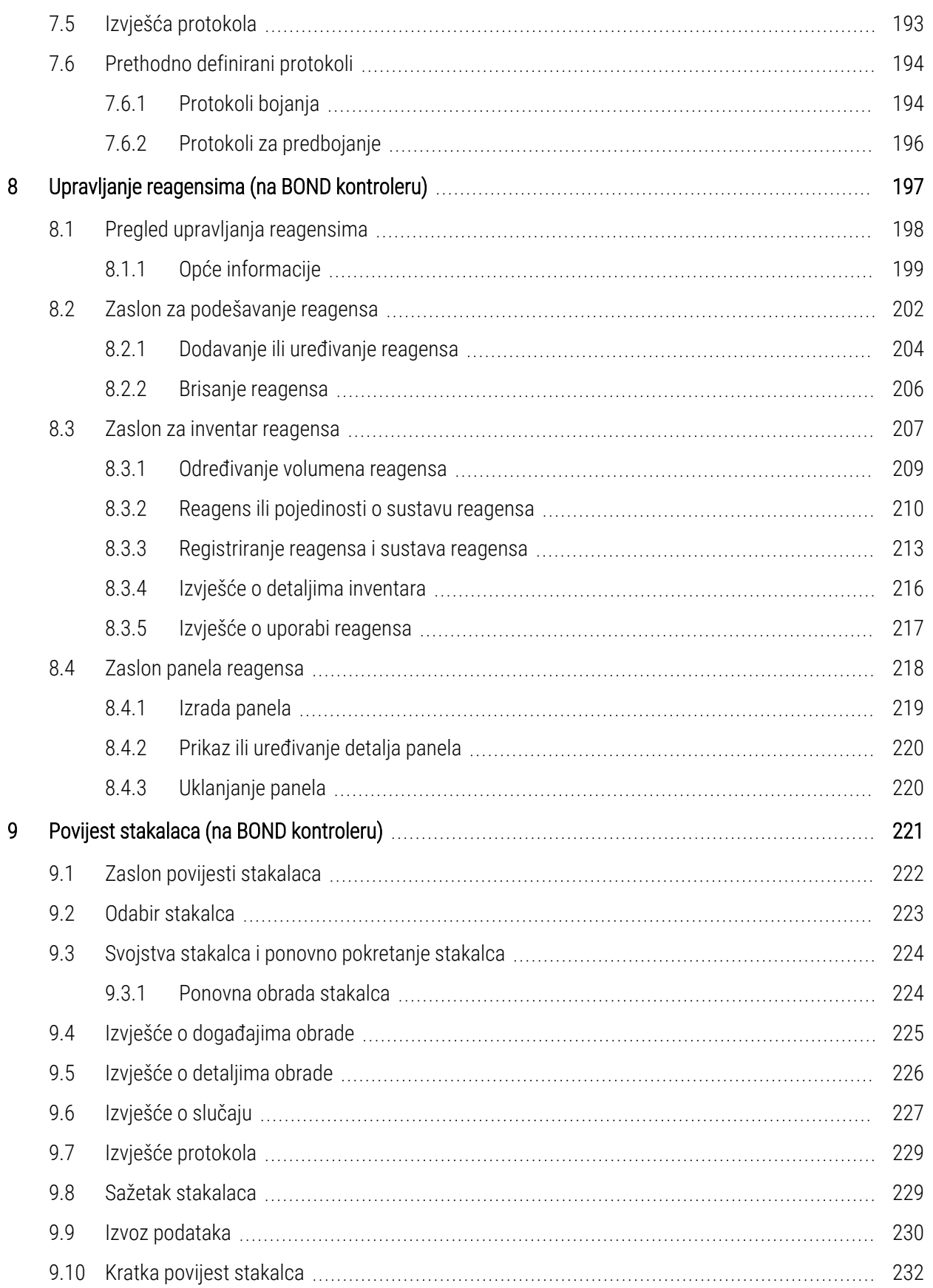

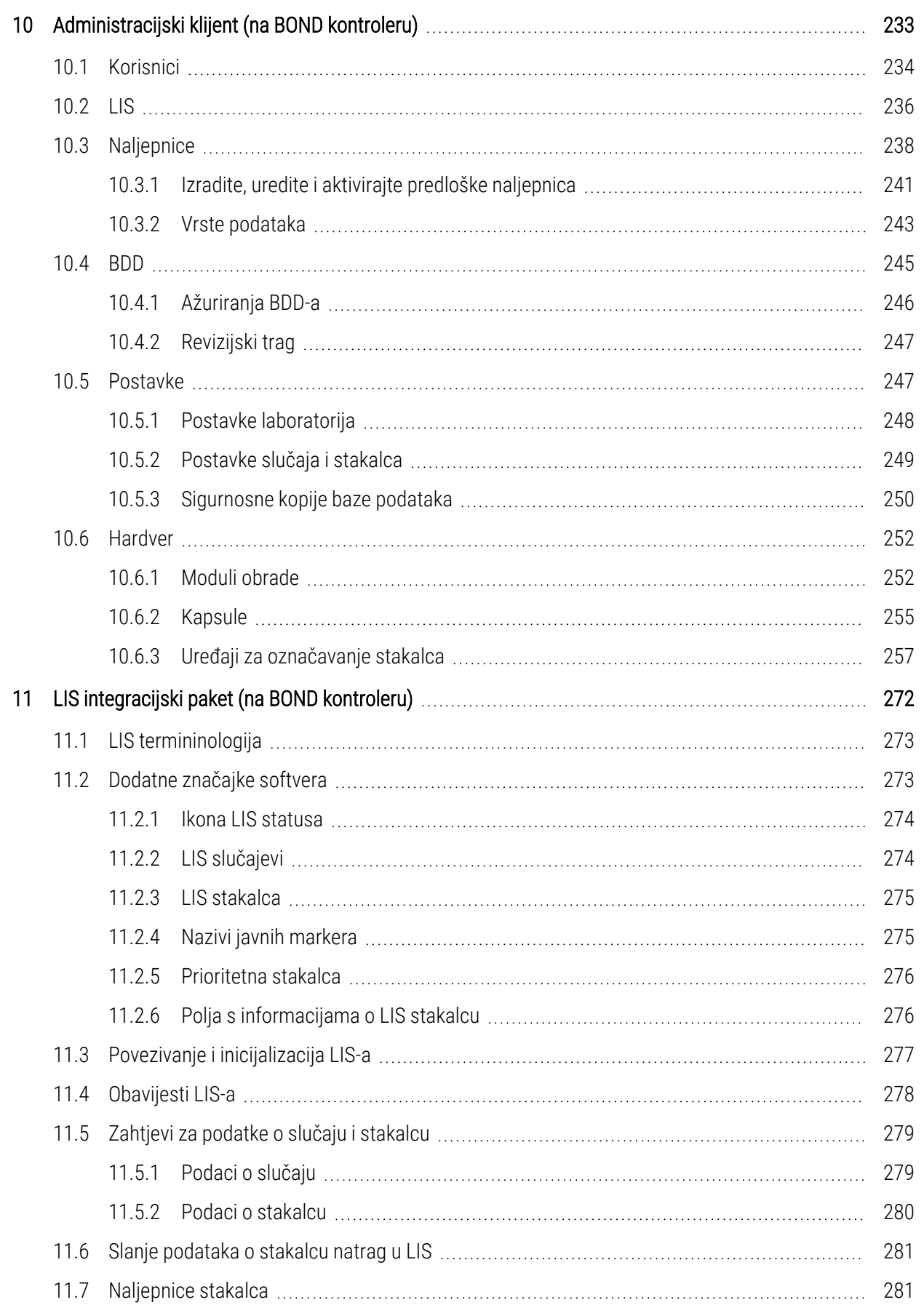

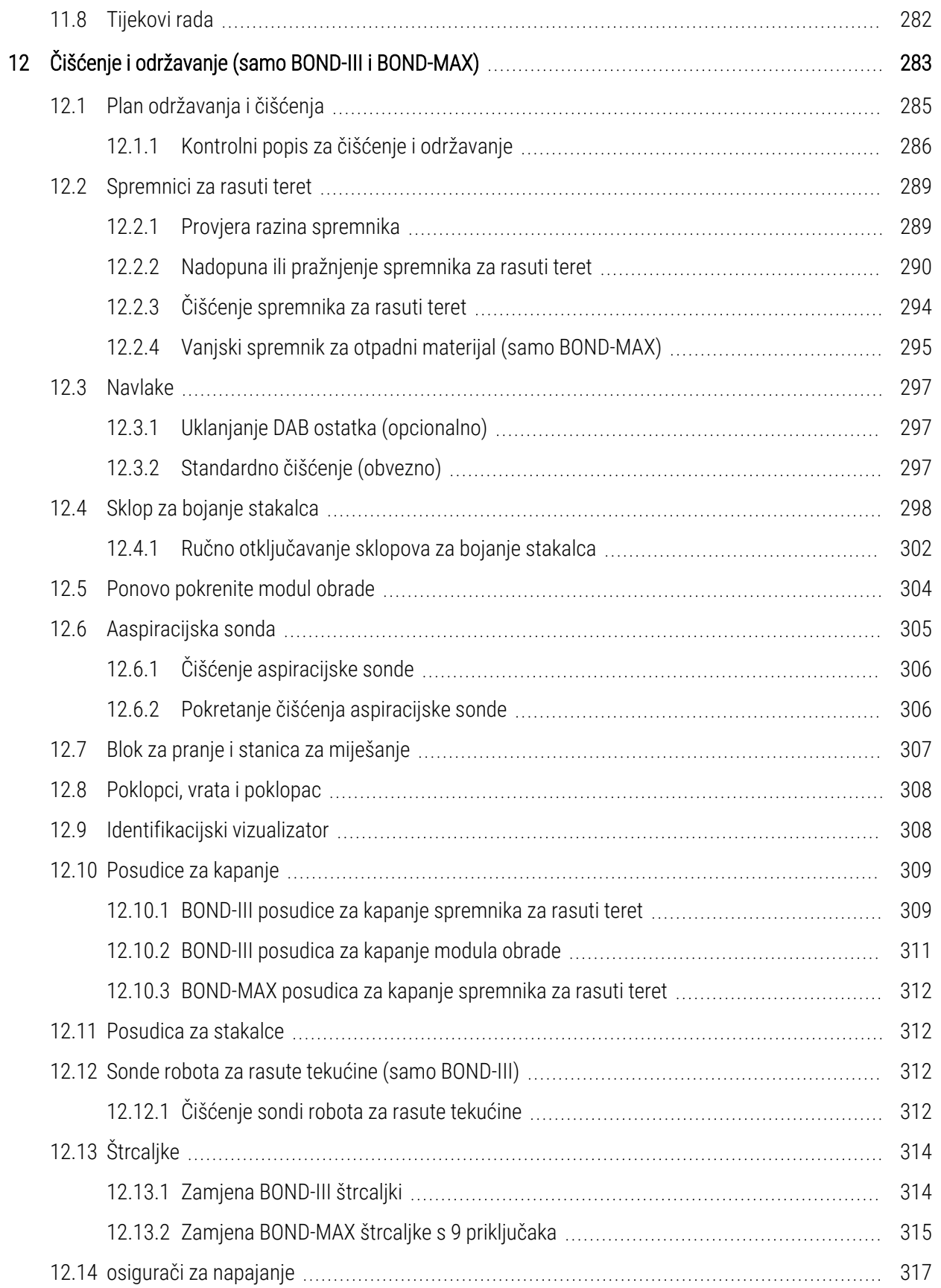

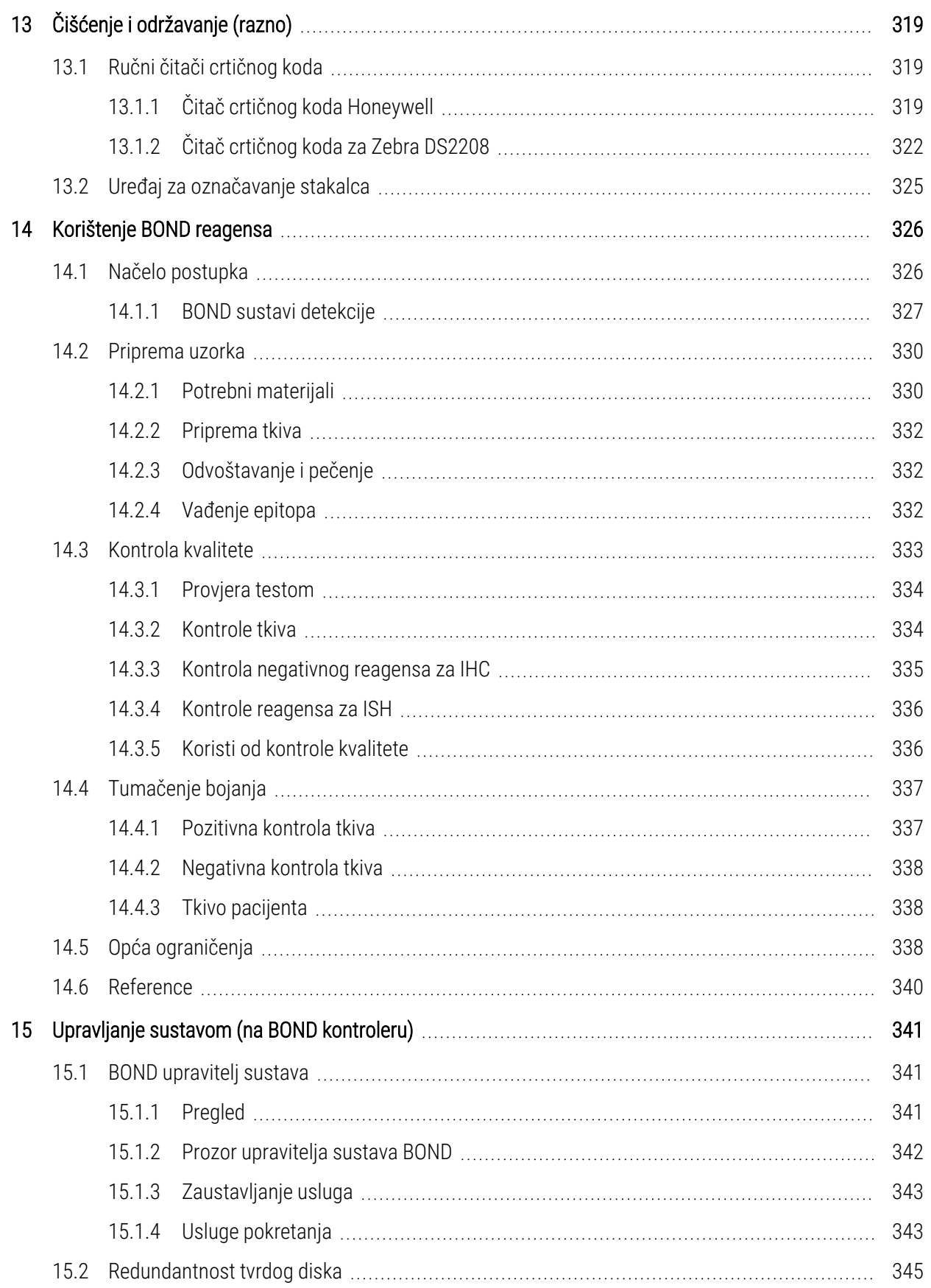

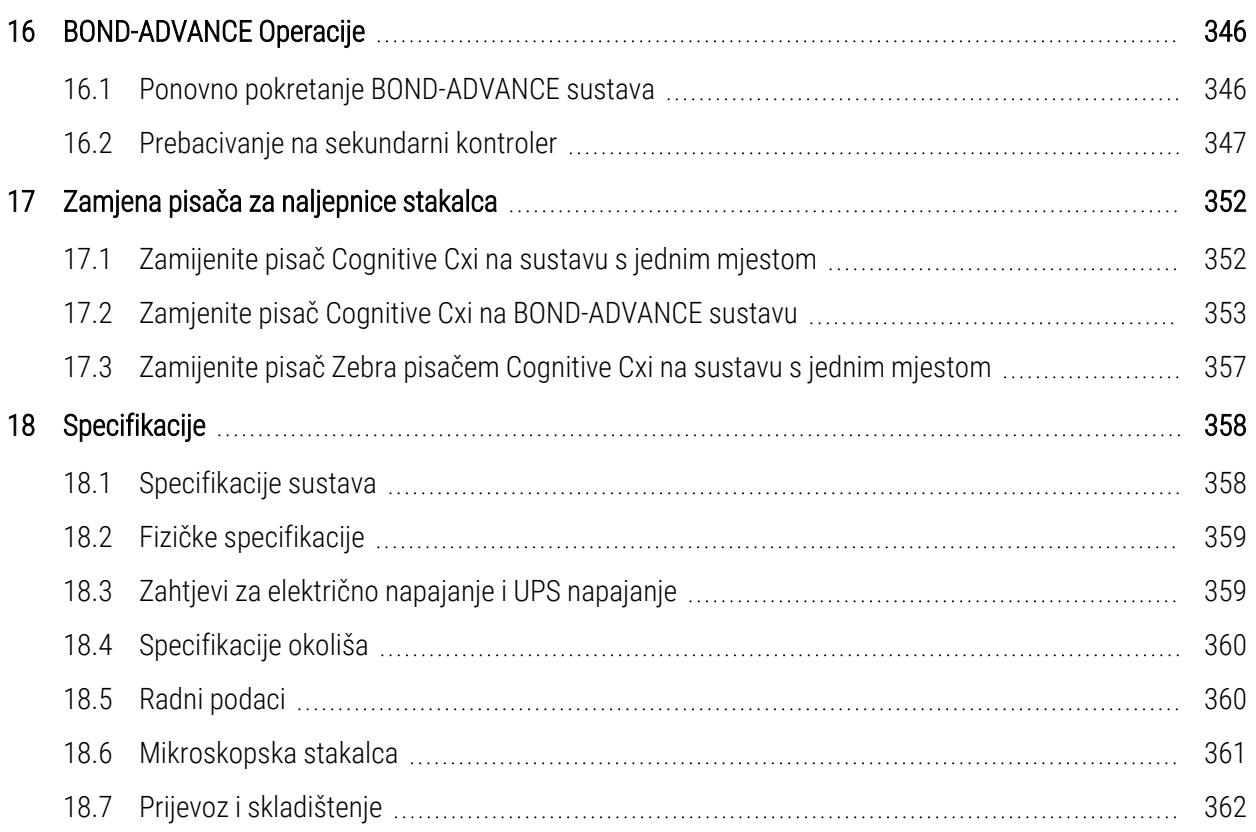

# <span id="page-29-0"></span>1 Uvod

# <span id="page-29-1"></span>1.1 Pregled sustava

Čestitamo vam na dobivanju vašeg BOND potpuno automatiziranog imunohistokemijskog (IHC) i in situ hibridizacijskog sustava (ISH) sustava za bojanje. Uvjereni smo da će vam osigurati kvalitetu bojanja, protočnost i jednostavnost upotrebe koja vam je potrebna u vašem laboratoriju. Predviđeni korisnici BOND sustava su adekvatno osposobljeno laboratorijsko osoblje.

BOND Sustav može uključivati više modula obrade koji se koordiniraju preko BOND kontrolera.

Tri su vrste modula obrade (PM):

- BOND-III i BOND-MAX svaka s kapacitetom od 30 stakalca. Tri obrade do deset stakalaca mogu se istovremeno obrađivati u različitim protokolima bojanja ako je potrebno, pri čemu se svaka obrada pokreće zasebno kako bi se osigurala kontinuirana obrada. Jedna ili više obrada mogu biti postavljene za multipleksnu boju, dok se druga može obrađivati DAB-om ili crvenom pojedinačnom bojom.
- BOND-PRIME 24 neovisna protokola bojanja i kontinuirana obrada uz kapacitet od 72 stakalca.

BOND softver pojednostavljuje postavljanje i bojanje stakalca. Koristite strogo testirane protokole koje ste dobili sa sustavom ili izradite vlastite. Odaberite iz širokog raspona reagensa BOND spremnih za uporabu ili upotrijebite bilo koja druga antitijela ili sonde tako da ih uparite s nizom viokokvalitetnih BOND sustava za detekciju. Nakon što izradite virtualna stakalca u softveru – ili ih uvezete iz laboratorijskog informacijskog sustava (LIS) – ispišite naljepnice (ili upotrijebite naljepnice ispisane na LIS-u), pričvrstite ih na stakalca, a zatim stakalca umetnite u modul obrade. BOND sustav čini sve ostalo, dosljedno i pouzdano proizvodeći visokokvalitetne boje.

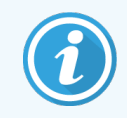

Protokoli i reagensi koje isporučuje tvrtka Leica Biosystems bit će prikazani u softveru, koji isporučuje tvrtka Leica Microsystems.

Značajke sustava BOND uključuju:

- Velika protočnost
- Fleksibilnost
- Sigurnost
- Automatizirano IHC bojenje i protubojanje
- Automatizirano ISH bojanje i protubojanje
- **-** Automatizirano pečenje, odvoštavanje i vađenje
- Automatsko multipleks bojenje

Vjerujemo da će BOND sustav biti vrijedan dodatak vašem laboratoriju.

Pogledajte odjeljke:

- [1.2 Dobivanje](#page-30-0) pomoći
- [1.3 Prvi](#page-31-0) koraci
- <span id="page-30-0"></span><sup>l</sup> [1.4 Obrada](#page-32-0) protokola - postupci rada

# 1.2 Dobivanje pomoći

BOND korisnički priručnik (ovaj priručnik) je instaliran u PDF formatu na sve kontrolere (jedno sjedalo) i kompjuterske terminale (BOND-ADVANCE). Također se nalazi na USB-u isporučenom sa sustavom.

Help

 $\odot$ Ovaj korisnički priručnik možete pregledati klikom na ikonu Help (Pomoć) u funkcijskoj traci BOND softverskih klijenata ili njegovim otvaranjem na ikoni radne površine.

Za probleme sa BOND sustavom obratite se lokalnom predstavniku tvrtke Leica Biosystems ili pogledajte www.leicabiosystems.com.

# <span id="page-31-0"></span>1.3 Prvi koraci

Za korisnike koji su novi u BOND sustavu, ovaj odjeljak opisuje gdje pronaći informacije u korisničkom priručniku kako bi se steklo potpuno radno znanje o proizvodu.

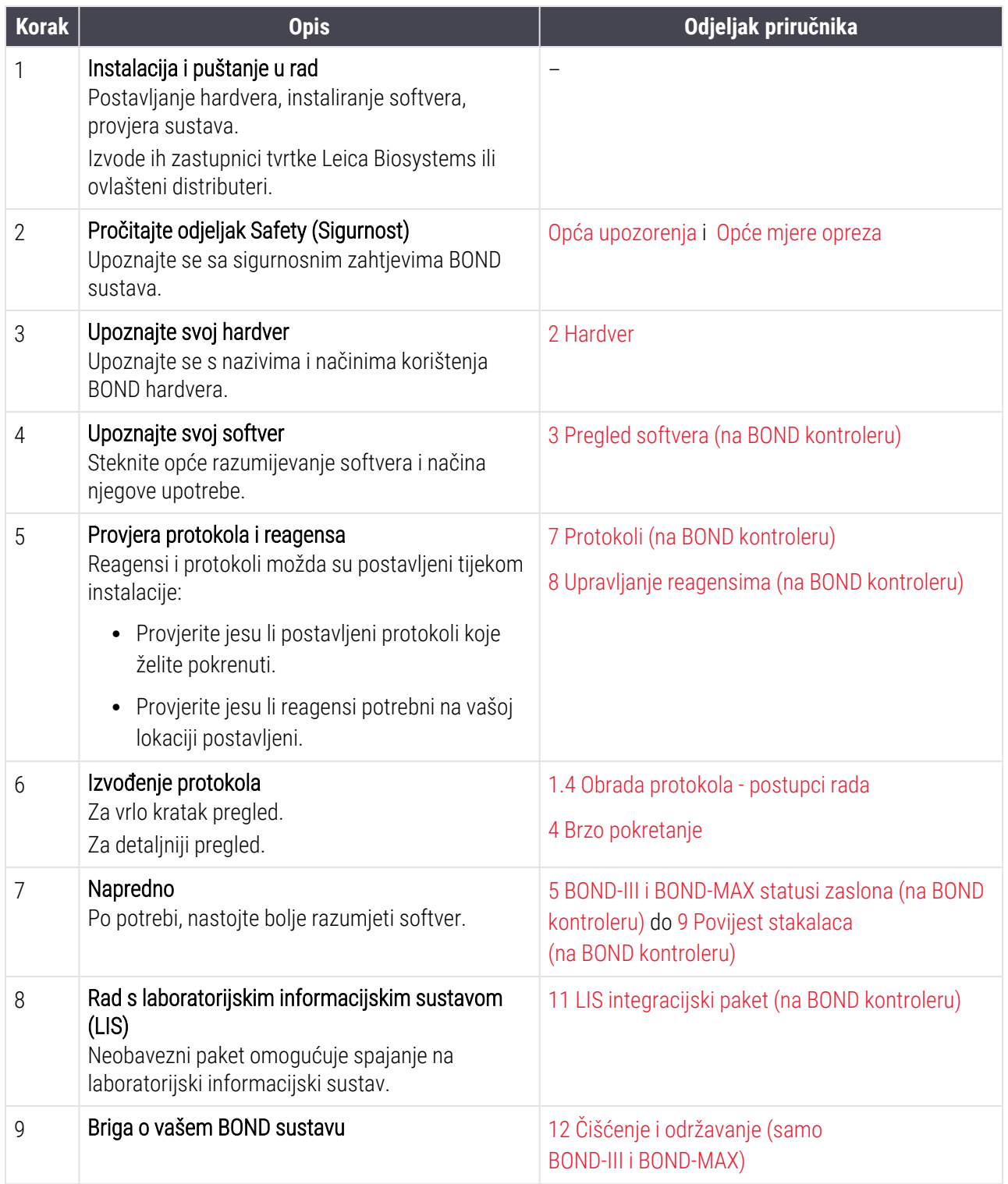

# <span id="page-32-0"></span>1.4 Obrada protokola - postupci rada

### 1.4.1 BOND-III i BOND-MAX

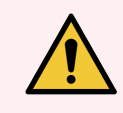

<span id="page-32-1"></span>UPOZORENJE: Kako bi se izbjegla kontaminacija reagensa i stakalaca, modulom obrade treba rukovati u čistom okruženju sa što manjim prisustvom prašine i čestica.

Slijedi pregled standardnih koraka uključenih u bojanje posudice sa stakalcima. Uz različite postavke opcije mogući su drugi tijekovi rada.

#### 1.4.1.1 Početne provjere i pokretanje

- 1 Provjerite je li modul obrade čist i jesu li svi zadaci održavanja ažurirani (12.1 Plan [održavanja](#page-285-0) i čišćenja). Dnevni zadaci prije obrade su:
	- a Provjerite jesu li spremnici za rasuti teret puni više od polovice.
	- b Provjerite spremnike za reagense za rasuti teret. Prema potrebi dopuniti.
- 2 Provjerite blokove za pranje i stanice za miješanje očistite ih ili zamijenite po potrebi.
- 3 Provjerite ima li uređaj za označavanje stakalca naljepnice i vrpcu za ispis te je li uključen.
- 4 Uključite modul obrade, kontroler (i kompjuterski terminal za BOND-ADVANCE) i otvorite BOND klinički klijent.

#### 1.4.1.2 Konfiguriranje reagensa

- 1 Prema potrebi, izradite reagense u sustavu [\(8.2.1 Dodavanje](#page-204-0) ili uređivanje reagensa).
- 2 Registrirajte spremnike za reagens [\(8.3.3 Registriranje](#page-213-0) reagensa i sustava reagensa).

#### 1.4.1.3 Konfiguriranje protokola

1 Prema potrebi, izradite nove protokole ([7.3 Izrada](#page-175-0) novih protokola).

#### 1.4.1.4 Konfiguriranje stakalca

- 1 Izradite slučajeve u softveru [\(6.3.3 Dodavanje](#page-141-0) slučaja).
- 2 Izradite stakalca u softveru [\(6.5.2 Izrada](#page-148-0) stakalca).
- 3 Ispišite naljepnice za stakalca i zalijepite ih na stakalca (6.6.1 Ispis naljepnica i [postavljanje](#page-155-0) na stakalca).
- 4 Stavite stakalca i navlake na posudice za stakalca [\(4.1.3 Postavljanje](#page-92-0) stakalca).

#### 1.4.1.5 Učitavanje modula obrade i pokretanje obrade

- 1 Umetnite posudice za stakalca u modul obrade [\(4.1.3.5 Učitavanje](#page-97-0) stakalca).
- 2 Stavite sustav detekcije i posudice za reagense u modul obrade ([4.1.4 Punjenje](#page-98-0) reagensa).
- 3 Pritisnite gumbe Load/Unload (Umetanje/vađenje) na modulu obrade da zaključate posudice za stakalca.
- 4 Na zaslonu System Status (Status sustava) provjerite jesu li identificirana sva stakalca ručno identificirajte stakalca koja nisu automatski identificirana [\(5.1.5.2 Ručna](#page-122-0) identifikacija stakalca na sustavu).
- 5 Pogledajte i ispravite sve indikacije upozorenja na zaslonu System status (Status sustava).
- 6 Da biste započeli obradu, kliknite gumb .

#### 1.4.1.6 Praćenje obrade

1 Pratite napredak obrade na zaslonu System status (Status sustava) ([5.1 Zaslon](#page-105-0) statusa sustava) ili BOND nadzornoj ploči ([3.5 BOND-ADVANCE](#page-82-0) Dashboard (Nadzorna ploča)). Pregledajte i ispravite sve obavijesti.

#### 1.4.1.7 Vađenje stakalaca i reagensa

1 Kad se obrada završi, uklonite sustav za detekciju i posudice za reagense te spremite reagense [\(4.1.6 Završna](#page-102-0) [obrada\)](#page-102-0).

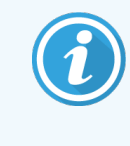

Kad se modul obrade ne koristi, uklonite spremnike za rasuti teret ER1 i ER2 i pohranite ih na temperaturi od +2 do +8 °C (+36 do +46 °F). Također pogledajte [2.2.7 Šupljine](#page-49-0) spremnika za [rasuti](#page-49-0) teret.

- 2 Pritisnite gumbe Load/Unload (Umetanje/vađenje) na modulu obrade da otključate posudice za stakalca i uklonite posudice.
- 3 Skinite navlake i očistite ih [\(12.3 Navlake\)](#page-297-0).

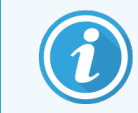

Ne ostavljajte stakalca koja se nalaze u posudicama dok čistite navlake.

- 4 Uklonite stakalca.
- 5 Očistite sav proliveni materijal ili oznake na sklopovima za bojanje stakalca [\(12.4 Sklop](#page-298-0) za bojanje stakalca), na drugim dijelovima modula obrade ili na stakalcima ili posudicama za reagense.

#### 1.4.1.8 Hidratacija na BOND-MAX i BOND-III sustavu

Nakon dovršetka postupka bojenja, stakalca će se hidratizirati dok ih ne uklonite. Na stakalcima BOND-MAX i BOND-III, stakalca unutar posudice za stakalca periodično će se hidratizirati navedenom tekućinom za ovlaživanje dok se posudice za stakalca ne podignu. Pazite da nakon podizanja posudice za stakalca brzo uklonite posudice iz modula za obradu.

# <span id="page-34-0"></span>1.4.2 BOND-PRIME

Sve pojedinosti potražite u zasebnom BOND-PRIME korisničkom priručniku.

#### 1.4.2.1 Početne provjere i pokretanje

- 1 Uključite kontroler (i kompjuterski terminal za BOND-ADVANCE) i otvorite BOND klinički klijent.
- 2 Provjerite ima li uređaj za označavanje stakalca naljepnice i vrpcu za ispis te je li uključen.
- 3 Inicijalizirajte BOND-PRIME modul obrade i prijavite se.
- 4 Dovršite sve zadatke u Redu djelovanja koji pokazuju da je potrebna radnja "Uskoro" ili "Sada".

#### 1.4.2.2 Konfiguriranje reagensa

- 1 Prema potrebi, izradite reagense u sustavu [\(8.2.1 Dodavanje](#page-204-0) ili uređivanje reagensa).
- 2 Registrirajte spremnike za reagens [\(8.3.3 Registriranje](#page-213-0) reagensa i sustava reagensa).

#### 1.4.2.3 Konfiguriranje protokola

1 Prema potrebi, izradite nove protokole ([7.3 Izrada](#page-175-0) novih protokola).

#### 1.4.2.4 Konfiguriranje stakalca

- 1 Izradite slučajeve u softveru [\(6.3.3 Dodavanje](#page-141-0) slučaja).
- 2 Izradite stakalca u softveru [\(6.5.2 Izrada](#page-148-0) stakalca).
- 3 Ispišite naljepnice za stakalca i zalijepite ih na stakalca (6.6.1 Ispis naljepnica i [postavljanje](#page-155-0) na stakalca).

#### 1.4.2.5 Uključite BOND-PRIME modul obrade:

- 1 Napunite posudica za reagense i ladicu sustava detekcije.
- 2 Stavite stakalca u ladicu za punjenje.
- 3 Stakalca se zatim skeniraju, pomiču iz ladice i automatski obrađuju.

#### 1.4.2.6 Hidratacija na BOND-PRIME sustavu

Nakon dovršetka postupka bojenja, stakalca će se hidratizirati dok ih ne uklonite. Na BOND-PRIME, stakalca se prenose u ladicu za vađenje, gdje se unutar ladice nalaze s deioniziranom vodom dok se stakalca ne vrate.

# <span id="page-35-0"></span>2 Hardver

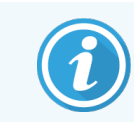

Hardverske informacije o BOND-PRIME modulu obrade potražite u zasebnom BOND-PRIME korisničkom priručniku.

Ovaj je odjeljak dizajniran kako bi vam pokazao:

- nazive dijelova opreme u BOND sustavu
- funkcije tih stavki i njihovu povezanost s cijelim sustavom
- Na primjer, gdje pronaći dodatne informacije povezane s postupcima rukovanja i održavanja opreme.

Detalji o tome kako postaviti i spojiti komponente nisu uključeni u opise hardvera jer sustav treba postaviti i ispitati za vas. Ako trebate zamijeniti ili ponovno spojiti komponente, detalji su uključeni u [12 Čišćenje](#page-283-0) i održavanje (samo [BOND-III i BOND-MAX\).](#page-283-0)

Tamo gdje je to prikladno, podaci o BOND-III i BOND-MAX modulima obrade podijeljeni su u zasebne odjeljke kako bi se brže pronašle relevantne informacije.

Pogledajte odjeljak:

- [2.1 BOND](#page-36-0) sustav
- <sup>l</sup> [2.2 BOND-III](#page-38-0) i BOND-MAX moduli obrade
- <sup>l</sup> 2.3 BOND kontroler i [kompjuterski](#page-63-0) terminali
- <sup>l</sup> [2.4 Ručni](#page-64-0) čitač crtičnog koda
- <sup>l</sup> 2.5 Uređaj za [označavanje](#page-65-0) stakalca
- <sup>l</sup> [2.6 Pomoćna](#page-66-0) oprema
- [2.7 Promjena](#page-70-0) mjesta modula obrade
- <sup>l</sup> [2.8 Odlaganje](#page-70-1) i razgradnja instrumenta
# 2.1 BOND sustav

BOND sustav se sastoji od sljedećih glavnih komponenti:

- jedan ili više modula obrade (pogledajte [2.2 BOND-III](#page-38-0) i BOND-MAX moduli obrade) Informacije o BOND-PRIME modulu obrade potražite u zasebnom BOND-PRIME korisničkom priručniku.
- BOND kontroler ili BOND-ADVANCE kontroler (pogledajte 2.3 BOND kontroler i [kompjuterski](#page-63-0) terminali) BOND-ADVANCE instalacije imaju kompjuterske terminale kao i kontroler i mogu uključivati sekundarni (rezervni) kontroler
- · jedan ili više ručnih čitača crtičnog koda (pogledajte [2.4 Ručni](#page-64-0) čitač crtičnog koda)
- <sup>l</sup> jedan ili više pisača za naljepnice (pogledajte 2.5 Uređaj za [označavanje](#page-65-0) stakalca)

Svaki novi BOND-III ili BOND-MAX modul obrade isporučuje se uz:

- 4 posudice za stakalca (pogledajte [2.6.2.1 Posudica](#page-68-0) za stakalce)
- <sup>l</sup> 4 posudice za reagense (pogledajte [2.6.2.2 Posudice](#page-68-1) za reagense)
- <sup>l</sup> 1 stanica za miješanje (pogledajte [2.2.9 Blok](#page-56-0) za pranje i stanica za miješanje)
- 1 imbus ključa, za zamjenu pumpe štrcaljke
- 1 Fthernet kabel

Za BOND-III ili BOND-MAX module obrade, također će vam trebati:

- navlake (pogledajte [2.6.2 BOND](#page-67-0) univerzalne navlake)
- BOND sustave detekcije i BOND reagense spremne za uporabu ili koncentrate i/ili otvorene spremnike za reagens (pogledajte [2.6.3 Sustavi](#page-69-0) reagensa i spremnici)

Više informacija o tome što se isporučuje s BOND-PRIME modulom obrade potražite u zasebnom BOND-PRIME korisničkom priručniku.

Pogledajte www.leicabiosystems.com za kompletan i ažuriran popis potrošnog materijala i rezervnih dijelova.

Također pogledajte [3.1 Arhitektura](#page-72-0) sustava.

# 2.1.1 BOND Pomoćni proizvodi

BOND pomoćni proizvodi dizajnirani su posebno za BOND sustav i njihova uporaba omogućuje optimalne rezultate bojanja. Korištenje BOND pomoćnih proizvoda također pomaže u održavanju modula obrade u savršenom stanju te sprječava oštećenja.

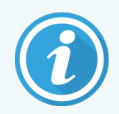

Sljedeće proizvode *uvijek* treba koristiti u BOND sustavu i *nikada* ih ne zamijenjujte drugim proizvodima:

### Pomoćni reagensi

- BOND Otopina za ispiranje ili BOND-PRIME Wash Solution Concentrate
- BOND ili BOND-PRIME Epitope Retrieval Solution (1 i 2)
- BOND ili BOND-PRIME Dewax Solution

### BOND-III ili BOND-MAX potrošni materijal

- <sup>l</sup> BOND Plus stakalca i Apex BOND stakalca (ili staklena stakalca u skladu su sa specifikacijama navedenim u [2.6.1 Stakalca](#page-66-0))
- $\bullet$  BOND univerzalne navlake
- BOND otvoreni spremnici (7 ml i 30 ml)
- BOND titracijski spremnici i umetci (6 ml)
- BOND bočica za miješanje
- BOND komplet naljepnica stakalca i vrpca za ispis

## BOND-PRIME potrošni materijal

- BOND Plus stakalca i Apex BOND stakalca (ili staklena stakalca u skladu su sa specifikacijama navedenim u [2.6.1 Stakalca](#page-66-0))
- BOND otvoreni spremnici (7 ml i 30 ml)
- BOND titracijski spremnici i umetci (6 ml)
- BOND-PRIME Suction Cups (BOND-PRIME usisna čašica)
- BOND komplet naljepnica stakalca i vrpca za ispis
- BOND-PRIME ARC Refresh Kit (BOND-PRIME komplet za osvježavanje ARC) (sadrži sadrži ARC Covertiles (ARC navlake) i gornji poklopac i Mixing Well Plate (Ploču ležišta za miješanje))

# <span id="page-38-0"></span>2.2 BOND-III i BOND-MAX moduli obrade

Modul obrade (PM) je platforma za bojanje BOND sustava. Sustav s jednim mjestom BOND može imati do 5 modula obrade, a BOND-ADVANCE sustav može imati do 30, u bilo kojoj kombinaciji vrsta modula obrade.

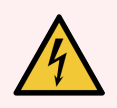

UPOZORENJE: Modul obrade mora se spojiti na uzemljenu utičnicu i postaviti tako da osoblje može lako odspojiti kabel napajanja bez potrebe za pomicanjem modula obrade.

- 2.2.1 Glavne [komponente](#page-38-1)
- <sup>l</sup> [2.2.2 Inicijalizacija](#page-43-0) modula obrade
- [2.2.3 Poklopac](#page-43-1)
- <sup>l</sup> 2.2.4 Glavni robot i [identifikacijski](#page-44-0) vizualizator
- [2.2.5 Sklopovi](#page-44-1) za bojanje stakalca
- [2.2.6 Prednji](#page-46-0) poklopac
- [2.2.7 Šupljine](#page-49-0) spremnika za rasuti teret
- <sup>l</sup> [2.2.8 Aaspiracijska](#page-56-1) sonda
- <sup>l</sup> [2.2.9 Blok](#page-56-0) za pranje i stanica za miješanje
- <sup>l</sup> [2.2.10 Robot](#page-57-0) za rasute tekućine (BOND-III samo)
- [2.2.11 Štrcaljke](#page-59-0)
- <sup>l</sup> [2.2.12 Prekidač](#page-60-0) za napajanje
- <span id="page-38-1"></span>• [2.2.13 Stražnji](#page-60-1) poklopac

# 2.2.1 Glavne komponente

Pogledajte glavne komponente za BOND-III i BOND-MAX:

- $.2211$  BOND-III
- $\cdot$  [2.2.1.2 BOND-MAX](#page-41-0)

## <span id="page-39-0"></span>2.2.1.1 BOND-III

Sljedeće fotografije prikazuju komponente glavnog modula obrade za BOND-III. Prikazan je trenutačni model – raniji modeli razlikuju se po izgledu, ali glavne komponente su iste.

Opis stražnjeg poklopca naveden je u dokumentu [2.2.13 Stražnji](#page-60-1) poklopac.

Slika 2–1: Pogled sprijeda prethodnog (lijevo) i trenutnog (desno) BOND-III modula obrade

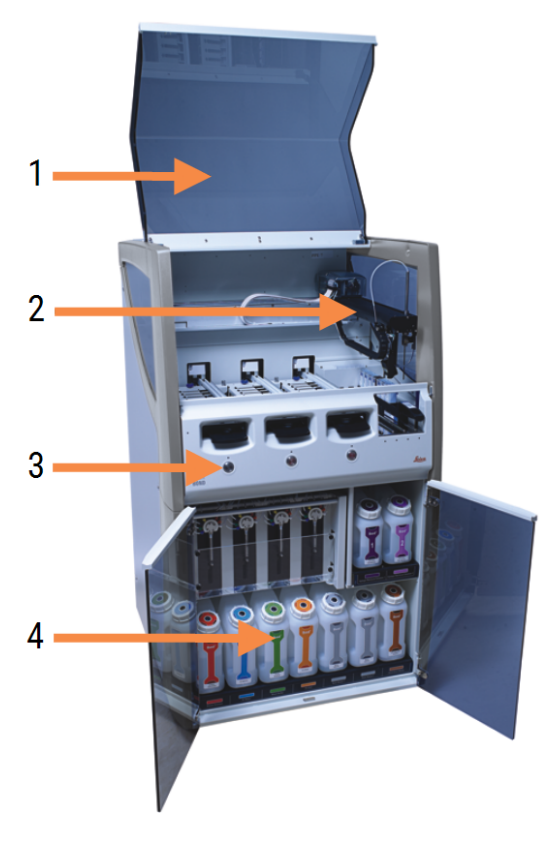

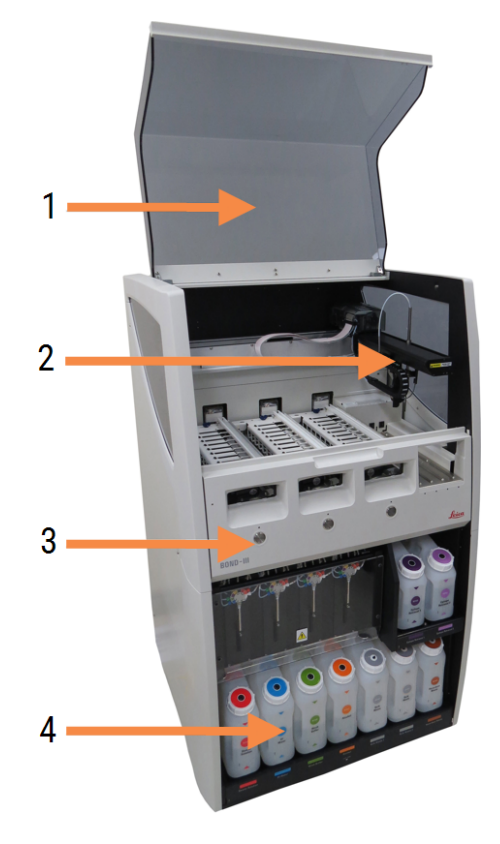

#### Legenda

- 1 Poklopac [2.2.3 Poklopac](#page-43-1)
- 2 Glavna robotska ruka 2.2.4 Glavni robot i [identifikacijski](#page-44-0) vizualizator
- 3 Prednji poklopac [2.2.6 Prednji](#page-46-0) poklopac
- 4 Šupljine spremnika za rasuti teret [2.2.7 Šupljine](#page-49-0) spremnika za rasuti teret

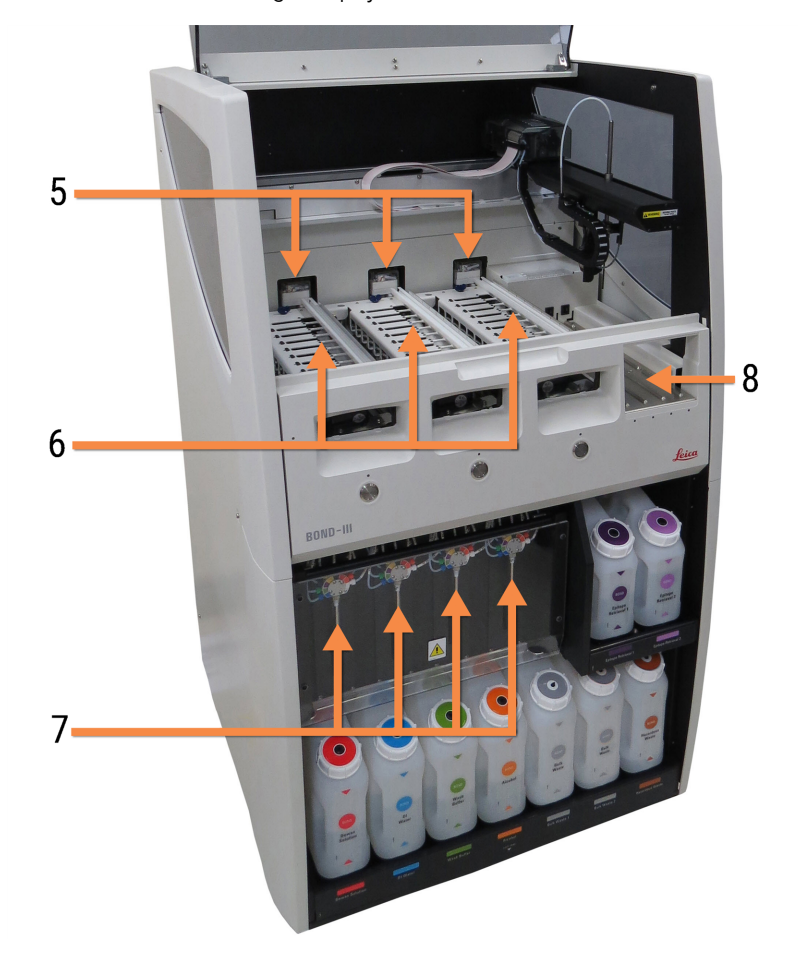

Slika 2–2: Pogled sprijeda BOND-III modula obrade

#### Legenda

- 5 Roboti za rasute tekućine [2.2.10 Robot](#page-57-0) za rasute tekućine (BOND-III samo)
- 6 Sklopovi za bojanje stakalca [2.2.5 Sklopovi](#page-44-1) za bojanje stakalca
- 7 Štrcaljke [2.2.11 Štrcaljke](#page-59-0)
- 8 Platforma za reagens [2.2.6.5 Platforma](#page-49-1) za reagens

### <span id="page-41-0"></span>2.2.1.2 BOND-MAX

Sljedeće fotografije prikazuju glavne komponente BOND-MAX modula obrade. Prikazan je trenutačni model – raniji modeli razlikuju se po izgledu, ali glavne komponente su iste.

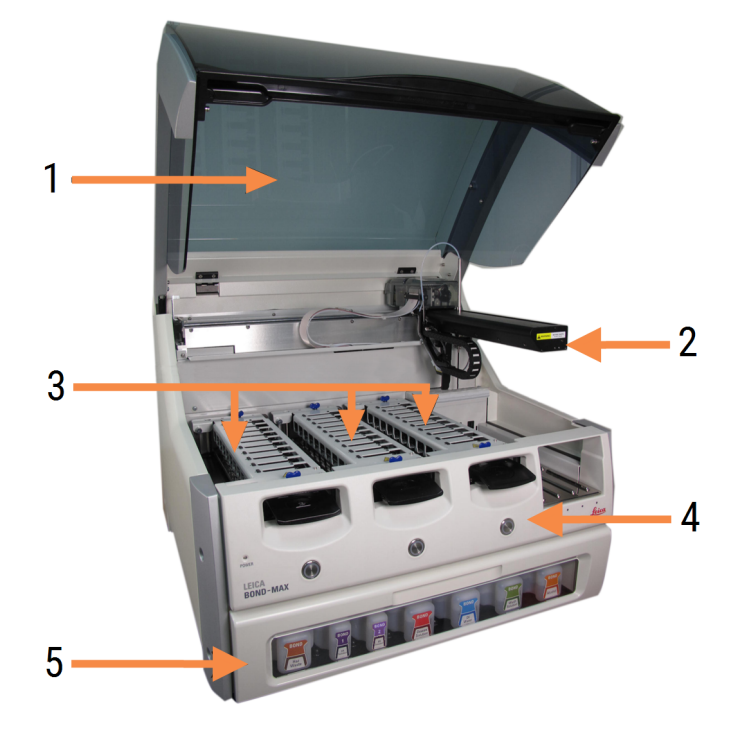

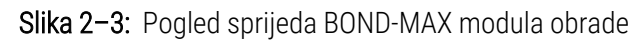

#### Legenda

- 1 Poklopac [2.2.3 Poklopac](#page-43-1)
- 2 Robotska ruka 2.2.4 Glavni robot i [identifikacijski](#page-44-0) vizualizator
- 3 Sklopovi za bojanje stakalca [2.2.5 Sklopovi](#page-44-1) za bojanje stakalca
- 4 Prednji poklopac [2.2.6 Prednji](#page-46-0) poklopac
- 5 Šupljine spremnika za rasuti teret [2.2.7 Šupljine](#page-49-0) spremnika za rasuti teret

Slika 2–4: BOND-MAX modul obrade gledano s desne strane

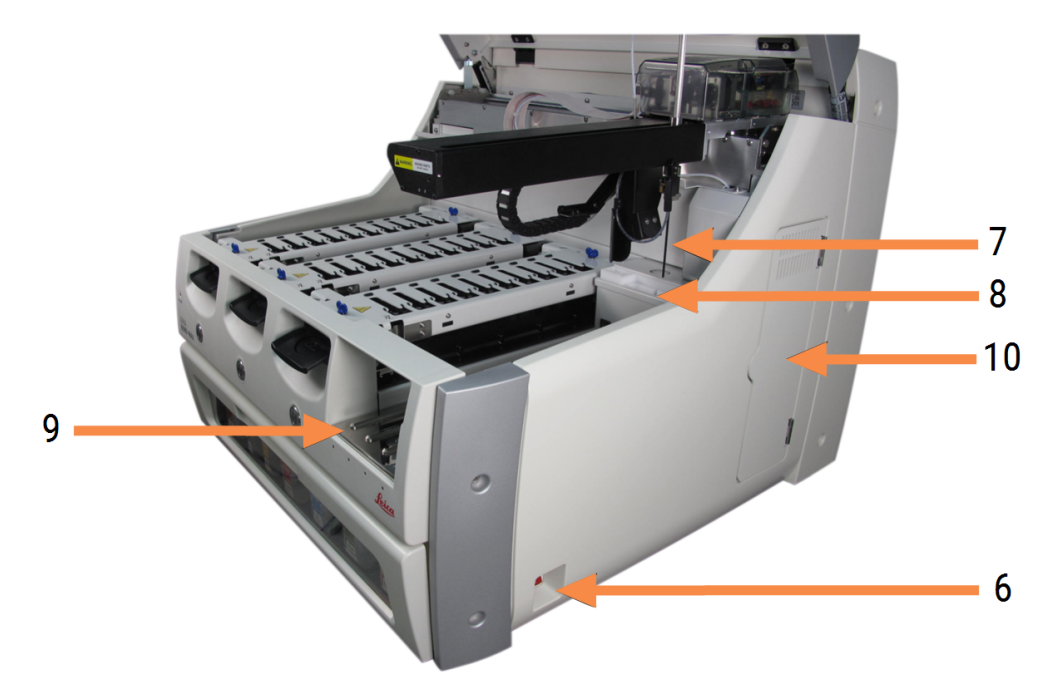

#### Legenda

- 6 Prekidač za napajanje [2.2.12 Prekidač](#page-60-0) za napajanje
- 7 Aaspiracijska sonda [2.2.8 Aaspiracijska](#page-56-1) sonda
- 9 Platforma za reagens [2.2.6.5 Platforma](#page-49-1) za reagens
- 10 Štrcaljka (vidi dolje) [2.2.11 Štrcaljke](#page-59-0)
- 8 Blok za pranje i stanica za miješanje [2.2.9 Blok](#page-56-0) za pranje i stanica za miješanje

Opis stražnjeg poklopca naveden je u dokumentu [2.2.13 Stražnji](#page-60-1) poklopac.

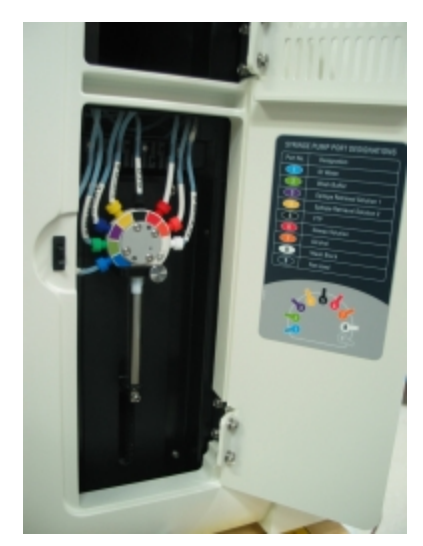

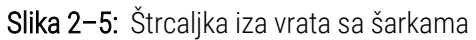

# <span id="page-43-0"></span>2.2.2 Inicijalizacija modula obrade

Kada uključite modul obrade, BOND sustav vrši unutarnje provjere, puni fluidni sustav i pomiče robote na njihove početne pozicije. Glavni robot pomiče se u stražnji lijevi kut modula obrade, a tri robota za rasute tekućine (samo BOND-III) pomiču se prema stražnjem dijelu modula obrade.

Sklopovi za bojanje stakalca inicijaliziraju se i vraćaju u otključani položaj. Postupak inicijalizacije zaustavlja se ako se pronađe kvar ili ako je modul u stanju neprikladnom za obradu.

Prije pokušaja inicijalizacije modula obrade, provjerite sljedeće stavke:

- Poklopac je zatvoren
- Prednja vrata su zatvorena (samo BOND-MAX)
- Spremnici za rasuti teret napunieni su manie od pola
- Spremnici za reagense za rasuti teret imaju odgovarajući reagens
- **·** Stanica za miješanje je na svom mjestu
- <sup>l</sup> Bočice stanice za miješanje su prazne i čiste
- <sup>l</sup> Gornje ploče sklopova za bojanje stakalca (SSA) nalaze se u zatvorenom položaju.

LED dioda napajanja na prednjoj strani modula obrade svijetli zeleno, a BOND softver pokazuje da je modul spojen. Kada je inicijalizacija završena, na kartici procesnog modula prikazuje se ikona tri posudice za stakalca (pogledajte [5.1.1 Kartice](#page-106-0) procesnog modula). Ne pokušavajte upotrebljavati modul obrade dok se potpuno ne inicijalizira.

# <span id="page-43-1"></span>2.2.3 Poklopac

Poklopac je dizajniran da se zatvori tijekom rada i zaštićen je blokadama.

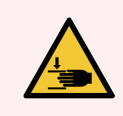

UPOZORENJE: Budite oprezni prilikom zatvaranja poklopca modula obrade kako bi ruke ostale slobodne te kako ne bi došlo do ozljede.

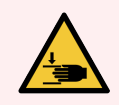

UPOZORENJE: Tijekom rada glavni robot, aspiracijska sonda i roboti za rasute tekućine (samo BOND-III) mogu se pomicati bez upozorenja i brzinom koja može prouzročiti ozljede.

Ne pokušavajte otvoriti poklopac modula obrade dok je obrada u tijeku.

Ne pokušavajte zaobići blokade koje zaustavljaju rad modula obrade kada se poklopac otvori.

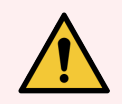

UPOZORENJE: Odmah se obratite službi za korisničku podršku ako glavni robot i/ili roboti za rasute tekućine nastave raditi dulje od približno 5 sekundi nakon otvaranja poklopca modula obrade.

# <span id="page-44-0"></span>2.2.4 Glavni robot i identifikacijski vizualizator

Glavni robot postavlja aspiracijsku sondu za aspiraciju i doziranje reagensa. Robotska ruka drži identifikacijski vizualizator, koji se koristi za identificiranje stakalaca i reagensa umetnutih u modul obrade.

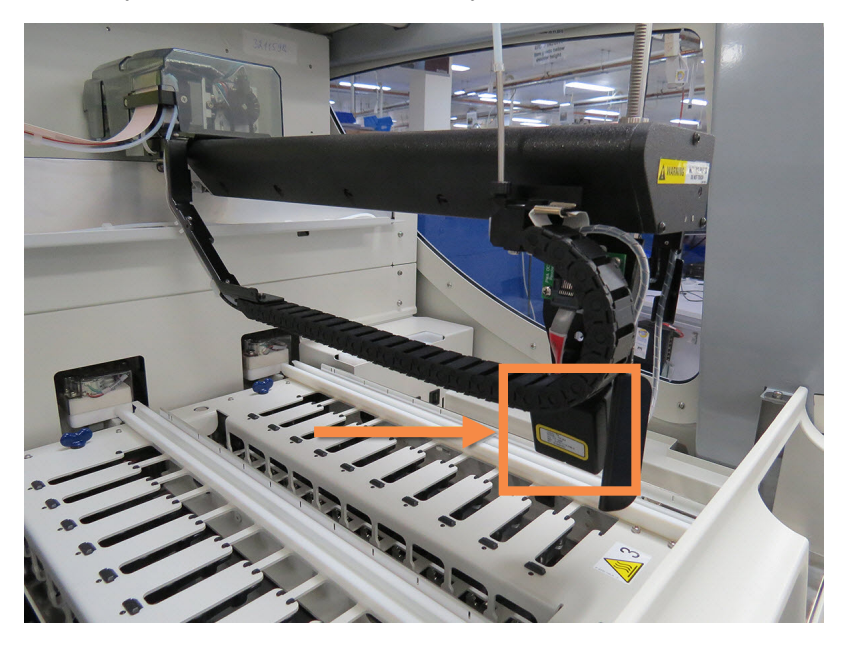

Slika 2–6: Fotografija glavnog robota s identifikacijskim vizualizatorom označenim strelicom

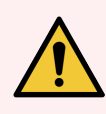

UPOZORENJE: Nemojte pomicati glavnu robotsku ruku dok je modul obrade uključen. Robot može biti pogrešno poravnat, što rezultira slabim bojanjem.

Ako je robot pomaknut: isključite modul obrade, pričekajte 30 sekundi i zatim ga ponovo pokrenite.

Za stakalca, BOND sustav skenira svaku naljepnicu stakalca radi identifikacije (pogledajte [5.1.5.1 Automatska](#page-121-0) [identifikacija](#page-121-0) stakalca).

<sup>l</sup> Prozor identifikacijskog vizualizatora trebalo bi povremeno očistiti.

<span id="page-44-1"></span>Pogledajte [12.9 Identifikacijski](#page-308-0) vizualizator za upute.

<sup>l</sup> Ako je aspiracijska sonda slomljena ili savijena, obratite se službi za korisničku podršku.

# 2.2.5 Sklopovi za bojanje stakalca

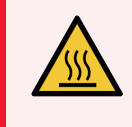

UPOZORENJE: Izbjegavajte kontakt sa sklopovima za bojanje stakalca i njihovim okruženjima. Oni mogu biti jako vrući i uzrokovati teške opekline. Ostavite 20 minuta nakon prekida rada da se sklopovi za bojanje stakalca i njihova okolina ohlade.

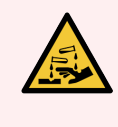

UPOZORENJE: Oko sklopova za bojanje stakalca mogu se sakupiti potencijalno opasni reagensi, a posudice za stakalca mogu se onečistiti. Uvijek nosite odobrenu zaštitnu odjeću i rukavice kada rukujete posudicama za stakalca.

Stakalca se obrađuju u sklopovima za bojanje stakalca. Svaki modul obrade sadrži tri sklopa za bojanje stakalca.

Da bi započeo obradu, rukovatelj umeće posudicu za stakalca kroz prednji poklopac (opisano pod [2.2.6 Prednji](#page-46-0) [poklopac\)](#page-46-0), a zatim pritišće gumb za umetanje. BOND sustav će snimati slike stakalca. Ako su stakalca kompatibilna (pogledajte [6.9 Kompatibilnost](#page-163-0) stakalca) i ako su prisutni svi reagensi, korisnik može pokrenuti obradu. Za više informacija o unosu detalja o stakalcima i učitavanju stakalca, pogledajte [6 Podešavanje](#page-136-0) stakalca [\(na BOND Controller](#page-136-0) (Kontroler)).

Prije početka obrade BOND sustav blokira stakalca u sklopu za bojanje stakalca. Ako trebate ukloniti posudicu za stakalce dok BOND sustav obrađuje stakalca, najprije morate napustiti sustav. Kliknite **in tako** ispod posudice na System status (Sistem statusa) zaslona (pogledajte [5.1.7 Pokretanje](#page-128-0) ili zaustavljanje obrade) i zatim otkočite sklop za bojanje stakalca.

Za čišćenje i rutinsko održavanje sklopa za bojanje stakalca pogledajte [12.4 Sklop](#page-298-0) za bojanje stakalca.

#### Grijači sklopa za bojanje stakalca

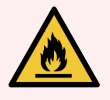

UPOZORENJE: Grijači i grijane površine na modulu obrade mogu predstavljati opasnost od zapaljenja:

- Ne stavljajte zapaljive materijale na ili blizu grijača.
- Ne stavljajte zapaljive materijale ni na kakve vruće površine modula obrade.
- Provjerite jesu li svi čepovi spremnika za rasuti teret pravilno zatvoreni nakon ponovnog punjenja ili pražnjenja.

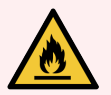

UPOZORENJE: Neki reagensi koji se koriste na modulima obrade BOND-III i BOND-MAX zapaljivi su:

- Ne postavljajte plamen ili izvor paljenja blizu modula obrade.
- Provjerite jesu li svi čepovi spremnika za rasuti teret pravilno zatvoreni nakon ponovnog punjenja ili pražnjenja.

<span id="page-45-0"></span>BOND-III i BOND-MAX moduli obrade imaju grijaći element na svakom položaju stakalca. Svaki od ovih elemenata neovisno se nadzire i označava se kao neispravan ako dođe do pogreške u temperaturi (pogledajte [Slika](#page-45-0) 2–7). Ako je indiciran neispravan grijač, obratite se službi za korisničku podršku.

Slika 2–7: Pogreška pojedinačnog grijača

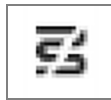

Ne biste trebali pokušavati pokretati obradu stakalca koje zahtijeva grijanje u položaju koji je označen kao neispravan. Ako grijač ne radi ispravno tijekom obrade, stakalce na tom položaju možda nije ispravno obrađeno.

Ako nepravilno funkcioniranje grijača predstavlja potencijalni sigurnosni rizik, modul obrade isključuje sve grijače stakalca, uključujući grijač bilo kojeg stakalca s kontroliranom temperaturom koje se trenutačno obrađuje.

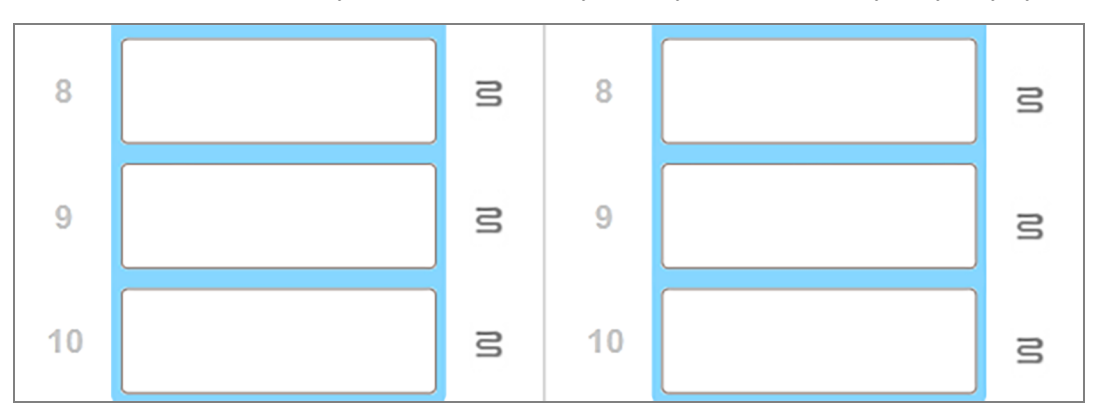

Slika 2–8: Sivi simboli grijača u svakom položaju ukazuju na potpuno isključenje grijanja

Kada isključite grijanje stakalca, morate isključiti, a zatim ponovo pokrenuti modul obrade kako biste otklonili blokadu grijača. Možete nastaviti koristiti položaje stakalca s neispravnim grijačima sve dok stakalca koja se tamo obrađuju ne zahtijevaju grijanje.

# <span id="page-46-0"></span>2.2.6 Prednji poklopac

Na donjim slikama prikazani su prednji poklopci za BOND-III i BOND-MAX.

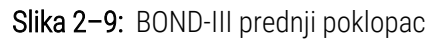

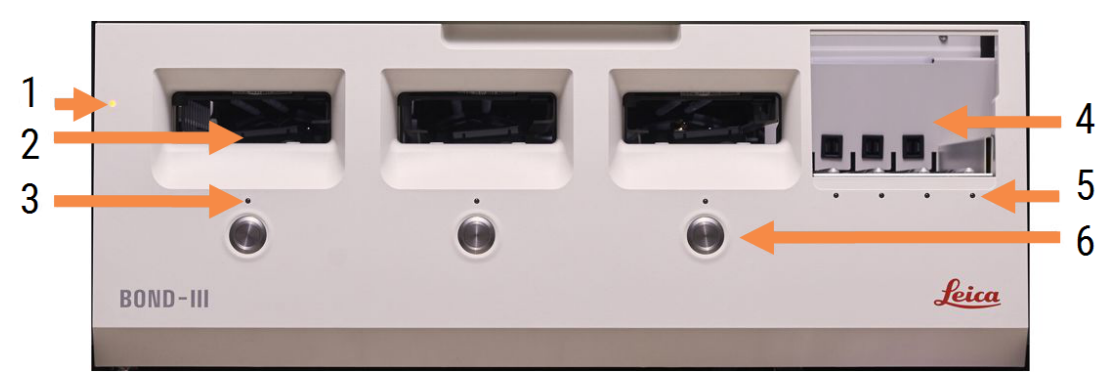

#### Legenda

- 1 Prednji poklopac [2.2.6.1 LED](#page-47-0) dioda napajanja
- 2 Odjeljak za klizno stakalce [2.2.6.2 Odjeljak](#page-47-1) za klizno stakalce
- 3 LED dioda posudice za stakalce [2.2.6.3 LED](#page-48-0) dioda posudice za stakalce

4 Platforma za reagens

[2.2.6.5 Platforma](#page-49-1) za reagens

- 5 LED dioda posudice za reagens LED dioda [posudice](#page-49-2) za reagens
- 6 Gumb Load / Unload (Umetanje/vađenje) 2.2.6.4 Gumb Load/Unload [\(Umetanje/vađenje\)](#page-48-1)

#### Slika 2–10: BOND-MAX prednji poklopac

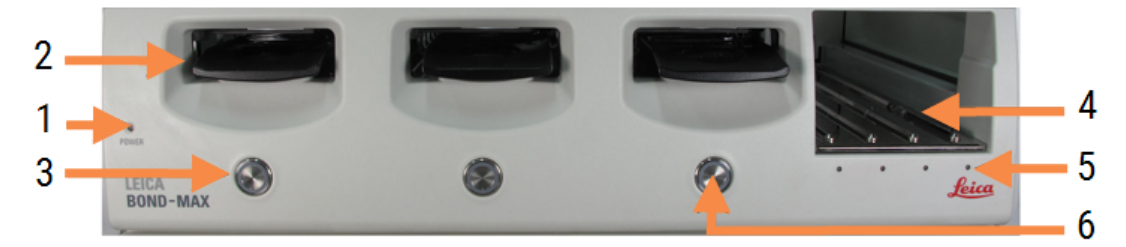

#### Legenda

- 1 Prednji poklopac [2.2.6.1 LED](#page-47-0) dioda napajanja
- 2 Odjeljak za klizno stakalce [2.2.6.2 Odjeljak](#page-47-1) za klizno stakalce
- <span id="page-47-0"></span>3 LED dioda posudice za stakalce [2.2.6.3 LED](#page-48-0) dioda posudice za stakalce

### 2.2.6.1 LED dioda napajanja

To funkcionira na sljedeći način:

- Isključeno nema napajanja
- · Plava (trenutačni model) ili Narančasta (prethodni modeli) uključeno, ali softver modula obrade još nije pokrenut
- Zeleno uključeno, sustav radi.

#### Slika 2–11: LED žaruljice (plave, zelene) na BOND-MAX modulu obrade

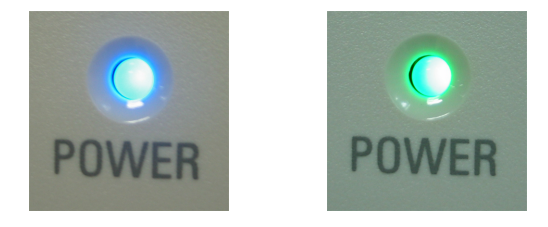

### <span id="page-47-1"></span>2.2.6.2 Odjeljak za klizno stakalce

Postoje tri odjeljka (jedan za svaki sklop za bojanje stakalca) u koja se umeću posudice za stakalca. Kada je umetnuta posudica za stakalce, pritisnite gumb Load/Unload (Umetanje/vađenje) da biste je zaključali u sklop za bojanje stakalca. Kada je posudica zaključana, ruka robota pomiče identifikacijski vizualizator preko stakalca u posudici kako bi automatski identificirala stakalca.

- 4 Platforma za reagens [2.2.6.5 Platforma](#page-49-1) za reagens
- 5 LED dioda posudice za reagens LED dioda [posudice](#page-49-2) za reagens
- 6 Gumb Load / Unload (Umetanje/vađenje) 2.2.6.4 Gumb Load/Unload [\(Umetanje/vađenje\)](#page-48-1)

## <span id="page-48-0"></span>2.2.6.3 LED dioda posudice za stakalce

Višebojne LED diode na prednjem poklopcu ispod svakog sklopa za bojanje stakalca označavaju stanje posudice za stakalce. Na BOND-MAX modulima obrade, LED diode posudice za stakalce ugrađene su u gumbe Load/Unload (Umetanje/vađenje). Na tim modulima obrade LED dioda na nekoliko sekundi postaje plava kad ga pritisnete.

LED indikatori u boji sklopa za bojanje stakalca su sljedeći:

- Isključeno nije prisutna posudica za stakalca ili je posudica za stakalca otključana.
- Stalno narančasta posudica je napunjena i zaključana, ali obrada nije započela.

Posudica se može sigurno otključati i ukloniti pomoću gumba Load/Unload (Umetanje/vađenje).

**- Stalno crveno** – stakalca u posudici se obrađuju.

Posudica je zaključana i ne može se otključati pomoću gumba Load/Unload (Umetanje/vađenje). Da biste je ispraznili, najprije morate napustiti obradu u softveru.

- Trepćuće zeleno obrada je dovršena bez obavijesti. Otključavanje pomoću gumba Load/Unload (Umetanje/vađenje).
- Trepereće crveno obrada je odbijena ili je obrada dovršena s obavijestima. Otključavanje pomoću gumba Load/Unload (Umetanje/vađenje).

Slika 2–12: Boja posudice za stakalce s LED žaruljicama (narančasta, crvena, zelena) na BOND-MAX modulu obrade

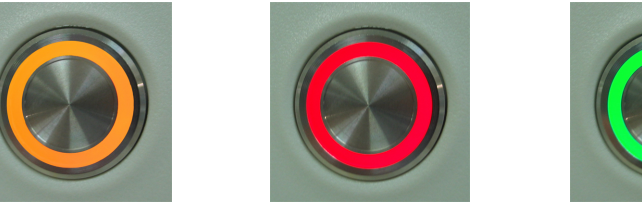

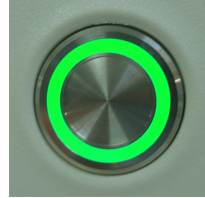

## <span id="page-48-1"></span>2.2.6.4 Gumb Load/Unload (Umetanje/vađenje)

Pritiskom na gumb Load/Unload (Umetanje/vađenje) provodi se sljedeće:

- Ako posudica nije napunjena, ništa se neće dogoditi.
- <sup>l</sup> Ako je posudica umetnuta i nije zaključana, BOND-III ili BOND-MAX će zaključati posudicu i, kada robotska ruka bude dostupna, identifikacijski vizualizator identificirat će ID-ove stakalca.
- <sup>l</sup> Ako je posudica zaključana, a obrada nije pokrenuta, BOND-III ili BOND-MAX će otključati posudicu.
- <sup>l</sup> Ako je posudica zaključana, a obrada nije završena, BOND-III ili BOND-MAX će otključati posudicu.
- <sup>l</sup> Ako je posudica zaključana, a ciklus obrade je u tijeku, gumb Load/Unload (Umetanje/vađenje) neće imati učinka. Posudica se ne može otključati dok se obrada s tom posudicom ne završi ili ne prekine.

Ako je sklop za bojanje stakalca vruć, ne možete zaključati ili otključati posudicu – pričekajte dok se sklop ne ohladi.

### <span id="page-49-1"></span>2.2.6.5 Platforma za reagens

Tu se stavljaju posudice za reagens, koje sadrže sustave za detekciju, spremnike za reagens od 7 ml i 30 ml i/ili spremnike za titraciju od 6 ml. Svaka posudica može držati do devet reagensa, a platforma za reagense može držati četiri posudice za reagens.

Da biste umetnuli posudicu za reagens, kliznim pokretom umetnite ladicu na platformu i u mehanizam za zaključavanje (pogledajte [4.1.4 Punjenje](#page-98-0) reagensa). Kad je robotska ruka dostupna, BOND sustav će identificirati reagense na svakoj poziciji reagensa.

#### <span id="page-49-2"></span>LED dioda posudice za reagens

Ispod svakog položaja posudice nalazi se dvobojni LED koji funkcionira na sljedeći način:

• Isključeno – posudica nije otkrivena.

Ako je posudica umetnuta, a LED lampica isključena, provjerite je li posudica pravilno umetnuta.

• Stalno crveno svjetlo – reagens na posudici potreban je unutar sljedeće dvije minute.

Posudica je zaključana i ne može se izvaditi.

• Stalno zeleno svjetlo – nijedan od reagensa na posudici nije potreban unutar sljedeće dvije minute. Posudica je otključana i može se privremeno izvaditi.

Slika 2–13: Posudica za reagense s LED u boji (crvena, zelena) na BOND-MAX modulu obrade

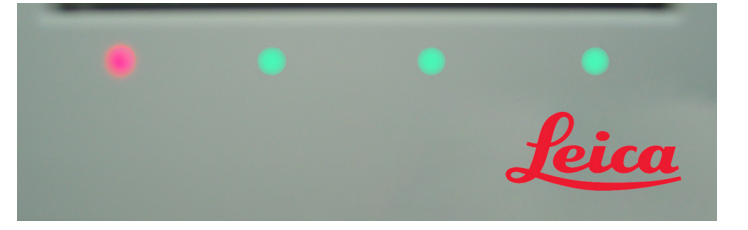

# <span id="page-49-0"></span>2.2.7 Šupljine spremnika za rasuti teret

Spremnici za reagens rasutog tereta i otpada nalaze se ispod prednjeg poklopca u BOND-III i BOND-MAX. BOND-MAX ima i vanjski spremnik za standardni otpad.

Pogledajte [12.2 Spremnici](#page-289-0) za rasuti teret upute za punjenje, pražnjenje i održavanje spremnika za rasuti teret.

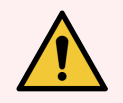

UPOZORENJE: Da biste osigurali pravilan rad modula obrade, svaki spremnik za reagense za rasuti teret stavite u ispravno mjesto u šupljini, kako je označeno naljepnicama s nazivima u bojama.

Za BOND-III, pogledajte Slika [2–14](#page-51-0); za BOND-MAX, pogledajte Slika [2–16.](#page-54-0)

Ako to ne učinite, to može ugroziti bojanje.

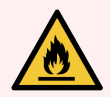

UPOZORENJE: Neki reagensi koji se koriste na modulima obrade BOND-III i BOND-MAX zapaljivi su:

- Ne postavljajte plamen ili izvor paljenja blizu modula obrade.
- Provjerite jesu li svi čepovi spremnika za rasuti teret pravilno zatvoreni nakon ponovnog punjenja ili pražnjenja.
- $.22.7.1$  BOND-III
- <span id="page-50-0"></span> $\cdot$  [2.2.7.2 BOND-MAX](#page-53-0)

## 2.2.7.1 BOND-III

Prethodni model BOND-III ima dva prozirna vrata ormarića koja omogućuju lak pristup svim spremnicima za rasuti teret. Prilikom otvaranja držite ogradu na vrhu vrata.

Sav otpad iz sklopova za bojanje stakalca šalje se u spremnik za opasan otpad. Otpad iz bloka za pranje šalje se u standardne ili spremnike za opasan otpad ovisno o statusu reagensa u otpadu (morate postaviti reagense koje kreirate kao opasne ako je prikladno – pogledajte [8.2.1 Dodavanje](#page-204-0) ili uređivanje reagensa).

Senzori težine za svaki rasuti teret reagensa i spremnik za otpad upozoravaju korisnika kada je razina reagensa niska ili je razina otpada previsoka. Status svakog spremnika za rasuti teret vizualno je označen Rasvjetni sustav [spremnika](#page-52-0) za rasuti teret [\(BOND-III\)](#page-52-0) (Odjeljak na stranici 52). Imajte na umu da ovaj sustav nije prilagođen prethodnom BOND-III; umjesto toga možete koristiti ikone na zaslonu (pogledajte [5.1.3.6 Status](#page-114-0) spremnika za rasuti teret).

BOND-III ima prostor za sljedeće spremnike, na policama označenim Slika [2–14](#page-51-0), premještanjem s lijeva na desno:

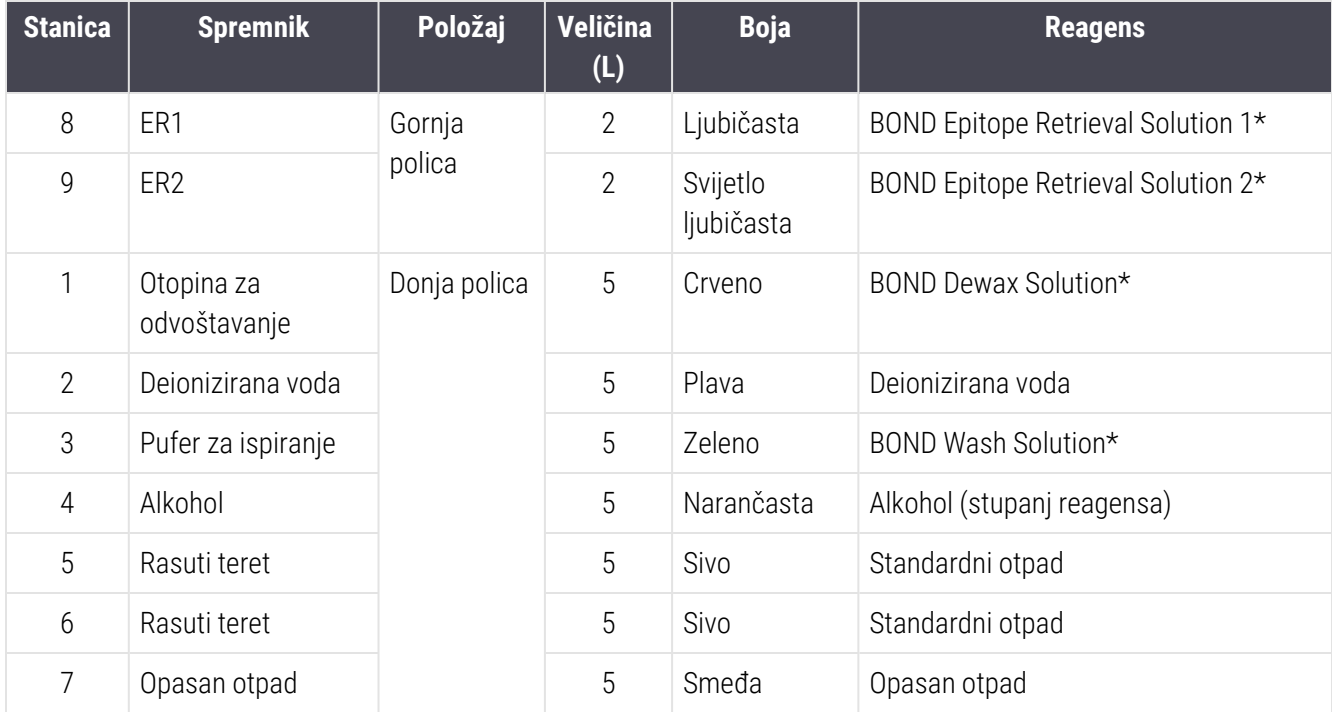

\* Koristite samo BOND reagense – nemojte ih zamijeniti alternativnim proizvodima.

<span id="page-51-0"></span>Ako vaš laboratorij ne koristi spremnike za vađenje epitopa i/ili spremnike za reagense, to se može onemogućiti u administracijskom klijentu – pogledajte [10.6.1.1 Onemogućavanje](#page-254-0) spremnika za reagense rasutog tereta.

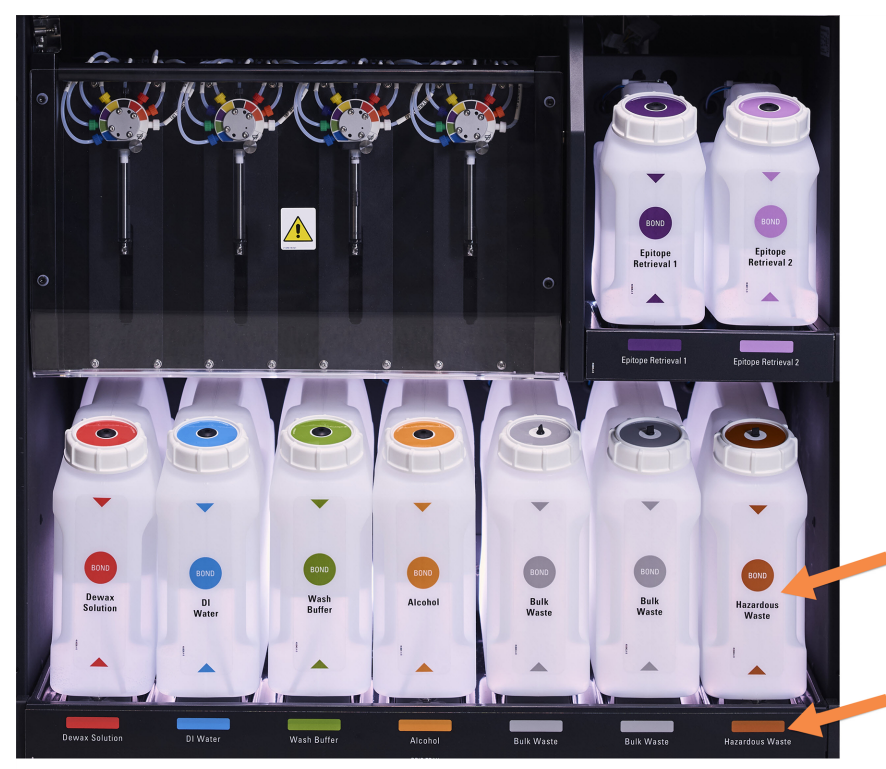

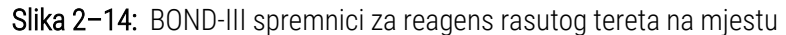

Uvjerite se da boja naljepnice i čepa svakog spremnika za rasuti teret i ispisani opis odgovaraju naljepnici na šupljini instrumenta, neposredno ispod

#### <span id="page-52-0"></span>Rasvjetni sustav spremnika za rasuti teret (BOND-III)

<span id="page-52-1"></span>BOND-III moduli obrade opremljeni su rasvjetnim sustavom spremnika za rasuti teret, kao što je prikazano u [Slika](#page-52-1) 2-[15](#page-52-1) ispod.

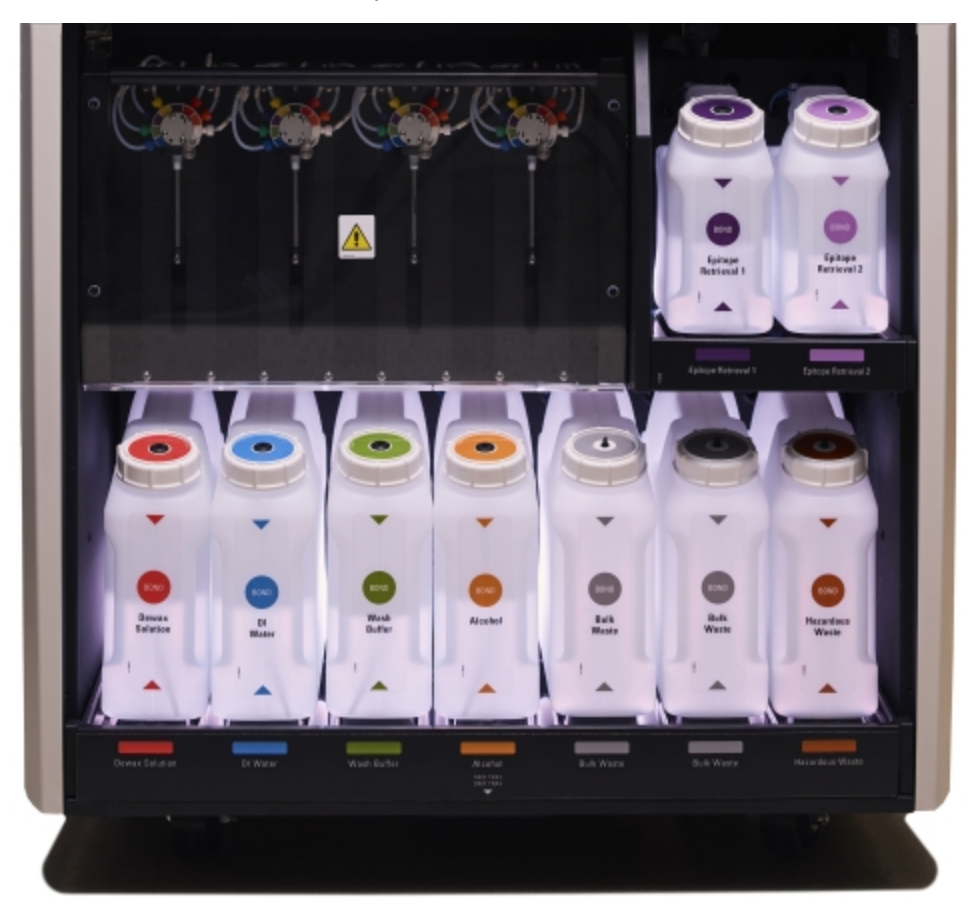

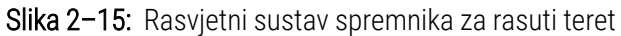

Rasvjetni sustav spremnika za rasuti teret pomaže vam vidjeti razinu tekućine u svakom spremniku, a svjetla su statički bijele boje tijekom normalnog rada.

Svjetla također pokazuju trenutačni status svakog spremnika za rasuti teret:

- Kad je spremnik za rasuti teret gotovo prazan, ili je spremnik za otpad gotovo pun, njegovo bijelo svjetlo pulsira.
- Ako je spremnik za rasuti teret prazan ili je spremnik za otpad pun, a to utječe na trenutačnu obradu, njegovo svjetlo pulsira crveno.
- Kada uklonite spremnik za rasuti teret, njegovo pozadinsko osvjetljenje se isključuje, a osvjetljenje oznake u šupljini modula obrade pulsira bijelo.

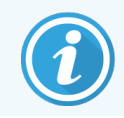

Rasvjetni sustav spremnika za rasuti teret radi samo s BOND 6.0 ili novijim softverom.

Pogledajte [5.1.3.6 Status](#page-114-0) spremnika za rasuti teret za detalje o načinu prikaza spremnika za rasuti teret na zaslonu System status (Status sustava).

### <span id="page-53-0"></span>2.2.7.2 BOND-MAX

BOND-MAX ima jedna vrata koja se otvaraju prema dolje radi pristupa spremnicima za rasuti teret. Vrata imaju prozirni panel koji vam omogućuje da vidite razine reagensa u spremnicima za rasuti teret (koji su također prozirni).

Vrata drže magnetski zasuni. Za otvaranje vrata na prethodnim modulima obrade (bez ručke) povucite vrh s obje strane vrata.

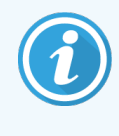

Tijekom procesa bojanja vrata šupljine spremnika za rasuti teret moraju ostati zatvorena. Ako su vrata otvorena, na zaslonu statusa sustava pojavit će se upozorenje (pogledajte [5.1.2 Status](#page-107-0) [hardvera](#page-107-0)) i sve trenutačnene obrade mogu se zaustaviti.

Otpad iz modula obrade šalje se u standardne ili spremnike za opasan otpad ovisno o statusu reagensa u otpadu (morate postaviti reagense koje kreirate kao opasne ako je prikladno – pogledajte [8.2.1 Dodavanje](#page-204-0) ili uređivanje [reagensa](#page-204-0)).

BOND-MAX spremnici za reagens rasutog tereta imaju senzore razine tekućine koji upozoravaju kada je razina reagensa niska; spremnici za otpad također imaju senzore razine tekućine koji upozoravaju kada je razina otpada previsoka. Pogledajte [12.2 Spremnici](#page-289-0) za rasuti teret za upute o ponovnom punjenju i pražnjenju.

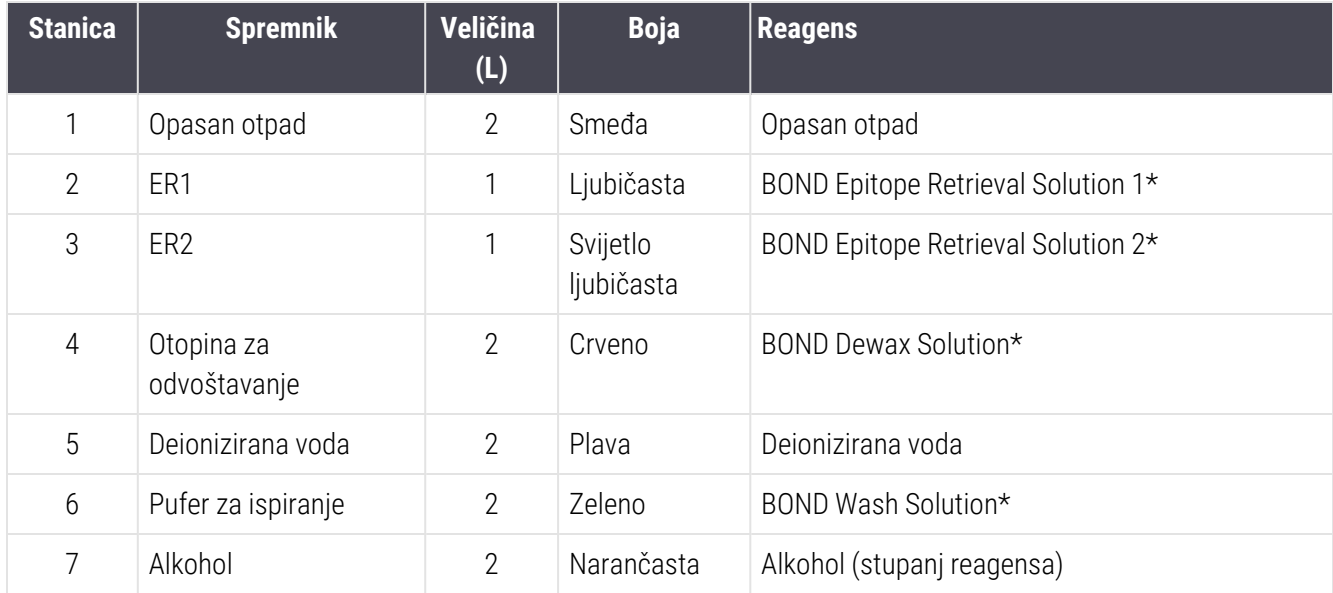

BOND-MAX ima mjesta za sljedeće spremnike, redoslijedom slijeva na desno:

\*Koristite samo BOND reagense – nemojte ih zamijeniti alternativnim proizvodima.

Spremnici reagensa za vađenje epitopa i/ili odvoštavanje mogu se izvaditi iz modula obrade ako se ne koriste – pogledajte [10.6.1.1 Onemogućavanje](#page-254-0) spremnika za reagense rasutog tereta.

<span id="page-54-0"></span>Slika 2–16: BOND-MAX reagensi rasutog tereta na mjestu

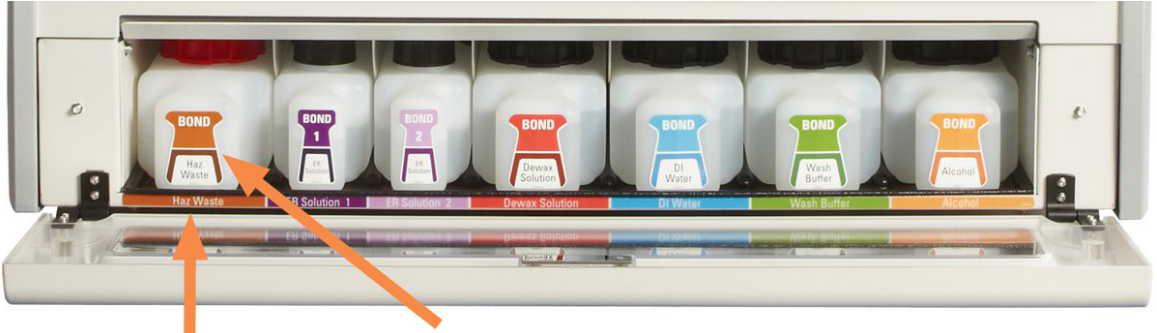

Uvierite se da boja naljepnice svakog spremnika za rasuti teret i ispisani opis odgovaraju naljepnici na šupljini modula obrade, neposredno ispod

### Vanjski spremnik za otpadni materijal

Uz BOND-MAX je uključen i vanjski standardni spremnik za otpadni materijal od devet litara. Spremnici koji se isporučuju s modulima obrade prije nego što trenutni model ima priključke senzora razine i tekućine u jednom čepu spremnika koji se koristi za pražnjenje spremnika. Spremnici isporučeni na trenutnom modelu BOND-MAX imaju dva čepa – jedan za priključke, a drugi za pražnjenje otpada. Nikada nemojte skidati čep priključka s ovih spremnika.

Isporučeni spremnik ima dva poklopca – jedan za priključke, a drugi za pražnjenje otpada. Nikada nemojte skidati poklopac priključka s ovog spremnika.

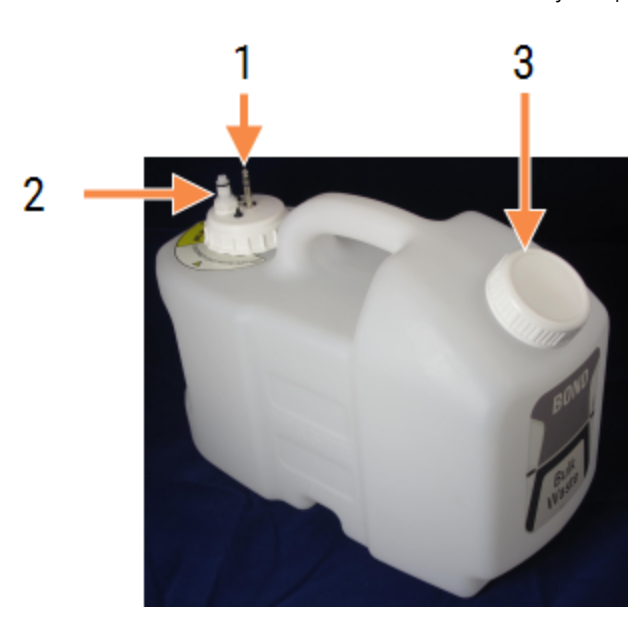

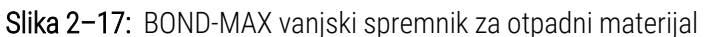

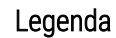

- 1 Priključak senzora
- 2 Priključak za tekućinu
- 3 Otvaranje za pražnjenje spremnika

Vod za tekućinu spaja se na priključni konektor u donjem desnom kutu stražnjeg poklopca modula obrade. Senzor razine tekućine spaja se na tropinski priključak u gornjem lijevom kutu stražnjeg poklopca (pogledajte Slika [2–25](#page-62-0)).

Pogledajte [12.2.4 Vanjski](#page-295-0) spremnik za otpadni materijal (samo BOND-MAX) za upute za punjenje i održavanje vanjskog spremnika.

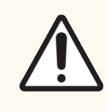

OPREZ: Prije pražnjenja vanjskog spremnika za otpadni materijal uvijek odvojite priključke za senzor i tekućinu (ovim redoslijedom). Ne pokušavajte izlijevati tekućinu iz spremnika dok su kabel i cijev još uvijek spojeni.

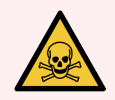

UPOZORENJE: Neki reagensi koji se koriste u imunohistokemiji i in situ hibridizaciji su opasni. Provjerite jeste li prošli odgovarajuću obuku za ovaj postupak prije nego što nastavite:

- 1 Pri rukovanju reagensima ili čišćenju modula obrade nosite rukavice od lateksa ili nitrilne rukavice, zaštitne naočale i drugu odgovarajuću zaštitnu odjeću.
- 2 Reagensima i kondenzatom treba rukovati i odložiti u otpad u skladu sa svim relevantnim postupcima i državnim propisima koji se primjenjuju u laboratoriju.

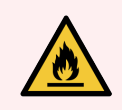

UPOZORENJE: Neki reagensi koji se koriste na modulima obrade BOND-III i BOND-MAX zapaljivi su:

- Ne postavljajte plamen ili izvor paljenja blizu modula obrade.
- Provjerite jesu li svi čepovi spremnika za rasuti teret pravilno zatvoreni nakon ponovnog punjenja ili pražnjenja.

# <span id="page-56-1"></span>2.2.8 Aaspiracijska sonda

Aspiracijska sonda aspirira reagense iz spremnika, isporučuje reagense do predmetnih stakalaca na sklopovima za bojanje stakalca te u stanici za miješanje miješa kromogene. Sadrži senzor razine tekućine za detektiranje razine reagensa (pogledajte [8.3.1 Određivanje](#page-209-0) volumena reagensa).

Slika 2–18: Aspiracijska sonda u robotskoj ruci

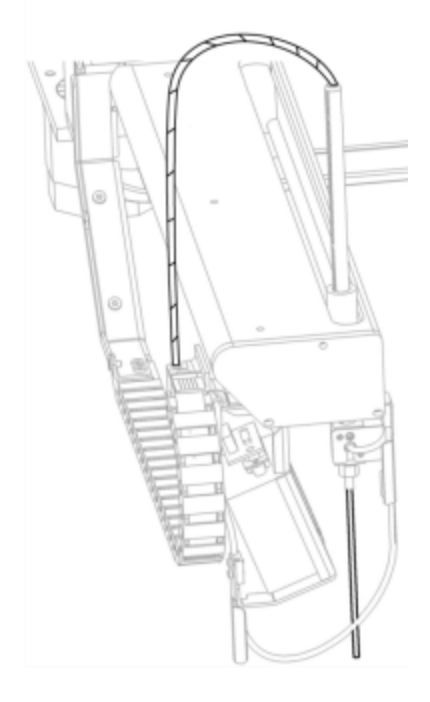

U svakom spremniku ima preostalog volumena koji sonda ne može doseći. Taj volumen naziva se "mrtvi volumen". Mrtvi volumen je različit za svaku vrstu spremnika (pogledajte [18.5 Radni](#page-360-0) podaci u [18 Specifikacije](#page-358-0) poglavlju za vrijednosti mrtvih volumena).

Pogledajte [12.6 Aaspiracijska](#page-305-0) sonda za upute o održavanju aspiracijske sonde.

# 2.2.9 Blok za pranje i stanica za miješanje

<span id="page-56-0"></span>Slika 2–19: Blok za pranje s umetnutom stanicom za miješanje

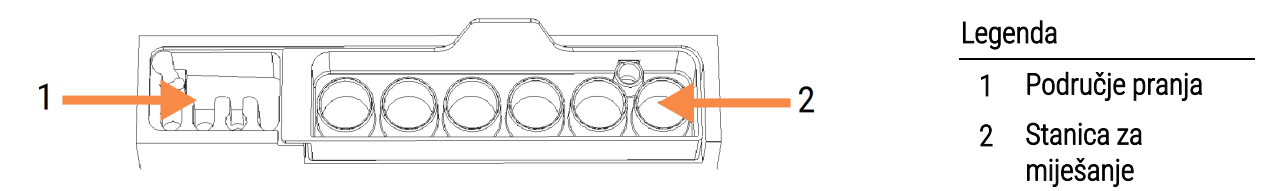

Područje za pranje s lijeve strane uključuje male rupice za pranje aspiracijske sonde.

Desni dio bloka za pranje drži stanicu za miješanje, koja se sastoji od šest udubljenja. To su bočice za miješanje za reagense kratkog vijeka trajanja koje je potrebno promiješati neposredno prije upotrebe. Miješanje reagensa određuje softver, ovisno o vrsti reagensa.

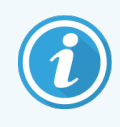

BOND softver prati stanje stanice za miješanje i ne inicijalizira BOND-III ili BOND-MAX ako je praćeno stanje stanice drugačije osim čisto i prazno (pogledajte [5.1.2 Status](#page-107-0) hardvera). Ako tijekom inicijalizacije dobijete obavijest da je stanica za miješanje prljava ili da u njoj ima tekućine, uvjerite se da je stanica čista i prazna prije nego što kliknete na OK (U redu) u dijaloškom okviru obavijesti. Ako nastavite s prljavom i/ili nepraznom stanicom za miješanje, reagensi mogu biti kontaminirani ili bi se mogle preliti bočice za miješanje.

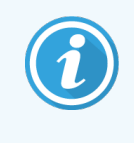

Tijekom inicijalizacije BOND sustav skenira naljepnicu na stanici za miješanje kako bi provjerio je li prisutna. Ako BOND softver ne može pronaći taj ID, pojavit će se poruka da potvrdite da je stanica za miješanje prisutna.

Pogledajte 12.7 Blok za pranje i stanica za [miješanje](#page-307-0) za upute o održavanju stanice za miješanje.

# 2.2.10 Robot za rasute tekućine (BOND-III samo)

Slika 2–20: BOND-III robot za rasute tekućine (1), pomiče se po vodilici (2) na svakom sklopu za bojanje stakalca

<span id="page-57-0"></span>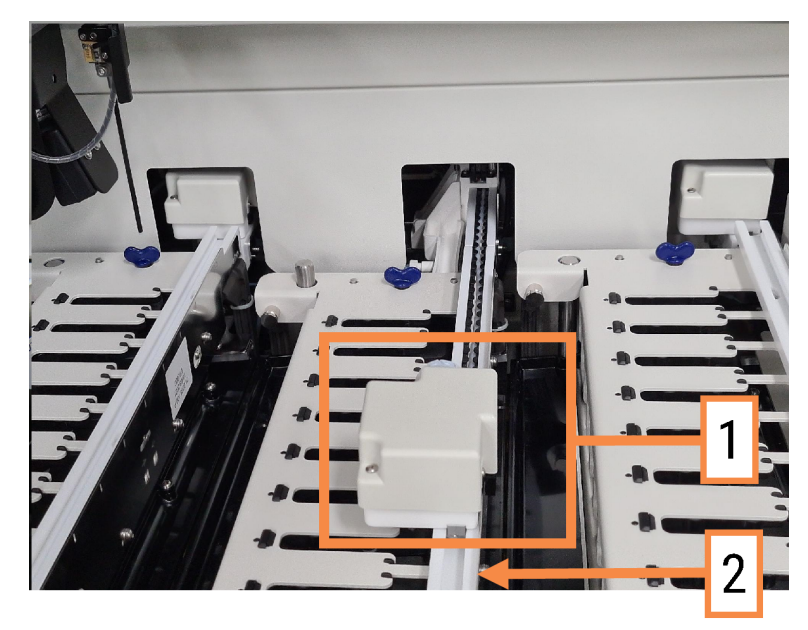

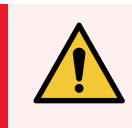

UPOZORENJE: Odmah se obratite službi za korisničku podršku ako glavni robot i/ili roboti za rasute tekućine nastave raditi dulje od 5 sekundi nakon otvaranja poklopca modula obrade.

BOND-III modul obrade ima tri velike robota za rasute tekućine koji se pomiču uzduž vodilice na svakom sklopu za bojanje stakalaca i dispenziraju reagense na sva prisutna stakalca. Roboti isporučuju samo reagense rasutog tereta, dok aspiracijska sonda isporučuje reagense iz spremnika u platformi za reagens i neke reagense rasutog tereta. Svaki robot za rasute tekućine ima blok za pranje radi ispiranja i čišćenja sonde za doziranje.

### 2.2.10.1 Ručno vraćanje robota za rasute tekućine u početni položaj

Ako robot za rasute tekućine prestane raditi i postavi se duž sklopa za bojanje stakalca, pritisnite gumb Load/Unload (Umetanje/vađenje) da ga vratite u njegov početni položaj. Ako ostane na sklopu za bojanje stakalca, dovršite sljedeće korake kako biste ga ručno vratili u početni položaj i dohvatili sva stakalca iz sklopa za bojanje stakalca.

- 1 Provjerite je li modul obrade neaktivan bez planiranih pokretanja ili obrade, a zatim ga isključite.
- 2 Lagano podignite blok za doziranje na robotu za rasutu tekućinu (pogledajte Slika [2–21\)](#page-58-0) dok sonda ne oslobodi gornju ploču.
- 3 Gurnite robota duž vodilice do stražnjeg dijela sklopa za bojanje stakalca. Koristite lagano, ravnomjerno kretanje – nemojte gurati prebrzo.

<span id="page-58-0"></span>Gurajte dok se robot potpuno ne odvoji od vodilice gornje ploče - nemojte ga gurati natrag dokle ide.

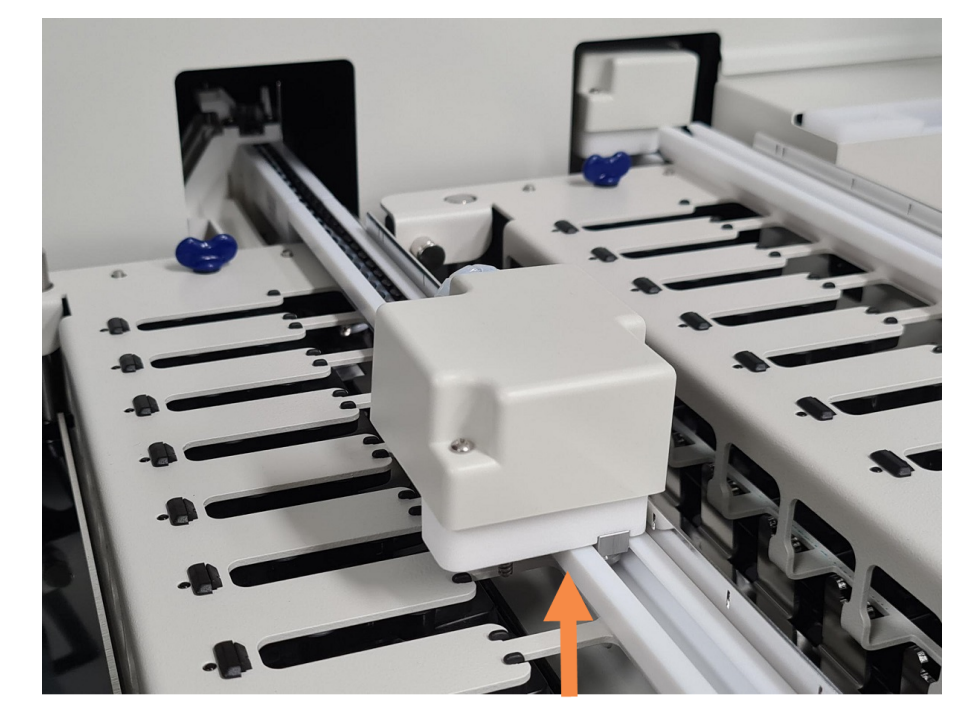

Slika 2–21: Podignite blok za podjelu

4 Kad se robot oslobodi s gornje ploče, zatvorite poklopac i ponovn uključite modul obrade. Sklop za bojanje stakalca trebao bi se otključati kao dio rutine inicijalizacije.

Ako se sklop za bojanje stakalca ne otključa, pogledajte 12.4.1 Ručno [otključavanje](#page-302-0) sklopova za bojanje [stakalca](#page-302-0) za upute za vađenje posudica za stakalca.

5 Izvadite posudicu za stakalce i stakalca.

# <span id="page-59-0"></span>2.2.11 Štrcaljke

Štrcaljke aspiriraju i doziraju precizne količine tekućine reagensa koje zahtijeva BOND sustav. Pogledajte [12.13 Štrcaljke](#page-314-0) za upute o održavanju štrcaljke.

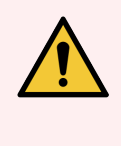

UPOZORENJE: Za vrijeme normalnog rada provjerite jesu li vratašca štrcaljke zatvorena (BOND-MAX) ili je li postavljen poklopac štrcaljke (BOND-III). Ako se štrcaljka ili priključak štrcaljke olabavi, reagens pod tlakom može prskati iz štrcaljke.

## 2.2.11.1 BOND-III

BOND-III ima četiri pumpe za štrcaljke koje se nalaze ispod prednjeg poklopca. Prve tri pumpe za štrcaljke slijeva na desno, koriste roboti za rasute tekućine na SSA1, SSA2 i SSA3 iznad. Četvrtu, glavnu pumpu za štrcaljku koristi aspiracijska sonda.

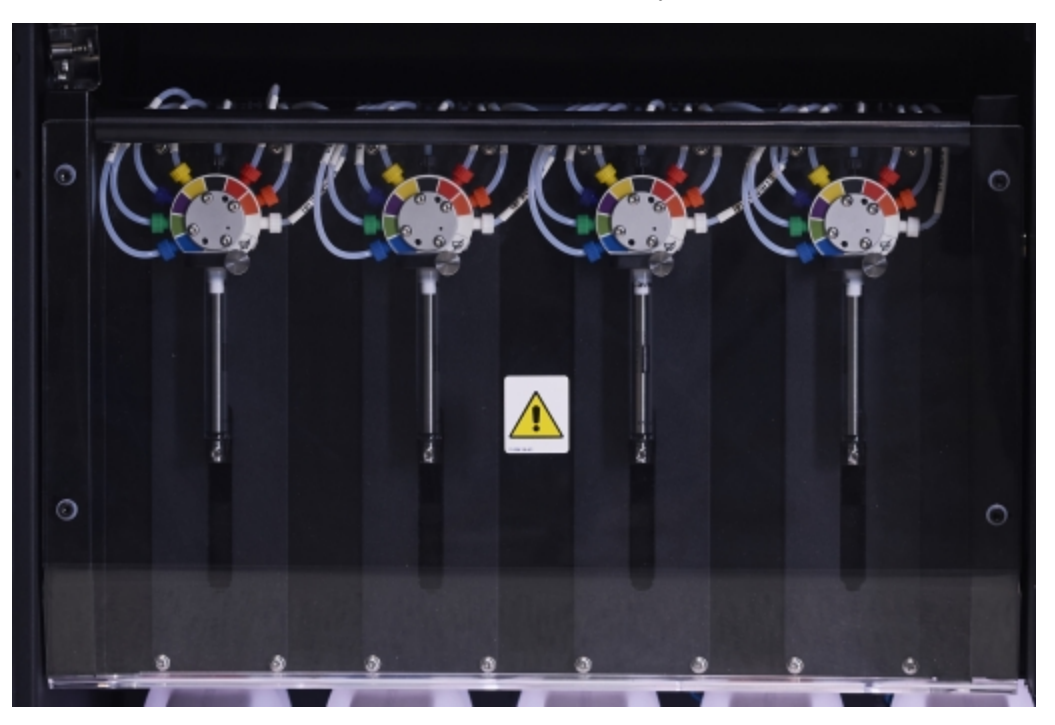

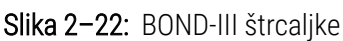

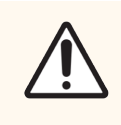

OPREZ: Uvjerite se da je modul štrcaljke potpuno zatvoren prije obrade ili pokretanja modula obrade (pogledajte 12.4.1 Ručno [otključavanje](#page-302-0) sklopova za bojanje stakalca). Ako to ne učinite, može doći do oštećenja štrcaljki tijekom rada.

## 2.2.11.2 BOND-MAX

BOND-MAX ima jednu pumpu sa štrcaljkom koja se nalazi u odjeljku na desnoj strani modula obrade. Ovo je ventil za štrcaljku s 9 priključaka (jedan priključak se ne koristi) s navojnim tijelom štrcaljke i malom stezaljkom.

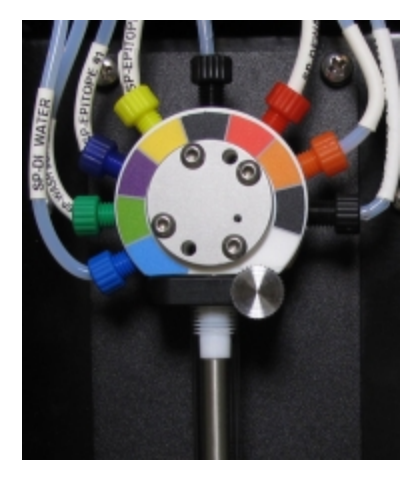

Slika 2–23: BOND-MAX štrcaljka s 9 priključaka

Za provjeru stanja jedinice štrcaljke, otvorite vrata tako da pritisnete i otpustite na zaobljeni jezičac na sredini prednjeg dijela vrata.

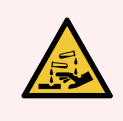

UPOZORENJE: Uvijek nosite zaštitnu odjeću i rukavice.

Redovito provjeravajte tijekom inicijalizacije i zamijenite kad je to potrebno ili kada se zatraži – pogledajte [12.13 Štrcaljke](#page-314-0).

# <span id="page-60-0"></span>2.2.12 Prekidač za napajanje

Ovo je jednokrilna preklopna sklopka koja se nalazi na desnom poklopcu modula obrade. To služi za uključivanje i isključivanje modula obrade.

- Za položaj prekidača za napajanje na sustavu BOND-III, pogledajte Slika 2-24.
- Za položaj prekidača za napajanje na sustavu BOND-MAX, pogledajte Slika [2–25](#page-62-0).

# 2.2.13 Stražnji poklopac

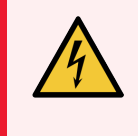

<span id="page-60-1"></span>UPOZORENJE: Ne uklanjajte poklopce modula obrade niti pokušavajte pristupiti unutarnjim komponentama. Opasni naponi prisutni su unutar BOND modula obrade, a samo kvalificirani servisni tehničari koje je odobrila tvrtka Leica Biosystems bi trebali obavljati te zadatke.

### 2.2.13.1 BOND-III

<span id="page-61-0"></span>Slika [2–24](#page-61-0) prikazuje stražnji poklopac BOND-III modula obrade.

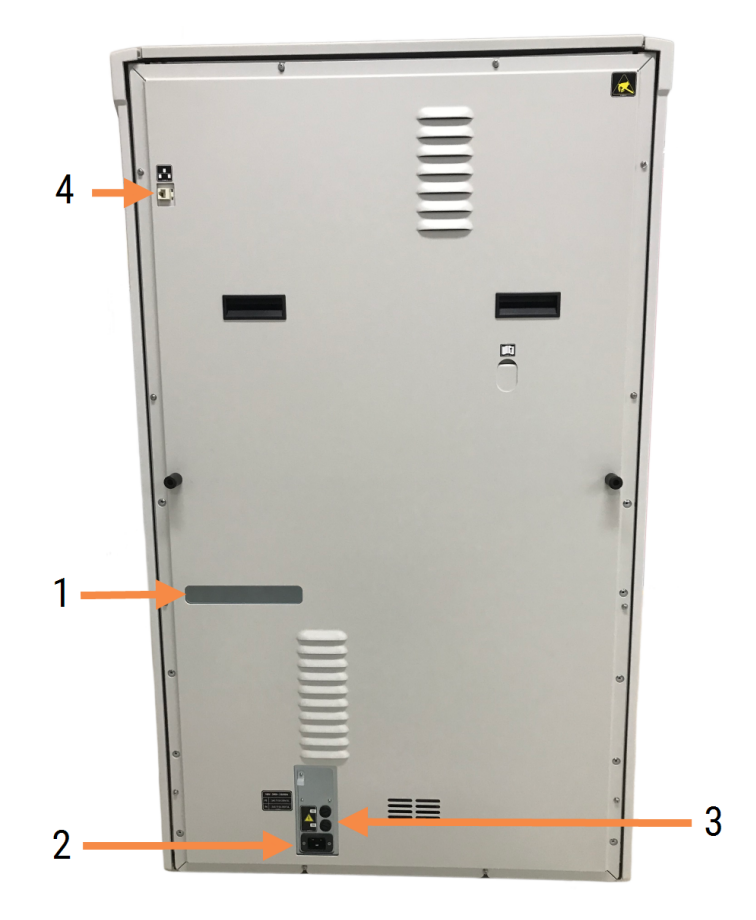

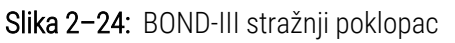

#### Legenda

- 1 Prekidači kruga (samo za Legacy module za obradu)
- 2 Osigurači
	- $\bullet$  Legacy moduli obrade 4 osigurača
	- Zamjenski moduli obrade 2 osigurača

Za upute o zamjeni osigurača pogledajte [12.14 osigurači](#page-317-0) za napajanje.

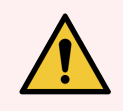

UPOZORENJE: Za podizanje modula obrade nemojte koristiti dvije crne drške na stražnjem poklopcu BOND-III.

- 3 Mrežni priključak
	- 4 Ethernet priključak

### 2.2.13.2 BOND-MAX

<span id="page-62-0"></span>Slika [2–25](#page-62-0) prikazuje stražnji poklopac BOND-MAX modula obrade. (Imajte na umu da moduli obrade ranijih modela imaju samo jedan ventilator na napajanju.)

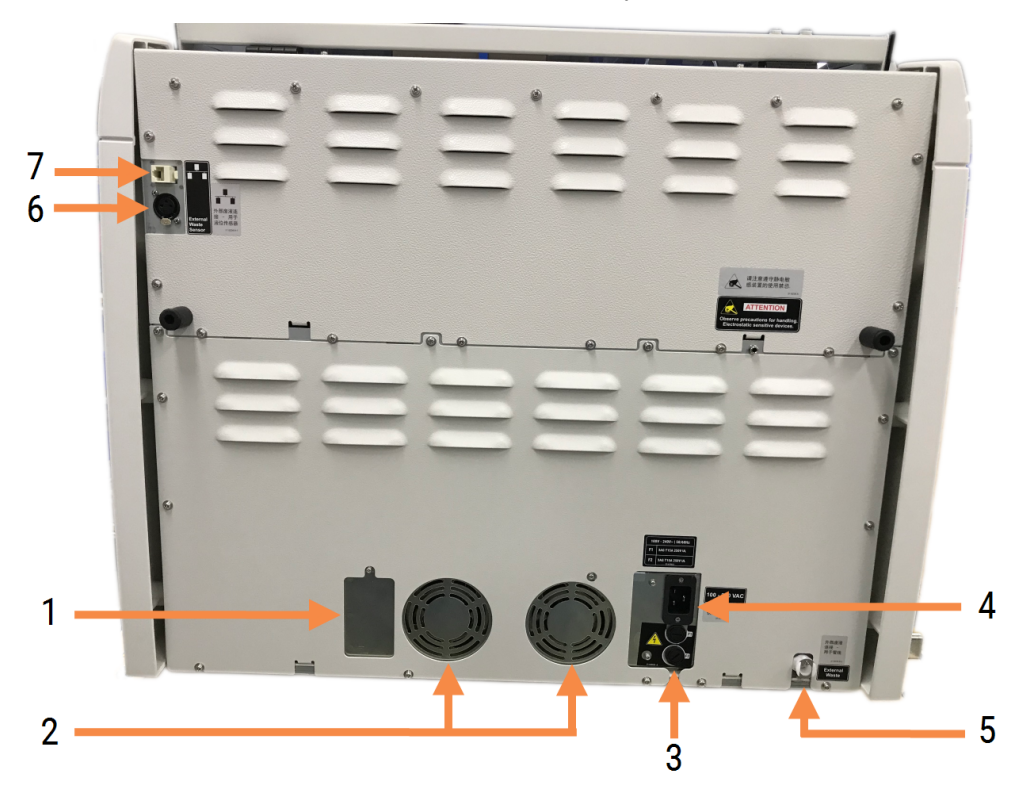

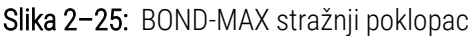

#### Legenda

- 1 Prekidači kruga (samo za Legacy module za obradu)
- 2 Ventilatori na napajanju
- 3 Osigurači
	- Legacy moduli obrade 4 osigurača
	- $\bullet$  Zamjenski moduli obrade  $-2$  osigurača
- 4 Mrežni priključak
- 5 Vanjski priključak za otpadni materijal za cijevi (pogledajte [12.2.4 Vanjski](#page-295-0) spremnik za otpadni materijal (samo [BOND-MAX\)](#page-295-0))
- 6 Vanjski priključak za otpadni materijal za senzor razine tekućine (pogledajte [12.2.4 Vanjski](#page-295-0) spremnik za otpadni materijal (samo [BOND-MAX\)\)](#page-295-0)
- 7 Ethernet priključak

Za upute o zamjeni osigurača pogledajte [12.14 osigurači](#page-317-0) za napajanje.

## 2.2.13.3 Isključivanje modula obrade

Da biste isključili BOND-III ili BOND-MAX modul obrade iz napajanja strujom, učinite sljedeće:

- 1 Isključite napajanje pomoću prekidača na desnoj strani modula obrade.
- 2 Pratite kabel napajanja od priključka modula obrade koji je spojen na napajanje (stavka 3 u Slika [2–24](#page-61-0) i stavka 4 u Slika [2–25](#page-62-0)) do zida. Isključite napajanje iz zidne utičnice.
- <span id="page-63-0"></span>3 Isključite utikač sa stražnje strane modula obrade.

# 2.3 BOND kontroler i kompjuterski terminali

Svi BOND sustavi uključuju BOND kontroler, gdje se vrši sva obrada softvera. U instalacijama s jednim sjedalom (pogledajte [3.1.1 Konfiguracija](#page-72-1) s jednim mjestom), jedan kontroler s tipkovnicom, mišem i monitorom koristi se za pokretanje klijentskog softvera. Instalacije s jednim sjedalom su primjerene za pokretanje pet ili manje modula obrade.

Laboratoriji s BOND-ADVANCE instalacijama (pogledajte [3.1.2 BOND-ADVANCE](#page-73-0)), s više od pet modula obrade imaju, osim toga, BOND kompjuterske terminale. U tim se instalacijama većina interakcije korisnika sa BOND softverom događa na kompjuterskim terminalima, a svaki od njih može upravljati svim modulima obrade. Također je moguće kontrolirati isti modul(e) obrade s više od jednog kompjuterskog terminala.

BOND kontroler nastavlja provoditi sve softverske obrade. U BOND-ADVANCE instalacijama kontroleri imaju višu specifikaciju od onih korištenih u instalacijama s jednim mjestom i uključuju više razina redundancije radi osiguranja izvanredne pouzdanosti.

Neke BOND-ADVANCE instalacije uključuju sekundarni (rezervni) kontroler. Taj kontroler bilježi sve procese obrade na primarnom kontroleru i može se prebaciti na njega u slučaju da primarni kontroler ne radi. U idealnom slučaju, sekundarni kontrolori ne smiju se nalaziti u blizini primarnog kontrolora kako bi se smanjila vjerojatnost da se oba kontrolera oštete uslijed lokaliziranog događaja.

Pisač naljepnica za stakalca i ručni čitač crtičnog koda spojeni su na kontroler u instalacijama s jednim mjestom ili na svaki kompjuterski terminal u BOND-ADVANCE instalacijama.

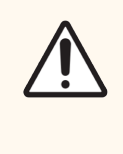

OPREZ: Operacijski sustav i softver na BOND kontroleru osmišljeni su da pruže optimalnu kontrolu nad BOND sustavom. Kako biste izbjegli bilo kakva kašnjenja ili ometanja u kontroli sustava, nemojte instalirati dodatni softver na BOND kontroler ili kompjuterski terminal.

# <span id="page-64-0"></span>2.4 Ručni čitač crtičnog koda

Slika 2–26: Ručni čitač crtičnog koda

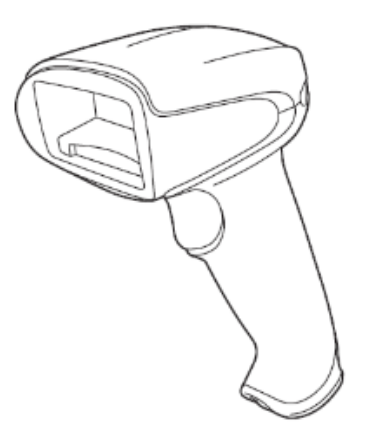

USB ručni čitači crtičnog koda spojeni su s kontrolerom (instalacije s jednim mjestom) ili kompjuterskim terminalima (BOND-ADVANCE instalacije). Koriste se za registriranje reagensa i mogu se upotrebljavati i za identifikaciju stakalaca (pogledajte 6.5.6 Ručno [identificiranje](#page-152-0) stakalca).

Izrada crtičnih kodova 1D i OCR nije podržana u BOND verziji 7 i nadalje.

Ako vaša nadogradnja sustava sadrži BOND-PRIME modul obrade, morate upotrijebiti čitač 2D crtičnog koda. Pogledajte [13.1.2 Čitač](#page-322-0) crtičnog koda za Zebra DS2208.

Kad je instaliran BOND sustav, ručni čitač crtičnog koda trebao bi biti instaliran i raditi. Pogledajte [13.1 Ručni](#page-319-0) čitači [crtičnog](#page-319-0) koda upute za održavanje i konfiguraciju.

# 2.4.1 Uporaba ručnog čitača crtičnog koda

Da biste očitali crtični kôd, usmjerite skener na njega i pritisnite okidač. Poravnajte ga tako da crvena crta obuhvaća cijelu duljinu crtičnog koda. Skener oglašava zvučni signal, a indikator svijetli zeleno kad se prepozna crtični kod. Ako se ne prepozna crtični kod, skener oglašava zvučni signal, a indikator svijetli crveno.

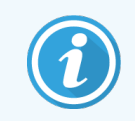

Ne držite crtične kodove preblizu skeneru. Ako čitač ne prepoznaje crtični kod, pokušajte ga odmaknuti ili skenirajte crtični kod pod kutom od 45° (da biste spriječili povratne informacije čitača).

Kada se skener postavi na postolje, tada se koristi bez ruku i ne morate pritisnuti okidač prilikom čitanja crtičnog koda.

# <span id="page-65-0"></span>2.5 Uređaj za označavanje stakalca

BOND sustavi s jednim mjestom sadrže pisač naljepnica za stakalca (koji se naziva "uređaj za označavanje stakalca") koji je spojen na kontroler. U BOND-ADVANCE instalacijama na svaki kompjuterski terminal spojen je zaseban uređaj za označavanje stakalca.

Uređaj za označavanje stakalca ispisuje naljepnice za pričvršćivanje na stakalca radi identifikacije. Sve oznake sadrže jedinstveni ID stakalca koji se prikazuje kao 2D crtični kodovi (pogledajte [10.5.2 Postavke](#page-249-0) slučaja i stakalca). BOND koristi ID-ove za automatsku identifikaciju stakalca kada su umetnuti na module obrade. Druge podatke, kao i ID-ove, možete konfigurirati tako da se prikazuju na naljepnicama – pogledajte [10.3 Naljepnice](#page-238-0) .

Neki laboratoriji koriste naljepnice stakalca ispisane iz svog LIS-a, no BOND uređaj za označavanje stakalca i dalje je uključen u te sustave za bilo koja stakalca izrađena putem BOND kliničkog klijenta.

Uređaji za označavanje stakalca postavljeni su kao dio standardne BOND instalacije. Ako dodate ili zamijenite uređaj za označavanje stakalca, konfigurirajte to na zaslonu Hardware administracijskog klijenta (pogledajte [10.6.3 Uređaji](#page-257-0) za [označavanje](#page-257-0) stakalca). Za više informacija o naljepnici i zamjeni vrpce te čišćenju upotrijebite dokumente isporučene s uređajem za označavanje.

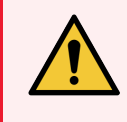

UPOZORENJE: Koristite samo BOND naljepnice za stakalca i vrpcu za ispis. Te naljepnice moraju biti nalijepljene i čitljive tijekom obrade u BOND modulima za obradu.

# 2.6 Pomoćna oprema

U ovom odjeljku opisana je pomoćna oprema koja se koristi sa BOND sustavom.

- $\bullet$  [2.6.1 Stakalca](#page-66-0)
- [2.6.2 BOND](#page-67-0) univerzalne navlake
- <span id="page-66-0"></span>• [2.6.3 Sustavi](#page-69-0) reagensa i spremnici

Informacije o BOND-PRIME potrošnom materijalu potražite u zasebnom BOND-PRIME korisničkom priručniku.

# 2.6.1 Stakalca

Na BOND-III i BOND-MAX modulima obrade koristite samo staklena stakalca odgovarajuće veličine. Stakalca pogrešne veličine možda neće stati ispravno na posudice za stakalca, a navlake neće stati ispravno na njih. I jedno i drugo moglo bi utjecati na kvalitetu bojanja.

Leica Biosystems preporučuje stakalca Leica BOND Plus i Apex BOND, koja su namijenjena za uporabu u BOND sustavu. Uz to što su optimalne veličine za BOND posudice za stakalca i navlake, ova pozitivno nabijena stakalca označena su tako da pokazuju područja na koja se tkivo treba postaviti za doziranje od 100 μl i 150 μl (pogledajte [6.5.8 Doziranje](#page-153-0) volumena i položaja tkiva na stakalcima).

Ako koristite osobna stakalca, ona moraju biti u skladu sa sljedećim specifikacijama:

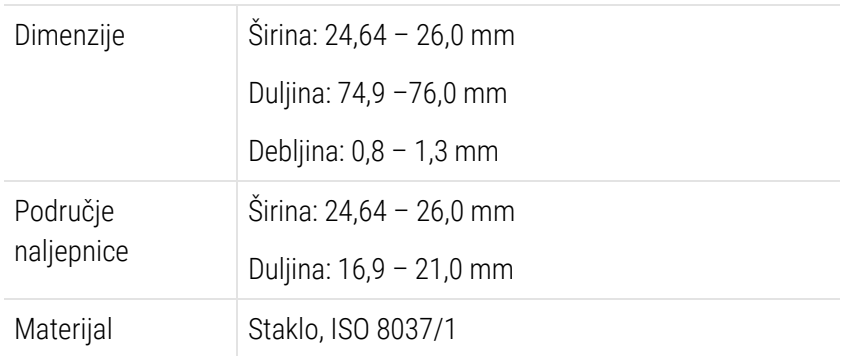

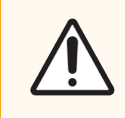

OPREZ: Ne upotrebljavajte oštećena stakalca. Provjerite jesu li sva stakalca ispravno poravnata na posudicama za stakalca prije nego što ih umetnete u modul obrade.

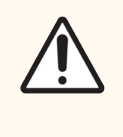

OPREZ: Nemojte upotrebljavati stakalca sa zaobljenim ili izrezanim rubovima. Ova stakalca mogu pasti kroz posudicu za stakalce i promijeniti protok tekućine ispod navlaka, što utječe na kvalitetu bojanja.

# <span id="page-67-0"></span>2.6.2 BOND univerzalne navlake

BOND univerzalne navlake su prozirni plastični poklopci koji se postavljaju preko stakalca tijekom bojanja. Kapilarno djelovanje izvlači reagens koji je raspoređen na stakalca između navlake i predmetnih stakalaca osiguravajući nježno, jednoliko prekrivanje tkiva. Navlake minimiziraju potrebne količine reagensa i štite stakalce od sušenja između primjena. Navlake su bitan dio BOND sustava za bojanje i uvijek se moraju upotrebljavati.

Postavite navlake na stakalca nakon postavljanja stakalca u posudice za stakalca (pogledajte [4.1.3.5 Učitavanje](#page-97-0) stakalca). Provjerite jesu li navlake ispravno postavljene, s ključem u vratu svake strane navlake (zaokruženo na fotografiji, desno) u utor na posudici za stakalca.

Postoje dva dizajna navlake – mogu se koristiti naizmjenično. Novi dizajn uključuje značajke (riječ Leica, mala kružna oznaka i projekcija u gornjem lijevom kutu) koje ga čine vidljivijim kada se navlaka pogrešno postavi na stakalce.

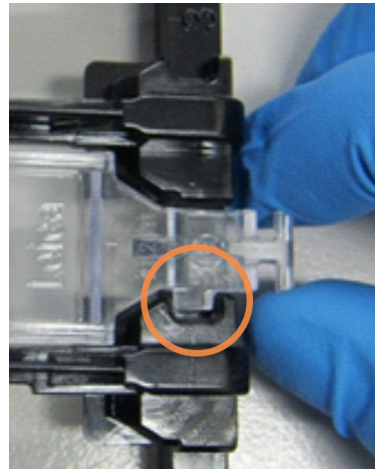

Slika 2–27: BOND univerzalne navlake (originalni dizajn)

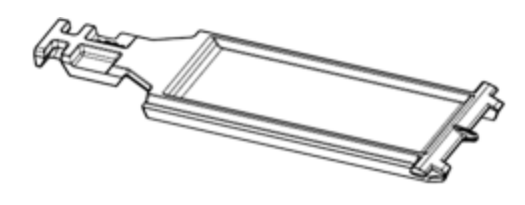

Slika 2–28: BOND univerzalne navlake (novi dizajn)

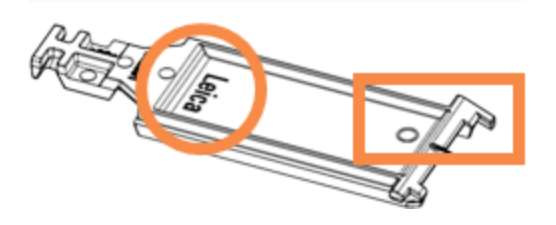

Navlake se mogu ponovo upotrijebiti do 25 puta pod uvjetom da nisu jako izblijedjele ili oštećene te samo ako su pravilno očišćene (pogledajte [12.3 Navlake](#page-297-0)). Bacite oštećene navlake.

Neke analize zahtijevaju korištenje novih (nekorištenih) testova navlaka. Prije uporabe provjerite odgovarajuće testne Upute za uporabu.

### <span id="page-68-0"></span>2.6.2.1 Posudica za stakalce

Posudice za stakalca upotrijebite za držanje stakalca i navlaka na mjestu kada ih umetnete u BOND-III ili BOND-MAX modul obrade. Svaka posudica može držati deset stakalca.

Postoje dva dizajna posudica za stakalce – mogu se koristiti naizmjenično.

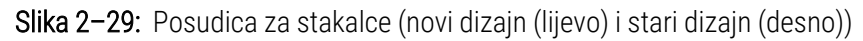

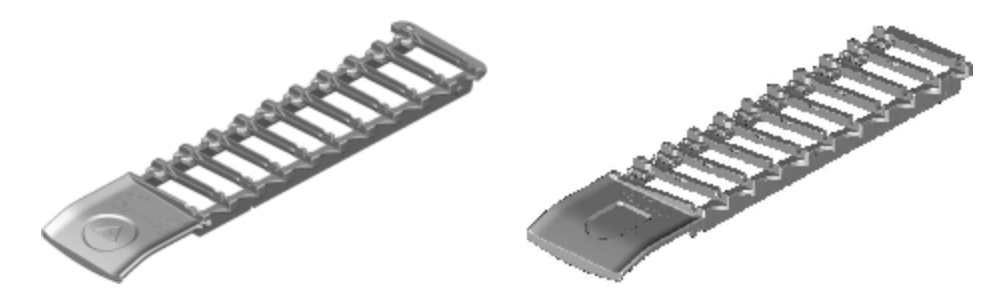

<span id="page-68-1"></span>Za upute o umetanju stakalca i navlaka u modul obrade, pogledajte [4.1.3.5 Učitavanje](#page-97-0) stakalca.

### 2.6.2.2 Posudice za reagense

U posudicama za reagense nalaze se BOND spremnici za reagense od 7 ml i 30 ml, kao i spremnici za BOND titraciju od 6 ml. Posudice se stavljaju na modul obrade u platformi za reagense (pogledajte [2.2.6.5 Platforma](#page-49-1) za reagens).

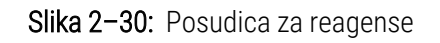

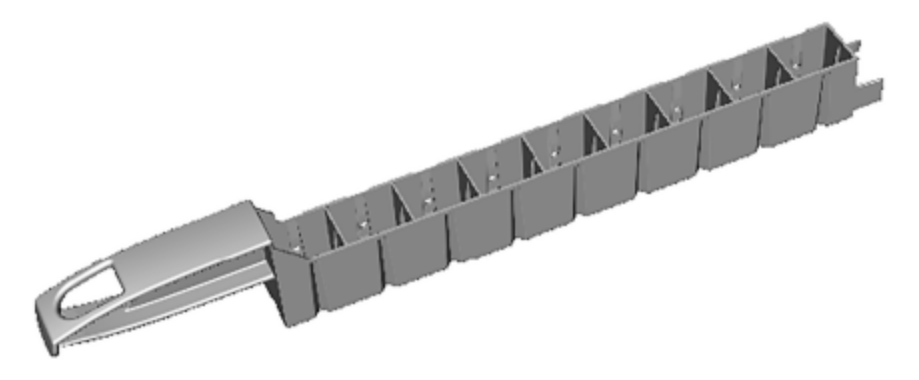

Položaji spremnika unutar posudica za reagense numeriraju se od kraja koji se nalazi najdalje od ručke (položaj 1) do položaja koji je najbliži ručki (položaj 9).

Za upute o umetanju reagensa u modul obrade pogledajte [4.1.4 Punjenje](#page-98-0) reagensa.

# <span id="page-69-0"></span>2.6.3 Sustavi reagensa i spremnici

U posudicama za reagense može se koristiti niz vrsta spremnika za reagens.

### 2.6.3.1 Sustavi reagensa

Sustavi reagensa unaprijed su definirani skupovi reagensa u posudici za reagens. BOND koristi dvije vrste sustava reagensa:

- BOND sustavi detekcije
- BOND sustavi za čišćenje

Pogledajte 8.1 Pregled upravljanja [reagensima](#page-198-0) za dodatne detalje o svakom od njih.

Sustav reagensa registrira se skeniranjem crtičnih kodova sa strane njegove posudice za reagens, a ne skeniranjem naljepnica s crtičnim kodom na svakom spremniku komponenti. Spremnici za reagens koji čine sustav nisu pojedinačno registrirani, zaključani su u posudici i ne smiju se uklanjati ili presložiti. Kada se sustav reagensa isprazni ili istekne, bacite cijelu posudicu i spremnike.

## 2.6.3.2 BOND reagensi spremni za uporabu

BOND reagensi spremni za uporabu koriste spremnike koji se uklapaju u posudice za reagense. Ti reagensi isporučuju se u koncentracijama optimiziranim za BOND sustav pa je prije upotrebe potrebna samo registracija i otvaranje.

Spremnici sadrže različite količine reagensa, od 3,75 ml do 30 ml, ovisno o vrsti reagensa.

## 2.6.3.3 Otvoreni spremnici

Otvoreni spremnici prazni su, čisti spremnici za čuvanje reagensa kojeg isporučuje korisnik (primjerice primarno antitijelo). Dostupni su u veličinama od 7 ml i 30 ml. Otvoreni spremnici mogu se koristiti samo s jednim reagensom te se mogu ponovo puniti tako da svaki spremnik primi maksimalno 40 ml reagensa (pogledajte [8.3.2.4 Ponovno](#page-212-0) punjenje otvorenog [spremnika](#page-212-0) za reagens).

Samo BOND otvorene spremnike treba koristiti sa BOND sustavom – ne pokušavajte koristiti druge spremnike (osim spremnika za titraciju) za reagense koje isporučuje korisnik.

## 2.6.3.4 Spremnici za titraciju

Dostupni su i spremnici za titraciju posebne namjene (pogledajte [14.2.1.4 Ttitracijski](#page-331-0) komplet ). Među njima je i uklonjivi umetak od 6 ml tako da se reagens u spremniku može lako promijeniti, na primjer tijekom optimizacije koncentracije. Kao i otvoreni spremnici, svaki spremnik za titraciju može se ponovo puniti i koristiti za isporuku do 40 ml reagensa. Pet umetaka isporučeno je po spremniku u BOND titracijskom kompletu, dostupnom od tvrtke Leica Biosystems.

Kompleti se mogu ponovno upotrijebiti za različita antitijela te su dizajnirani s minimalnim mrtvim volumenom za očuvanje reagensa.

# 2.7 Promjena mjesta modula obrade

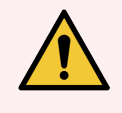

UPOZORENJE: Obratite se službi za korisničku podršku za premještanje modula obrade na veću udaljenost ili za transport radi popravka ili zbrinjavanja. Modul obrade je težak i nije dizajniran da ga korisnik pomiče.

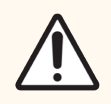

OPREZ: Nemojte blokirati ventilacijske otvore na stražnjem poklopcu modula obrade. Također, ne prekrivajte ventilacijske otvore na vratašcima štrcaljke (BOND-MAX).

Ako se BOND modul obrade premješta na maloj udaljenosti, prije nastavka uzmite u obzir sljedeće točke:

- Prije pomicanja provjerite može li pod izdržati težinu modula obrade, pogledajte 18.2 Fizičke [specifikacije](#page-359-0) u [18 Specifikacije](#page-358-0) za dimenzije i konzultirajte se s lokalnim zahtjevima.
- <sup>l</sup> Prije početka rada modula obrade procijenite smetnje u elektromagnetskom okruženju.
- <sup>l</sup> Nemojte upotrebljavati BOND modul obrade u blizini izvora jakog elektromagnetskog zračenja. Na primjer, nezaštićeni RF izvori, koji mogu ometati pravilan rad.
- Nemojte podizati BOND modul obrade pomoću viličara.
- Koristite samo isporučeni kabel za napajanje i provjerite može li rukovatelj pristupiti priključku za napajanje na koji je kabel priključen.
- <sup>l</sup> Prije premještanja provjerite jesu li kabel za napajanje i Ethernet kabel odspojeni.
- <sup>l</sup> Osigurajte odgovarajuće prozračivanje.
- Ispraznite spremnike za otpad prije premještanja.
- <sup>l</sup> Prije premještanja provjerite jeste li otključali sva četiri kotača na BOND-III modulu obrade (ili kolicima, za BOND-MAX), i ponovo ih zaključajte kada ste na novom mjestu.

# 2.8 Odlaganje i razgradnja instrumenta

Instrument, uključujući korištene dijelove i pripadajući pribor, mora se odložiti u otpad u skladu s primjenjivim lokalnim postupcima i propisima. Odložite sve reagense korištene s instrumentom u skladu s preporukama proizvođača reagensa.

Očistite i dekontaminirajte u skladu s lokalnim postupcima i propisima prije vraćanja ili odlaganja instrumenta ili dijelova i pribora.

U EU, sav elektronički otpad mora se odložiti u skladu s Direktivom o otpadnoj električnoj i elektroničkoj opremi (2012/19/EU). U regijama izvan EU, slijedite lokalne postupke i propise za odlaganje elektroničkog otpada.

Ako trebate pomoć, obratite se lokalnom predstavniku tvrtke Leica Biosystems.

# 3 Pregled softvera (na BOND kontroleru)

Ovo je poglavlje namijenjeno da vam pomogne da se upoznate s općim značajkama BOND softvera. Za upute o upotrebi softvera za pokretanje modula obrade i upravljanje stakalcima, slučajevima i reagensima pogledajte odgovarajuća poglavlja. Za upute o administracijskom klijentu pogledajte [10 Administracijski](#page-233-0) klijent [\(na BOND kontroleru\)](#page-233-0).

- [3.1 Arhitektura](#page-72-0) sustava
- <sup>l</sup> [3.2 Pokretanje](#page-75-0) i isključivanje BOND softvera
- [3.3 Korisničke](#page-78-0) uloge
- [3.4 Pregled](#page-79-0) sučelja kliničkog klijenta
- <sup>l</sup> [3.5 BOND-ADVANCE](#page-82-0) Dashboard (Nadzorna ploča)
- <sup>l</sup> [3.6 Obavijesti,](#page-84-0) upozorenja i alarmi
- [3.7 Izvješća](#page-85-0)
- <sup>l</sup> [3.8 Pomoć](#page-86-0)
- [3.9 Informacije](#page-87-0) BOND
- [3.10 BOND](#page-88-0) definicije podataka
- [3.11 Ažuriranja](#page-89-0) softvera
# 3.1 Arhitektura sustava

Korisnici komuniciraju sa BOND softverom putem dva "klijenta" – zapravo, dva odvojena programa. To su klinički klijent (ili jednostavno "klijent") i administracijski klijent. Klinički klijent je namijenjen za svakodnevni rad - za postavljanje reagensa, protokola i slučajeva te stakalaca u pripremi za obradu, a zatim za nadzor i kontrolu obrade na modulu obrade. Administracijski klijent koristi se kako bi se konfigurirale napredne postavke koje se rijetko mijenjaju nakon početnog podešavanja. To uključuje konfiguracije naljepnica stakalca, hardverske veze i korisničke račune (pogledajte 10 Administracijski klijent [\(na BOND kontroleru\)](#page-233-0)).

- [3.1.1 Konfiguracija](#page-72-0) s jednim mjestom
- <span id="page-72-0"></span><sup>l</sup> [3.1.2 BOND-ADVANCE](#page-73-0)

### 3.1.1 Konfiguracija s jednim mjestom

Instalacije s jednim mjestom imaju samo jedan "BONDkontroler", što predstavlja jednu točku za interakciju korisnika sa BOND softverom (a kroz to, upravljanje modulima obrade). BOND kontroler izvodi sve softverske obrade za sustav i održava bazu podataka sustava, gdje se čuvaju podaci o slučaju i stakalcu. Ima priključenu tipkovnicu, miš i monitor, pisač za naljepnice i skener.

Postoji ograničenje od pet modula obrade u instalaciji s jednim mjestom. Ako trebate više modula obrade, nadogradite na BOND-ADVANCE.

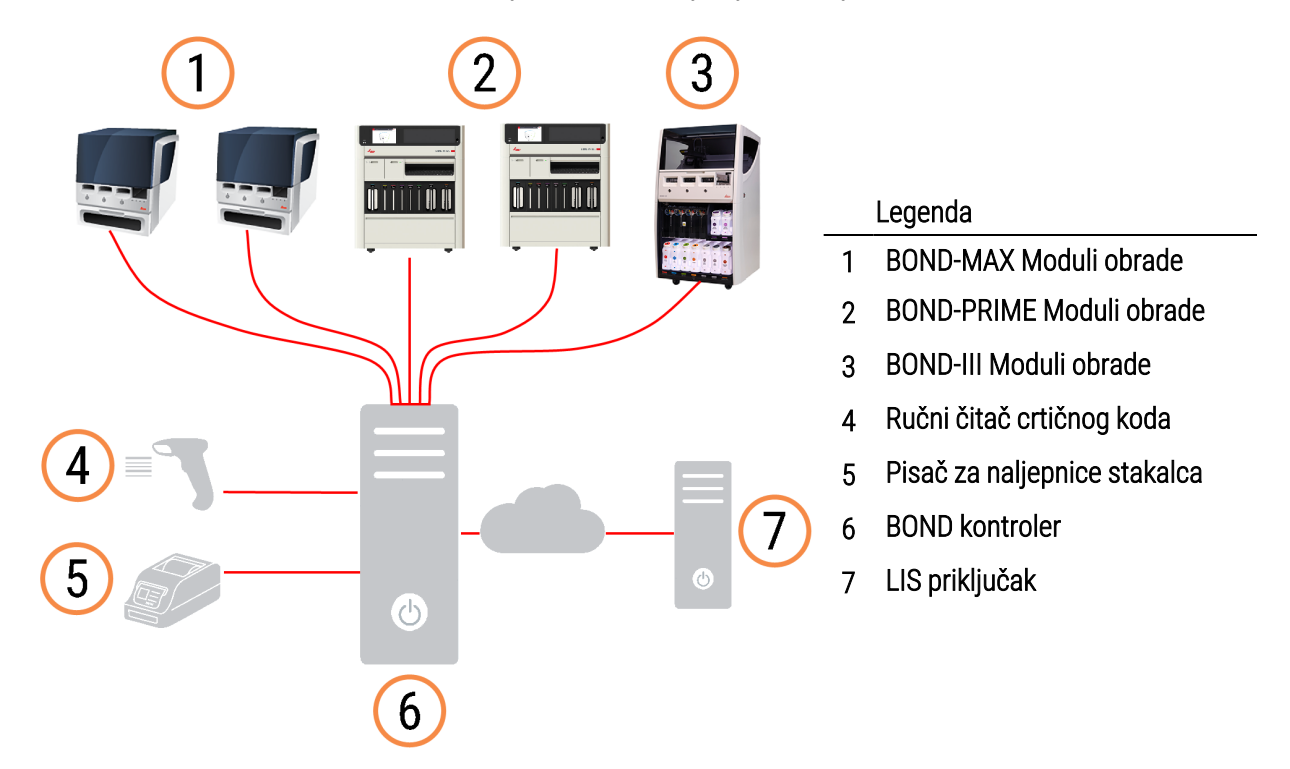

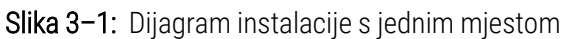

### <span id="page-73-0"></span>3.1.2 BOND-ADVANCE

BOND instalacije s više od pet modula obrade konfigurirani su kao BOND-ADVANCE instalacije s više mjesta. BOND kontroler nastavlja s izvođenjem sve softverske obrade za cijeli sustav, ali većina ulaznih podataka dolazi s BOND-ADVANCE kompjuterskih terminala lociranih u blizini radnih ćelija modula obrade (koje se u BOND softveru nazivaju "kapsule") koje oni kontroliraju. Kapsule su definirane u administracijskom klijentu.

Monitor povezan s kontrolerom prikazuje "BOND Dashboard" koja daje sažetak statusa svakog modula obrade u sustavu u stvarnom vremenu (pogledajte [3.5 BOND-ADVANCE](#page-82-0) Dashboard (Nadzorna ploča)). Nadzorna ploča također može biti spojena na namjenski kompjuterski terminal ako je to potrebno. Administracijski klijent može se pokrenuti s bilo kojeg kompjuterskog terminala.

Neki laboratoriji mogu imati sekundarni kontroler, koji stvara sigurnosnu kopiju svih BOND podataka u stvarnom vremenu i može se prebaciti na njega, u slučaju da primarni kontroler neispravno radi. Za detalje o tome kako to učiniti, pogledajte [16.2 Prebacivanje](#page-347-0) na sekundarni kontroler.

Slika 3–2: Dijagram BOND-ADVANCE instalacije - BOND-ADVANCE kompjuterski terminali upravljaju modulima obrade u kapsulama, preko BOND-ADVANCE kontrolera.

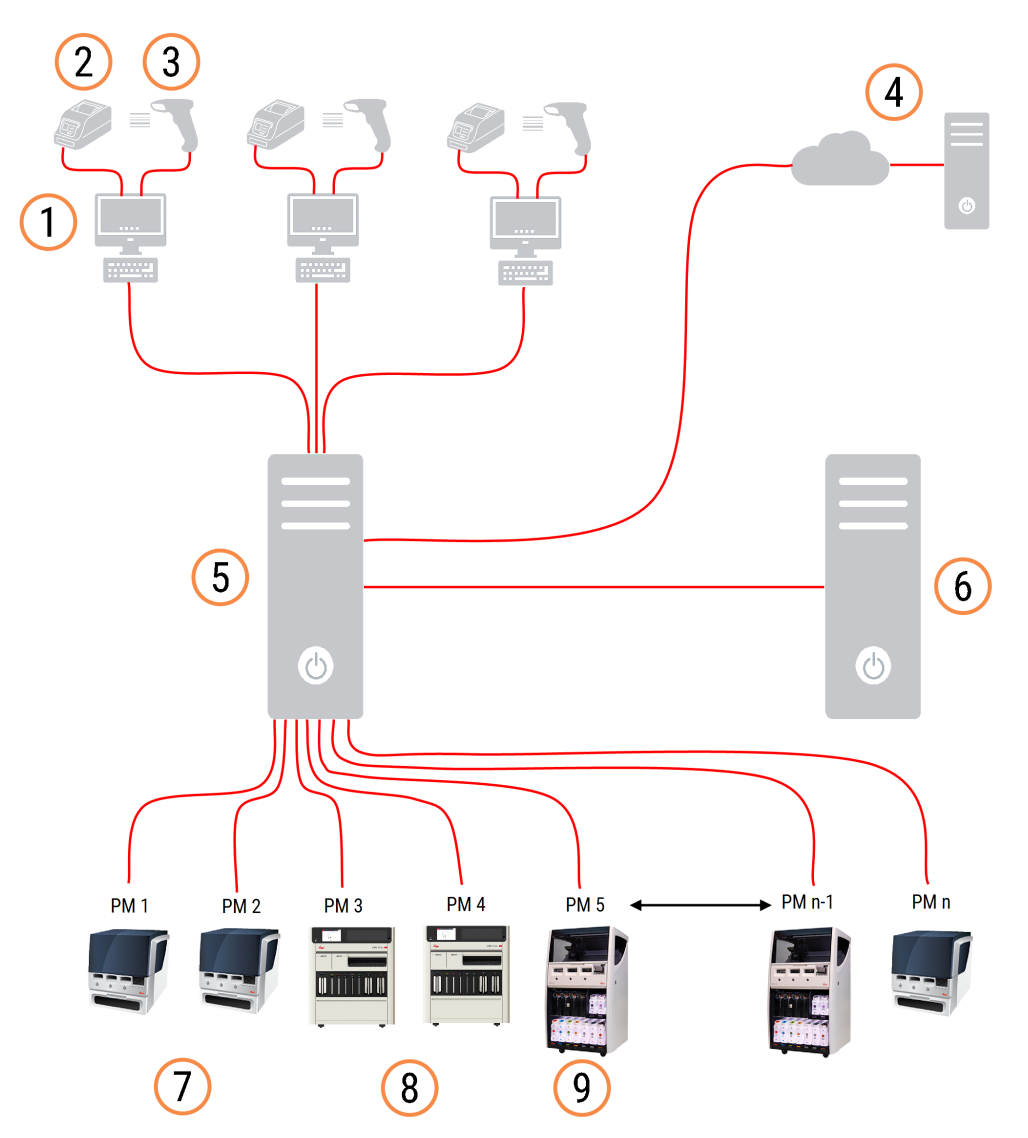

#### Legenda

- BOND-ADVANCE kompjuterski terminali
- Pisači za naljepnice stakalca
- Čitači crtičnog koda
- LIS priključak
- BOND-ADVANCE Primarni kontroler
- BOND-ADVANCE Sekundarni kontroler
- BOND-MAX Moduli obrade
- BOND-PRIME Moduli obrade
- BOND-III Moduli obrade

# 3.2 Pokretanje i isključivanje BOND softvera

### 3.2.1 Za pokretanje BOND softvera:

BOND softver možete pokrenuti prije ili nakon pokretanja povezanih modula obrade. Za pokretanje softvera:

1 **Jedno miesto:** ako je potrebno, pokrenite BOND kontroler i prijavite se na Windows® kao korisnik "BONDUser". Kada je sustav nov, početna lozinka nije konfigurirana. No ako je lozinka konfigurirana, pojedinosti potražite kod laboratorijskog upravitelja.

BOND-ADVANCE: ako je potrebno, pokrenite BOND-ADVANCE kontroler. Nadzorna ploča trebala bi se automatski otvoriti (ako se ne otvori, dvaput kliknite prečac BONDDashboard na radnoj površini sustava Windows. Pritisnite <F11> za postavljanje preglednika Internet Explorer u prikaz na cijelom zaslonu).

Pokrenite kompjuterski terminal koji trebate i prijavite se na sustav Windows kao korisnik "BONDUser" (BOND korisnik).

- 2 Dvaput kliknite na odgovarajuću ikonu na radnoj površini kako biste pokrenuli kliničkog klijenta ili administracijskog klijenta (ili oba – mogu raditi istodobno).
- 3 Unesite BOND korisničko ime i lozinku.

Ako klinički klijent otvarate u BOND-ADVANCE sustavu, možete odabrati kapsulu na koju se želite spojiti.

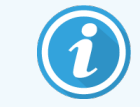

BOND-ADVANCE klinički klijent pamti posljednju odabranu kapsulu.

U bilo kojem trenutku možete promijeniti lozinku u dijaloškom okviru za prijavu. Slijedite laboratorijske postupke za učestalost promjena lozinke i njene jačine. BOND softver zahtijeva da lozinke imaju 4 – 14 znakova i da sadrže barem jedan broj.

Ako ste BOND-PRIME korisnik, također možete postaviti ili promijeniti PIN vašeg modula obrade. Pogledajte [3.2.2 Postavljanje](#page-76-0) ili promjena PIN-a za BOND-PRIME modul obrade u nastavku.

4 Kliknite Log on (Prijava).

Sustav prikazuje zaslon kliničkog klijenta ili zaslon administracijskog klijenta kako je odabrano. Naslovna traka prikazuje korisničko ime korisnika koji je trenutačno prijavljen. Ako preuzmete od drugog korisnika, trebali biste odjaviti tog korisnika i ponovo se prijaviti sa svojim korisničkim imenom. Za BOND-ADVANCE, naslovna traka prikazuje i trenutačno odabranu kapsulu.

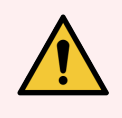

UPOZORENJE: Budući da BOND softver kontrolira važan hardver i pohranjuje osjetljive podatke, nemojte pokretati druge aplikacije na BOND kontroleru – to će poništiti jamstvo za BOND sustav. Ne rabite BOND kontroler za opće namjene.

#### <span id="page-76-0"></span>3.2.2 Postavljanje ili promjena PIN-a za BOND-PRIME modul obrade

1 U dijaloškom okviru za prijavu kliknite na Set processing module PIN (Postavi PIN modula obrade).

Slika 3-3: Prijavni dijaloški okviri za kliničkog klijenta i administracijskog klijenta

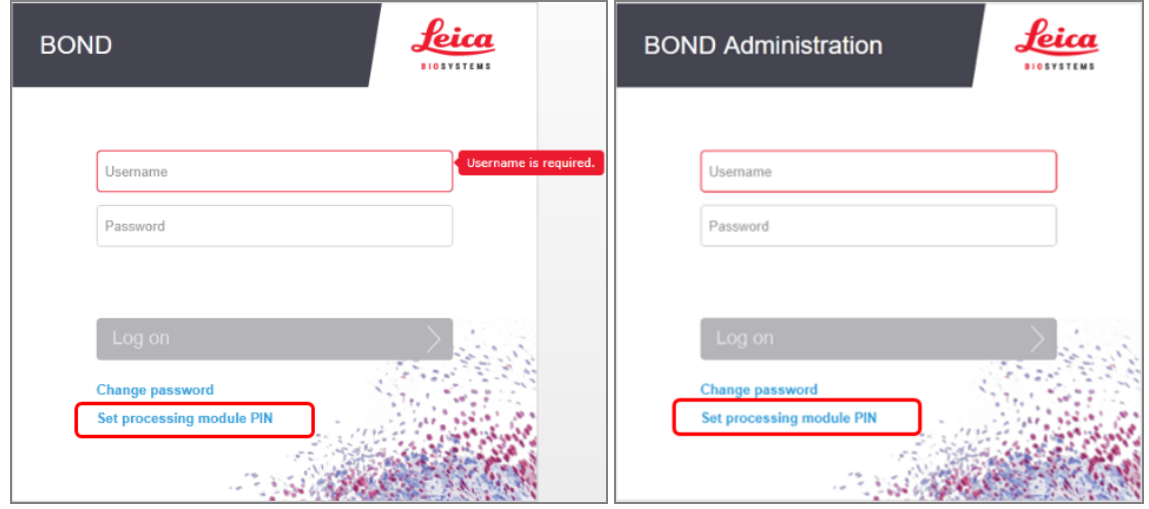

- 2 Unesite BOND korisničko ime i lozinku.
- 3 Unesite 4-znamenkasti PIN, a zatim potvrdite svoj PIN u nastavku.

Slika 3–4: Postavite dijaloški okvir za PIN modula obrade

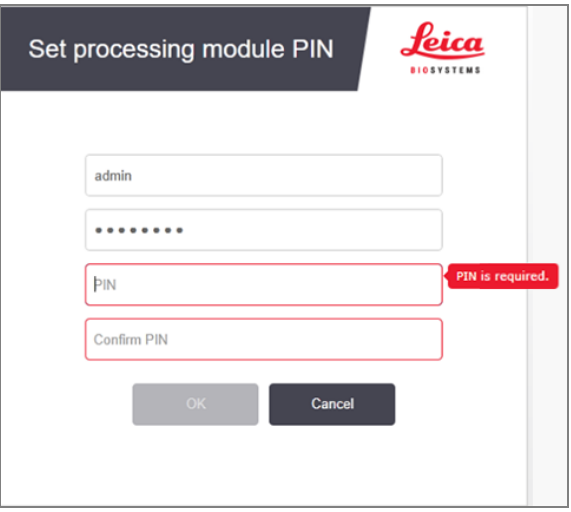

4 Kliknite OK (U REDU).

#### Pozadine radne površine

Različite pozadine radne površine sustava Windows koriste se za razlikovanje vrste trenutačno prijavljenog korisnika sustava Windows i uloge trenutačno povezanog kontrolera ili kompjuterskog terminala.

#### Jedno mjesto

<span id="page-77-0"></span>U pravilu biste vidjeli pozadinu s oznakom "Controller BONDUser", ali ako je servisni inženjer na licu mjesta, možete vidjeti pozadinu s oznakom "Controller BONDService". Pogledajte [Slika](#page-77-0) 3-5.

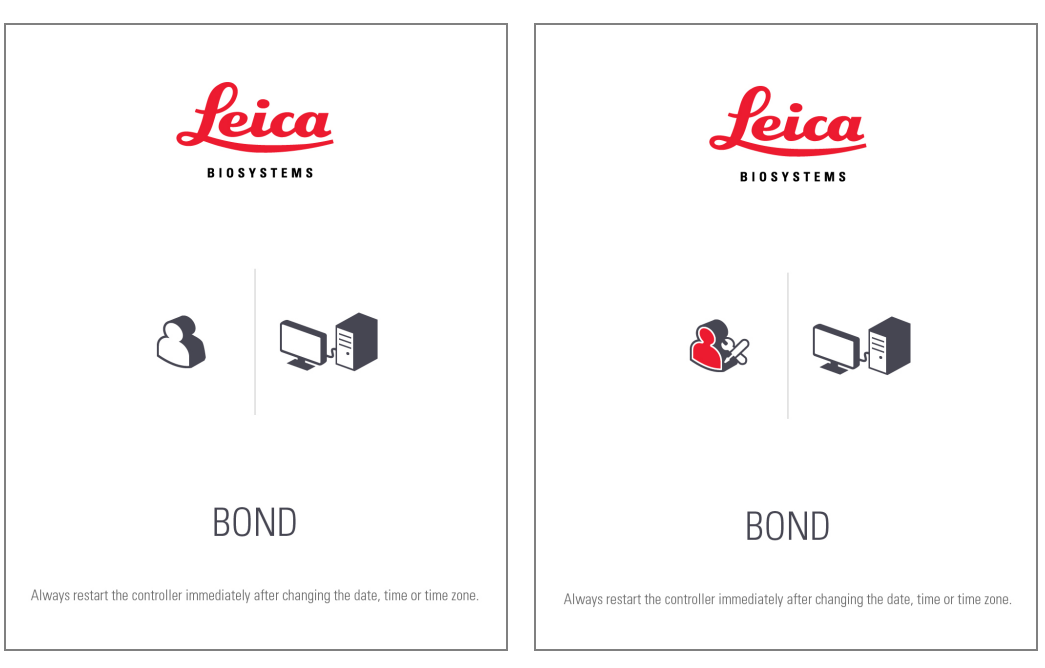

Slika 3–5: BOND pozadina radne površine: "Controller BONDUser" i "Controller BONDService"

#### BOND-ADVANCE

Na BOND-ADVANCE pozadinama radne površine, ikona povezanog kontrolera ili kompjuterskog terminala mijenja se ovisno o njegovoj ulozi. Pogledajte primjere u [Slika](#page-77-1) 3–6.

<span id="page-77-1"></span>Slika 3–6: Ikone kompjuterskog terminala, samostalnog kontrolera, primarnog kontrolera i sekundarnog kontrolera

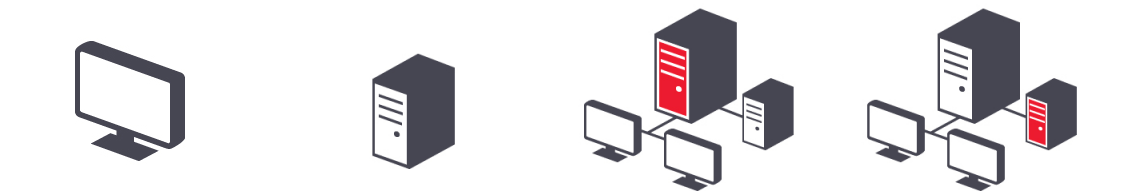

<span id="page-78-0"></span>Također ćete vidjeti različite ikone koje predstavljaju vrstu korisnika. Pogledajte [Slika](#page-78-0) 3–7.

Slika 3–7: Ikone BONDUser, BONDService, BONDControl i BONDDashboard

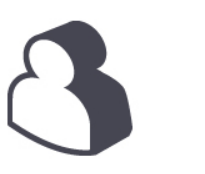

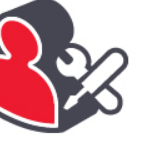

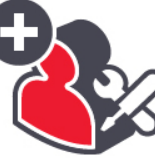

Log out

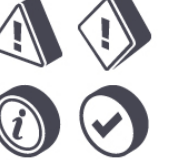

#### 3.2.3 Isključivanje BOND softvera

 $\ddot{\mathbf{u}}$ Da biste isključili kliničkog klijenta ili administracijskog klijenta, kliknite ikonu **Log out (Odjava)** na funkcijskoj traci. Ako trebate promijeniti korisnike možete isključiti kliničkog klijenta dok je ciklus obrade u tijeku. Međutim, ne ostavljajte uključen modul obrade bez klijenta otvorenim za bilo koje vrijeme, budući da nećete vidjeti nijedno upozorenje ili alarme.

Nikada nemojte isključivati BOND kontroler tijekom ciklusa obrade. Ako potpuno isključujete BOND sustav, možete isključiti softver prije ili nakon isključivanja modula obrade.

### 3.3 Korisničke uloge

U BOND sustavu postoje tri korisničke uloge:

- Rukovateli: može ažurirati inventar reagensa, stvarati slučajeve i stakalca, pokrenuti i kontrolirati cikluse bojanja, kreirati i uređivati liječnike i generirati izvješća.
- Nadzornik: izrađuje i uređuje protokole, reagense i panele.
- Administrator: ima pristup administracijskom klijentu kako bi upravljao korisnicima BOND i konfigurirao postavke za cijeli sustav.

Korisnici mogu imati više uloga. Nadzornici automatski dobivaju uloge rukovatelja. Samo korisnici s ulogom administratora mogu pokrenuti administracijskog klijenta, a klinički klijent mogu pokrenuti samo korisnici s ulogama rukovatelja ili nadzornika.

Korisnici se stvaraju, a njihove uloge postavljaju na zaslonu administracijskog klijenta Users (Korisnici) (pogledajte [10.1 Korisnici\)](#page-234-0).

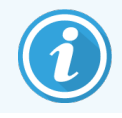

Korisničko ime trenutačno prijavljenog korisnika prikazuje se na naslovnoj traci prozora klijenta.

# 3.4 Pregled sučelja kliničkog klijenta

Na vrhu i na lijevoj strani zaslona kliničkog klijenta dostupne su značajke koje su uobičajene za sve stranice softvera. U ovom su odjeljku opisane ove značajke, kao i općenite značajke softvera.

- [3.4.1 Funkcijska](#page-79-0) traka
- [3.4.2 Kartice](#page-81-0) procesnog modula
- [3.4.3 Sortiranje](#page-81-1) tablica
- <span id="page-79-0"></span><sup>l</sup> [3.4.4 Format](#page-81-2) datuma

### 3.4.1 Funkcijska traka

Funkcijska traka nalazi se na vrhu zaslona BOND softvera i pruža brzi pristup glavnim dijelovima BOND softvera.

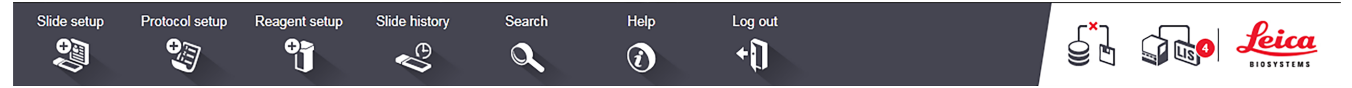

Kliknite na ikonu na funkcijskoj traci da biste prešli na zaslon ili izvršili određenu funkciju opisanu u sljedećoj tablici.

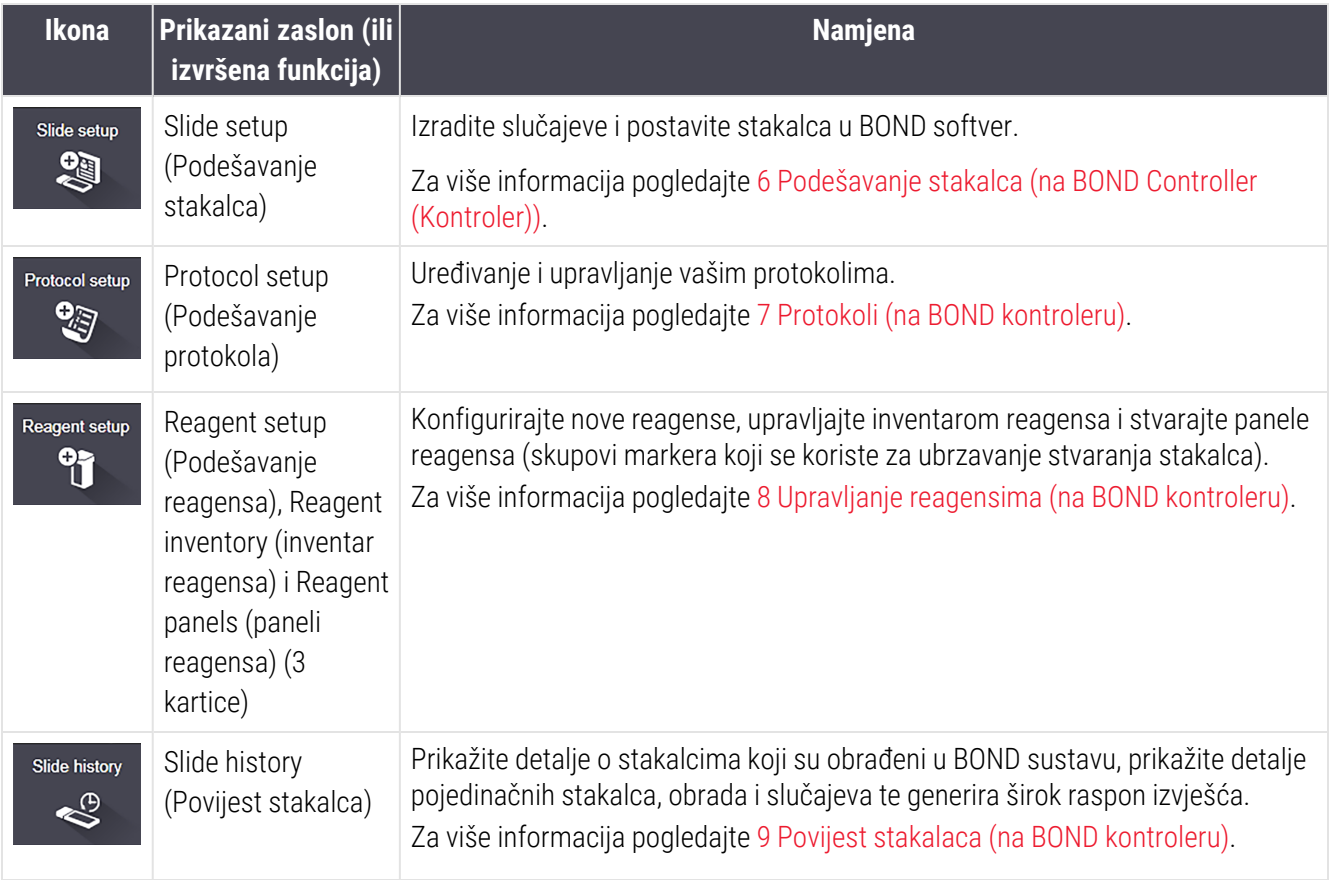

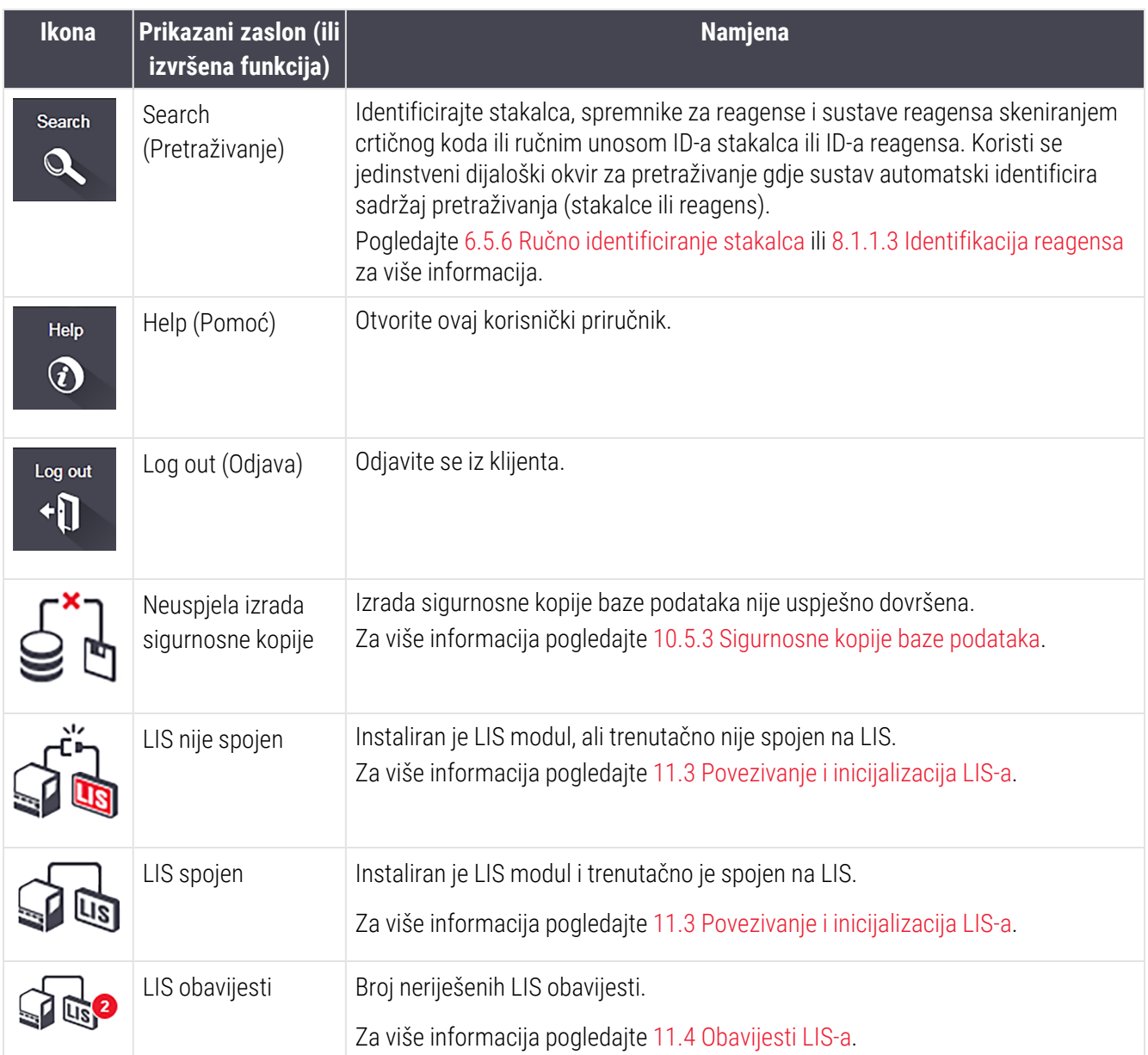

U gornjem desnom kutu zaslona nalazi se Leica Biosystems logotip. Kliknite na logotip kako biste prikazali dijaloški okvir About BOND (Informacije BOND). Pogledajte [3.9 Informacije](#page-87-0) BOND.

U gornjem desnom kutu zaslona mogu se prikazati ikone upozorenja i statusa. Pogledajte 11 LIS [integracijski](#page-272-0) paket [\(na BOND kontroleru\)](#page-272-0) i [10.4.2 Revizijski](#page-247-0) trag.

### 3.4.2 Kartice procesnog modula

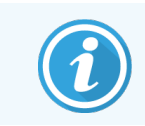

<span id="page-81-0"></span>Te se kartice ne pojavljuju za BOND-PRIME module obrade. Informacije o statusu sustava i održavanju BOND-PRIME modula obrade potražite u zasebnom BOND-PRIME korisničkom priručniku.

Kartice na lijevoj strani sučelja otvaraju zaslone System status (Status sustava), Protocol status (Status protokola) i Maintenance (Održavanje) za svaki od modula obrade u kapsuli na koju je klijent povezan. Same kartice prikazuju neke informacije o trenutačnom stanju svakog modula obrade (pogledajte [5.1.1 Kartice](#page-106-0) procesnog modula).

Slika 3–8: Kartice procesnog modula (BOND-MAX)

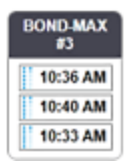

Zasloni System status (Status sustava) prikazuju stanje svakog modula obrade, dok zasloni Protocol status (Status protokola) prikazuju tijek protokola koji se obrađuju. Zaslon Maintenance (Održavanje) ima naredbe za niz postupaka održavanja.

#### <span id="page-81-1"></span>3.4.3 Sortiranje tablica

Mnogi zasloni u BOND softveru prikazuju podatke u tablicama. Kliknite zaglavlje stupca za sortiranje prema vrijednostima u tom stupcu. Pored zaglavlja pojavljuje se trokut okrenut prema gore koji označava da se tablica sortira uzlaznim redoslijedom (0 - 9 A - Z). Za razvrstavanje silaznim redoslijedom ponovo kliknite; trokut okrenut prema dolje.

Da biste sortirali dva stupca, kliknite prvi stupac koji želite sortirati, pa držite tipku <Shift> i kliknite drugi stupac. Redoslijed vrijednosti u prvom stupcu ne se mijenja, ali gdje postoji više redaka s istom vrijednošću stupca jedan, retci su poredani prema vrijednostima u drugom stupcu.

U tablici također možete promijeniti veličinu širine stupaca i povući stupce na nova mjesta.

<span id="page-81-2"></span>Sve promjene koje napravite u sortiranju tablice, širine i položaja stupaca zadržavaju su dok se ne odjavite.

#### 3.4.4 Format datuma

Za instalacije s jednim mjestom, datumi i vremena u softveru i izvješćima koriste formate postavljene u BOND upravljačkom operacijskom sustavu. Za BOND-ADVANCE instalacije se koriste formati postavljeni u kompjuterskim terminalima. Formati kratkog i dugog datuma trebaju imati maksimalnu duljinu od 12 i 28 znakova.

# <span id="page-82-0"></span>3.5 BOND-ADVANCE Dashboard (Nadzorna ploča)

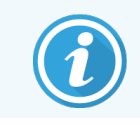

Ovaj se članak ne primjenjuje na BOND-PRIME modul obrade.

Za BOND-ADVANCE instalacije BOND nadzorna ploča je prikazana na monitoru spojenom na kontroler ili kompjuterski terminal. Daje sažetak statusa u stvarnom vremenu za sve module obrade u sustavu.

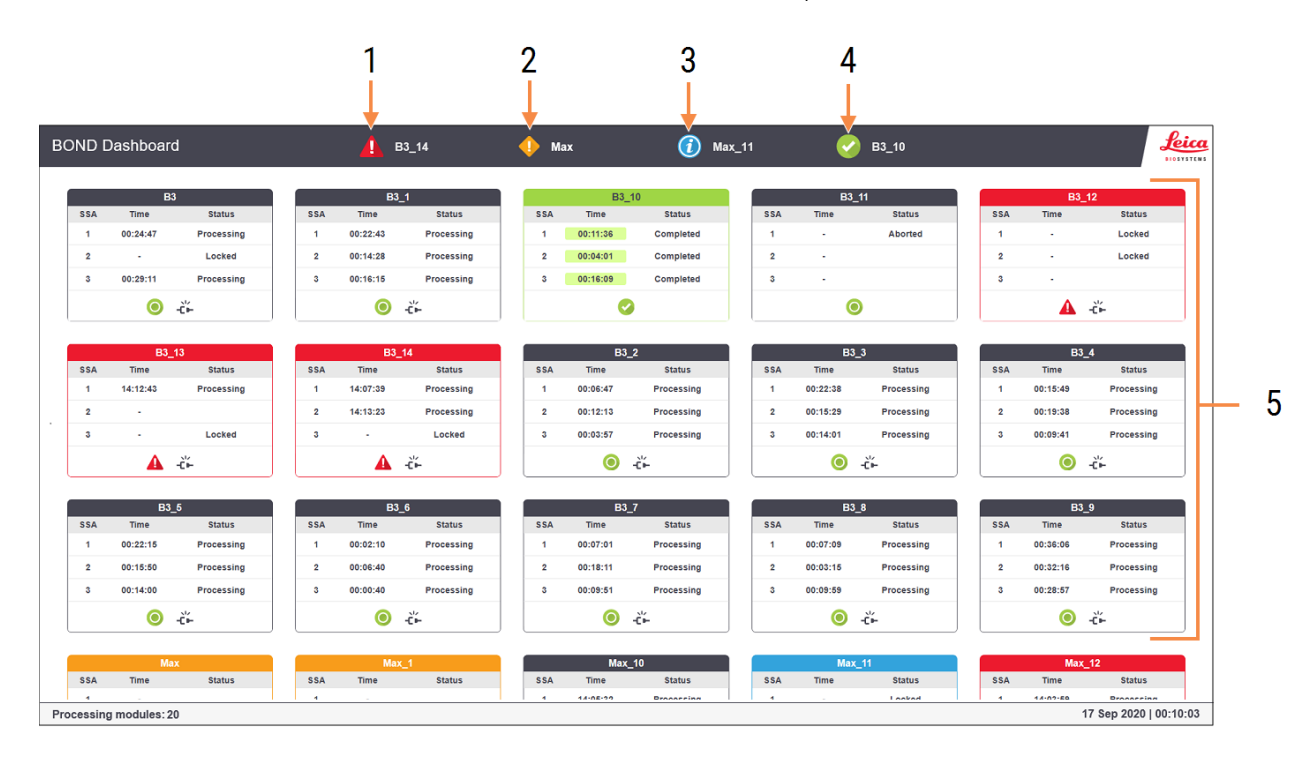

Slika 3–9: BOND Nadzorna ploča

#### Legenda

- 1 Moduli obrade s alarmima
- 2 Moduli obrade s upozorenjima
- 3 Moduli obrade s obavijestima
- 4 Moduli obrade sa završenim obradama
- 5 Pojedinačna okna modula obrade, koja prikazuju status sklopova za bojanje stakalca

Na vrhu zaslona nalaze se četiri ikone koje prikazuju module obrade s alarmima (s lijeva na desno) upozorenjima, obavijestima i završenim obradama. Ako u kategoriji postoji više od jednog modula obrade, ikone ciklusa prolaze kroz niih određenim redoslijedom.

Ispod gornjeg retka nalaze se okna za svaki modul obrade u sustavu, poredana po abecednom redu prema nazivu (postavljeno u administracijskom klijentu). Okna prikazuju status svakog od tri sklopa za bojanje stakalca na modulima obrade, plus sve općenite indikatore statusa koji se odnose na module kao cjelinu.

#### Ikone nadzorne ploče

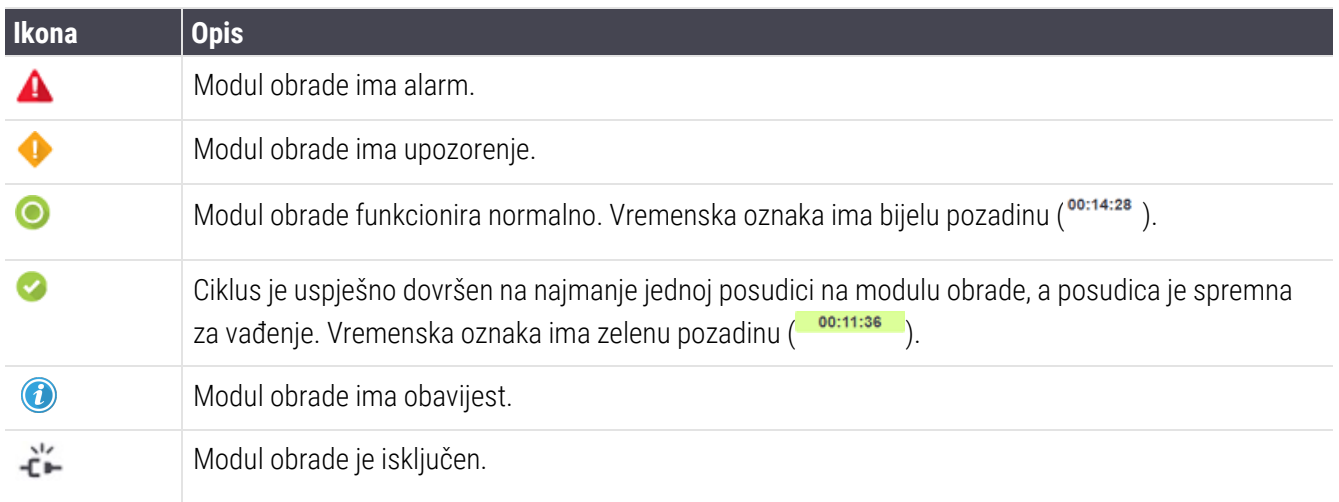

Moduli obrade koji sadrže upozorenja, obavijesti ili dovršene obrade prikazuju se i na odgovarajućem položaju u gornjem dijelu zaslona i kao pojedinačna okna u abecednom popisu u nastavku.

#### 3.5.1 Status sklopa za bojanje stakalca

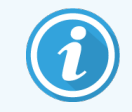

Ovaj se članak ne primjenjuje na BOND-PRIME modul obrade.

Status svakog sklopa za bojanje stakalca prikazan je na oknima modula obrade. Tri su kategorije statusa:

- Locked (Zaključano) prikazano kada je posudica za stakalce zaključana. Vrijeme nije prikazano.
- Processing (Obrada) obrada je započela na posudici. Stupac Time (Vrijeme) prikazuje vrijeme preostalo za obradu, u satima, minutama i sekundama.
- Completed (Završeno) obrada je završena. Stupac Time (Vrijeme) prikazuje vrijeme od završetka obrade, u satima, minutama i sekundama te ima zelenu pozadinu.

Ako nije zaključana nijedna posudica, redak je prazan.

Ne možete komunicirati s nadzornom pločom. Ako nadzorna ploča prikazuje poruku da PM treba obratiti pažnju, korisnik mora komunicirati putem BOND-ADVANCE kompjuterskog terminala.

# 3.6 Obavijesti, upozorenja i alarmi

BOND Sustav ima tri razine upozorenja: obavijesti, upozorenja i alarmi. Svako je upozorenje označeno ikonom koja se pojavljuje na zaslonu System status (Status sustava) ili pored stavke koja je predmet poruke upozorenja. Odgovarajuća ikona upozorenja može se pojaviti i na kartici procesnog modula kako bi pružila indikaciju neovisno o trenutačno vidljivom zaslonu (pogledajte [5.1.1 Kartice](#page-106-0) procesnog modula). U BOND-ADVANCE, upozorenja se prikazuju i na nadzornoj ploči (pogledajte [3.5 BOND-ADVANCE](#page-82-0) Dashboard (Nadzorna ploča)).

Ako kliknite desnom tipkom miša ikonu upozorenja i odaberete poruku Attention message (Poruka o pozornosti) pokreće se dijaloški okvir s detaljima o stanju upozorenja.

U nastavku su opisane tri razine upozorenja i njihove ikone.

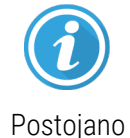

#### Obavijest

Pruža informacije o stanju koje može zahtijevati postupanje sada ili kasnije, kako bi se pokrenuo ciklus ili izbjegla kasnija odgoda obrade.

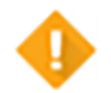

#### Upozorenje

Sada je potrebno poduzeti radnju, vjerojatno kako bi se izbjegla odgoda u obradi. Odgode u obradi mogu ugroziti bojanje.

Postojano

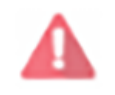

Treperenje

#### Alarm

Radnja je hitno potrebna. Ako je modul obrade obrađivao stakalca za obradu, on je pauziran i ne može se nastaviti sve dok ne popravite stanje upozorenja. Odgode u obradi mogu ugroziti bojanje.

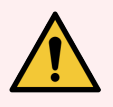

UPOZORENJE: Uvijek pročitajte poruke upozorenja i alarma čim se pojave ikone (posebno kada je ciklus obrade u tijeku). Brzi odgovor može spriječiti ugrožavanje bojanja stakalca.

Također je preporučljivo što prije reagirati na obavijesti koje se javljaju tijekom obrada.

# <span id="page-85-0"></span>3.7 Izvješća

BOND softver generira nekoliko izvješća. Ona se otvaraju u "BOND Report Viewer" (Preglednik izvješća) u novom prozoru. Opće informacije poput vremena, mjesta i modula obrade na koje se izvješće odnosi nalaze se u naslovima izvješća. U podnožju stranice izvješća prikazuje se vrijeme i datum izrade svakog izvješća i brojevi stranice.

Nekim izvješćima, osobito onima koji sadrže informacije o slučaju, stakalcu ili reagensu, može biti potrebno nekoliko minuta za generiranje, osobito u laboratorijima koji imaju mnoge module obrade i/ili veliki promet.

Preglednik BOND izvješća ima mali raspon opcija za navigaciju, prikaz i izlaz. Uz otvaranje standardnog dijaloškog okvira za ispis, za odabir i konfiguraciju pisača ili odabir stranica koje ćete ispisati, možete izvesti izvješća u različitim formatima, uključujući PDF, XLS, CSV i tekst.

Možete koristiti različite tipkovne prečace za navigaciju, kao što su Page Up (Stranica gore), Page Down (Stranica dolje), Home (Početna) (prva stranica) i End (Kraj) (posljednja stranica). Ostale funkcije također su dostupne putem tipkovnih prečaca, primjerice Ctrl-F prikazuje dijaloški okvir za pretraživanje, Ctrl-S otvara dijaloški okvir za spremanje, a Ctrl-P otvara dijaloški okvir za ispis.

BOND izvješća su dokumentirana u sljedećim odjeljcima:

- <sup>l</sup> [5.3.1 Izvješće](#page-133-0) o održavanju
- <sup>l</sup> 6.7 Sažetak izvješća o [podešavanju](#page-158-0) stakalca
- 7.5 Izviešća protokola
- [8.3.4 Izvješće](#page-216-0) o detaljima inventara
- 8.3.5 Izviešće o uporabi reagensa
- <sup>l</sup> 9.4 Izvješće o [događajima](#page-225-0) obrade
- <sup>l</sup> [9.5 Izvješće](#page-226-0) o detaljima obrade
- [9.6 Izvješće](#page-227-0) o slučaju
- <sup>l</sup> [9.8 Sažetak](#page-229-0) stakalaca
- [9.10 Kratka](#page-232-0) povijest stakalca
- [Zapisnik](#page-88-0) servisa

Također je moguće izvesti informacije o stakalcu u obliku CSV datoteke (datoteke odvojene zarezima). Pogledajte 9.9 Izvoz [podataka.](#page-230-0)

# 3.7.1 Izvješća o naslijeđu

Ako je vaš BOND sustav nadograđen s verzije 4.0 softvera, podaci o slučaju i stakalcu prije nadogradnje neće se prenijeti u trenutačnu bazu podataka. Međutim, stari podaci (nazvani "naslijeđeni" podaci) još uvijek su dostupni. Za pristup otvorite Start (Početak) > All Programs (Svi programi) > Leica > BOND Legacy Report Viewer (Preglednik izvješća o naslijeđu). Otvara se BOND softver verzije 4.0. Pregledajte obrađena stakalca na zaslonu Slide history (Povijest stakalca) i stvorite izvješća na isti način kao u verziji 4.0. Kao u verziji 4.0, možete ispisati izvješća iz prozora izvješća ili ih spremiti u PDF formatu. Da biste to učinili, odaberite File (Datoteka) > Print (Ispis) i kao pisač odaberite Leica PDF Printer.

Nemojte stvarati slučajeve ili stakalca u pregledniku BOND Legacy Report Viewer (Preglednik izvješća o naslijeđu). Upotrebljavajte samo za prikaz naslijeđenih podataka i izradu izvješća.

## 3.8 Pomoć

Help

Ikona Help (Pomoć) **na funkcijskoj traci klijenata Klinički i administracijskih klijenata otvara skočni prozor koji** vam omogućuje odabir verzije korisničkog priručnika koji želite otvoriti.

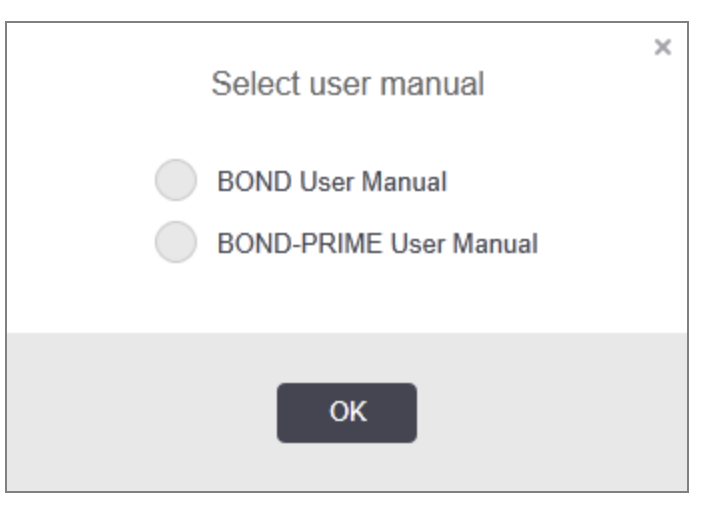

Umjesto toga možete otvoriti Select user manual (Odaberite korisnički priručnik) na ikoni radne površine.

### <span id="page-87-0"></span>3.9 Informacije BOND

<span id="page-87-1"></span>Kliknite na Leica Biosystems logotip u gornjem desnom kutu zaslona da biste prikazali About BOND (Informacije BOND) dijaloški okvir, u kojem se navode informacije o sustavu.

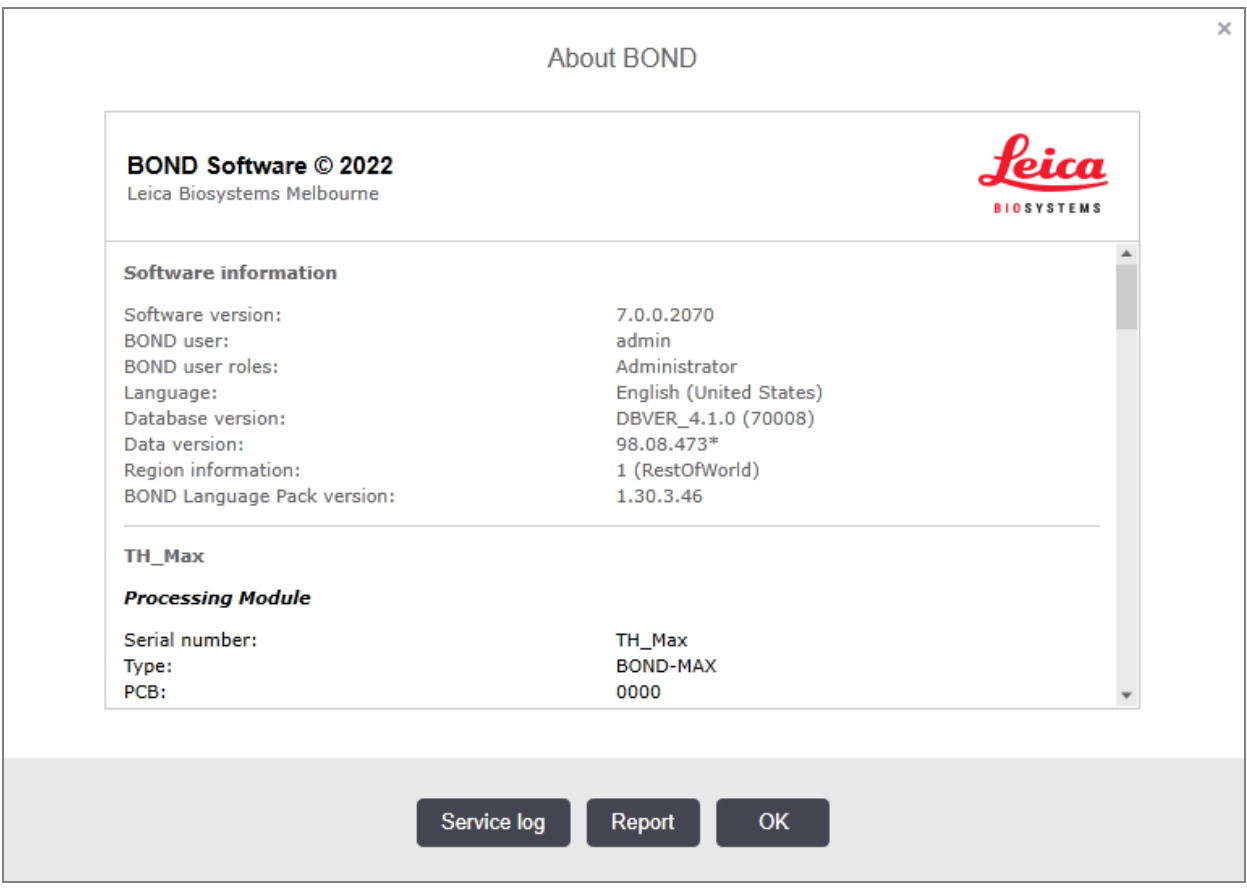

Slika 3–10: Dijaloški okvir About (Informacije) BOND

Većina informacija u dijaloškom okviru About BOND (Informacije BOND) je prvenstveno od interesa za servisno osoblje, međutim laboratorijsko osoblje može pronaći početnu informacijsku grupu korisnom, osobito tijekom razgovora s korisničkom podrškom.

Informacije sadržane u početnoj grupi su sljedeće:

- Verzija softvera: broj verzije softvera.
- **·** BOND korisnik: korisničko ime trenutačnog korisnika.
- **·** BOND korisnička uloga: korisničke uloge trenutačnog korisnika.
- · Jezik: trenutačni jezik.
- <sup>l</sup> Verzija baze podataka: verzija baze podataka (odnosi se na strukturu baze podataka).
- <sup>l</sup> Verzija podataka: verzija podataka učitanih u bazu podataka.
- Podaci o regiji: regija svijeta za koju je sustav konfiguriran (postavljeno tijekom instalacije).

Podatke u dijaloškom okviru možete spremiti u tekstnu datoteku – kliknite Report (Izvješće) i odaberite lokaciju za spremanje datoteke.

#### <span id="page-88-0"></span>Zapisnik servisa

U administracijskom klijentu možete generirati izvješća o zapisniku servisa u dijaloškom okviru About BOND (Informacije BOND). To bi se obično radilo na zahtjev servisnog predstavnika. Za kreiranje zapisnika servisa:

- 1 Kliknite na Service log (Servisna prijava) u dijaloškom okviru About BOND (Informacije BOND) (pogledajte [Slika](#page-87-1)  $3 - 10$ ).
- 2 Odaberite ili:
	- serijski broj određenog modula obrade
	- \*System\* (\*Sustav\*) za izvješćivanje o događajima softvera ili kontrolera u BOND sustavu ili
	- \*LIS\* za događaje vezane uz LIS sustav.
- 3 Odaberite vremensko razdoblje za izvješće ili kliknite Last seven days (Proteklih sedam dana).
- 4 Kliknite na Generate (Generiraj) za generiranje izvješća. Izvješće se pojavljuje u pregledniku izvješća pogledajte [3.7 Izvješća](#page-85-0).
- 5 Da biste izvezli zapisnik o servisu u CSV datoteku, kliknite Export Data (Izvoz podataka).

### 3.10 BOND definicije podataka

BOND Kontroler pohranjuje definicije podataka koje sadrže sve detalje o reagensima i protokolima za cijeli sustav. Uključeni su i zadani protokoli, kao i detalji o Leica Biosystems reagensima i sustavima reagensa.

### 3.10.1 Ažuriranja definicija podataka

Leica Biosystems periodično distribuira definicije podataka na web-mjestu, npr. dodavanje novoobjavljenih reagensa. Za upute o ažuriranju definicija podataka pogledajte [10.4 BDD.](#page-245-0)

Kada ažurirate definicije podataka, morate koristiti samo datoteke za ažuriranje koje imaju datotečni nastavak .bdd i za ispravnu su regiju.

U dijaloškom okviruAbout BOND (Informacije BOND) pogledajte trenutačnu verziju podataka. Za prikaz ovog dijaloškog okvira kliknite Leica Biosystems logotip u gornjem desnom kutu zaslona softvera BOND. Također pogledajte [3.9 Informacije](#page-87-0) BOND.

# 3.11 Ažuriranja softvera

Leica Biosystems može objaviti ažuriranja softvera dok se BOND sustav nastavlja razvijati. Ažuriranja se mogu odnositi na glavni softver ili na bazu podataka koja sadrži zadane protokole, reagense i sustave reagensa.

Broj verzije trenutačne verzije softvera možete pronaći u dijaloškom okviru About BOND(Informacije BOND) (pogledajte [3.9 Informacije](#page-87-0) BOND). Verzija podataka također se prikazuje u dijaloškom okviru About BOND (Informacije BOND).

# 4 Brzo pokretanje

Ovo je poglavlje namijenjeno da vas povede na obilazak vaše prve individualne obrade s BOND sustavom. U njemu stvaramo uzorak slučaja te konfiguriramo i obrađujemo četiri stakalca, testirajući s BOND primarnim antitijelima spremnim za korištenje \*CD5, \*CD3, \*CD10 i \*Bcl-6.

Za BOND-III i BOND-MAX, zadani protokol i sustav detekcije za ova antitijela je \*IHC Protocol F i BOND Polymer Refine Detection System (sustav za detekciju polimerne rafinacije) (DS9800).

Na BOND-PRIME modulima obrade, zadani sustav za detekciju protokola je \*IHC Protocol F i BOND-PRIME Polymer DAB Detection System (DS9824) Postupak također koristi pomoćni BOND-PRIME Hematoxylin (AR0096).

Opisani postupci također vrijede za ISH sonde i protokole (jednostavno zamijenite antitijelo za sondu i zamijenite IHC protokole s ISH protokolima).

## 4.1 BOND-III i BOND-MAX

Prije početka rada trebali biste se upoznati s odgovarajućim odjeljcima [2 Hardver](#page-35-0) i [3 Pregled](#page-71-0) softvera (na BOND [kontroleru\)](#page-71-0) poglavlja ovog priručnika.

- [4.1.1 Preliminarne](#page-91-0) proviere i pokretanje
- <sup>l</sup> [4.1.2 Provjere](#page-91-1) protokola i reagensa
- [4.1.3 Postavljanje](#page-92-0) stakalca
- [4.1.4 Punjenje](#page-98-0) reagensa
- <sup>l</sup> [4.1.5 Obrada](#page-101-0) protokola
- $\cdot$  [4.1.6 Završna](#page-102-0) obrada

### <span id="page-91-0"></span>4.1.1 Preliminarne provjere i pokretanje

Prije početka obrade izvršite sljedeće korake:

1 Uvjerite se da je modul obrade čist i da su svi zadaci održavanja ažurni (pogledajte 12.1 Plan [održavanja](#page-285-0) i čišćenia).

Dnevni zadaci prije obrade su:

- a Provjerite jesu li spremnici za rasuti teret puni više od pola; na trenutačnom modelu BOND-MAX, upotrijebiti bijelu vodoravnu crtu na naljepnici spremnika kao vodič za polupunu razinu (pogledajte [Slika](#page-295-0)  $12-3$ ).
- b Provjerite imaju li spremnici za reagense za rasuti teret odgovarajući volumen ispravnog reagensa.
- 2 Provjerite blokove za pranje i stanice za miješanje očistite ih ili zamijenite po potrebi.
- 3 Provjerite ima li uređaj za označavanje stakalca odgovarajuću zalihu naljepnica.
- 4 Ako modul obrade i kontroler (i kompjuterski terminal za BOND-ADVANCE) nisu uključeni, uključite ih sada.
- 5 Kad kontroler ili kompjuterski terminal rade, pokrenite klinički klijent.
- 6 Kada je softver pokrenut, provjerite Status (Statuse) zaslona kako biste bili sigurni da nema obavijesti o modulu obrade. Ispravite prije pokušaja obrade bilo kojeg stakalca.
- <span id="page-91-1"></span>7 Uključite uređaj za označavanje stakalca.

### 4.1.2 Provjere protokola i reagensa

Trebate provjeriti da su protokoli i reagensi koje ćete koristiti u obradi postavljeni u softveru.

Za provjeru protokola:

- Protocol setup 1 Odaberite ikonu Protocol setup (Postavke protokola) (prikazana s desne strane) na funkcijskoj traci.
- 2 Provjerite je li u tablici naveden "\*IHC Protokol F".

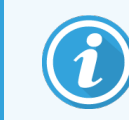

Ako protokol nije naveden, odaberite All (Sve) u filtru Preferred status (Preferiranog statusa) na dnu zaslona (vidjeti 7.2 Zaslon [podešavanja](#page-171-0) protokola).

U tablici odaberite protokol, kliknite Open (Otvori) i zabilježite preferirani sustav detekcije u dijaloškom okviru Edit protocol properties (Uređivanje svojstava protokola); BONDPolymer Refine Detection (Detekcija polimerne rafinacije).

Protokol se mora odabrati kao **Preferred** (Preferirani) blizu vrha dijaloškog okvira (ako nije, morate biti prijavljeni korisničkom ulogom nadzornika da biste protokol učinili preferiranim).

#### Za provjeru reagensa:

Ta provjera pretpostavlja da imate zalihu potrebnih antitijela i sustava za detekciju te da su ona registrirana u inventaru BOND reagensa. Pogledajte [8.3.3 Registriranje](#page-213-0) reagensa i sustava reagensa za više informacija.

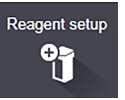

97

- 1 Odaberite ikonu Reagent setup (Postavke reagensa) (prikazana s desne strane) na funkcijskoj traci.
- 2 Na kartici Setup (Podešavanje) odaberite Primeries (Primarni) kao Reagent type (Vrsta reagensa), Leica Microsystems kao Supplier (Dobavljač) All (Sve) za Preferred status (Preferirani status) u filtrima na dnu zaslona.
- 3 Pronađite svako od antitijela koja trebamo (\*CD5, \*CD3, \*CD10 i \*Bcl-6) i dvaput kliknite kako biste otvorili dijaloški okvir Edit reagent properties (Uređivanje svojstava reagensa):
	- a Kliknite Restore factory default protocols (Vrati tvornički zadane protokole) (da biste vratili tvornički zadane postavke biti prijavljeni korisničkom ulogom nadzornika). Time se osigurava da se postave zadani protokoli bojanja, \*IHC protokol F i zadani protokoli prethodne obrade.
	- b Provjerite je li reagens označen kao Preferred (Preferirani) (ako nije, morate biti prijavljeni korisničkom ulogom nadzornika kako biste označili reagens kao preferirani).
	- c Kliknite Save (Spremi).
- 4 Sada idite na karticu Inventory (Inventar) i odaberite Reagent containers (Spremnici za reagens) kao Package type (Vrsta pakiranja), Primaries (Primarni) kao Reagent typE (Vrsta reagensa), In stock (Na zalihi) za Inventory status (Status inventara), Leica Microsystems za Supplier (Dobavliač) i Preferred (Preferirano) za Preferred status (Preferirani status) u filtrima na dnu zaslona.

Sva potrebna antitijela trebala bi se pojaviti s dostupnim količinama.

Provjerite postoji li dovoljna količina za svako antitijelo.

5 Na istoj kartici odaberite BOND sustave detekcije kao Package type (Vrsta pakiranja) i In stock (Na zalihi) za Inventory status (Status inventara). Provjerite je li u tablici naveden željeni sustav detekcije, BOND Polymer Refine Detection (Detekcija polimerne rafinacije) i postoji li dovoljna količina (pogledajte [8.3.1.1 Izvješće](#page-209-0) o [volumenu](#page-209-0) za sustave detekcije).

#### <span id="page-92-0"></span>4.1.3 Postavljanje stakalca

U ovom su odjeljku opisani postupci obavještavanja BOND sustava o detaljima koji su mu potrebni za bojanje stakalca te fizičko postavljanje stakalca u modul obrade.

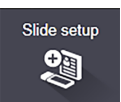

Softverske radnje u ovom odjeljku izvode se na zaslonu Slide setup (Postavke stakalca). Da biste prikazali ovaj zaslon, kliknite ikonu Slide setup (Postavke stakalca) na funkcijskoj traci.

Pogledajte pododjeljke:

- <sup>l</sup> [4.1.3.1 Unos](#page-93-0) detalja o slučaju
- <sup>l</sup> [4.1.3.2 Unos](#page-94-0) detalja o stakalcu
- $-4.1.3.3$  Kontrole
- <sup>l</sup> [4.1.3.4 Označavanje](#page-96-1) stakalaca
- 4.1.3.5 Učitavanie stakalca

#### <span id="page-93-0"></span>4.1.3.1 Unos detalja o slučaju

Prvo moramo napraviti "slučaj" u softveru za uzorak pacijenta. Primjerice, ime pacijenta je A Edward, ID slučaja 3688, zajedno s dr. Smithom kao njegovim liječnikom.

1 Kliknite Add case (Dodaj slučaj) na zaslonu Slide setup (Postavke stakalca). Softver prikazuje dijaloški okvir Add case (Dodaj slučaj).

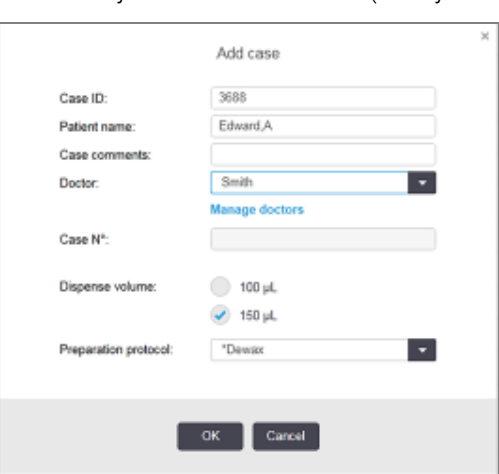

Slika 4–1: Dijaloški okvir Add case (Dodaj slučaj)

- 2 Kliknite polje Case ID (ID slučaja) i upišite "3688".
- 3 Kliknite polje Patient name (Ime pacijenta) i upišite "Edward, A".
- 4 Kliknite Manage doctors (Upravljanje liječnicima) da biste otvorili dijaloški okvir Manage doctors (Upravljanje liječnicima). Tamo kliknite Add (Dodaj) da biste otvorili dijaloški okvir Add doctor (Dodaj liječnika) i u polje Name (Ime) upišite "Smith". Provierite je li polje Preferred (Preferirano) označeno. Kliknite Save (Spremi).
- 5 U dijaloškom okviru Manage doctors (Upravljanje liječnicima) odaberite "Smith" i kliknite OK (U redu).
- 6 Odaberite volumen doziranja od 150 μl kao zadanu postavku za slučaj. Ako želite, ova se postavka može poništiti tijekom podešavanja stakalca.
- 7 Odaberite \*Dewax (\*Odvoštavanje) ili \*Bake and Dewax (\*Pečenje i odvoštavanje) u polju Preparation protocol (Priprema protokola) kako biste postavili zadanu pripremu za stakalca u slučaju. Ako želite, ova se postavka može poništiti tijekom podešavanja stakalca.
- 8 Kliknite OK (U redu) za zatvaranje dijaloškog okvira Add case (Dodaj slučaj) tablica s lijeve strane zaslona Slide setup (Postavljanje stakalca) prikazuje novi slučaj.

Za više informacija o radu sa slučajevima pogledajte 6.3 Rad sa [slučajevima.](#page-139-0)

#### <span id="page-94-0"></span>4.1.3.2 Unos detalja o stakalcu

U sljedećoj fazi kreiramo "stakalca" u softveru za sva četiri fizička stakalca:

- 1 U popisu slučaja na lijevoj strani zaslona odaberite naš novi ID slučaja 3688.
- 2 Kliknite Add slide (Dodaj stakalce) za prikaz dijaloškog okvira Add slide (Dodaj stakalce).

#### Slika 4–2: Dijaloški okvir Add slide (Dodaj stakalce)

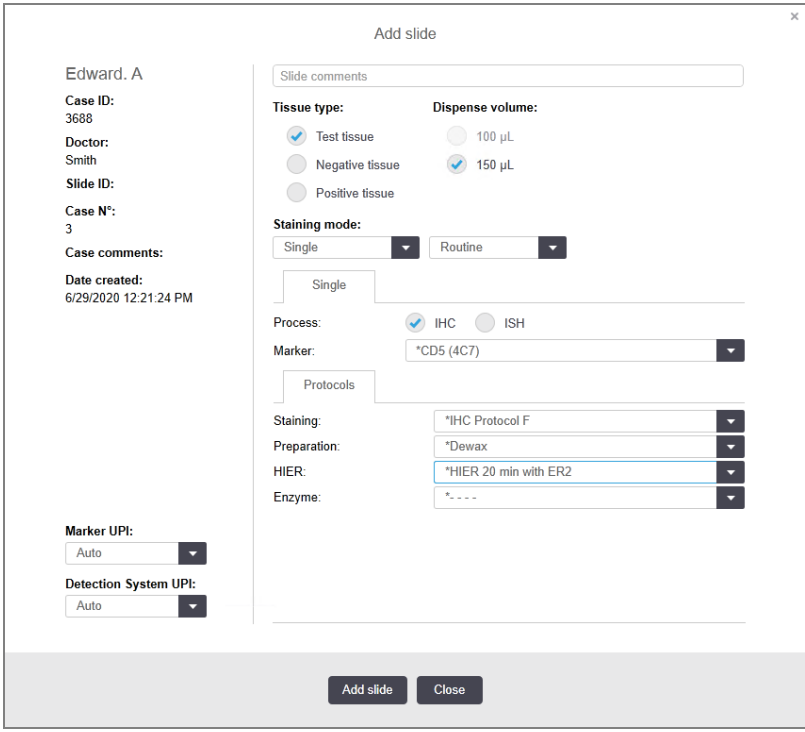

- 3 Dodatno možete i dodati komentar za ovo stakalce.
- 4 Provjerite je li Test tissue (Uzorak tkiva) odabrano kao tissue type (vrsta tkiva).
- 5 Odaberite volumen doziranja koji odgovara modulu obrade i veličini tkiva (pogledajte [6.5.8 Doziranje](#page-153-0) volumena i položaja tkiva na [stakalcima](#page-153-0)).
- 6 Pretpostavljamo da će se stakalca obraditi na BOND-III, stoga podesite volumen doziranja na 150 μl.
- 7 Odaberite Single (Jednokratno) i Routine (Rutinski) u Staining mode (Način bojanja).
- <span id="page-94-1"></span>8 Kliknite IHC da biste naveli postupak IHC-a.
- 9 S popisa Marker odaberite \*CD5 (4C7).
- 10 Na kartici Protocols (Protokoli), softver automatski unosi protokol pripreme postavljen za slučaj i zadane protokole bojanja i dohvaćanja za \*CD5.
- 11 Za pojedinačno bojenje obično biste trebali ostaviti zadano Auto (Automatski) za jedinstvene identifikatore proizvoda (UPI) na lijevoj strani dijaloškog okvira. Međutim, ako želite odabrati određeni broj serije za određeno staklace (npr. za provjeru valjanosti serije od serije do serije), odaberite s padajućeg popisa u sliedećim poliima:
	- Marker UPI UPI spremnika za reagense za Marker
	- **Detection System UPI** (UPI sustava za detekciju) UPI sustava za detekciju.

Da bi se staklaca obrađivala na istoj obradi (uključeno BOND-MAX i BOND-III), UPI moraju biti iste ili se mora odabrati Auto (Automatski) .

<span id="page-95-0"></span>12 Kliknite Add slide (Dodaj stakalce).

Na desnoj strani zaslona za **Slide setup** (Postavljanje stakalca), stakalce se dodaje na popis stakalca. Dijaloški okvir Add slide (Dodaj stakalce) ostaje otvoren.

- 13 Ponovite korake [9–](#page-94-1)[12](#page-95-0) tri puta i odaberite \*CD3 (LN10), \*CD10 (56C6) i \*Bcl-6 (LN22) kao marker u koraku [9](#page-94-1).
- 14 Nakon dodavanja svih stakalca kliknite Close (Zatvori) za zatvaranje dijaloškog okvira Add slide (Dodaj stakalce).

Pregledajte detalje na popisu stakalca.

Slika 4–3: Četiri stakalca konfigurirana na zaslonu Slide setup (Postavljanje stakalca)

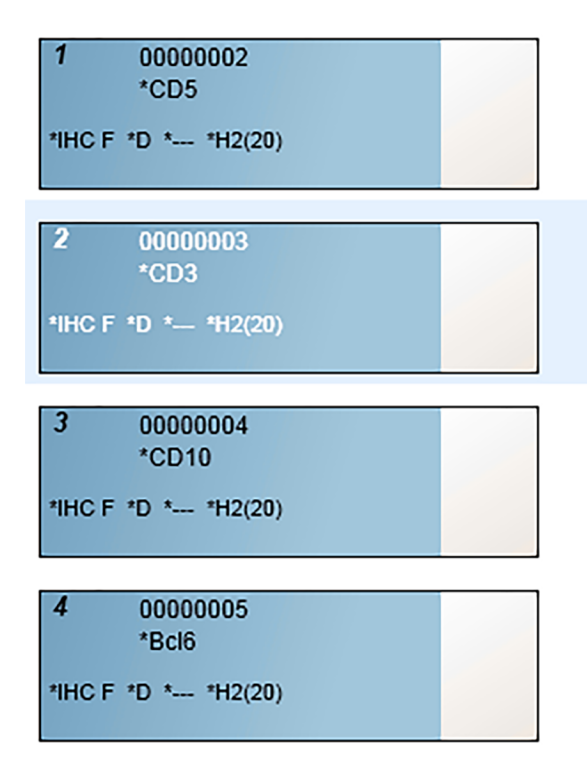

Ako trebate promijeniti detalje za stakalce, dvaput kliknite stakalce da biste otvorili dijaloški okvir Slide properties (Svojstva stakalca), promijenite detalje prema potrebi, a zatim kliknite OK (U redu).

Za više informacija o radu sa stakalcima pogledajte 6.5 Rad sa [stakalcima](#page-146-0).

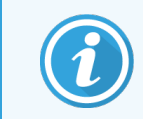

<span id="page-96-0"></span>Za brzo dodavanje niza stakalca koje često upotrebljavate možete upotrijebiti panele. Za objašnjenje panela te kako ih izraditi i upotrijebiti, pogledajte [8.4 Zaslon](#page-218-0) panela reagensa.

#### 4.1.3.3 Kontrole

Uvijek upotrebljavajte kontrole na BOND sustavu. Preporučujemo da postavite odgovarajuće kontrolno tkivo na ista stakalca kao i tkivo pacijenta. Uz to možete izraditi zaseban slučaj za kontrolna stakalca. Pogledajte [6.2 Rad](#page-138-0) s [kontrolama](#page-138-0) za daljnju raspravu.

#### <span id="page-96-1"></span>4.1.3.4 Označavanje stakalaca

Sada ste spremni ispisati naljepnice stakalca i pričvrstiti ih na stakalca:

- 1 Na zaslonu Slide setup (Postavljanje stakalca) kliknite Print labels (Ispis naljepnica).
- 2 U Slide labels to print (Uređaju za označavanje stakalca za ispis) odaberite odgovarajuću opciju, a zatim kliknite Print (Ispis).

Naljepnice se ispisuju.

3 Pobrinite se da zamagljeno područje stakalca (gdje se naljepnica nanosi) bude suho, potom nalijepite naljepnicu s ID-om ili crtičnim kôdom stakalca, tako da se poravna s krajem stakalca. Naljepnica bi trebala biti okrenuta desnom stranom prema gore kada se stakalce drži s naljepnicom na vrhu.

Slika 4–4: Pravilno postavljena oznaka

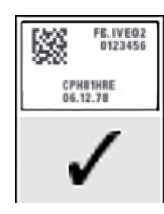

Za više informacija pogledajte [6.6 Označavanje](#page-154-0) stakalca.

#### <span id="page-97-0"></span>4.1.3.5 Učitavanje stakalca

Učitajte stakalca kako slijedi:

- 1 Držite stakalce za kraj s naljepnicom tako da je uzorak u najgornjem dijelu.
- <span id="page-97-1"></span>2 Usmjerite stakalce iznad praznog mjesta na posudici za stakalce, tako da kraj s naljepnicom stakalca bude iznad udubljenja na strani posudice (vidi [Slika](#page-97-1) 4–5). Postavite stakalce prema dolje tako da sjedne u udubljeni položaj u posudici.

Slika 4–5: Namještanje stakalca u posudicu za stakalce

<span id="page-97-2"></span>3 Držite navlaku za kraj i stavite je na stakalce, priljubljujući ključ na vrat navlake u udubinu u posudici za stakalce (zaokruženo na [Slika](#page-97-2) 4-6). Kod navlake novog dizajna riječ "Leica" otisnuta na navlaci trebala bi se ispravno čitati, pokazujući da je navlaka ispravno usmjerena prema gore.

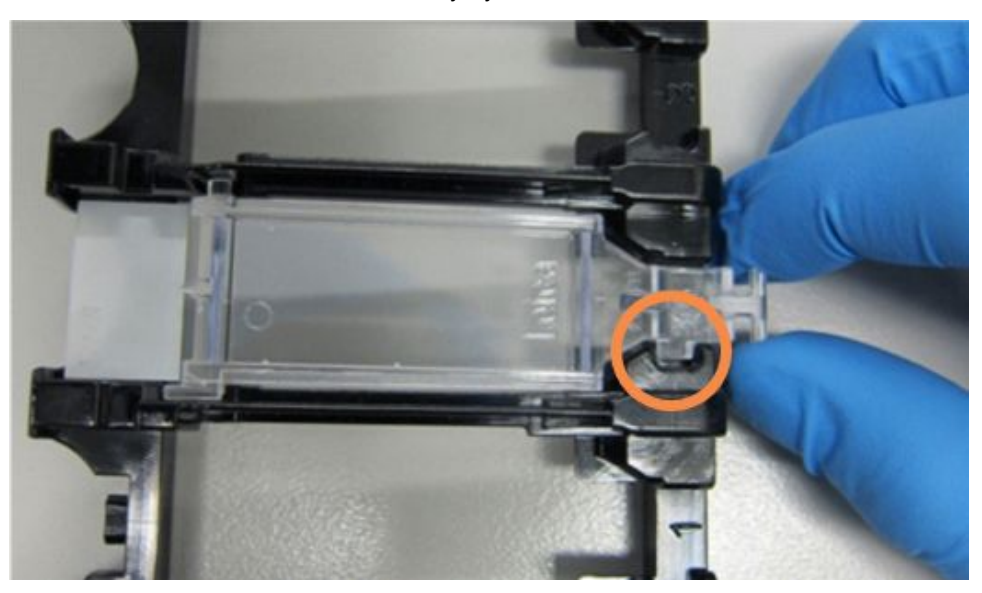

#### Slika 4–6: Postavljanje navlake na stakalce

4 Kada su sva stakalca i navlake umetnuti u posudicu, podignite posudicu i oslonite kraj na ulaz u prazan sklop za bojanje stakalca. Gurnite posudicu skroz do kraja u modul. Posudica bi se trebala lagano kliziti i glasno kliknuti kada je na mjestu.

#### <span id="page-98-0"></span>4.1.4 Punjenje reagensa

Sada se na modul obrade mora postaviti sustav detekcije (BOND Polymer Refine) i spremnici za markere (za \*CD5, \*CD3, \*CD10 i \*Bcl-6).

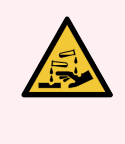

UPOZORENJE: Spremnici za reagens mogu se prevrnuti tijekom prijenosa, ostavljajući ostatke reagensa oko čepa. Uvijek nosite odgovarajuću zaštitu za oči, rukavice i zaštitnu odjeću prilikom otvaranja spremnika za reagense.

Da biste umetnuli reagense u BOND-III ili BOND-MAX modul obrade, učinite sljedeće:

1 Postavite spremnike za markere u posudice za reagense tako da poravnate utore na stražnjem dijelu spremnika s udubljenjima u odjeljcima posudice. Pritisnite prema dolje dok spremnici ne sjednu na mjesto.

Ako želite, spremnici za markere mogu se staviti u rezervne odjeljke u posudicama sustava detekcije.

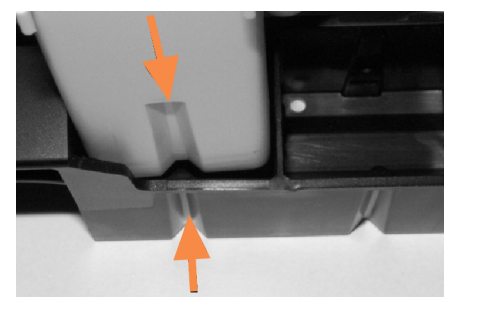

Slika 4–7: Spremnik za reagens u posudici za reagense

Strelice označavaju utore u spremniku za reagens i na posudici za reagens.

- 2 Otvorite sve spremnike za markere i sustav detekcije. Kliknite i otvorite poklopce i zakrenite ih unatrag sve dok se ne zakvače za jezičke na poleđini spremnika.
- 3 Provjerite jesu li gornje naljepnice s crtičnim kodom potpuno prilijepljene za spremnike pritisnite sve naljepnice koje se podižu.
- 4 Obrišite svu vlagu/kondenzaciju s gornje naljepnice s crtičnim kodom.

5 Postavite posudice za reagense na platformu s reagensima modula obrade. Upotrijebite vodilice na platformi kako biste ispravno usmjerili posudice u platformu.

Kada posudica dođe do kraja platforme, trebalo bi se aktivirati zaključavanje. LED dioda posudice zasvijetlit će zeleno kako bi označila da je posudica na mjestu.

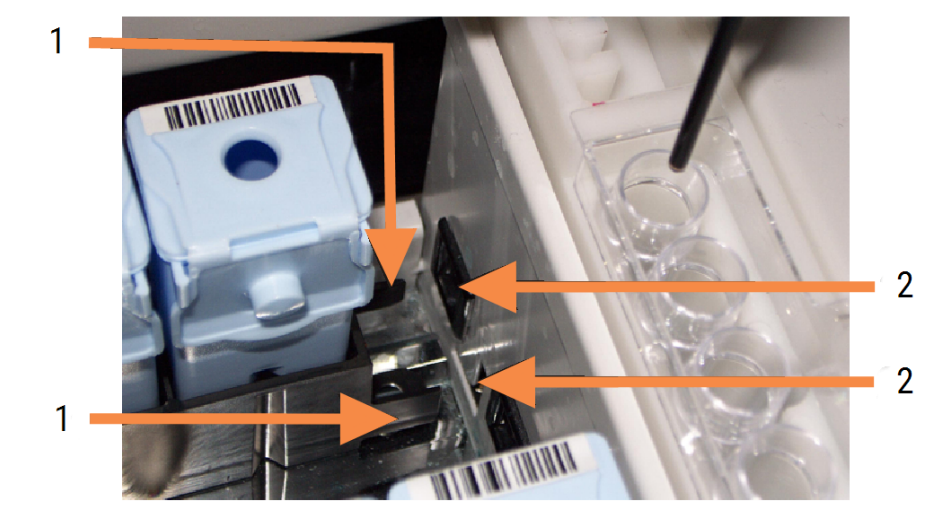

#### Slika 4–8: Umetanje posudice za reagense

#### Legenda

- 1 Mehanizam za zaključavanje posudice
- 2 Priključak za zaključavanje modula obrade

6 U softveru kliknite karticu procesnog modula za prikaz System status screen (Status zaslona sustava).

Stupac s reagensom prikazuje se u svjetlijoj boji s tamnim okvirom kako bi označio da se posudica sprema snimiti. BOND Sustav prikazuje ID-ove na reagensima čim glavni robot postane dostupan, a zatim ažurira ikone za reagense.

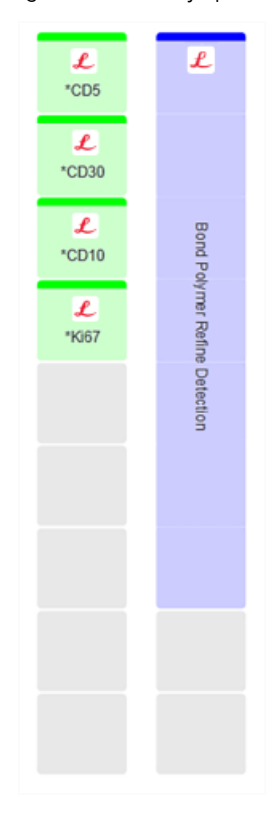

Slika 4–9: Status posudice za reagense kao što je prikazano na zaslonu statusa sustava

Ako postoje bilo kakvi problemi s reagensima, softver prikazuje ikonu pozornosti na tom zaslonu. Za više informacija, desnom tipkom miša kliknite ikonu (pogledajte [5.1.3.4 Otklanjanje](#page-112-0) problema s reagensom).

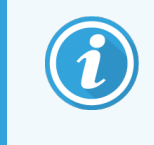

Posudice za reagense mogu ukloniti u bilo kojem trenutku dok je LED posudice zelene boje. Ako će reagens u posudici biti potreban unutar 2 minute, LED svijetli crveno, označavajući da je posudica zaključana (pogledajte [2.2.6.5 Platforma](#page-49-0) za reagens).

### <span id="page-101-0"></span>4.1.5 Obrada protokola

Uz konfigurirana i umetnuta stakalca i reagense u modulu obrade, spremni ste za početak obrade.

- 1 Provjerite je li poklopac modula obrade zatvoren.
- 2 Pritisnite gumb Load/Unload (Umetanje/vađenje) na prednjem poklopcu ispod napunjene posudice za stakalce.

BOND-III ili BOND-MAX zaključava pretinac, a LED dioda posudice za stakalce mora svijetliti narančasto.

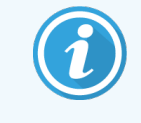

Slušajte kako se posudica za stakalce zaključava – u slučaju glasnih napuknuća ili zvukova klikova vjerojatno je da su navlake izvan položaja. U tom slučaju otkočite posudicu, uklonite i provjerite stakalca i navlake.

3 Čim glavni robot bude dostupan, BOND sustav snima stakalca.

Ako bilo koji od potrebnih reagensa nije dostupan, softver prikazuje ikonu pozornosti ispod popisa stakalca. Kliknite desnom tipkom miša na ikonu za više informacija.

4 Pod uvjetom da nema neprepoznatih ili nekompatibilnih stakalaca, stakalca su sada spremna za ciklus bojanja. Traka napretka bit će u početnoj fazi (pogledajte [5.1.6.2 Tijek](#page-125-0) obrade) i status obrade bit će Slides ready (Stakalca spremna) (pogledajte [5.1.6.1 Status](#page-124-0) obrade).

Kliknite  $\blacktriangleright$  da biste pokrenuli protokol (ili modul obrade možete podesiti da se pokrene kasnije; pogledajte [5.1.8 Odgođeno](#page-130-0) pokretanje).

Sustav će zakazati obradu, a zatim će se traka napretka prebaciti u fazu obrade i status obrade će biti Proc (OK) (U redu).

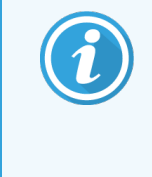

Trebate pokrenuti samo jednu po jednu obradu, a zatim pričekati da se obrada pokrene/zakaže prije početka sljedeće obrade. Pričekajte kratko nakon početka svake obrade kako biste potvrdili da je uspješno pokrenuta. Ako nije, status obrade postavlja se na Rejected/Slides ready (Odbačeno/stakalca spremna). Pogledajte [5.1.6.1 Status](#page-124-0) obrade.

Dok se obrada obrađuje, gumb Load/Unload (Umetanje/vađenje) za svoj sklop za bojanje stakalca neće otpustiti posudicu za stakalce.

Kliknite **in Film** ispod posudice na zaslonu System status (Status sustava) da biste prekinuli obradu (pogledajte [5.1.7 Pokretanje](#page-128-0) ili zaustavljanje obrade).

#### <span id="page-102-0"></span>4.1.6 Završna obrada

Kada se postupak obrade dovrši, ikona kartice procesnog modula treperi (pogledajte [5.1.1 Kartice](#page-106-0) procesnog [modula\)](#page-106-0). Ako je tijekom obrade bilo neočekivanih događaja, tekst na zaslonu je crven i simbol obavijesti bit će prikazan ispod plitice i na predmetnim stakalcima. Ako se to dogodi, provjerite ikone statusa System status screen (Zaslon statusa sustava) i desnom tipkom miša ih kliknite za prikaz informacije o stanju pozornosti. Također biste trebali pregledati Run Events Report (Izvješće o događajima obrade) (pogledajte 9.4 Izvješće o [događajima](#page-225-0) obrade) kako biste vidjeli sve druge informacije o problemima tijekom obrade.

Kada obrada završi:

1 Uklonite posudice za reagense.

Čvrsto zatvorite poklopce spremnika za reagens kako biste spriječili isparavanje reagensa te odmah pohranite reagense prema preporukama na etiketi ili tehničkom listu reagensa.

- 2 Kliknite Run events (Događaji obrade) za generiranje izvješća (pogledajte 9.4 Izvješće o [događajima](#page-225-0) obrade).
- 3 Pritisnite gumb Load/Unload (Umetanje/vađenje) i uklonite posudice za stakalca iz modula obrade.

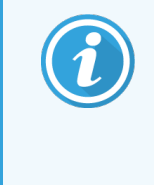

Ponovo slušajte zvukove pucanja ili škljocanja dok se posudica prazni. Ako to čujete, provjerite ima li polomljenih stakalca u i oko sklopa za bojanje stakalca u neočekivanom događaju da je pogrešno poravnato stakalce prignječeno; ako se to dogodi, obratite se korisničkoj podršci.

4 Položite posudicu za stakalce na ravnu, stabilnu površinu. Skinite navlake tako što ćete držeći naljepnicu stakalca, zatim pažljivo pritisnite vrat navlake prema dolje kako biste podignuli kraj navlake sa stakalca.

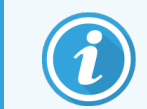

Nemojte gurati navlake po površini stakalca jer to možete oštetiti tkivo i otežati očitavanje stakalca.

- 5 Podignite navlake sa stakalaca i očistite ih kako je opisano u odjeljku [12.3 Navlake](#page-297-0).
- 6 Uklonite stakalca i nastavite sa sljedećim korakom u njihovoj obradi u skladu s laboratorijskim postupcima.

Možete odabrati ponovnu obradu bilo kojeg stakalca (pogledajte [9.3 Svojstva](#page-224-0) stakalca i ponovno pokretanje stakalca).

Ovime ćete dovršiti prvu obradu u BOND sustavu.

# 4.2 BOND-PRIME

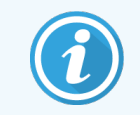

Sve pojedinosti potražite u zasebnom BOND-PRIME korisničkom priručniku.

### 4.2.1 Preliminarne provjere i pokretanje

- 1 Uključite kontroler (i kompjuterski terminal za BOND-ADVANCE) i otvorite BOND klinički klijent.
- 2 Provjerite ima li uređaj za označavanje stakalca naljepnice i vrpcu za ispis te je li uključen.
- 3 Inicijalizirajte BOND-PRIME modul obrade i prijavite se.
- 4 Dovršite sve zadatke u Redu djelovanja koji pokazuju da je potrebna radnja "Uskoro" ili "Sada".

#### 4.2.2 Provjere protokola i reagensa

Koristite \*IHC Protocol F i BOND-PRIME Polymer DAB Detection System (DS9824). Postupak također koristi pomoćni BOND-PRIME Hematoxylin (AR0096). U suprotnom slijedite korake opisane u [4.1.2 Provjere](#page-91-1) protokola i reagensa.

### 4.2.3 Postavljanje stakalca

Slijedite korake opisane u [4.1.3 Postavljanje](#page-92-0) stakalca (do i uključujući označavanje stakalca).

#### 4.2.4 Na BOND-PRIME modulu obrade:

- 1 Napunite posudica za reagense i ladicu sustava detekcije.
- 2 Stavite stakalca u ladicu za punjenje.
- 3 Stakalca se zatim skeniraju, pomiču iz ladice i automatski obrađuju.
- 4 Nakon dovršetka postupka bojenja stakalca se prenose u ladicu za pražnjenje gdje će se hidratizirati dok ih ne uklonite.

#### 5 BOND-III i BOND-MAX statusi zaslona (na BOND kontroleru)

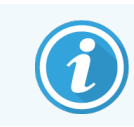

Statusi zaslona u BOND kontroleru ne koriste se za BOND-PRIME. Informacije o BOND-PRIME statusu potražite u zasebnom BOND-PRIME korisničkom priručniku.

U kliničkom klijentu, svaki modul obrade ima dva zaslona statusa i zaslon održavanja, koji se biraju s kartica u gornjem lijevom kutu prozora kada se modul obrade odabere s kartica na lijevoj strani. Na zaslonu System status (Status sustava) prikazuje se kontrola sustava iz prikaza koji prikazuje položaj stakalaca i reagensa u modulu. Zaslon Protocol status (Status protokola) pruža informacije o napretku protokola za pojedinačna stakalca. Zaslon Maintenance (Održavanje) ima naredbe za niz postupaka održavanja.

- $\cdot$  [5.1 Zaslon](#page-105-0) statusa sustava
- [5.2 Zaslon](#page-131-0) sa statusom protokola
- 5.3 Zaslon [Maintenance](#page-132-0) (Održavanie)

## <span id="page-105-0"></span>5.1 Zaslon statusa sustava

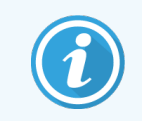

Ovaj je zaslon primjenjiv samo na BOND-III i BOND-MAX module obrade. Informacije o statusu BOND-PRIME modula obrade potražite u zasebnom BOND-PRIME korisničkom priručniku.

Na ovom zaslonu možete kontrolirati obradu, a prikazuje detalje o umetnutim posudicama za stakalca i reagensima te status reagensa, otpad i blokade u sustavu.

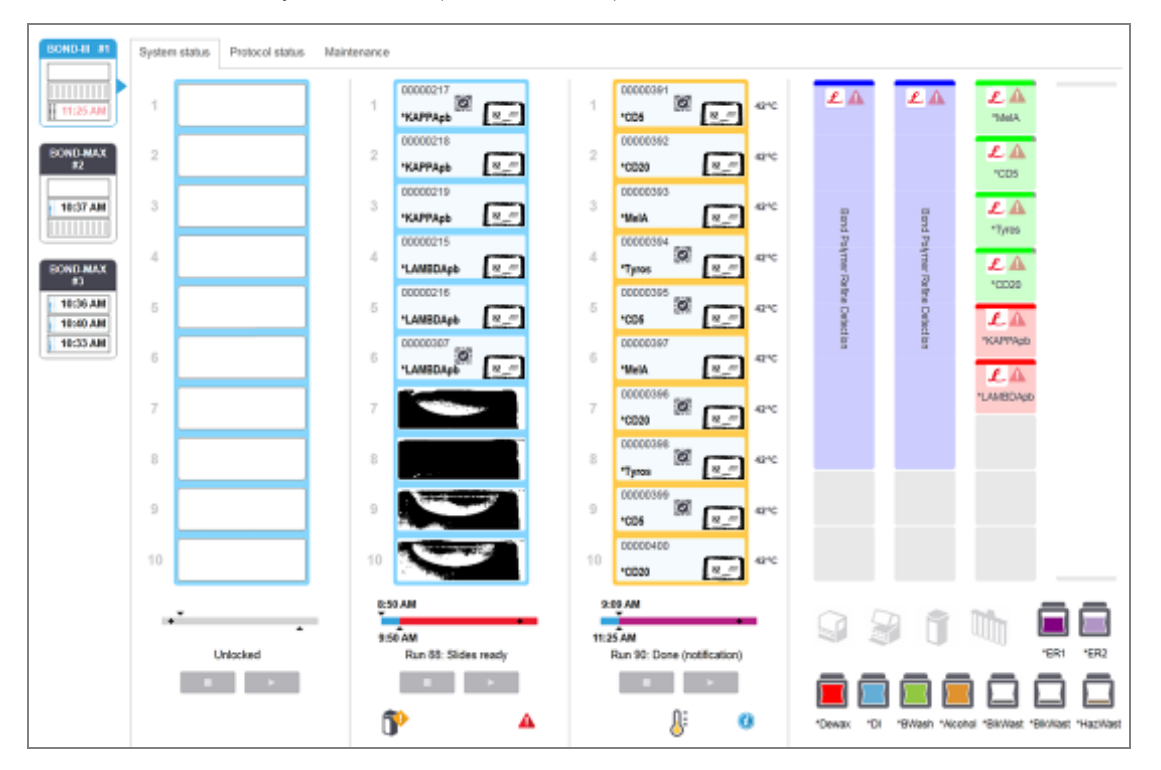

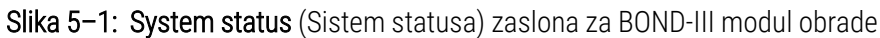

Kartice procesnog modula s lijeve strane zaslona statusa daju vizualni sažetak statusa povezanog modula obrade. Kliknite na karticu za pregled detaljnog statusa modula obrade.

Za više informacija pogledajte:

- [5.1.1 Kartice](#page-106-0) procesnog modula
- $\cdot$  [5.1.2 Status](#page-107-0) hardvera
- [5.1.3 Status](#page-109-0) reagensa
- [5.1.4 Informacije](#page-118-0) o stakalcu
- <sup>l</sup> [5.1.5 Identifikacija](#page-121-0) stakalca na sustavu
- [5.1.6 Indikator](#page-124-1) tijeka obrade
- [5.1.7 Pokretanje](#page-128-0) ili zaustavljanje obrade
- <sup>l</sup> [5.1.8 Odgođeno](#page-130-0) pokretanje

### <span id="page-106-0"></span>5.1.1 Kartice procesnog modula

Softver prikazuje karticu s lijeve strane zaslona za svaki modul obrade u sustavu (jedno mjesto) ili na kapsuli na koju je klijent spojen (BOND-ADVANCE). Ako nema dovoljno okomitog prostora za prikaz svih modula obrade, pomaknite se gore-dolje tipkama sa strelicama (strelica gore prikazana desno).

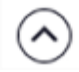

Slika 5–2: Kartice procesnog modula (BOND-III)

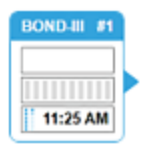

Svaka kartica prikazuje naziv modula obrade, a pravokutne ikone prikazuju stanje sklopova za bojanje stakalca modula (pogledajte u nastavku). Za prikaz zaslona System status (Status sustava) za modul obrade, kliknite karticu. Kada je odabrano, oko kartice procesnog modula prikazuje se plavi obris i strelica okrenuta udesno (pogledajte gore).

#### 5.1.1.1 Statusi sklopa za bojanje stakalca

U nastavku su primjeri statusa sklopova stakalca koja možete vidjeti na kartici procesnog modula.

#### Prije obrade:

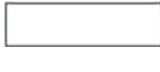

Prazan pravokutnik: nema prisutnih ili nezaključanih posudica.

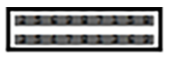

Animirani ID brojevi i pune trake: posudica se snima.

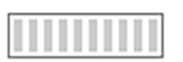

Ikona posudice sa stakalcima: naljepnice stakalca su snimljene, a posudica spremna za obradu.

#### Tijekom obrade:

1:06 PM

1:06 PM

Prikaz vremena u crnoj boji s pomičnim točkama na lijevoj strani: posudica radi bez izvješća o neočekivanim događajima. Prikazano vrijeme predstavlja procijenjeno vrijeme završetka za posudicu.

Prikaz vremena u crvenoj boji s pomičnim točkama na lijevoj strani: posudica radi uz izvješća o neočekivanim događajima. Prikazano vrijeme predstavlja procijenjeno vrijeme završetka za posudicu.

#### Nakon obrade:

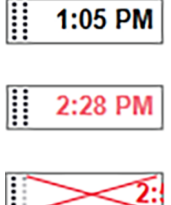

Trepćući prikaz vremena u crnoj boji, sa statičnim točkama na lijevoj strani: obrada je završena u prijavljeno vrijeme bez ikakvih neočekivanih događaja.

Trepćući prikaz vremena u crvenoj boji, sa statičnim točkama na lijevoj strani: obrada je završena u prijavljeno vrijeme – dogodili su se neočekivani događaji.

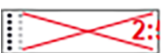

Obrada je prekinuta.

#### 5.1.1.2 Statusi modula obrade

Softver neprekidno nadzire status sustava i može prikazati ikone na kartici procesnog modula kako slijedi:

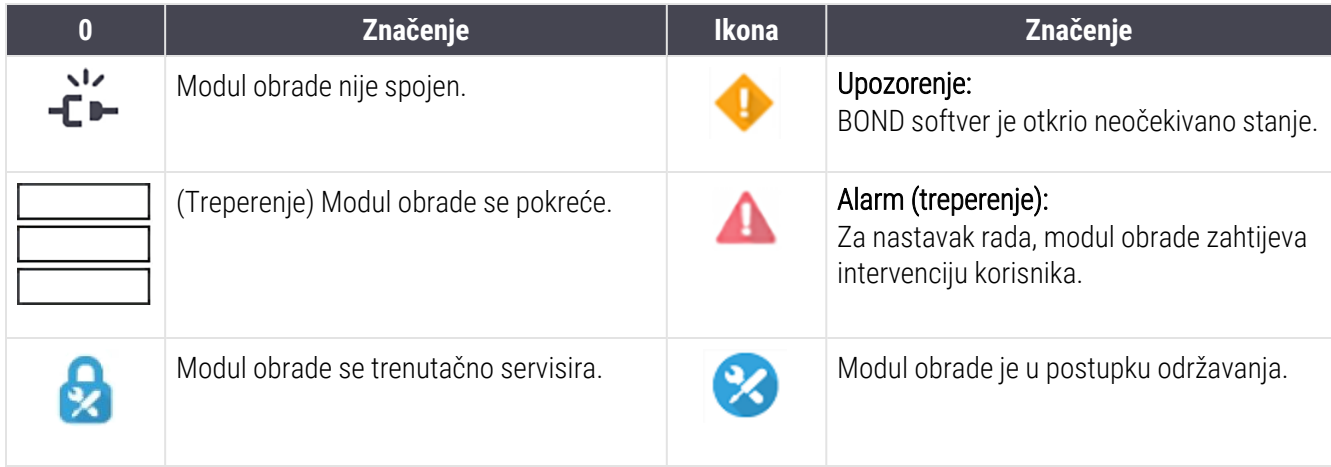

#### <span id="page-107-0"></span>5.1.2 Status hardvera

Ikone u donjem desnom dijelu zaslona prikazuju upozorenje ili alarm ako postoji problem s nekim dijelom

BOND sustava ili indikator informacija  $\bigcirc$  ako postoji opća obavijest za sustav. Za više informacija, desnom tipkom miša kliknite ikonu.

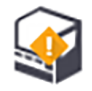

Opći kvar sustava ili podsjetnik na zadatak održavanja.

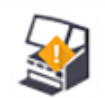

Pojavljuje se kada je poklopac otvoren ili (samo BOND-MAX) kada su vrata spremnika za rasuti teret otvorena tijekom postupka bojanja. Moraju biti zatvoreni kako bi modul obrade radio.

Ako obrada bojanja nije u tijeku, umjesto toga pojavljuje se indikator informacija  $\bigcirc$ .

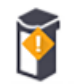

Reagens nedostaje ili ga nema dovoljno.

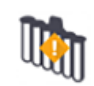

Modul obrade započeo je inicijalizaciju i još nije pokušao skenirati stanicu za miješanje.

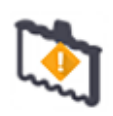

Stanica za miješanje nije otkrivena tijekom inicijalizacije. Stanica možda nije prisutna ili je prisutna, ali crtični kod nije prepoznat.

Po potrebi u modul obrade postavite čistu stanicu za miješanje. Desnom tipkom miša kliknite ikonu i slijedite upute kako biste informirali sustav da je stanica za miješanje na mjestu.
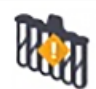

Stanje stanice za miješanje prilikom inicijalizacije je prljavo (npr. stanica je bila prljava kad je modul obrade zadnji put zatvoren).

Uvjerite se da je čista stanica za miješanje na mjestu, a zatim desnom tipkom miša kliknite ikonu i potvrdite.

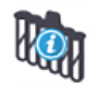

Čišćenje stanice za miješanje nije uspjelo.

Možda ćete i dalje moći nastaviti s korištenjem preostalih čistih bočica. U suprotnom, morat ćete ponovo pokrenuti modul obrade kako biste obrisali obavijest. Ako se obavijest i dalje javlja, to može ukazivati na problem sa sustavom tekućina – obratite se korisničkoj podršci.

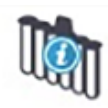

Nema dostupnih čistih bočica za miješanje.

Pričekajte da modul obrade očisti neke bočice, a zatim nastavite kao obično. Ako bočice nisu očišćene, možda ćete morati ponovo pokrenuti modul obrade. Ako se obavijest i dalje javlja, to može ukazivati na problem sa sustavom tekućina – obratite se korisničkoj podršci.

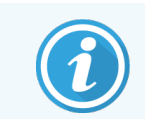

Po potrebi možete ručno očistiti stanicu za miješanje. Pogledajte [12.7 Blok](#page-307-0) za pranje i stanica za [miješanje.](#page-307-0)

## 5.1.2.1 Pogreške grijača

<span id="page-108-0"></span>Svaki od BOND-III i BOND-MAX grijača stakalca se neovisno nadzire i označava se kao neispravan ako se dođe do pogreške u temperaturi (pogledajte [Slika](#page-108-0) 5–3). Ako je indiciran neispravan grijač, obratite se službi za korisničku podršku.

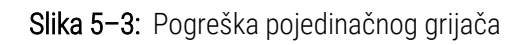

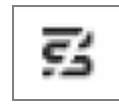

<span id="page-108-1"></span>Ne biste trebali pokušavati pokretati obradu stakalca koje zahtijeva grijanje u položaju koji je označen kao neispravan. Ako grijač ne radi ispravno tijekom obrade, to može ugroziti stakalce u tom položaju. Ako postoji opasnost od neispravnog rada grijača, može isključiti svo zagrijavanje stakalca na modulu obrade (pogledajte [Slika](#page-108-1) 5–4).

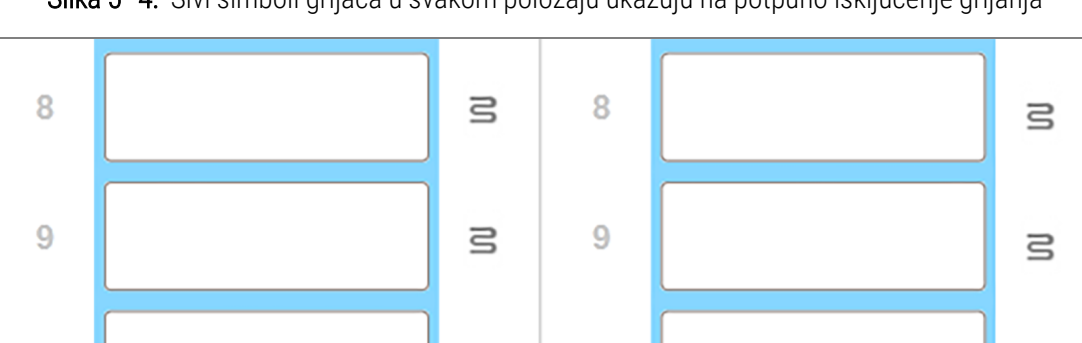

 $\equiv$ 

 $10$ 

Slika 5–4: Sivi simboli grijača u svakom položaju ukazuju na potpuno isključenje grijanja

 $10$ 

 $\Xi$ 

Kada isključite grijanje stakalca, morate isključiti, a zatim ponovo pokrenuti modul obrade kako biste otklonili blokadu grijača. Možete nastaviti koristiti položaje stakalca s neispravnim grijačima sve dok stakalca koja se tamo obrađuju ne zahtijevaju grijanje.

### 5.1.2.2 Indikacija temperature

Ako sklop za bojanje stakalca premašuje temperaturu prostorije, pokazatelj temperature pojavljuje se na dnu zaslona System status (Status sustava).

Pokazatelj temperature na dnu zaslona pokazuje da je sklop za bojanje stakalca topao ili vruć.

Slika 5–5: Pokazatelj temperature – toplo (lijevo) i vruće (desno)

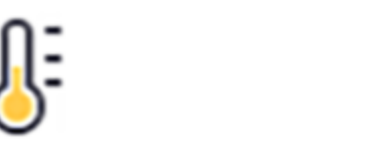

Granice posudice za stakalca na System status (Sistem statusa) zaslona također mijenjaju boju kako bi ukazale na temperaturu: plava kada je posudica na temperaturi prostorije, narančasta kada je topla i crvena kada je vruća.

Slika 5–6: Granice s indikatorom temperature na posudicama za stakalca: toplo (lijevo) i vruće (desno)

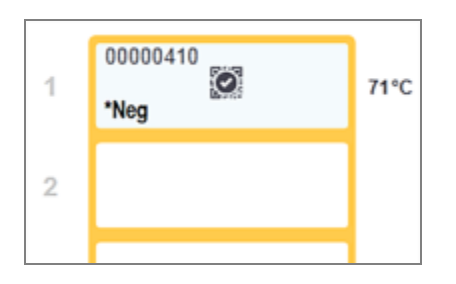

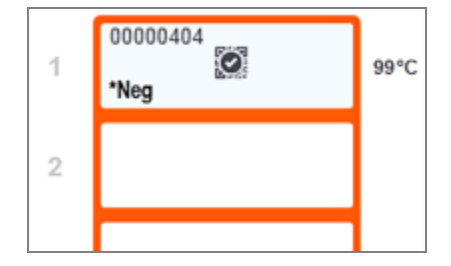

Izbjegavajte kontakt sa sklopovima za bojanje stakalca i njihovim okruženjima. Oni mogu biti jako vrući i uzrokovati teške opekline. Ostavite 20 minuta nakon prekida rada da se sklopovi za bojanje stakalca i njihova okolina ohlade.

## 5.1.3 Status reagensa

Desna strana zaslona System status (Status sustava) prikazuje status detektiranih reagensa. U odjeljcima u nastavku opisane su ikone koje se koriste i način rješavanja problema s reagensima, koji su prikazani na zaslonu.

- [5.1.3.1 Sustavi](#page-110-0) reagensa
- [5.1.3.2 Spremnici](#page-110-1) za reagens
- [5.1.3.3 Razine](#page-111-0) reagensa
- <sup>l</sup> [5.1.3.4 Otklanjanje](#page-112-0) problema s reagensom
- <sup>l</sup> [5.1.3.5 Otklanjanje](#page-112-1) problema s neotkrivenim reagensima
- <sup>l</sup> [5.1.3.6 Status](#page-114-0) spremnika za rasuti teret

### <span id="page-110-0"></span>5.1.3.1 Sustavi reagensa

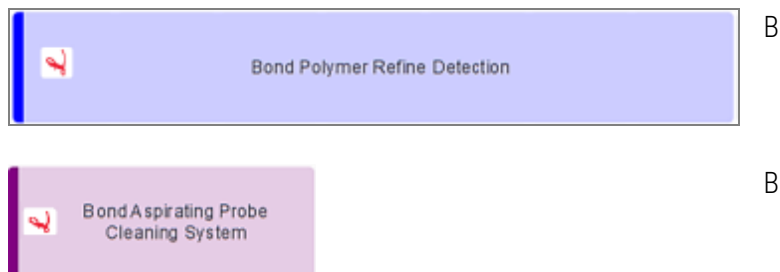

BOND sustav detekcije

BOND sustav za čišćenje

## 5.1.3.2 Spremnici za reagens

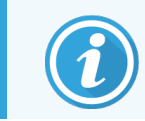

<span id="page-110-1"></span>Ikone spremnika za reagense imaju zvjezdicu (\*) ispred naziva reagensa koje je isporučio BOND.

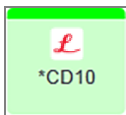

#### BOND primarno antitijelo spremno za upotrebu.

BOND softver automatski unosi detalje o tim reagensima nakon što ih registrirate. Prikazuje se skraćeni naziv reagensa.

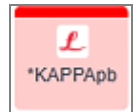

#### BOND ISH sonda spremna za upotrebu.

BOND softver automatski unosi detalje o tim reagensima nakon što ih registrirate. Prikazuje se skraćeni naziv reagensa.

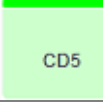

#### Primarno antitijelo dobiveno od korisnika u BOND otvorenom spremniku ili spremniku za titraciju.

Detalje o tim reagensima treba unijeti ručno na zaslonu Reagent Setup (Podešavanje reagensa) prije registracije, s brojem serije i datumom isteka valjanosti potrebnim pri registraciji. Prikazuje se skraćeni naziv reagensa.

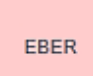

#### ISH sonda koju isporučuje korisnik u BOND otvorenom spremniku ili spremniku za titraciju.

Detalje o tim reagensima treba unijeti ručno na zaslonu Reagent Setup (Podešavanje reagensa) prije registracije, s brojem serije i datumom isteka valjanosti potrebnim pri registraciji. Prikazuje se skraćeni naziv reagensa.

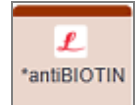

#### BOND pomoćne komponente spremne za uporabu.

BOND softver automatski unosi detalje o tim reagensima nakon što ih registrirate. Prikazuje se skraćeni naziv reagensa.

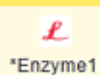

#### BOND enzim u BOND otvorenom spremniku ili spremniku za titraciju.

BOND enzim trebaju pripremiti korisnici i staviti u otvorene spremnike, ali detalji o podešavanju reagensa unaprijed su definirani u BOND softveru. Tijekom registracije potreban je samo broj serije i datum isteka.

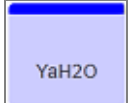

Pomoćni reagens koji isporučuje korisnik u BOND otvorenom spremniku ili spremniku za titraciju. Detalje o tim reagensima treba unijeti ručno na zaslonu Reagent Setup (Podešavanje reagensa) prije registracije, s brojem serije i datumom isteka valjanosti potrebnim pri registraciji. Prikazuje se skraćeni naziv reagensa.

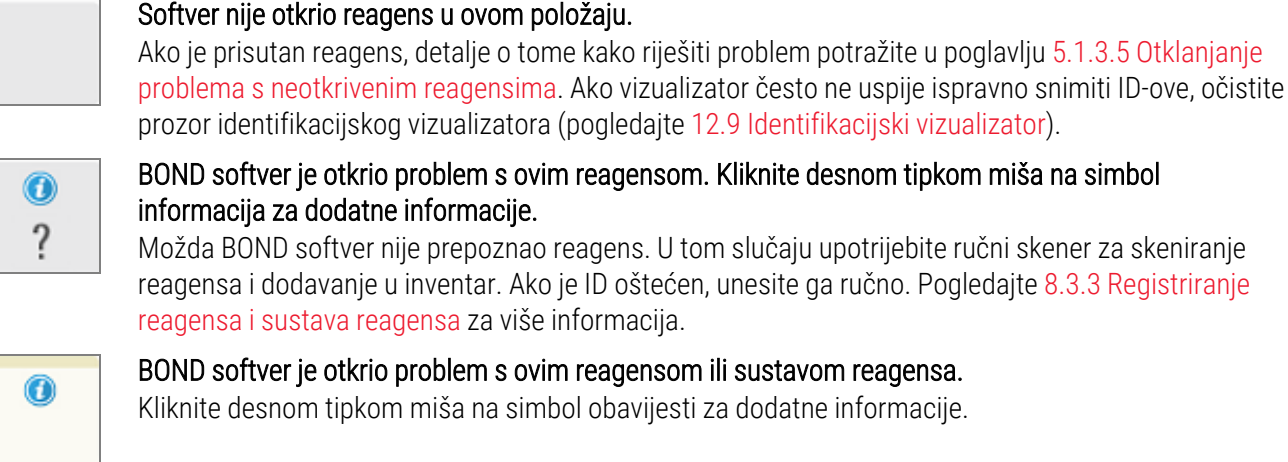

#### <span id="page-111-0"></span>5.1.3.3 Razine reagensa

Ikone za sustave reagensa označavaju samo tri razine volumena na zaslonu System status (Status sustava):

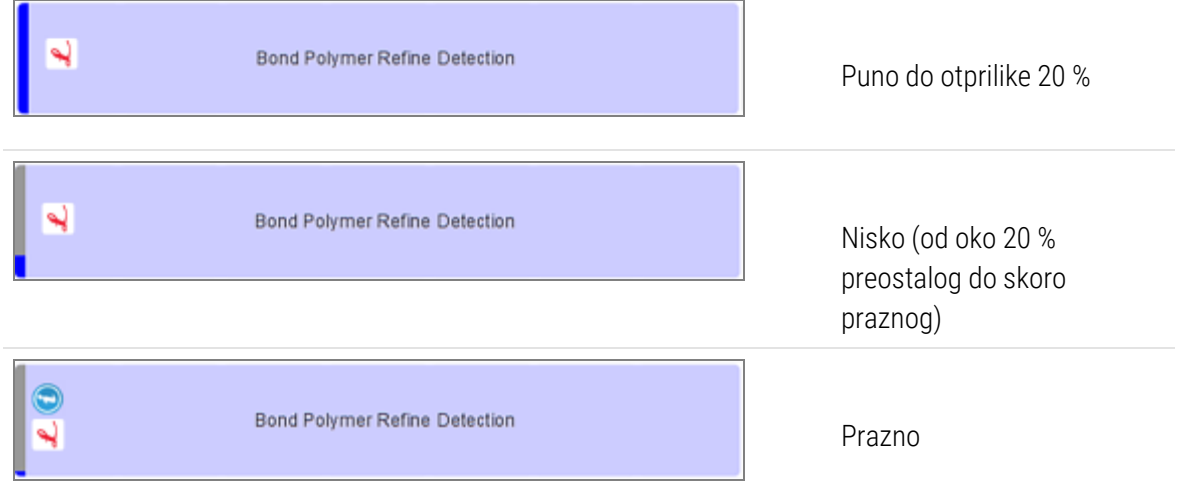

Reagensi spremni za uporabu i ikone otvorenih spremnika preciznije ukazuju na razine reagensa.

Slika 5-7: Primjeri razina reagensa spremnih za uporabu prikazanih na zaslonu System status (Status sustava)

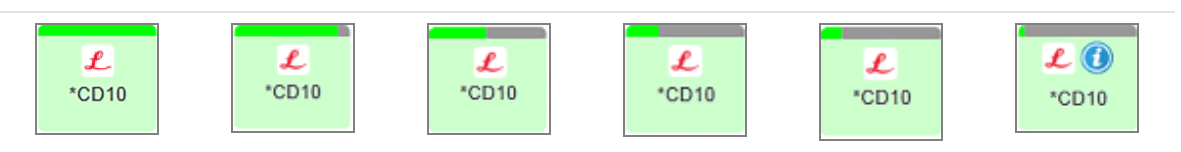

Da biste vidjeli detaljnije informacije o inventaru reagensa ili sustava reagensa, kliknite desnom tipkom miša na ikonu i odaberite Inventory ... (Inventar ...) u skočnom izborniku. Pojavit će se zaslon Reagent inventory details (Detalji o inventaru reagensa). Pogledajte [8.3.2 Reagens](#page-210-0) ili pojedinosti o sustavu reagensa.

### <span id="page-112-0"></span>5.1.3.4 Otklanjanje problema s reagensom

Ako BOND softver otkrije problem s reagensom potrebnim za obradu, prije pokretanja obrade, softver će prikazati ikonu pozornosti na slici spremnika za reagens ispod posudice za stakalca na zaslonu System status (Status sustava). Ako se problem pojavi tijekom ciklusa obrade, ikona pozornosti pojavljuje se preko ikone hardverskog statusa reagensa, kao što je opisano ranije u ovom odjeljku. Da biste vidjeli više informacija o problemu, desnom tipkom miša kliknite ikonu pozornosti.

Ako trebate zamijeniti ili dodati reagens, izvadite posudicu za reagense koja ima problematični reagens, zamijenite ili dodajte potreban reagens na posudicu, a zatim ponovo umetnite posudicu.

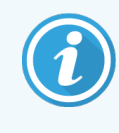

<span id="page-112-1"></span>Imajte na umu da ako je obrada već u tijeku, a reagens u određenoj posudici bit će potreban unutar 2 minute, nećete moći ukloniti tu posudicu bez napuštanja ciklusa obrade. To pokazuje indikator za tu posudicu za reagens koja svijetli crveno.

## 5.1.3.5 Otklanjanje problema s neotkrivenim reagensima

Ako se reagens ne otkrije ili se komplet samo djelomično otkrije, učinite sljedeće:

- 1 Provjerite je li:
	- Spremnik za reagens ispravno postavljen u posudicu za reagens
	- <sup>l</sup> Čep spremnika za reagens otvoren i pričvršćen na stražnji dio spremnika
	- Preko gornjeg prednjeg dijela spremnika postoji neoštećeni ID crtičnog koda reagensa.
- 2 Provjerite je li reagens registriran u inventaru.
	- <sup>l</sup> Ako reagens nije registriran, registrirajte ga kao što je opisano u [8.3.3 Registriranje](#page-213-0) reagensa i sustava [reagensa.](#page-213-0)
- 3 U ovom trenutku možete:
	- a skinuti posudicu za reagense (zatim zabilježiti jedinstveni identifikator pakiranja (UPI) reagensa) i ponovo je umetniti da sustav ponovo prepozna posudicu za reagense ili
	- b ako ponovno umetanje posudice za reagens nije učinkovito rješenje, možete ručno identificirati reagens desnom tipkom miša kliknite ikonu spremnika na zaslonu System status (Status sustava) i kliknite Select ... (Odaberi) u podizborniku. Unesite UPI reagensa koji ste prethodno naveli i kliknite OK (U redu).

Na slici se pojavljuje simbol  $\ddot{2}$ za identifikaciju reagensa koji je ručno unesen ili djelomično atuomatski identificiran. Simbol (i ručno identificirani reagens ili automatski identificiran komplet) uklonit će se ako se ukloni posudica za reagense.

Ako ručno unesete UPI broj reagensa, prikazat će se sljedeća poruka:

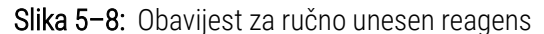

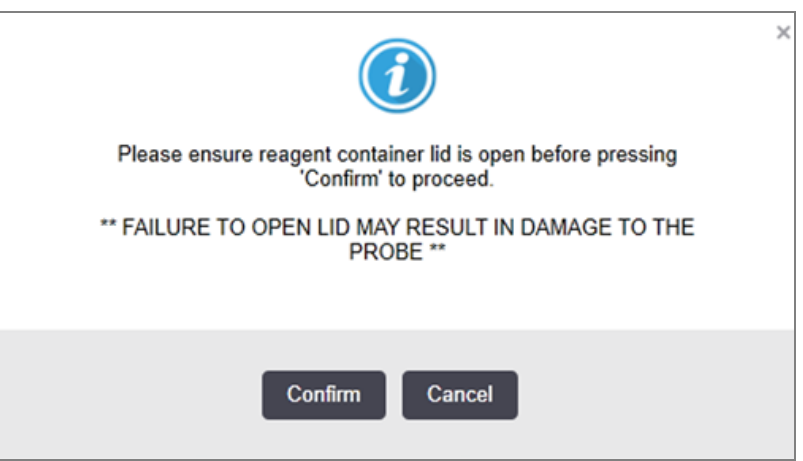

Kada sustav identificira ručno uneseni UPI broj ili je modul obrade automatski identificirao reagens, prikazuje se sljedeća ikona.

Slika 5–9: Ručno unesen ili automatski identificiran reagens

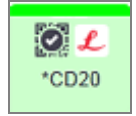

Ako je komplet samo djelomično identificiran i modul obrade automatski identificira neke spremnike, prikazuju se sljedeća poruka i ikona.

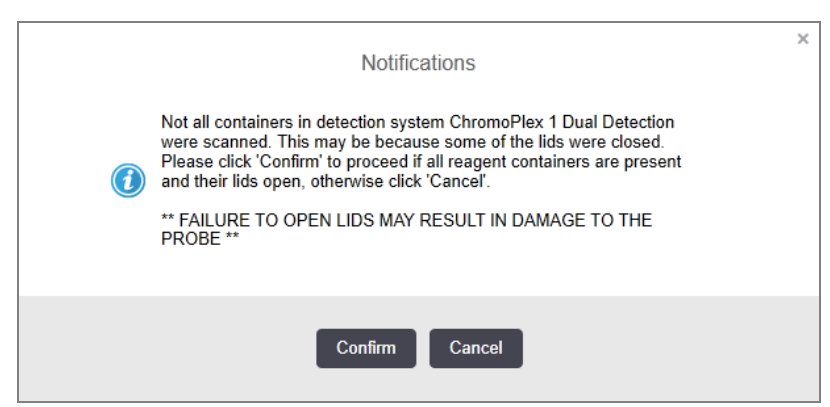

Slika 5–10: Obavijest o kompletu za automatsku identifikaciju

Slika 5–11: Komplet za automatsku identifikaciju

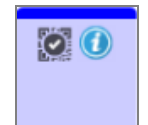

### <span id="page-114-0"></span>5.1.3.6 Status spremnika za rasuti teret

Na donjem desnom dijelu zaslona System status (Status sustava) prikazuju se ikone spremnika za rasuti teret i reagense. Svaki spremnik je označen i boje odgovaraju instaliranim spremnicima. Položaji ikona spremnika za rasuti teret na zaslonu System status (Status sustava) odražavaju fizičke položaje odgovarajućih šupljina spremnika za rasuti teret na modulu obrade.

Pogledajte [2.2.7 Šupljine](#page-49-0) spremnika za rasuti teret za stvarnu konfiguraciju spremnika za svaku vrstu modula obrade.

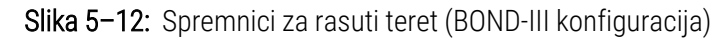

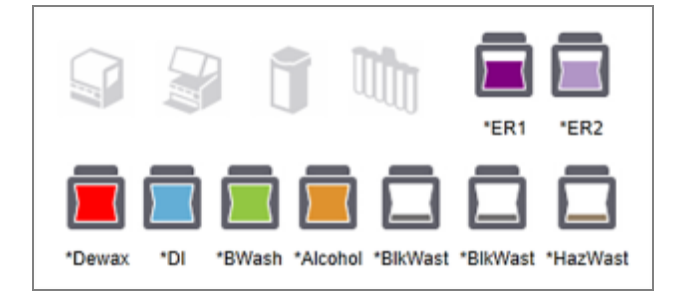

Slika 5–13: Spremnici za rasuti teret (BOND-MAX konfiguracija).

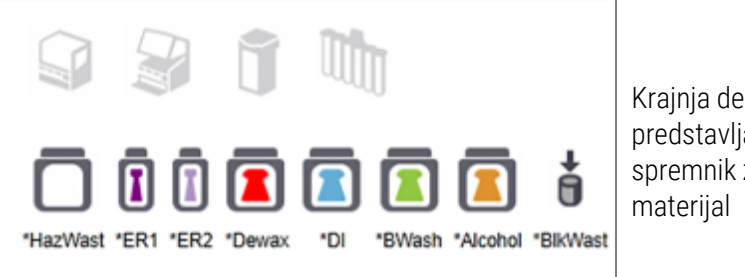

Krajnja desna ikona predstavlja vanjski spremnik za otpadni

U nastavku se nalaze opisi svakog od gore navedenih sadržaja spremnika za rasuti teret.

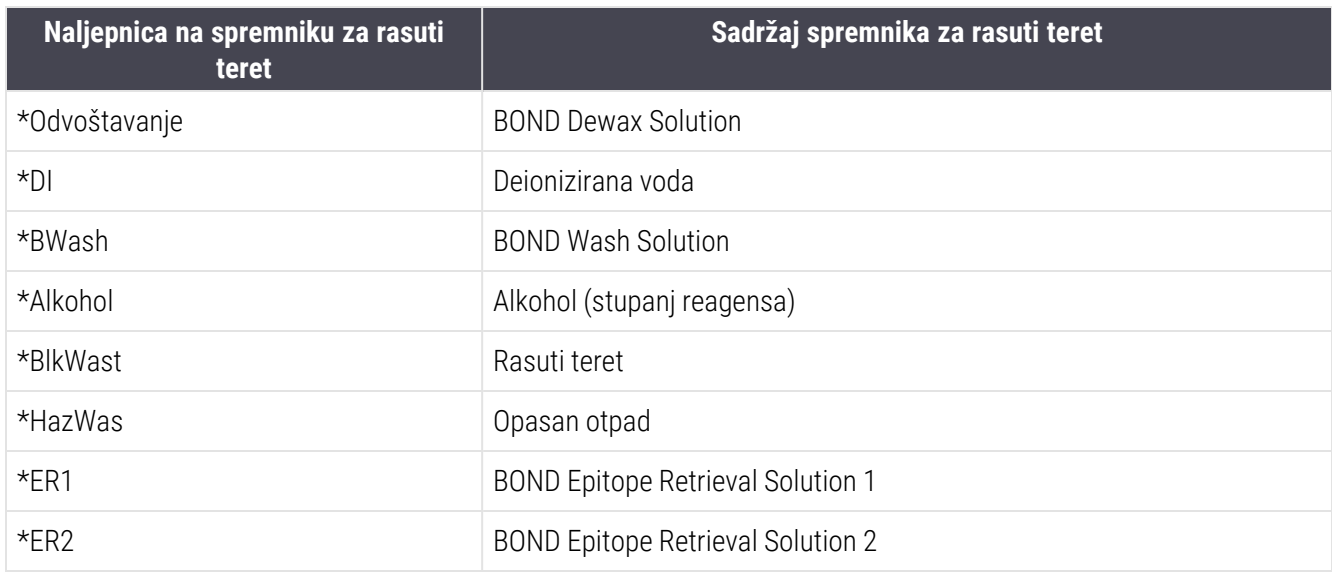

### BOND-III

Softver prikazuje razine tekućine BOND-III reagensa i spremnika za rasuti teret. Ako je zaliha reagensa niska ili je razina otpada visoka, možda se javlja zvučni alarm, lampica pulsirajuće boce (bijela ili crvena) i ikona upozorenja prikazana na zaslonu statusa, ovisno o ozbiljnosti problema. Desnom tipkom miša kliknite ikonu kako biste vidjeli poruku o pozornosti i poduzmite potrebne radnje kako biste riješili problem – pogledajte [12.2.2 Nadopuna](#page-290-0) ili pražnjenje [spremnika](#page-290-0) za rasuti teret.

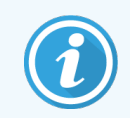

Ako se pojavi simbol upozorenja, obrada se pauzira dok se problem ne riješi.

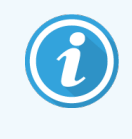

Status spremnika za rasuti teret na zaslonu System status (Status sustava) sinkroniziran je sa rasvjetnim sustavom, kako je opisano u Rasvjetni sustav [spremnika](#page-52-0) za rasuti teret (BOND-III) [\(Odjeljak](#page-52-0) na stranici 52).

Zaslon na BOND-III softveru pokazuje interpretiranu razinu u boci na temelju procjene koliko je još slajdova moguće obraditi sa rasutim teretom reagensa Sljedeće slike se koriste za označavanje stanja spremnika za rasuti teret:

#### Ikone za obujam spremnika za reagense za rasuti teret

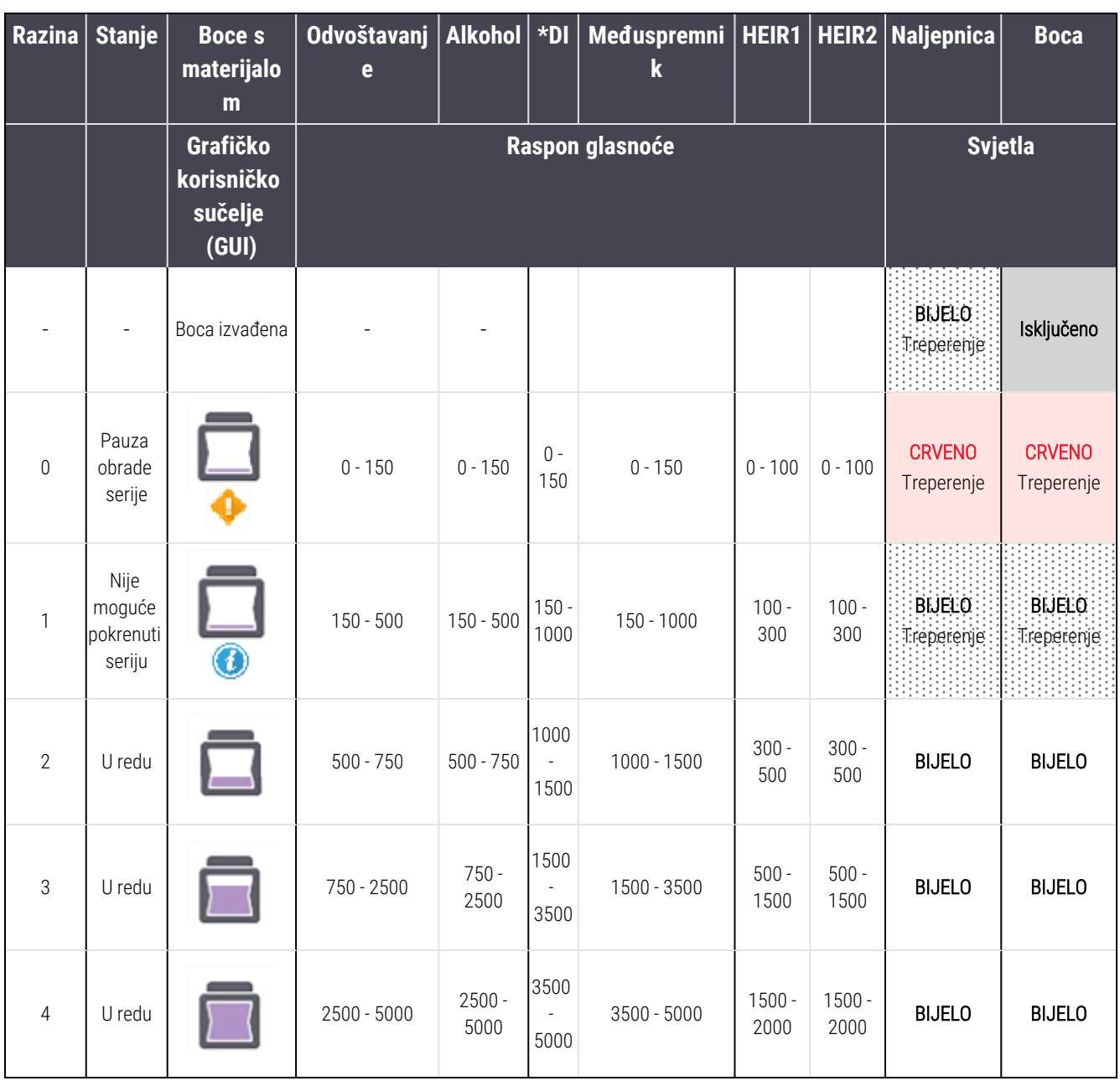

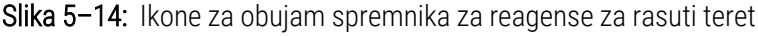

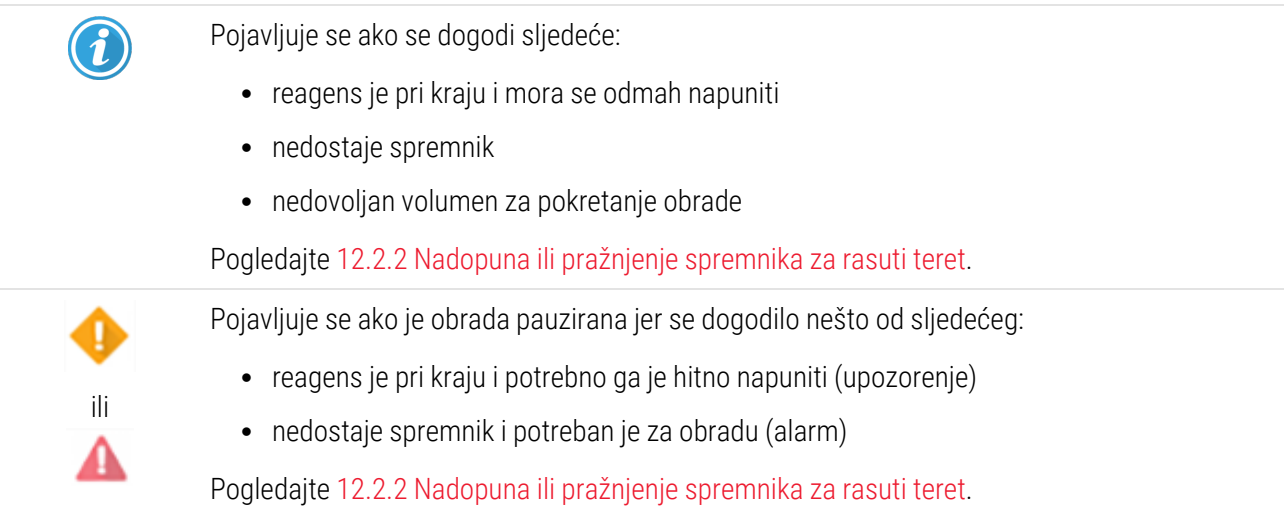

#### Ikone za obujam spremnika za otpadni materijal

#### Slika 5–15: Ikone za obujam spremnika za rasuti teret

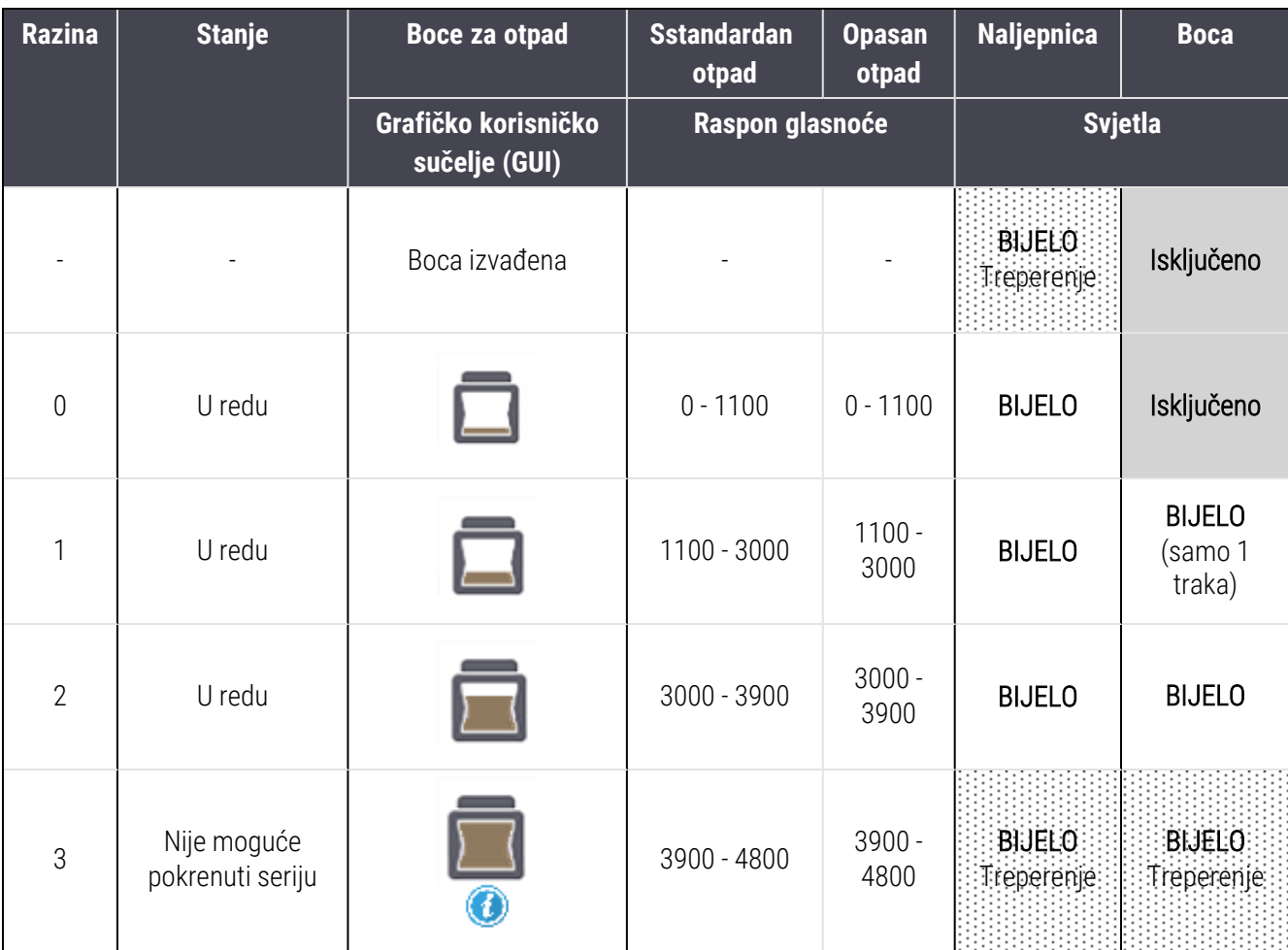

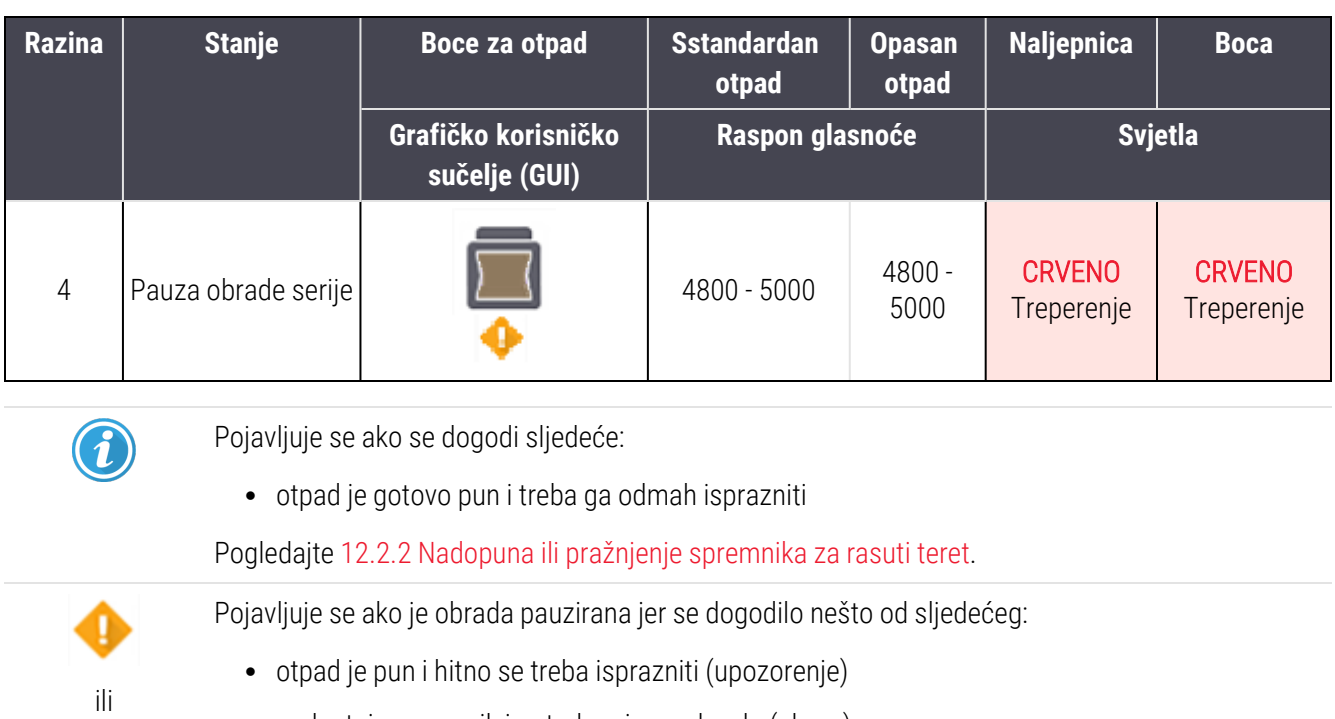

• nedostaje spremnik i potreban je za obradu (alarm)

Pogledajte [12.2.2 Nadopuna](#page-290-0) ili pražnjenje spremnika za rasuti teret.

#### BOND-MAX

Λ

Softver prikazuje ikonu pozornosti (kako je gore navedeno) iznad spremnika za rasuti teret kada otkrije problem (na primjer, volumen u spremniku za reagens je nizak ili je volumen u spremniku za otpadni materijal visok). Kliknite desnom tipkom miša na ikonu obavijesti za detalje.

# 5.1.4 Informacije o stakalcu

U odjeljcima u nastavku opisane su ikone koje se koriste za predstavljanje informacija o stakalcu na zaslonu System status (Status sustava). Također su opisane i opcije skočnog izbornika stakalca.

- $\cdot$  [5.1.4.1 Ikone](#page-118-0) stakalca
- <sup>l</sup> [5.1.4.2 Skočni](#page-119-0) izbornik posudice za stakalce
- <sup>l</sup> [5.1.4.3 Obavijesti](#page-120-0) o događajima stakalca
- <span id="page-118-0"></span><sup>l</sup> [5.1.4.4 Popravak](#page-121-0) nekompatibilnih podešavanja stakalca

### 5.1.4.1 Ikone stakalca

Na zaslonu Svstem status (Status sustava) prikazuje se grafički prikaz svake od tri posudice za stakalca s ikonom za svako stakalce. Ikone stakalca označavaju stanje svakog stakalca.

Vaš sustav koristi 2D crtične kodove. Ikone stakalca mogu se neobavezno konfigurirati tako da uključuju snimljene slike naljepnica za stakalca. Obratite se korisničkoj podršci ako želite promijeniti postojeće postavke.

Primjeri ikona za stakalca prikazani su u sljedećim tablicama.

### Ikone stakalca za naljepnice crtičnog koda

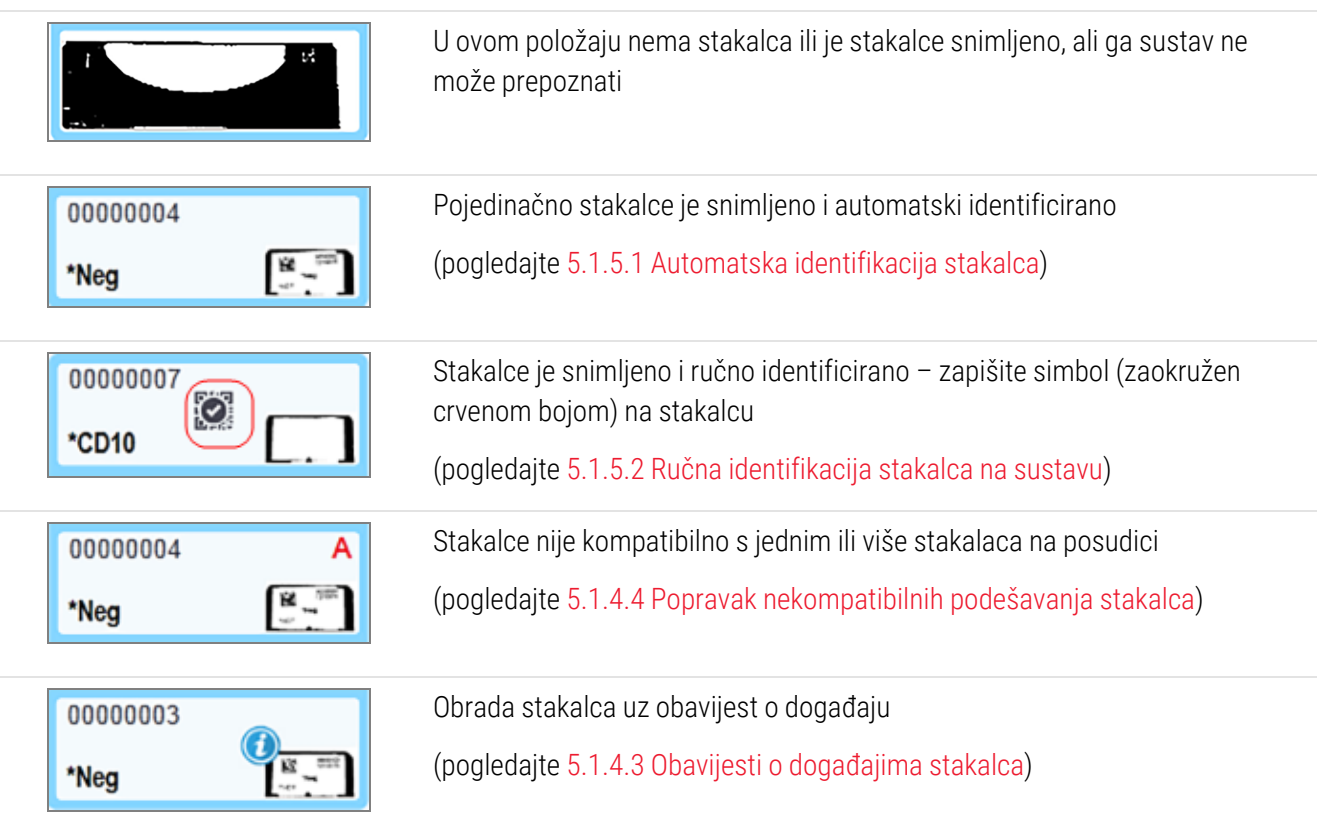

Dvaput kliknite na stakalca koja je BOND sustav prepoznao za otvaranje dijaloškog okvira Slide properties (Svojstva stakalca). Ako obrada nije pokrenuta, možete urediti detalje o stakalcu u dijaloškom okviru, ali tada ćete morati ispisati novu naljepnicu za stakalce, izvaditi posudicu i zalijepiti novu naljepnicu, a zatim ju ponovo umetnuti.

### <span id="page-119-0"></span>5.1.4.2 Skočni izbornik posudice za stakalce

Kliknite desnom tipkom miša na stakalca na grafici posudice za stakalca na zaslonu System status (Status sustava) za niz opcija za stakalce ili posudicu.

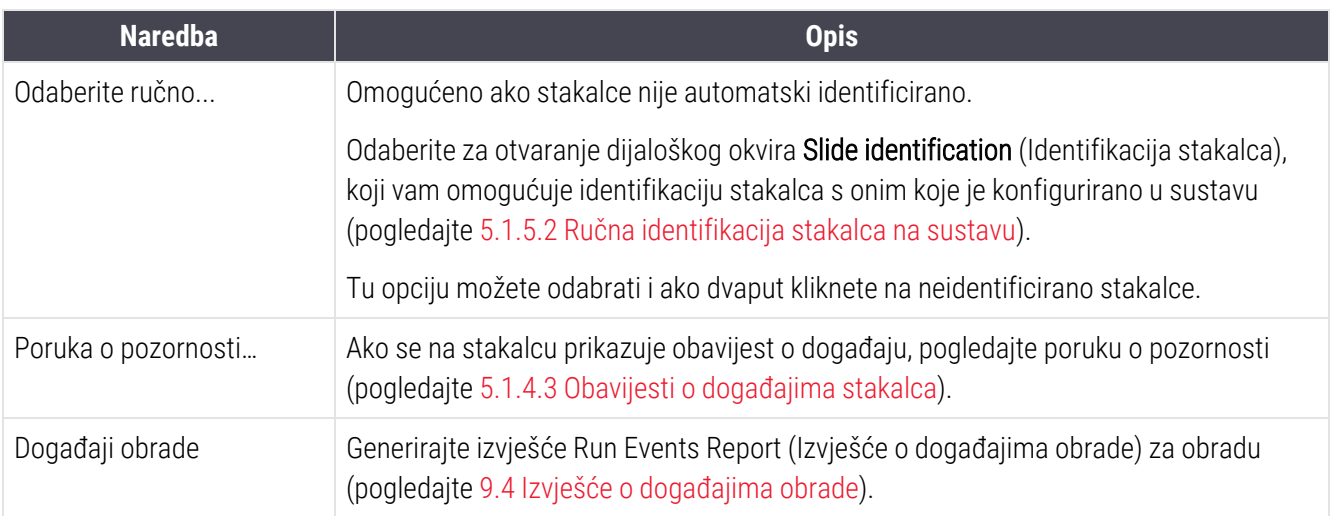

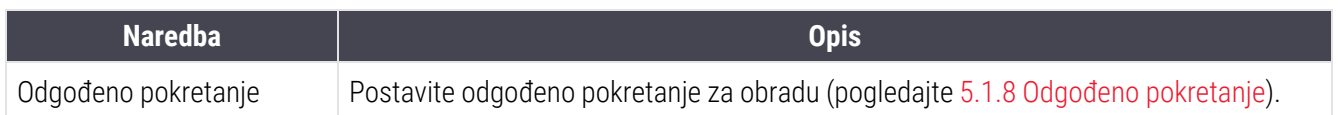

### <span id="page-120-0"></span>5.1.4.3 Obavijesti o događajima stakalca

Slika 5–16: Stakalce s obavijesti o događajima

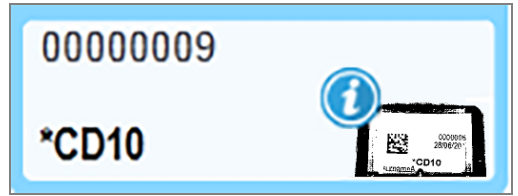

Kada se tijekom obrade pojavi neočekivani događaj, na ikoni stakalca prikazuje se simbol upozorenja. Ova obavijest ne mora nužno ukazivati na to da je bojanje na bilo koji način bilo nezadovoljavajuće. Kada se pojavi simbol obavijesti, rukovatelj sustava ili laboratorijski nadzornik moraju poduzeti sljedeće dodatne korake kako bi potvrdili da je stakalce prikladno za dijagnostičku uporabu.

1 Kliknite desnom tipkom miša na stakalce i odaberite Run events (Događaji obrade) za generiranje Run Events Report (Izvješća o događajima obrade) (pogledajte 9.4 Izvješće o [događajima](#page-225-0) obrade).

Svi događaji koji su uzrokovali pojavu obavijesti prikazani su **Bold** (Podebljano). Rukovatelj sustava ili laboratorijski nadzornik mora pažljivo razmotriti navedene događaje obavijesti jer oni pružaju važne detalje o prirodi događaja obavijesti o stakalcu.

- 2 Pažljivo pregledajte obojano tkivo.
- 3 Pažljivo pregledajte sva kontrolna stakalca.

Ako laboratorij ne može potvrditi kvalitetu bojanja, potrebno je obavijestiti patologa o obavijesti ili je potrebno ponovo pokrenuti ispitivanje.

U jednom Run Events Report (Izvješće o događajima obrade) može biti prisutno više obavijesti. Ako se obrada završi statusom Done (notification) (Gotovo (obavijest)), provjerite je li pregledano cijelo izvješće. Ako je status Done (OK) (Gotovo (U redu)), nema potrebe za pregledom izvješća.

### <span id="page-121-0"></span>5.1.4.4 Popravak nekompatibilnih podešavanja stakalca

Ako BOND sustav otkrije nekompatibilno stakalce, dodijelit će slova podebljanim crvenim pismom u gornjem desnom dijelu svih stakalaca u posudici. Stakalca koja imaju isto slovo kompatibilna su.

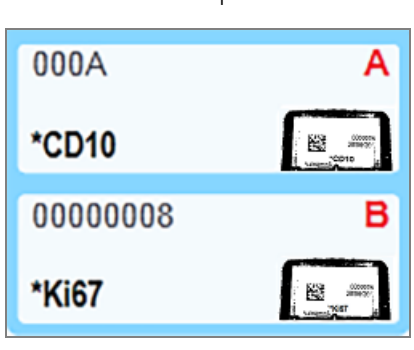

Slika 5–17: Nekompatibilna stakalca

Uklonite posudicu za stakalca i izvadite nekompatibilna stakalca ili promijenite svojstva stakalca (ako je u njima bilo pogrešaka) kako biste stakalca učinili kompatibilnima. Ako mijenjate svojstva stakalca, morate ponovo ispisati naljepnice za izmijenjena stakalca i pričvrstiti ih prije ponovnog punjenja posudice.

Pogledajte [6.9 Kompatibilnost](#page-163-0) stakalca za dodatne detalje o kompatibilnosti stakalca.

## 5.1.5 Identifikacija stakalca na sustavu

U najčešćem tijeku rada stakalca s naljepnicama iz BOND sustava ili LIS-a umeću se u modul obrade, a zatim se automatski identificiraju. Identifikacija se odnosi na očitanje 2D crtičnih kodova na naljepnicama. Ako je naljepnica zamrljana ili se iz nekog drugog razloga ne može očitati, možete je ručno identificirati u BOND softveru. Neki tijekovi rada koriste ručnu identifikaciju kao podrazumijevanu (pogledajte [6.8 Impromptu](#page-159-0) slajd i izrada slučaja).

## <span id="page-121-1"></span>5.1.5.1 Automatska identifikacija stakalca

BOND sustav može automatski identificirati standardne BOND 2D crtične kodove naljepnica stakalca izrađene pomoću BOND uređaja za označavanje (kako je opisano u [6.6 Označavanje](#page-154-0) stakalca) i stakalca ispisanih u LIS-u, koja koriste prepoznatljivi format crtičnog koda (pogledajte [11.3 Povezivanje](#page-277-0) i inicijalizacija LIS-a). Kada se posudica za stakalca zaključa, sustav će pokušati identificirati svaku naljepnicu stakalca i uskladiti je sa stakalcem na kojem je naljepnica ispisana. Tamo gdje je u mogućnosti uskladiti naljepnicu s ispisanim stakalcem, stakalce se automatski identificira i nisu potrebne daljnje radnje.

Sustav tijekom postupka identifikacije stakalca snima sliku svake naljepnice. Ove slike se pojavljuju na sljedećim izvješćima kako bi se osigurao trajni zapis o podudaranju stakalca:

- <sup>l</sup> 9.4 Izvješće o [događajima](#page-225-0) obrade
- <sup>l</sup> [9.5 Izvješće](#page-226-0) o detaljima obrade
- [9.6 Izvješće](#page-227-0) o slučaju

Ako sustav nije mogao identificirati naljepnicu, onda se stakalce mora ručno identificirati pomoću postupka ručne identifikacije stakalca (pogledajte sljedeći odjeljak).

### <span id="page-122-0"></span>5.1.5.2 Ručna identifikacija stakalca na sustavu

Na sustavima koji su postavljeni da snime sliku svake naljepnice stakalca, ako automatska identifikacija ne uspije, stakalca se mogu ručno identificirati dok su još uvijek umetnuta u modul obrade. Pomoću sljedećeg postupka ručno identificirajte umetnuto stakalce.

1 Ako sustav ne može automatski prepoznati stakalce, dijaloški okvir statusa sustava će prikazati sliku naliepnice.

Slika 5–18: Stakalce nije automatski identificirano

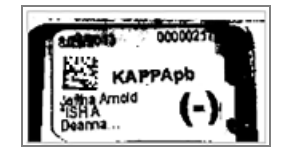

- 2 Za pokretanje dijaloškog okvira Slide identification (Identifikacija stakalca) učinite nešto od sljedećeg:
	- a Dvaput kliknite sliku stakalca; ili
	- b Desnom tipkom miša kliknite na sliku pa u skočnom izborniku odaberite Select manually (Odaberi ručno).
- 3 Prikazuje se dijaloški okvir za Slide labels to print (Identifikaciju stakalca).

Slika 5–19: Dijaloški okvir identifikacije stakalca

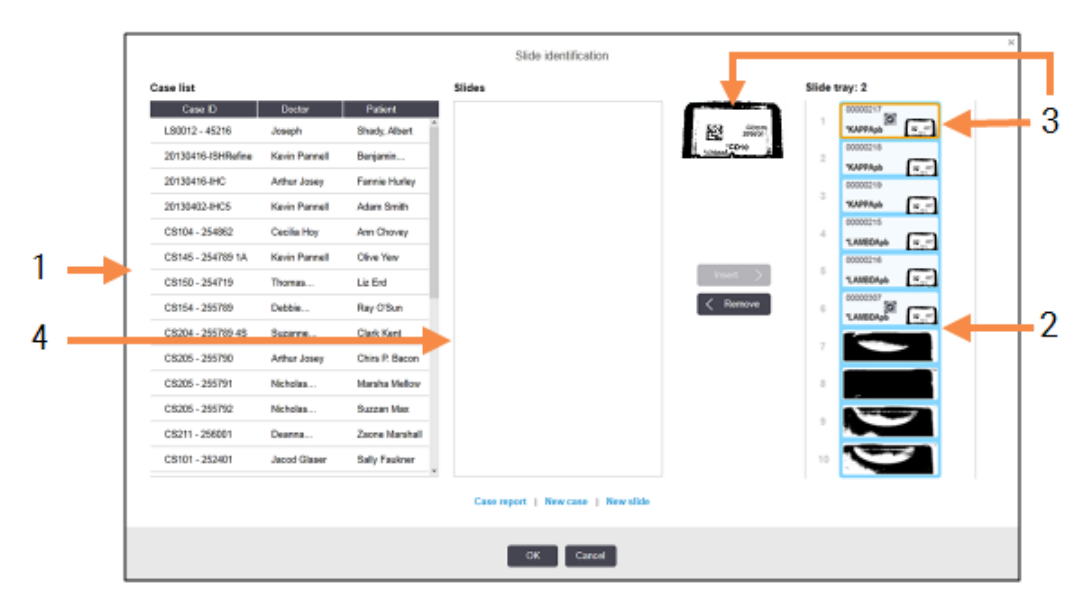

Na lijevom oknu (stavka 1) navedeni su svi slučajevi s neobrađenim stakalcima. Pod zadanim postavkama, prikazuju se samo slučajevi sa stakalcima za koja su ispisane naljepnice (to možete promijeniti kako biste uključili slučajeve sa stakalcima za koja nisu ispisane naljepnice – pogledajte [6.8.2.2 Vanjske](#page-162-0) naljepnice [stakalca\)](#page-162-0).

Naljepnice za stakalca u trenutačnom sklopu za bojanje stakalca prikazane su u desnom oknu (stavka 2).

Stakalce koje je odabrano kad je dijaloški okvir otvoren istaknuto je (stavka 3) u desnom oknu i prikazano je uvećano. Držite pokazivač miša iznad stakalca u desnom oknu da biste vidjeli još veće uvećanje slike.

Središnje okno (stavka 4) prikazuje stakalca konfigurirana za slučaj odabran u lijevom oknu, gdje stakalca još nisu uparena ni sa jednim stakalcem snimljenim na modulu obrade. U prikazu zadanih postavki pojavljuju se samo stakalca s ispisanim naljepnicama, no to je moguće promijeniti da bi se prikazala sva stakalca konfigurirana za taj slučaj (pogledajte [6.8.2.2 Vanjske](#page-162-0) naljepnice stakalca).

U ovoj fazi moguće je kreirati nove slučajeve i stakalca, uz New case (Novi slučaj) i New slide (Novo stakalce), ako je potrebno (za upute pogledajte [6.8 Impromptu](#page-159-0) slajd i izrada slučaja). U uputama u nastavku pretpostavlja se da su sva potrebna stakalca već konfigurirana u BOND.

4 Pomoću informacija vidljivih na odabranoj snimci oznake, s desne strane, utvrdite slučaj koji tom stakalcu pripada. U oknu kućišta odaberite taj slučaj (stavka 1).

Popis stakalca (stavka 4) ispunjen je s nepodudarnim stakalcima konfiguriranima za taj slučaj.

5 Sada uskladite neidentificirano stakalce sa stakalcem s popisa stakalca (stavka 4).

Odaberite stakalce i kliknite Insert (Umetni).

Stakalce se uklanja sa popisa stakalca, a slika u desnom oknu ažurira se kako bi pokazala da je stakalce

identificirano. Simbol identificira stakalce kao da je bilo ručno odabrano.

Sljedeća neidentificirana naljepnica stakalca, ako postoji, sada je istaknuta radi identifikacije.

- 6 Spojite sva neidentificirana stakalca ponavljanjem gore navedenih koraka.
- 7 Kada su sva stakalca u posudici identificirana, kliknite OK (U redu) da biste zatvorili dijaloški okvir. Ako kliknete Cancel (Otkaži) sve identifikacije stakalca koje ste napravili, izgubit će se.
- 8 Zaslon System status (Status sustava) sada prikazuje sva stakalca u posudici s njihovim podacima. Ručno identificirana stakalca uključuju sliku naljepnice i simbol  $\mathbb{Z}$  koji pokazuju da je stakalce ručno odabrano.

Slika 5–20: Ručno identificirano stakalce prije obrade

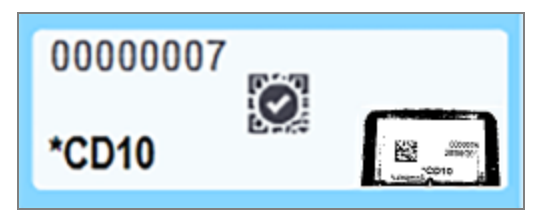

9 Ručno odabrana stakalca normalno će se obraditi.

Slika stakalca pojavljuje se na sljedećim izvješćima kako bi se osigurao trajni zapis o podudaranju stakalca:

- <sup>l</sup> 9.4 Izvješće o [događajima](#page-225-0) obrade
- <sup>l</sup> [9.5 Izvješće](#page-226-0) o detaljima obrade
- 9.6 Izviešće o slučaju

#### Sustav NIJE postavljen za snimanje svake naljepnice stakalca

Stakalca se i dalje mogu ručno identificirati, ali to može uključivati vađenje posudice za stakalca.

Zabilježite ID stakalca i broj položaja stakalca (utisnuto na posudici za stakalca ispod vrata navlake) za stakalce koje nije automatski identificirano.

Ponovo umetnite posudicu za stakalca i dvaput kliknite odgovarajući položaj stakalca (odbrojavajući prema dolje od gornjeg položaja sklopa za bojanje stakalca na zaslonu System status (Status sustava).

## 5.1.6 Indikator tijeka obrade

Indikatori tijeka nalaze se ispod svake grafike posudice za stakalce. Pružaju brzi vizualni prikaz statusa obrade i tijeka obrade.

- <sup>l</sup> [5.1.6.1 Status](#page-124-0) obrade
- [5.1.6.2 Tijek](#page-125-0) obrade
- [5.1.7.1 Zaustavljanje](#page-129-0) obrade
- <span id="page-124-0"></span><sup>l</sup> [5.1.8.1 Postavljanje](#page-130-1) vremena odgođenog pokretanja

### 5.1.6.1 Status obrade

Trenutačni broj i status obrade prikazuju se na dnu svakog indikatora tijeka. Mogući statusi obrade su:

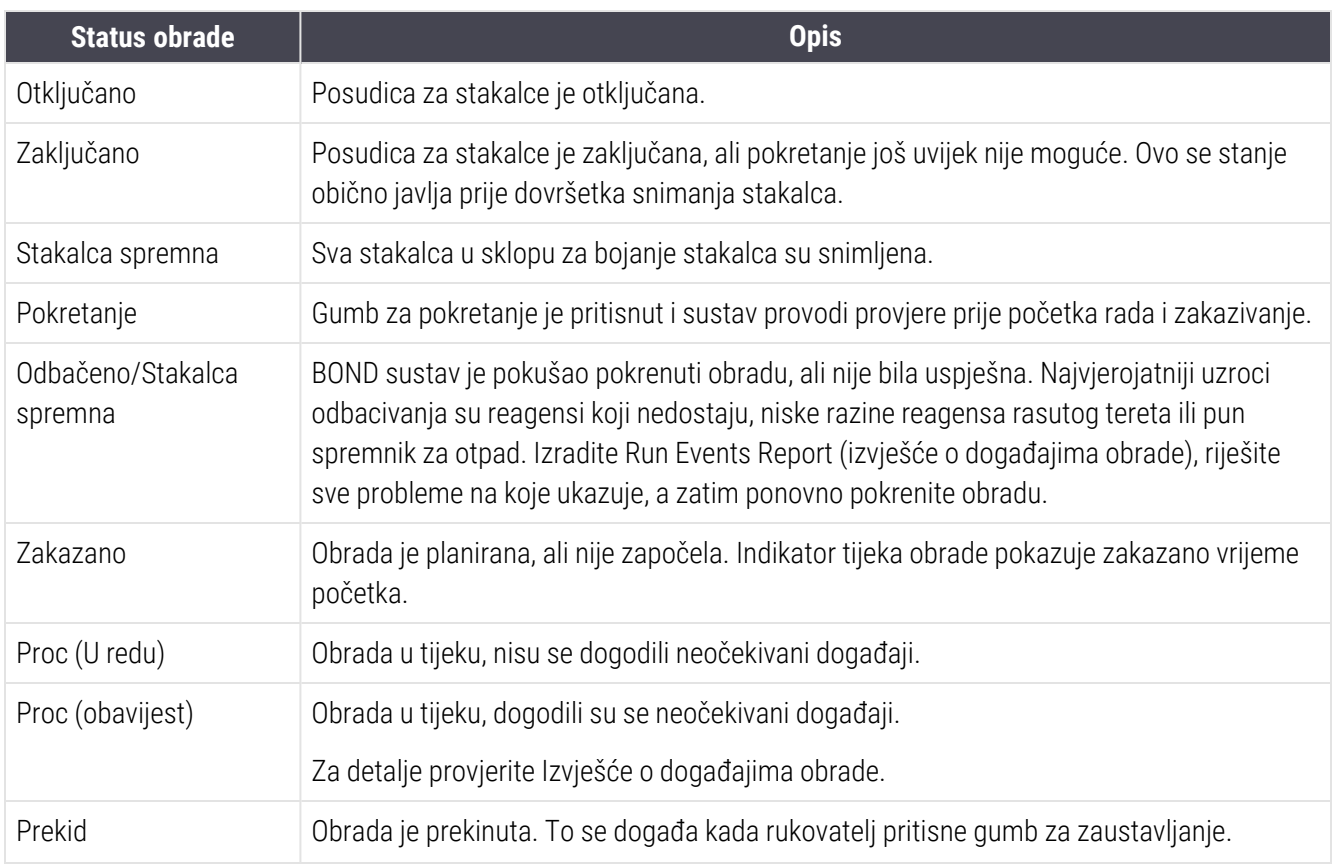

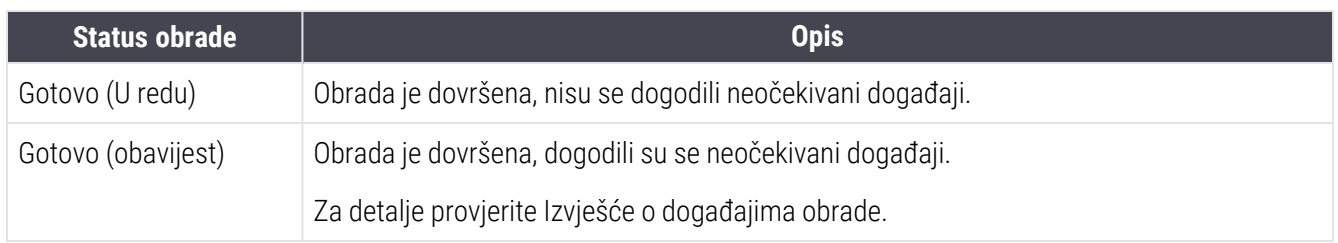

### <span id="page-125-0"></span>5.1.6.2 Tijek obrade

Traka napretka ispod svake grafike posudice za stakalca prikazuje vizualni prikaz tijeka obrade. Traka napretka prikazuje kritična vremena, pokazuje trenutačni napredak u odnosu na kritična vremena i koristi sljedeće boje za prikaz četiri faze tijeka obrade:

- Plavo posudica za stakalce je zaključana, obrada nije pokrenuta
- <sup>l</sup> Crveno obrada nije pokrenuta i premašeno je vremensko ograničenje za pokretanje
- $\bullet$  Zeleno obrada
- Ljubičasta obrada je dovršena i sada se hidratizira.

<span id="page-125-1"></span>Pokazivač miša možete pauzirati u odjeljku tijeka obrade kako biste prikazali status obrade, kao što je "Vrijeme od zaključavanja", "Vrijeme do završetka" i "Vrijeme od završetka" kao što je prikazano u Slika 5-21.

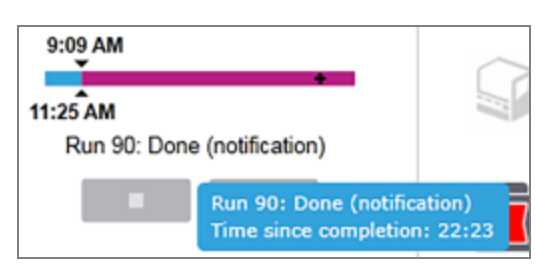

#### Slika 5–21: Prikaz statusa obrade

#### Stakalca spremna – pokretanje

<span id="page-126-0"></span>Nakon što ste snimili stakalca i uvijobrada je spremna za pokretanje, a tijekom kratkog razdoblja nakon pritiska gumba za pokretanje ili odgođenog pokretanja, traka prikazuje sljedeće stavke (pogledajte Slika [5–22](#page-126-0) za brojeve stavki).

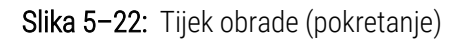

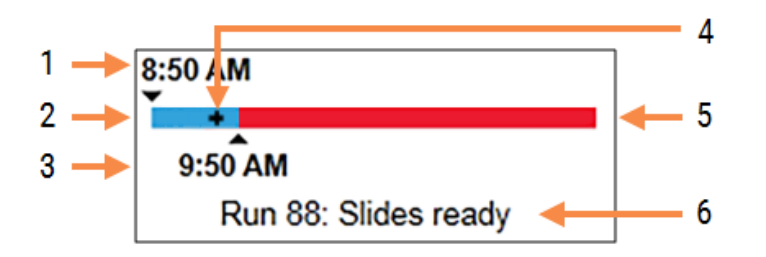

#### Legenda

- 1 Vrijeme kada je posudica zaključana
- 2 Prihvatljivo razdoblje početka (plava traka) (pogledajte [Prihvatljivo](#page-126-1) razdoblje pokretanja i alarm [\(Odjeljak](#page-126-1) na stranici 126))
- 3 Prihvatljivo vremensko ograničenje početka
- 4 Trenutačni napredak
- 5 Prekoračeno vrijeme početka (crvena traka)
- 6 Status obrade (pogledajte [5.1.6.1 Status](#page-124-0) obrade)

### <span id="page-126-1"></span>Prihvatljivo razdoblje pokretanja i alarm

Uvijek započnite obradu što prije nakon zaključavanja posudica za stakalca. Stakalca nisu hidratizirana tijekom "razdoblja pokretanja" (između zaključavanja posudice i početka obrade), stoga, ako je ovo razdoblje predugo, za odvoštena stakalca, tkivo se može oštetiti. BOND softver vam pomaže to pratiti praćenjem vremena nakon zaključavanja posudica i prikazuje prihvatljivo maksimalno razdoblje pokretanja za umetnutu vrstu stakalca (navošteno ili odvošteno). Prihvatljiva razdoblja pokretanja vizualno su prikazana kao plava traka na traci napretka "Slides ready" (Stakalca spremna) (pogledajte gore). Ako obrada nije počela neko vrijeme nakon prihvatljivog razdoblja pokretanja, za ovoštena stakalca se pojavljuje alarm.

Razdoblja pokretanja i dolje prikazano razdoblje alarma odvoštenog stakalca. Sva vremena su od vremena kada su posudice zaključane:

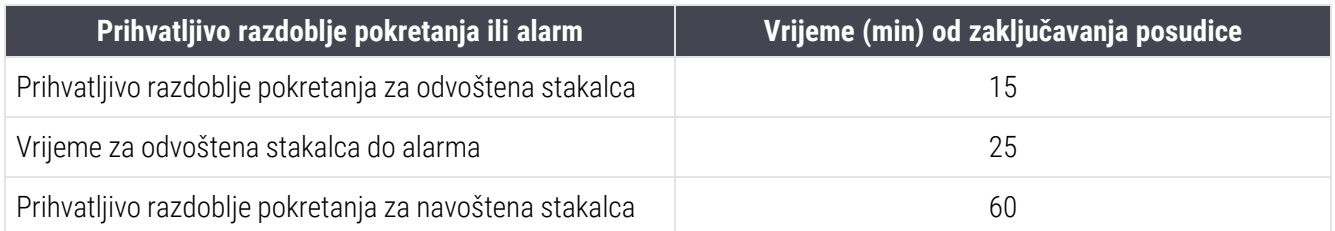

Ako obrada nije započela unutar razdoblja pokretanja, možete ukloniti posudice kako biste ručno hidratizirali stakalca. Kada ponovo umetnete posudicu, BOND softver pokreće novu obradu i ponovo dodjeljuje novi ID broj obrade te počinje brojiti razdoblje.

Prihvatljiva ograničenja vremena početka odnose se samo na obrade neposrednog pokretanja; ne vrijede za obrade s odgođenim pokretanjem.

### Zakazano

<span id="page-127-0"></span>Nakon što je obrada pokrenuta gumbom za pokretanje ili odgođenim pokretanjem, ona se zakazuje u sustavu. U razdoblju između zakazivanja i početka obrade – što može biti dugo u slučaju odgođenog pokretanja – traka napretka prikazuje sljedeće stavke (pogledajte Slika [5–23](#page-127-0) za brojeve stavki).

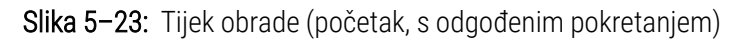

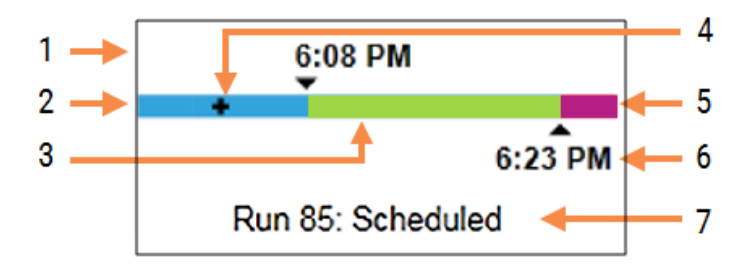

#### Legenda

- 1 Vrijeme kada je obrada zakazana da počne
- 2 Odgoda prije početka (plava traka)
- 3 Razdoblje obrade (zelena traka)
- 4 Trenutačni napredak
- 5 Razdoblje hidratacije nakon obrade (ljubičasta traka)
- 6 Približno vrijeme završetka obrade
- 7 Status obrade (pogledajte [5.1.6.1 Status](#page-124-0) obrade)

### Tijekom obrade

<span id="page-128-0"></span>Tijekom faze obrade traka prikazuje sljedeće stavke (pogledajte Slika [5–24](#page-128-0) za brojeve stavki).

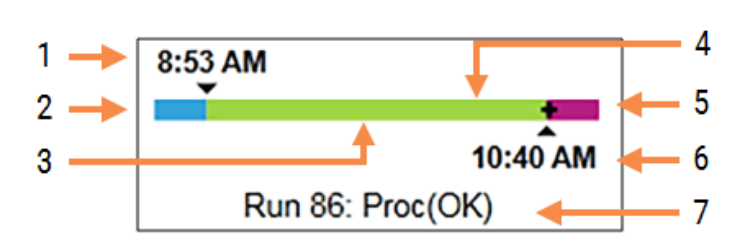

Slika 5–24: Tijek obrade (obrada)

#### Legenda

- 1 Planirano vrijeme početka
- 2 Razdoblje pokretanja plavo: početak U redu, crveno: premašeno ograničenje pokretanja
- 3 Razdoblje obrade (zelena traka)
- 4 Trenutačni napredak
- 5 Razdoblje hidratacije nakon obrade (ljubičasta traka)
- 6 Približno vrijeme kada će obrada završiti
- 7 Status obrade (pogledajte [5.1.6.1 Status](#page-124-0) obrade)

# 5.1.7 Pokretanje ili zaustavljanje obrade

Počinjete obradu umetanjem i zaključavanjem posudice za stakalce. Posudica je snimljena i sustav provjerava sljedeće kako bi osigurao da se može obraditi:

- sva su stakalca kompatibilna
- svi su reagensi dostupni.

Kada su stakalca snimljena, status obrade postavlja se na **Slides ready** (Stakalca spremna) (pogledajte [5.1.6.1 Status](#page-124-0) [obrade\)](#page-124-0) i u početnoj fazi prikazuje se traka napretka (pogledajte [5.1.6.2 Tijek](#page-125-0) obrade). Nakon što se otklone sve nekompatibilnosti stakalca, identificiraju sva stakalca i pokrenu provjere kako bi se osiguralo da su svi potrebni reagensi prisutni, obrada može početi.

- Da biste započeli obradu što prije kliknite . Za odgođeno pokretanje desnom tipkom miša kliknite na posudicu i odaberite Delayed start (Odgođeno pokretanje) iz skočnog izbornika; pogledajte daljnje upute u [5.1.8 Odgođeno](#page-130-0) pokretanje
	- Status obrade postavljen je na Starting (Pokretanje) kada se provjere prije obrade i zakazivanja dovrše. Traka napretka ostaje u početnoj fazi.
	- Po dovršetku zakazivanja, stanje će se promijeniti u Scheduled (Zakazano).

Traka napretka sada se pojavljuje u fazi obrade. Prikazuje se zakazano vrijeme početka, a uvjet pokretanja (OK (U redu) ili vremensko ograničenje premašeno) se prikazuje na lijevoj strani trake.

• Kada obrada započne u zakazano vrijeme, stanje se mijenja u Proc (OK) (U redu).

Ako je vremensko ograničenje početka premašeno, upozorenje ili alarm briše se nakon što se obrada stvarno pokrene. Međutim, početni dio trake napretka ostaje crven.

• Imajte na umu da statusi Starting (Pokretanje) i Scheduled (Zakazano) mogu potrajati neko vrijeme i moguće je da je početno vremensko ograničenje premašeno. Ako je vjerojatno da će doći do toga, možete otključati posudicu za stakalca i ručno hidratizirati stakalca prije ponovnog pokretanja. Ako otključate posudicu prije početka obrade, obrada se ne smatra prekinutom i može se ponovo pokrenuti.

Trebate pokrenuti samo jednu po jednu obradu, a zatim pričekati da se obrada pokrene/zakaže prije početka sljedeće obrade. Pričekajte kratko nakon početka svake obrade kako biste potvrdili da je uspješno pokrenuta. Ako nije, status obrade postavlja se na Rejected/Slides ready (Odbačeno/stakalca spremna). Pogledajte [5.1.6.1 Status](#page-124-0) obrade. Potom trebate generirati izvješće Run Events (izvješće o događajima obrade) kako biste identificirali zašto obrada nije započela (pogledajte 9.4 Izvješće o [događajima](#page-225-0) obrade).

## <span id="page-129-0"></span>5.1.7.1 Zaustavljanje obrade

Nakon pritiska na gumb za pokretanje (ili aktiviranja odgođenog pokretanja) sve dok obrada stvarno ne započne – dok je obrada u statusu Starting (Pokretanje) ili Scheduled (Zakazano) – obrada se može zaustaviti radi provođenja bez potrebe da se prekine. Za otkazivanje zahtjeva za obradu u ovom trenutku, otključajte posudicu za stakalce na modulu obrade (gumbi za pokretanje i prekidanje su onemogućeni tijekom ovog razdoblja). U sustavu se zadržavaju podaci o stakalcima, a obrada se može ponovo pokrenuti kasnije ako želite. Jedna linija se zapisuje na listu Slide History (Povijest stakalca) za odbačenu obradu.

Da biste prekinuli ciklus obrade nakon početka obrade, kliknite **. Mulla Durade alta prestat će s radom na obradi** nakon što dovrši trenutačni korak. Status stakalca na zaslonu Slide History (Povijest stakalca) mijenja se u Done (notification) (Gotovo (obavijest)).

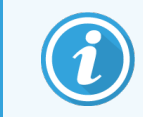

<span id="page-130-0"></span>Pozorno razmislite prije prekida obrade – prekinute obrade ne mogu se ponovo pokrenuti, a sva stakalca za koje obrada nije dovršena mogu biti ugrožena.

## 5.1.8 Odgođeno pokretanje

Obrade s voštanim stakalcima mogu se zakazati za pokretanje u određeno buduće vrijeme (do jednog tjedna od trenutačnog vremena) u BOND-III i BOND-MAX sustavima. Obrade pokrenute preko noći, na primjer, mogu se tempirati tako da se završe neposredno prije početka rada sljedećeg dana. Stakalca su učvršćena, još uvijek ovoštana dok ne započne obrada i minimizira se razdoblje hidracije koje slijedi nakon obrade.

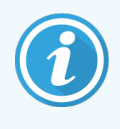

Neki reagensi koji nisu reagensi tvrtke Leica Biosystems mogli bi se pokvariti ako se drže dulje vrijeme na modulima obrade koji čekaju odgođeno pokretanje. Provjerite podatke o proizvodu za podatke o uporabi i pohrani reagensa. Kao i uvijek, Leica Biosystems preporučuje postavljanje kontrolnog tkiva na stakalca s ispitnim tkivom (uzorak).

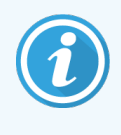

<span id="page-130-1"></span>Ako zakazano vrijeme završetka nije prikladno, pomoću gumba Load / Unload (Postavljanje/vađenje) podignite i ponovno spustite SSA. Nakon što su stakalca ponovno očitana, vrijeme odgođenog pokretanja sada se može prilagoditi kako bi odrazilo željeno vrijeme završetka.

### 5.1.8.1 Postavljanje vremena odgođenog pokretanja

Da bi obradili posudicu s odgođenim pokretanjem, pripremite stakalca kao i obično, a posudicu za stakalca zaključajte. Kada je status obrade **Slides ready** (Stakalca spremna), odaberite **Delayed start** (Odgođeno pokretanje) iz skočnog izbornika posudice s desnim klikom na zaslonu System status (Status sustava).

Postavite datum i vrijeme kada želite da se posudica pokrene u dijaloškom okviru Delayed start (Odgođeno pokretanje) i kliknite OK (U redu) (pogledajte [Korištenje](#page-224-0) selektora datuma i vremena (Odjeljak na stranici 224)). Sustav ide u status Starting (Pokretanje) kao i obično i zakazuje obradu u koordinaciji s drugim operacijama. Posudica zatim čeka sa statusom Scheduled (Zakazano) do postavljenog vremena početka, kada počinje normalna obrada.

# 5.2 Zaslon sa statusom protokola

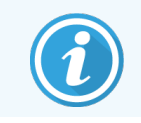

Ovaj se članak ne primjenjuje na BOND-PRIME modul obrade.

Na ovom zaslonu prikazuju se detaljne informacije o statusu pojedinačnih stakalca.

Za prikaz Zaslona sa Protocol status (Statusom protokola) idite na Zaslon sa System status (Status sustava) i kliknite karticu Protocol status (statusa protokola).

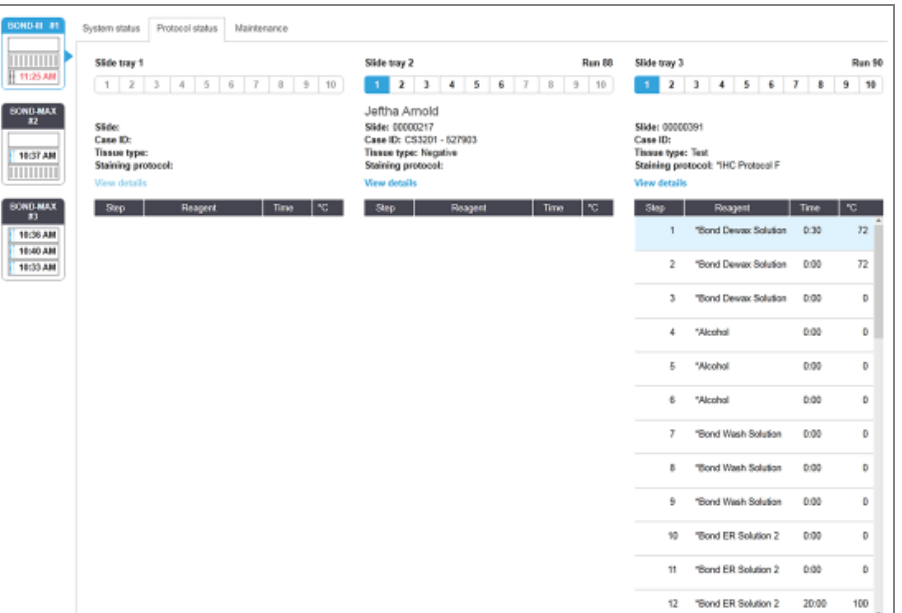

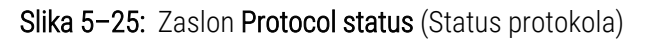

Da biste vidjeli kako napreduje obrada na stakalcu, kliknite odgovarajući gumb za položaj stakalca pored vrha zaslona. Gumbi s opcijama koji odgovaraju položajima bez stakalca su zatamnjeni i ne mogu se odabrati.

> Ako je ime pacijenta predugačko da stane u dostupni prostor (posudica za stakalce 1, 2 i 3), naziv se skraćuje oznakom "..." na kraju. Ako želite vidjeti puno ime pacijenta u skočnom polju, prijeđite mišem preko skraćenog imena.

Kada odaberete položaj stakalca, softver prikazuje neke detalje stakalca i napredak protokola. Za prikaz dodatnih detalja stakalca kliknite View details (Prikaži detalje) za pokretanje dijaloškog okvira Slide properties (Svojstva stakalca).

Koraci protokola za odabrano stakalce prikazuju se ispod detalja stakalca. Trenutačni je korak istaknut plavom

bojom. Dovršeni koraci prikazuju kvačicu u zelenom krugu ili, ako se dogodio neočekivani događaj, ikonu

Ako su provedene sve potrebne radnje za trenutačni korak, ali prije početka sljedećeg koraka postoji razdoblje

čekanja, kvačica ili je siva. Ostaje siva do početka sljedećeg koraka, kada prelazi u normalnu boju.

Možete pregledati događaje iz obrade klikanjem desnom tipkom miša na popis koraka i odabirom Run events (Događaji obrade) iz skočnog izbornika. Iz skočnog izbornika također možete otvoriti dijaloški okvir Slide properties (Svojstva stakalca).

# 5.3 Zaslon Maintenance (Održavanje)

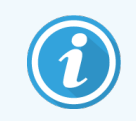

Informacije o održavanju BOND-PRIME modula obrade potražite u zasebnom BOND-PRIME korisničkom priručniku. Informacije u nastavku ne primjenjuju se na BOND-PRIME modul obrade.

Za prikaz zaslona Maintenance (Održavanje), idite na zaslon System Status (Status sustava), a zatim kliknite karticu Maintenance (Održavanje).

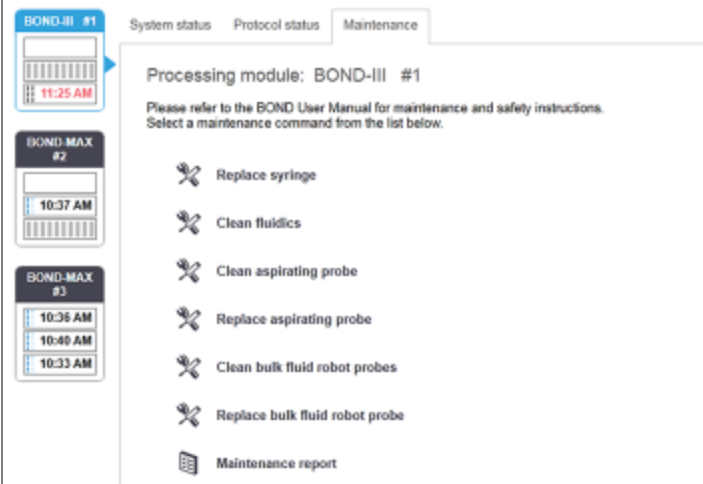

#### Slika 5–26: Zaslon održavanja

Zaslon Maintenance (Održavanje) ima gumbe za naredbe za niz zadataka održavanja koji su navedeni u nastavku:

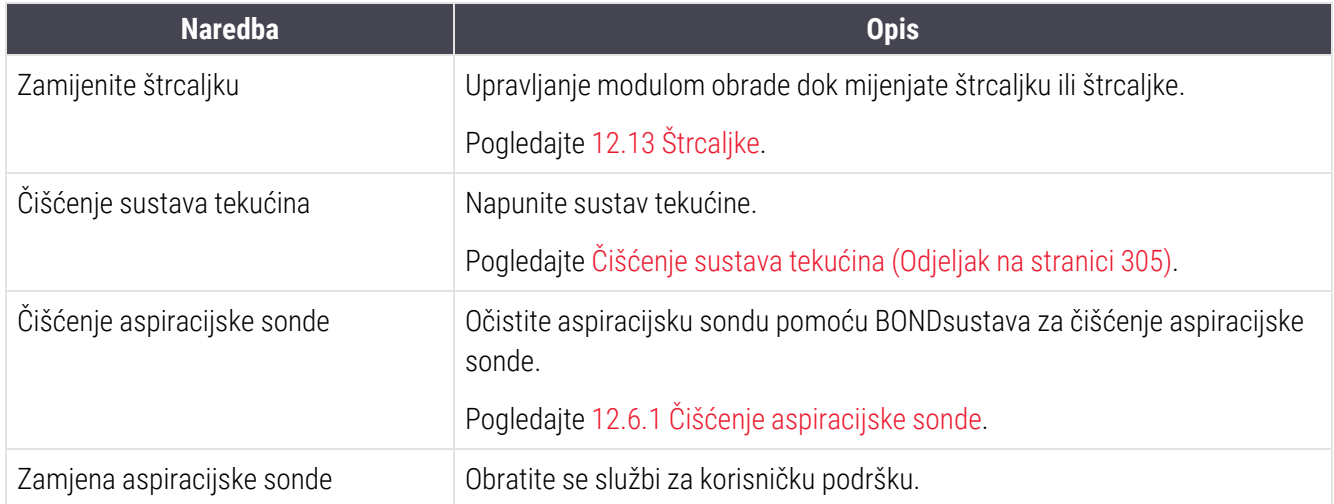

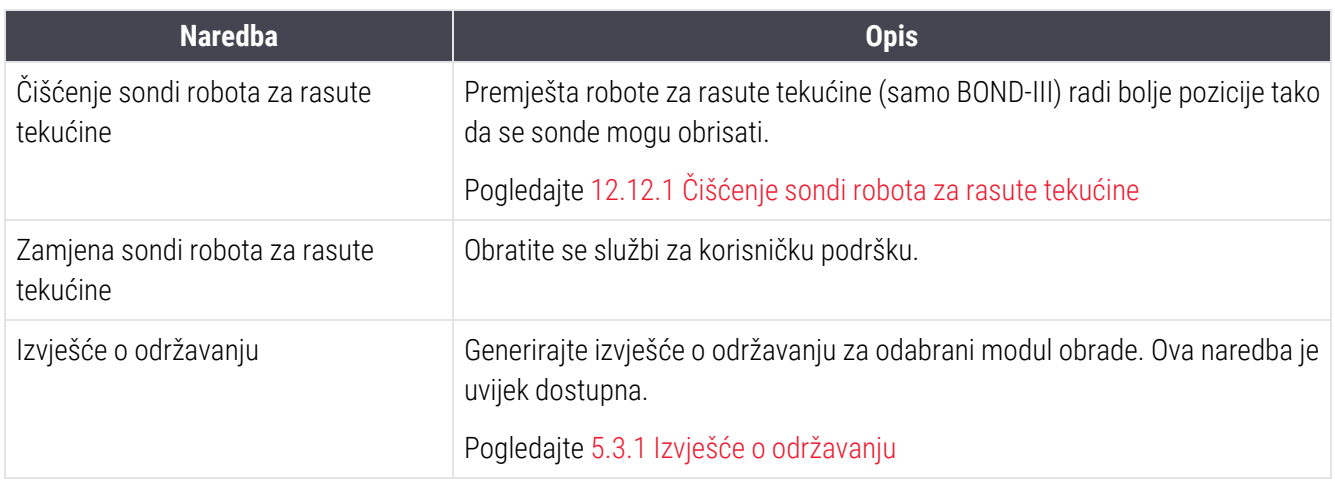

Zaslon Maintenance (Održavanje) pokazuje naziv trenutačno odabranog modula obrade i pridružene gumbe za naredbe održavanja. Niz dijaloških okvira pomoći će vam da izvršite zadatak održavanja koji odaberete.

Kad god zadatak održavanja nije dostupan, primjerice kada je održavanje već u tijeku, gumb naredbe je onemogućen. Svi gumbi za naredbe (osim Maintenance report (Izvješće o održavanju)) su onemogućeni kada se modul obrade isključi.

## 5.3.1 Izvješće o održavanju

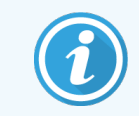

<span id="page-133-0"></span>Ovaj se članak ne primjenjuje na BOND-PRIME modul obrade.

Izvješće o održavanju prikazuje informacije o specifičnom modulu obrade, za vremensko razdoblje koje odaberete.

1 U kliničkom klijentu odaberite karticu procesnog modula kako biste prikazali njegov zaslon System status (Status sustava).

2 Kliknite karticu Maintenance (Održavanje), zatim kliknite na gumb Maintenance report (Izvješće o održavanju).

Slika 5-27: Dijaloški okvir Slide labels to print (Izvješća o održavanju)

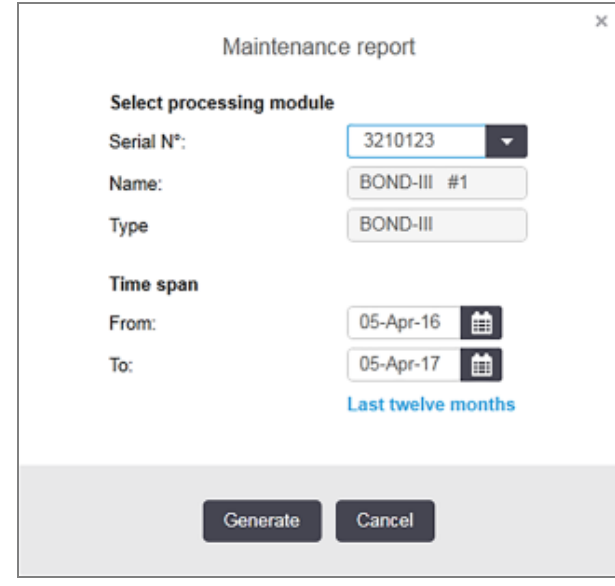

Odaberite modul obrade iz padajućeg popisa, a zatim odaberite željeno vremensko razdoblje pomoću kontrola From (Od) i To (Do) datuma. Ili, možete kliknuti Last twelve months (Proteklih dvanaest mjeseci) da postavite vremensko razdoblje za ovaj period.

Kliknite na Generate (Generiraj) za generiranje izvješća o održavanju.

Izvješće se prikazuje u novom prozoru. U gornjem desnom kutu izvješća prikazani su podaci u sljedećoj tablici:

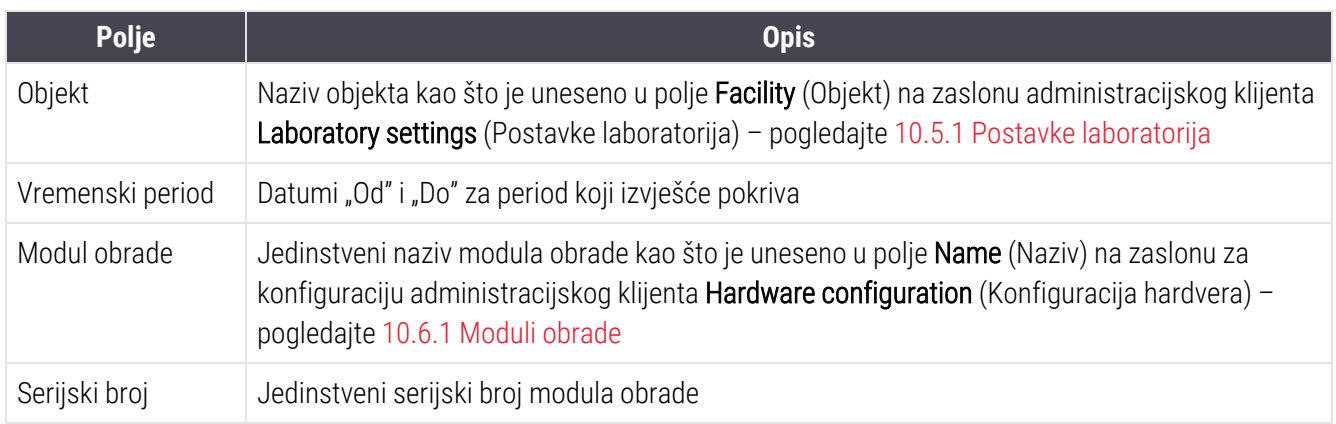

U nastavku su navedene sljedeće točke na koje treba obratiti pažnju u vezi s izvješćem:

- Na zaslonu statusa sustava pojavit će se ikona pozornosti iznad ikone modula obrade (kao na [5.1.2 Status](#page-107-0) [hardvera\)](#page-107-0) uz obavijest podsjetnika desnom tipkom miša kada ti zadaci za održavanje završe (a tada će se na zaslonu prikazati procijenjeni datum s oznakom "Due now").
- <sup>l</sup> Procijenjeni datumi sljedećih radnji održavanja temelje se na broju obrađenih stakalca i/ili preporučenom vremenskom razdoblju između radnji.
- <sup>l</sup> Ako nema povijesti događaja za vremensko razdoblje izvješća, umjesto tablice povijesti pojavljuje se izjava o tom učinku.
- <sup>l</sup> Prvi datum u tablici povijesti ili je početak razdoblja izvješća ili datum puštanja u rad modula obrade, ako se to dogodilo kasnije. Unosi u povezanim stupcima "Slides since last maintenance / replacement" (Stakalca od zadnieg održavanja/zamiene) uvijek prikazuju 0 stakalca.
- <sup>l</sup> Posljednji datum u tablici povijesti je kraj razdoblja izvješća.
- Za svaki sklop za bojanja stakalca postoji broj stakalaca, kao i kombinirani ukupni broj stakalaca za sva 3 sklopa. Nakon svakog uspješnog postupka održavanja, broj stakalca postavite na 0.
- Za sondu robota za rasute tekućine za svaki sklop za bojanje stakalca postoji pojedinačni broj stakalca (samo za BOND-III).
- Za štrcaljku za svaki sklop za bojanje stakalca postoji pojedinačni broj stakalca (samo za BOND-III).
- <sup>l</sup> Postoji zasebni broj stakalaca za glavnu štrcaljku.

## 6 Podešavanje stakalca (na BOND Controller (Kontroler))

Standardni tijek rada za stvaranje stakalca za obradu koje provodi BOND sustav uključuje sljedeće glavne korake:

- 1 Priprema odjeljaka na stakalcima.
- 2 Izrada slučaja za stakalca u BOND softveru (ili se slučaj može uvesti iz LIS-a).
- 3 Ako je potrebno, dodavanje ili uređivanje podataka o liječniku.
- 4 Unos podataka o stakalcima (ili oni mogu biti uvezeni iz LIS-a).
- 5 Izrada kontrolnih stakalca u skladu sa standardnim postupcima laboratorija.
- 6 Označavanje stakalca (ako već nisu označena s LIS naljepnicama).
- 7 Umetanje stakalca u posudice za stakalca i stavljanje posudica za stakalca u modul obrade.

Nakon što su se vaša stakalca počela obrađivati, zaslon Slide History (Povijest stakalca) omogućuje vam izradu niza izvješća o stakalcima, slučajevima i obradi. Pogledajte 9 Povijest stakalaca [\(na BOND kontroleru\)](#page-221-0) za detalje.

Ako standardni tijek rada ne odgovara vašem laboratoriju, postoje alternativni tijekovi rada.

Ovo poglavlje sadrži sljedeće odjeljke:

- <sup>l</sup> 6.1 Zaslon [podešavanja](#page-137-0) stakalca
- <sup>l</sup> 6.2 Rad s [kontrolama](#page-138-0)
- **•** 6.3 Rad sa [slučajevima](#page-139-0)
- 6.4 Upravlianie liječnicima
- $\cdot$  6.5 Rad sa [stakalcima](#page-146-0)
- **·** [6.6 Označavanje](#page-154-0) stakalca
- <sup>l</sup> 6.7 Sažetak izvješća o [podešavanju](#page-158-0) stakalca
- <sup>l</sup> [6.8 Impromptu](#page-159-0) slajd i izrada slučaja
- [6.9 Kompatibilnost](#page-163-0) stakalca

# <span id="page-137-0"></span>6.1 Zaslon podešavanja stakalca

<span id="page-137-1"></span>funkcijskoj traci.

Zaslon Slide setup (Podešavanja stakalca) prikazuje slučajeve i stakalca koja su unesena u BOND ali još nisu obrađena. Za sustave integrirane u sustav LIS prikazuje slučajeve i stakalca uvezena iz sustava LIS. Za sustave koji nisu LIS stvorite i po potrebi uredite slučajeve i stakalca na ovom zaslonu. Da biste mogli izraditi stakalca, ona moraju pripadati slučaju, stoga morate izraditi slučaj.

> .<br>Slide setup  $\frac{1}{2}$

Za prikaz zaslona Slide setup (Podešavanje stakalca), kliknite ikonu Salide setup (Podešavanje stakalca) na

| Slide setup                  |                      |                          | Add case          | Editease<br>Delote case    | Copy case                 |
|------------------------------|----------------------|--------------------------|-------------------|----------------------------|---------------------------|
| Case ID                      | Patient name         | <b>Doctor name</b>       | Slides            | <b>Slides</b>              | ٠                         |
| LS0012 - 46216               | Shady, Albert        | Joseph                   | 1                 | Add slide                  | Add panel                 |
| 20130416-ISHRefine           | Benjamin Hightower   | Kevin Pannell            | 10 <sub>10</sub>  |                            |                           |
| 20130416-IHC                 | Fannie Hurley        | Arthur Josey             | 10                | 1.00000198<br><b>10EAP</b> | $+$ P<br>H<br><b>SIGN</b> |
| 20130402-IHCS                | Adam Smith           | Kevin Pannell            | 10                | THO F TD *- THO(20)        |                           |
| CS104 - 254862               | Ann Chovey           | Cecilia Hoy              | 12                |                            |                           |
| CS145 - 254789 1A            | <b>Olive Yew</b>     | Kevin Pannell            | 6                 |                            |                           |
| CS150 - 254719               | Liz Erd              | Thomas Matthews          | 1.                |                            |                           |
| CS154 - 255789               | Ray O'Sun            | Debbie Hanrahan          | J.                |                            |                           |
| CS204 - 255789 4S            | Clark Kent           | <b>Suzanne Rhinehart</b> | э                 |                            |                           |
| CS205 - 255790               | China P. Bacon       | Arthur Josey             | 1                 |                            |                           |
| CS205 - 255791               | Marsha Mellow        | Nicholas Monahan         | 10                |                            |                           |
| CS206 - 255792               | Suzzan Max           | Nicholas Monahan         | 10                |                            |                           |
| CS211 - 256001               | Zaone Marshall       | Deanna Hayman            | 7.                |                            |                           |
| CS101 - 252401               | Sally Faukner        | <b>Jacod Glaser</b>      | 3                 |                            |                           |
| CS102 - 252413               | James Donavan        | Jacod Glaser             | 1                 |                            |                           |
| LS0012 - 45214               | Barb, Akew           | Jenny                    | ł.                |                            |                           |
| CS3201 - 527890              | <b>Region Ewer</b>   | Jack Browne              | 11                |                            |                           |
| CS3201 - 527891              | <b>Theresa Brown</b> | Jack Browne              | 14                |                            |                           |
| CS3201 - 527892              | Tex Ryta             | Arthur Josey             | 11                |                            |                           |
| Positive tissue controls: 21 |                      |                          | Total cases: 28   |                            |                           |
| Negative tissue controls: 25 |                      |                          | Total slides: 143 |                            |                           |
|                              |                      |                          | Case report       | Slide setup summary        | <b>Print labels</b>       |

Slika 6–1: Zaslon Slide setup (Podešavanje stakalca)

[Slika](#page-137-1) 6-1 prikazuje zaslon Slide setup (Podešavanje stakalca). U gornjem desnom kutu zaslona nalaze se značajke za rad sa slučajevima, desni dio zaslona također sadrži značajke za rad sa stakalcima.

# <span id="page-138-0"></span>6.2 Rad s kontrolama

Leica Biosystems preporučuje rutinsku uporabu kontrola na BOND sustavu. Neki proizvodi za analize sadrže vlastita kontrolna stakalca, ali se u uputama proizvoda mogu preporučiti dodatne interne kontrole. Dodatne informacije o preporukama kontrole kvalitete potražite u Uputama za uporabu za analitičke proizvode. Imajte na umu da bi kontrole trebale biti ispitivanje cjelokupnog postupka. Pogledajte [14.3 Kontrola](#page-333-0) kvalitete za daljnju raspravu.

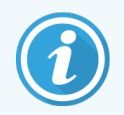

Za najadekvatnije ispitivanje učinkovitosti BOND sustava, Leica Biosystems preporučuje se postavljanje odgovarajućeg kontrolnog tkiva na isto stakalce kao i tkivo pacijenta.

Iako se izričito preporučuje postavljanje kontrolnog tkiva s ispitnim tkivom (uzorkom), BOND softver također dopušta postavljanje stakalaca samo s kontrolnim tkivom i kontrolama reagensa. Pazite da stakalca samo s kontrolnim tkivom budu dobro označena kako bi se izbjegla zabuna s ispitnim uzorcima pacijenta.

# 6.2.1 Kontrolno tkivo

Svako stakalce mora se unijeti u BOND softver kao da ima jedno od sljedećih vrsta tkiva:

- $\bullet$  Uzorak tkiva
- Negativno tkivo
- Pozitivno tkivo

To je postavljeno u dijaloškom okviru Add slide (Dodaj stakalce) (pogledajte [6.5.2 Izrada](#page-148-0) stakalca). Svako stakalce s uzorkom tkiva pacijenta treba postaviti kao "Test tissue" (Uzorak tkiva). Kontrolne postavke za "Positive tissue" (Pozitivno tkivo) i "Negative tissue" (Negativno tkivo) koristite samo za stakalca s kontrolnim tkivom.

Kad god se vrsta tkiva promijeni za novo stakalce u dijaloškom okviru Add slide (Dodaj stakalce), polje Marker (Marker) automatski se briše kako bi se osiguralo da odaberete točan marker za tkivo.

Stakalca s negativnim ili pozitivnim tkivom označena su znakom "-", odnosno "+" na zaslonu Slide setup (Podešavanje stakalca). Na zaslonu Slide history (Povijest stakalca) prikazuje se "Test" (Ispitivanje/uzorak), "Negative" (Negativno) ili "Positive" (Pozitivno) za svako stakalce u stupcu Type (Vrsta).

Kako bi se sama stakalca jasno istaknula kao kontrolna, uključujemo "Tissue type" (Vrsta tkiva) kao jedno od polja s informacijama u zadanim predlošcima naljepnica stakalca. Ovo ispisuje veliko "(+)" na kontrolnim naljepnicama s pozitivnim tkivom i "(-)" na kontrolnim naljepnicama s negativnim tkivom. Ništa se ne ispisuje u polje za uzorak tkiva. Preporučujemo da ovo polje uključite u sve druge naljepnice stakalca koje konfigurirate (pogledajte [10.3 Naljepnice](#page-238-0) ).

# 6.2.2 Kontrolni reagens

Stakalca se postavljaju s kontrolnim reagensom odabirom odgovarajućeg reagensa kao markera umjesto standardnih antitijela ili sondi tijekom konfiguracije stakalca.

Za IHC, BOND softver sadrži opciju reagensa negativne kontrole. S IHC-om odabranim u dijaloškom okviru Add slide (Dodaj stakalce), odaberite \*Negative (Negativno) iz padajućeg popisa Marker (Marker). BOND isporučuje BOND Wash Solution za ove korake.

Za ISH, BOND softver uključuje negativne i pozitivne kontrolne reagense za RNA i DNA. Te reagense treba kupiti, registrirati i staviti u BOND sustav . S popisa Marker (Marker) odaberite odgovarajuću kontrolnu sondu.

Stakalca s kontrolnim reagensima nisu posebno označena osim nazivom markera koji je prikazan na zaslonu Slide Setup (Podešavanje stakalca) i na naljepnici stakalca ako je polje markera uključeno u odgovarajući predložak za naljepnicu stakalca.

# <span id="page-139-0"></span>6.3 Rad sa slučajevima

U ovom su odjeljku opisane značajke s lijeve strane zaslona Slide setup (Podešavanje stakalca) koje vam omogućuju rad sa slučajevima. Pododjeljci koji slijede nakon opisnog odjeljka daju postupke za dodavanje, uređivanje i brisanje detalia slučaja.

Odielici u nastavku:

- <sup>l</sup> [6.3.1 Kontrole](#page-139-1) slučaja i aktivne informacije o slučaju
- <sup>l</sup> [6.3.2 Identifikacija](#page-140-0) slučaja
- **6.3.3 Dodavanie slučaja**
- <sup>l</sup> [6.3.4 Dupliciranje](#page-142-0) slučaja, uspostavljanje i istek
- **-** [6.3.5 Uređivanje](#page-143-0) slučaja
- **·** [6.3.6 Kopiranje](#page-144-0) slučaja
- [6.3.7 Mogućnost](#page-144-1) dnevnog slučaja
- <span id="page-139-1"></span><sup>l</sup> [6.3.8 Izvješće](#page-145-1) o slučaju

# 6.3.1 Kontrole slučaja i aktivne informacije o slučaju

Kliknite na Add case (Dodaj slučaj) kako biste dodali detalje novog slučaja (pogeldajte [6.3.3 Dodavanje](#page-141-0) slučaja).

Kliknite Edit case (Uredi slučaj) kako biste uredili detalje postojećeg slučaja (pogeldajte [6.3.5 Uređivanje](#page-143-0) slučaja).

Kliknite Delete case (Izbriši slučaj) kako biste izbrisali postojeći slučaj (pogeldajte [6.3.5.1 Brisanje](#page-143-1) slučaja).

Kliknite Copy case (Kopiraj slučaj) kako biste dodali kopiju slučaja i stakalca za taj slučaj (pogeldajte [6.3.6 Kopiranje](#page-144-0) [slučaja](#page-144-0)).

Naredbama Edit (Uredi), Delete (Izbriši), i Copy (Kopiraj) također se može pristupiti iz skočnog izbornika ako desnom tipkom miša kliknete na slučaj.

Kliknite na Case report (izvješće o slučaju) (ispod popisa slučajeva) kako biste pogledali izvješće za odabrani slučaj (pogledajte [6.3.8 Izvješće](#page-145-1) o slučaju).

U tablici ispod gumba prikazane su informacije o aktivnom slučaju na sljedeći način:

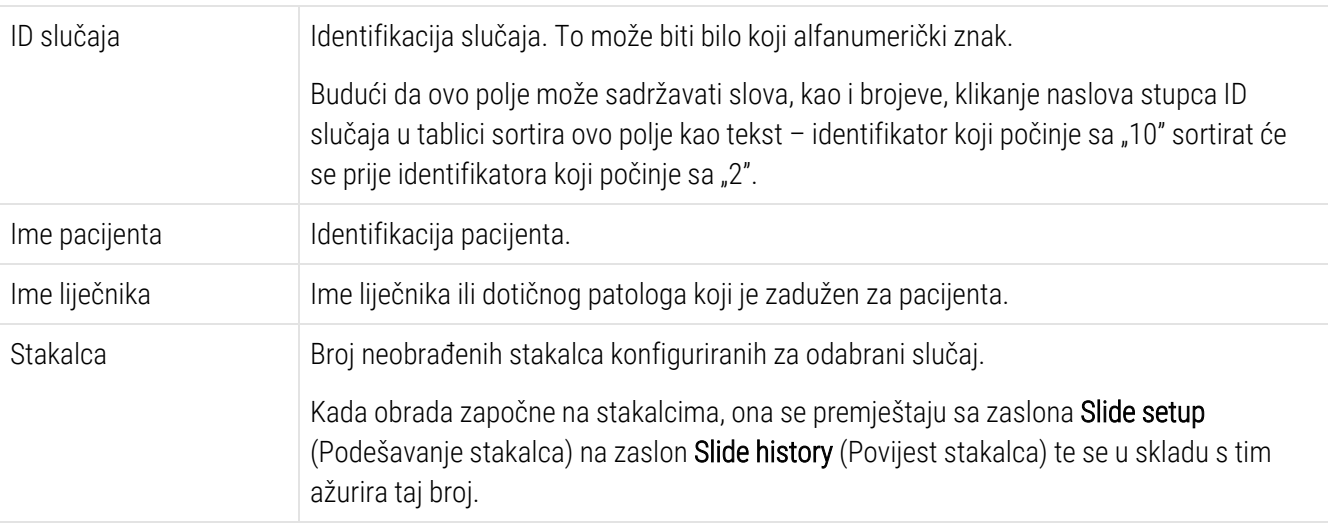

Slučaj s crvenom trakom na lijevoj strani ukazuje na to da ima jedno ili više prioritetnih LIS stakalca(pogledajte [11.2.5 Prioritetna](#page-276-0) stakalca).

Ispod popisa aktivnih slučajeva nalazi se sažetak svih slučajeva i stakalca kako slijedi:

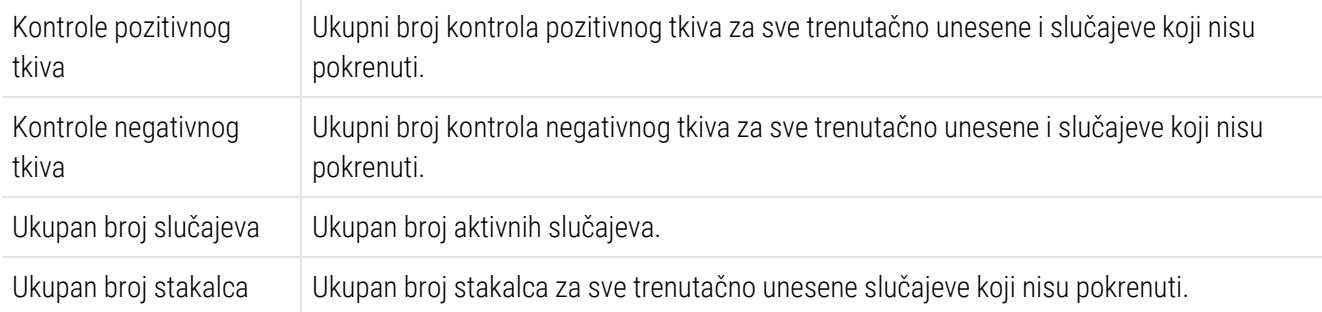

## <span id="page-140-0"></span>6.3.2 Identifikacija slučaja

BOND sustav koristi dva primarna identifikatora slučaja: ID slučaja i broj slučaja (Case ID (ID slučaja) i Case No. (Br. slučaja) u softveru).

- Case ID (ID slučaja): ID slučaja koji je unio korisnik, pomoću identifikacijske sheme laboratorija. Ako su slučajevi stvoreni u BOND sustavu, nakon stvaranja slučajeva u dijaloškom okviru Add case (Dodaj slučaj) unosi se ID slučaja. Za LIS-ip sustave ID slučaja dobiva se iz LIS-a (može biti poznat kao "pristupni broj" ili pod drugim terminom).
- Case No. (Br. slučaja): jedinstveni identifikacijski broj koji BOND sustav dodjeljuje svakom slučaju u sustavu (koji se stvara u BOND sustavu i koji se prima iz LIS-a). Broj slučaja prikazuje se u dijaloškom okviru Case properties (Svojstva slučaja).

U BOND verzijama prije 4.1 nije se zahtijevalo da ID-ovi slučaja budu jedinstveni, pa je bilo moguće imati dva ili više različitih slučajeva koji dijele isti ID slučaja. Slučajevi bi, međutim, vjerojatno imali različita imena pacijenata, a svakako bi imali različite brojeve slučajeva. U BOND verzijama 4.1 i novijim, svi novi ID-ovi slučaja moraju biti jedinstveni.

Slučajevi se također često identificiraju prema imenu pacijenta, no imena pacijenata nisu potrebna i ne trebaju biti jedinstvena.

## <span id="page-141-0"></span>6.3.3 Dodavanje slučaja

Za dodavanje slučaja, počevši od zaslona Slide setup (Podešavanje stakalca), učinite sljedeće:

<span id="page-141-1"></span>1 Na zaslonu Slide setup (Postavljanje stakalca) kliknite Add case (Dodaj slučaj) za prikaz dijaloškog okvira Add case (Dodaj slučaj) (pogledajte [Slika](#page-141-1) 6–2).

Slika 6–2: Dijaloški okvir Add case (Dodaj slučaj)

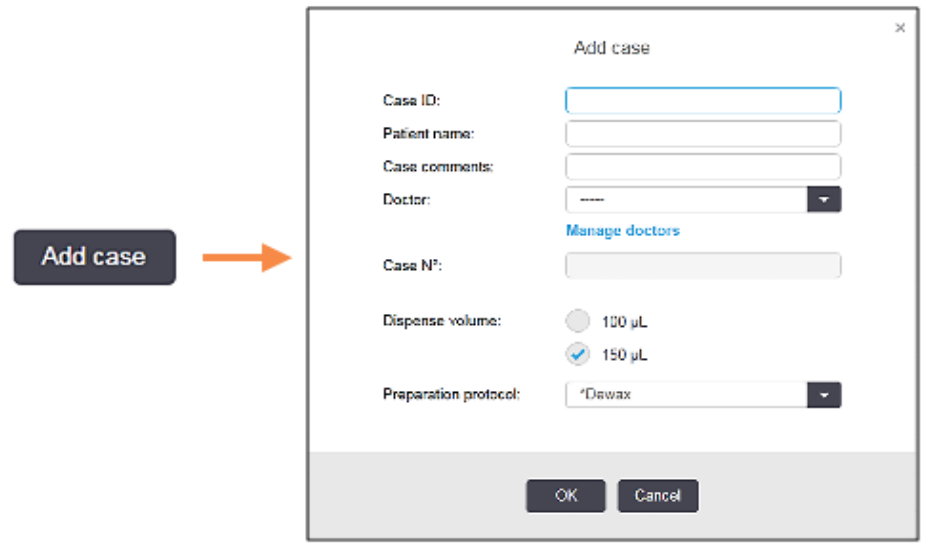

2 Unesite odgovarajuće detalje u polja ID slučaja, Ime pacijenta, Komentari slučaja i Liječnik.

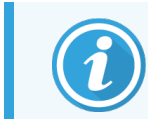

Moguće je dodati slučajeve bez ikakvih informacija o slučaju.

3 Ako se obavezni liječnik ne nalazi na popisu liječnika, dodajte liječnika ili liječnicu klikom na Manage doctors (Upravljanje liječnicima) za otvaranje dijaloškog okvira Manage doctors (Upravljanje liječnicima) (pogledajte [6.4 Upravljanje](#page-145-0) liječnicima).

4 Odaberite volumen doziranja za stakalca koja su izrađena za ovaj slučaj, ako nije isti kao već konfigurirani volumen doziranja.

Imajte na umu da za sva stakalca obrađena na BOND-III i BOND-PRIME modulima obrade odaberete količinu doziranja 150 μl. Osim toga, za sva stakalca ISH odaberite volumen podjele od 150 μl za sve vrste modula obrade.

Za informacije o iskoristivim područjima na stakalcima i volumenu doziranja, pogledajte [6.5.8 Doziranje](#page-153-0) volumena i položaja tkiva na [stakalcima](#page-153-0).

- 5 Odaberite opciju pripreme iz popisa Preparation protocol (Priprema protokola) (pogledajte [Slika](#page-141-1) 6–2), kako biste je postavili kao zadanu za stakalca izrađena za ovaj slučaj.
- 6 Kako biste napustili dijaloški okvir bez unosa detalja u sustav, kliknite Cancel (Odustani).
- 7 Za unos detalja slučaja kliknite OK (U redu).

Slučaj se dodaje na popis slučaja.

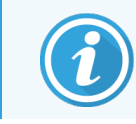

<span id="page-142-0"></span>Ako ID slučaja već postoji u sustavu, otvara se dijaloški okvir Case ID duplication (Dupliciranje ID-a slučaja) (pogledajte [6.3.4 Dupliciranje](#page-142-0) slučaja, uspostavljanje i istek).

# 6.3.4 Dupliciranje slučaja, uspostavljanje i istek

Verzije softvera prije BOND 4.1 omogućavale su različitim slučajevima da imaju isti ID slučaja. Takvi bi se slučajevi općenito mogli razlikovati prema imenu pacijenta, a razlika je uvijek bila zajamčena brojem slučaja koji je uvijek jedinstven. BOND više ne omogućuje da novi slučajevi koriste iste ID-ove slučaja kao i postojeći slučajevi – svakom novom slučaju mora se pridružiti jedinstven ID slučaja ili se mora identificirati kao isti kao slučaj koji je već u sustavu.

Ako unosite slučaj s ID-om slučaja koji je već u sustavu, prikazuje se dijaloški okvir Case ID duplication (Dupliciranje ID-a slučaja) koji pokazuje postojeći slučaj s istim ID-om slučaja. Da biste koristili postojeći slučaj, odaberite ga i kliknite Use selected (Koristi odabrano) (također pogledajte Spajanje [slučajeva](#page-142-1) (Odjeljak 6.3.4.1 na stranici 142)). U suprotnom, otkažite dijaloški okvir i promijenite ID slučaja kako biste stvorili slučaj kao novi.

Slučajevi u dijaloškom okviru Case ID duplication (Dupliciranje ID-a slučaja) možda su izbrisani, istekli (slučajevi za koje su obrađena sva stakalca – pogledajte u nastavku), ili mogu biti trenutačni slučajevi, a i dalje su navedeni na zaslonu Slide setup (Podešavanje stakalca). Kada se odabere slučaj koji je istekao i vrati se na popis slučajeva, kaže se da je slučaj "uskrsnuo".

Pogledajte [Duplicirani](#page-237-0) ID slučaja (Odjeljak na stranici 237) za razgovor o dupliciranim ID-ovima slučajeva za LIS slučajeve.

### <span id="page-142-1"></span>6.3.4.1 Spajanje slučajeva

Ako uređujete ID slučaja kako bi bio isti kao i postojeći ID slučaja, a zatim kliknete Use selected (Upotrijebi odabrano) u dijaloškom okviru Case ID duplication (Dupliciranje ID-a slučaja) koji se naknadno pojavi, sva neobrađena stakalca iz uređenog slučaja premještaju se u postojeći slučaj.

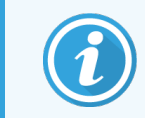

Moguće je uređivati samo slučaj koji ima neobrađena stakalca; stoga nije moguće promijeniti slučaj s kojim su obrađena stakalca povezana.

## 6.3.4.2 Vijek trajanja obrađenog slučaja

Kada se obrada posljednjeg stakalcu u slučaju započne, slučaj se (po zadanim postavkama) uklanja sa zaslona Slide setup (Podešavanje stakalca) i pojavit će se na zaslonu Povijest stakalca.

Možete postaviti BOND sustav da zadrži slučajeve na zaslonu Slide setup (Podešavanje stakalca) određeni broj dana nakon što su zadnja stakalca u slučajevima obrađena. Postavite "vijek trajanja obrađenog slučaja" na zaslonu Laboratory (Laboratorii) administracijskog klijenta (pogledajte [10.5.2 Postavke](#page-249-0) slučaja i stakalca).

Istekli slučajevi pohranjuju se u sustavu, ali se ne mogu pregledati. Istekli slučajevi mogu se vratiti na popis ponovnim dodavanjem slučaja (oživljavanjem) ili dodavanjem stakalca u slučaj putem LIS-a.

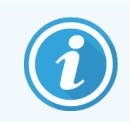

<span id="page-143-0"></span>Slučajevi koji ne sadrže obrađena stakalca nikad se ne brišu automatski sa zaslona za podešavanje stakalca.

# 6.3.5 Uređivanje slučaja

Da biste uredili detalje slučaja, odaberite ih na popisu, a zatim kliknite Edit case (Uredi slučaj). Softver prikazuje dijaloški okvir Case properties (Svojstva slučaja). To možete upotrijebiti na isti način kao i u prethodno opisanom dijaloškom okviru Add case (Dodaj slučaj).

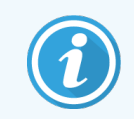

<span id="page-143-1"></span>Ako uređujete detalje slučaja za koji su naljepnice za stakalca ispisane, ispišite naljepnice prije nego što pokušate pokrenuti obradu stakalca (na zaslonu će se pojaviti poruka o tome).

## 6.3.5.1 Brisanje slučaja

Da biste izbrisali slučaj, odaberite ga, a zatim kliknite **Delete case** (Izbriši slučaj).

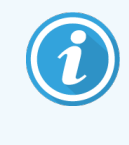

Kada BOND slučaj na zaslonu Slide setup (Podešavanje stakalca) sadrži samo neobrađena stakalca, možete ručno izbrisati slučaj, čineći ga "isteklim". (Svi LIS slučajevi istječu automatski čim ne sadrže neobrađena stakalca.)

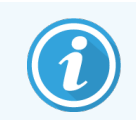

Ne možete ručno izbrisati slučaj ako sadrži stakalca koja se obrađuju ili obrađena stakalca.

Brisanje slučaja također briše sva neobrađena stakalca izrađena za taj slučaj.

Možete vratiti detalje o izbrisanim slučajevima, ali ne i njihova stakalca.
## 6.3.6 Kopiranje slučaja

Kopiranje slučajeva pruža prikladan način postavljanja novog slučaja za pacijenta. Ako želite, možete promijeniti detalje slučaja u novom slučaju ili ih možete zadržati na istom. Novi broj slučaja automatski se stvara i morate unijeti novi ID slučaja.

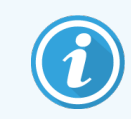

Slučaj nije moguće kopirati ako sadrži stakalce koje upućuje na izbrisani protokol.

Kopirana stakalca spremna su za ispis i obradu naljepnica na zaslonu Slide setup (Podešavanje stakalca). Izbršite neželjena stakalca tako da desnom tipkom miša kliknete na njih i odaberete stavku **Delete slide** (Izbriši stakalce).

Za kopiranje slučaja:

- 1 U popisu slučaja na lijevoj strani zaslona Slide setup (Podešavanje stakalca) odaberite slučaj kojeg želite kopirati.
- 2 Kliknite Copy case (Kopiraj slučaj); softver prikazuje dijaloški okvir Copy case (Kopiraj slučaj).
- 3 Unesite novi ID slučaja i po potrebi uredite detalje slučaja.
- 4 Odaberite Unprocessed slides (Neobrađena stakalca), ili All slides (Sva stakalca) prema potrebi.
	- Neobrađena stakalca za kopiranje samo neobrađenih stakalca iz izvornog slučaja.
	- <sup>l</sup> Sva stakalca za kopiranje svih stakalca (neobrađenih, u obradi i obrađenih) iz izvornog slučaja. Sustav označava sva stakalca u novom slučaju kao neobrađena.
- 5 Kliknite OK (U REDU).

Sustav stvara novi slučaj i kopira stakalca, uključujući sve komentare, u skladu s odabranom opcijom. Sva kopirana stakalca (uključujući LIS) ponašaju se na isti način kao i stakalca stvorena u dijaloškom okviru Add Slide (Dodaj stakalce) (pogledajte [6.5.1 Opis](#page-146-0) polja i kontrola slajda).

# 6.3.7 Mogućnost dnevnog slučaja

BOND sustav se može konfigurirati tako da automatski stvara novi slučaj svaka 24 sata, što omogućuje izradu svih stakalca svakog dana u istom, jednom slučaju. To može uštedjeti vrijeme za laboratorije koji obrađuju male brojeve stakalca jer se imena pacijenata i ID-ovi slučaja ne unose. Svaki dnevni slučaj ima sljedeća svojstva:

- ID slučaja postavljen je na novi datum.
- Volumen doziranja i protokol pripreme zadani su prema zadanim vrijednostima sustava postavljenim u administracijskom klijentu. Oni se mogu uređivati.
- Polja Patient name (Ime pacijenta) i Doctor (Liječnik) ostaju prazna i ne mogu se mijenjati.

Ako želite, individualne slučajeve možete i dalje stvoriti na uobičajen način uz uključenu mogućnost dnevnih slučajeva. Za upute o postavljanju mogućnosti dnevnog slučaja pogledajte [10.5.2 Postavke](#page-249-0) slučaja i stakalca.

# 6.3.8 Izvješće o slučaju

Izvješća možete generirati za individualne slučajeve. Izvješća pokazuju osnovne detalje o slučaju i informacije o svim stakalcima u slučajevima, npr. ID-ove stakalca i protokole i reagense koji se na njima koriste. Postoji prostor za pisanje komentara za svako stakalce ako je izvješće ispisano. Pogledajte [9.6 Izvješće](#page-227-0) o slučaju za cjelovit opis.

Generirajte izvješća o slučaju na zaslonima Slide setup (Podešavanje stakalca) i Slide History (Povijest stakalca). Odaberite odgovarajući slučaj ili stakalce, a zatim kliknite na gumb Case report (Izvješće o slučaju). Izvješća o slučajevima sadrže samo detalje o reagensima za stakalca koja su obrađena i otključana iz modula obrade.

# 6.4 Upravljanje liječnicima

BOND sustav pohranjuje popis liječnika koji se po želji mogu dodati u detalje slučaja. Odaberite iz popisa "preferiranih" liječnika u dijaloškom okviru Add case (Dodaj slučaj) ili Case properties (Svojstva slučaja) ili dodajte ili uredite liječnike u dijaloškom okviru Manage doctors (Upravljanje liječnicima), koji se otvara iz istih dijaloških okvira svojstava slučaja.

Za svakog se liječnika prikazuju sljedeća polja:

- Ime: ime i prezime liječnika
- LIS ID: jedinstven identifikacijski broj koji je dostavio informacijski sustav laboratorija (ako je primjenjivo)
- <sup>l</sup> Pref. preferirani status liječnika (samo preferirani liječnici dostupni su na padajućem popisu prilikom kreiranja slučajeva). Taj status postavljen je u dijaloškom okviru Edit doctor (Uredi liječnika).

Te se vrijednosti prikazuju i u dijaloškom okviru Edit doctor (Uredi liječnika). Osim toga, u dijaloškom okviru Edit doctor (Uredi liječnika) prikazano je sljedeće:

- ID: jedinstveni ID koji BOND sustav automatski generira i dodjeljuje
- Komentari: polje koje se može uređivati za opći komentar ili dodatne podatke o nazivu

S otvorenim dijaloškim okvirom Manage doctors (Upravljanje liječnicima), kliknite Add (Dodaj) ili Edit (Uredi) da biste dodali nove liječnike ili uredili detalje o postojećim liječnicima. Uređivanja su ograničena na polje za komentare i promjenu preferiranog statusa – ne možete mijenjati ime liječnika nakon što kreirate liječnika.

Iz dijaloškog okvira Manage doctors (Upravljanje liječnicima) možete izbrisati liječnike. Slučajevi koji su već kreirani sa izbrisanim liječnikom nastavljaju pokazivati ime liječnika, ali liječnik nije dostupan za nove slučajeve. Ne možete ponovo upotrijebiti ime izbrisanog liječnika za novog liječnika.

## 6.5 Rad sa stakalcima

U ovom se odjeljku opisuje izrada i upravljanje stakalca na zaslonu Slide setup (Podešavanje stakalca). U posljednjem odjeljku opisana je postavka za volumen doziranja i način na koji utječe na položaj tkiva na stakalcima.

- <sup>l</sup> [6.5.1 Opis](#page-146-0) polja i kontrola slajda
- <sup>l</sup> [6.5.2 Izrada](#page-148-0) stakalca
- [6.5.3 Kopiranje](#page-151-0) stakalca
- 6.5.4 Uređivanie stakalca
- **.** [6.5.5 Brisanje](#page-151-2) stakalca
- **·** 6.5.6 Ručno [identificiranje](#page-152-0) stakalca
- <sup>l</sup> [6.5.7 Dodavanje](#page-152-1) panela stakalca
- <span id="page-146-0"></span><sup>l</sup> [6.5.8 Doziranje](#page-153-0) volumena i položaja tkiva na stakalcima

## 6.5.1 Opis polja i kontrola slajda

Na vrhu popisa stakalca nalaze se dva gumba:

- · Kliknite na Add slide (Dodaj stakalce) za dodavanje stakalca za odabrani slučaj.
- Kliknite na Add panel (Dodaj panel) za dodavanje panela za odabrani slučaj.
- Pogledajte [6.5.7 Dodavanje](#page-152-1) panela stakalca za više detalja.

Na popisu stakalca s desne strane zaslona prikazuju se detalji stakalca za slučaj odabran na lijevoj strani zaslona. Svako stakalce prikazuje ID stakalca i ID protokola koji će se obrađivati na tom stakalcu. Područja naljepnice na desnoj strani stakalca označena su bojama radi naznake gdje su stvorena, na sljedeći način:

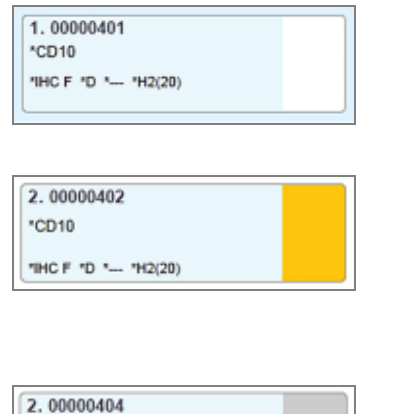

\*CD10

"IHC F "D "- "H2(20)

Bijelo:

Stakalca kreirana u dijaloškom okviru Add slide (Dodaj stakalce)

(pogledajte [6.5.2 Izrada](#page-148-0) stakalca)

Žuto:

Stakalca kreirana u dijaloškom okviru Slide identification (Identifikacija stakalca)

(pogledajte [6.8 Impromptu](#page-159-0) slajd i izrada slučaja)

Svijetlo siva:

LIS stakalca

(pogledajte 11 LIS integracijski paket [\(na BOND kontroleru\)](#page-272-0))

6 Podešavanje stakalca (na BOND Controller (Kontroler))

Na stakalcima se također prikazuju sljedeći simboli:

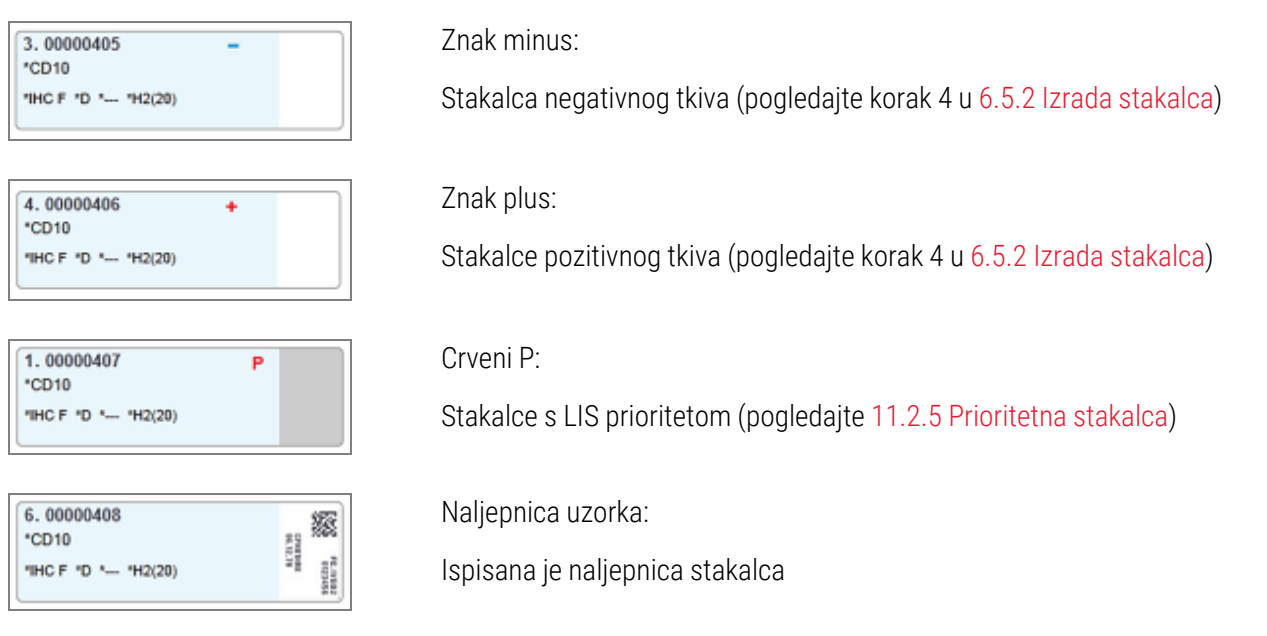

Dvaput kliknite stakalce da biste za njega otvorili dijaloški okvir Slide properties (Svojstva stakalca). Kliknite desnom tipkom miša za brisanje stakalca ili ispišite naljepnicu za njega.

### <span id="page-148-0"></span>6.5.2 Izrada stakalca

Za kreiranje stakalaca za Bond™ Oracle ™ HER2 sustav za IHC pogledajte Upute za uporabu koje su priložene uz proizvod.

Za izradu novog stakalca:

- 1 Kliknite na slučaj u popisu slučaja.
- 2 Kliknite Add slide (Dodaj stakalce) za prikaz dijaloškog okvira Add slide (Dodaj stakalce).

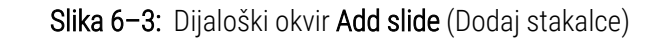

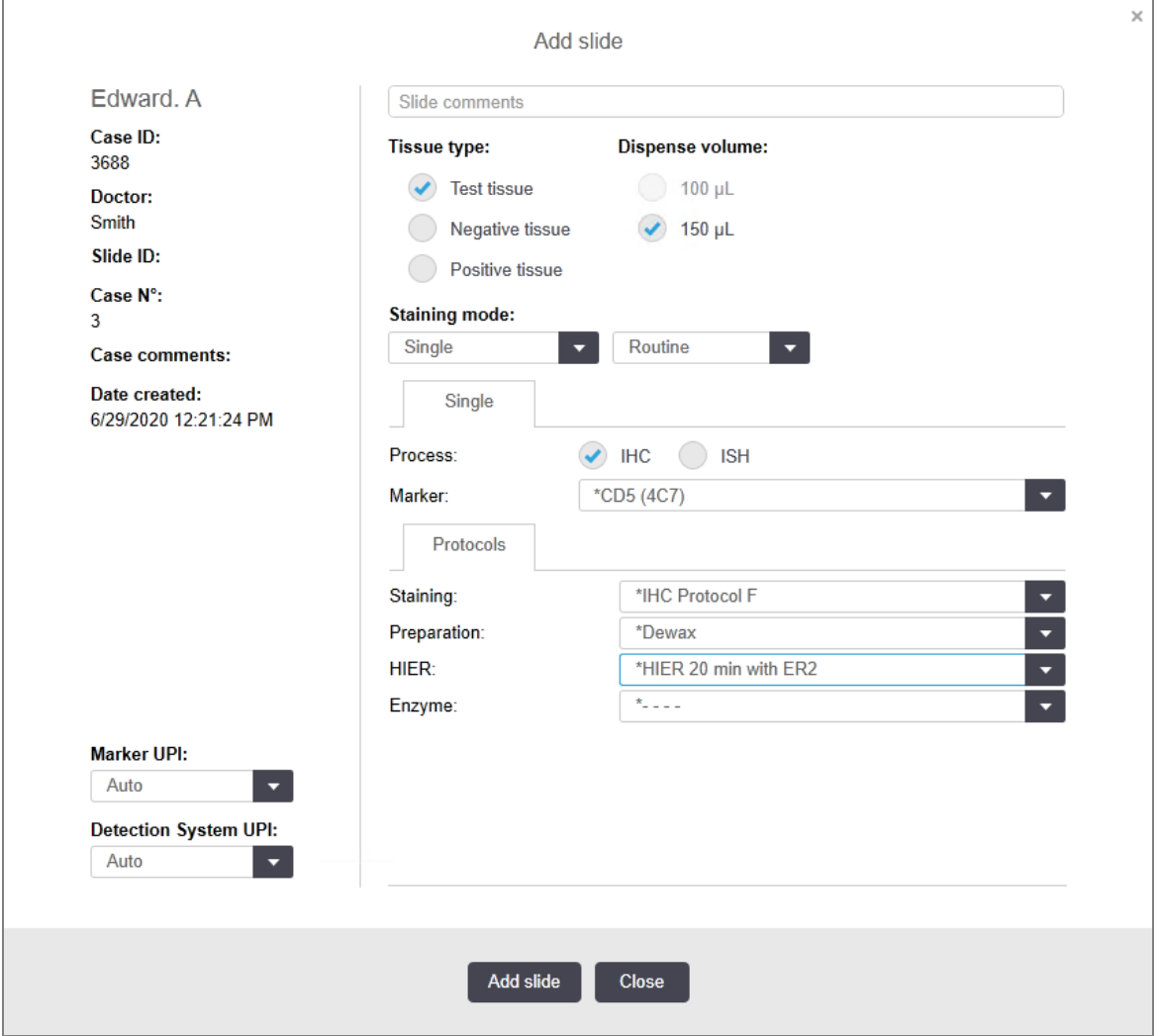

Novo stakalce se automatski numerira jedinstvenim Slide ID (ID-om stakalca), no to se ne prikazuje dok se stakalce ne spremi kada kliknete gumb Add slide (Dodaj stakalce) u dijaloškom okviru.

- 3 Ako želite, dodajte komentar na stakalce.
- 4 Odaberite vrstu tkiva (Test tissue (Uzorak tkiva), Negative tissue (Negativno tkivo), Positive tissue (Pozitivno tkivo)) klikom na jedan od izbornih gumba grupe Tissue type (Vrsta tkiva).

Pogledajte [6.2.1 Kontrolno](#page-138-0) tkivo, a za općenitija razmatranja kontrola, [14.3.2 Kontrole](#page-334-0) tkiva.

- 5 Po potrebi promijenite količinu doziranja za stakalce (pogledajte [6.5.8 Doziranje](#page-153-0) volumena i položaja tkiva na [stakalcima](#page-153-0)).
- 6 Odaberite način bojanja.
	- a U polju Staining mode (Načina bojanja) odaberite Single (Pojedinačno) (zadano) ako ćete nanijeti pojedinačno bojilo ili Sequential multiplex (Sekvencijalno višestruko) ili Parallel multiplex (Paralelni multipleks) za stakalce multipleksne boje (pogledajte [7.1.1 Način](#page-167-0) bojanja).
	- b Odaberite Routine (Rutinsko) (zadano) u drugom polju (odaberite Oracle samo ako je navedeno u uputama za Bond™ Oracle™ HER2 IHC sustav).
	- c Za sekvencijalnu multipleksnu boju, odaberite broj boja s padajućeg popisa Stains (Boje). Možete odabrati do dvije boje.

Prikazane kartice ovise o odabranom načinu bojanja:

- Pojedinačno kartica Single (Pojedinačno)
- Paralelni multipleks kartica Parallel multiplex (Paralelni multipleks).
- Sekvencijalni multipleks kartica za svaku boju (na primjer, First (Prva) kartica, Final (Konačna)).

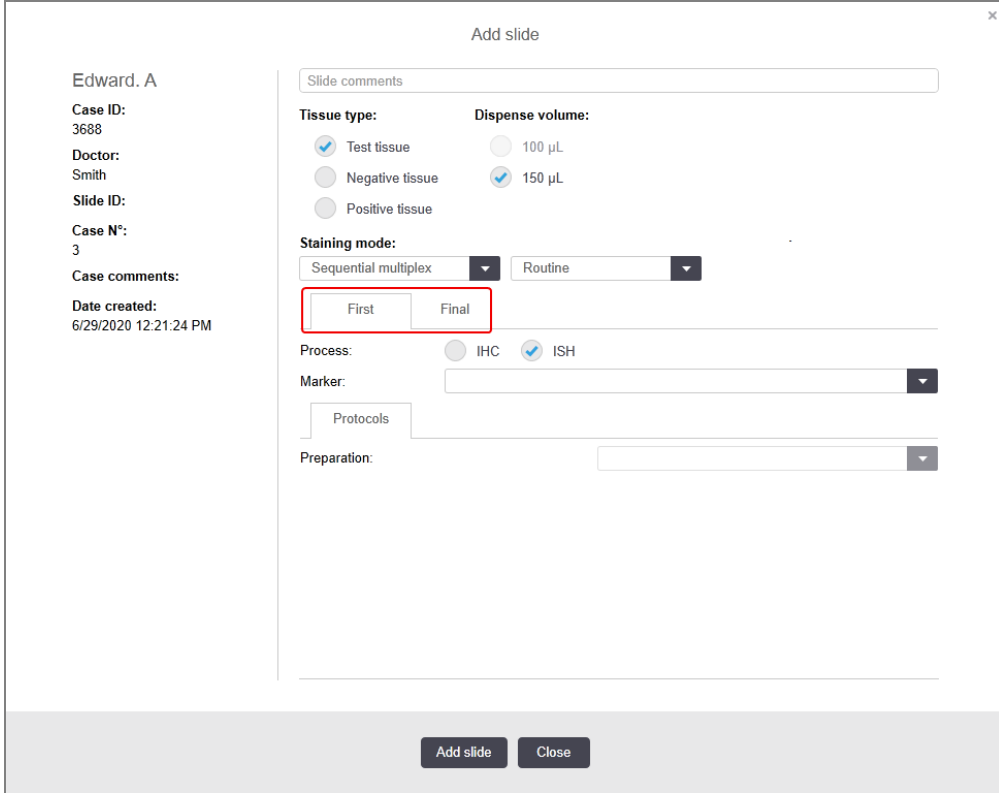

- 7 Na svakoj prikazanoj kartici:
	- a Odaberite postupak bojanja (IHC ili ISH).
	- b Odaberite primarno antitijelo ili sondu s padajućeg popisa Marker:
	- c Za obradu negativnog IHC kontrolnog reagensa, odaberite zadani negativni reagens \*Negative (Negativni) ili negativni reagens koji ste stvorili (pogledajte [14.3.3 Kontrola](#page-335-0) negativnog reagensa za IHC).
	- d Za obradu negativnog kontrolnog reagensa ISH, odaberite \*RNA Negative Control Probe (RNA negativna kontrolna sonda) ili \*DNA Negative Control (DNA negativna kontrola).
	- e Za obradu pozitivnog kontrolnog reagensa ISH, odaberite \*RNA Positive Control Probe (RNA pozitivna kontrolna sonda) ili \*DNA Positive Control Probe (DNA pozitivna kontrolna sonda).

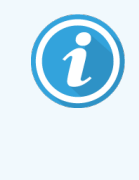

Za dodavanje ili uklanjanje stavki s padajućeg popisa Marker (Marker), odaberite ili poništite odabir polja Preferred (Preferirano) za reagens na zaslonu Reagent Setup (Podešavanje reagensa) softvera. Pogledajte [8.2.1 Dodavanje](#page-204-0) ili uređivanje reagensa za više informacija.

- f Odaberite odgovarajući protokol za svaku fazu obrade.
- g Kada odaberete primarno antitijelo ili sondu, softver će unijeti zadane protokole. Provjerite jesu li postavljeni točni protokoli za svaku fazu i odaberite novi protokol iz odgovarajućeg padajućeg popisa ako je potrebno. Odaberite \*- - - - ako protokol nije potreban za određenu fazu.
- h Zadani protokoli postavljaju se na zaslonu Reagent Setup (Podešavanje reagensa). Pogledajte [8.2.1 Dodavanje](#page-204-0) ili uređivanje reagensa.
- i Za dodavanje ili uklanjanje stavki iz padajućeg popisa Protokol (Protocol), odaberite ili poništite odabir polja Preferred (Preferirano) za protokol na zaslonu Protocol setup (Podešavanje protokola). Pogledajte [7.2.1 Detalji](#page-173-0) protokola za više informacija.
- j Za ISH stakalca možete odabrati protokol primjene sonde i protokol uklanjanja sonde. Ili možete odabrati da nemate protokol primjene sonde i protokol uklanjanja sonde.
- k Ako nije odabran protokol primjene sonde ili protokol uklanjanja sonde, provjerite jesu li protokoli hibridizacije i denaturacije također poništeni.
- 8 Za pojedinačno bojenje obično biste trebali ostaviti zadano Auto (Automatski) za jedinstvene identifikatore proizvoda (UPI) na lijevoj strani dijaloškog okvira. Međutim, ako želite odabrati određeni broj serije za određeno staklace (npr. za provjeru valjanosti serije od serije do serije), odaberite s padajućeg popisa u sljedećim poljima:
	- Marker UPI UPI spremnika za reagense za Marker
	- **Detection System UPI** (UPI sustava za detekciju) UPI sustava za detekciju.

Da bi se staklaca obrađivala na istoj obradi (uključeno BOND-MAX i BOND-III), UPI moraju biti iste ili se mora odabrati Auto.

9 Kliknite Add slide (Dodaj stakalce).

Add slide (Dodaj stakalce) dodaje stakalce s detaljima koji su trenutačno prikazani u dijaloškom okviru Add slide (Dodaj stakalce), a zatim ostavlja dijaloški okvir otvoren. Na taj se način olakšava brzo dodavanje niza stakalca za odabrani slučaj.

<span id="page-151-0"></span>10 Kliknite Close (Zatvori) kada završite dodavanje stakalca za slučaj.

### 6.5.3 Kopiranje stakalca

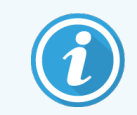

Stakalce nije moguće kopirati ako upućuje na izbrisani protokol.

Za kopiranje postojećeg stakalca:

- 1 Dvaput kliknite stakalce koje želite kopirati da biste otvorili dijaloški okvir Slide properties (Svojstva stakalca).
- 2 Kliknite Copy slide (Kopiraj stakalce).

Dijaloški okvir mijenja se u Add slide (Dodaj stakalce), pomoću gumba Add slide (Dodaj stakalce).

- 3 Provjerite detalje stakalca i promijenite ih po potrebi.
- <span id="page-151-1"></span>4 Kliknite Add slide (Dodaj stakalce).

Novo stakalce, uključujući sve komentare, dodat će se istom slučaju kao i kopirano stakalce.

### 6.5.4 Uređivanje stakalca

Da biste uredili detalje stakalca na zaslonu Slide setup (Postavljanje stakalca), dvaput kliknite da biste otvorili dijaloški okvir Slide properties (Svojstva stakalca). Promijenite detalje kao što je opisano u [6.5.2 Izrada](#page-148-0) stakalca.

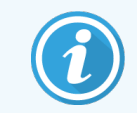

<span id="page-151-2"></span>Ako uređujete detalje stakalca za koje je naljepnica već ispisana, ponovno ispišite naljepnicu prije obrade stakalca.

### 6.5.5 Brisanje stakalca

Da biste uklonili stakalce s popisa stakalca, kliknite desnom tipkom miša na popis stakalca na zaslonu Slide setup (Podešavanje stakalca), a zatim odaberite Delete (Izbriši) u podizborniku. Za brisanje odabranog stakalca možete upotrijebiti i tipku Delete (Izbriši).

# <span id="page-152-0"></span>6.5.6 Ručno identificiranje stakalca

Stakalce u BOND sustavu može se prepoznati u bilo kojem trenutku. Kliknite ikonu Search (Pretraživanje) funkcijskoj traci kako biste otvorili dijaloški okvir Manual ID entry (Ručni unos ID-a).

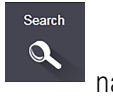

#### Slika 6–4: Dijaloški okvir ručnog unosa ID-a

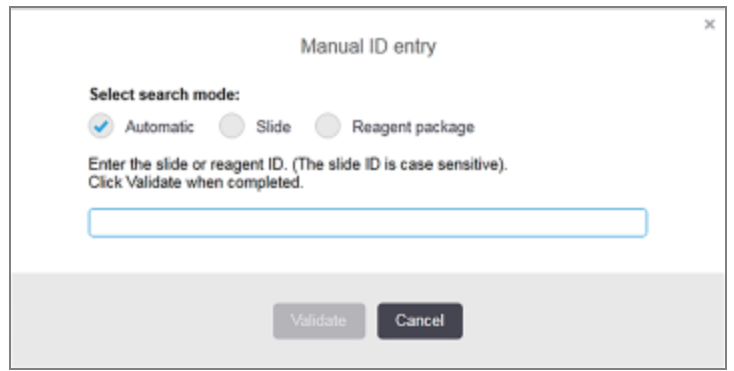

Za stakalca s dvodimenzionalnim naljepnicama s crtičnim kodom, primjerice ona koja je ispisala BOND sustav, skenirajte oznaku da biste otvorili dijaloški okvir Slide properties (Svojstava za stakalca). Ili, ručno unesite 8znamenkasti brojčani ID, uključujući početne nule, a zatim kliknite Validate (Provjera).

### <span id="page-152-1"></span>6.5.7 Dodavanje panela stakalca

Panel je unaprijed definirani skup markera s povezanim vrstama tkiva. Koristite panele za brzo dodavanje niza stakalca s markerima koji se obično zajedno koriste – pogledajte [8.4 Zaslon](#page-218-0) panela reagensa.

Za dodavanje panela stakalca u slučaj, na zaslonu Slide setup (Podešavanje stakalca) učinite sljedeće:

- 1 Kliknite Add panel (Dodaj panel). Prikazuje se dijaloški okvir Add slides from panel (Dodajte staklaca s panela).
- 2 Odaberite panel iz padajućeg popisa. Prikazat će se stakalca na panelu.
- 3 Ako je potrebno, isključite neka stakalca poništavanjem odabira potvrdnih okvira, a zatim kliknite Add Slides (Dodajte stakalca).

BOND dodaje stakalca u slučaj.

- Za ISH stakalca volumen doziranja automatski je postavljen na 150 μl.
- Za IHC stakalca volumen doziranja postavljen je na zadanu vrijednost slučaja.
- Za sva stakalca protokol pripreme postavljen je na zadanu vrijednost slučaja.

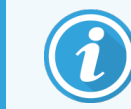

Paneli se mogu koristiti za dodavanje stakalca s pojedinačnim ili paralelnim multipleks načinima bojanja, ali ne i sekvencijalnim multipleksom.

# <span id="page-153-0"></span>6.5.8 Doziranje volumena i položaja tkiva na stakalcima

BOND softver ima dvije postavke za volumen doziranja, postavljene za svako stakalce u dijaloškom okviru Add slide (Dodaj stakalce) (pogledajte [6.5.2 Izrada](#page-148-0) stakalca).

Postavka 100 μl može se koristiti samo za IHC stakalca na BOND-MAX modulu obrade – sva stakalca obrađena na BOND-III i BOND-PRIME, i sva ISH stakalca (na obje vrste modula obrade) moraju koristiti postavku 150 μl. Modul obrade BOND-PRIME koristi različitu metodu doziranja za opisanu u nastavku (pogeldajte [7 Protokoli](#page-166-0) (na BOND [kontroleru\)\)](#page-166-0).

Na BOND-III i BOND-MAX mdulima obrade, postavka za volumen doziranja određuje položaj u koji se reagens dozira na stakalcu, kao i dozirani volumen:

- Za doziranje od 100 µl navlake se povlače otprilike do polovice stakalca i aspiracijska sonda isporučuje antitijela na vrhu navlaka (otprilike na polovici stakalca).
- Za doziranje od 150 µl navlake pokrivaju većinu stakalaca. Reagens se ponovo isporučuje na vrhu navlaka, tako da veće područje stakalaca prima reagens.

Razlika u područjima stakalaca koja primaju reagens znači da je važno pravilno postaviti tkivo. Za doziranje od 100 μl, obično se može obojati samo jedan uzorak i treba ga postaviti na donju polovicu stakalca (od naljepnice). Za doziranje od 150 μl, dva uzorka tkiva mogu se lakše staviti na stakalca ili ako postoji samo jedan uzorak, treba ga staviti na sredinu stakalca. Korisna područja stakalca za različite postavke volumena doziranja prikazana su u [Slika](#page-153-1) [6–5.](#page-153-1) Stakalca Leica BOND Plus i Leica BOND Apex označena su kako bi se prikazala područja na koja treba postaviti tkivo.

<span id="page-153-1"></span>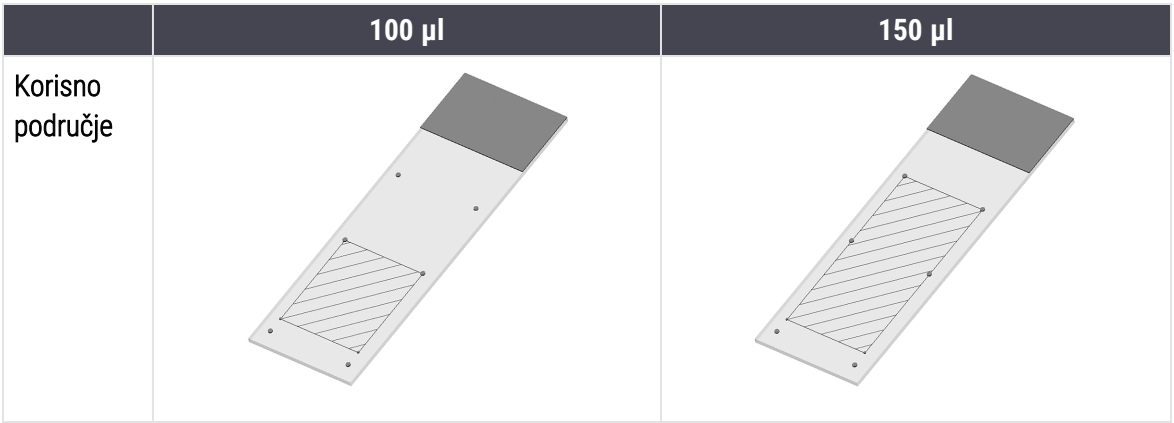

Slika 6–5: Korisna područja stakalca za različite postavke volumena doziranja

- <sup>l</sup> Iscrtkana područja pokazuju gdje se tkivo može postaviti na stakalca s različitim volumenima doziranja.
- <sup>l</sup> Prikazane točke za označavanje položaja nalaze se na Leica BOND Plus stakalcima i Leica BOND Apex (pogledajte [2.6.1 Stakalca](#page-66-0)).

BOND-III i BOND-PRIME modul obrade dozira samo u položaju 150 μl zadano – ako su stakalca s volumenima doziranja od 100 μl napunjena, nećete moći započeti s obradom.

Za IHC stakalca i na BOND-MAX i na BOND-III, volumeni doziranih antitijela su kako je prikazano u dijaloškom okviru Add slide (Dodaj stakalce) – 100 μl ili 150 μl. Za ISH stakalca (za obje vrste modula obrade) nametnuta je postavka od 150 μl, a moduli obrade koriste položaje navlake i sonde od 150 μl. No BOND sustav se dozira više od 150 μl sonde:

- $\bullet$  za RNA sonde, BOND dozira 220 μl u dva koraka 150 μl i 70 μl;
- $\bullet$  za DNA sonde, BOND dozira 240 μl u dva koraka 150 μl i 90 μl.

Pranje i drugi koraci primjenjuju se u različitim količinama, ovisno o protokolu.

#### Zadane postavke za volumen doziranja

Za IHC na BOND-MAX volumen doziranja (150 μl ili 100 μl) se može postaviti za svako pojedinačno stakalce, no BOND softver vam omogućuje konfiguriranje dvije razine zadanih vrijednosti. Moguće je postaviti zadanu postavku za cijeli sustav (pogledajte [10.5.2 Postavke](#page-249-0) slučaja i stakalca). To se može zamijeniti za pojedinačne slučajeve sa zadanim slučajevima, postavljanjem u dijaloškom okviru **Add case** (Dodaj slučaj) (pogledajte [6.3.3 Dodavanje](#page-141-0) slučaja). Na kraju, možete postaviti volumen doziranja za pojedinačna stakalca u dijaloškom okviru Add slide (Dodaj stakalce) (pogledajte [6.5.2 Izrada](#page-148-0) stakalca).

Stakalca moraju imati jednak volumen doziranja koji će se obrađivati zajedno u istoj obradi (pogledajte [6.9 Kompatibilnost](#page-163-0) stakalca).

### 6.6 Označavanje stakalca

Sva stakalca koja su bojana u BOND sustavu moraju se označiti kako bi se mogla identificirati u softveru, tako da se na njima izvode odgovarajući protokoli. Naljepnice stakalca izrađene u BOND sustavu sadrže ID naljepnice (iskazane kao 2D crtični kôd) koje se koriste za automatsku identifikaciju stakalca na modulima obrade. Naljepnice stvorene u LIS-u (2D ID-ovima crtičnog koda) mogu se također automatski prepoznati. No dodatne informacije koje su čitljive ljudima uvijek treba navesti na naljepnicama stakalca tako da se stakalca mogu identificirati ako se ID-evi naljepnica ne mogu automatski identificirati, primjerice ako su zamrljana (pogledajte [10.3 Naljepnice](#page-238-0) ).

Naljepnice treba postaviti na stakalca prije nego što se umetnu na modul obrade. Vodite računa o tome da su naljepnice ispravno pričvršćene kako bi identifikacijski vizualizator mogao učinkovito skenirati (za 2D crtične kodove) ID-ove naljepnica.

Naljepnice stakalca koje isporučuje tvrtka Leica Biosystems morate upotrebljavati s BOND uređajem za označavanje stakalca.

- <sup>l</sup> 6.6.1 Ispis naljepnica i [postavljanje](#page-155-0) na stakalca
- <sup>l</sup> [6.6.2 ID-ovi](#page-157-0) stakalaca i ID-ovi naljepnica

# <span id="page-155-0"></span>6.6.1 Ispis naljepnica i postavljanje na stakalca

- 1 Da biste ispisali naljepnicu za jedno stakalce, desnom tipkom miša kliknite na stakalce, a zatim odaberite Print labels (Ispis naljepnica). U tom se slučaju ne pojavljuje dijaloški okvir Print slide labels (Ispiši naljepnice za stakalca). U BOND-ADVANCE sustavu koji sadrži definirane kapsule, za ispis naljepnice koristit će se uređaj za označavanje stakalca. U suprotnom će se koristiti prvi uređaj za označavanje stakalca s popisa (pogledajte [10.6.3 Uređaji](#page-257-0) za označavanje stakalca).
- 2 Kada su sva vaša stakalca postavljena, kliknite Print labels (Ispis naljepnica) na zaslonu Slide setup (Postavljanje stakalca).
- 3 Odaberite želite li ispisati naljepnice stakalca za:
	- Sve naljepnice stakalca koje još nisu ispisane stakalca u svim slučajevima za koje naljepnice nisu ispisane.
	- <sup>l</sup> Sve naljepnice stakalca koje još nisu ispisane za trenutačni slučaj stakalca u trenutačnom slučaju za koji naljepnice nisu ispisane.
	- <sup>l</sup> Trenutačni slučaj sva stakalca za trenutačno odabrani slučaj, uključujući i one koji su prethodno ispisani.

Naljepnice stakalca ispisuju se redoslijedom kojim su izrađeni njihovi slučajevi te, unutar svakog slučaja, redoslijedomom kojim su izrađena stakalca.

4 Odaberite uređaj za označavanje stakalca koji želite upotrijebiti.

(Postavljanje zadanog uređaj za označavanje na zaslonu administracijskog klijenta Hardware – pogledajte [10.6.2 Kapsule](#page-255-0).)

5 Kliknite Print (Ispis).

Dok je ispis naljepnice stakalca u tijeku, u donjem lijevom kutu zaslona **Slide setup** (Podešavanje stakalca) prikazuje se ikona koja treperi.

- 6 Provjerite je li zamagljeno područje stakalca, na kojem će se primijeniti naljepnica, potpuno čisto i suho.
- 7 Stavite naljepnicu tako da je ID stakalca poravnat paralelno s krajem stakalca. Naljepnica bi trebala biti okrenuta desnom stranom prema gore (na istoj strani stakalca kao i tkivo)
	- <sup>l</sup> Poravnajte naljepnicu kvadratno jer modul obrade ne može pravilno slikati pogrešno poravnate naljepnice.
	- <sup>l</sup> Čvrsto pritisnite cijelo područje BOND pisača naljepnica da biste osigurali pričvršćivanje.
	- · Pisač naljepnica mora biti potpuno pričvršćen na površinu. Preko ruba stakalca ne bi smjelo biti prijelaza pisača naljepnica.
	- <sup>l</sup> Ako je naljepnica potopljena u tekućinu, ostavite je da se osuši prije skladištenja.

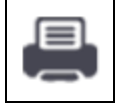

#### Slika 6–6: Postavite naljepnicu unutar rubova stakalca

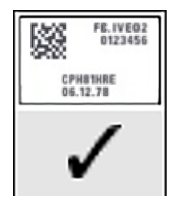

Točno: Naljepnica je kvadratna i unutar rubova stakalca.

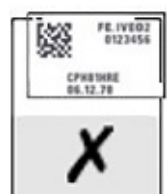

Naljepnica je iznad rubova stakalca.

Netočno:

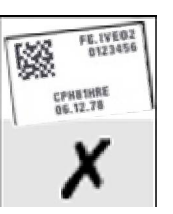

#### Netočno:

Naljepnica je nakrivljena.

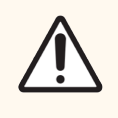

OPREZ: Sve dijelove naljepnice postavite unutar svih rubova stakalca. Izložena ljepljiva površina može uzrokovati da se naljepnica stakalca (i stakalce) zalijepi za navlake ili drugu opremu i ošteti stakalce.

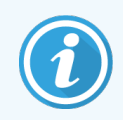

Nakon zamjene trake BOND pisača i role naljepnica, zamijenite traku tinte s istim brojem proizvoda. Upute za zamjenu trake pisača i role naljepnica nalaze se u kutiji.

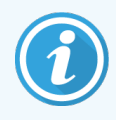

Za pisače naljepnica koji prolaze dulje vrijeme uranjanja reagensa ili koji su podložni agresivnom postupku, uzmite u obzir sljedeće:

- Nakon završenog tretmana zalijepite naljepnicu stakalca.
- Nanesite sekundarni identifikator na površinu stakalca.
- <sup>l</sup> Izbjegavajte ili ograničite uranjanje trake i naljepnica za BOND pisač
- Nanesite zaštitni sloj

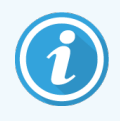

Iskorištene role tinte imat će obrnuto prikazivanje ispisanih informacija. Ako podaci sadrže podatke koji omogućuju osobnu identifikaciju, iskorištene role s tintom trebaju se odložiti u skladu s laboratorijskim postupcima i/ili lokalnim propisima o zaštiti osobnih podataka.

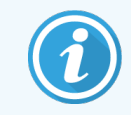

Trajnost ljepila i tinte podliježu uvjetima testiranja korisnika. Upotrebu trake i naljepnica BOND pisača mora provjeriti laboratorij u skladu s postupcima i uvjetima.

#### Vanjsko odvoštavanje i vađenje epitopa

Ako se to čini izvan BOND sustava, odvoštavanje i vađenje epitopa najbolje je obaviti nakon označavanja stakalca. Ovime se izbjegava isušivanje stakalca dok unosite podatke stakalca i postavljate BOND sustav da izvede potrebni(e) protokol(e), a također se izbjegavaju poteškoće u označavanju vlažnih stakalca nakon ovih koraka.

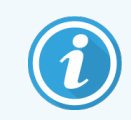

Ako koristite ksilen za odvoštavanje modula obrade, izbjegavajte dodirivanje naljepnice kako se ispis ne bi zamrljao.

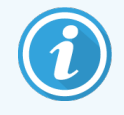

Dugotrajno namakanje benzene derivata, D-Limonenes i alifatskih ugljikovodika, acetona, vode i reagensa na bazi vod vode može smanjiti učinkovitost ljepila ID naljepnica za stakalca i uzrokovati gubitak integriteta ispisa. Preporučujemo da se naljepnice ne potapaju dulje vrijeme. Pogledajte određene informacije o proizvodu na LBS web stranici.

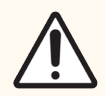

OPREZ: Za odvoštavanje na BOND-III i BOND-MAX modulima obrade koristite samo BOND otopinu za odvoštavanje.

Za odvoštavanje na BOND-PRIME modulima obrade koristite samo BOND-PRIME Dewax Solution.

<span id="page-157-0"></span>Ne rabite ksilen, zamjene za ksilen niti druge reagense koji mogu razgraditi dijelove modula obrade i uzrokovati curenje tekućine.

### 6.6.2 ID-ovi stakalaca i ID-ovi naljepnica

BOND sustav pruža jedinstveni "ID stakalca" svaki put kada se kreira novo stakalce. BOND sustav također stvara jedinstveni "ID naljepnice" prilikom svakog ispisivanja naljepnice stakalca. ID oznake je 2D crtični kod.

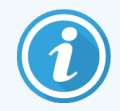

Za LIS stakalca, ID stakalca može se definirati pomoću LIS-a i može biti bilo koja numerička vrijednost (s 8 znamenki ili manje).

#### Identifikacija stakalca

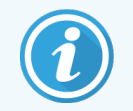

Ovaj se članak ne primjenjuje na BOND-PRIME modul obrade.

Kada se naljepnice postave na stakalca, sustav može identificirati stakalca koja se nalaze na svakom položaju u sklopovima za bojenje stakalca (pogledajte [5.1.5.1 Automatska](#page-121-0) identifikacija stakalca).

Stakalca bez ID-ova stakalaca ili s neprepoznatim ID-ovima stakalaca moraju se ručno identificirati u sustavu (pogledajte [5.1.5.2 Ručna](#page-122-0) identifikacija stakalca na sustavu), ili se mora ispisati naljepnica i staviti na stakalce i stakalce ponovno snimiti.

Konfigurirajte informacije za prikaz na naljepnicama stakalca na zaslonu Label configuration (Konfiguracija naljepnice) administracijskog klijenta (pogledajte [10.3 Naljepnice](#page-238-0) ).

# <span id="page-158-0"></span>6.7 Sažetak izvješća o podešavanju stakalca

U sažetku podešavanja stakalca navedena su sva stakalca (za sve slučajeve, trenutačno konfigurirane na zaslonu Slide setup (Podešavanje stakalca). Stakalca se grupiraju po slučaju s podacima kao što su isporučeni markeri i volumen doziranja. Na dnu izvješća nalazi se popis svih reagensa i sustava reagensa koje u izvješću zahtijevaju stakalca, s brojem testova za svaki. Postoje zasebni popisi za svaki BOND modul obrade.

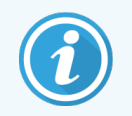

Morate imati najmanje jedan zatražen BOND-PRIME modul obrade kako biste vidjeli pojedinosti u izvješću.

Izvješće je korisna pomoć u pripremi obrade. Pomaže vam da provjerite jesu li stakalca koja su postavljena u svaku posudicu kompatibilna (pogledajte [6.9 Kompatibilnost](#page-163-0) stakalca) i pokazuje reagense i sustave reagensa koje treba umetnuti.

Za kreiranje izvješća o podešavanju stakalca kliknite Slide setup summary (Sažetak izvješća o podešavanju stakalca).

Za svako stakalce izvješće prikazuje sljedeće informacije.

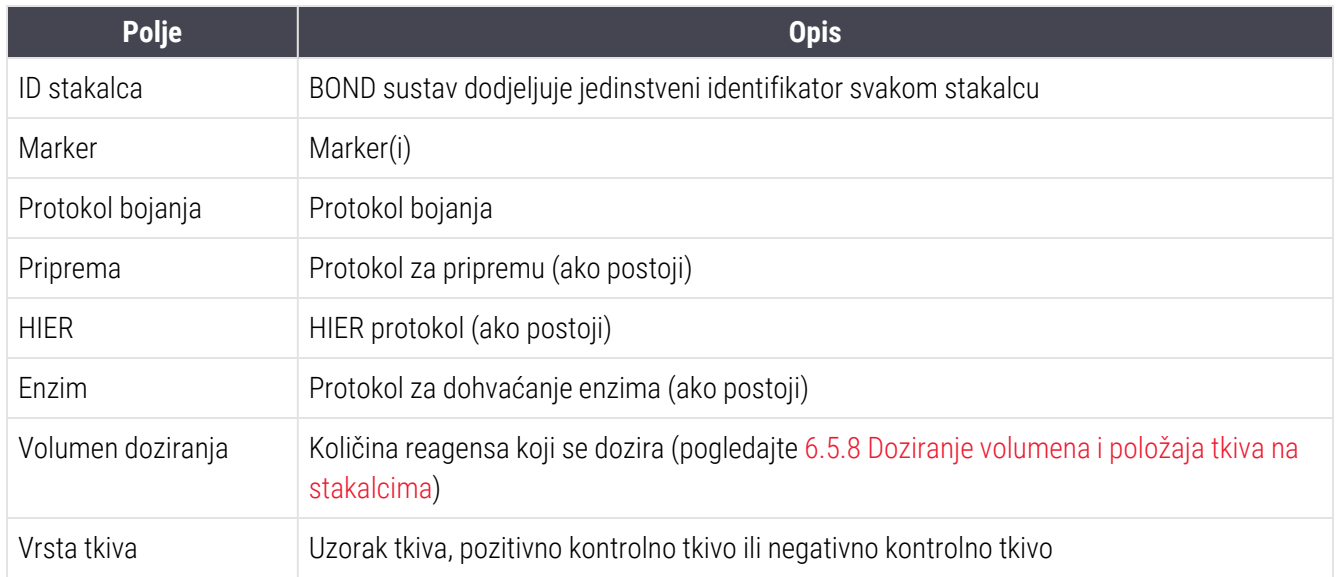

Za stakalca sa sekvencijalnom multipleksnom bojom, u stupcima Marker, Protokoli, Volumen podjele i Vrsta tkiva, prikazuju se dva retka, grupirana po ID-u stakalca.

Pogledajte [3.7 Izvješća](#page-85-0) za dodatne detalje o prozoru izvješća i opcijama ispisa.

# <span id="page-159-0"></span>6.8 Impromptu slajd i izrada slučaja

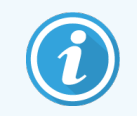

Ovaj se članak ne primjenjuje na BOND-PRIME modul obrade.

Prema zadanim postavkama BOND sustav je konfiguriran tako da se novi slučajevi i stakalca mogu stvoriti nakon što se posudica za stakalca umetne u modul obrade i snime stakalca.

U prvom odjeljku u nastavku nalaze se upute za ovaj slučaj "impromptu" i izradu stakalca. U drugom se odjeljku opisuju postavke opcije za alternativne tijekove rada.

- <sup>l</sup> [6.8.1 Stvaranje](#page-159-1) novih slučajeva i/ili stakalca nakon snimanja
- <span id="page-159-1"></span><sup>l</sup> 6.8.2 Opcija [identifikacije](#page-162-0) stakalca u sustavu

### 6.8.1 Stvaranje novih slučajeva i/ili stakalca nakon snimanja

Za dodavanje slučaja i podataka o stakalcu nakon učitavanja i snimanja stakalca slijedite postupak u nastavku (postupak je sličan postupku potpomognutog ID-a opisanom u [5.1.5.2 Ručna](#page-122-0) identifikacija stakalca na sustavu, ali sada uključuje stvaranje novih slučajeva i stakalca).

1 Na uobičajeni način umetnite stakalca u modul obrade.

U BOND softveru nije potrebno izraditi slučajeve ili stakalca ili ispisivati naljepnice – mogu se koristiti ručno pisane naljepnice ili naljepnice treće strane.

Sustav neće prepoznati stakalca pa će prikazati slike naljepnica.

Slika 6–7: Stakalce nije automatski identificirano

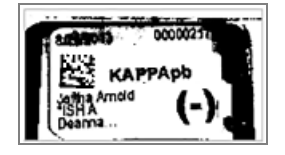

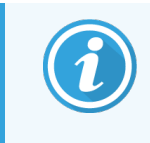

Ako se slike naljepnica ne prikazuju dosljedno za određeni modul obrade, može se konfigurirati tako da se ne snimaju slike naljepnica stakalca. Obratite se korisničkoj podršci da biste dogovorili ponovno konfiguriranje ove postavke za modul obrade.

- 2 Za pokretanje dijaloškog okvira Slide identification (Identifikacija stakalca) učinite nešto od sljedećeg:
	- a Dvaput kliknite na sliku stakalca.
	- b Desnom tipkom miša kliknite na sliku pa u podizborniku odaberite Select manually (Odaberi ručno).

<span id="page-160-0"></span>Dijaloški okvir Slide identification (Identifikacija stakalca) pojavljuje se s dostupnim gumbima New case (Novi slučaj) i New slide (Novo stakalce) (stavke 1 i 2 u [Slika](#page-160-0) 6-8).

Slika 6-8: Dijaloški okvir za identifikaciju stakalca s prikazom statusa stakalca

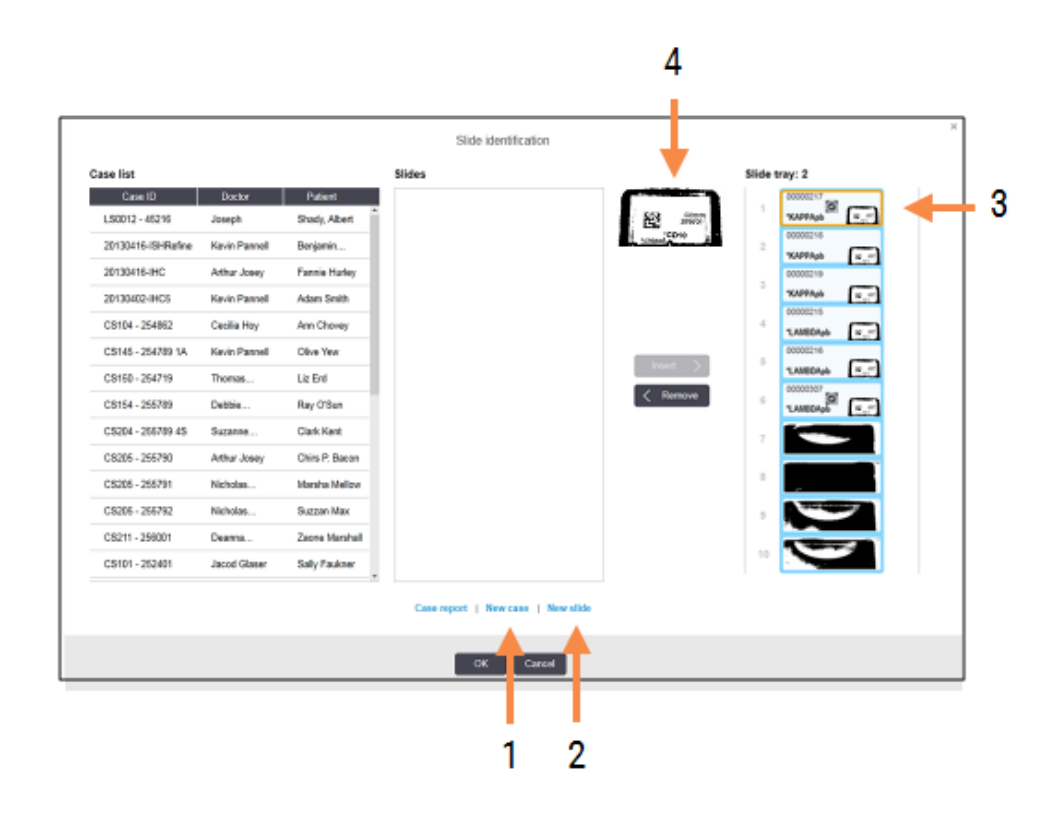

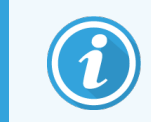

U nekim laboratorijima mogu se onemogućiti gumbi Novi slučaj ili i Novi slučaj i Novo stakalce – pogledajte 6.8.2 Opcija [identifikacije](#page-162-0) stakalca u sustavu.

Na posudici za stakalca istaknuto je aktivno stakalce (stavka 3).

Dijaloški okvir sadrži uvećanu sliku oznake (stavka 4) kao pomoć pri identifikaciji stakalaca. Držite pokazivač miša iznad stakalca u desnom oknu da biste vidjeli još veće uvećanje oznake.

U lijevom oknu navedeni su svi slučajevi s trenutačnim stakalcima. Pod zadanim postavkama, prikazuju se samo slučajevi sa stakalcima za koje su ispisane naljepnice (to možete promijeniti kako biste uključili slučajeve sa stakalcima za koja naljepnice nisu ispisane, pogledajte [6.8.2.2 Vanjske](#page-162-1) naljepnice stakalca).

Središnje okno prikazuje stakalca konfigurirana za slučaj odabran u lijevom oknu, gdje stakalca još nisu uparena ni sa jednim stakalcem snimljenim na modulu obrade. U prikazu zadanih postavki pojavljuju se samo stakalca s ispisanim naljepnicama, no to je moguće promijeniti da bi se prikazala sva stakalca konfigurirana za taj slučaj.

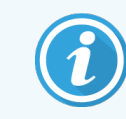

Ako odaberete pogrešno, provjerite jeste li odabrali ispravnu sliku naljepnice, jer to može utjecati na vaša stakalca.

3 Da biste stvorili novi slučaj, kliknite New case (Novi slučaj) (stavka slučaja 1).

Izradite novi slučaj za odabrano stakalce na uobičajeni način (pogledajte [6.3.3 Dodavanje](#page-141-0) slučaja).

- 4 Kada kliknete OK (U redu) u dijaloškom okviru Add case (Dodaj slučaj), odaberite novi slučaj u popisu slučaja u dijaloškom okviru Slide identification (Identifikacija stakalca).
- 5 Da biste stvorili novo stakalce za slučaj koji ste upravo stvorili, kliknite New slide (Novo stakalce) (stavka 2). Otvara dijaloški okvir (Add slide (Dodaj stakalce).
- 6 Stvorite novo stakalce u softveru za fizički odabrana stakalca u desnom oknu, na uobičajen način (pogledajte [6.5.2 Izrada](#page-148-0) stakalca).

Kada se doda, novo se stakalce prikazuje u središnjem oknu dijaloškog okvira (tj. dok novi slučaj ostaje odabran na popisu slučajeva na lijevoj strani).

7 Ako je i dalje odabrana ispravna slika naljepnice u desnom oknu, kliknite Insert (Umetni) da bi se podudarala s novim stakalcem u središnjem oknu.

Stakalce se uklanja iz središnjeg okna, a slika naljepnice u desnom oknu zamjenjuje kako bi se prikazale informacije o sustavu za stakalce, onako kako je uneseno za novo stakalce koje ste upravo stvorili.

Ako neispravno uparite stakalca, možete poništiti ovaj korak odabirom stakalca u desnom oknu i klikom na Remove (Ukloni).

8 Stakalce se sada može obraditi na uobičajen način.

Ponovite postupak stvaranja novih slučajeva i stakalca za preostala stakalca u posudici za stakalca.

# <span id="page-162-0"></span>6.8.2 Opcija identifikacije stakalca u sustavu

Postavke u administracijskom klijentu mogu dopustiti ili nametnuti različite tijekove rada identificiranja stakalca, selektivnim omogućavanjem ili onemogućavanjem opcija u dijaloškom okviru Slide identification (Identifikacija stakalca).

### <span id="page-162-2"></span>6.8.2.1 Ograničenje ili zabrana Impromptu izrade slučajeva i stakalca

Prema zadanim postavkama BOND sustav vam omogućuje učitavanje stakalca koja nisu stvorena u BOND softveru (ili uvezena iz LIS-a), kao i stvaranje slučajeva i stakalca u softveru nakon snimanja predmetnih stakalaca putem dijaloškog okvira Slide identification (Identifikacija stakalca). Na ovaj način možete, po želji, postaviti sustav da onemogući izradu novih slučajeva (ali i dalje možete dopustiti izradu novih stakalca za postojeće slučajeve) ili potpuno zabraniti izradu stakalca (i slučaja) nakon umetanja stakalca. Ovisno o vašim postavkama, gumbi New case (Novi slučaj), ili i New case (Novi slučaj) i New slide (Novo stakalce) u dijaloškom okviru Slide identification (Identifikacija stakalca) su onemogućeni (pogledajte [Slika](#page-160-0) 6–8).

Ograničite opcije za impromptu slučaj i stavaranje stakalca na zaslonu administracijskog klijenta Settings (Postavke) (pogledajte [10.5.2 Postavke](#page-249-0) slučaja i stakalca).

### <span id="page-162-1"></span>6.8.2.2 Vanjske naljepnice stakalca

BOND sustav možete podesiti na način da zahtijeva, ili ne, da BOND sustav ispiše sva stakalca prije nego što se budu mogla obraditi. Postoje zasebne postavke za LIS stakalca i stakalca koja nisu iz LIS-a.

Zadana postavka zahtijeva ispis putem BOND sustava za stakalca koja nisu iz LIS-a. To znači da se fizička stakalca bez naljepnica ispisanih od strane BOND sustava automatski ne podudaraju sa stakalcima koja su za njih izrađena u softveru (čak i ako su ID brojevi isti). Osim toga, stakalca ne možete upariti ručno pomoću dijaloškog okvira Slide identification (Identifikacija stakalca) jer se tamo prikazuju samo stakalca koja je ispisao BOND sustav. Uslijed toga, laboratoriji bez BOND– LIS integracije koji ručno pišu naljepnice ili ih ispisuju na opremi treće strane, moraju postaviti ovu opciju na isključeno. To čini sva stakalca stvorena unutar sustava dostupnim za uparivanje sa stakalcima učitanim u modul obrade, bez obzira na to je li BOND sustav ispisao naljepnice ili ne.

Da biste omogućili obradu stakalca koja nisu ispisana na naljepnicama BOND sustava, poništite odabir Force printing in BOND (Prinudni ispis BOND) na zaslonu Settings (Postavke) administracijskog klijenta (pogledajte [10.5.2 Postavke](#page-249-0) slučaja i [stakalca\)](#page-249-0). (Nije potrebno poništiti odabir Force printing in BOND (Prisilni ispis u BOND) samo da bi se omogućilo improvizirano stvaranje slučaja i stakalca – pogledajte [6.8.2.1 Ograničenje](#page-162-2) ili zabrana Impromptu izrade [slučajeva](#page-162-2) i stakalca.)

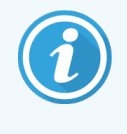

Stakalca izrađena prije poništavanja odabira opcije Force printing in BOND (Prisilni ispis u BOND) neće biti dostupna za obradu dok se njihove naljepnice ne ispišu, iako stakalca koja su izrađena nakon poništavanja odabira ove opcije neće morati imati ispisane naljepnice.

Zadana postavka ne zahtijeva ispis putem BOND sustava za LIS stakalca. To znači da se stakalca s naljepnicama ispisanim pomoću sustava LIS mogu automatski podudarati sa stakalcima u BOND softveru (uvezeno iz LIS-a). Ili, ako nije moguće napraviti automatsko podudaranje (ako je, primjerice, naljepnica stakalca zamrljana), možete ručno uskladiti stakalca pomoću dijaloškog okvira Slide identification (Identifikacija stakalca). Međutim, ako vaš tijek rada ima stakalca stvorena u LIS-u, ali želite da naljepnice ispiše BOND sustav, uključite opciju (odaberite Force LIS print in BOND (Prisilni LIS ispis u BOND) na zaslonu administracijskog klijenta LIS-a – pogledajte [10.2 LIS](#page-236-0)).

# <span id="page-163-0"></span>6.9 Kompatibilnost stakalca

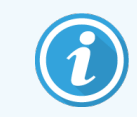

Ovaj se članak ne primjenjuje na BOND-PRIME modul obrade.

Da bi se koraci u svakoj obradi sinkronizirali na način koji osigurava optimalne rezultate za sva stakalca na posudici, BOND softver provjerava kompatibilnost stakalca prilikom umetanja posudica za stakalca. Nekompatibilna stakalca prikazuju se na zaslonu System status (Status sustava). Nekompatibilna stakalca morate skinuti ili zamijeniti prije pokretanja ciklusa obrade (pogledajte [5.1.4.4 Popravak](#page-121-1) nekompatibilnih podešavanja stakalca).

Da bi rutinska stakalca bila kompatibilna, ona moraju:

- imati isti volumen doziranja;
- biti sva jednostruko bojana ili sva paralelno multipleks bojana ili sva sekvencijalna multipleksna bojana;
- imati isti UPI kada je bio posebno odabran tijekom postupka dodavanja stakalca;
- koristiti isti protokol pripreme;
- koristiti isti protokol bojanja; i
- <sup>l</sup> koristiti kompatibilne protokole prethodne obrade i/ili ISH protokole denaturacije i hibridizacije.

Pravila za kompatibilnost protokola navedena su u [6.9.1 Kompatibilnost](#page-163-1) protokola.

Izvješća o podešavanju stakalca (6.7 Sažetak izvješća o [podešavanju](#page-158-0) stakalca ) pružaju određenu pomoć kako biste osigurali umetanje kompatibilnih stakalca u svaku posudicu.

### <span id="page-163-1"></span>6.9.1 Kompatibilnost protokola

Protokoli bojanja i pripreme imaju stroga ograničenja u vezi kompatibilnosti, dok za protokole toplinske i enzimske prethodne obrade, i protokole ISH hibridizacije i denaturacije, postoji nešto prostora za varijacije. Kompatibilnost ovih protokola ovisi o vrsti modula obrade (BOND-III ili BOND-MAX), broju i trajanju koraka protokola te stanju modula obrade tijekom koraka. Protokoli su kompatibilni kad su svi ti faktori isti ili se razlikuju na načine koji se mogu prilagoditi bez utjecaja na kvalitetu bojanja.

Pravila kompatibilnosti za sve vrste protokola navedena su u nastavku.

#### 6.9.1.1 Protokoli bojanja

Za svako stakalce treba koristiti isti protokol bojanja. Za obrade uzastopnog dvostrukog bojanja moraju se koristiti dva ista protokola bojanja, istim redoslijedom.

Stakalca IHC i ISH ne mogu se miješati u ciklusima obrade jednog bojanja, ali se mogu kombinirati u obradama sekvencijalne multipleksne boje.

### 6.9.1.2 Pripremni protokoli

Za protokole "odvoštavanje" i "pečenje i odvoštavanje"

- Isti protokol mora se koristiti za sva stakalca u posudici; i
- Stakalca s protokolom pripreme ne mogu se miješati sa stakalcima bez protokola pripreme.

#### 6.9.1.3 Protokoli za prethodnu obradu

Stakalca samo s dohvaćanjem topline, samo s dohvaćanjem enzima, topline *i* dohvaćanja enzima, i bez dohvaćanja epitopa, mogu se obrađivati sva zajedno. Stakalca koja ne primaju trenutačnu prethodnu obradu, hidratiziraju se dok se protokol izvodi na drugim stakalcima (dohvaćanje izazvano toplinom uvijek prethodi enzimski induciranom dohvaćanju).

Slično tome, sve kombinacije stakalca sa i bez ISH denaturacije i hibridizacije su kompatibilne.

U odjeljcima u nastavku navedeni su uvjeti za kompatibilnost protokola prethodne obrade s protokolima iste vrste prethodne obrade.

### Prethodna toplinska obrada

- 1 Protokoli prethodne toplinske obrade kompatibilni su kada imaju:
	- jednak broj koraka; i
	- ista vremena inkubacije za svaki korak, osim za toplinske korake.

Za istodobne toplinske korake najdulje trajanje postavljeno za korak koristi se za sva stakalca. Stakalca s kraćim postavljenim trajanjem zagrijavaju se samo tijekom razdoblja koje je konfigurirano za njih, nakon kojeg se isključuje napajanje grijača stakalca.

- 2 Protokoli koji koriste otopine za vađenje epitopa 1 i 2 mogu se miješati u obradama.
- 3 Stakalca koja koriste predhodnu toplinsku obradu mogu se obrađivati u posudicama sa stakalcima bez korištenja prethodne toplinske obrade – stakalca koja nisu podvrgnuta prethodnoj obradi hidratiziraju se otopinom za vađenje epitopa na ambijentalnoj temperaturi dok se druga stakalca obrađuju.

#### Enzimska prethodna obrada

- 1 Protokoli enzimske prethodne obrade kompatibilni su kada imaju:
	- jednak broj koraka; i
	- ista vremena inkubacije za svaki korak.
- 2 U jednoj se obradi mogu primijeniti do 2 vrste enzima.
- 3 Stakalca koja koriste enzimsku prethodnu obradu mogu se obrađivati u posudicama sa stakalcima bez korištenja enzimske prethodne obrade – stakalca koja nisu podvrgnuta prethodnoj obradi hidratiziraju se na temperaturi okoline dok se druga stakalca obrađuju.

#### 6.9.1.4 ISH denaturacija

Protokoli denaturacije kompatibilni su kad imaju isto vrijeme inkubacije. Inkubacijske temperature mogu se razlikovati.

#### 6.9.1.5 ISH hibridizacija

Protokoli hibridizacije kompatibilni su kad imaju isto vrijeme inkubacije. Inkubacijske temperature mogu se razlikovati.

# <span id="page-166-0"></span>7 Protokoli (na BOND kontroleru)

U BOND softveru protokoli su niz koraka provedenih radi bojanja uzoraka tkiva.

Na BOND sustavu se nalazi skup unaprijed definiranih Leica Biosystems protokola koji se ne mogu uređivati ili brisati. Prethodno definirani protokoli rigorozno su ispitani i potvrđeni od strane Leica Biosystems. No možete izraditi vlastite protokole kopiranjem i uređivanjem postojećih prethodno definiranih protokola.

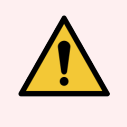

UPOZORENJE: Svi prilagođeni protokoli moraju se provjeriti u skladu s lokalnim laboratorijskim postupcima i zahtjevima. Mogućnost izrade i spremanja protokola ne znači da je prikladan za predviđeni zadatak.

Ovo poglavlje sadrži sljedeće odjeljke:

- 7.1 Vrste [protokola](#page-167-1)
- <sup>l</sup> 7.2 Zaslon [podešavanja](#page-171-0) protokola
- [7.3 Izrada](#page-175-0) novih protokola
- <sup>l</sup> [7.4 Uređivanje](#page-176-0) korisničkih protokola
- [7.5 Izvješća](#page-193-0) protokola
- [7.6 Prethodno](#page-194-0) definirani protokoli

# <span id="page-167-1"></span>7.1 Vrste protokola

Svi protokoli u BOND sustavu imaju "vrstu" prema specifičnim funkcijama koje trebaju obavljati. Na primjer, protokoli predbojanja HIER su jedna vrsta, a IHC protokoli za sekvencijalnu multipleksnu boju druga.

- <sup>l</sup> Vrsta protokola ne može se mijenjati.
- Za izradu novog protokola morate kopirati postojeći protokol one vrste koje želite da bude novi protokol. Zatim možete po potrebi urediti korake protokola.

Obično se u bilo kojem ciklusu obrade izvodi niz protokola različitih vrsta kako bi se pripremila stakalca, primijenili markeri, a zatim primijenio kromogen. Ove sekvence i protokoli koje koriste, obično zahtijevaju izmjenu za multipleksnu boju.

- [7.1.1 Način](#page-167-0) bojanja
- <span id="page-167-0"></span>• [7.1.2 Sekvence](#page-169-0) protokola

### 7.1.1 Način bojanja

BOND sustav ima tri načina bojenja:

- **Single** (Jednostruko) primjena jednog markera i kromogena na jedno stakalce.
- Parallel multiplex (Paralelni multipleks) primjena dvaju različitih markera i kromogena na jedno stakalce. Markeri se miješaju u "koktelu" i primjenjuju zajedno s protokolom jednog bojanja.
- Sequential multiplex (Sekvencijalni multipleks) primjena dvaju različitih markera i kromogena na jedno stakalce. Markeri se nanose jedan za drugim u odvojenim protokolima bojenja.

Svaki protokol bojanja ima "metod bojanja" koji pokazuje njegovu ulogu u odnosu na multipleks ili jednostruko bojanje.

Pojedinačno bojenje sadrži samo jednu metodu bojenja "jednokratnog".

Paralelno multipleks bojanje imaju samo jednu opciju metode bojanja paralelnog multipleksa.

Prethodno definirani protokolim sekvencijalnog multipleks bojanja primjenjuju metodu bojanja "Jednostruko" koja se ne može mijenjati. Međutim, imate mogućnost kopirati te prethodno definirane protokole i izmijeniti način bojenja prema vašim potrebama.

Sekvencijalno multipleks bojenje ima sljedeće metode bojenja:

- Prvo za uporabu kao prvi protokol u sekvencijalnoj multipleksnoj boji
- Finalno za uporabu kao posljednji protokol sekvencijalne multipleksne boje

Na primjer, korisnički stvoren protokol može se konfigurirati za uporabu kao jedan protokol ili ga se može i konfigurirati za uporabu kao preliminarni protokol i/ili konačni protokol. Obavezno pregledajte cijeli protokol da biste provjerili jesu li svi koraci prikladni za sve metode bojenja (na primjer, jedan protokol ima brojač, što nije potrebno za preliminarne protokole).

Vrste i metode bojanja protokola prikazane su u tablici u nastavku:

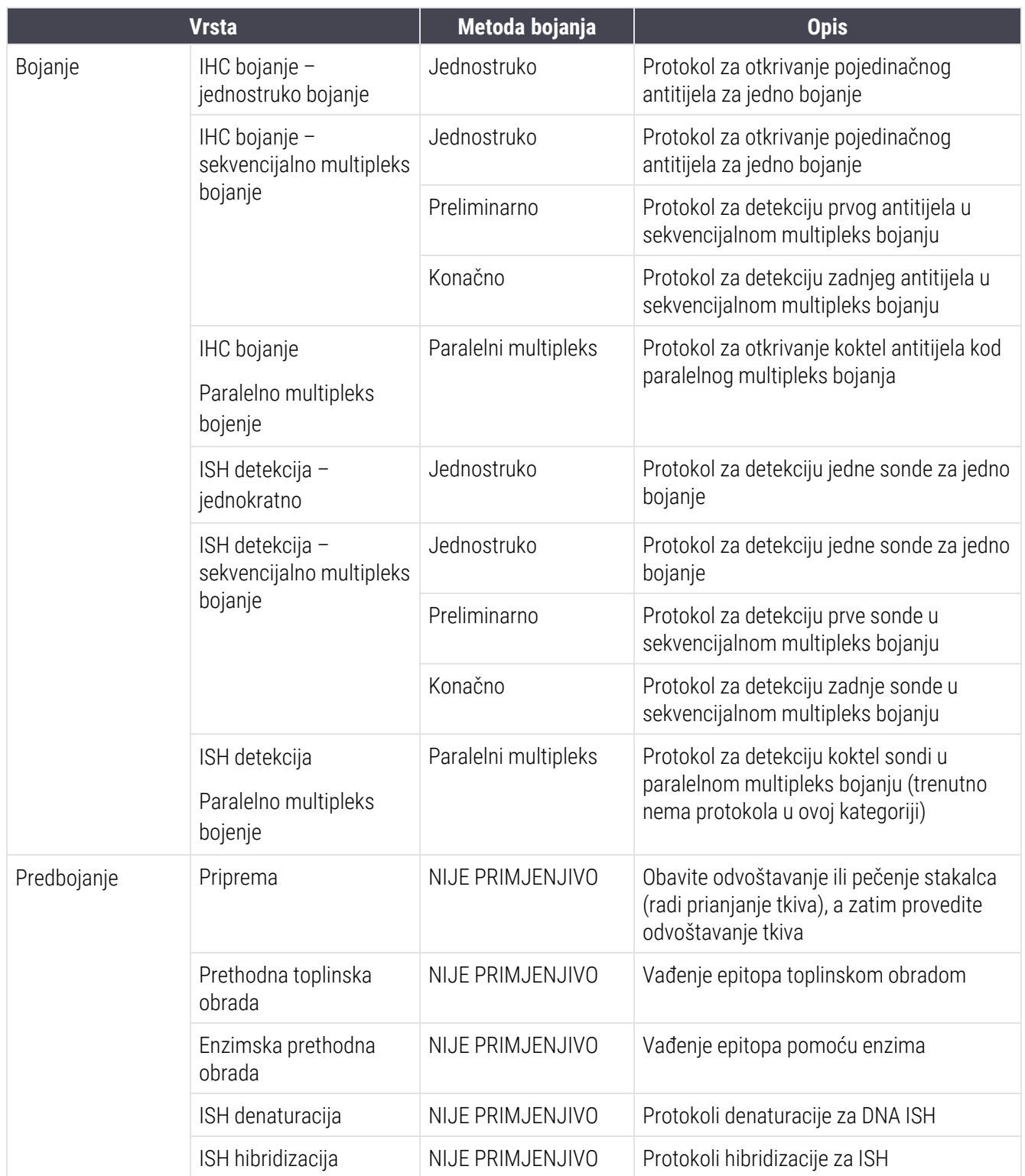

### <span id="page-169-0"></span>7.1.2 Sekvence protokola

Na svako se stakalce obično primjenjuje niz protokola različitih vrsta. To je odabir protokola pripreme, vađenje epitopa, denaturacije, hibridizacije i bojanja, kao što je prikladno za tkivo, markera i opće laboratorijske postupke. Te se sekvence mogu postaviti pojedinačno za svako stakalce prilikom izrade stakalca (pogledajte [6.5.2 Izrada](#page-148-0) stakalca), međutim BOND softver vam omogućuje i postavljanje zadanih protokola kako biste ubrzali izrade stakalca kada specijalizirani protokoli nisu potrebni:

- zadani protokol pripreme (npr. \*odvoštavanje) postavljen je za cijeli BOND sustav u administracijskom klijentu (pogledajte [10.5.2 Postavke](#page-249-0) slučaja i stakalca);
- zadane vrijednosti za sve druge vrste protokola postavljene su za svaki marker, na zaslonu Reagent Setup (Postavke reagensa) (pogledajte [8.2.1 Dodavanje](#page-204-0) ili uređivanje reagensa).

Postavite odgovarajuće zadane protokole tako da se vrijeme utrošeno na pripremu pojedinačnih stakalca svede na minimum. Ako trebate, kod izrade stakalca možete promijeniti protokole za pojedačna stakalca.

BOND softver automatski postavlja redoslijed kojim se protokoli u nizu obrađuju te je prikazan u donjoj tablici. Doziranje i uklanjanje sonde nisu uključeni ni u jedan protokol – to se također automatski događa.

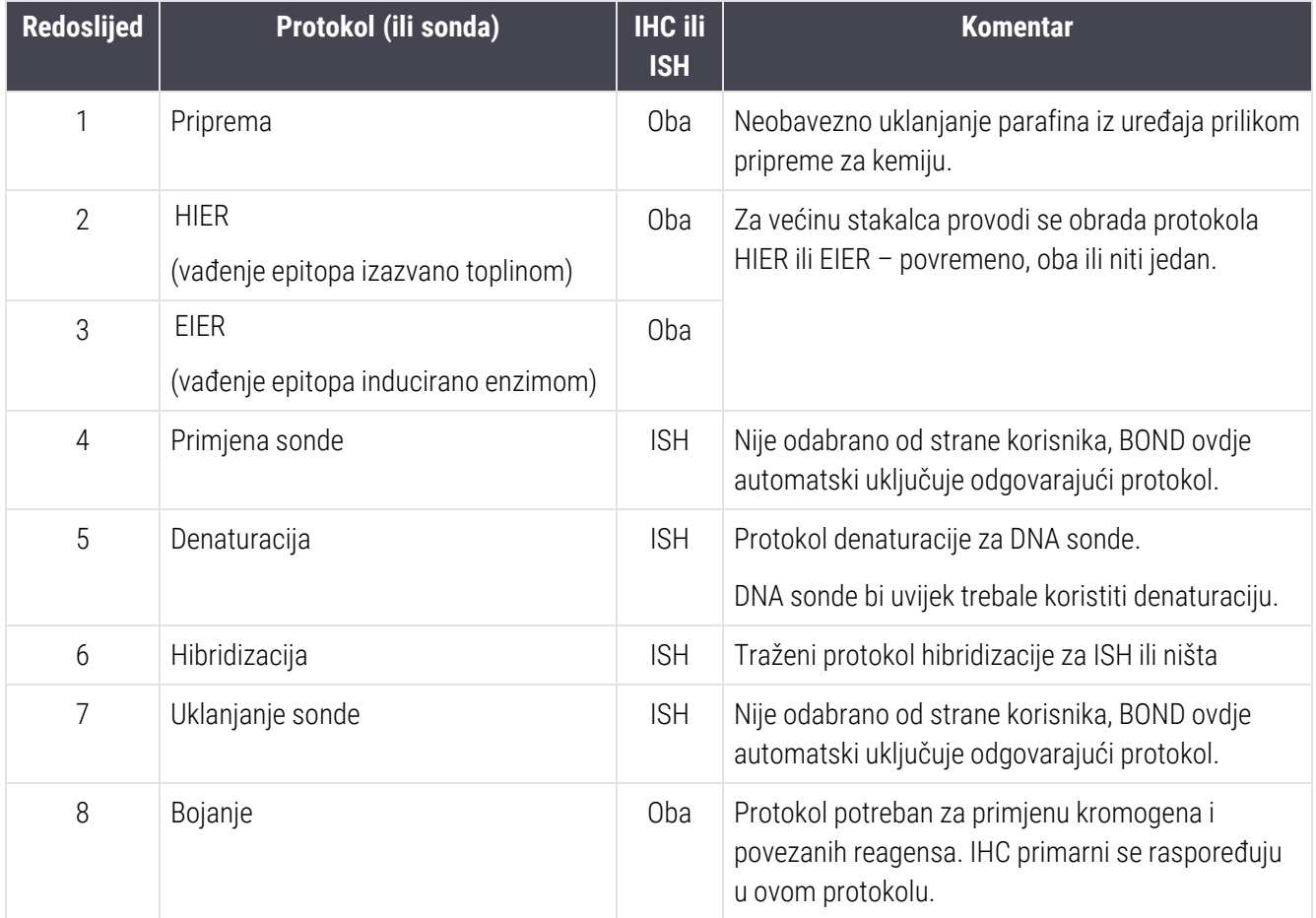

Protokoli odabrani za sekvence protokola mogu se unaprijed definirati ili možete izraditi prilagođene protokole i odabrati ih (pogledajte Poglavlje 7.3: Izrada novih [protokola\)](#page-175-0).

### 7.1.2.1 Protokoli i sekvence protokola za sekvencijalnu multipleksnu boju

Sekvencijalnu multipleksnu boju u biti pokreću dvije sekvence protokola bojanja jedna za drugom. To može biti bilo koja kombinacija IHC protokola i/ili ISH protokola. Uobičajeno, ali ne u svim slučajevima, prvi marker koristi BOND sustav za detekciju polimerne rafinacije sa DAB kromogenom, a drugi marker koristi BOND sustav za detekciju polimerne rafinacije s brzim crvenim kromogenom.

Često se neki od protokola u sekvenci koji primjenjuju drugi marker mogu preskočiti ili ako su uključeni, treba ih izmijeniti. Koraci u protokolima bojenja za prvi i drugi marker također bi, u pravilu, trebalo izmijeniti (protokole je nužno izmijeniti kako bi se postavila odgovarajuća metoda bojanja - pogledajte [7.1.1 Način](#page-167-0) bojanja). Neki prijedlozi za izmjene protokola i sekvence protokola za sekvencijalnu multipleksnu boju navedeni su u nastavku. U svim slučajevima trebate provesti vlastite testove kako biste potvrdili rezultate.

- Protokoli pripreme (npr. odvoštavanje) mogu se izvoditi samo u sekvenci za prvi marker softver ne dopušta odabir protokola pripreme za drugu sekvencu protokola bojanja.
- Vađenje epitopa može biti potrebno samo jednom, prije primjene prvog markera. Ako je potrebno dodatno vađenje za drugi marker, može biti primjereno kraće trajanje ili niža temperatura.
- <sup>l</sup> Ako multipleksna boja s dvije sonde, denaturacija je često potrebna samo jednom, prije primjene prvog markera. Ako je za drugi marker potrebna dodatna denaturacija, obično je potrebno kraće trajanje.
- Kod protokola bojenja, bolji se rezultati obično postižu ako se segment protubojanja (npr. hematoksilin) ukloni s kraja prvog protokola. Čuvat će se za drugi protokol.

# <span id="page-171-0"></span>7.2 Zaslon podešavanja protokola

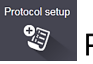

Da biste radili s protokolima, kliknite na ikonu **Protocol setup** (Postavke protokola) na funkcijskoj traci.

#### Slika 7–1: Zaslon Protocol setup (Podešavanja protokola)

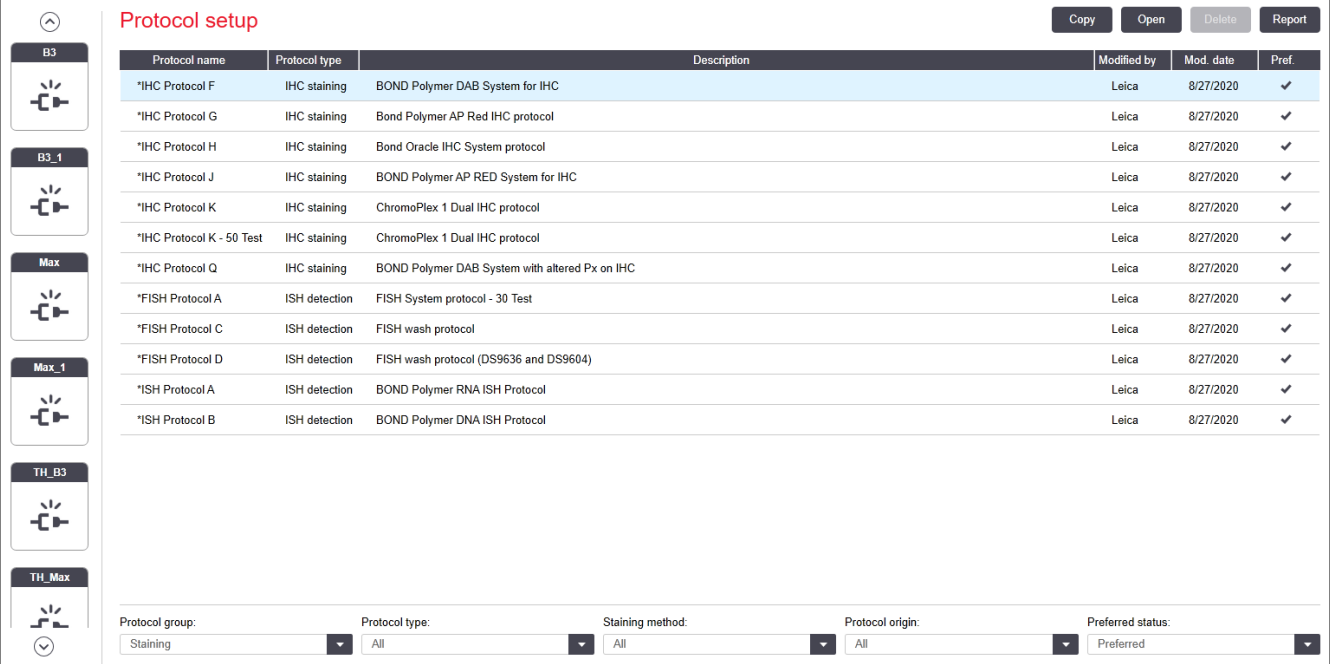

Na zaslonu Protocol setup (Podešavanje protokola) nalazi se tablica koja navodi svaki protokol zajedno s nekim osnovnim detaljima. Unaprijed definirani protokoli imaju zvjezdicu (\*) kao prvi znak u njihovom nazivu i skraćenom nazivu.

U ovoj tablici možete odabrati protokol za postupke poput kopiranja, uređivanja i generiranja izvješća. Ovim se radnjama pristupa putem gumba iznad tablice ili izbornika koji se klikne desnom tipkom miša.

Filtri ispod tablice omogućuju vam postavljanje vrste protokola za prikaz. Možete odabrati između protokola bojanja i predbojanja i dodatno ga precizirati da bi se prikazale specifične vrste protokola (pogledajte 7.1 Vrste [protokola](#page-167-1)). Osim toga, možete filtrirati metodu bojanja, podrijetlo protokola i željeni status.

Informacije u popisu protokola opisane su u nastavku:

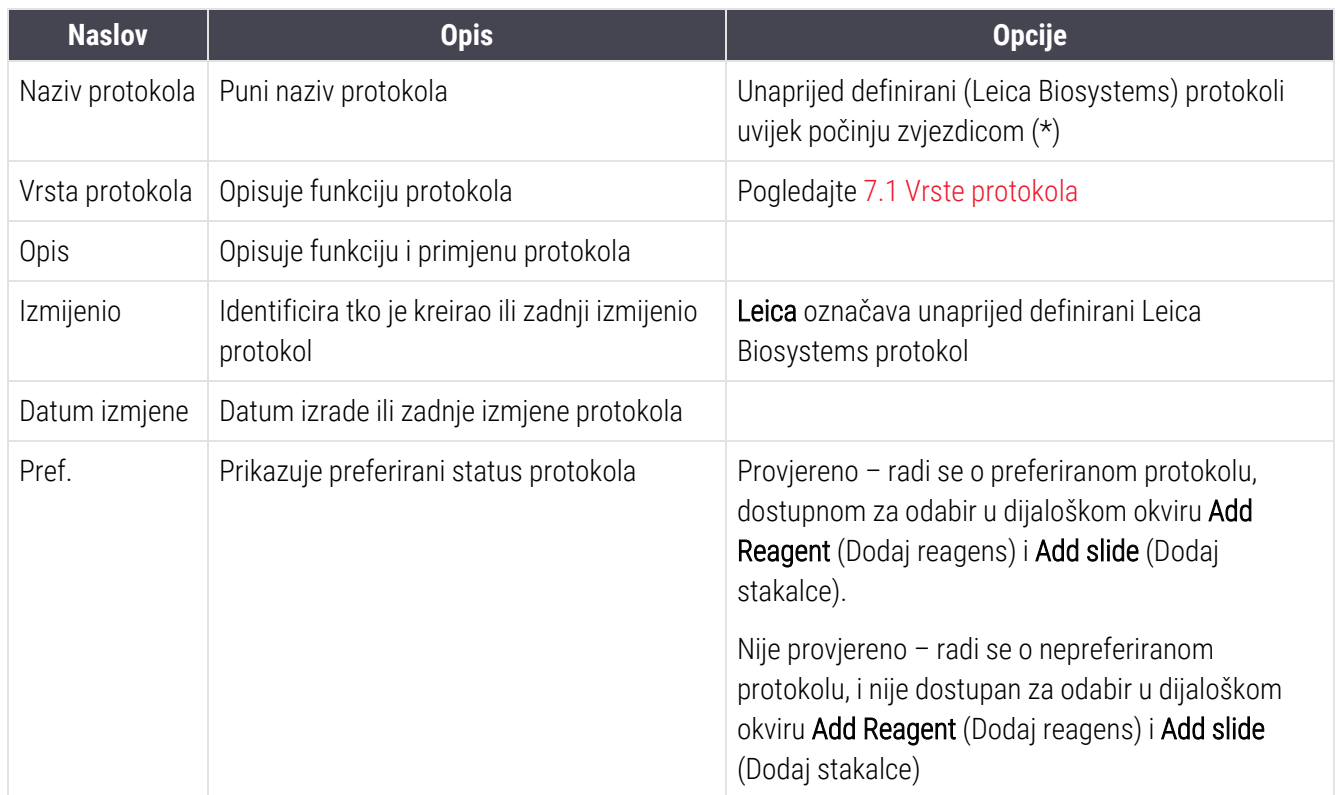

### <span id="page-173-0"></span>7.2.1 Detalji protokola

Da biste otvorili protokol naveden na zaslonu **Protocol setup** (Podešavanje protokola) za pregled ili uređivanje, dvaput ga kliknite (ili ga označite, zatim kliknite Open (Otvori). Softver prikazuje dijaloški okvir Edit protocol properties (Uređivanje svojstava protokola) s detaljima protokola.

<span id="page-173-1"></span>Za unaprijed definirane Leica Biosystems protokole mogu se uređivati samo preferirane postavke, no za korisničke protokole moguće je promijeniti i druge postavke.

Slika 7-2: Dijaloški okvir Edit protocol properties (Uređivanje svojstava protokola) za korisnički protokol

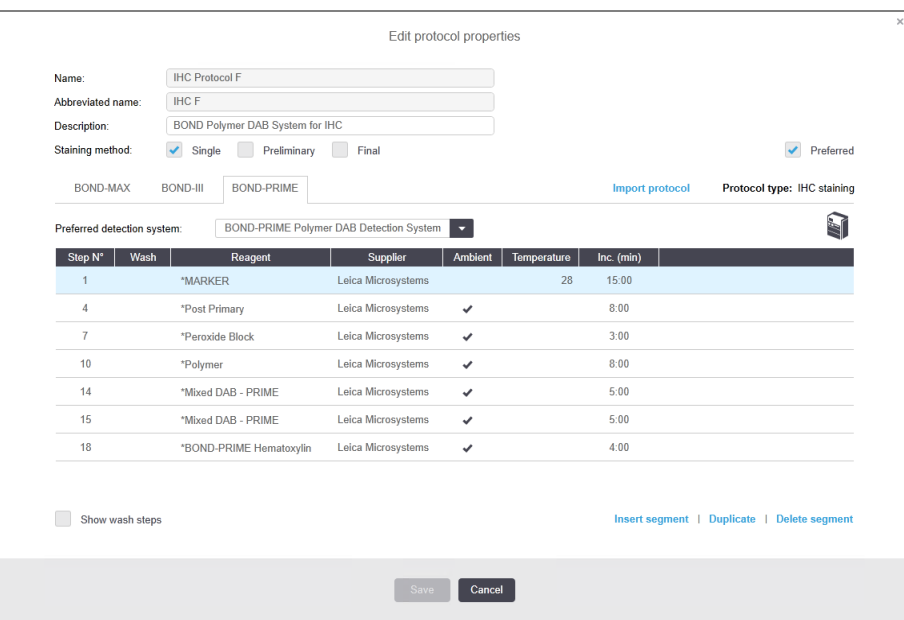

Dijaloški okvir prikazuje karticu za svaku vrstu modula obrade (BOND-MAX, BOND-III, i BOND-PRIME). Ako moduli obrade nisu ovlašćeni, tada su prikazani samo BOND-MAX i BOND-III. Morate ovlastiti barem jedan BOND-PRIME modul obrade da biste vidjeli njegovu karticu.

Postoji i gumb za **Import protocol** (Uvezi protokol) koji se pojavljuje kad stvarate novi protokol ili prilikom uređivanja korisničkog protokola. Pogledajte [7.4.4 Više](#page-189-0) vrsta modula obrade i verzije protokola za detalje.

Za prikaz svih koraka protokola (uključujući korake pranja) odaberite Show wash steps (Prikaži korake pranja) ispod tablice. Poništite odabir kako biste sakrili korake pranja.

Dijaloški okvir Edit protocol properties (Uređivanje svojstava protokola) prikazuje sljedeće informacije o protokolu.

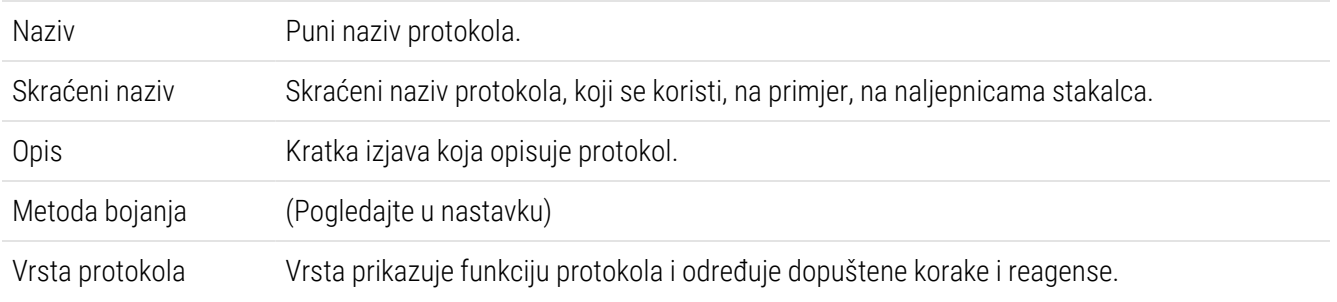

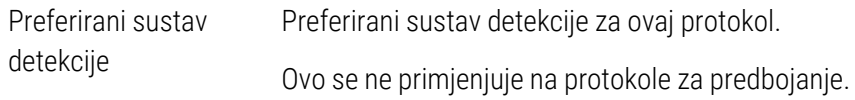

U tablici ispod informacija o protokolu u ovom dijaloškom okviru navedeni su svi koraci protokola i njegova svojstva (pogledajte [Slika](#page-173-1) 7–2). Koraci koji se mogu uređivati u korisničkim protokolima uređuju se unutar ove tablice (pogledajte [7.4 Uređivanje](#page-176-0) korisničkih protokola).

U tablici su prikazani sljedeći detalji:

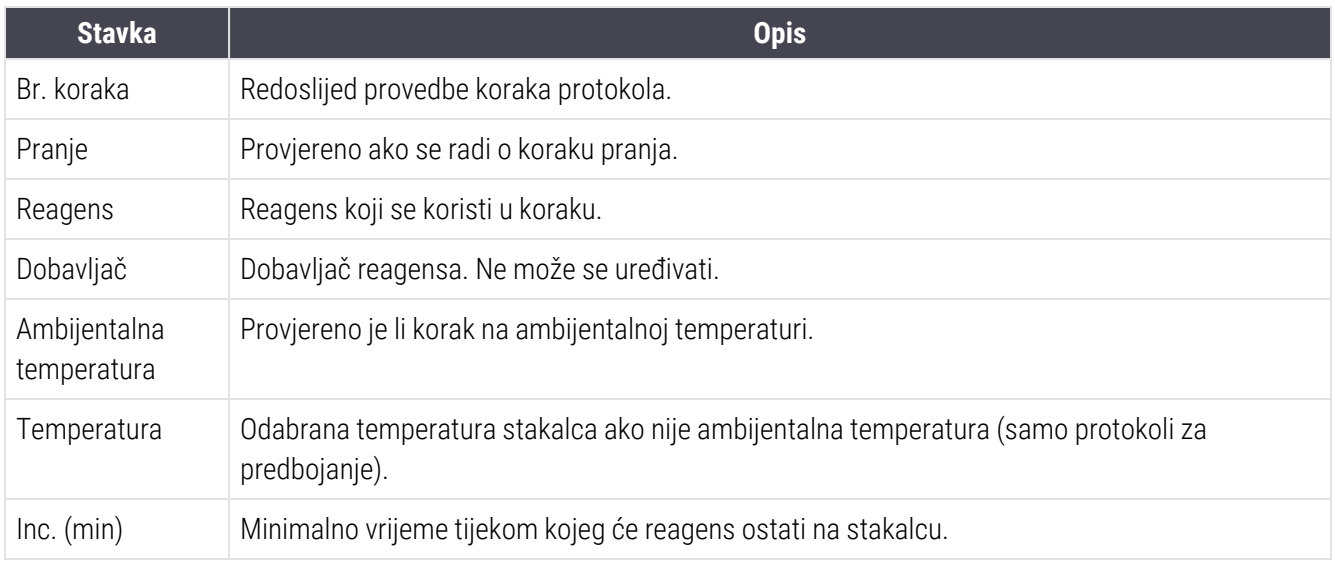

#### Metoda bojanja

Protokoli bojenja sadrže odjeljak "metoda bojanja". Protokoli za jedno bojanje i sekvencijalna multipleksna boja imaju sljedeće opcije:

- Jedno protokol je za jedno bojanje
- Preliminarno prvi protokol sekvencijalne multipleksne boje
- Finalno posljednji protokol sekvencijalne multipleksne boje

Protokoli za paralelno multipleks bojanje imaju samo jednu opciju metode bojanja: Parallel multiplex (Paralelni multipleks).

Pogledajte [7.1.1 Način](#page-167-0) bojanja za daljnju raspravu o metodama bojanja.

#### <span id="page-174-0"></span>Preferirani status

U dijaloškom okviru Add Reagent (Dodaj reagens) i Add Slide (Dodaj stakalce) dostupni su samo preferirani protokoli, tako da treba preferirati protokole koje namjeravate upotrebljavati. Kako biste to učinili, odaberite potvrdni okvir Preferred (Preferirano) – poništite odabir kako se ne bi preferirao.

# <span id="page-175-0"></span>7.3 Izrada novih protokola

Možete izraditi nove protokole kopiranjem postojećeg korisnika ili Leica Biosystems protokola. Kada kopirate protokol, vrsta protokola ostaje fiksna i ne može se kasnije promijeniti. Stoga ako želite izraditi novi IHC protokol, morate kopirati postojeći IHC protokol; za protokol HIER, kopirajte postojeći protokol HIER i tako dalje.

Da biste kopirali protokol, odaberite ga s popisa na zaslonu Protocol setup (Podešavanje protokola), a zatim kliknite gumb Copy (Kopiraj). U dijaloškom okviru New protocol properties (Svojstva novog protokola) spremnom za uređivanje, sada će se pojaviti kopija odabranog protokola.

Novi protokol zahtijeva jedinstveni naziv i skraćeni naziv koji mora biti u skladu sa svim pravilima navedenima u [7.4.3 Pravila](#page-185-0) protokola. Osim promjene naziva i skraćenog naziva protokola, ne morate mijenjati bilo koji drugi dio novog protokola. Međutim, možete, naravno, promijeniti bilo koji aspekt protokola kako je opisano u [7.4 Uređivanje](#page-176-0) [korisničkih](#page-176-0) protokola.

Nakon uređivanja BOND-III ili BOND-MAX, kliknite Save (Spremi).. Ako je protokol u skladu s pravilima, od vas će se tražiti da potvrdite da izrađujete protokol "na vlastitu odgovornost". Ova je poruka podsjetnik da tvrtka Leica Biosystems ne može predvidjeti kvalitetu rezultata iz bilo kojeg protokola kojeg je izradio ili uređivao korisnik. Kada potvrdite da želite nastaviti, izmjene protokola bit će spremljene.

Za BOND-PRIME, pogledajte [BOND-PRIME](#page-187-0) posebna pravila protokola.

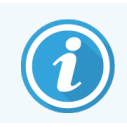

Sve planove ispitivanja mora potvrditi vaš laboratorij prije upotrebe.

# <span id="page-176-0"></span>7.4 Uređivanje korisničkih protokola

Uz pomoć dijaloškog okvira Edit protocol properties (Uređivanje svojstava protokola) možete urediti korisničke protokole (ali ne i Leica Biosystems protokole). Za uređivanje protokola odaberite ga s popisa na zaslonu Protocol setup (Podešavanje protokola), a zatim kliknite Open (Otvori) (ili dvaput kliknite na protokol). Umjesto toga, konfigurirajte novi protokol kopiranjem postojećeg protokola iste vrste i uredite ga (pogledajte [7.3 Izrada](#page-175-0) novih [protokola](#page-175-0)).

U protokolima bojanja, koraci reagensa mogu se dodati i ukloniti, te postaviti novi reagensi i vremena inkubacije. Mogu se dodati ili ukloniti dodatni koraci pranja.

Za \*Protokole pečenja i odvoštavanja, možete promijeniti samo vrijeme i temperaturu koraka za pečenje. Za druge protokole prethodnog bojanja (HIER, enzim), temperatura i vrijeme inkubacije za neke korake može se promijeniti. Za popis dopuštenih uređivanja pogledajte [7.4.3 Pravila](#page-185-0) protokola.

Budući da nakon doziranja novog reagensa trebaju uslijediti koraci pranja, umetanje novog koraka reagensa u protokol bojanja automatski dodaje protokol "segment", koji se sastoji od koraka reagensa i tri koraka pranja koja slijede (BOND-III i BOND-MAX) ili dva sljedeća koraka pranja (BOND-PRIME).

Dok uređujete protokol, promijenjeni ili novi koraci koji sadrže sve potrebne informacije imaju na lijevoj strani zelenu traku. Koraci koji zahtijevaju dodatne informacije imaju crvenu traku.

Tijekom uređivanja možete vidjeti sve korake protokola ili sakriti korake pranja pomoću gumba **Show wash steps** (Prikaži korake pranja) ispod tablice.

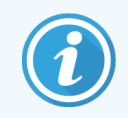

Mogućnost izrade i spremanja protokola ne znači da je prikladan za predviđeni zadatak. Za ispitivanje i provjeru bilo kojeg protokola koji izradite ili uredite, morate preuzeti odgovornost.

Ovaj odjeljak uključuje sljedeće teme:

- <sup>l</sup> [7.4.1 Uređivanje](#page-176-1) koraka protokola
- <sup>l</sup> [7.4.2 Dodavanje](#page-178-0) i uklanjanje koraka protokola
- [7.4.3 Pravila](#page-185-0) protokola
- <sup>l</sup> [7.4.4 Više](#page-189-0) vrsta modula obrade i verzije protokola
- <span id="page-176-1"></span>• [7.4.5 Brisanje](#page-192-0) protokola

### 7.4.1 Uređivanje koraka protokola

Slijedite upute u nastavku da biste konfigurirali novi protokol u dijaloškom okviru New protocol properties (Svojstva novog protokola) ili uredili postojeći protokol u dijaloškom okviru Edit protocol properties (Uređivanje svojstava protokola). Pogledajte [7.4.3 Pravila](#page-185-0) protokola da biste osigurali izradu valjanog protokola.

Kod svakog spremanja protokola kopija se sprema u sustav. Kada stvarate izvješće protokola (pogledajte [7.5 Izvješća](#page-193-0) [protokola](#page-193-0)), morate odabrati datum kada je protokol bio aktivan. Da biste izbjegli višestruke, suvišne verzije protokola, spremajte protokole tek kada završite konfiguraciju.

- 1 Za nove protokole, upišite naziv protokola i skraćeni naziv.
- 2 Opcionalno upišite opis protokola.
- 3 Postavite način bojanja protokola (pogledajte [7.1.1 Način](#page-167-0) bojanja).
- 4 Postavite status protokola Preferred (Preferirano) (pogledajte  [Preferirani](#page-174-0) status).
- 5 Za protokole bojanja odaberite sustav detekcije za uporabu s protokolom, iz padajućeg popisa Preferred detection system (Preferirani sustav detekcije).
- 6 Dodajte ili uklonite korake protokola (pogledajte [7.4.2 Dodavanje](#page-178-0) i uklanjanje koraka protokola) dok ne budete imali potreban broj koraka za protokol.
- 7 Samo za BOND-MAX i BOND-III, prvo dvaput kliknite parametre koji želite promijeniti i promijenite parametre koji se mogu uređivati u novim i postojećim koracima protokola:
	- a Za BOND-MAX i BOND-III, s padajućeg popisa odaberite reagens.
	- b Za BOND-PRIME, pogledajte pravila u [7.4.2.1 Segmenti](#page-178-1) reagensa.
	- c Napomena: Odaberite \*MARKER da označite korak gdje se primarno antitijelo koristi u IHC protokolima. Za korake pranja može se koristiti samo \*BOND Wash Solution ili \*deionizirana voda.
	- d Postavite vrijeme inkubacije u minutama i sekundama (mm:ss). Ovo je minimalno vrijeme u kojem stakalce stoji prije sljedećeg koraka. Podatke za ograničenje vremena inkubacije potražite u koraku u [7.4.3 Pravila](#page-185-0) protokola.
	- e Općenito:
		- Za BOND-MAX i BOND-III, korake primjene reagensa, Leica Biosystems preporučuje vrijeme inkubacije od najviše 30 minuta. Ako je potrebno dulje trajanje, izradite duplicirane korake za doziranje istog reagensa (pogledajte [7.4.2.2 Duplicirani](#page-181-0) koraci reagensa). Ovo se ne primjenjuje na BOND-PRIME protokole.
		- Za BOND-PRIME, korake primjene reagensa, Leica Biosystems preporučuje vrijeme inkubacije od najviše 20 minuta za grijane korake predtretmana. Za minimalno vrijeme inkubacije pogledajte [BOND-PRIME](#page-187-0) posebna pravila protokola.
	- f U pravilu, za korake primjene reagensa, Leica Biosystems preporučuje vrijeme inkubacije ne dulje od 30 minuta. Ako je potrebno dulje trajanje, izradite duplicirane korake za doziranje istog reagensa (pogledajte [7.4.2.2 Duplicirani](#page-181-0) koraci reagensa).
	- g U pravilu, za korake primjene reagensa, Leica Biosystems preporučuje vrijeme inkubacije ne dulje od 30 minuta.

h Postavite temperaturu (za neke korake u protokolima za predbojanje).

Ako želite postaviti temperaturu koja nije ambijentalna, prvo uklonite oznaku s parametra Ambient (Ambijentalna temperatura). Zatim odaberite prazan parametar Temperature (Temperatura) i unesite temperaturu u Celzijevim stupnjevima kao cijeli broj.

Ako temperaturu želite promijeniti na ambijentalnu, odaberite i zatim provjerite parametar Ambient (Ambijentalna temperatura).

Dopuštene temperaturne raspone potražite u koraku u [7.4.3 Pravila](#page-185-0) protokola.

<span id="page-178-0"></span>i Kliknite na bilo koji drugi korak za potvrdu promijenjenih parametara.

### 7.4.2 Dodavanje i uklanjanje koraka protokola

Možete dodati i ukloniti korake u korisničkim protokolima IHC i ISH, ali ne u protokolima za predbojanje. Dodajte ili uklonite korake pomoću gumba ispod tablice koraka protokola. Gumbi su kontekstno osjetljivi, a njihova dostupnost i funkcije variraju ovisno o odabranom koraku.

Za detaljne upute pogledajte sljedeće odjeljke:

- [7.4.2.1 Segmenti](#page-178-1) reagensa
- [7.4.2.2 Duplicirani](#page-181-0) koraci reagensa
- <span id="page-178-1"></span>• [7.4.2.3 Koraci](#page-183-0) pranja

#### 7.4.2.1 Segmenti reagensa

Za dodavanje novog segmenta reagensa (korak reagensa i tri koraka obaveznog pranja (BOND-III i BOND-MAX) ili dva koraka obaveznog pranja (BOND-PRIME)):

1 Odaberite reagens i kliknite Insert segment (Umetni segment). Novi će se segment umetnuti iznad tog reagensa.

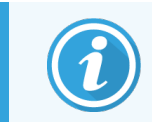

Ako odaberete zadnji reagens, možete odabrati da umetnete novi segment ispod reagensa.

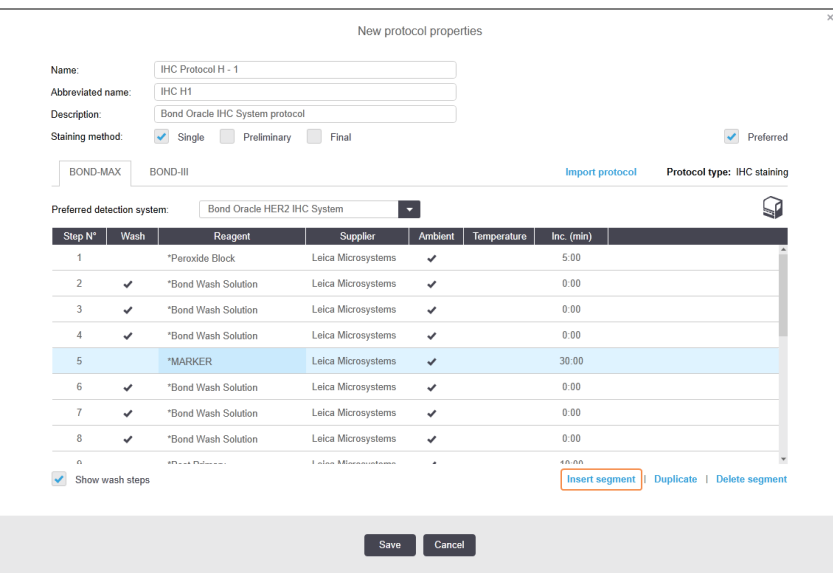

Na popisu se pojavljuje novi segment (s reagensom i postupcima pranja). Novi koraci pranja imaju zelene trake koje ukazuju na promjenu u odnosu na spremljeni protokol. Korak reagensa ima crvenu traku koja označava da morate odabrati reagens za taj korak.

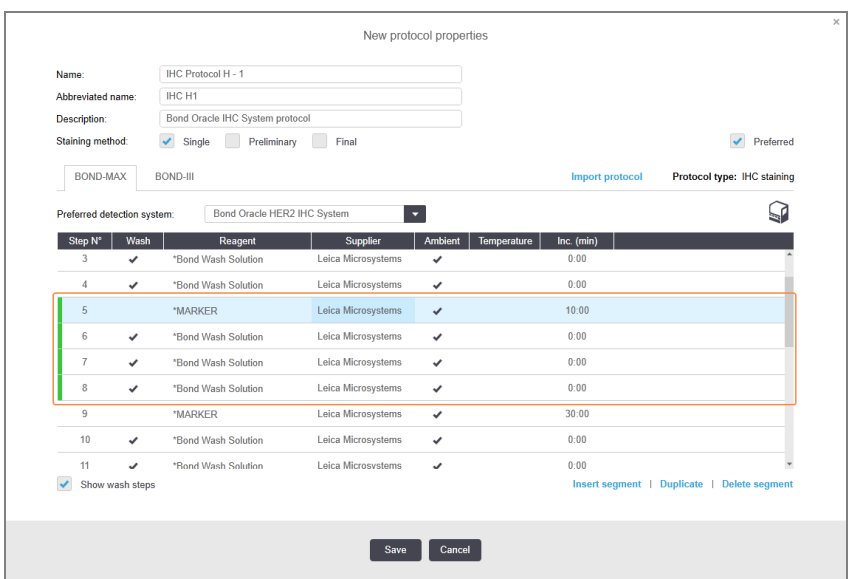

2 Kliknite na prazan Reagent parameter (Parametar reagensa) i odaberite potreban reagens s padajućeg popisa. Prema potrebi uredite ostale parametre novog reagensa i korake pranja.
#### 3 Kliknite Save (Spremi).

Prikazat će se dijaloški okvir za potvrdu.

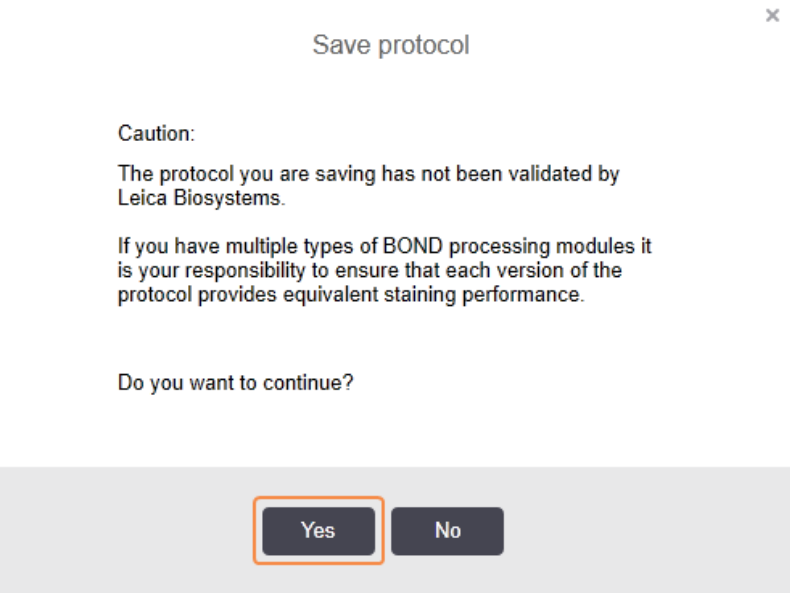

4 Kliknite Yes (Da).

Da biste uklonili segment, odaberite reagens i kliknite Delete segment (Izbriši segment). Da biste izbrisali segment s dupliciranim reagensom, prvo izbrišite duplikat.

Za najbolje rezultate bojenja u BOND-PRIME:

- NEMOJTE brisati kromogeni segment
- NEMOJTE preimenovati segment reagensa
- NEMOJTE sekvencirati blok peroksida nakon polimera.

### 7.4.2.2 Duplicirani koraci reagensa

Duplicirani korak je onaj u kojem se dva ili više identičnih reagensa međusobno slijede bez koraka pranja između njih.

1 S popisa koraka odaberite korak reagensa koji želite duplicirati.

#### Kliknite Duplicate (Dupliciraj).

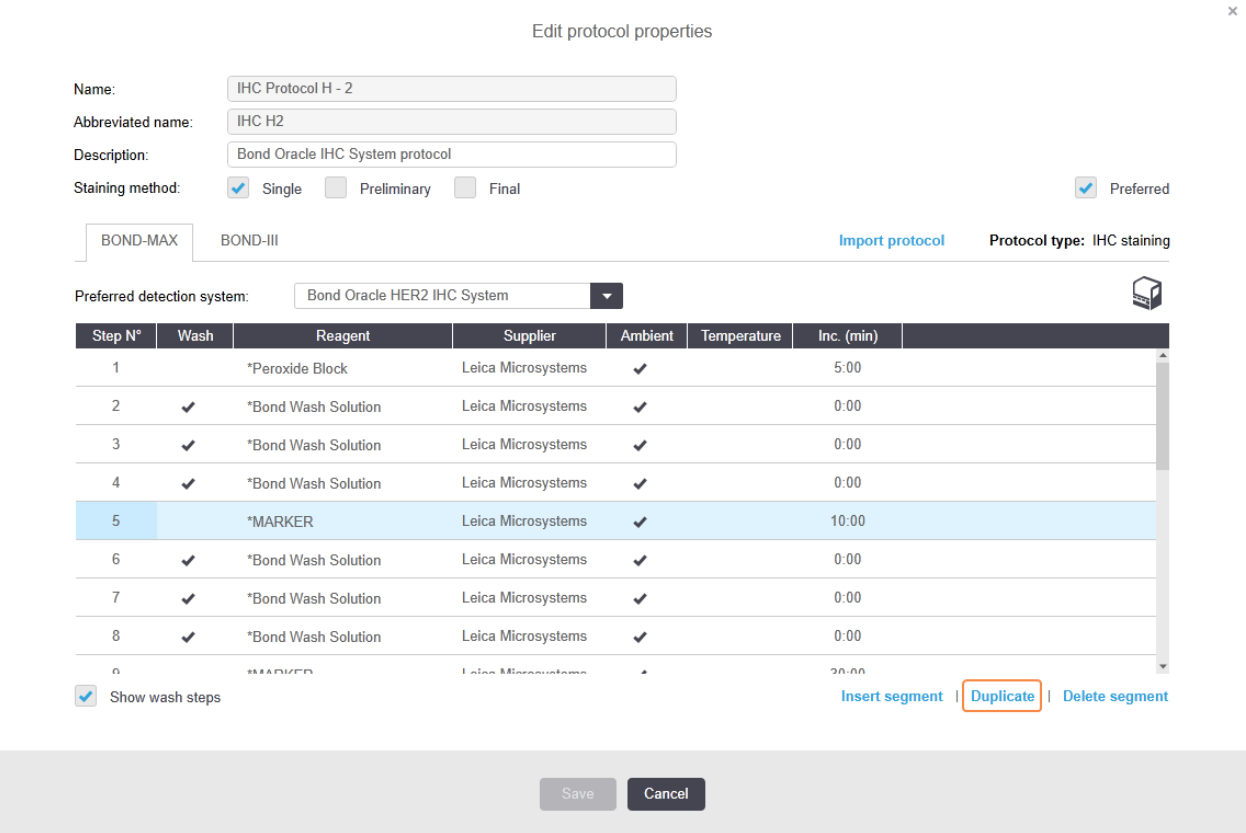

2 Iznad trenutačnog koraka dodaje se novi korak s identičnim parametrima za trenutačni korak.

Novi korak ima zelenu traku koja ukazuje na promjenu u odnosu na spremljeni protokol.

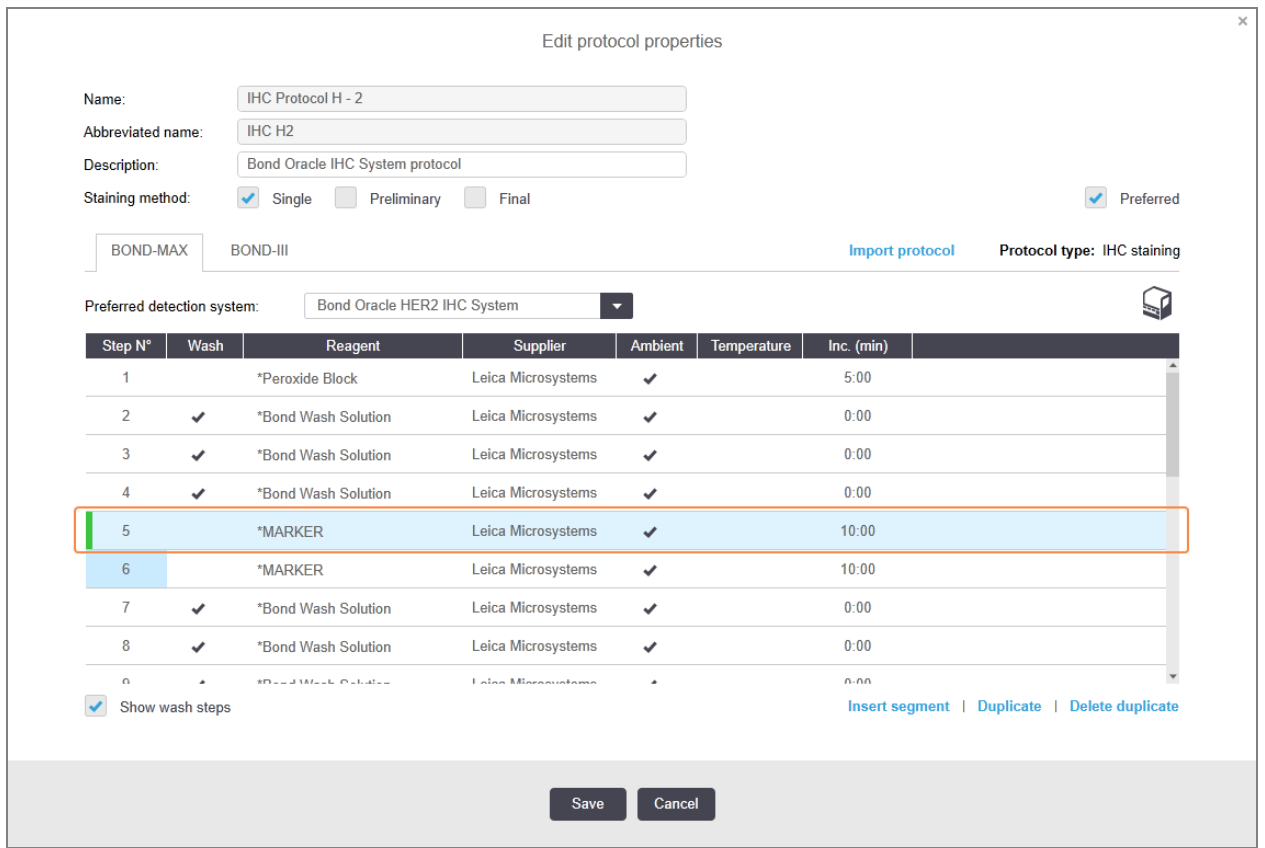

3 Prema potrebi, uredite vrijeme inkubacije za novi korak.

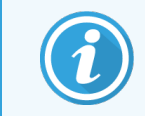

Ako promijenite vrstu reagensa dupliciranog koraka, svi drugi koraci reagensa u nizu također se mijenjaju – duplicirani koraci moraju koristiti isti reagens.

#### 4 Kliknite Save (Spremi).

Prikazuje se prozor za potvrdu.

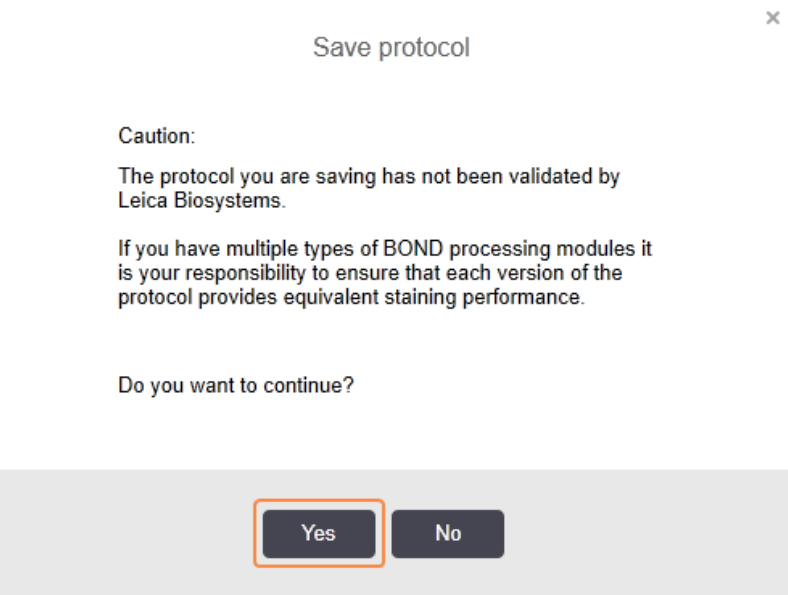

#### 5 Kliknite Yes (Da).

Da biste izbrisali duplicirani korak, odaberite ga i kliknite Delete duplicate (Izbriši duplikat).

#### 7.4.2.3 Koraci pranja

Dodavanjem koraka pranja mogu se promijeniti svojstva tekućine na stakalcima i rezultirati slabim bojanjem. Uvijek provjerite nove ili uređene protokole prije dijagnostičke uporabe.

Preporučuje se da korak pranja deioniziranom vodom bude postavljen prije i nakon koraka kromogena.

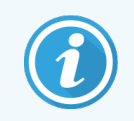

Ako ne možete vidjeti korake pranja, odaberite gumb Show wash steps (Prikaži korake pranja) ispod područja popisa koraka.

Za umetanje dodatnog koraka pranja:

- 1 U popisu koraka odaberite korak postojećeg pranja (ISH i IHC protokoli).
- 2 Kliknite Insert wash (Umetni pranje).

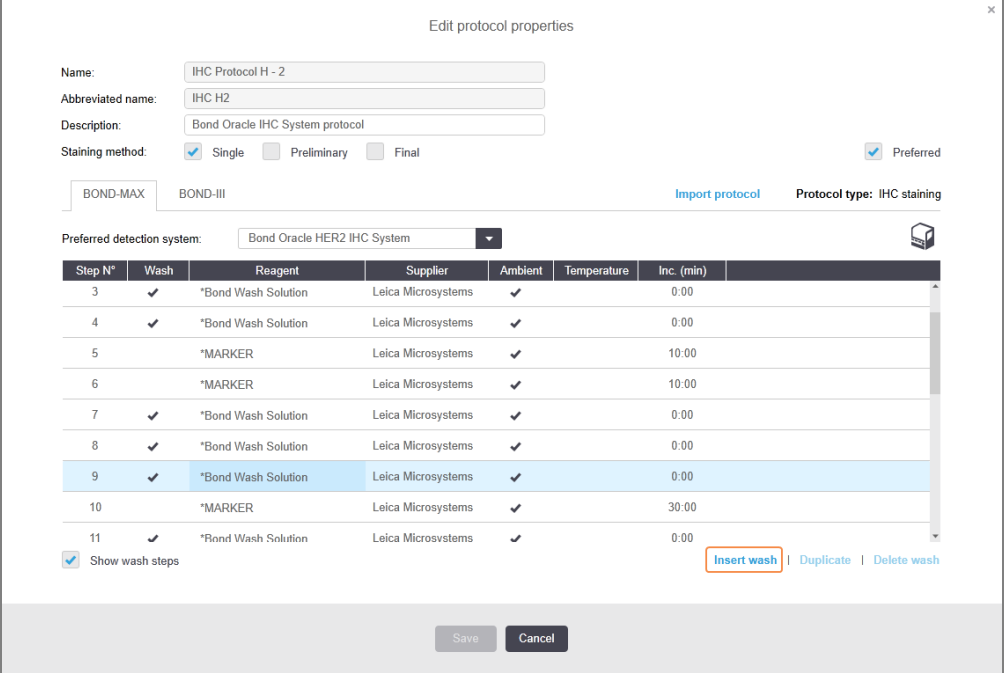

I kod ISH i IHC protokola, na kraju trenutačne sekvence pranja dodaje se novi korak pranja.

Novi korak pranja ima zelenu traku koja ukazuje na promjenu u odnosu na spremljeni protokol.

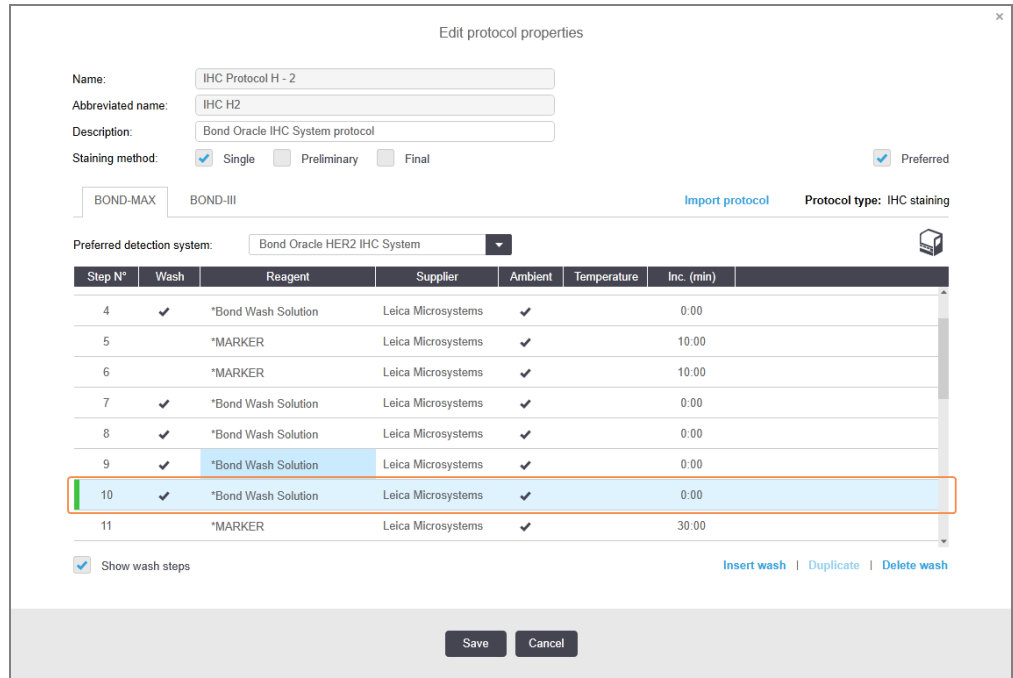

3 Prema potrebi izmijenite parametre koraka pranja na popisu koraka.

- 4 Kliknite Save (Spremi).
- 5 U prozoru za potvrdu kliknite Yes (Da).

Da biste izbrisali korak pranja, odaberite ga i kliknite Delete wash (Izbriši pranje). I kod ISH i IHC protokola, možete jedino ukloniti korake pranja koji slijede obvezne korake, u sekvenci pranja.

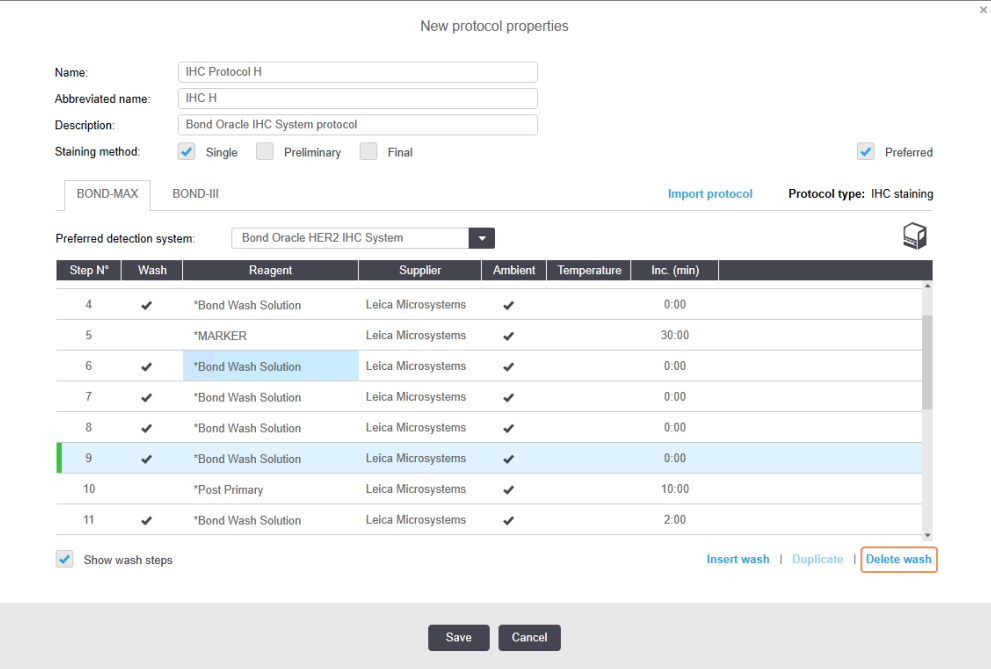

## 7.4.3 Pravila protokola

Svaki protokol koji izradite ili uredite mora biti u skladu s osnovnim pravilima prije nego ga se može spremiti. Imajte na umu da ova pravila ne jamče da će protokol dati prihvatljive rezultate kada se koristi.

- 1 Naziv protokola mora:
	- a biti jedinstven;
	- b počinjati znakom koji nije bjelina ili zvjezdica.
- 2 Skraćeni naziv protokola mora:
	- a biti jedinstven;
	- b počinjati znakom koji nije bjelina ili zvjezdica;
	- c imati maksimalno 8 znakova.
- 3 Svi IHC protokoli moraju uključivati najmanje jedan korak markera.
- 4 Svi protokoli bojanja moraju uključivati najmanje jedan reagens iz Leica Biosystems sustava za detekciju.
- 5 Korake za reagens moraju slijediti tri koraka pranja (najmanje) (za BOND-III i BOND-MAX ili ova koraka pranja (najmanje) za BOND-PRIME) ili isti reagens.
- 6 Za protokole bojanja posljednja tri koraka moraju biti koraci pranja.
- 7 Za protokole za IHC bojanje sve temperature koraka moraju biti ambijentalne.
- 8 Za protokole bojanja, temperature toplinskih koraka moraju biti unutar raspona navedenih u sljedećoj tablici:

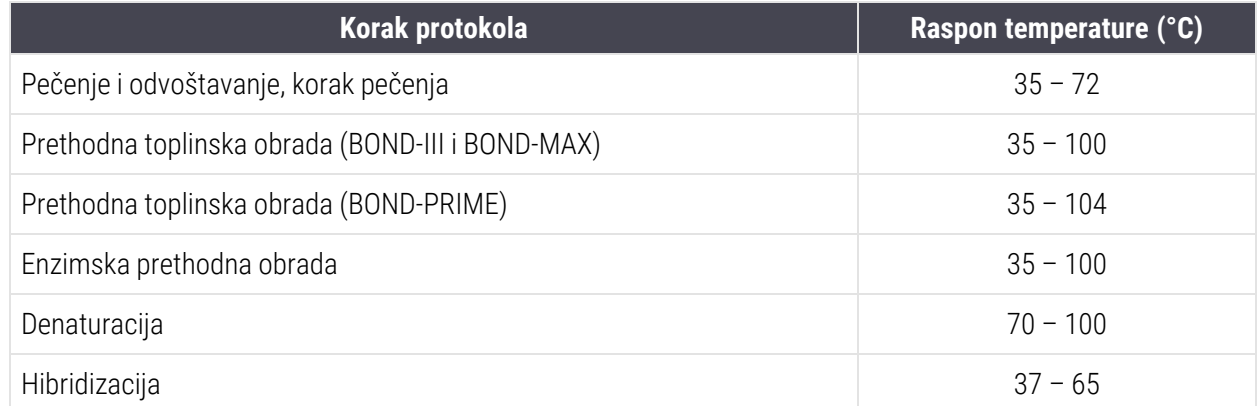

9 Vrijeme inkubacije koraka, koje treba postaviti u minutama i sekundama (mm:ss), trebala bi biti postavljena unutar raspona u sljedećoj tablici. Rasponi se ne primjenjuju:

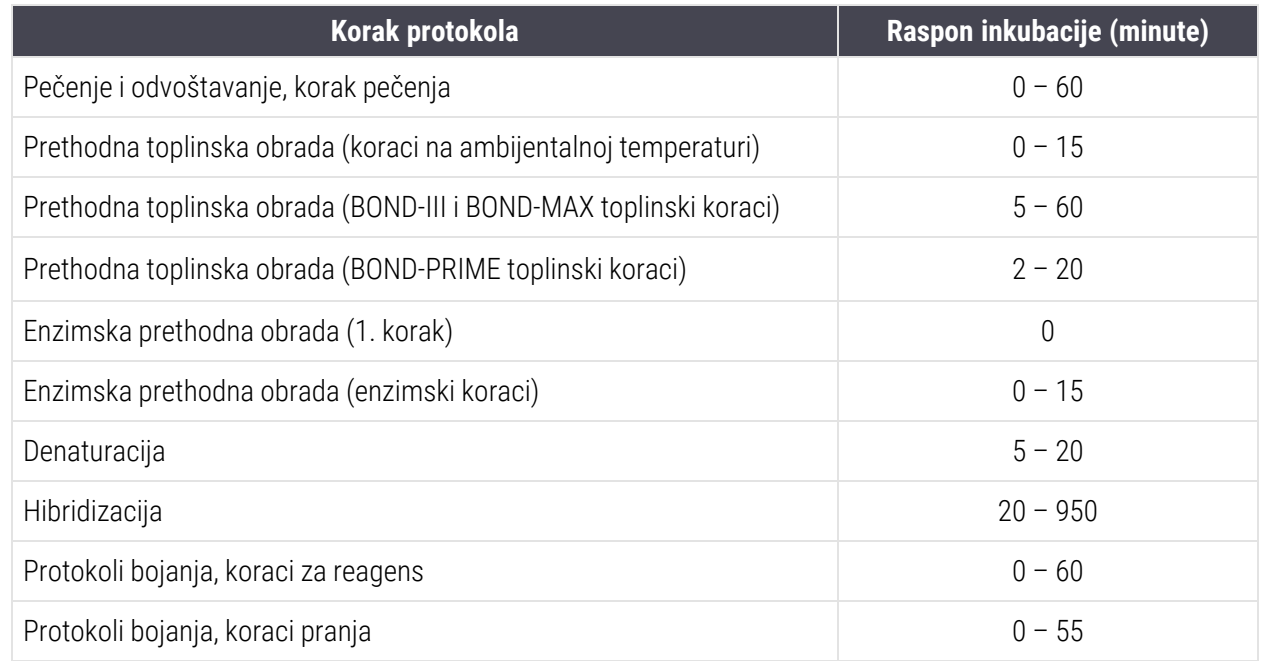

- 10 Svaki korak mora biti potpuno definiran reagensom, vremenom inkubacije i (gdje je primjenjivo) temperaturom.
- 11 Protokoli s jednostrukim i sekvencijalnim multipleks bojanjem mogu imati samo jedan miješani reagens (npr. miješani DAB) po protokolu, koji se koristi u najviše dva koraka u protokolu. Dakle, postupak sekvencijalnog multipleks bojanja može imati dva miješana reagensa – po jedan u svakom protokolu – i do četiri koraka primjene – dva u svakom protokolu.

Protokoli paralelnog multipleks bojanja mogu uključivati dva miješana reagensa i svaki miješani reagens može se primijeniti do dva puta unutar protokola.

12 Sve komponente potrebne za sastavljanje miješanog(ih) reagensa(a) bojanja moraju se dobiti iz preferiranog sustava za detekciju.

## BOND-PRIME posebna pravila protokola

### Dobivanje topline

Korak unutar korisničkog protokola BOND-PRIME HIER ne može premašivati vrijeme inkubacije od 20 minuta. Za izradu duljeg protokola upotrijebite postojeći protokol HIER, npr. \*HIER 40 min s ER2, ili promijenite dulji protokol da biste ga skratili na željeno vrijeme inkubacije. Primjerice, za izradu protokola za ER2 HIER od 25 minuta:

1 Kopirajte \*HIER 30 min s ER2.

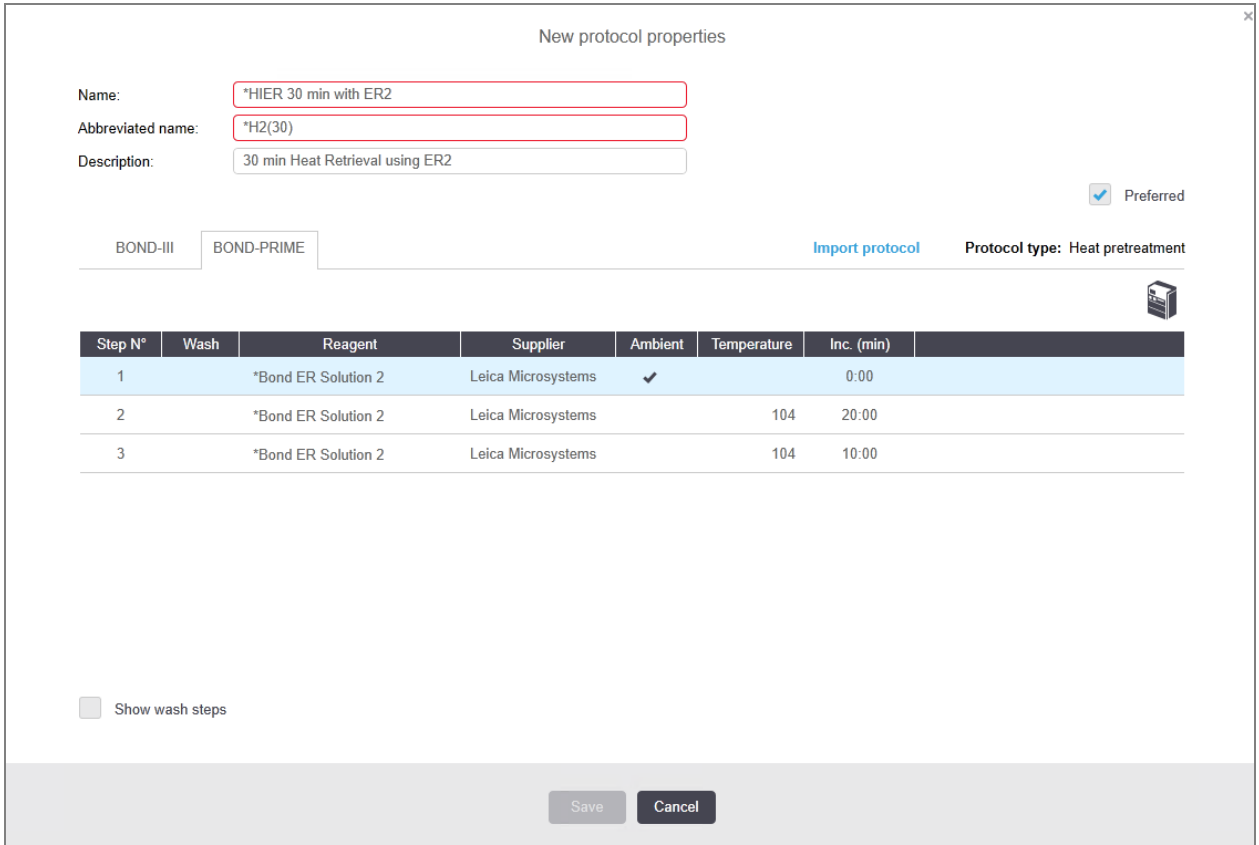

2 Izmijenite drugi toplinski korak od 10 minuta do 5 minuta, a zatim kliknite Save (Spremi).

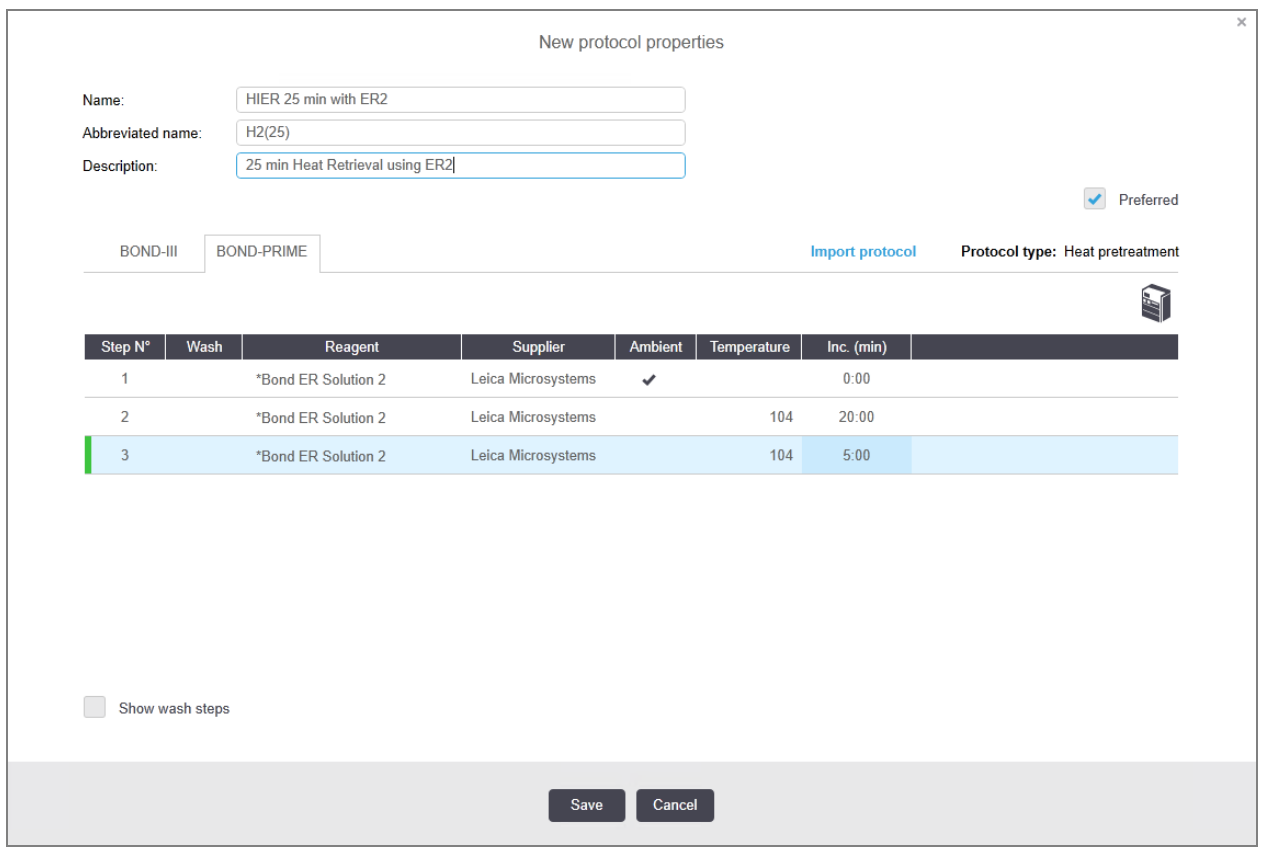

### Bojanje

<span id="page-188-0"></span>Svaki korak reagensa ima minimalno vrijeme inkubacije u kojem bi se protokol prihvatio na modulu obrade. Tablica u nastavku prikazuje minimalno vrijeme inkubacije za prihvatljivi protokol u BOND-PRIME.

Tabela 7–1: Minimalno vrijeme inkubacije za BOND-PRIME \*IHC F i \*IHC J

| *IHC protokol F                         |                                              | *IHC protokol J                         |                                              |  |
|-----------------------------------------|----------------------------------------------|-----------------------------------------|----------------------------------------------|--|
| <b>Korak</b>                            | <b>Minimalno vrijeme</b><br>inkubacije (min) | <b>Korak</b>                            | <b>Minimalno vrijeme</b><br>inkubacije (min) |  |
| Marker                                  | 9:00                                         | Marker                                  | 9:00                                         |  |
| Nakon primarnog                         | 5:00                                         | Nakon primarnog AP                      | 11:00                                        |  |
| Blok s peroksidom                       | NIJE PRIMJENJIVO                             | Polimerni AP                            | 16:00                                        |  |
| Polimer                                 | 5:00                                         | Miješano CRVENO-POČETNO<br>PREMAZIVANJE | 2:00                                         |  |
| KombiniranO DAB-POČETNO<br>PREMAZIVANJE | 2:00                                         | Miješano CRVENO-POČETNO<br>PREMAZIVANJE | 2:00                                         |  |
| KombiniranO DAB-POČETNO<br>PREMAZIVANJE | 2:00                                         | <b>BOND-PRIME Hematoxylin</b>           | NIJE PRIMJENJIVO                             |  |
| <b>BOND-PRIME Hematoxylin</b>           | 3:00                                         |                                         |                                              |  |

Ako postavljate korak BOND-PRIME protokola za neko vrijeme kraće od gore navedenog, BOND kontroler će vam omogućiti spremanje protokola. Međutim, kada se stakalce umetne u ladicu za punjenje na modulu obrade, prikazat će se sljedeća poruka o pogrešci:

"Nije moguće obraditi slajd. Neispravna definicija protokola. Izvadite stakalce iz ladice za punjenje a zatim provjerite protokol. Ako se problem nastavi, obratite se korisničkoj podršci (29012)".

Ako se stakalca trenutno obrađuju u ARC modulima, pustite da se ta stakalca završe prije ponovnog pokretanja modula obrade.

## 7.4.4 Više vrsta modula obrade i verzije protokola

Za BOND sustave s modulima obrade BOND-III, BOND-MAX i BOND-PRIME svaki protokol može imati zasebne verzije za dvije vrste modula obrade.

Leica Biosystems protokoli su testirani i optimizirani za uporabu na BOND sustavima. Ovi protokoli rigorozno su ispitani i potvrđeni od strane tvrtke Leica Biosystems.

Različite verzije "istog" protokola pokrivaju razlike u hardveru kao što su:

- <sup>l</sup> brže hlađenje na BOND-III modulima obrade (koraci protokola u kojima se stakalca hlade obično su kraći u verzijama BOND-III protokola od odgovarajućih koraka u BOND-MAX verzijama)
- **·** nova ključna tehnologija modula Active Reagent Control (ARC) u BOND-PRIME.

Neke razlike u verzijama protokola ne mogu se vidjeti na popisu koraka prikazanom u softveru, npr. verzije BOND-III protokola uključuju skrivene upute za robote za rasute tekućina, koje nisu prisutne na BOND-MAX modulima obrade.

Svi BOND sustavi imaju BOND-III, BOND-MAX i BOND-PRIME verzije svih prethodno definiranih protokola.

Međutim, ako se nova vrsta modula obrade dodaje u sustav, morate izraditi verzije postojećih korisnički definiranih protokola za novu vrstu modula obrade. To učinite uvozom Leica Biosystems prethodno definiranih protokola, a zatim kopirajte ili mijenjajte korake prema potrebi (pogledajte [7.4.4.1 Uvoz](#page-190-0) verzije protokola).

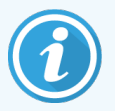

Za BOND-PRIME, ako vaš laboratorij zahtijeva dodatne promjene prethodno definiranih Leica Biosystems protokola (npr.\*IHC F ili \*IHC J), morate:

- U trenutni protokol laboratorija uvesti/kopirati prethodno definirani protokol. Pogledajte [7.4.4.1 Uvoz](#page-190-0) verzije protokola.
- <sup>l</sup> Pridržavajte se minimalnih vremena inkubacije navedenih u Tabela [7–1 Minimalno](#page-188-0) vrijeme inkubacije za [BOND-PRIME](#page-188-0) \*IHC F i \*IHC J.
- Slijedite postupak BOND-PRIME bojanja jer je optimiziran za uporabu na BOND-PRIME. Pogledajte [7.1.2 Sekvence](#page-169-0) protokola.

### <span id="page-190-0"></span>7.4.4.1 Uvoz verzije protokola

Za izradu verzije protokola za novu vrstu modula obrade slijedite upute u nastavku. Ta se metoda može koristiti i za brisanje postojećih verzija protokola, ali to ne bi trebalo biti potrebno nakon početne konfiguracije.

Protokoli se mogu prenijeti samo na iste vrste modula obrade, primjerice na BOND-III, BOND-III BOND-PRIME BOND-PRIME.

- 1 Na zaslonu Protocol setup (Postavke protokola) odaberite korisnički protokol za koji želite izraditi novu verziju.
- 2 Kliknite Open (Otvori).

Otvara se dijaloški okvir Edit protocol properties (Uređivanje svojstava protokola).

3 Kliknite Import protocol (Uvezi protokol).

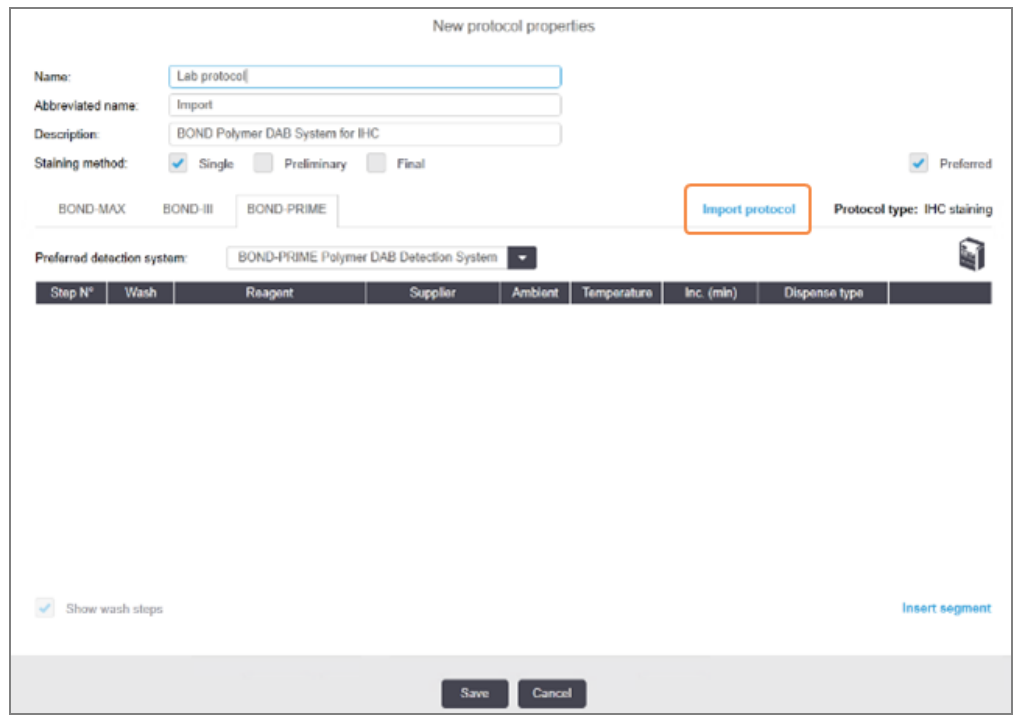

- 4 Otvara se dijaloški okvir Import protocol (Uvezi protokol).
- 5 U padajućem popisu Processing modules (Moduli obrade)odaberite novu vrstu modula obrade.

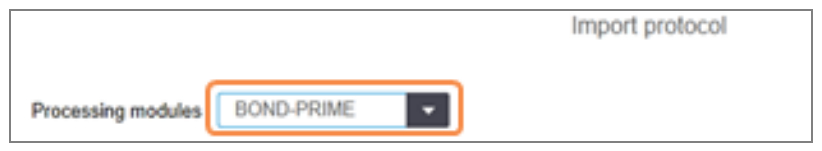

Popis protokola prikazanih u dijaloškom okviru ažurira se kako bi prikazao samo protokole s verzijama za odabranu vrstu modula obrade.

6 Po želji odaberite ili poništite odabir Preferred (Preferirano), da biste prikazali samo preferirane ili sve protokole.

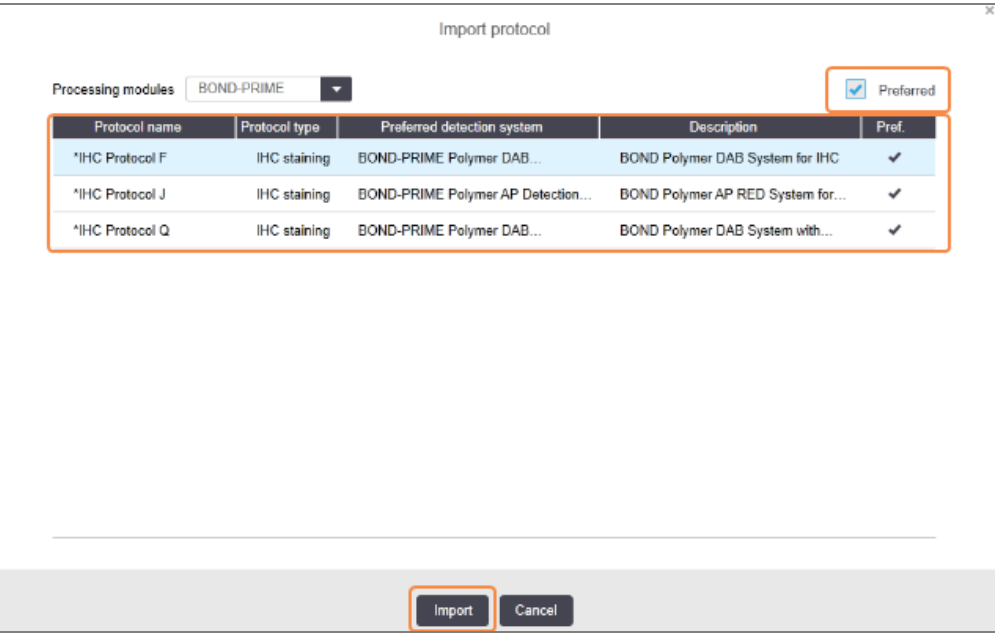

7 Na popisu odaberite protokol da biste ga uvezli.

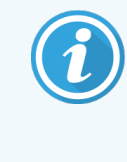

Najbolje prakse protokola:

- Ako je protokol za IHC BOND Polymer DAB sustav, odaberite \*IHC F.
- Ako je protokol za IHC BOND Polymer AP red sustav, odaberite \*IHC J.
- Odaberite zadani protokol za potreban komplet za detekciju

Da biste olakšali kasniju konfiguraciju, odaberite protokol što sličniji protokolu za koji izrađujete novu verziju. Na primjer, odaberite protokol koji koristi isti sustav za detekciju i, ako je moguće, ima isti broj koraka.

#### 8 Kliknite Import (Uvezi).

Zatvara se dijaloški okvir Import protocol (Uvezi protokol). U dijaloškom okviru Edit protocol properties (Uređivanje svojstava protokola) za novu vrstu modula obrade, popunit će se uvezena verzija protokola.

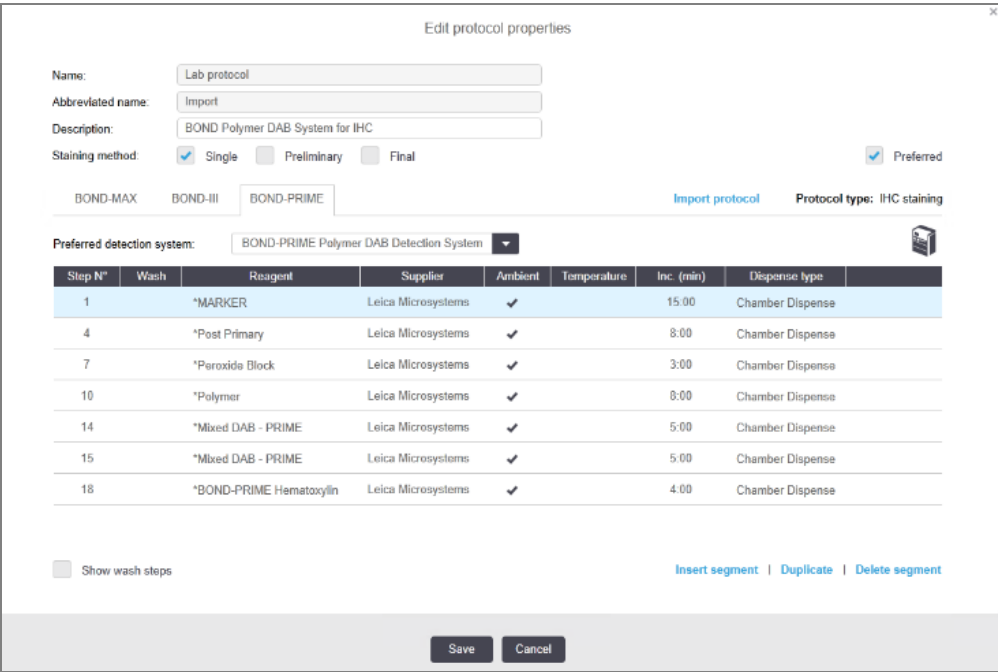

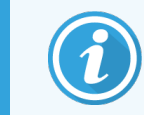

Ažurira se samo kartica za odabranu vrstu modula obrade.

- 9 Prema potrebi uredite novu verziju protokola (pogledajte [7.4.1 Uređivanje](#page-176-0) koraka protokola). Možete kliknuti na kartice procesnog modula bez gubitka podataka.
- 10 Kliknite Save (Spremi).

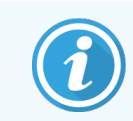

Odgovornost korisnika je provjeriti da protokoli pružaju ekvivalentno bojenje za obje vrste modula obrade.

## 7.4.5 Brisanje protokola

Da biste izbrisali korisnički protokol, odaberite ga s popisa na zaslonu Protocol setup (Podešavanje protokola) i kliknite Delete (Izbriši).

Unaprijed definirani Leica Biosystems protokoli (počinju zvjezdicama) ne mogu se izbrisati. No možete ih sakriti – otvorite protokole i poništite odabir Preferred (Preferirano), a zatim postavite filtar za Preferred status (Preferirani status) na zaslonu Protocol setup (Podešavanje protokola) na "Preferred" (Preferirano).

# 7.5 Izvješća protokola

Izvješća protokola prikazuju detalje koraka za odabrane protokole. Za generiranje izvješća odaberite protokol s popisa na zaslonu Protocol setup (Podešavanje protokola), a zatim kliknite na Report (Izvješće). Ako imate više vrsta modula obrade u sustavu, odaberite vrstu modula obrade za verziju protokola koju želite. Također možete odabrati datum za koji ćete generirati izvješće. Po završetku kliknite Generate report (Generiraj izvješće).

Izvješće se prikazuje u novom prozoru. U gornjem desnom kutu izvješća prikazani su podaci u sljedećoj tablici:

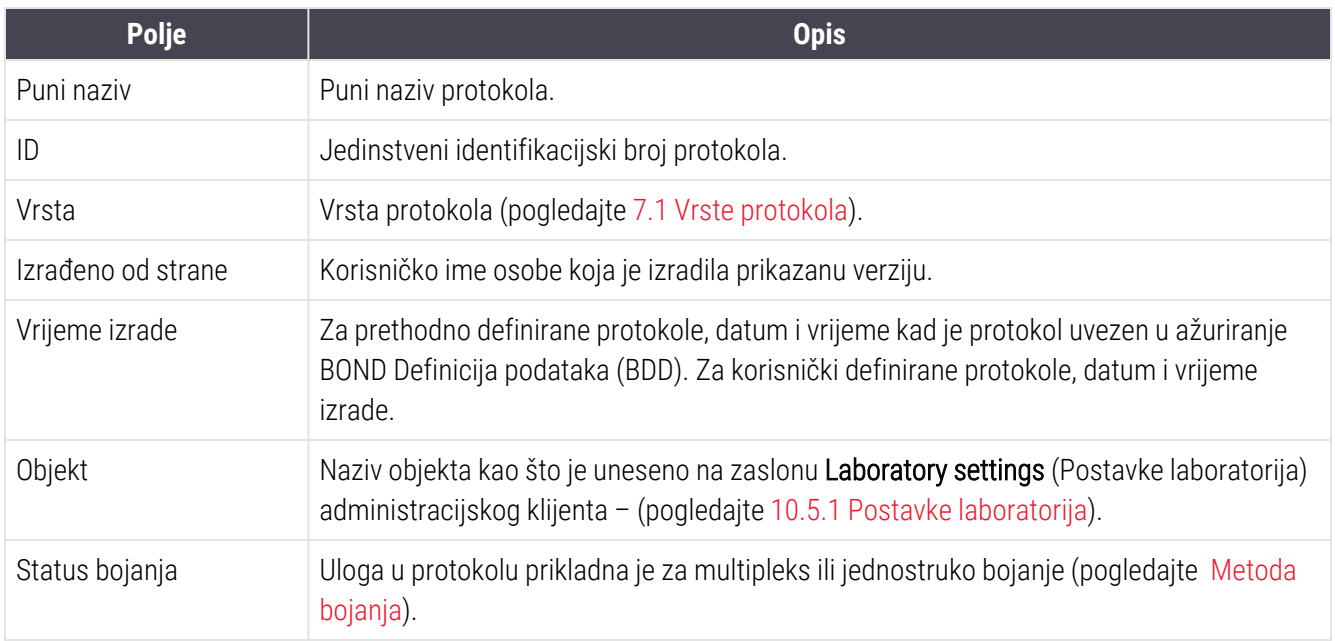

Tijelo izvješća prikazuje sljedeće za svaki korak:

- **-** Reagens i dobavljač
- Vrsta koraka (reagens ili pranje)
- Vrijeme inkubacije
- Temperatura
- <sup>l</sup> Vrsta doziranja (opisuje položaj navlake i volumen doziranja može ga zatražiti vaš servisni predstavnik)

Pogledajte [3.7 Izvješća](#page-85-0) za dodatne detalje o prozoru izvješća i opcijama ispisa.

# 7.6 Prethodno definirani protokoli

U sljedećim odjeljcima opisani su unaprijed definirani protokoli koji se isporučuju u sklopu BOND softvera.

Navedeni protokoli mogu se promijeniti ako se ažuriraju prije sljedećeg izdanja softvera. Popis u nastavku aktualan je u vrijeme objave. Također napominjemo da neki protokoli možda još nisu dostupni za upotrebu u BOND-PRIME modulu obrade.

- [7.6.1 Protokoli](#page-194-0) bojanja
- <span id="page-194-0"></span>• [7.6.2 Protokoli](#page-196-0) za predbojanje

# 7.6.1 Protokoli bojanja

Svaki protokol bojanja osmišljen je za uporabu određenog BOND sustava detekcije.

Za detaljne informacije o svakom sustavu detekcije pogledajte popratnu literaturu za svaki proizvod ili posjetite Leica Biosystems web-mjesto: www.leicabiosystems.com.

Ove protokole možete koristiti kao osnovne građevne blokove za vlastite prilagođene protokole pomoću funkcija za uređivanje protokola (pogledajte [7.3 Izrada](#page-175-0) novih protokola i [7.4 Uređivanje](#page-176-1) korisničkih protokola).

Neki od protokola koji su navedeni u nastavku namijenjeni su upotrebi sa sustavima detekcije koji možda nemaju regulatorno odobrenje u vašoj regiji. Ti se protokoli neće pojaviti u vašem softveru.

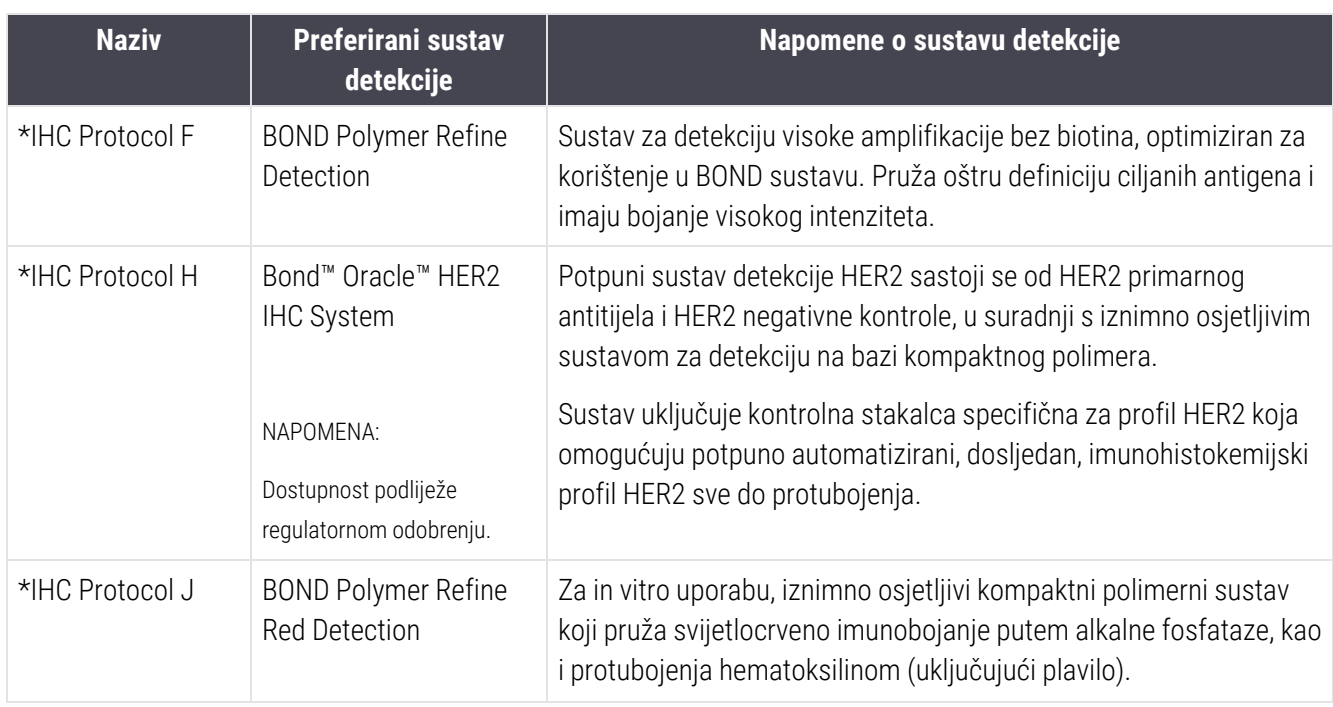

### 7.6.1.1 IHC

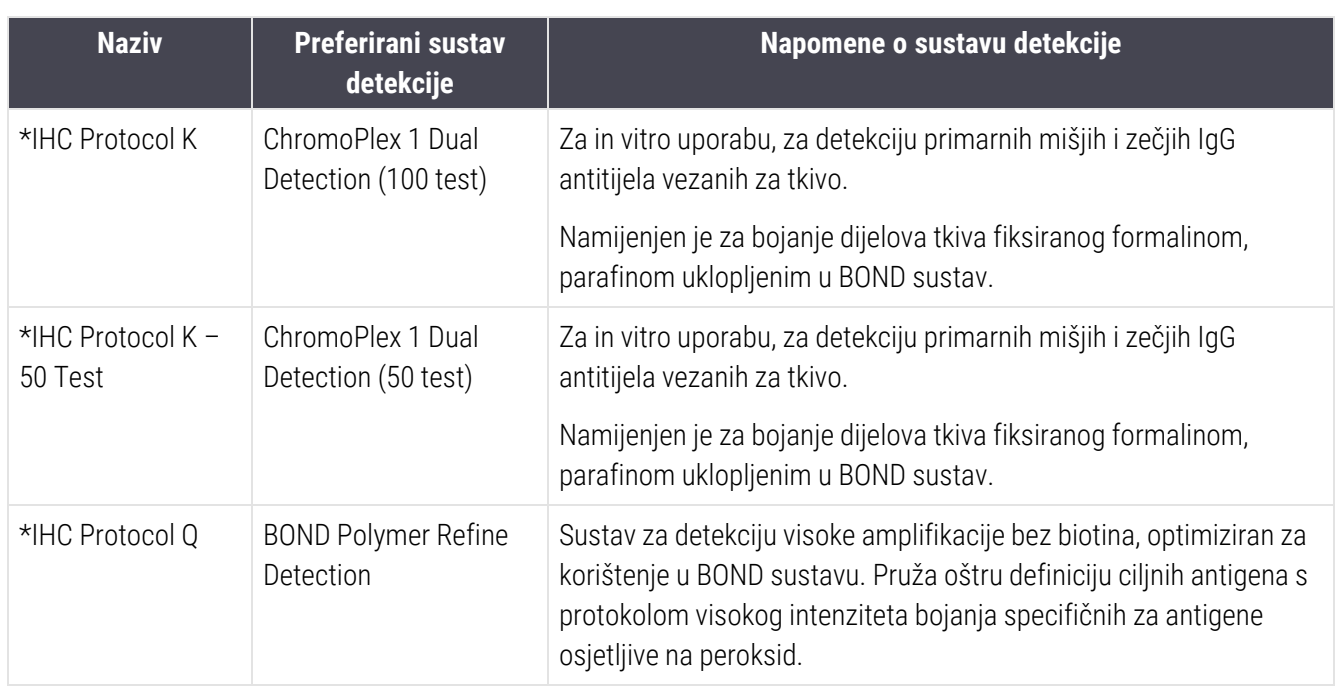

### 7.6.1.2 ISH

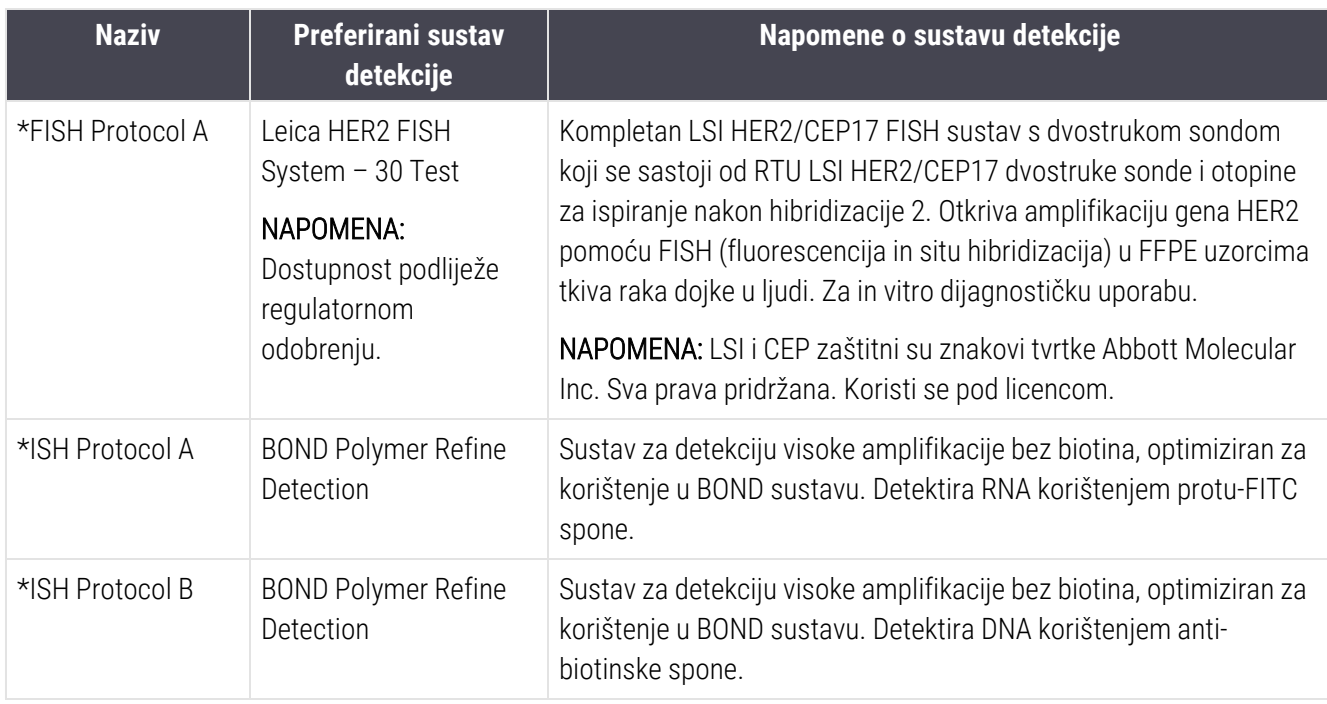

# <span id="page-196-0"></span>7.6.2 Protokoli za predbojanje

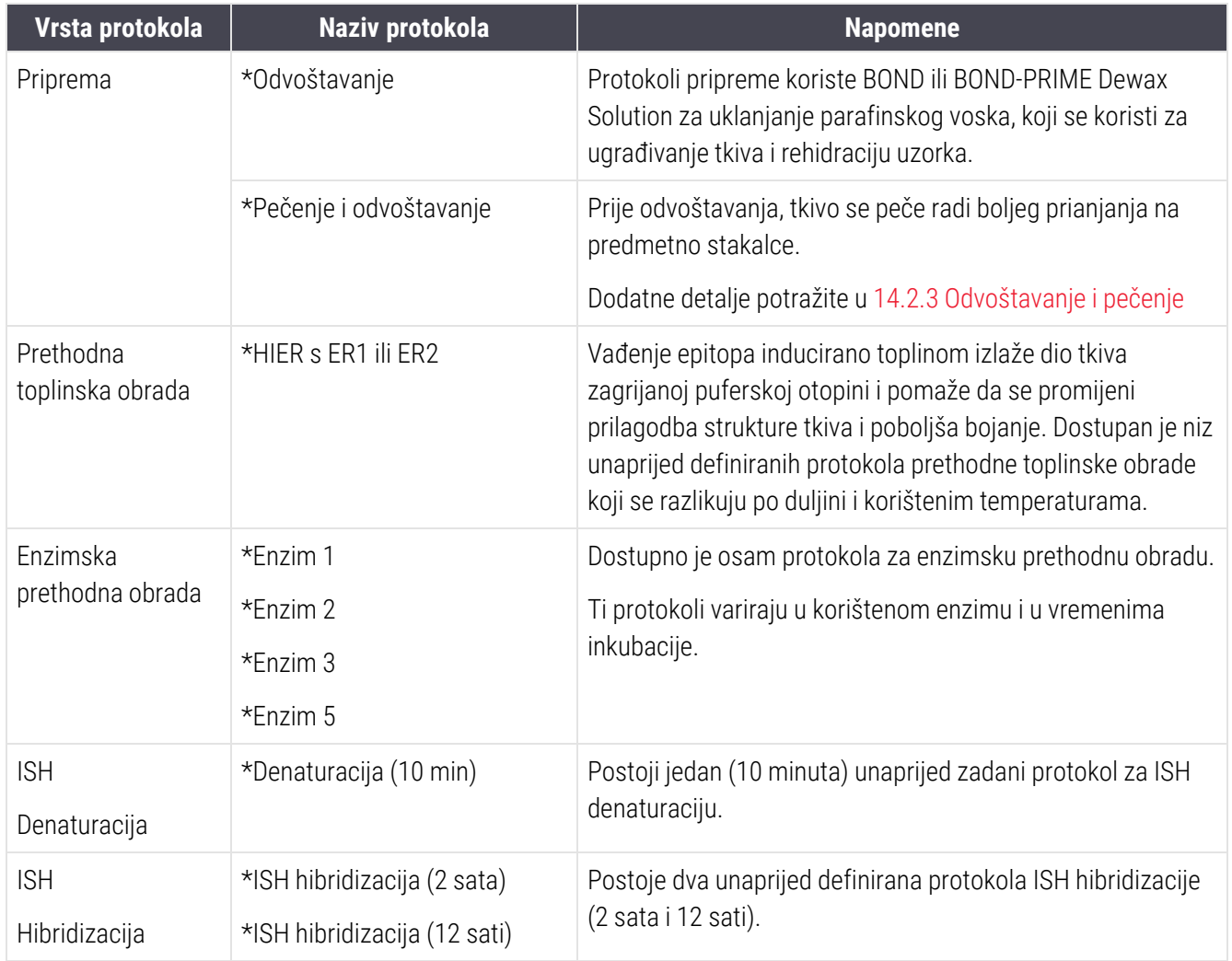

# 8 Upravljanje reagensima (na BOND kontroleru)

BOND sustav bilježi sve nerasute reagense koji se koriste u sustavu, prateći svaki spremnik za reagens i njegov sadržaj. Omogućuje vam i postavljanje panela stakalca s naznačenim markerima radi bržeg stvaranja slučaja.

Ovo poglavlje sadrži sljedeće odjeljke:

- 8.1 Pregled upravljanja [reagensima](#page-198-0)
- 8.2 Zaslon za [podešavanje](#page-202-0) reagensa
- [8.3 Zaslon](#page-207-0) za inventar reagensa
- [8.4 Zaslon](#page-218-0) panela reagensa

# <span id="page-198-0"></span>8.1 Pregled upravljanja reagensima

Upravljanje reagensima u BOND sustavu obuhvaća postavljanje i održavanje pojedinačnih detalja reagensa, upravljanje inventarom za sva pakiranja reagensa (bez reagensa rasutog tereta) i izradu skupova markera koji se nazivaju "paneli", za uporabu na izradi stakalca.

Da biste otvorili zaslone za upravljanje reagensima gdje se ti postupci izvode, kliknite ikonu Reagent Setup (Podešavanje reagensa) na funkcijskoj traci.

Reagent setup 97

Kliknite na kartice u gornjem lijevom kutu zaslona da biste otvorili željeni zaslon (Setup (Postavljanje), Inventory (Inventar) ili Panels (Paneli)).

| <b>Reagent setup</b>                                                                    |              |                                       |                      |                                     |                          |
|-----------------------------------------------------------------------------------------|--------------|---------------------------------------|----------------------|-------------------------------------|--------------------------|
| Setup<br>Inventory<br>Panels                                                            |              |                                       |                      |                                     |                          |
| Delete<br>Add<br>Open                                                                   |              |                                       |                      |                                     |                          |
| Name                                                                                    | Abb. name    | Type                                  |                      | Supplier                            | Pref                     |
| *CD10 (56C6)                                                                            | *CD10        | Primary antibody                      | Leica Microsystems   |                                     | ✓                        |
| *CD15 (Carb-1)                                                                          | *CD15        | Primary antibody                      | Leica Microsystems   |                                     | ✓                        |
| "CD20 (MJ1)                                                                             | *CD20        | Primary antibody                      | Leica Microsystems   |                                     | ✓                        |
| *CD25 (4C9)                                                                             | *CD25        | Primary antibody                      | Leica Microsystems   |                                     | ◡                        |
| *CD30 (1G12)                                                                            | *CD30        | Primary antibody                      | Leica Microsystems   |                                     | ✓                        |
| "CD5 (4C7)                                                                              | *CD5         | Primary antibody                      | Leica Microsystems   |                                     | ۰                        |
| *CD56 (CD564)                                                                           | <b>*CD56</b> | Primary antibody                      | Leica Microsystems   |                                     | ✓                        |
| *CD7 (LP15) *NEW*                                                                       | *CD7.        | Primary antibody                      | Leica Microsystems   |                                     | ✓                        |
| "Cytokeratin 20 (Ks20.8)                                                                | *CK20.       | Primary antibody                      | Leica Microsystems   |                                     | ✓                        |
| "Cytokeratin 20 (PW31)                                                                  | <b>"CK20</b> | Primary antibody                      | Leica Microsystems   |                                     | ✓                        |
| *Cytokeratin 7 (RN7)                                                                    | *CK7         | Primary antibody                      | Leica Microsystems   |                                     | ✓                        |
| *Estrogen Receptor (6F11)                                                               | *ER          | Primary antibody                      | Leica Microsystems   |                                     | ✓                        |
| "Glial Fibrillary Acidic Protein (GA5)                                                  | *GFAP        | Primary antibody                      | Leica Microsystems   |                                     | ✓                        |
| *Immunoglobulin A (N1CLA)                                                               | *lgA         | Primary antibody                      | Leica Microsystems   |                                     | ✓                        |
| *Immunoglobulin D (DRN1C)                                                               | *IgD         | Primary antibody                      | Leica Microsystems   |                                     | ✓                        |
| *Immunoglobulin G (Polyclonal)                                                          | *lgG         | Primary antibody                      | Leica Microsystems   |                                     | ✓                        |
| *Melan A (A103)                                                                         | *MeIA        | Primary antibody                      | Leica Microsystems   |                                     | ✓                        |
| *Negative                                                                               | *Neg         | Primary antibody                      | Laboratory Specified |                                     | ✓                        |
| 14.00                                                                                   | $n_{max}$    | e.                                    |                      |                                     |                          |
| Package type:<br>Reagent type:<br>$\overline{\phantom{0}}$<br>Primaries<br>All reagents |              | Supplier:<br>$\overline{\phantom{0}}$ | Leica Microsystems   | Preferred status:<br>Preferred<br>۵ | $\overline{\phantom{a}}$ |

Slika 8–1: Zaslon za podešavanje reagensa

Na zaslonu Reagent Setup (Podešavanje reagensa) može se prikazati cjelokupni popis svih reagensa poznatih BOND sustavu. Popis ne uključuje unaprijed pakirane sustave reagensa, npr. BOND sustave za detekciju, ali prikazuju sastavne reagense u sustavima. Ima i miješane reagense koji se miješaju na modulu obrade iz komponenti u sustavima za detekciju. Zaslon se koristi za prikaz svojstava reagensa, stvaranje novih reagensa u sustavu i postavljanje opcija reagensa.

Nasuprot tome, zaslon Reagent Inventory (Inventar reagensa) prikazuje inventar sustava reagensa kao i pojedinačno pakirane reagense. Za bilo koji reagens ili vrstu sustava popis pokazuje ukupnu zalihu, s također dostupnim informacijama o pojedinačnim pakiranjima.

Zaslon Reagent panels (Paneli reagensa) omogućuje izradu skupova markera koji se obično koriste zajedno za određene dijagnoze. Tijekom izrade stakalca u BOND softveru odabir panela stvara stakalce za svaki marker u panelu čime uvelike ubrzava taj postupak.

# 8.1.1 Opće informacije

- [8.1.1.1 Kategorije](#page-199-0) reagensa
- [8.1.1.2 Tijek](#page-200-0) rada reagensa
- [8.1.1.3 Identifikacija](#page-200-1) reagensa
- [8.1.1.4 Zamjena](#page-201-0) reagensa
- <span id="page-199-0"></span>• 8.1.1.5 BOND™ Oracle™ HER2 sustav za [imunohistokemiju](#page-202-1)

#### 8.1.1.1 Kategorije reagensa

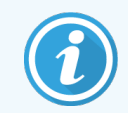

BOND sustavi reagensa namijenjeni su za uporabu samo na BOND-III i BOND-MAX modulima obrade. BOND-PRIME sustavi reagensa namijenjeni su za uporabu samo na BOND-PRIME modulima obrade.

Osim tekućina za rasute terete, u BOND sustavu se mogu koristiti četiri različite vrste sustava tekućina "vrsta pakirania":

- BOND sustavi za detekciju: unaprijed pakirane posudice s reagensima za detekciju za uporabu u kombinaciji s markerima koje je odabrao korisnik tijekom postavljanja stakalca
- Bond OracleTM HER2 sustav za imunohistokemiju: unaprijed zapakirana posudica markera, pomoćnih i detekcijskih reagensa. Sustav sadrži kontrolna stakalca.
- BOND sustavi za čišćenje za BOND-III i BOND-MAX module obrade: unaprijed pakirane posudice otopine za čišćenje za uporabu u čišćenju modula za obradu (pogledajte [12.6.1 Čišćenje](#page-306-0) aspiracijske sonde). Pojedinosti o uporabi BOND-PRIME sustava za čišćenje potražite u zasebnom BOND-PRIME korisničkom priručniku.
- <sup>l</sup> Spremnici za reagens: pojedinačni spremnici za reagens koji sadrže markere (primarne ili sonde) ili pomoćne reagense – u spremnim za korištenje ili otvorenim spremnicima (pogledajte [2.6.3 Sustavi](#page-69-0) reagensa i [spremnici](#page-69-0))

BOND sustavi za detekciju, uključujući Bond Oracle i HER2 sustav za imunohistokemiju i sustavi za čišćenje poznati su pod skupnim nazivom "sustavi reagensa".

"Marker" se odnosi na primarno antitijelo u IHC, ili sondu u ISH.

Reagensi se dijele u sljedeće "vrste reagensa":

- <sup>l</sup> Primarni: reagens markera koji se koristi u IHC
- Sonda: reagens markera koji se koristi u ISH
- <sup>l</sup> Pomoćni: svi reagensi koji nisu označeni markerima, korišteni za obradu tkiva prije ili nakon bojanja markerom
- · Mješoviti: pomoćni reagensi kreirani tijekom obrade protokola iz komponenti u sustavu reagensa ili iz komponenti u pojedinačnim spremnicima. Nikada ne može postojati zaliha mješovitih reagensa, ali oni moraju postojati u sustavu za uključivanje u korake protokola.

Popisi sustava reagensa i reagensa na zaslonima Reagent Setup (Podešavanje reagensa) i Reagent Inventory (Inventar reagensa) mogu se filtrirati prema ovim klasifikacijama.

### <span id="page-200-0"></span>8.1.1.2 Tijek rada reagensa

Kako bi BOND sustav mogao koristiti bilo koji reagens, on ga mora prepoznati u postupku od tri koraka:

- 1 Vrsta reagensa mora se uključiti u popis reagensa na zaslonu Reagent Setup (Postavljanje reagensa) svi Leica Biosystems reagensi spremni za uporabu i mnogi Leica Biosystems pomoćni reagensi (uključujući one koji se nalaze u BOND sustavima za detekciju i čišćenje) unaprijed su definirani, no korisnici na popis trebaju dodati i druge reagense.
- 2 Po primitku novih zaliha, pojedinačni spremnici za reagense i sustavi reagensa skeniraju se u BOND sustav ili se "registriraju" kako bi se dodali u inventar.
- 3 Kada je spreman za upotrebu reagensa ili sustava, stavlja se u posudicu za reagense gdje ga BOND sustav identificira i ažurira inventar kako se reagens koristi.

U BOND softveru se čuva zapis o sadržaju svakog pojedinačnog spremnika i sustava, kao i ukupan zbroj za svaku vrstu reagensa. Za Leica Biosystems reagense možete postaviti ograničenje za promjenu redoslijeda kako bi vas upozorio kada su zalihe niske. Pogledajte Reagens ili [pojedinosti](#page-210-0) o sustavu reagensa u [8.3.2 Reagens](#page-210-0) ili pojedinosti o sustavu [reagensa](#page-210-0)

### <span id="page-200-1"></span>8.1.1.3 Identifikacija reagensa

Pojedinačni spremnici za reagens imaju dva crtična koda za identifikaciju. Dulji crtični kodovi na prednjoj strani spremnika koriste se za registraciju spremnika i njihovo identificiranje nakon registracije (pogledajte [8.3.3 Registriranje](#page-213-0) reagensa i sustava reagensa). Kraći crtični kodovi na gornjim dijelovima spremnika (ispod poklopaca) kodiraju jedinstvene identifikatore pakiranja (UPI) koje BOND sustav koristi kako bi identificirao spremnike kada su umetnuti na module obrade. Pomoću UPI-ja ručno identificirajte umetnuti spremnik reagensa koji nije bio uspješno skeniran (pogledajte [5.1.3.5 Otklanjanje](#page-112-0) problema s neotkrivenim reagensima).

BOND sustavi reagensa za korištenje na BOND-III i BOND-MAX modulima obrade označeni su s dva crtična koda na bočnim stranama posudica. Pomoću oba crtična koda registrirajte sustave i identificirajte ih nakon registracije.

BOND-PRIME sustavi reagensa imaju jedan 2D crtični kôd na bočnoj strani posudice, a to služi za identifikaciju sustava reagensa nakon registracije.

Pojedinačni spremnici unutar sustava reagensa imaju UPI crtične kodove na vrhu i sprijeda. BOND softver ih koristi za identificiranje sustava kada su oni postavljeni u module obrade. Ako automatska identifikacija ne uspije kad se sustav reagensa postavi na BOND-MAX ili BOND-III, te se UPI brojevi mogu unijeti za ručno identificiranje spremnika. To se ne može napraviti na BOND-PRIME modulu obrade.

Ponovnim skeniranjem dugačkog crtičnog koda na bočnoj strani pojedinačnih spremnika, ili dva crtična koda (ili jednog 2D crtičnog koda) na bočnim stranama sustava reagensa možete u bilo kojem trenutku prikazati podatke o bilo kojem reagensu ili sustavu reagensa koji je registriran.

 $\mathbf{Q}$ Ako se pakiranje ne može skenirati, otvorite dijaloški okvir Manual ID entry (Ručni unos ID-a) klikom na ikonu Search (Pretraživanje) na funkcijskoj traci ili gumb Enter ID (Unesi ID) na zaslonu Reagent inventory (Inventar reagensa).

Utipkajte brojeve povezane s dugim crtičnim kodovima na prednjoj strani pojedinačnih spremnika/sustava reagensa ili brojeve povezane s 2D crtičnim kodom, zatim kliknite Validate (Provjera) (za sustave reagensa kliknite Validate (Provjera) nakon unosa svakog crtičnog koda).

#### <span id="page-201-0"></span>8.1.1.4 Zamjena reagensa

#### BOND-PRIME

Nema zamjene za reagens na BOND-PRIME.

Ako BOND-PRIME otkrije da nema dovoljno reagensa, to će ili:

- <sup>l</sup> označiti zahvaćena stakalca, ako su se stakalca već počela obrađivati u ARC modulu
- odbaciti stakalce, ako je stakalce još uvijek u ladici za punjenje.

#### BOND-III i BOND-MAX

Trebate umetnuti dovoljnu količinu svih potrebnih reagensa u modul obrade prije početka obrade. Ponekad reagens koji je inicijalno bio prisutan možda neće biti dostupan kada je to potrebno. To može biti zato što je rukovatelj uklonio posudicu za reagense ili je spremnik za reagens možda zapravo sadržavao manje reagensa nego što je prvotno utvrđeno. Ako se to dogodi, BOND sustav će pokušati zamijeniti reagens iste vrste koji nedostaje iz drugog spremnika. BOND sustav koristi sljedeća pravila prilikom zamjene nedostupnog reagensa:

<sup>l</sup> Sustav prvotno pokušava zamijeniti reagens koji nedostaje jednim od iste vrste iz istog sustava reagensa.

Ako uspije, obrada će se nastaviti bez obavijesti.

<sup>l</sup> Sustav zatim pokušava zamijeniti reagens koji nedostaje alternativnim izvorom koji ima istu vrstu i isti broj serije.

Ako uspije, obrada će se nastaviti bez obavijesti.

• Sustav zatim pokušava zamijeniti reagens koji nedostaje alternativnim izvorom koji ima istu vrstu reagensa i bilo koji broj serije.

Ako uspije, obrada će se nastaviti, ali stakalca na koje se to odnosi sadržavat će obavijest o događaju.

<sup>l</sup> Ako zamjena reagensa nije moguća, reagens će se zamijeniti reagensom rasutog tereta za sva doziranja za zahvaćena stakalca do kraja obrade.

Obrada će se nastaviti, ali stakalca na koje se to odnosi sadržavat će obavijest o događaju.

<sup>l</sup> Ako su zahvaćena sva stakalca i potrebno ih je zamijeniti reagensom rasutog tereta, obrada će se prekinuti.

### 8.1.1.5 BOND™ Oracle™ HER2 sustav za imunohistokemiju

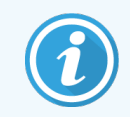

<span id="page-202-1"></span>Nisu dostupni za uporabu u BOND-PRIME modulima obrade.

BOND™ Oracle™ HER2 sustav za imunohistokemiju sastoji se od sustava reagensa i može uključivati kontrolna stakalca. Standardni reagensi za rasuti teret i, za neke sustave, pomoćni reagensi su također potrebni.

Uvijek slijedite upute koje dolaze uz proizvod te imajte na umu sljedeće:

- Kontrolna stakalca isporučena sa sustavom Bond™ Oracle™ HER2 IHC nazivaju se Oracle kontrolna stakalca i različita su do internih kontrolnih stakalca korištenih za Oracle obrade:
	- · Interna kontrolna stakalca izrađuju se u softveru pomoću standardnih postavki Tissue type (Vrsta tkiva) i Marker u dijaloškom okviru Add slide (Dodaj stakalce), ali *ne* i putem opcije Oracle control (Oracle kontrola).
	- · Uz odgovarajuću opciju Tissue type (Vrsta tkiva), Oracle kontrolna stakalca moraju biti postavljena pomoću opcije Oracle control (Oracle kontrola).
- Oracle kontrolna stakalca mogu se koristiti samo sa specifičnim sustavom iz kojeg dolaze.
- <span id="page-202-0"></span>• Naljepnice za stakalca Oracle koriste posebne predloške za naljepnice Oracle definirane na zaslonu Labels (Oznake) administracijskog klijenata (pogledajte [10.3 Naljepnice](#page-238-0) ).

# 8.2 Zaslon za podešavanje reagensa

Zaslon Reagent Setup (Podešavanje reagensa) prikazuje popis svih reagensa poznatih BOND softveru, uključujući one u sustavima reagensa, i reagense pomiješane na modulu obrade iz komponenti sustava reagensa. Sve BOND primarne tvari spremne za uporabu unaprijed su definirane na popisu (i ne mogu se ukloniti) kao i BOND ISH sonde spremne za uporabu te niz uobičajenih Leica Biosystems pomoćnih reagensa.

Filtri ispod tablice omogućuju vam postavljanje vrste reagensa koji će se prikazivati. Ne možete filtrirati za vrste pakiranja, ali možete za vrste reagensa (primarne, sonde, pomoćne komponente, miješane reagense, reagense Oracle i primarne tvari i sonde za paralelno multipleks bojanje) te prema dobavljaču i preferiranom statusu.

Gumbi iznad tablice omogućuju vam: dodavanje novih reagensa na popis; otvaranje reagensa koji je odabran u tablici, pregledavanje ili uređivanje detalja, ili brisanje reagensa koji je odabran u tablici (možete samo izbrisati reagense koji nisuLeica Biosystems reagensi).

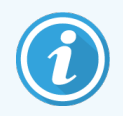

Ne možete registrirati reagense koji nisu ovdje navedeni ili korisnički definirane reagense koji nemaju preferirani status.

Tablica sadrži sljedeće detalje o svakom reagensu:

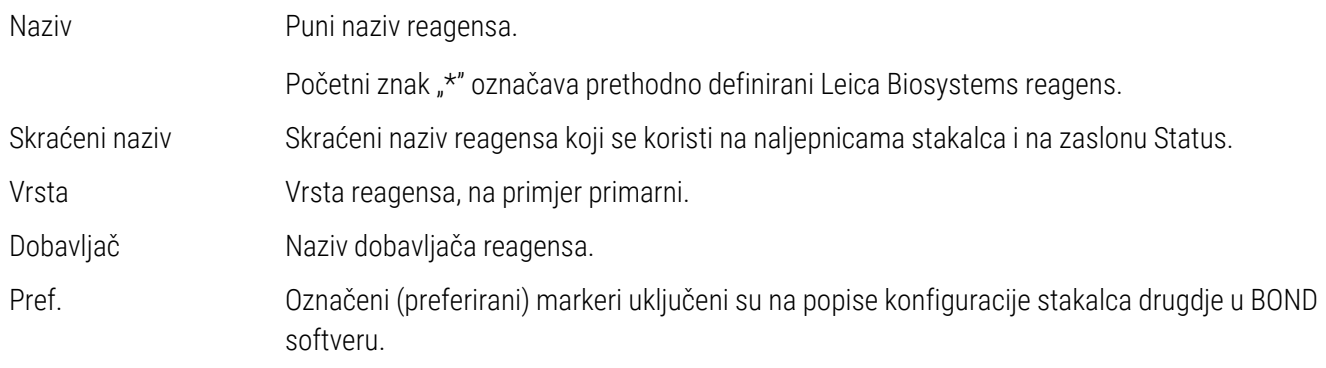

#### Svojstva reagensa koja se mogu uređivati

Osim naziva i detalja o dobavljaču, opcije za reagense koje je moguće uređivati su:

- 1 Za markere:
	- a protokoli odabrani prema zadanim postavkama prilikom odabira markera tijekom izrade stakalca (pogledajte [6.5.2 Izrada](#page-148-0) stakalca). Mogu se postaviti različiti protokoli za pojedinačne primjene markera te preliminarne i završne primjene u multipleksnom bojanju;
	- b preferirani status samo se preferirani markeri pojavljuju na padajućem popisu Marker tijekom izrade stakalca (pogledajte [6.5.2 Izrada](#page-148-0) stakalca), a popis Available markers (Dostupni markeri) u dijaloškom okviru Reagent panels properties (Svojstva panela reagensa) tijekom izrade panela (pogledajte [8.4.1 Izrada](#page-219-0) panela). Popisi zaslona reagensa također se mogu filtrirati prema ovom svojstvu;
	- c opasan status markeri označeni kao opasni isprani su u opasni otpad. Ta se postavka ne može promijeniti za unaprijed definirane reagense.
- 2 Za pomoćne reagense
	- a reagensi rasutog tereta koji su kompatibilni s reagensima BOND sustav automatski sprječava kontakt nekompatibilnih pomoćnih i reagensa rasutog tereta;
	- b preferirani status popisi zaslona reagensa mogu se filtrirati prema ovom svojstvu;
	- c opasan status reagensi označeni kao opasni isprani su u opasni otpad. Ta se postavka ne može promijeniti za unaprijed definirane reagense.

#### Pogledajte odjeljke:

- <sup>l</sup> [8.2.1 Dodavanje](#page-204-0) ili uređivanje reagensa
- [8.2.2 Brisanje](#page-206-0) reagensa

## <span id="page-204-0"></span>8.2.1 Dodavanje ili uređivanje reagensa

<span id="page-204-1"></span>Da biste popisu dodali reagense, kliknite Add (Dodaj) na zaslonu Reagent Setup (Postavke reagensa). BOND softver prikazuje dijaloški okvir Add reagent (Dodaj reagens). Pogledajte [Slika](#page-204-1) 8–2 u nastavku.

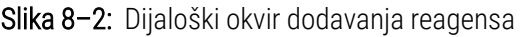

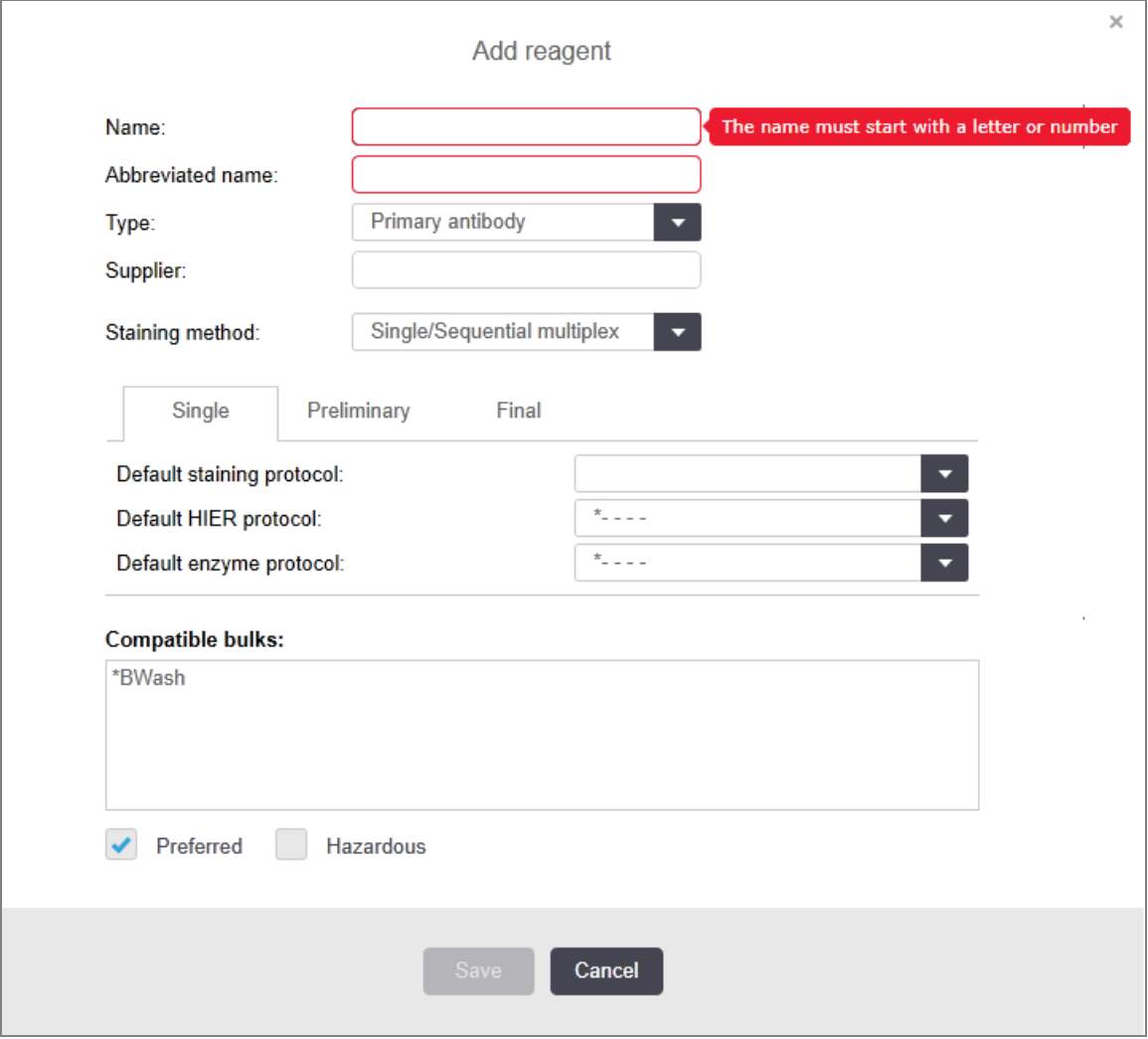

Da biste promijenili detalje postojećeg reagensa, odaberite ga i kliknite Open (Otvori) ili dvaput kliknite na njega. Otvara se dijaloški okvir Edit reagent properties (Uređivanje svojstava reagensa). To je isto kao i dijaloški okvir Add reagent (Dodaj reagens) s detaljima o odabranom reagensu koji ste unijeli.

Da biste dodali ili uredili reagense, upotrijebite sljedeće upute:

1 Ako dodajete novi reagens, unesite opisni naziv u polje **Name** (Naziv).

Novi reagensi ne mogu počinjati sa znakom "\*", koji je rezerviran za Leica Biosystems reagense.

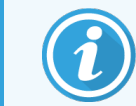

Pazite da ne koristite naziv koji može dovesti do toga da se ovaj reagens zamijeni drugim pri izradi protokola ili stakalca.

2 Za nove reagense unesite skraćeni naziv u polje Abbreviated Name (Skraćeni naziv). Skraćeni nazivi ograničeni su na osam znakova.

Taj se naziv pojavljuje na ikonama stakalca na zaslonu Status (Status) i ispisan je na naljepnicama stakalca.

- 3 Ako je BOND sustav spojen na LIS, unesite naziv reagensa korištenog u LIS-u, u polje Public name (Javni naziv) (nije primjenjivo na pomoćne reagense).
- 4 Ako stvarate novi reagens, odaberite vrstu reagensa s padajućeg popisa Type (Vrsta). Dijaloški okvir se mijenja ovisno o vrsti koju odaberete.
- 5 Unesite naziv dobavljača reagensa u polju Supplier (Dobavljač).
- 6 Ako je reagens marker (primarno antitijelo ili RNK ili DNK sonda), odaberite zadane protokole za uporabu kod različitih vrsta ciklusa bojanja koji koriste marker.
- 7 U polju Single/double stain (Jedna/dvostruka boja) odaberite Single/Sequential multiplex (Pojedinačni/sekvencijski multipleks) kako biste postavili zadane protokole za markere u jednooj obradi bojanja, na kartici **Single** (Pojedinačno). Za markere u obradi sekvencijalne multipleks boje, na kartici Preliminary (Preliminarno) postavite zadane protokole za posljednju aplikaciju na kartici Final (Završno).
- 8 Odaberite Parallel multiplex (Paralelni multipleks) da biste postavili zadane protokole za markere u ciklusima obrade paralelnog multipleks bojanja.

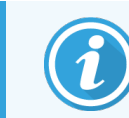

Ako je reagens RNA ili DNA sonda, dodatni protokoli (denaturacija i hibridizacija) pojavljuju se na svim gore navedenim karticama.

9 Za unaprijed definirane BOND markere kliknite Restore factory default protocols (Vrati tvornički zadane protokole) ako želite vratiti protokole na tvornički zadane postavke, preporučeno za marker (morate biti prijavljeni s korisničkom ulogom nadzornika kako biste vratili tvornički zadane postavke).

10 Ako je reagens pomoćni koji je kreirao korisnik, provjerite kompatibilnost otopine rasutog tereta i po potrebi ga prilagodite.

Većina sustava zadano će prikazati BOND Wash Solution (\*BWash)(\*BWash) i deioniziranu vodu (\*DI) na popisu Compatible bulks (Kompatibilni rasuti tereti). To znači da će se za izvlačenje i aspiriranje reagensa u sustavu tekućina koristiti bilo koja od tih otopina. Iako otopine rasutog tereta ne bi smjela doći u izravni kontakt s pomoćnim reagensom, može doći do malog kontakta u aspiracijskoj sondi. Kako biste potpuno izbjegli ovu mogućnost, odaberite otopinu rasutog tereta koju ne želite da dođe u kontakt s reagensom i kliknite << da biste je premjestili na popis Available bulks (Dostupni rasuti tereti).

U sustavu mora biti postavljena najmanje jedna otopina rasutog tereta kao kompatibilna.

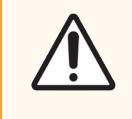

OPREZ: Ako nekompatibilne otopine dođu u međusobni kontakt, može doći do nezadovoljavajućih rezultata bojanja i mogućeg oštećenja modula obrade. Obratite se tvrtki Leica Biosystems kako biste utvrdili jesu li rješenja kompatibilna.

11 Za markere kliknite Preferred (Preferirano) da biste prikazali primarnu sondu ili sondu u dijaloškim okvirima za podešavanje stakalca.

Za pomoćne reagense, preferirani status se koristi samo pomoću filtara popisa na zaslonima Reagent Setup (Postavke reagensa) i Inventory (Inventar).

- 12 Ako želite da se reagens ispere u spremnik za opasan otpad, kliknite **Hazardous** (Opasno).
- <span id="page-206-0"></span>13 Kliknite Save (Spremi) da biste dodali detalje o reagensu u BOND sustav.

Za izlazak bez izmjena, kliknite Cancel (Otkaži) u bilo kojem trenutku tijekom postupka.

## 8.2.2 Brisanje reagensa

Da biste izbrisali reagens, odaberite ga s popisa na zaslonu Reagent Setup (Podešavanje reagensa) i kliknite Delete (Izbriši). Unaprijed definirani Leica Biosystems reagensi (počinju zvjezdicama) ne mogu se izbrisati.

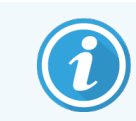

Kada izbrišete detalje o reagensu, također uklonite detalje o inventaru za pakete ovog reagensa. Ne možete vratiti izbrisane detalje o reagensu ili detalje o inventaru.

Ako vam više nije potreban reagens koji ste prethodno koristili, možda bi bilo dobro označiti ga kao nepreferiran, a ne izbrisati ga. Na taj se način uklanja s većine zaslona u softveru, ali se zadržava u sustavu.

# <span id="page-207-0"></span>8.3 Zaslon za inventar reagensa

Na Reagent Inventory screen (Zaslonu za inventar reagensa) navode se svi sustavi reagensa i reagensi koji su ikada bili registrirani (i nisu izbrisani) u BOND sustavu i njihova trenutačna zaliha. Na zaslonu pregledajte i upravljajte inventarom.

| Reagent setup                       |                                 |                              |                 |                                     |           |
|-------------------------------------|---------------------------------|------------------------------|-----------------|-------------------------------------|-----------|
| Setup<br>Inventory                  | Panels                          |                              |                 |                                     |           |
| Enter ID<br><b>DATE</b>             | Details report<br>Reagent usage |                              |                 |                                     |           |
| Name                                | <b>Supplier</b>                 | Тура                         | Catalog N°      | Vol. (mL)                           | Min. (mL) |
| *Kappa Probe                        | Leica Microsystems              | Probe RNA                    | PB0645          | 27.50                               | 11.00     |
| *CD15 (Carb-1)                      | Leica Microsystems              | Primary antibody             | PA0039          | 44.85                               | 7.00      |
| GFAP (ER2, Enzyme1)                 | <b>AAA Antibodies</b>           | Primary antibody             | Open container  | 0.00                                | 0.00      |
| *Anti-Fluorescein Antibody          | Leica Microsystems              | Ancillary                    | AR0222          | 30.00                               | 15.00     |
| *CD30 (1G12)                        | Leica Mcrosystems               | Primary antibody             | PA0153          | 0.00                                | 1.00      |
| "Melan A (A103)                     | Leica Microsystems              | Primary antibody             | PA0233          | 7.00                                | 0.00      |
| "CD7 (LP15) "NEW"                   | Leica Microsystems              | Primary antibody             | PA0017          | 0.00                                | 14.00     |
| *Lambda Probe                       | Leica Microsystems              | Probe RNA                    | PB0669          | 16.50                               | 5.50      |
| *Estrogen Receptor (6F11)           | Leica Microsystems              | Primary antibody             | PA0151          | 14.00                               | 7.00      |
| *CD5 (4C7)                          | Leica Microsystems              | Primary antibody             | <b>PAD168</b>   | 6.55                                | 0.00      |
| *Cytokeratin 20 (PW31)              | Leica Microsystems              | Primary antibody             | PA0918          | 0.00                                | 7.00      |
| *Estrogen Receptor (6F11)           | Leica Microsystems              | Primary antibody             | PA0009          | 0.00                                | 10.00     |
| *Immunoglobulin D                   | Leica Microsystems              | Primary antibody             | PA0061          | 7.00                                | 2.00      |
| *Glial Fibrillary Acidic            | Leica Microsystems              | Primary antibody             | PA0026          | 0.00                                | 5.00      |
| *CD25 (4C9)                         | Leica Microsystems              | Primary antibody             | PA0305          | 47.50                               | 14.00     |
| *CD10 (56C6)                        | Leica Microsystems              | Primary antibody             | PA0131          | 0.00                                | 0.00      |
| "Immunoglobulin G                   | Leica Microsystems              | Primary antibody             | PA0904          | 7.00                                | 3.00      |
| *CD20 (MJ1)                         | Leica Microsystems              | Primary antibody             | PA0906          | 47.65                               | 14.00     |
| 18.1.1. P. M. 47-58-81.             | $\mathbf{r}$                    | n.<br>$13 - 1$               | <b>PLEASTER</b> | ***                                 | $\sim$    |
| Package type:<br>Reagent containers | Reagent type:<br>All<br>о       | Inventory status:<br>MI<br>٠ | Supplier:<br>Αl | Preferred status:<br>Preferred<br>۰ | ٠         |

Slika 8–3: Reagent Inventory (Zaslon za inventar) reagensa

Leica Biosystems reagensi manje od minimalnog volumena zaliha istaknuti su crvenom okomitom trakom na lijevoj strani zaslona.

Filtri ispod tablice omogućuju vam postavljanje vrste reagensa ili sustava koji će se prikazati.

Za BOND detekciju, Oracle i sustave čišćenja – izabrani u filteru Package type (Vrsta pakiranja) – možete filtrirati samo na Inventory status (Status inventara). To vam omogućuje pregled svih registriranih sustava, samo onih na zalihama ili onih ispod razine ponovne narudžbe.

Za pojedinačne spremnike za reagens možete filtrirati i prema Supplier (Dobavljač), Preferred status (Preferirani status) i Reagent type (Vrsta reagensa) kako biste ih prikazali "Primarne", "Sonde", "Paralelne koktele primarnih", "Pomoćne" ili "Sve" reagense.

Ovisno o vrsti reagensa mogu se prikazati neki ili svi detalji u nastavku.

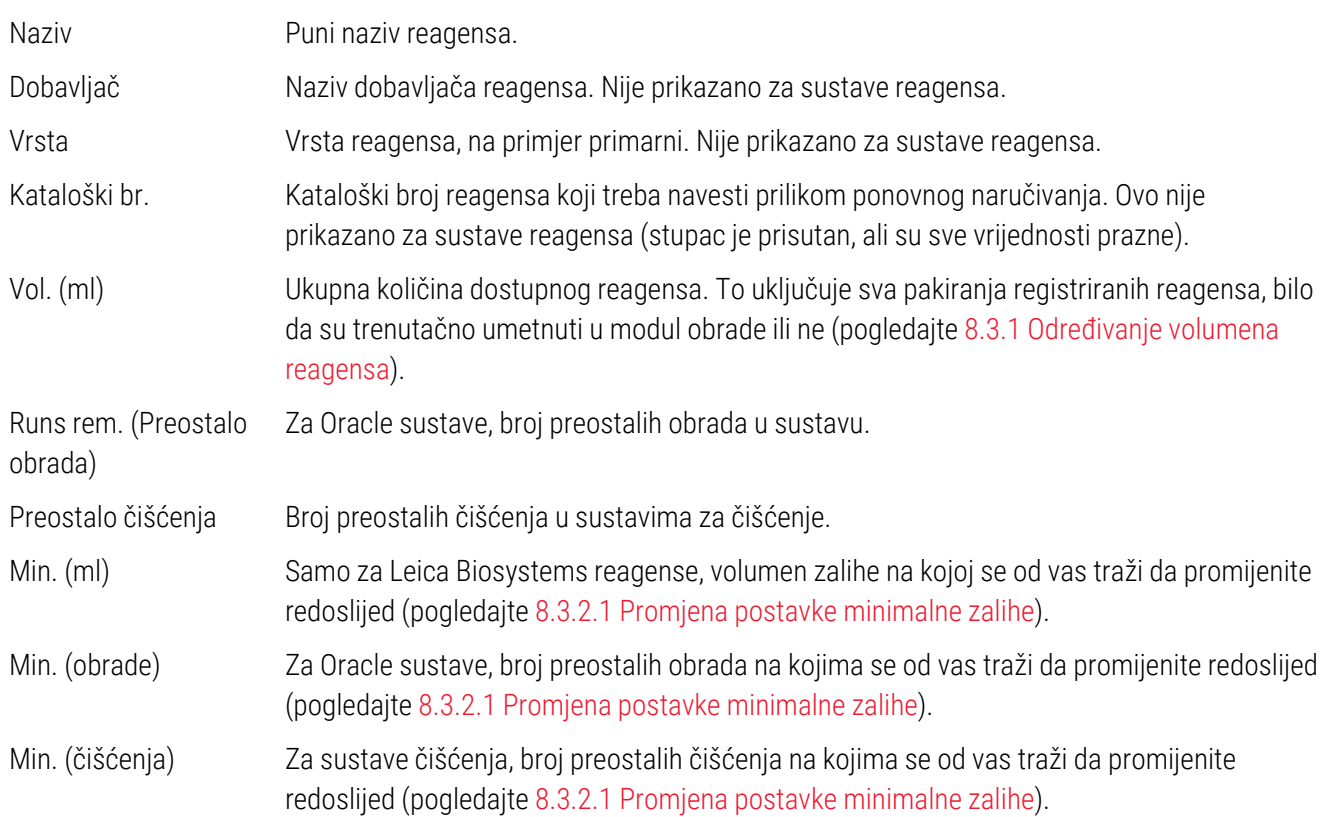

Kontrolni gumbi iznad tablice s reagensima omogućuju vam upravljanje inventarom reagensa.

• Kliknite Details (Detalji) kako biste vidjeli informacije o pojedinačnim pakiranjima reagensa odabrane vrste reagensa i postavljenim opcijama za njih.

Pogledajte [8.3.2 Reagens](#page-210-0) ili pojedinosti o sustavu reagensa za više informacija.

• Kliknite Enter ID (Unesi ID) kako biste dodali inventar reagensa u sustav u dijaloškom okviru Manual ID entry (Ručni unos ID-a) kada ručni skener (samo BOND-III i BOND-MAX) ne može automatski prepoznati ID.

Pogledajte [8.3.3 Registriranje](#page-213-0) reagensa i sustava reagensa za više informacija.

· Kliknite Details report (Detalji izvješća) kako biste generirali izvješće za reagense ili sustave reagensa koji su trenutačno navedeni u tablici.

Pogledajte [8.3.4 Izvješće](#page-216-0) o detaljima inventara.

• Kliknite na Reagent usage (Uporaba reagensa) za generiranje izvješća o upotrebi reagensa unutar određenog razdoblja.

Pogledajte [8.3.5 Izvješće](#page-217-0) o uporabi reagensa

Pogledajte i [8.3.1 Određivanje](#page-209-0) volumena reagensa za općeniti opis načina kako BOND prati inventar reagensa.

## <span id="page-209-0"></span>8.3.1 Određivanje volumena reagensa

Ovaj BOND sustav koristi dvije metode za utvrđivanje volumena reagensa u spremnicima u posudici za reagense: izračunava volumen na temelju početnog volumena i kasnije uporabe i izravno ga mjeri pomoću sustava za otkrivanje razine tekućine (LLS) za BOND-III i BOND-MAX, ili Ultrasonic Liquid Level Sensor (uLLS) za BOND-PRIME.

Izračun volumena oslanja se na početni volumen reagensa, oduzimajući reagens dok ga se dozira i dodaje za ponovna punjenja (otvoreni spremnici). Ako se reagens izgubi isparavanjem ili prolijevanjem, može doći do odstupanja.

Za BOND-MAX i BOND-III, LLS sustav integriran je u aspiracijsku sondu. Definira volumene reagensa detektiranjem visine reagensa kada se aspiracijska sonda uroni u spremnike. U okviru zadanih postavki, mjerenje volumena LLS-a (često se naziva "test umočenja") automatski se provodi u raznim uvjetima, primjerice ako spremnik nije mjeren više od 30 dana. Reagens je možda ispario ili je spremnik korišten u drugom sustavu. Ovi zadani testovi umočenja zakazuju se onda kada neće odgoditi obradu, tako da je moguće da se kasnije pokaže da reagens za koji se mislilo da je dostupan može imati nedovoljan volumen za planirane obrade. Kada se to dogodi, aktivira se upozorenje i rukovatelj mora ponovo napuniti spremnik (samo otvoreni spremnici) ili osigurati dostupnost prikladnog alternativnog reagensa (pogledajte [8.1.1.4 Zamjena](#page-201-0) reagensa).

Za BOND-PRIME, uLLS je integriran u ARC sondu. Ako dođe do odstupanja, uLLS će provesti test umočenja na isti način kaoi na BOND-MAX i BOND-III.

Možete i postaviti BOND sustav za test umočenja spremnika prije svakog pokretanja obrade. Ovo je neovisno postavljeno za otvorene spremnike, spremnike i sustave reagensa koji su spremni za uporabu. Postavka osigurava da obrade koje su pokrenute imaju dovoljno reagensa da završe, međutim, on odgađa obradu dok se izvršavaju testovi umočenja. Postavite ove opcije u oknu Settings > Laboratory settings (Postavke > Postavke laboratorija) (pogledajte [10.5.1 Postavke](#page-248-0) laboratorija).

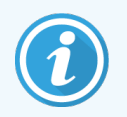

<span id="page-209-1"></span>Nemojte prepuniti spremnike za reagens. Prepunjeni spremnik za reagens bit će prijavljen kao prazan pri testu umočenja.

### 8.3.1.1 Izvješće o volumenu za sustave detekcije

Kako bi se volumeni prijavljeni za BOND sustav detekcije mogli usporediti s onima prijavljenim za pojedinačne spremnike (omogućujući procjenu broja stakalca za koja se sustav za detekciju može koristiti), volumeni sustava prijavljeni su u mililitrima, u pogledu jednog spremnika. Međutim, budući da se sustavi detekcije sastoje od različitih spremnika različitih volumena, potrebno je primijeniti pravilo za prijavljivanje volumena, opisano u ovom poglavlju.

Imajte na umu da se to pravilo ne primjenjuje na sustave Oracle ili sustave za čišćenje, koji prijavljuju preostali broj ciklusa obrade ili čišćenja.

Za sustave detekcije volumen se prijavljuje u odnosu na najveći pojedinačni spremnik u sustavu. Ako, primjerice, najveći spremnik sadrži 30 ml, volumen sustava prijavljuje se u odnosu na 30 ml. BOND softver pretpostavlja da su svi spremnici u novim sustavima puni tako da se prilikom prve registracije sustav sa svojim najvećim spremnikom od 30 ml prijavljuje da ima volumen od 30 ml.

Dok se reagens koristi, prijavljena vrijednost volumen je spremnika s najnižim odgovarajućim volumenom. Ako volumen tog spremnika nije isti kao volumen najvećeg spremnika u sustavu, onda je vrijednost normalizirana na volumen najvećeg spremnika. Na primjer, u sustavu koji sadrži nekoliko spremnika od 30 ml i dva spremnika od 2,4 ml moguće je da jedan od spremnika od 2,4 ml ima najmanji volumen reagensa, u odnosu na početne volumene. Ako je preostalo 1,2 ml (polovica početnog volumena), tada se volumen sustava kao cjeline prikazuje kao polovica od 30 ml (15 ml).

### 8.3.1.2 Izvješćivanje o testovima preostalo za sustav reagensa za istraživanje

Svaki sustav reagensa za istraživanje može pokrenuti fiksni broj testova (npr. 200 testova, ako je zadani obujam dozirania 150 μl).

Prilikom svakog bojenja stakalca pomoću ovog sustava reagensa za istraživanje smanjuje se broj preostalih testova.

<span id="page-210-0"></span>Kada preostali broj testova dostigne nulu, sustav je označen kao Empty (Prazan).

## 8.3.2 Reagens ili pojedinosti o sustavu reagensa

Da biste prikazali pojedinosti o pojedinačnim pakiranjima sustava reagensa ili reagensa, dvaput kliknite vrstu reagensa u tablici Reagent inventory (Inventar reagensa) ili je odaberite pa kliknite Details (Detalji).

> Reagent inventory details 'Kappa Probe Package name: Kappo Frebe, 5.5 ml.<br>Catalog Nº: PB0645 Minimum stock: 11.00 m stock level Show @ Available C Empty C Expired **UPI** Lot N" | Expiration date | Registered | First used | Marked empty | Initial vol. (mL) | Vol. (mL) 00676418 28-May-21 16-Apr-13 5.50 6.60 04224 26-Feb-21 16-Apr-13 6.50 00676421 5.50 00676420 04224 26-Feb-21 16-Apr-13 6.50 6.60 16-Apr-13 00676457 6.50 6.60 28-May-21 00684913 05933 05-Feb-23 23-Aug-13 5.50 6.50 Mark as empty Close

Slika 8–4: Dijaloški okvir Reagent inventory details (Detalji o inventaru reagensa)

Dijaloški okvir s detaljima o zalihi prikazuje svako pojedinačno pakiranje odabranog reagensa ili sustava. Polja i opcije dijaloških okvira razlikuju se ovisno o vrsti pakiranja reagensa i dobavljaču. Prema zadanim postavkama prikazuju se samo pakiranja s dostupnim reagensima koji nisu istekli. Možete prikazati i prazna pakiranja (koji nisu dosegli datum isteka) ili sva pakiranja kojima je istekao rok trajanja u prethodnom mjesecu – odaberite Available (Dostupno), Emptv (Prazno) ili Expired (Isteklo) kako je primjereno u dijaloškom okviru.

Package name (Naziv pakiranja) reagensa prikazan je za sve vrste pakiranja reagensa. Uz to, BOND reagensi pokazuju Catalog N° (Kataloški br.) u svrhu ponovnog naručivanja, a BOND reagensi (ali ne i sustavi) također imaju Package name (Naziv pakiranja), koji uključuje veličinu paketa.

BOND reagensi i sustavi imaju i polje **Minimum stock** (Minimalna zaliha) koje prikazuje razinu zaliha na kojoj se od vas traži da promijenite redoslijed reagensa (pogledajte [8.3.2.1 Promjena](#page-211-0) postavke minimalne zalihe).

Pomoću ručnog skenera možete skenirati bočni(e) crtični kod/kodove ili 2D crtički kod registriranog spremnika za reagens ili sustava reagensa da biste pokrenuli dijaloški okvir s detaljima o zalihi. Skenirana stavka inventara bit će označena u tablici s detaljima, a filtri za Show (Prikaži) (Available (Dostupno), Empty (Prazno) ili Expired (Isteklo)) automatski će se postaviti prema potrebi.

U tablici u dijaloškom okviru prikazuju se sljedeći podaci za svako pakiranje reagensa:

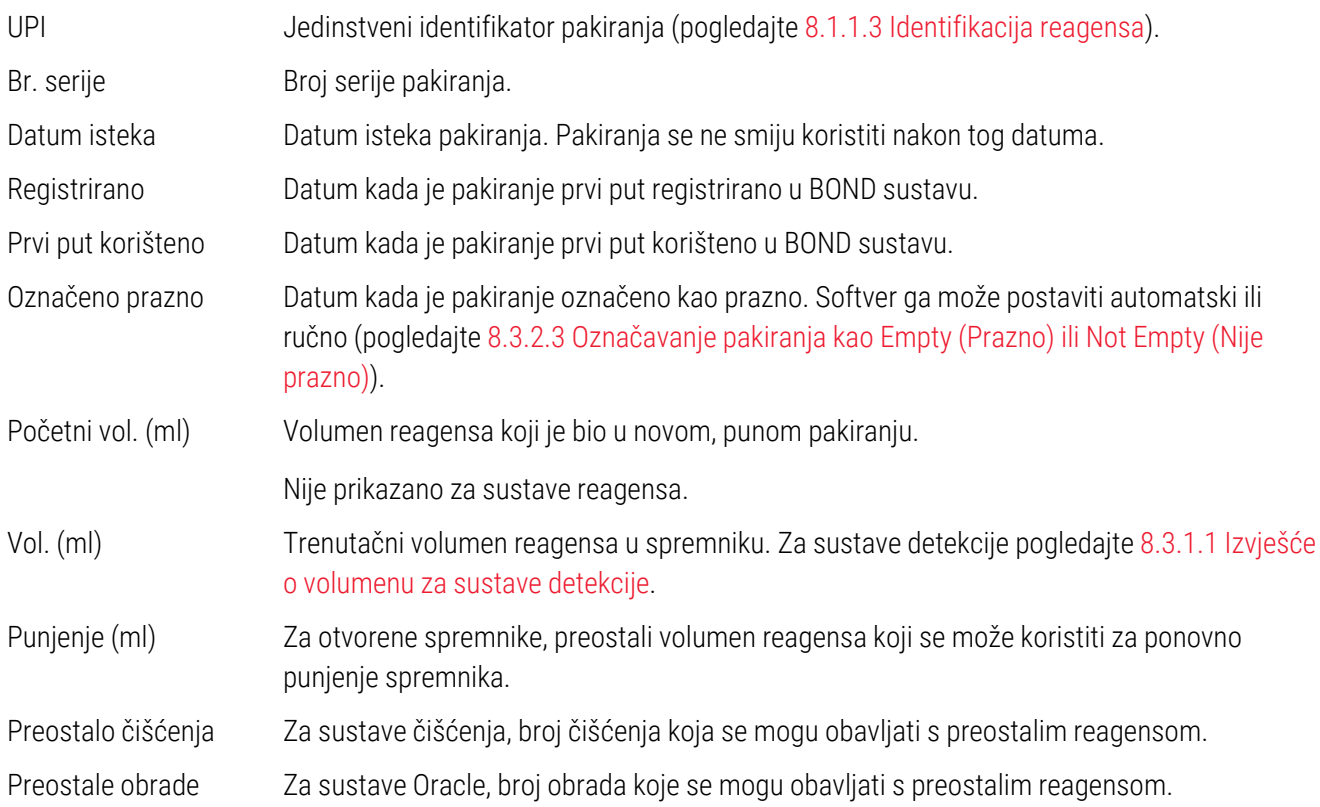

Gumbi u dijaloškim okvirima s detaljima o inventaru omogućuju konfiguraciju niza detalja o zalihi (prikladno za vrstu pakiranja) i izradu izvješća s detaljima za određeni reagens ili sustav. U odjeljcima u nastavku opisane su opcije konfiguracije i izvješća.

### <span id="page-211-0"></span>8.3.2.1 Promjena postavke minimalne zalihe

Unaprijed definirani Leica Biosystems reagensi i sustavi reagensa mogu imati postavljenu "minimalnu razinu zalihe". Kada ukupna zaliha reagensa padne ispod zadane razine, reagens je označen crvenom bojom na zaslonu Reagent Inventory (Inventar reagensa) kako bi se od korisnika zatražilo da promijeni redoslijed reagensa ili sustava.

Za promjenu postavke minimalne zalihe, kliknite Set minimum stock level (Postavi minimalnu razinu zalihe). U skočnom prozoru unesite potrebnu minimalnu razinu zalihe u polje Minimum stock(Minimalna zaliha). Ovisno o vrsti pakiranja koristite mililitre, obrade ili čišćenja. Kliknite OK (U REDU).

### 8.3.2.2 Izvješće o reagensu

Kliknite **Details report** (Detalji izvješća) kako biste generirali izvješće samo za odabrani reagens ili sustav reagensa. Pogledajte [8.3.4 Izvješće](#page-216-0) o detaljima inventara za više detalja.

### <span id="page-212-0"></span>8.3.2.3 Označavanje pakiranja kao Empty (Prazno) ili Not Empty (Nije prazno)

Pakiranje reagensa možete označiti kao prazno, na primjer kad se baci prije nego što se potpuno iskoristi. Kako biste to učinili, odaberite pakiranje u tablici, zatim kliknite Mark as empty (Označi kao prazno). U polje Marked empty (Označeno kao prazno), softver stavlja trenutačni datum.

Da biste ponovoo postavili paket s reagensom koji je označen kao prazan, odaberite ga u tablici i kliknite Mark not empty (Označi nije prazno). To se može učiniti samo kada pakiranje nije umetnuto u modul obrade. Na pakiranju se prikazuje volumen reagensa koji je imao prije nego što je bio označen kao prazan.

Odaberite izborni gumb Empty (Prazno) iznad tablice kako biste prikazali stavke koje su označene kao prazne.

#### 8.3.2.4 Ponovno punjenje otvorenog spremnika za reagens

BOND otvorene spremnike za reagense možete ponovo upotrijebiti za doziranje do 40 ml određenog reagensa. Ne postoji ograničenje koliko se puta spremnici mogu puniti ako punite s količinama manjim od volumena spremnika.

Koristite sljedeće upute za ponovno punjenje otvorenog spremnika.

- 1 Napunite spremnik željenim volumenom reagensa.
- 2 Skenirajte spremnik (kako je opisano u [8.3.3 Registriranje](#page-213-0) reagensa i sustava reagensa) pa kliknite Refill (Punjenje).

Gumb za punjenje neće biti dostupan ako će stavljanje više reagensa u spremnik premašiti ograničenje od 40 ml.

3 Postavite datum isteka za novi reagens.

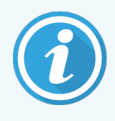

Imajte na umu da kada se otvoreni spremnik napuni (bilo prilikom prvog ili ponovnog punjenja), softver pretpostavlja da je spremnik napunjen do maksimuma dostupnog za taj spremnik, to je volumen (ml) koji je naveo korisnik prilikom prve registracije reagensa, trenutačni volumen plus ostatak dopuštenog volumena punjenja. Prijavljeni volumen se korigira, ako je potrebno, kada se provede test umočenja. To se možda neće dogoditi dok se spremnik ne iskoristi.

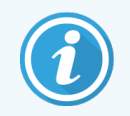

Svaki otvoreni spremnik je zaključan za određeni reagens kada je prvi put registriran. Svaki otvoreni spremnik mora koristiti isti reagens svaki put kada se nadopunjuje.

# <span id="page-213-0"></span>8.3.3 Registriranje reagensa i sustava reagensa

Registriranje pakiranja reagensa dodaje ga inventaru. Prije registracije pakiranja reagensa, reagens mora biti naveden na zaslonu Reagent Setup (Podešavanje reagensa).

Pakiranja reagensa morate registrirati prije njihova korištenja na BOND modulima obrade.

Ako u modul obrade umetnete neregistrirani spremnik za reagens, softver ga neće prepoznati i prikazat će ikonu s

informacijama (1) na tom položaju reagensa na zaslonu System status (Status sustava).

Informacije o statusu spremnika za reagens postavljenih u BOND-PRIME modul obrade potražite u zasebnom BOND-PRIME korisničkom priručniku.

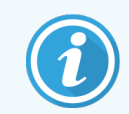

BOND softver će pratiti korištenje reagensa i upozorit će vas kada se reagens mora zamijeniti.

Nemojte pokušavati ponovo puniti spremnik BOND reagensa spremnog za uporabu jer će BOND softver prepoznati da je ovo korišteni spremnik i odbit će ga koristiti.

Ako BOND ne prepoznaje novi paket reagensa koji skenirate za registraciju, možda nemate instaliranu najnoviju datoteku BOND Data Definitions (BDD); provjerite na internetu koja je najnovija datoteka BDD, zatim ju preuzmite i instalirajte (pomoću administracijskog klijenta zaslona **ažuriranja BDD-a** za administraciju) ako je njegova "verzija podataka" kasnija od one prikazane u dijaloškom okviru About BOND(O BOND). Nakon što instalirate najnoviju BDD datoteku, ponovo pokrenite kliničkog klijenta i ponovo pokušajte registrirati novi spremnik za reagens ili sustav reagensa.

U sljedećim odjeljcima opisane su metode za registriranje različitih vrsta pakiranja reagensa:

- [8.3.3.1 Registracija](#page-213-1) sustava reagensa
- [8.3.3.2 Registriranje](#page-214-0) BOND reagensa spremnih za uporabu
- [8.3.3.3 Registriranje](#page-215-0) reagensa nespremnih za uporabu
- <span id="page-213-1"></span><sup>l</sup> [8.3.3.4 Ručni](#page-215-1) unos ID-a

#### 8.3.3.1 Registracija sustava reagensa

Da biste registrirali BOND detekciju ili sustav za čišćenje, skenirajte dva crtična koda na bočnoj strani posudice za reagense.

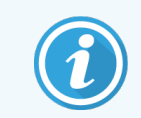

Neki sustavi reagensa imaju samo jedan crtični kôd na posudici za reagense, na primjer sustavi sa samo jednim ili dva spremnika.

BOND-PRIME sustavi reagensa imaju jedan 2D crtični kôd na bočnoj strani posudice.

Softver će prikazati dijaloški okvir Add reagent system (Dodaj sustav reagensa).

Opasnost od lasera. Mogućnost ozbiljnog oštećenja oka. Izbjegavajte izravan kontakt laserskih zraka s očima.

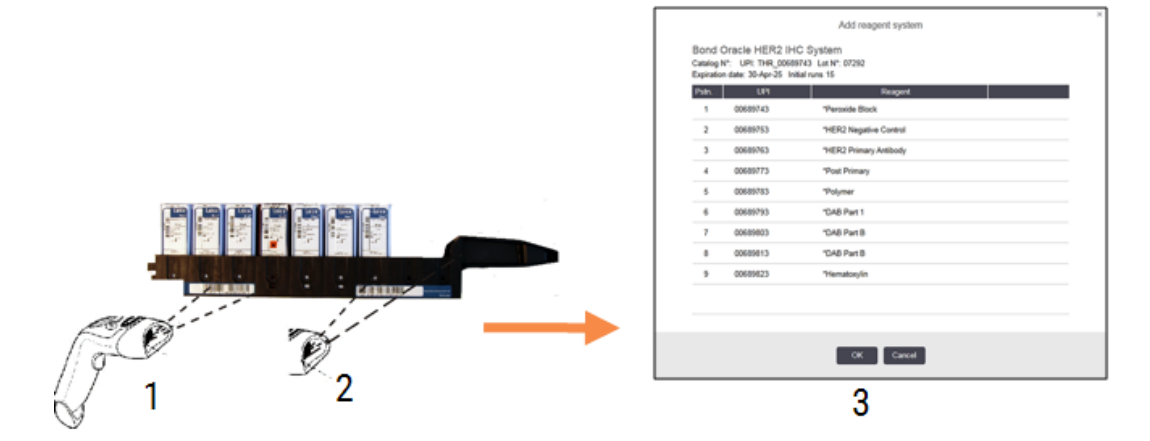

Slika 8–5: Registriranje BOND sustava detekcije

Provjerite odgovaraju li detalji u dijaloškom okviru detaljima pakiranja, a zatim kliknite OK (U REDU).

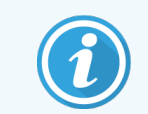

<span id="page-214-0"></span>Ne pokušavajte registrirati pojedinačne spremnike za reagense koji su dio sustava reagensa.

### 8.3.3.2 Registriranje BOND reagensa spremnih za uporabu

Da biste registrirali pakiranje BOND reagensa spremnih za uporabu, skenirajte crtični kôd na prednjem dijelu spremnika. Na zaslonu će se prikazati dijaloški okvir Add reagent package (Dodaj pakiranje reagensa).

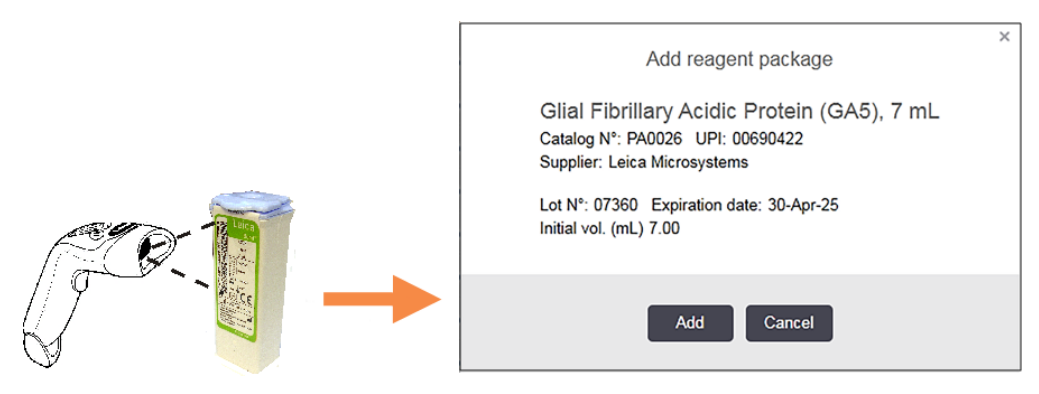

Slika 8–6: Registriranje pakiranja BOND reagensa

Provjerite odgovaraju li detalji u dijaloškom okviru detaljima pakiranja, a zatim kliknite Add (Dodaj).

### <span id="page-215-0"></span>8.3.3.3 Registriranje reagensa nespremnih za uporabu

Reagensi koji se ne isporučuju u BOND pakiranjima spremnim za uporabu mogu se koristiti u BOND sustavu, u BOND otvorenim ili spremnicima za titraciju. Nakon što je reagens nespreman za uporabu pripremljen i napunjen u otvoreni spremnik od 7 ml ili 30 ml, ili spremnik za titraciju od 6 ml, registrira se na isti način kao i BOND reagensi:

1 Uvjerite se da je reagens stvoren u sustavu i da je preferiran. Potrebno je preferirati korisnički definiran reagens kako bi se registrirao inventar. (pogledajte [8.2.1 Dodavanje](#page-204-0) ili uređivanje reagensa).

Imajte na umu da su enzimi stvoreni pomoću BOND kompleta za enzimsku prethodnu obradu unaprijed definirani u sustavu i ne zahtijevaju ručno stvaranje.

- 2 Skenirajte crtični kôd na prednjem dijelu otvorenog spremnika ili spremnika za titraciju kako biste otvorili dijaloški okvir Add open container (Dodaj otvoreni spremnik).
- 3 S padajućeg popisa Reagent Name (Naziv reagensa) odaberite naziv reagensa. (Naziv dobavljača prikazan je u zagradama pored naziva reagensa.)

Popis sadrži sve preferirane ne-pomoćneBOND i markere stvorene u sustavu, kao i četiri unaprijed definirana enzima koji se mogu pripremiti iz BOND kompleta za enzimsku prethodnu obradu. Ako niste stvorili reagens u sustavu, otkažite dijaloški okvir Add open container (Dodaj otvoren spremnik) i učinite to najprije (pogledajte prethodno navedeni korak 1).

- 4 Unesite broj serije za reagens iz dokumentacije dobavljača reagensa.
- 5 Kliknite u polje Expiration date (Datum isteka) da biste postavili datum isteka pomoću kalendarskih kontrola (ili možete upisati datum).

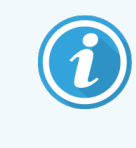

Možete unijeti djelomične datume kao što su D/M, DD/MM ili DD/MMM; pretpostavlja se trenutačna godina. Ako unesete, na primjer, MM/GGGG ili MMM/GGGGG, pretpostavlja se prvi dan tog mjeseca.

Ako unesete nevažeći datum, oko polja Expiration date (Datum isteka) pojavit će se crveni obrub i prikazat će se poruka o pogrešci u pogledu provjere.

Kada kliknete na polje **Expiration date** (Datum isteka), valjani unos datuma automatski se ponovno formatira kako bi se podudarao s formatom datuma sustava. Ako je najmanje jedan važeći datum unesen prije unosa nevažećeg datuma, polje će se vratiti na zadnji uneseni važeći datum kada kliknete dalje od njega.

<span id="page-215-1"></span>6 Kliknite OK (U REDU) da biste registrirali reagens.

### 8.3.3.4 Ručni unos ID-a

Ako BOND sustav ne može očitati crtični kôd reagensa, učinite sljedeće na zaslonu Reagent Inventory (Inventar reagensa):

1 Kliknite Enter ID (Unesi ID).

BOND softver prikazuje dijaloški okvir Manual ID entry (Ručni unos ID-a).
- 2 U gornji redak u dijaloškom okviru upišite brojeve povezane s dugačkim crtičnim kodovima na prednjoj strani spremnika ili brojeve povezane s 2D crtičnim kodom.
- 3 Kliknite Validate (Provjera).

Ako ima više od jednog crtičnog koda, za sustave detekcije, kliknite Validate (Provjera) nakon unosa odgovarajućih brojeva za svaki crtični kod.

- 4 Nakon provjere legitimnosti crtičnih kodova softver prikazuje odgovarajući dijaloški okvir Add reagent package (Dodaj pakiranje reagensa).
- 5 Provjerite detalje o pakiranju ili po potrebi dodajte detalje u dijaloški okvir Add reagent package (Dodaj pakiranje reagensa), a zatim kliknite OK (U REDU) kako biste registrirali pakiranje.

## 8.3.4 Izvješće o detaljima inventara

Možete izraditi izvješće o detaljima inventara reagensa ili sustava reagensa prikazanog u tablici na zaslonu Reagent Inventory (Inventar reagensa). Na generiranom izvješću prikazane su informacije za svaki vidljivi reagens ili sustave, uključujući ukupnu preostalu zalihu. Ako je ukupna zaliha manja od minimalne razine zalihe (pogledajte 8.3.2.1 Promiena postavke minimalne zalihe) u izvješću je označena s "Low" ("Nisko").

Filtre postavite na dno zaslona kako biste prikazali reagense ili sustave reagensa koji vas zanimaju, a zatim kliknite na Details report (Detalji izvješća). Izvješće se generira i prikazuje u novom prozoru.

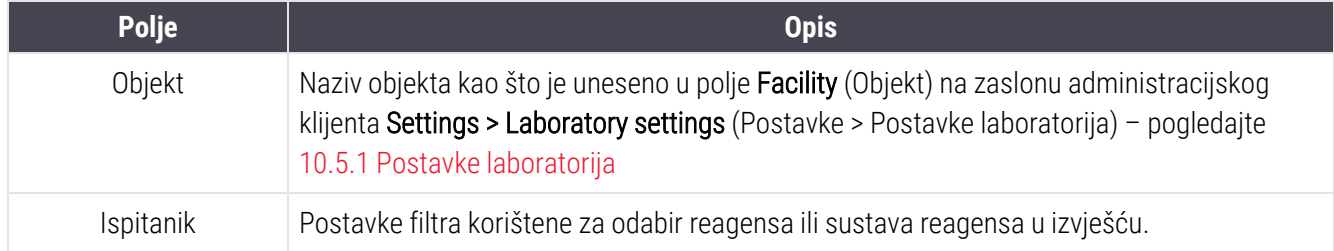

U gornjem desnom kutu izvješća o inventaru reagensa prikazani su podaci u sljedećoj tablici.

Za svaki reagens naveden u tablici prikazuje se tijelo izvješća:

- $\bullet$  naziv
- <sup>l</sup> ukupna zaliha na raspolaganju (označeno ako je manja od minimalne razine zalihe)
- <sup>l</sup> kataloški broj (za BOND spremnike spremne za uporabu) ili "otvoreno" (za otvorene spremnike)
- vrsta (primarna vrsta, sonda, pomoćni reagens ili sustav reagensa)
- · dobavljač

Na svakom pojedinačnom pakiranju reagensa izvješće prikazuje:

- $\bullet$  UPI
- broi serije
- datum isteka
- datum registracije
- datum prvog korištenja
- datum zadnjeg korištenja
- **·** preostala količina

Pogledajte [3.7 Izvješća](#page-85-0) za dodatne detalje o prozoru izvješća i opcijama ispisa.

# 8.3.5 Izvješće o uporabi reagensa

Izvješće o uporabi reagensa prikazuje količinu upotrijebljenog reagensa i koliko je testova obrađeno s tim reagensom unutar definiranog razdoblja. Podaci su razvrstani za pojedine spremnike, a pokazuju i ukupan zbroj reagensa.

Izvješće pokriva sve reagense korištene u definiranom razdoblju, neovisno o trenutno prikazanim reagensima na zaslonu Reagent Inventory (Inventar reagensa). Uporaba sustava reagensa nije uključena.

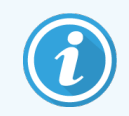

BOND-PRIME prati se korištenje rasutog tereta reagensa i prikazuje se u izvješću.

Kliknite na Reagent usage (Uporaba reagensa) kako biste otvorili dijaloški okvir za odabir datuma u kojem morate postaviti razdoblje koje želite da izvješće obuhvati. Postavite From (Od) i To (Do) za datume i vremena (pogledajte [Korištenje](#page-224-0) selektora datuma i vremena (Odjeljak na stranici 224)), a zatim kliknite Generate (Generiraj). Izvješće se generira i prikazuje u novom prozoru.

**Polje Opis** Objekt Naziv objekta kao što je uneseno u polje Facility (Objekt) na zaslonu administracijskog klijenta Settings > Laboratory settings (Postavke > Postavke laboratorija) - pogledajte [10.5.1 Postavke](#page-248-0) laboratorija Vremenski period  $\Box$  Datumi "od" i "do" za period koji izvješće pokriva

U gornjem desnom kutu izvješća o uporabi reagensa prikazani su podaci u sljedećoj tablici.

Za svaki reagens korišten u periodu tijekom kojeg se izvješće prikazuje:

- Naziv (skraćeni naziv reagensa);
- UPI svakog korištenog spremnika;
- Broj serije svakog korištenog spremnika;
- Datum isteka svakog korištenog spremnika;
- Broj obrađenih stakalaca, i po spremniku i ukupno za reagens;
- Volumen reagensa koji se koristio u periodu, i po spremniku i ukupno za reagens.

Pogledajte [3.7 Izvješća](#page-85-0) za dodatne detalje o prozoru izvješća i opcijama ispisa.

# 8.4 Zaslon panela reagensa

Panel je korisnički definiran skup markera. Panele možete koristiti za brzo dodavanje niza stakalca u sustav.

Paneli se mogu koristiti samo za rutinska jednobojna stakalca i paralelna multipleks stakalca; ne mogu se koristiti za postavljanje sekvencijalno obojenih stakalca. Morate imati korisničku ulogu nadzornika da biste izradili panele.

Za prikaz zaslona Reagent panels (Paneli reagensa) kliknite ikonu Reagent Setup (Podešavanje reagensa) na funkcijskoj traci, a zatim kliknite karticu Panels (Paneli).

Za više informacija pogledajte:

- <sup>l</sup> [8.4.1 Izrada](#page-219-0) panela
- <sup>l</sup> [8.4.2 Prikaz](#page-220-0) ili uređivanje detalja panela
- [8.4.3 Uklanjanje](#page-220-1) panela

## <span id="page-219-0"></span>8.4.1 Izrada panela

Za izradu panela učinite sljedeće (morate imati korisničku ulogu nadzornika):

1 Kliknite Add panel (Dodaj panel).

Na zaslonu će se prikazati dijaloški okvir Reagent panel properties (Svojstva panela reagensa).

## Slika 8–7: Dijaloški okvir Reagent panel properties (Svojstva panela reagensa)

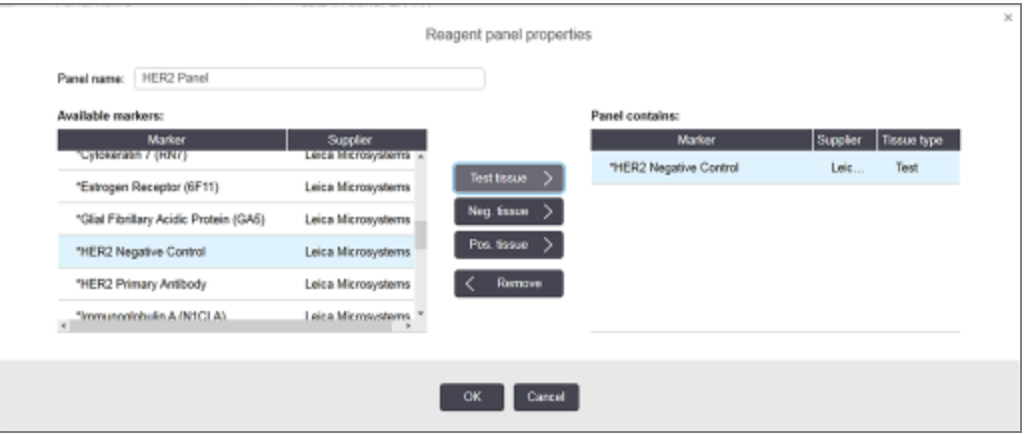

U tablici s desne strane dijaloškog okvira Reagent panel properties (Svojstva panela reagensa) naveden je sadržaj panela, a u tablici s lijeve strane navedeni su svi dostupni markeri.

2 Unesite naziv za panel u polje Panel name (Naziv panela) pri vrhu dijaloškog okvira.

Ne možete spremiti panel bez naziva.

3 Da biste na panel dodali marker, odaberite stavku na popisu dostupnih antitijela ili sondi u tablici s lijeve

strane, a zatim kliknite **Test tissue** 

Za dodavanje kontrole za pozitivno tkivo kliknite na marker, a zatim kliknite **. Pos. tissue** 

Za dodavanje kontrole za negativno tkivo kliknite na marker, a zatim kliknite **. Neg. tissue** 

4 Da biste uklonili stavku s panela, odaberite je u tablici desno i kliknite  $\vert \langle \vert \rangle$  Remove

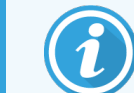

Na panelima mora biti ispitno tkivo. Ne možete spremiti panel koji nema ispitno tkivo.

5 Kada je panel ispravan, kliknite OK (U REDU) da biste spremili detalje. Ako ne želite spremiti panel, kliknite Cancel (Otkaži).

# <span id="page-220-0"></span>8.4.2 Prikaz ili uređivanje detalja panela

Za prikaz detalja panela, odaberite ga u tablici na lijevoj strani zaslona Reagent panels (Paneli reagensa). Markeri na panelima prikazuju se u tablici s desne strane zaslona. Za uređivanje panela kliknite Panel properties (Svojstva panela) i uredite kako je opisano u [8.4.1 Izrada](#page-219-0) panela.

# <span id="page-220-1"></span>8.4.3 Uklanjanje panela

Za uklanjanje panela iz sustava, odaberite ga u tablici na zaslonu Reagent panels (Paneli reagensa), a zatim kliknite Remove Panels (Ukloni panele). Od vas će se tražiti da potvrdite uklanjanje.

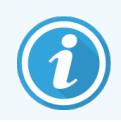

Pažljivo uklonite panele. Ne možete vratiti detalje izbrisanih panela.

# 9 Povijest stakalaca (na BOND kontroleru)

Zaslon Slide history (Povijest stakalca) prikazuje detalje planiranih stakalca koja su zakazana, trenutačno se obrađuju ili za koje je pokrenuta obrada u BOND sustavu.

Obrade koje su zakazane ali su zaustavljene prije početka obrade (otključavanjem posudice), zapisi njihovih pojedinačnih stakalaca uklonjeni su s popisa povijesti i zamijenjeni jednim redom za cijelu posudicu, sa statusom "Rejected (Odbačeno)". Za ove cikluse obrade mogu se generirati događaji obrade i izvješća o detaljima obrade.

Ovo poglavlje sadrži sljedeće odjeljke:

- [9.1 Zaslon](#page-222-0) povijesti stakalaca
- <sup>l</sup> [9.2 Odabir](#page-223-0) stakalca
- <sup>l</sup> [9.3 Svojstva](#page-224-1) stakalca i ponovno pokretanje stakalca
- <sup>l</sup> 9.4 Izvješće o [događajima](#page-225-0) obrade
- **[9.5 Izvješće](#page-226-0) o detaljima obrade**
- [9.6 Izvješće](#page-227-0) o slučaju
- [9.7 Izvješće](#page-229-0) protokola
- **[9.8 Sažetak](#page-229-1) stakalaca**
- <sup>l</sup> 9.9 Izvoz [podataka](#page-230-0)
- [9.10 Kratka](#page-232-0) povijest stakalca

# <span id="page-222-0"></span>9.1 Zaslon povijesti stakalaca

Kako biste vidjeli detalje o povijesti stakalca ili za generiranje događaja obrade, detalja obrade ili izvješća o slučaju, odaberite ikonu Slide history (Povijest stakalaca) na funkcijskoj traci.

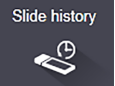

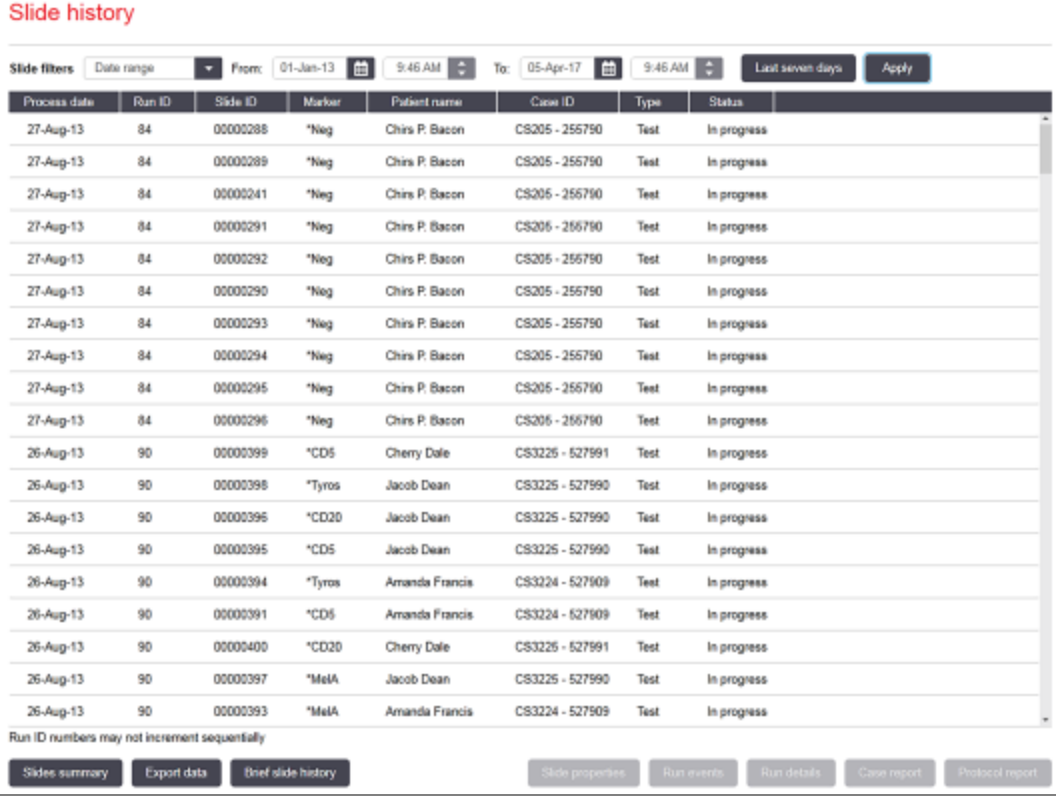

## Slika 9–1: Zaslon Slide history (Povijest stakalaca)

Na popisu povijesti stakalca prikazuju se stakalca iz ciklusa obrade u razdoblju definiranom u filteru Date range (Raspon datuma) iznad popisa ili na odgovarajućem stakalcu koje se nalazi u filteru Slide ID (ID stakalca) (pogledajte [9.2 Odabir](#page-223-0) stakalca).

Imajte na umu da se ID brojevi obrade prikazani na zaslonu možda neće povećavati uzastopno. Za BOND-III ili BOND-MAX module obrade ID brojevi obrade dodjeljuju se kada se posudice za stakalca zaključaju, stoga ako je posudica zaključana, otključana i zatim ponovo zaključana (prije početka obrade), ID broj se povećava, a broj dodijeljen nakon prvog zaključavanja se preskače.

Na BOND-PRIME modulu obrade, svakom se stakalcu dodjeljuje ID broj obrade.

U nastavku će se prikazati oznaka boje stakalca koja se koristi na zaslonu **Slide setup** (Podešavanje stakalca) (pogledajte [6.5.1 Opis](#page-146-0) polja i kontrola slajda):

- · Bijelo: stakalca kreirana u dijaloškom okviru Add slide (Dodaj stakalce)
- Žuto: stakalca kreirana u dijaloškom okviru **Slide identification** (Identifikacija stakalca) (pogledajte [6.8 Impromptu](#page-159-0) slajd i izrada slučaja)
- Svijetlo siva: LIS stakalca
- Crvena: prioritetna LIS stakalca (pogledajte [11.2.5 Prioritetna](#page-276-0) stakalca)

Na svakom stakalcu navedene su sljedeće vrijednosti na popisu:

- Datum obrade (Datum početka obrade stakalca)
- $\bullet$  ID obrade
- $\bullet$  ID stakalca
- Marker (naziv primarnog antitijela ili sonde)
- Ime pacijenta
- ID slučaja
- Vrsta tkiva (ispitivanje tkiva, pozitivna ili negativna kontrola tkiva)
- Status (u tijeku ili dovršeno te jesu li zabilježeni neočekivani događaji; moguće je i "Rejected (Odbačeno)" za obrade koje su zaustavljene prije početka obrade)

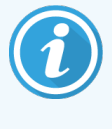

Ako je status Done (notification)(Gotovo (obavijest)), pregledajte Izvješće o događajima obrade da biste utvrdili jesu li neočekivani događaji mogli utjecati na bojanje. Neočekivani događaji prikazuju se podebljanim tekstom.

<span id="page-223-0"></span>Da biste pregledali informacije o stakalcu, odaberite ga na popisu, zatim kliknite na jedan od gumba ispod popisa.

# 9.2 Odabir stakalca

Filtrirajte stakalca na popisu na zaslonu Slide history (Povijest stakalaca) prikazujući sva stakalca obrađena u određenom razdoblju ili prikažite određeno stakalce tako da unesete ID stakalca. Kliknite padajući izbornik i odaberite filtar stakalca koji želite upotrijebiti.

## Filtar stakalca s rasponom datuma

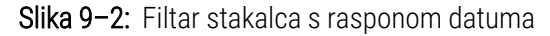

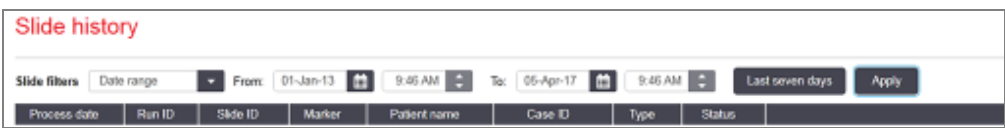

Pomoću filtra stakalca Date range (Raspon datuma) navedite razdoblje izvještavanja zaslona; prikazuju se samo stakalca obrađena unutar razdoblia. Postavite datume "Od" i "Do" te, ako je potrebno, vremena za definiranje vremenskog razdoblja koje treba prikazati. Zatim kliknite Apply (Primijeni) kako biste prikazali stakalca.

Ako je u razdoblju koje definirate bilo obrađeno više od 1000 stakalca, prikazuje se samo prvih 1000. Za prikaz detalja cijelog kompleta morate izvesti podatke stakalca – pogledajte 9.9 Izvoz [podataka](#page-230-0).

Polje To (Do) prvotno se postavlja na trenutačni datum i vrijeme, a polje From (Od) točno jedan tjedan prije. Ako promijenite postavke, možete se vratiti na ovu konfiguraciju klikom na Last seven davs (Posljednjih sedam dana).

## <span id="page-224-0"></span>Korištenje selektora datuma i vremena

Za postavljanje dana, mjeseca i godine kliknite ikonu kalendara i odaberite datum. Pomičite se kroz mjesece klikom na strelice u naslovnoj traci kalendara. Ili kliknite na sredinu naslovne trake za odabir drugog mjeseca ili se pomičite kroz godine. Možete i upisati datum izravno u polje.

Da biste postavili vrijeme, kliknite na polje za vrijeme te upotrijebite gumbe sa strelicama gore i dolje (ili tipke tipkovnice sa strelicama gore i dolje). Ovisno o tome gdje je kursor postavljen, vrijeme se mijenja za jedan sat, deset minuta ili jednu minutu. Alternativno, možete upisati vrijeme izravno u polje.

## Filtar stakalca ID stakalca

<span id="page-224-1"></span>Pomoću filtra za stakalca Slide ID (ID stakalca) pronađite informacije o određenom stakalcu. Upišite ID stakalca u polje Slide ID (ID stakalca) i kliknite Apply (Primijeni).

## 9.3 Svojstva stakalca i ponovno pokretanje stakalca

Da biste prikazali svojstva stakalca u popisu Slide history (Povijest stakalca), odaberite stakalce, zatim kliknite Slide properties (Svojstva stakalca) (ili dvaput kliknite). Radi se o istom dijaloškom okviru koji je otvoren sa zaslona Slide setup (Podešavanje stakalca) [\(6.5.4 Uređivanje](#page-151-0) stakalca).

Ne možete uređivati detalje o pacijentu ili ispitivanju u dijaloškom okviru Slide properties(Svojstva stakalca) kada se otvori sa zaslona Slide history (Povijest stakalaca) (budući da je stakalce obrađeno ili se obrađuje), ali možete dodati komentare u polje Comments (Komentari) ili ponovo pokrenuti stakalca - pogledajte [9.3.1 Ponovna](#page-224-2) obrada stakalca.

## <span id="page-224-2"></span>9.3.1 Ponovna obrada stakalca

Ako stakalce nije u skladu sa zahtjevima, može biti označeno za ponovno pokretanje. Za pokretanje ponovnog pokretanja stakalca iz dijaloškog okvira **Slide properties** (Svojstva stakalca) upotrijebite sljedeći postupak:

1 Kliknite Copy slide (Kopiraj stakalce).

Dijaloški okvir Slide properties (Svojstva stakalca) mijenja se u dijaloški okvir Add slide (Dodaj stakalce) s poljima koja se mogu uređivati.

2 Napravite potrebne izmjene i zatim kliknite Add slide (Dodaj stakalce).

3 Potvrdite slučaj, bolesnika i liječnika za kopirano stakalce radi dodavanja stakalca na zaslon Slide setup (Podešavanje stakalca).

Dijaloški okvir **Add slide** (Dodaj stakalce) ostaje otvoren kako biste mogli dodati još stakalca ako želite.

- 4 Kliknite Close (Zatvori) da biste se vratili na zaslon Slide history (Povijest stakalaca).
- <span id="page-225-0"></span>5 Obradite novostvorena stakalca na uobičajeni način.

# 9.4 Izvješće o događajima obrade

Generirano na zaslonu Slide history (Povijest stakalca), ovo izvješće prikazuje sve događaje za sva stakalca na posudici s kojima je odabrano stakalce bilo pokrenuto. Kliknite Run events (Događaji obrade) za generiranje izvješća.

Za BOND-PRIME modul obrade, izvješće prikazuje događaje za pojedinačna stakalca.

Za BOND-III ili BOND-MAX, Run Events Reports (Izvješće o događajima obrade) također se može generirati dok se stakalca obrađuju. Desnom tipkom miša kliknite odgovarajući ciklus obrade ili popis na zaslonima System status (Status sustava) ili Protocol status (Status protokola) i odaberite Run events (Događaji obrade) u izborniku. Događaji koji su pokrenuli obavijest na stakalcu prikazuju se podebljanom vrstom kako bi se lako mogli pronaći.

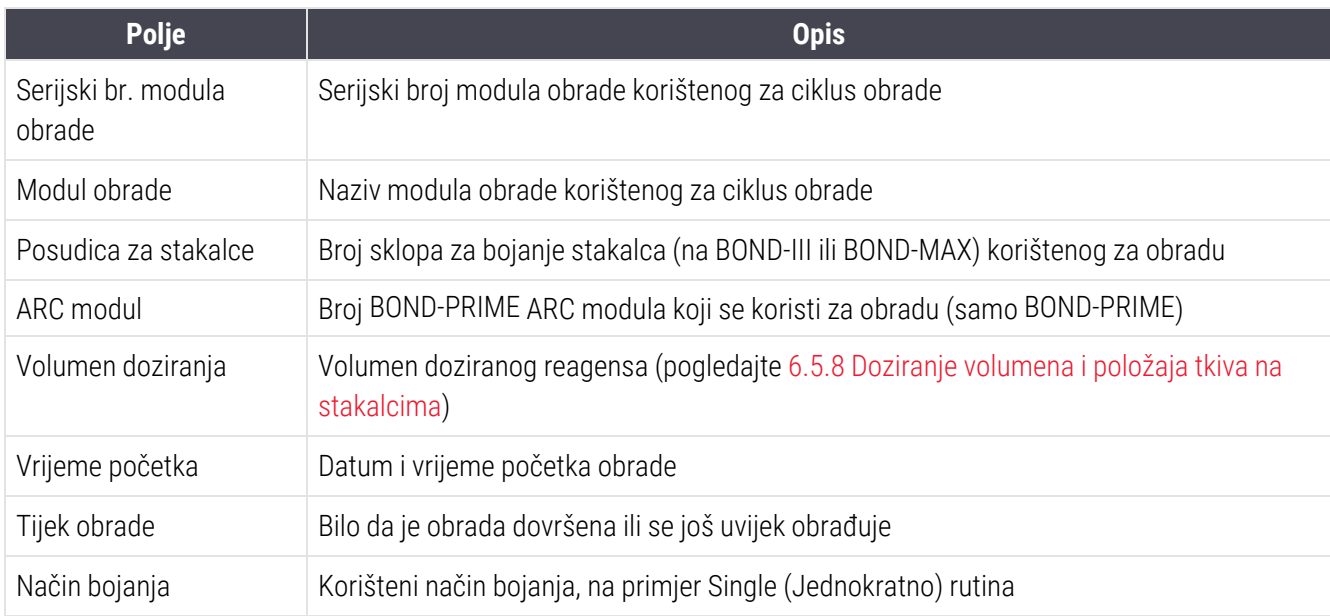

U gornjem desnom kutu Run Events Report (Izvješće o događajima obrade) prikazuju se podaci u sljedećoj tablici:

U vrhu izvješća prikazuju se slike naljepnica stakalca za sva stakalca u obradi. Tijelo izvješća prikazuje vrijeme, broj događaja i opis događaja za određeni ciklus obrade. Broj događaja upotrebljava Leica Biosystems za praćenje pogrešaka ako se dogode.

Pogledajte [3.7 Izvješća](#page-85-0) za dodatne detalje o prozoru izvješća i opcijama ispisa.

# <span id="page-226-0"></span>9.5 Izvješće o detaljima obrade

Izvješće izrađeno na zaslonu Slide history (Povijest stakalaca), prikazuje detalje svakog stakalca na istoj posudici kao i trenutačno odabrano stakalce. Posudica mora završiti s obradom i biti otključana. Kliknite Run details (Detalji obrade) za generiranje izvješća. U gornjem desnom kutu izvješća prikazani su podaci u sljedećoj tablici:

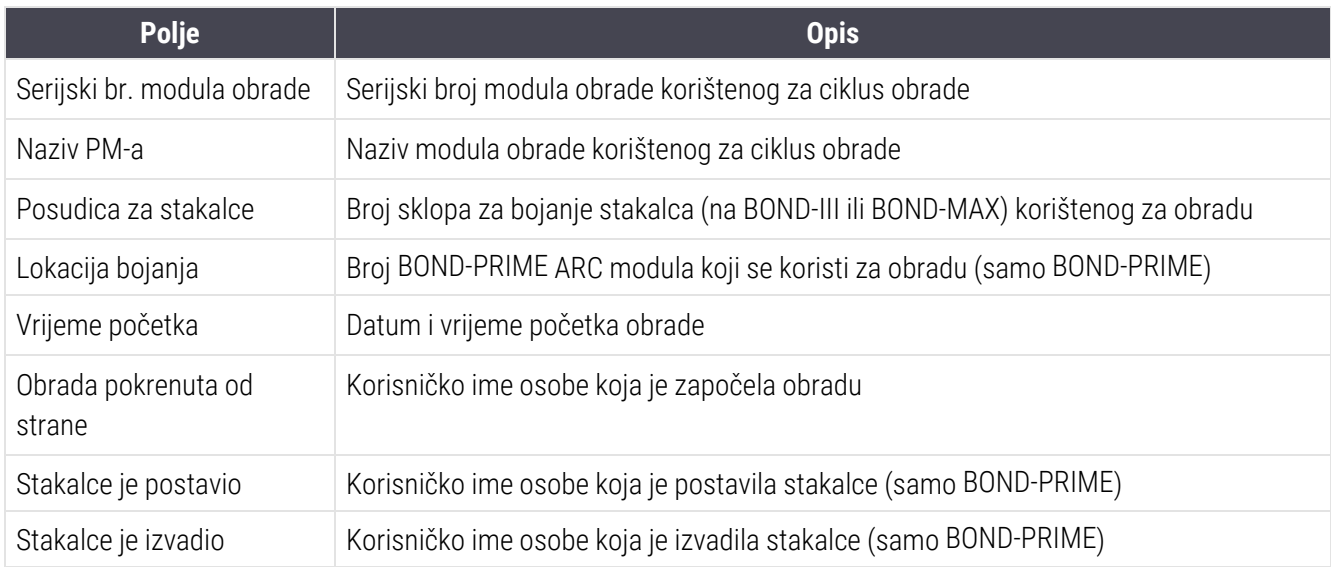

Za svako stakalce u obradi, tijelo izvješća prikazuje sliku naljepnice stakalca i sljedeće informacije.

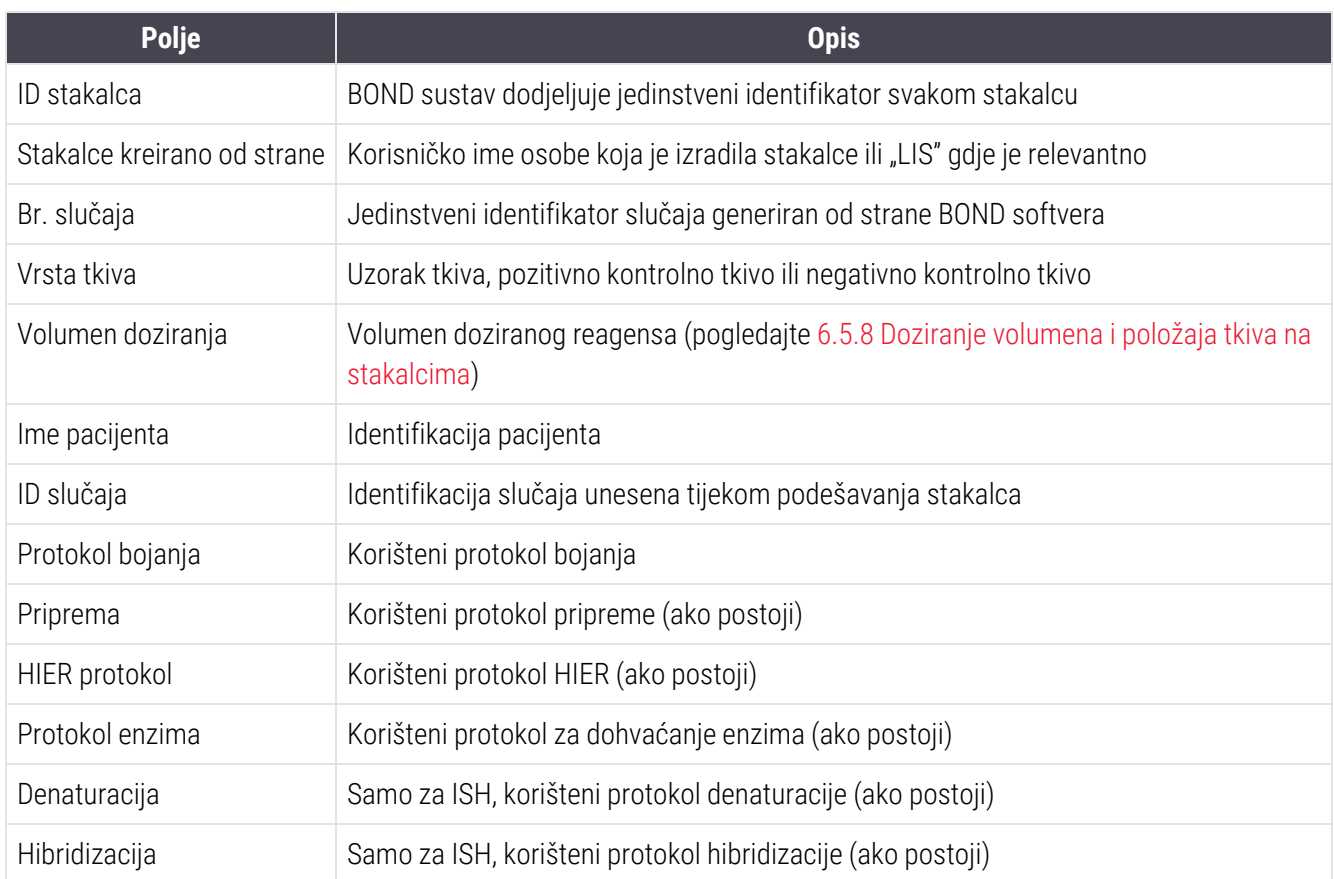

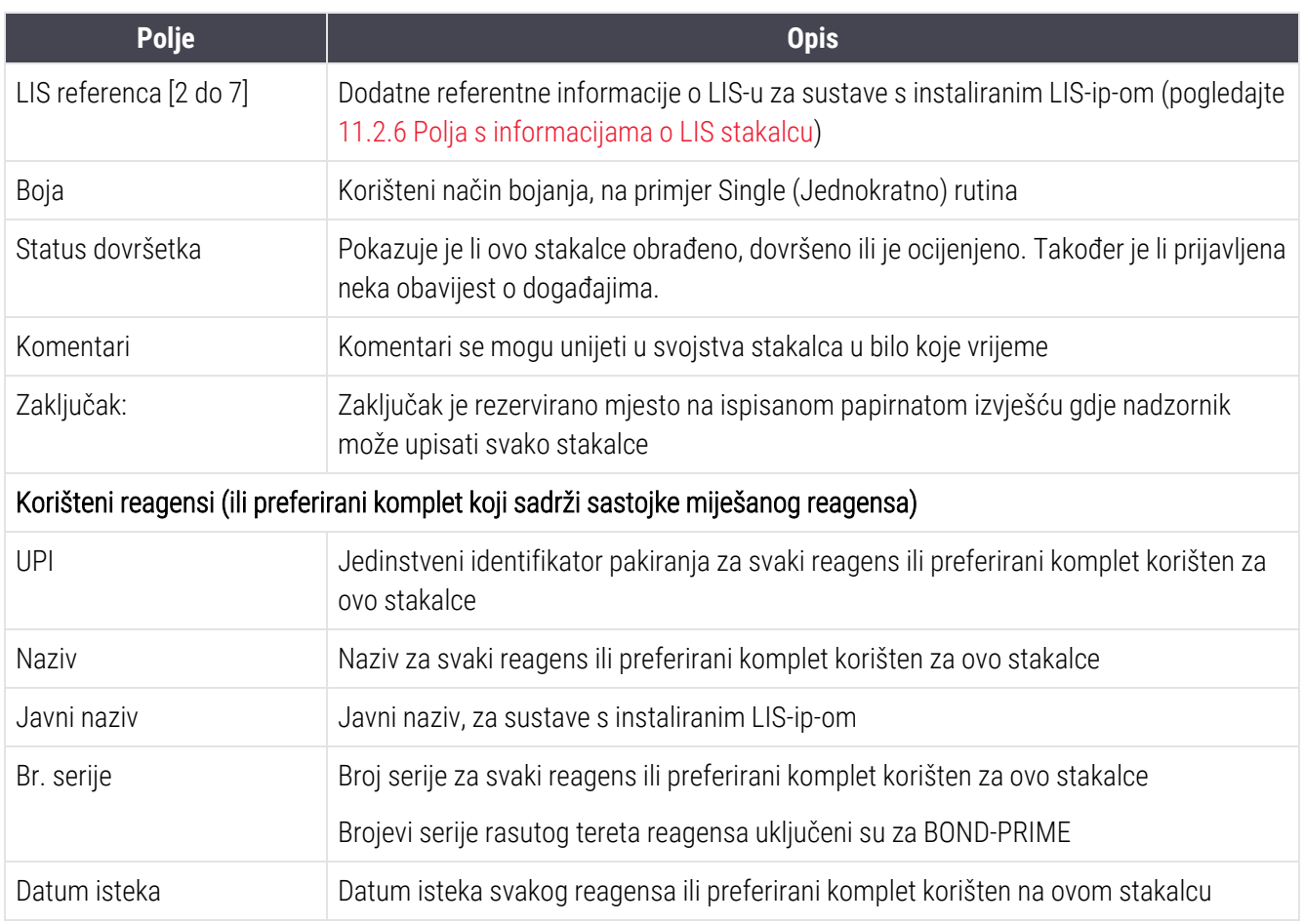

<span id="page-227-0"></span>Pogledajte [3.7 Izvješća](#page-85-0) za dodatne detalje o prozoru izvješća i opcijama ispisa.

# 9.6 Izvješće o slučaju

U izvješću su prikazani detalji svakog stakalca u istom slučaju kao i trenutačno odabrani slajd. Izvješće se može generirati putem zaslona Slide setup (Podešavanje stakalca), zaslona Slide history (Povijest stakalca) i dijaloškog okvira Slide identification (Identifikacija stakalca). U gornjem desnom kutu izvješća o slučaju prikazani su podaci u sljedećoj tablici:

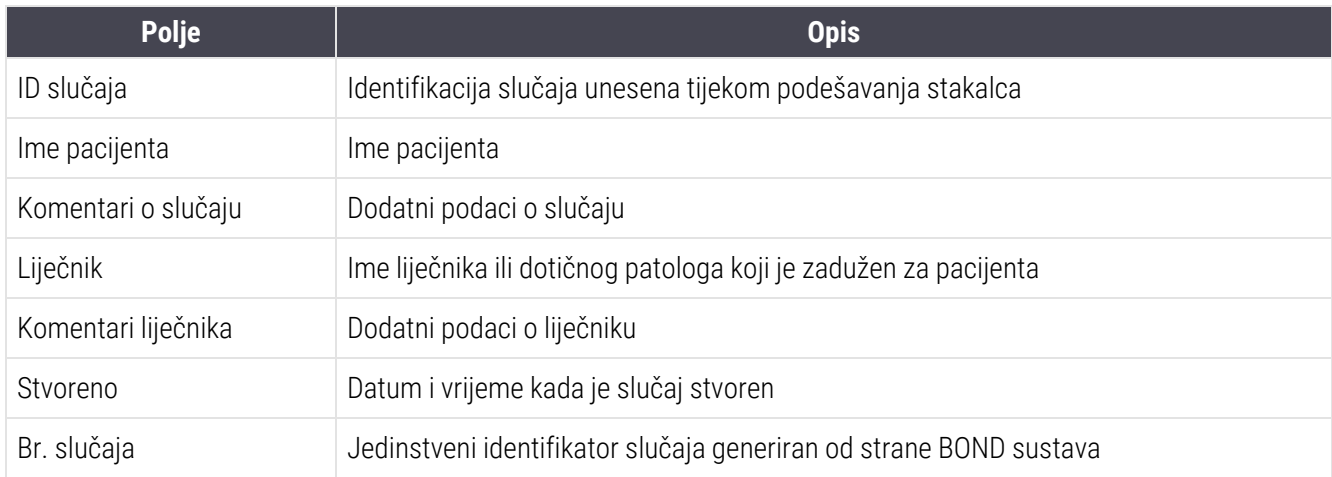

Tijelo izvješća prikazuje sljedeće informacije za svako stakalce u slučaju:

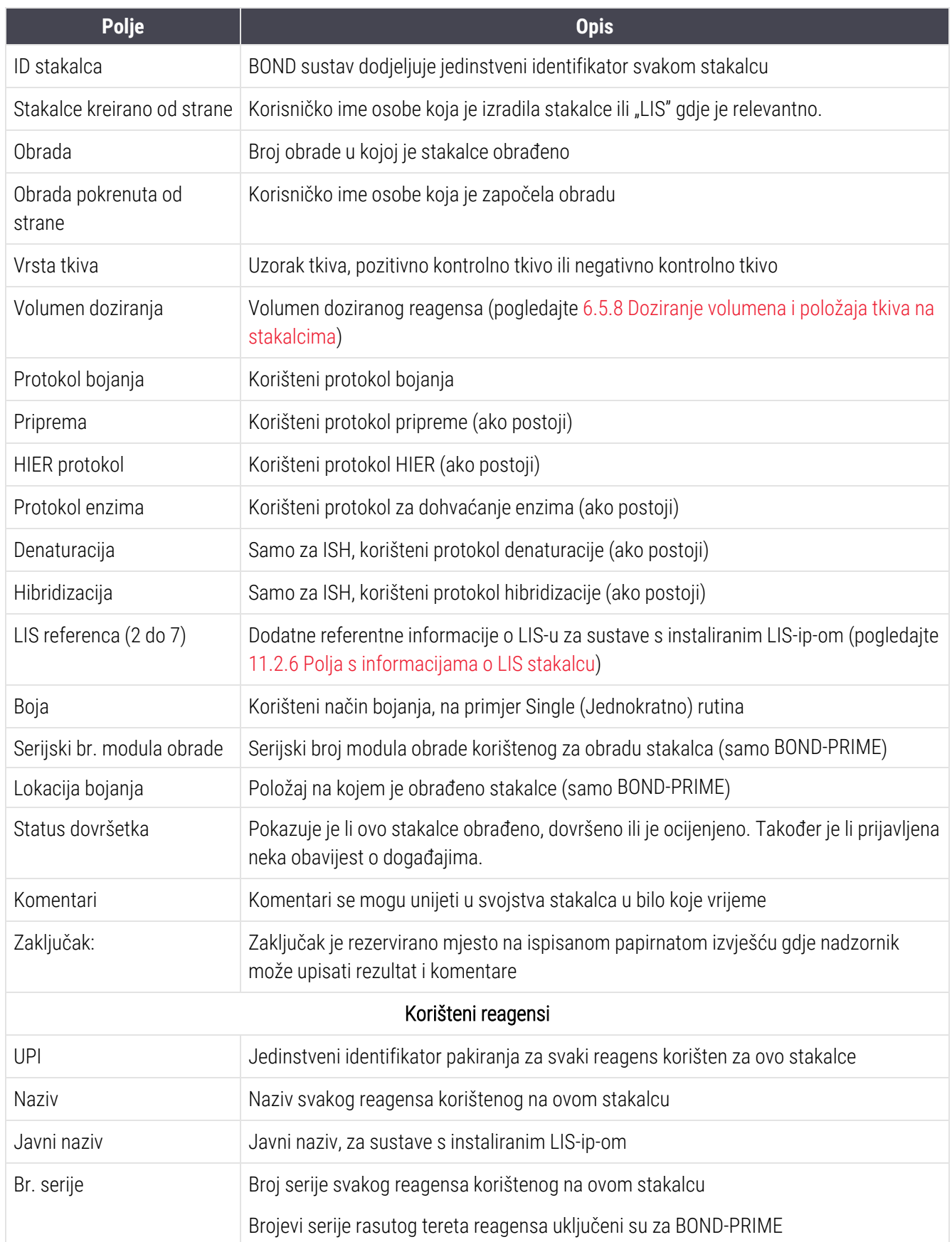

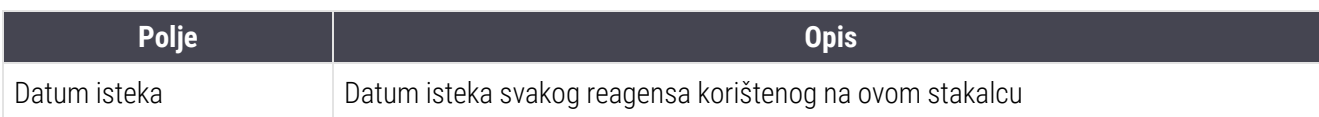

<span id="page-229-0"></span>Pogledajte [3.7 Izvješća](#page-85-0) za dodatne detalje o prozoru izvješća i opcijama ispisa.

# 9.7 Izvješće protokola

Za generiranje izvješća protokola koji se koriste za odabrana stakalca, odaberite stakalce, a zatim kliknite na Protocol report (Izvješće protokola). Odaberite protokol koji želite od onih koji se pokreću na stakalcu, a zatim kliknite na Report (Izvješće) da biste izradili izvješće. Pogledajte [7.5 Izvješća](#page-193-0) protokola za opis izvješća.

## <span id="page-229-1"></span>9.8 Sažetak stakalaca

Sažetak obrade stakalca prikazuje broj stakalca pokrenutih u predviđenom razdoblju. Podaci su prikazani u obliku tablice i grafičkom formatu kao broj stakalca obrađenih u jedinici vremena, unutar predviđenog razdoblja.

Da biste izvijestili o broju obrađenih stakalca, kliknite Slides summary (Sažetak stakalca) na zaslonu Slide history (Povijest stakalca), da biste otvorili dijaloški okvir Slides summary (Sažetak stakalca).

Odaberite ili određeni modul za obradu prema njegovom nazivu, All (Sve) (svi moduli obrade ili u BOND-ADVANCE svim modulima obrade u kapsuli s kojom je klijent trenutačno povezan) iz padajućeg popisa **Processing module** (Modul obrade).

U polju Resolution (Razlučivost) odaberite vremensku jedinicu koja će se koristiti za prijavu početnog broja stakalca, npr. "Day" (Dan) generira izvješće u kojem se prikazuje broj stakalca započetih svaki dan unutar zadanog vremenskog razdoblja, dok "Mont" (Mjesec) daje broj stakalca započetih svakog mjeseca unutar razdoblja.

Postavi datume To (Do) i From (Od). Jedinica vremena postavljena u polju Resolution (Razlučivost) počinje From (Od) datuma i nastavlja se u punim jedinicama To (Do) blizu datuma, gdje će možda biti potrebna djelomična jedinica da dovrši razdoblje.

Kliknite Generate (Generiraj) za pregled izvješća.

Pogledajte [3.7 Izvješća](#page-85-0) za dodatne detalje o prozoru izvješća i opcijama ispisa.

# <span id="page-230-0"></span>9.9 Izvoz podataka

Na zaslonu Slide History (Povijest stakalca) kliknite Export data (Izvezi podatke) kako biste stvorili datoteku koja sadrži detalje svih stakalca koja su dovršila obradu u odabranom rasponu datuma. Izvezena datoteka nalazi se u standardnom datotečnom formatu s "vrijednostima odvojenim zarezom" (csv) i datoteka se može jednostavno uvesti u proračunske aplikacije trećih strana kao što je Microsoft Excel. Nakon uvoza u proračunsku tablicu podaci se prikazuju u formatu koji omogućuje (ovisno o funkcionalnosti proračunske tablice) sortiranje, pretraživanje i izradu prilagođenih izvješća i grafikona.

Za svako stakalce u odabranom rasponu datuma, u izvezenu datoteku bit će uključeni sljedeći podaci:

- 
- PM serijski broj l ID obrade
- 
- Obrada pokrenuta od strane l Boja
- 
- 
- Ime pacijenta l ID slučaja
- Vrsta tkiva (ispitivanje, pozitivna ili negativna kontrola)
- 
- <sup>l</sup> Komentari
- 
- 
- 
- 
- 
- 
- 
- 
- Naziv protokola hibridizacije 2 l verzija 2 protokol hibridizacije
- 
- 
- 
- 
- Datum postupka l Naziv modula obrade
	-
- ID stakalca l Stakalce kreirano od strane
	-
- LIPI markera l naziv markera l naziv markera
- 2 UPI markera l  $\overline{2}$  Naziv markera 2
	-
	- Liječnik
- Status **lateratus** volumen doziranja
- Naziv protokola pripreme l verzija protokola pripreme l verzija protokola pripreme
- Naziv HIER protokola l Verzija HIER protokola
- HIER protokol, naziv 2 l Verzija 2 HIER protokola
- Naziv protokola enzima l verzija protokola enzima l verzija protokola enzima
- Naziv protokola enzima 2 l verzija 2 protokola enzima
- Naziv protokola za denaturaciju l verzija protokola za denaturaciju
- Naziv 2 protokola za denaturaciju l verzija 2 protokola za denaturaciju
- Naziv protokola hibridizacije l verzija protokola hibridizacije
	-
- <sup>l</sup> Naziv protokola bojanja <sup>l</sup> Verzija protokola bojanja
- Naziv protokola bojanja 2 l Verzija 2 protokola bojanja
- Naziv sustava detekcije l Serijski broj sustava otkrivanja
- Naziv sustava detekcije 2 l Serijski broj sustava detekcije 2

Stupci s brojem 2 u naslovu relevantni su samo za stakalca uzastopnog multipleks bojanja; oni definiraju informacije koje se odnose na drugo bojanje za to stakalce.

Za izvoz detalja o stakalcima upotrijebite sljedeći postupak:

- 1 Odaberite željeni raspon datuma (pogledajte [9.2 Odabir](#page-223-0) stakalca).
- 2 Kliknite Export data (Izvezi podatke).
- 3 Kada se to od vas zatraži, odaberite kako biste spremili datoteku.

Datoteka se sprema u mapu preuzimanja (ili odaberite opciju Save as (Spremi kao) da biste je spremili u drugu mapu).

Spremljena datoteka može se otvoriti u standardnom programu za proračunske tablice kao što je Microsoft Excel i manipulirati prema funkcijama dostupnima u aplikaciji. Prilikom otvaranja datoteke možda ćete trebati navesti neke parametre datoteka. Datoteka je u "csv" formatu, a parametri su kako slijedi:

- **·** Vrsta datoteke je **Delimited** (Razgraničeno)
- Delimiter (Graničnik) ili Separator (Razdjelnik) je Comma (Zarez)
- Upotrijebite General (Opće) format stupca.

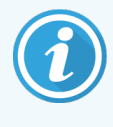

Vrijeme početka obrade u izvezenim detaljima stakalca neće se točno podudarati s vremenom početka povijesti stakalca na zaslonu. Vrijeme početka prikazano na zaslonu povijesti stakalca je vrijeme kada je pritisnut gumb za pokretanje obrade . Međutim, vrijeme prijavljeno u izvezenim podacima je vrijeme kada je izvođenje stvarno započelo s obradom na modulu obrade.

# <span id="page-232-0"></span>9.10 Kratka povijest stakalca

Kratko izvješće o povijesti stakalca prikazuje informacije o svim stakalcima u kapsuli koja su obrađena (ili se još obrađuju) unutar vremenskog okvira koji se koristi za odabir stakalca na zaslonu Slide history (Povijest stakalca). Izvješće ima područje za odjavu i može se koristiti kao zapis o obrađenim stakalcima.

Da biste izradili kratko izvješće o povijesti stakalca, otvorite zaslon Slide history (Povijest stakalca) i postavite datume i vremena te From (Od) i To (Do), da biste popuniti zaslon svim stakalcima u kapsuli koja su obrađena u tom vremenu (pogledajte [9.2 Odabir](#page-223-0) stakalca). Kliknite Brief slide history (Kratka povijest stakalca) za generiranje izvješća.

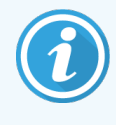

U laboratorijima s velikim prometom, zadani vremenski raspon na zaslonu **Slide history** (Povijest stakalca) (jedan tjedan) može uključivati tisuće stakalca. Za generiranje izvješća za ovoliko stakalca trebat će nekoliko minuta – ako je moguće, razmislite o definiranju kraćih vremenskih okvira, umjesto da prihvatite zadane.

Izvješće sadrži sljedeće detalje za svako stakalce:

- 
- 
- ID stakalca l Status is a status by Status in Status is a status in Status in Status in Status in Status in Status in Status in Status in Status in Status in Status in Status in Status in Status in Status in Status in St
- 
- Lokacija bojanja (samo BOND-PRIME)
- ID slučaja l Vrsta tkiva
- Ime pacijenta l Volumen doziranja
	-
- Marker **lack of the Community Community** Community Community Community Community Community Community Community Community Community Community Community Community Community Community Community Community Community Community

# 10 Administracijski klijent<br>(na BOND kontroleru) (na BOND kontroleru)

Opća konfiguracija BOND sustava (osim protokola i reagensa) provodi se u zasebnoj softverskoj aplikaciji, "administracijski klijent". Samo korisnici s ulogom administratora mogu pokrenuti administracijski klijent, gdje je sva funkcionalnost dostupna za njih.

Administracijski klijent ima sljedeće zaslone, otvorene putem ikona na funkcijskoj traci na vrhu klijenta:

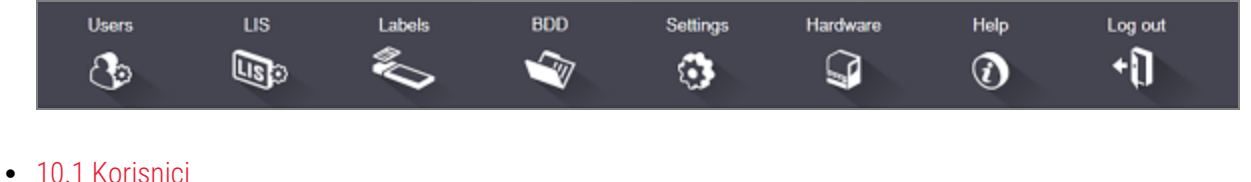

- 
- [10.2 LIS](#page-236-0)
- [10.3 Naljepnice](#page-238-0)
- $\cdot$  [10.4 BDD](#page-245-0)
- $\cdot$  [10.5 Postavke](#page-247-0)
- $\bullet$  [10.6 Hardver](#page-252-0)

# <span id="page-234-0"></span>10.1 Korisnici

Korisnicima BOND sustava upravlja se na zaslonu administracijskog klijenta Users (Korisnici). Korisnike možete stvarati, uređivati i onemogućavati. Ne možete izbrisati korisnike – zauvijek ostaju u sustavu. No, možete onemogućiti korisnike i onemogućiti im pristup bilo kojem od klijenata.

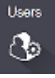

Omogućeni korisnici imaju uloge koje im daju različita prava unutar softvera. Samo korisnici s ulogom administratora mogu otvoriti administracijskog klijenta (tamo mogu obavljati sve funkcije). Korisnici s ulogom rukovatelja mogu registrirati reagense, postavljati i obrađivati stakalca te generirati izvješća, ali ne mogu uređivati detalje o reagensima, panele reagensa ili protokole. Korisnici s ulogom nadzornika imaju sve ovlasti rukovatelja, ali mogu i uređivati detalje o reagensu, panele i protokole. Korisnici mogu imati više od jedne uloge.

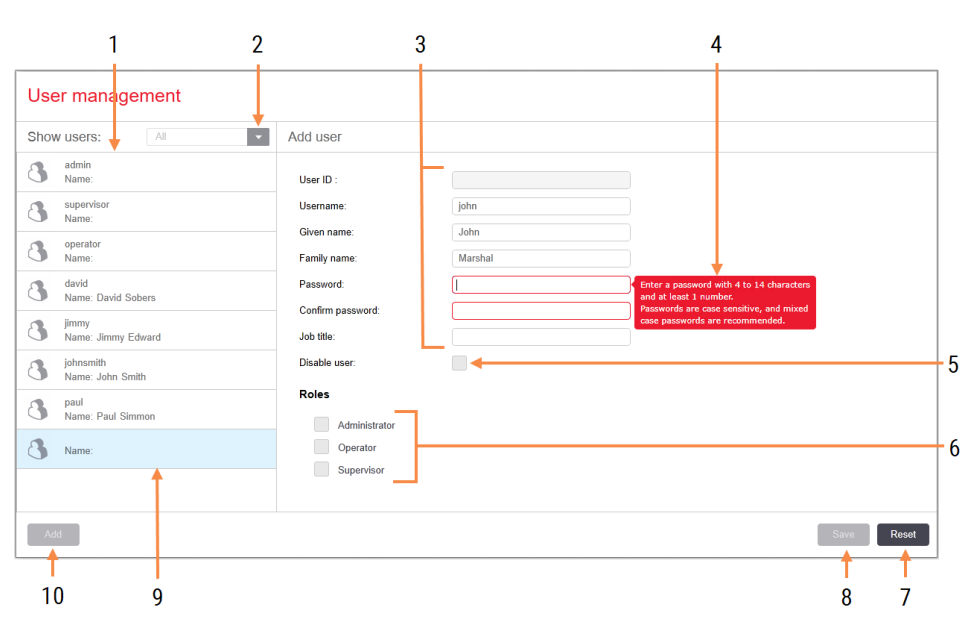

## Slika 10–1: Zaslon User management (Upravljanje korisnicima)

## Legenda

- 1 Popis svih BOND korisnika
- 2 Filtriraj da bi se prikazali svi korisnici ili upravo omogućeni ili onemogućeni korisnici
- 3 Detalji odabranog korisnika
- 4 Poruka o zahtjevima za lozinku
- 5 Disable user (Onemogući korisnika) Onemogući (ili ponovo omogući) trenutačno odabranog korisnika
- 6 Roles (Uloge) Odaberite korisničku ulogu

## 7 Reset (Resetiranje)

Poništi nespremljene promjene

## 8 Save (Spremi)

Spremi promjene za trenutačnog korisnika

9 Trenutačno odabrani korisnik – njihovi detalji prikazani su na desnoj strani zaslona

## 10 Add (Dodaj)

Kliknite kako biste izbrisali detalje iz polja s desne strane zaslona i dodali pojedinosti za novog korisnika

Svaki novi korisnik zahtijeva korisničko ime i lozinku. I jedno i drugo je potrebno za prijavu na kliničkog klijenta i administracijskog klijenta. Nakon kreiranja korisnika korisničko ime se ne može promijeniti, ali može lozinka. Korisnici mogu promijeniti vlastite lozinke u bilo koje vrijeme iz BOND dijaloškog okvira, a administratori ih mogu promijeniti i iz zaslona User management (Upravljanje korisnicima). Lozinke moraju imati 4 - 14 znakova i sadržavati najmanje jedan broj.

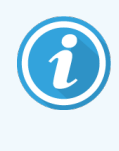

Lozinke su osjetljive na velika i mala slova, a preporučuje se upotreba lozinki s kombinacijom velikih i malih slova. BOND softver provjerava lozinke kako se mijenjaju; ne možete spremiti lozinku ako lozinka ne ispunjava minimalne zahtjeve. Ne dijelite lozinke s drugim osobljem. Uvijek se odjavite sa svog računa kada ste udaljeni od modula obrade.

Ostali detalji o korisniku (ime i prezime i radno mjesto) nisu obavezni. Oni se pojavljuju u zapisnicima i izvješćima. Automatski će se dodijeliti ID korisnika i prikazat će se u zapisima i izvješćima.

 $118$  $\mathbb{E}$ 

# <span id="page-236-0"></span>10.2 LIS

<span id="page-236-1"></span>Većinu konfiguracije LIS-a provodi servisno osoblje kada je BOND LIS-ip instaliran, ali je mali broj opcija konfiguracije dostupan korisnicima na zaslonu LIS configuration (Konfiguracija LIS-a). Na zaslonu se također nalazi zapisnik poruka o pogreškama.

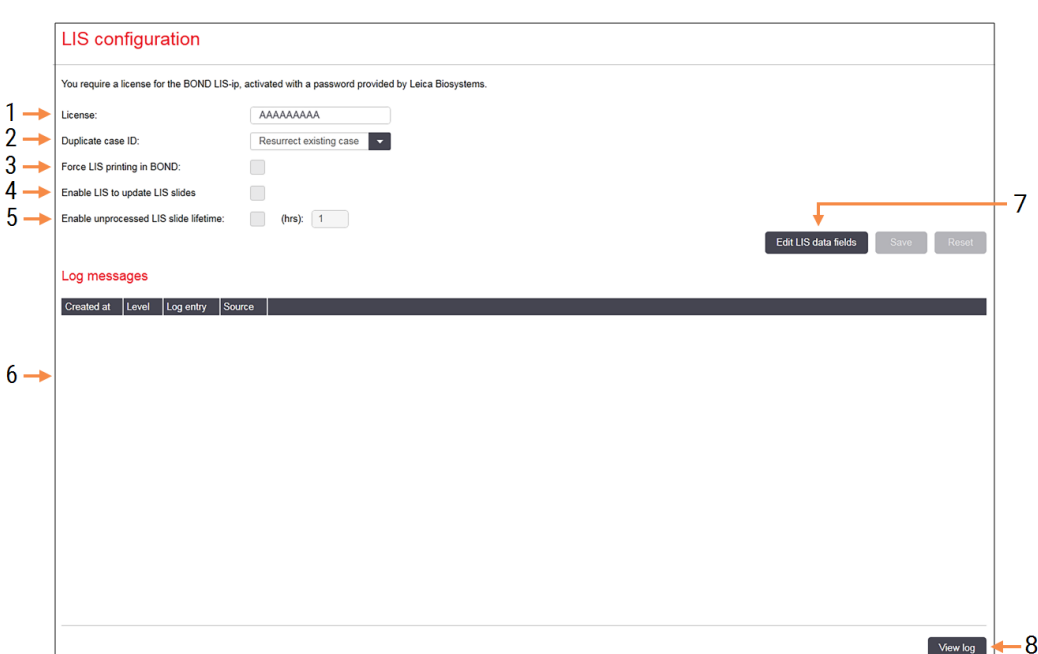

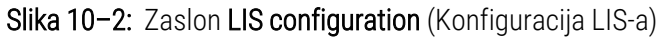

## Legenda

- 1 License (Licenca) Prikazuje lozinku za LIS-ip licencu.
- 2 Duplicate case ID (Duplicirani ID slučaja) Postavite postupak za slučajeve s istim ID-om slučaja kao i postojeći slučajevi.
- 3 Force LIS printing in BOND (Prisilni ispis LIS-a u BOND)

Osigurajte da sva LIS stakalca ispisuje BOND. Pogledajte [11.7 Naljepnice](#page-281-0) stakalca.

4 Enable LIS to update LIS slides (Omogućite LIS-u da ažurira LIS stakalca)

Prebrišite (ažurirajte) neobrađena stakalca ako LIS ponovo šalje stakalca koja imaju isti ID crtičnog koda. Ako je ta postavka onemogućena, BOND će odbiti svaki pokušaj LIS-a da ponovo koristi isti ID crtičnog koda.

5 Enable unprocessed LIS slide lifetime (hrs) (Omogući vijek trajanja neobrađenog LIS stakalca (sati))

Izbrišite stakalca primljena iz LIS-a koja nisu obrađena u okviru broja unesenih sati.

6 Log Messages (Zapisnik poruka)

Prikazuju se kao popis kada kliknete View log (Prikaži zapisnik) (vidi desno).

7 Edit LIS data fields (Uredi polja podataka LIS-a) Konfigurirajte prikaz podataka stakalca u odjeljku BOND.

## 8 View log (Prikaži zapisnik)

Prikažite popis pogrešaka koje proizlaze iz LIS poruka poslanih u BOND, ili odgovora iz BOND za LIS poruke. Ponovo kliknite da biste ažurirali popis s nedavnim pogreškama.

## Licenca

Potrebna vam je licenca za BOND LIS-ip, aktivirana lozinkom koju pruža Leica Biosystems. Obično za vas lozinku unosi servisno osoblje koje je postavilo LIS-ip vezu, ali ako to nije slučaj, onda se na ekranu pojavljuje samo polje License (Licenca). Unesite lozinku za uključivanje LIS-ip funkcije i za prikaz opcija konfiguracije i zapisnika prikazanih u Slika [10–2](#page-236-1).

## Duplicirani ID slučaja

Pomoću postavke Duplicate Case ID (Duplicirani ID slučaja) postavite kako postupati sa slučajevima primljenim iz LISa koji imaju isti ID slučaja kao istekli ili izbrisani LIS slučajevi, koji su već u BOND sustavu. (Ako LIS slučaj ima isti ID slučaja kao i postojeći BOND slučaj, tj. onaj stvoren u BOND sustavu, automatski se odbacuje.) Postoje dvije opcije:

• Resurrect existing case (Oživite postojeći slučaj): nakon primitka novog slučaja, pod uvjetom da ima isto ime pacijenta kao i postojeći slučaj, postojeći slučaj se oživljava (tj. ponovo se koristi). Ako novi slučaj ima isti ID slučaj, ali drugo ime pacijenta, onda se odbija.

Ako je promijenjeno ime liječnika, koristi se novo ime.

• Reject message (Odbijanje poruke): novi LIS slučaj nije prenesen u BOND sustav. Poruka koja to izvještava zapisuje se u LIS. Morate promijeniti ID slučaja u LIS-u i ponovo poslati slučaj.

Za razgovor o rukovanju dupliciranim ID-ovima slučaja u slučajevima koji nisu LIS, pogledajte [6.3.4 Dupliciranje](#page-142-0) slučaja, [uspostavljanje](#page-142-0) i istek. Za opće informacije o LIS slučajevima pogledajte [11.2.2 LIS](#page-274-0) slučajevi.

## Polja s informacijama o LIS stakalcu

BOND LIS-ip instalacija može se konfigurirati tako da LIS šalje BOND sustavu do sedam parametara za svako stakalce. Oni služe samo za prikaz i prikazuju se na kartici LIS u dijaloškom okviru Slide properties (Svojstva stakalca). Dok osnovnu konfiguraciju tih parametara provodi servisni tehničar, možete izabrati skrivanje bilo kojih polja parametra i postaviti nazive polja.

Označite polja koja želite prikazati i upišite nazive polja.

# <span id="page-238-0"></span>10.3 Naljepnice

Pomoću zaslona Label templates (Predlošci naljepnica) izradite i uredite predloške naljepnica stakalca i odaberite ih za upotrebu.

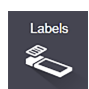

Postoji osam vrsta 2D predložaka za upotrebu s osam vrsta stakalca u BOND sustavu:

- BOND jednostruko bojanje
- BOND Oracle
- BOND sekvencijalna multipleksna boja
- BOND paralelno multipleks bojenie
- LIS jednostruko bojanje
- <sup>l</sup> LIS Oracle
- LIS sekvencijalna multipleksna boja
- LIS paralelno multipleks bojenje

Predlošci "BOND" služe za stakalca stvorena u BOND sustavu, a predlošci "LIS" za stakalca izrađena u LIS-u, ali ispisana iz BOND sustava.

Ti unaprijed definirani predlošci ne mogu se uređivati ili brisati.

BOND može očitati 1D, 2D i OCR crtične kodove, ali stvara samo 2D crtične kodove.

Ako je vaš BOND sustav nadograđen na verziju 5.1 ili noviju, ne možete nastaviti koristiti postojeći skener crtičnih kodova jer ovaj raniji model ne podržava 2D crtične kodove.

Da biste koristili drugi predložak za vrstu stakalca, kopirajte zadani predložak i uredite rezultirajući "korisnički predložak". Onda ga "aktivirajte" kako biste ga učinili predloškom koji će BOND sustav koristi za stakalca te vrste. Možete kreirati bilo koji broj predložaka za svaku vrstu stakalca, ali samo se jedan može aktivirati istovremeno.

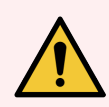

UPOZORENJE: Uvijek navedite dovoljno podataka na naljepnicama da osigurate da se, u slučaju da automatska identifikacijska naljepnica ne uspije, naljepnice mogu ručno identificirati. Leica Biosystems preporučuje da sva stakalca sadrže sljedeća polja:

- · ID slučaja ili ime pacijenta
- ID stakalca
- <sup>l</sup> vrstu tkiva za identifikaciju kontrolnog tkiva; i
- marker primarno antitijelo ili sonda koja će se primjenjivati.

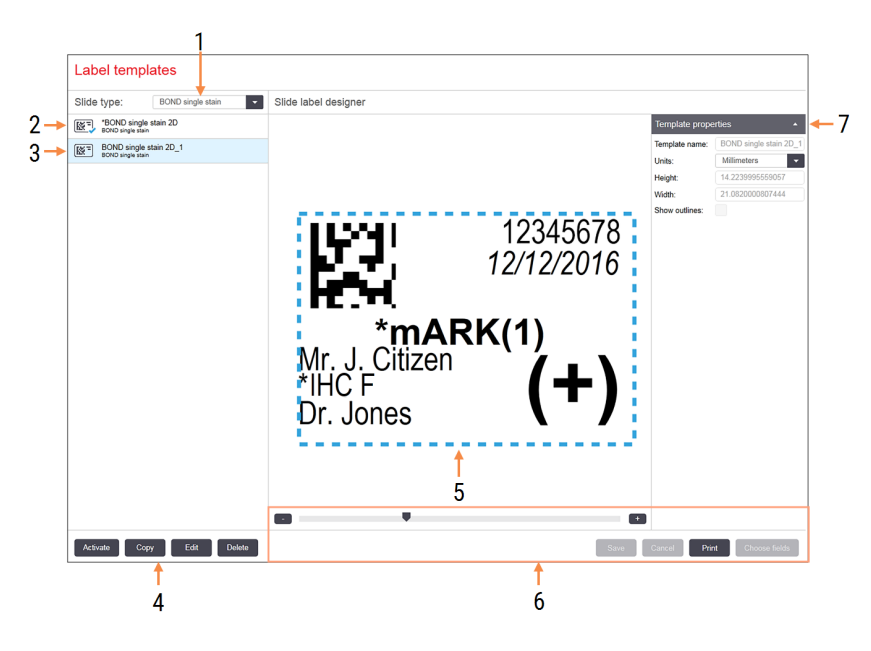

Slika 10–3: Zaslon Label templates (Predlošci naljepnica)

### Legenda

- 1 Slide type (Vrsta stakalca) Odaberite vrstu stakalca – svi predlošci za tu vrstu prikazani su u oknu ispod
- 2 Aktivni predložak (s plavom kvačicom)
- 3 Odabrani predložak, prikazan u oknu za uređivanje desno
- <span id="page-239-0"></span>4 Naredbe za upravljanje predloškom – pogledajte Slika [10–4 Naredbe](#page-239-0) za upravljanja [predloškom](#page-239-0) naljepnice
- 5 Okno za uređivanje s rasporedom odabranog predloška lijevo
- 6 Naredbe za uređivanje predloška pogledajte Slika [10–5 Naredbe](#page-240-0) za uređivanje predloška [naljepnice](#page-240-0)
- 7 Template properties (Svojstva predloška) Svojstva trenutačno odabranog rasporeda predloška u cjelini (samo prikaz dok ne kliknete gumb Edit (Uredi) u lijevom oknu)

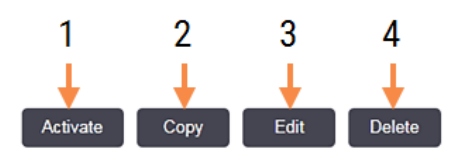

Slika 10–4: Naredbe za upravljanja predloškom naljepnice

### Legenda

- 1 Postavite trenutačno odabrani predložak koji će se koristiti za sve naljepnice stakalca za trenutačno odabranu vrstu stakalca.
- 2 Kopirajte trenutačno odabrani predložak kako biste stvorili novi "korisnički" predložak.
- 3 Uredite trenutačno odabrani predložak pomoću okna za uređivanje i naredbi s desne strane zaslona. Zadani predlošci ne mogu se uređivati.
- 4 Izbrišite trenutačno odabrani predložak. Zadani predlošci ne mogu se izbrisati.

<span id="page-240-0"></span>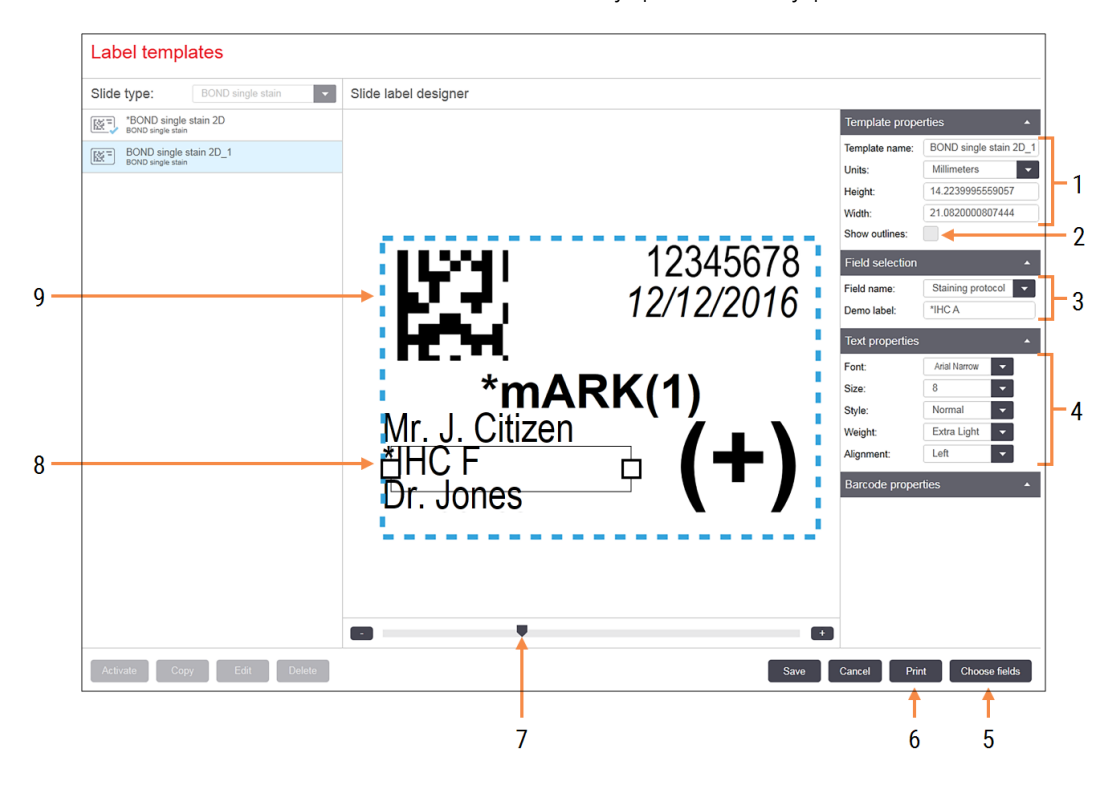

### Slika 10–5: Naredbe za uređivanje predloška naljepnice

#### Legenda

- 1 Template properties (Svojstva predloška) Unesite naziv i veličinu predloška
- 2 Show outlines (Prikaži obrise) Prikaz obrisa polja u oknu za uređivanje
- 3 Field selection (Odabir polja) Odaberite vrstu polja da biste označili polje u oknu za uređivanje. Unesite demonstracijski tekst za polje.
- 4 Text properties (Svojstva teksta) Konfiguriraj svojstva teksta za odabrano polje

## 5 Choose fields (Odaberi polja)

Otvorite dijaloški okvir Choose fields (Odaberi polja) kako biste dodali ili uklonili polja iz rasporeda

- 6 Print (Ispis) Ispis trenutačnog rasporeda na odabranom pisaču
- 7 Klizna kontrola za zumiranje i uvećavanje demonstracijske naljepnice
- 8 Trenutačno odabrano polje konfigurirajte u oknu Text Properties (Svojstva teksta) desno. Povucite okvire na oba kraja da biste promijenili širinu ili promijenili položaj za cijelo polje.
- 9 Polje ID naljepnice ili crtični kod ne smije im se mijenjati veličina

Također pogledajte:

- [10.3.1 Izradite,](#page-241-0) uredite i aktiviraite predloške naljepnica
- [10.3.2 Vrste](#page-243-0) podataka

# <span id="page-241-0"></span>10.3.1 Izradite, uredite i aktivirajte predloške naljepnica

Izradite nove predloške kopiranjem postojećih i njihovim uređivanjem ili možete uređivati postojeće korisničke predloške (ali ne i zadane predloške). Aktivirajte predložak kako biste ga koristili za naljepnice ispisane iz BOND sustava.

- [10.3.1.1 Kreiranje](#page-241-1) novog predloška
- 10.3.1.2 Uređivanie predloška
- <span id="page-241-1"></span>• [10.3.1.3 Aktiviraj](#page-242-0) predložak

## 10.3.1.1 Kreiranje novog predloška

1 Odaberite vrstu stakalca za koje je namijenjen novi predložak.

Prikazuju se svi postojeći predlošci za vrstu stakalca.

- 2 Odaberite predložak koji želite kopirati (odaberite najsličniji predložak kao onaj koji želite stvoriti).
- 3 Kliknite Copy (Kopiraj).

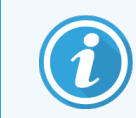

<span id="page-241-2"></span>Kopiranjem predloška s 2D crtičnim kodom izradit će se novi "korisnički predložak" s 2D crtičnim kodom.

## 10.3.1.2 Uređivanje predloška

1 Na lijevom oknu odaberite predložak i kliknite Edit (Uredi).

Okna za uređivanje, gumbi i popisi svojstava na desnoj strani zaslona omogućeni su za uređivanje rasporeda predloška prikazanog u oknu za uređivanje.

- 2 Opcionalno odaberite Show outlines (Prikaži obrise) (u odjeljku Template properties (Svojstva predloška), gore desno) za prikaz granica polja u oknu za uređivanje.
- 3 U odjeljak Template properties (Svojstva predloška) unesite naziv predloška.

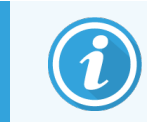

Za nazive predložaka naljepnica postoji ograničenje od 64 znaka, a svi nazivi koji se koriste u istoj kategoriji stakalca moraju biti jedinstveni.

- 4 Uredite raspored:
	- a Dodajte ili uklonite polja kliknite Choose fields (Odaberi polja) i odaberite svojstva stakalca za prikaz (pogledajte [10.3.2 Vrste](#page-243-0) podataka za popis svih dostupnih svojstava).

Napomenimo da ne možete ukloniti polje Label ID (ID naljepnice) koje se koristi za automatsku identifikaciju.

- b Položaj polja odaberite i povucite polja u oknu za uređivanje.
- c Promjena širine polja povucite okvire s bilo kojeg kraja polja. (Visine polja postavljaju se prema veličini fonta teksta.)

Ako širina polja koju ste postavili nije dovoljna za vrijednost na određenoj naljepnici prilikom upotrebe predloška, tekst se skraćuje i dodaje se trotočje, kako bi bilo jasno da je došlo do skraćivanja.

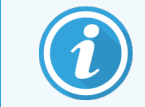

Ne smijete mijenjati veličinu polja Label ID (ID naljepnice) – mora ostati na zadanoj postavci tako da ga može očitati vizualizator modula obrade.

- d Postavite svojstva teksta odaberite polje i postavite njegov font i veličinu fonta, stil i težinu u odjeljku Text properties (Svojstva teksta). Također postavite poravnanje teksta u polje.
- 5 Kliknite Save (Spremi).

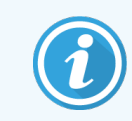

<span id="page-242-0"></span>Provjerite ima li slobodnog prostora oko polja Label ID (ID naljepnice). Ako tekst iz bilo kojeg drugog polja zadire u ovo područje, može ometati automatsku identifikaciju.

## 10.3.1.3 Aktiviraj predložak

1 Na lijevom oknu odaberite predložak i kliknite Activate (Aktiviraj).

Predložak je označen plavom kvačicom, što znači da je sada aktivan.

## <span id="page-243-0"></span>10.3.2 Vrste podataka

Predlošci naljepnica mogu se konfigurirati tako da prikazuju bilo koji od sljedećih podataka za stakalce, odabranih u dijaloškom okviru Choose fields (Odaberi polja) na zaslonu Labels (Naljepnice).

Polje Label ID (ID naljepnice), koje se koristi za automatsku identifikaciju, ne može se ukloniti iz bilo kojeg predloška. Pojavljuje se kao 2D crtični kod.

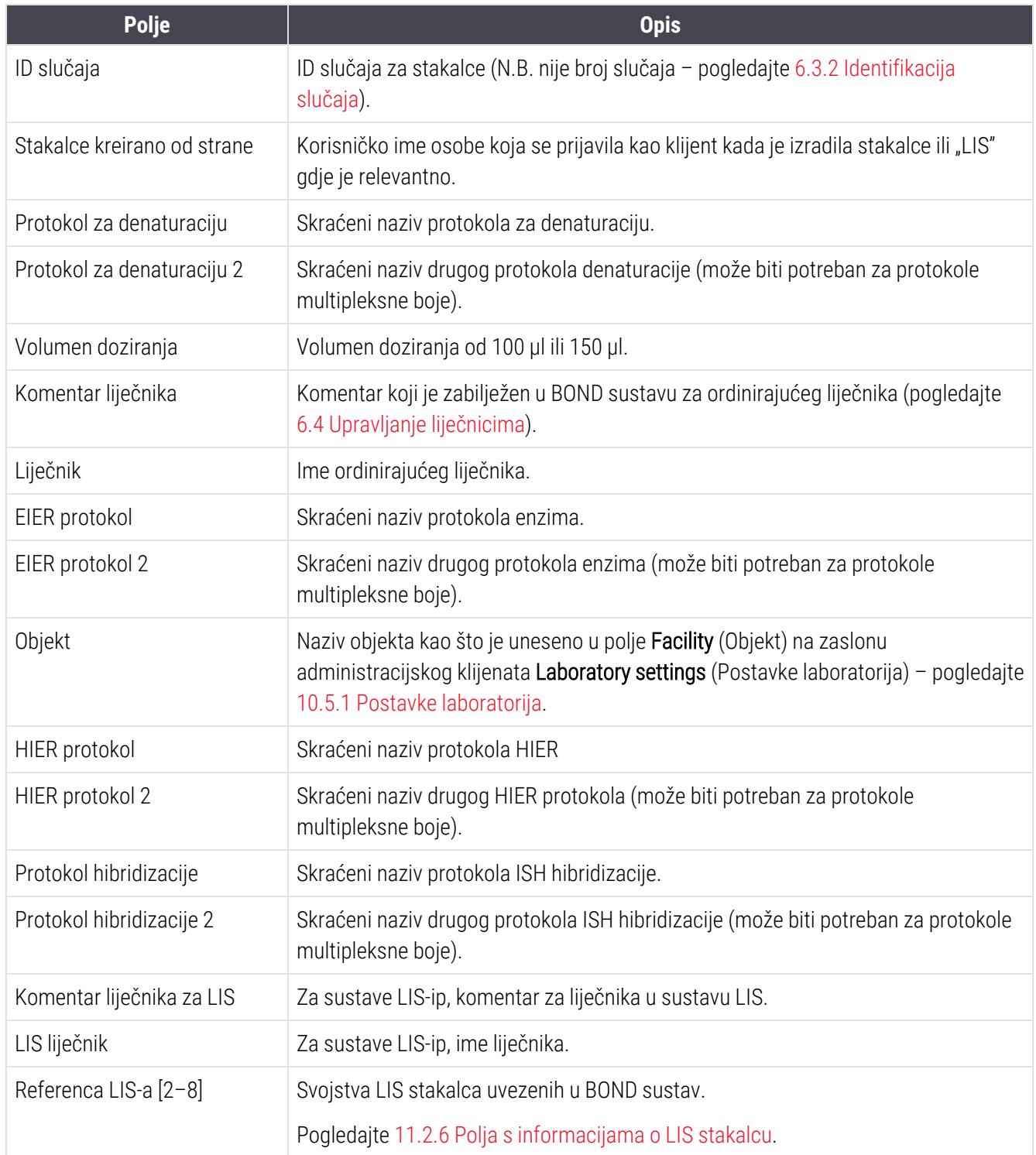

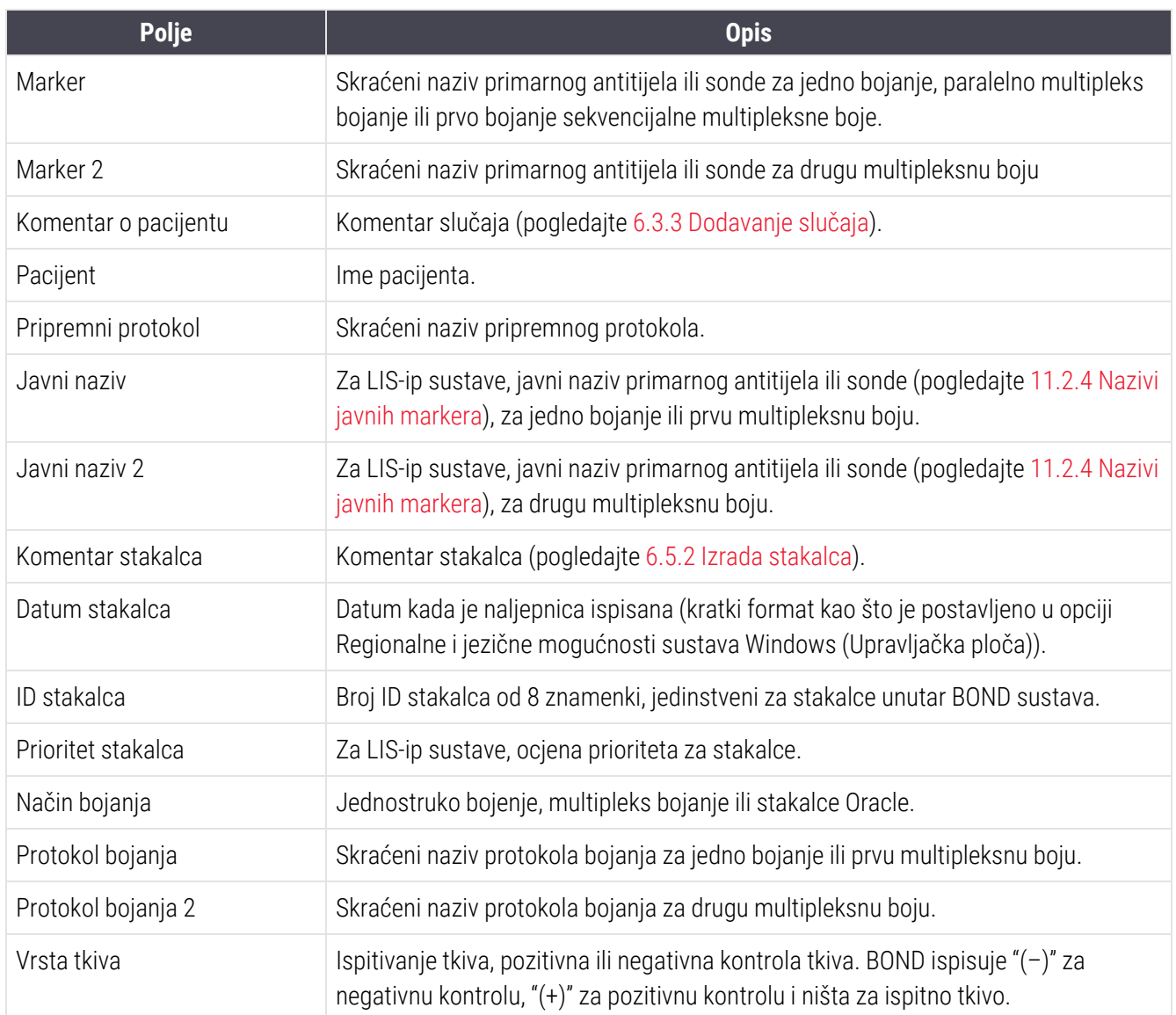

# <span id="page-245-0"></span>10.4 BDD

Na zaslonu BDD update (BDD ažuriranje) možete ažurirati BOND definicije podataka i stvoriti datoteke revizijskog traga.

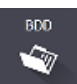

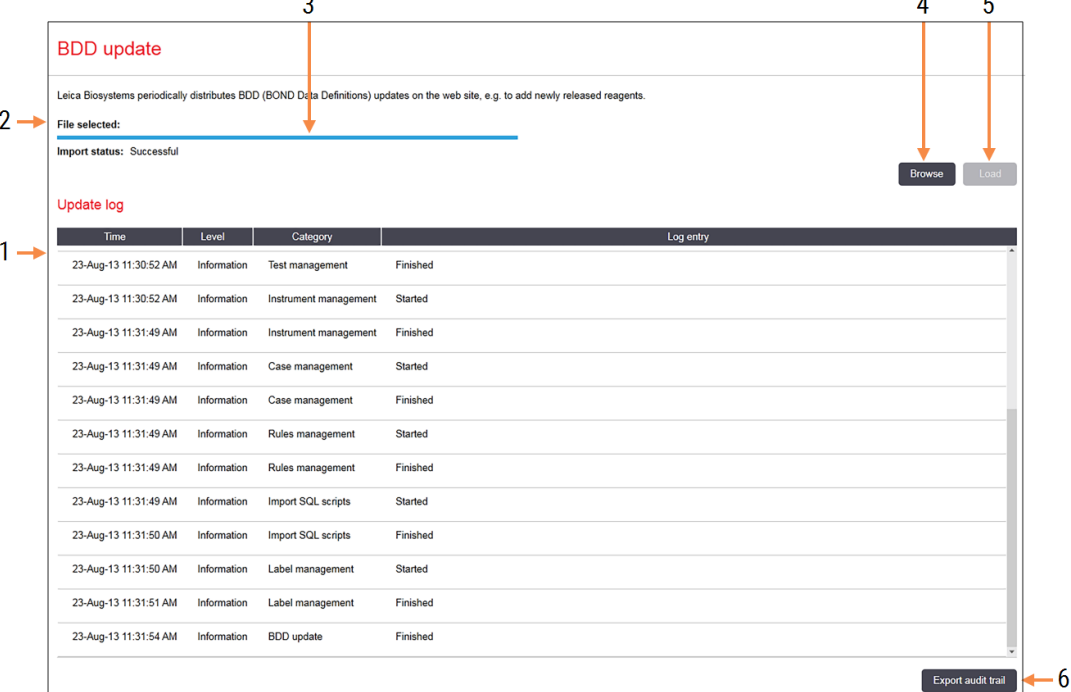

#### Slika 10–6: Zaslon BDD update (BDD ažuriranje)

### Legenda

- 1 Zapisnik ažuriranja BDD-a
- 2 Odabrana datoteka za ažuriranje BDD-a
- 3 Traka napretka i status ažuriranja BDD-a

### 4 Browse (Pretraži)

Pronađite datoteku za ažuriranje BDD-a i otvorite je u polju s lijeve strane

Pogledajte:

- [10.4.1 Ažuriranja](#page-246-0) BDD-a
- [10.4.2 Revizijski](#page-247-1) trag

5 Load (Učitavanje)

Kliknite da biste instalirali datoteku ažuriranja BDD-a u polje na lijevoj strani

6 Export audit trail (Izvoz revizijskog traga) Kliknite za generiranje datoteka revizijskog traga – [10.4.2 Revizijski](#page-247-1) trag

## <span id="page-246-0"></span>10.4.1 Ažuriranja BDD-a

Leica Biosystems periodično distribuira ažuriranja BDD-a (BOND definicije podataka) na web-mjestu, npr. dodavanje novoobjavljenih reagensa. Datoteke za ažuriranje BDD-a za BOND imaju datotečni nastavak "\*.bdd". Na zaslonu BDD update (BDD ažuriranje) instalirajte ova ažuriranja.

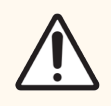

OPREZ: Postoje različite datoteke s ažuriranjima BDD-a za različite svjetske regije, odražavajući različite propise u tim regijama. Pazite da instalirate ispravnu datoteku ažuriranja za svoju regiju Abou BOND (O BOND) podacima o regiji, pogledajte [3.9 Informacije](#page-87-0) BOND). Ako niste sigurni koju datoteku upotrijebiti, obratite se korisničkoj podršci.

Ažuriranje BDD-a možete instalirati u bilo koje vrijeme.

- 1 Preuzmite datoteku ažuriranja s Leica Biosystems web-stranice i spremite je na USB memorijski uređaj bez virusa.
- 2 Umetnite USB memorijski uređaj u BOND ili BOND-ADVANCE kontroler (ili, umjesto toga, bilo koji BOND kompjuterski terminal u BOND-ADVANCE sustavima).
- 3 U administracijskom klijentu otvorite zaslon BDD update (BDD ažuriranje).
- 4 Kliknite Browse (Pregledaj) i locirajte datoteku ažuriranja u dijaloškom okviru Open (Otvori) sustava Windows.
- 5 Kliknite Open (Otvori) kako biste prikazali BDD datoteku u polju blizu gornjeg lijevog dijela zaslona.
- 6 Kliknite Load (Učitaj) da biste ažurirali definicije novim podacima.
- 7 Poruka se zapisuje u Update Log (Zapisnik ažuriranja) kako se ažuriranje odvija. U posljednjem se redu prikazuje poruka "BDD update: Finished" (BDD ažuriranje: završeno) nakon dovršetka ažuriranja pojavljuje se status "Successful" (Uspješno) ispod trake napretka u gornjem oknu.
- 8 Otvorite About BOND (O BOND) zaslon kako biste provjerili je li BDD ažuriran na najnovije izdanje.

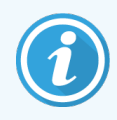

Jedini način za provjeru je li ažuriranje BDD ažuriranje uspješno obavljeno je putem zaslona BDD update (BDD ažuriranje) ili zaslona About BOND (O BOND) sustavu. Postupak traje samo nekoliko minuta, stoga preporučujemo da pričekate dok se ažuriranje ne završi prije nego krenete na drugi zaslon.

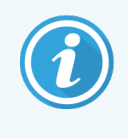

Ako ažuriranje nije uspješno, definicije podataka vraćaju se na uvjet koji je bio prije ažuriranja, a u zapisniku ažuriranja prikazuje se poruka o tom učinku. Ako ažuriranje ne uspije, obratite se korisničkoj podršci.

# 10.4.2 Revizijski trag

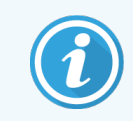

<span id="page-247-1"></span>Ovaj se članak ne primjenjuje na BOND-PRIME modul obrade. Revizijski trag za BOND-PRIME bilježi se u izvješće zapisnika servisa.

Možete generirati revizijski trag svih promjena sustava, uključujući tko je napravio promjene i kada. Revizijski trag upisuje se u više CSV datoteka, od kojih svaka snima drugačiju kategoriju podataka. Datoteke se zapisuju u mapu: BOND Drop-box\Audit\YYYYMMDD-HHmmss na kontroleru.

Za kreiranje datoteka revizijskog traga:

- 1 Otvorite zaslon BDD update (BDD ažuriranje) i kliknite Export audit trail (Izvezi revizijski trag).
- 2 Odaberite All data (Svi podaci) za prijavu svih promjena u cijelom životnom vijeku sustava ili Custom date range (Prilagođeni raspon datuma) kako biste definirali određeno razdoblje, a zatim odaberite From (Od) i To (Do) datume i vremena.
- <span id="page-247-0"></span>3 Kliknite Export (Izvezi).

# 10.5 Postavke

Na zaslonu Settings (Postavke) nalaze se opće postavke za cijeli laboratorij za sustav BOND Laboratory settings (Postavke laboratorija) te zadane postavke slučaja i postavke stakalca i opcije tijeka rada (Case and slide settings (Postavke slučaja i stakalca)).

**Settings** Ø.

- [10.5.1 Postavke](#page-248-0) laboratorija
- **·** [10.5.2 Postavke](#page-249-0) slučaja i stakalca
- [10.5.3 Sigurnosne](#page-250-0) kopije baze podataka

## 10.5.1 Postavke laboratorija

Na oknu Laboratory settings (Postavke laboratorija) postavite općenite laboratorijske opcije:

<span id="page-248-0"></span>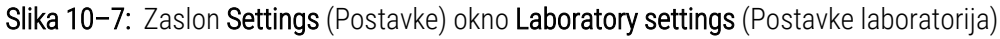

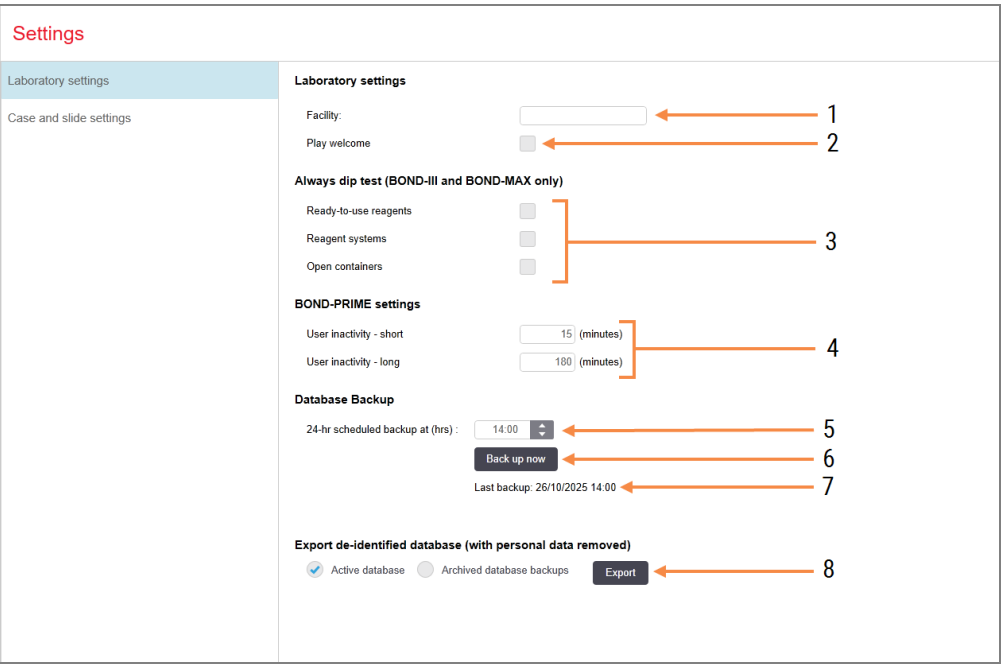

## Legenda

1 Facility (Objekt)

Unesite naziv svog laboratorija, kako bi se prikazao u izvješćima

2 Play welcome (Reproduciraj poruku dobrodošlice)

> Reproduciraj poruku dobrodošlice kada se BOND softver pokrene

3 Always dip test (Uvijek provedite test umočenia)

> Provjerite test umočenja spremnika za reagense navedenih vrsta prije svake obrade – pogledajte [8.3.1 Određivanje](#page-209-0) volumena [reagensa](#page-209-0)

4 User inactivity (Neaktivnost korisnika) Samo BOND-PRIME.

> Short (Kratko)– postavite razdoblje neaktivnosti (minute) nakon čega korisnik mora ponovno unijeti svoj PIN.

Long (Dugo)– postavite razdoblje neaktivnosti (minute) nakon čega se korisnik mora ponovno prijaviti.

- 5 24-hr scheduled backup at (hrs) (24-satna zakazana sigurnosna kopija u (sati)) Postavite vrijeme za pokretanje dnevnih automatskih sigurnosnih kopija baze podataka (u 24-satnom formatu vremena) – pogledajte [10.5.3 Sigurnosne](#page-250-0) kopije baze podataka.
- 6 Back up now (Napravite sigurnosnu kopiju) Odmah pokrenite sigurnosnu kopiju baze podataka – [10.5.3 Sigurnosne](#page-250-0) kopije baze [podataka.](#page-250-0)
- 7 Podaci o posljednjoj izradi sigurnosne kopije ili traka napretka dok je izrada sigurnosne kopije u tijeku.
- Export de-identified database (Izvoz deidentificirane baze podataka)

Odaberite želite li iz aktivne baze podataka izvesti deidentificirane podatke ili iz sigurnosne kopije baze podataka.

# <span id="page-249-0"></span>10.5.2 Postavke slučaja i stakalca

Postavke slučaja i stakalca omogućuju vam da postavite:

- <sup>l</sup> zadane vrijednosti za brojne vrijednosti koje se mogu konfigurirati u izradi slučaja i stakalca
- <sup>l</sup> opcije tijeka rada u izradi slučaju i stakalca.

<span id="page-249-1"></span>Pogledajte Slika [10–8](#page-249-1) i Slika [10–9](#page-250-1) za opise opcija slučaja i stakalca.

Slika 10–8: Postavke slučaja na oknu Case and slide settings (Postavke slučaja i stakalca)

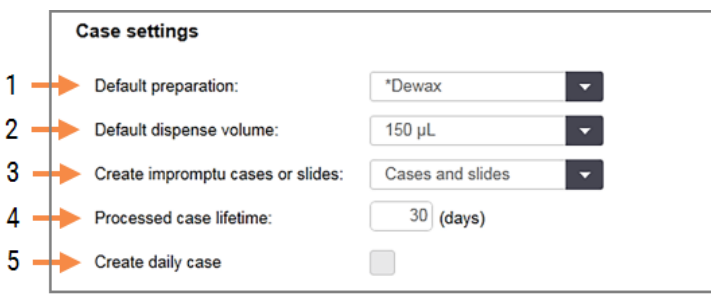

## Legenda

- 1 Default preparation (Zadana priprema) Zadani protokol pripreme za nove slučajeve.
- 2 Default dispense volume (Zadani volumen doziranja) Zadani volumen doziranja za nove slučajeve.
- 3 Create impromptu cases/slides (Kreirajte impromptu slučajeve/stakalca)

Postavite opcije za izradu slučajeva i/ili stakalca nakon umetanja stakalca – pogledajte [6.8.2 Opcija](#page-162-0) [identifikacije](#page-162-0) stakalca u sustavu.

Napomena: nije primjenjivo na BOND-PRIME module obrade.

4 Processed case lifetime (Vijek trajanja obrađenog slučaja)

Broj dana tijekom kojih slučaj ostaje na zaslonu Slide setup (Podešavanje stakalca) nakon obrade posljednjeg stakalca u slučaju – pogledajte [6.3.4.2 Vijek](#page-143-0) trajanja obrađenog slučaja.

5 Create daily case (Izradi dnevni slučaj) Automatski izradite jedan slučaj dnevno za sva stakalca obrađena tog dana – pogledajte [6.3 Rad](#page-139-0) sa [slučajevima](#page-139-0).

<span id="page-250-1"></span>Slika 10–9: Postavke stakalca na oknu Case and slide settings (Postavke slučaja i stakalca)

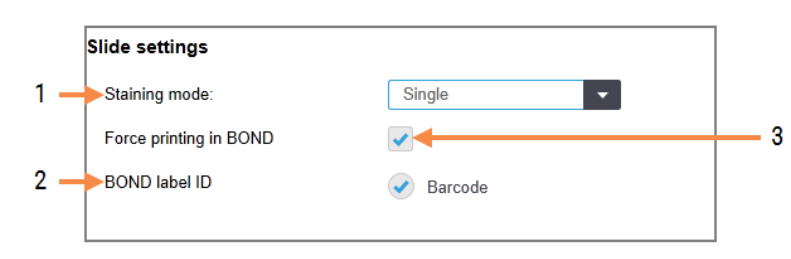

## Legenda

- 1 Staining mode (Način bojanja) Zadana postavka za nova stakalca – pogledajte [6.5.2 Izrada](#page-148-0) stakalca.
- 2 BOND label ID (BOND ID naljepnice) Identifikatori naljepnice za stakalca kreirani su u BOND 2D crtičnim kodovima.
- 3 Force printing in BOND (Prisilni ispis u BOND) Omogućite obradu samo stakalca s naljepnicama ispisanim u BOND – pogledajte [6.8.2 Opcija](#page-162-0) [identifikacije](#page-162-0) stakalca u sustavu.

Napomena: nije primjenjivo na BOND-PRIME module obrade.

## <span id="page-250-0"></span>10.5.3 Sigurnosne kopije baze podataka

Baza podataka pohranjuje ključne podatke o pacijentu i ključna je za pravilan rad BOND sustava, kako biste bili sigurni da će se podaci moći oporaviti ako je baza podataka oštećena, BOND sustav ima sustav automatskih i ručnih izrada sigurnosnih kopija:

- Automatska dnevna izrada sigurnosne kopije
- "Ručno", izrada sigurnosne kopije na zahtjev

Sve datoteke sigurnosne kopije spremaju se u BOND kontroler u pod-mape mape:

## B:\BOND Drop-box\Backups

Za svaku vrstu sigurnosne kopije generiraju se dvije datoteke, uvijek istog formata naziva:

[Naziv objekta]\_BOND\_YYYY-MM-DD-HH-mm-ss

gdje je naziv objekta unesen kao što je uneseno na zaslonu Settings (Postavke) administracijskog klijenta (pogledajte [10.5.1 Postavke](#page-248-0) laboratorija) (ili je prema zadanom postavljen na "Facility" (Objekt) ako naziv objekta nije unesen). Naziv uključuje datum i vrijeme pokretanja sigurnosne kopije. Glavna datoteka sigurnosne kopije ima nastavak ".dump", a postoji i datoteka zapisnika s nastavkom ".log".

Automatska dnevna izrada sigurnosne kopije pokreće se u vrijeme postavljeno na zaslonu Settings (Postavke) [\(10.5.1 Postavke](#page-248-0) laboratorija) administracijskog klijenta (). Najnovija sigurnosna kopija nalazi se u mapi "Scheduled\_ Latest". Premješten je u mapu "Scheduled\_1\_Days\_Old" kada se radi izrada sigurnosne kopije sljedećeg dana i tako dalje u trajanju od sljedećih šest dana (u mapi "Scheduled\_7\_Days\_Old") nakon čega se briše.

Ako je BOND kontroler isključen tijekom zakazanog vremena izrade sigurnosne kopije, izrada sigurnosne kopije se ne pokreće. Pazite da postavite vrijeme kada će kontroler biti uključen i kada je malo vjerojatno da će obrade biti u tijeku.

U bilo kojem trenutku možete pokrenuti ručnu izradu sigurnosne kopije (osim u slučaju kada je pokrenuta automatska izrada sigurnosne kopije) na zaslonu Settings (Postavke) administracijskog klijenta. Kliknite Back up now (Izradi sigurnosnu kopiju sada) u odjeljku **Database backup** (Sigurnosne kopije baze podataka) (pogledajte [10.5.1 Postavke](#page-248-0) [laboratorija](#page-248-0)).

Dijaloški okvir obavještava vas kada je izrada sigurnosne kopije dovršena. Datoteke sigurnosnih kopija i zapisnika spremaju se u mapu "Manual" (Ručno). Na sljedećoj ručnoj izradi sigurnosne kopija datoteke se prenose u mapu "Manual\_Previous". Datoteke se brišu nakon treće izrade sigurnosne kopije – odnosno spremaju se samo dvije zadnje sigurnosne kopije.

Ako se bilo koja vrsta sigurnosne kopije uspješno ne dovrši, prikazuje se ikona (desno) desno od funkcijske trake u administracijskim i kliničkim klijentima. Ikona se zadržava dok se ne napravi uspješna sigurnosna kopija. Ako se ikona pojavi, pokušajte ručno izraditi sigurnosnu kopiju što je prije moguće. Ako to također ne uspije, odmah kontaktirajte korisničku podršku.

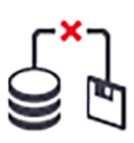

Naročito na starijim BOND sustavima, gdje će se akumulirati više podataka, povremeno provjerite ima li dovoljno prostora za datoteke sa sigurnosnim kopijama. Obično se jedna datoteka sigurnosne kopije briše kada se izradi nova, tako da će se upotreba pogona povećati samo u relativno malim koracima. No u nekom trenutku možda ćete trebati dodatni pogonski prostor – ako je tako, kontaktirajte korisničku podršku.

Za dodatnu sigurnost redovito radite sigurnosnu kopiju datoteka na drugoj lokaciji (izvan BOND kontrolera). Ako je moguće, organizirajte sa svojim IT odjelom izradu automatske sigurnosne kopije. Ako nije, kopirajte datoteke ručno jednom tjedno (češće za laboratorije s vrlo velikim prometom). BOND kontroler pokreće sigurni FTP poslužitelj, tako da se IT odjel može prijaviti i preuzeti datoteke sigurnosne kopije iz mape BOND Drop-box putem sigurnog FTP-a.

Obratite se službi za korisničku podršku ako trebate obnoviti bazu podataka.
# 10.6 Hardver

Pomoću zaslona Hardware Configuration (Konfiguracija hardvera) konfigurirajte module obrade, kapsule (skupine modula obrade kontrolirane s jednog klijenta) i pisače za naljepnice stakalca.

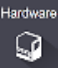

Konfiguracija hardvera se provodi na tri kartice:

- [10.6.1 Moduli](#page-252-0) obrade
- $\cdot$  [10.6.2 Kapsule](#page-255-0)
- <span id="page-252-0"></span>**·** [10.6.3 Uređaji](#page-257-0) za označavanje stakalca

### 10.6.1 Moduli obrade

Pregledajte module obrade u BOND sustavu i konfigurirajte njihove spremnike za reagens rasutog tereta na kartici Processing modules (Moduli obrade).

Kada je modul obrade fizički povezan na BOND kontroler mrežnim kabelom, automatski se pojavljuje na lijevom oknu na kartici Processing modules (Moduli obrade).

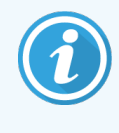

BOND kontroler će dopustiti povezivanje samo kompatibilnih modula obrade. Ako je povezan nekompatibilni modul obrade, prikazuju se ikona i poruka o pogrešci (pogledajte tablicu s ikonama i značenjima na sljedećoj stranici).

Odaberite modul obrade za prikaz detalja o modulu desno od kartice. Dajte modulu obrade jedinstveni naziv i, ako je potrebno, onemogućite neke spremnike za rasuti teret (pogledajte [10.6.1.1 Onemogućavanje](#page-254-0) spremnika za reagense [rasutog](#page-254-0) tereta). Kad spremite ove postavke, smatra se da je modul obrade "ovlašten".

Ostaje na kartici, uključujući kada je isključen ili odspojen, dok mu se ne povuče ovlaštenje (pogledajte [10.6.1.2 Povlačenje](#page-254-1) ovlaštenja modula obrade).

#### Slika 10-10: Kartica Processing modules (Moduli obrade) na zaslonu Hardware configuration (Konfiguracija hardvera)

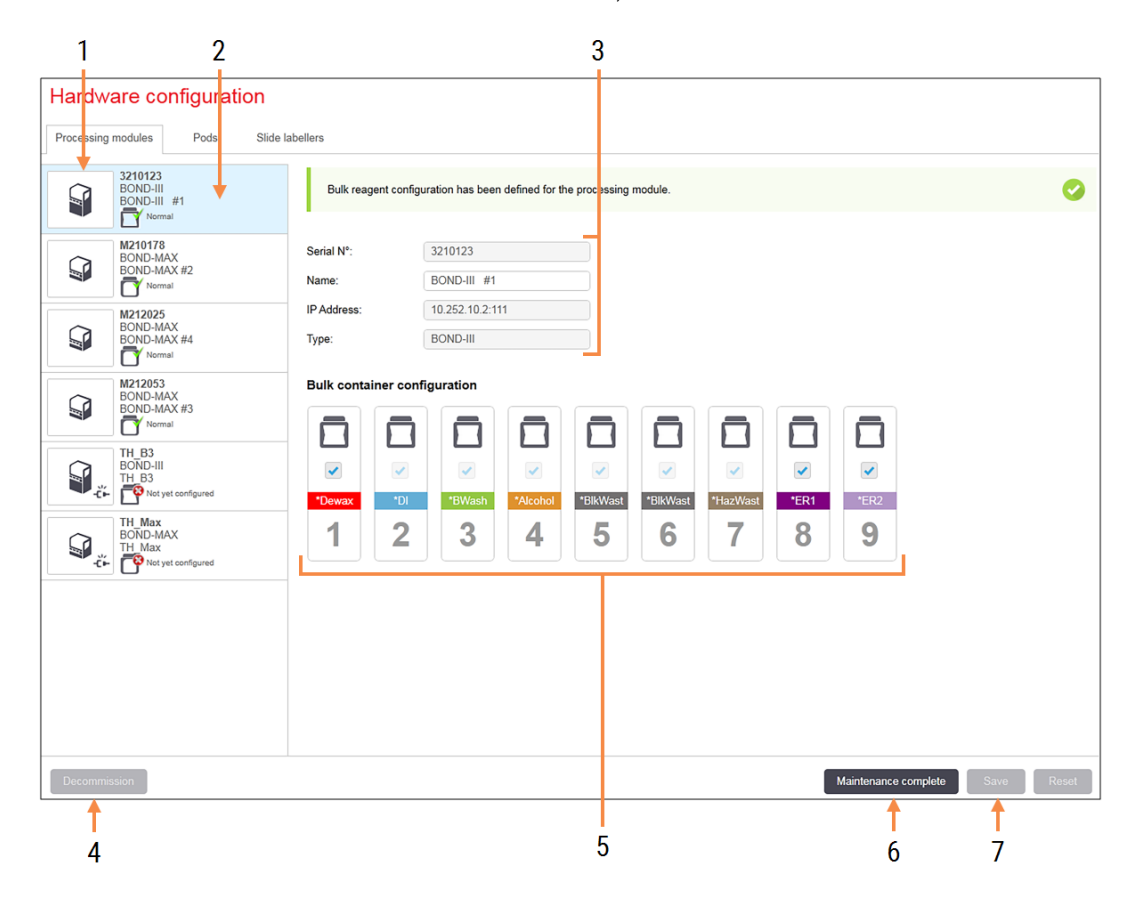

#### Legenda

- 1 Svi spojeni moduli obrade.
- 2 Trenutačno odabrani modul obrade njegovi detalji prikazani su na desnoj strani zaslona.
- 3 Serijski broj, naziv (može se uređivati), IP adresa i vrsta modula obrade za odabrani modul obrade.
- 4 Decommission (Povlačenje ovlaštenja) Razgradnja odabranog modula obrade – pogledajte [10.6.1.2 Povlačenje](#page-254-1) ovlaštenja modula [obrade.](#page-254-1)
- 5 Konfiguracija spremnika za rasuti teret možete odznačiti neke stanice ako se neće koristiti – pogledajte [10.6.1.1 Onemogućavanje](#page-254-0) spremnika za [reagense](#page-254-0) rasutog tereta u nastavku.

Napomena: nije primjenjivo na BOND-PRIME module obrade.

6 Maintenance complete (Održavanje dovršeno ) Kliknite da biste ponovo postavili dan i broj stakalca nakon preventivnog održavanja – pogledajte [Preventivno](#page-284-0) održavanje u [12 Čišćenje](#page-283-0) i održavanje (samo [BOND-III i BOND-MAX\)](#page-283-0).

#### 7 Save (Spremi)

Morate spremiti postavke konfiguracije kako biste ovlastili novo spojeni modul obrade. Kako biste spremili postavke konfiguracije modula obrade, najprije morate osigurati da su otključani svi njegovi sklopovi za bojanje stakalca.

Ikone pored slika modula obrade na lijevom oknu označavaju kada su moduli u različitim stanjima:

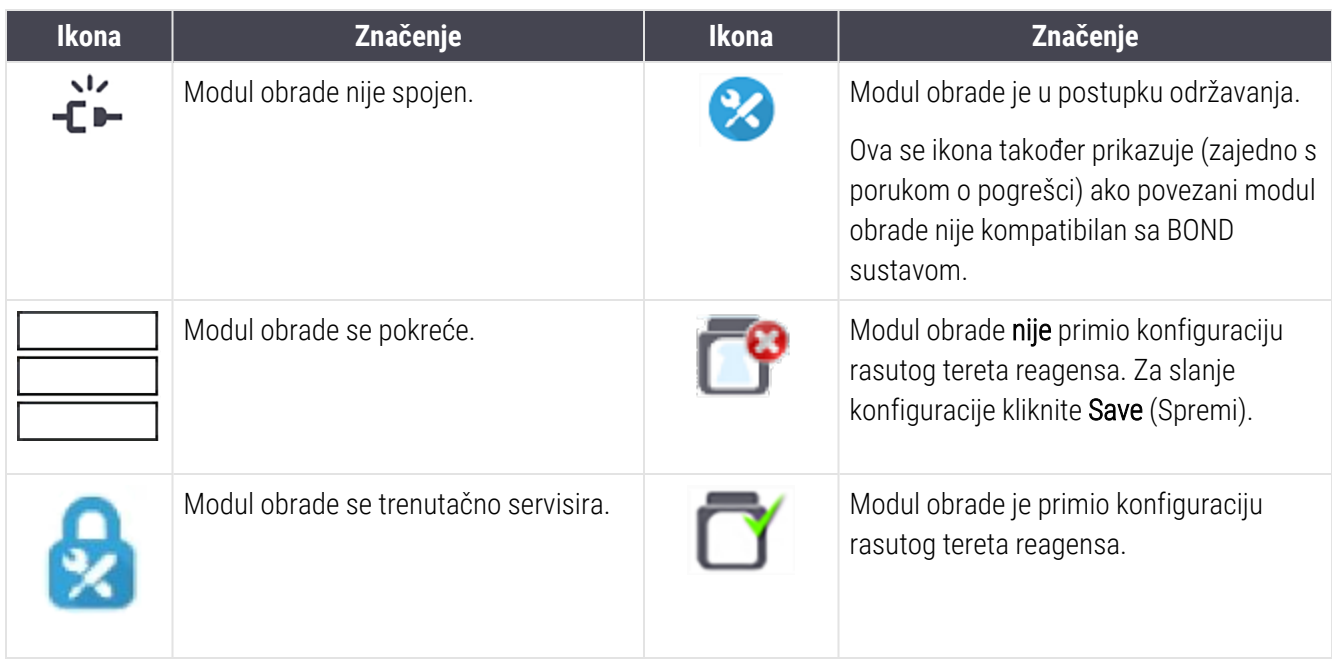

#### 10.6.1.1 Onemogućavanje spremnika za reagense rasutog tereta

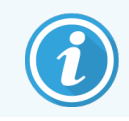

<span id="page-254-0"></span>Ovaj se članak ne primjenjuje na BOND-PRIME modul obrade.

Laboratoriji koji ne provode vađenje epitopa i/ili odvoštavanje u BOND sustavu mogu onemogućiti spremnike u softveru i izvaditi odgovarajuće spremnike iz modula obrade. Ukoliko u spremnicima ima reagensa tada se ne moraju održavati, a inicijalizacija modula obrade se ubrzava jer vodovi tekućine do spremnika nisu napunjeni. Da biste onemogućili spremnike za rasuti teret, uklonite oznaku s okna Bulk container configuration (Konfiguracija spremnika za rasuti teret) i kliknite Save (Spremi). Kad se to od vas zatraži, ponovo pokrenite modul obrade kako bi promiene stupile na snagu. Onemogućene spremnike možete ukloniti ili ih ostaviti na mjestu u modulu obrade.

#### <span id="page-254-1"></span>10.6.1.2 Povlačenje ovlaštenja modula obrade

Ako vam više ne treba modul obrade, povucite mu ovlaštenje kako biste ga uklonili iz kartice Processing modules (Moduli obrade). Provjerite je li modul obrade isključen, a zatim ga odaberite na kartici Processing modules (Moduli obrade) i kliknite Decommission (Povuci ovlaštenje). Ako je modul obrade i dalje u kapsuli, automatski će se ukloniti iz kapsule kad mu se povuku ovlaštenja.

Da biste ponovo dali ovlaštenje modulu obrade, ponovo spojite njegov mrežni kabel.

### <span id="page-255-0"></span>10.6.2 Kapsule

Kapsule su kolekcije modula obrade (i pisača naljepnica za stakalca) koje možete kontrolirati iz jednog kliničkog klijenta – pogledajte [3.1 Arhitektura](#page-72-0) sustava. Izradite kapsulu čak i za instalacije s jednim mjestom gdje se svim modulima obrade upravlja iz BOND kontrolera. Na kartici Pods (Kapsule), stvorite i uredite kapsule.

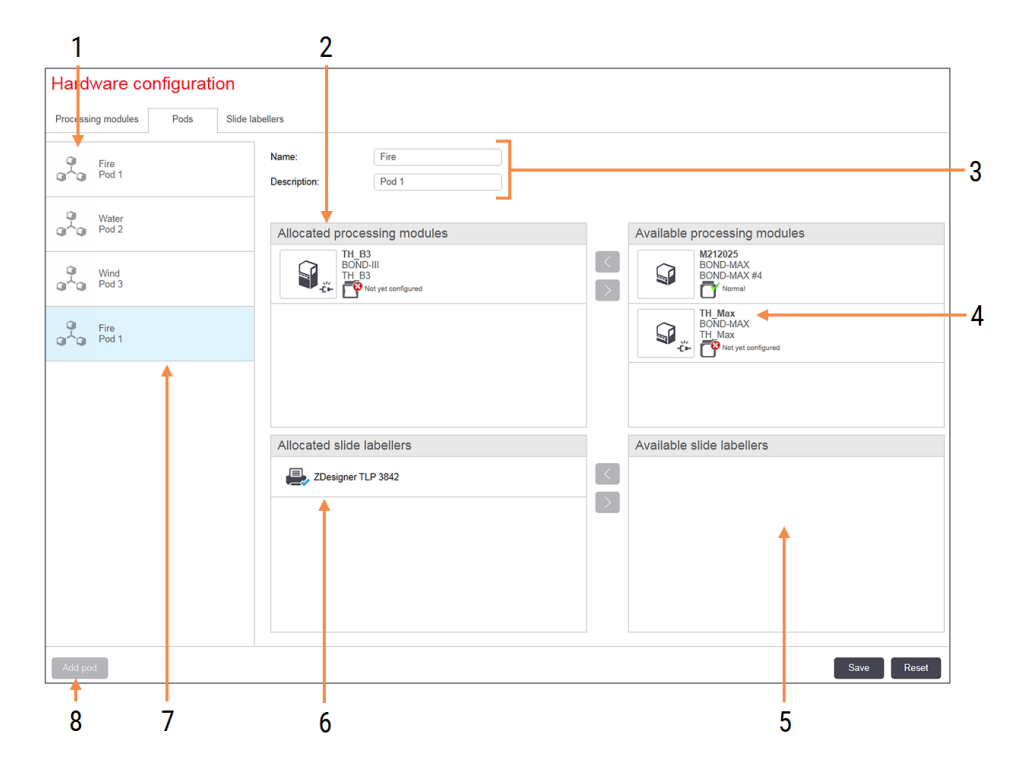

Slika 10–11: Kartica Pods (Kapsule) na zaslonu Hardware configuration (Konfiguracija hardvera)

#### Legenda

- 1 Popis svih kapsula
- 2 Moduli obrade u odabranoj kapsuli. Isti redoslijed koristi se u kliničkom klijentu – pogledajte [10.6.2.1 Kreirajte](#page-256-0) novu kapsulu u nastavku.
- 3 Naziv i opis (mogu se uređivati) odabrane kapsule.
- 4 Svi moduli obrade koji nisu u kapsulama.
- 5 Svi uređaji za označavanje stakalca koji nisu u kapsulama.
- 6 Pisači za naljepnice stakalca u odabranoj kapsuli. Zadani pisač označen je plavom kvačicom – pogledajte [10.6.2.1 Kreirajte](#page-256-0) novu [kapsulu](#page-256-0) u nastavku.
- 7 Trenutačno odabrana kapsula njeni detalji prikazani su na desnoj strani zaslona.

#### 8 Add pod (Dodaj kapsulu )

Kliknite kako biste konfigurirali novu kapsulu – pogledajte [10.6.2.1 Kreirajte](#page-256-0) novu kapsulu u nastavku.

#### Izbriši

Desnom tipkom miša kliknite praznu kapsulu i kliknite Delete (Izbriši) kako biste je izbrisali.

Kako bi moduli obrade bili dostupni za uključivanje u kapsulu, konfigurirajte ih na kartici **Processing modules** (Moduli obrade) (pogledajte [10.6.1 Moduli](#page-252-0) obrade). Kako bi uređaji za označavanje stakalca bili dostupni za uključivanje u kapsulu, konfigurirajte ih na kartici Slide labelers (Uređaji za označavanje stakalca) (pogledajte [10.6.3 Uređaji](#page-257-0) za [označavanje](#page-257-0) stakalca).

#### 10.6.2.1 Kreirajte novu kapsulu

- <span id="page-256-0"></span>1 Kliknite Add pod (Dodaj kapsulu).
- 2 Unesite jedinstveni naziv kapsule i po želji opis.
- 3 Odaberite module obrade u oknu Available processing modules (Dostupni moduli obrade) (gore desno) i

kliknite gumb sa strelicom lijevo **da ih dodate u okno Allocated processing modules** (Dodijeljeni moduli) obrade (gore lijevo).

Ako dodajete više modula obrade, dodajte ih redoslijedom kojim želite da se kartice pojave u kliničkom klijentu, npr. ako odaberete modul obrade A prvi, a modul obrade B drugi, A će se prikazati iznad B u oknu i na karticama System status (Status sustava) za klijente povezane s kapsulom. Za promjenu redoslijeda modula

obrade, uklonite ih tipkom sa strelicom udesno i zamijenite u ispravan redoslijed.

4 Odaberite jedan ili više pisača za naljepnice stakalca iz okna Available slide labelers(Dostupni uređaji za označavanje stakalca) (u donjem desnom kutu) i dodajte u okno **Allocated slide labelers** (Dodijeljeni uređaji za označavanje stakalca) (u donjem lijevom kutu).

Ako pri ispisu stakalca imate na raspolaganju više pisača, svi će biti dostupni za odabir. Postavite zadani pisač desnim klikom miša i klikom na **Set as default printer** (Postavi kao zadani pisač). Zadani pisač ima plavu kvačicu.

5 Kliknite Save (Spremi).

Da biste izbrisali kapsulu, uklonite sve module obrade i pisače, a zatim kliknite desnom tipkom miša na kapsulu u lijevom oknu i kliknite Delete (Izbriši).

### <span id="page-257-0"></span>10.6.3 Uređaji za označavanje stakalca

Uređaji za označavanje stakalca koje koristi BOND sustav moraju se locirati, identificirati i aktivirati na zaslonu Hardware configuration (Konfiguracija hardvera) administracijskog klijenta, kartici Slide labelers (Uređaji za označavanje stakalca). Na taj se način mogu uključiti u kapsule (pogledajte [10.6.2 Kapsule](#page-255-0)).

Slika 10–12: Kartica Slide labelers (Uređaji za označavanje stakalca) na zaslonu Hardware configuration (Konfiguracija hardvera)

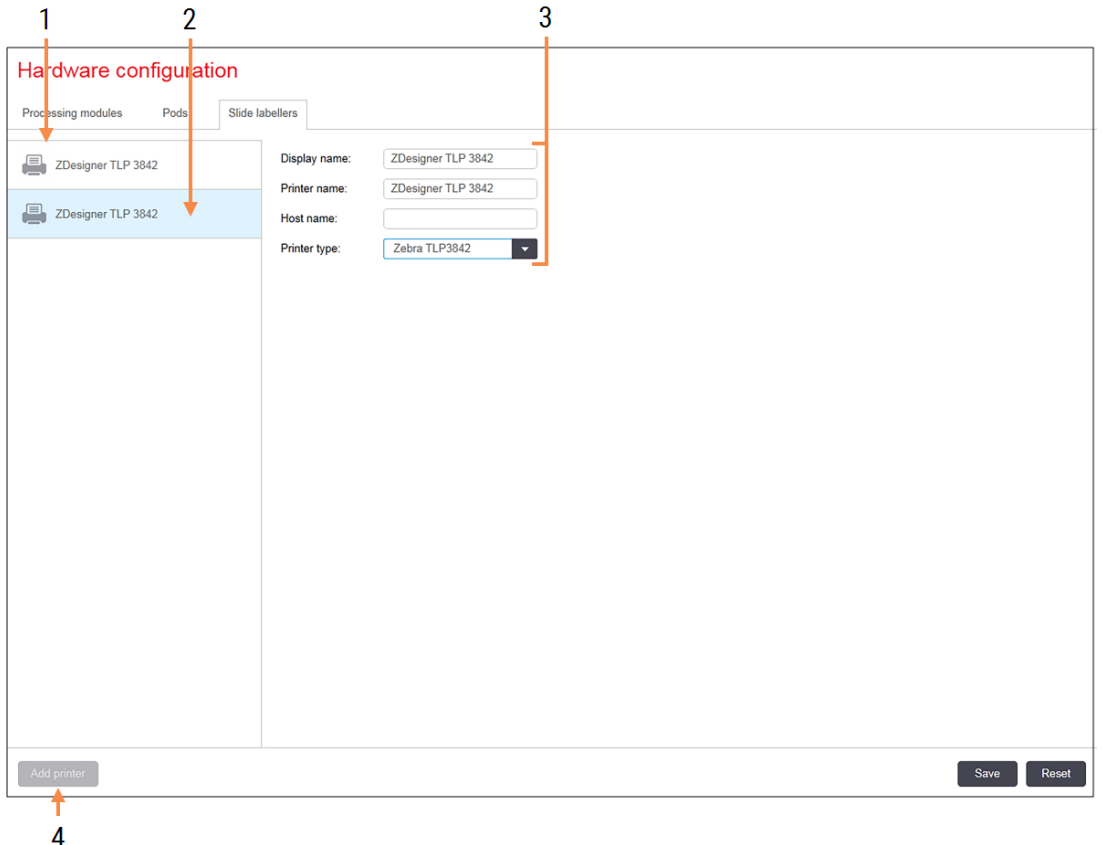

#### Legenda

- 1 Popis svih uređaja za označavanje stakalca.
- 2 Trenutačno odabrani uređaji za označavanje stakalca – njihovi detalji prikazani su na desnoj strani zaslona.
- 3 Detalje o uređaju za označavanje stakalca pogledajte [10.6.3.1 Detalji](#page-258-0) pisača za naljepnice [stakalca](#page-258-0) u nastavku.
- 4 Add printer (Dodaj pisač) Kliknite kako biste dodali novi uređaj za označavanje stakalca – konfigurirajte na desnoj strani zaslona.

Da biste novo povezani uređaj za označavanje stakalca učinili dostupnim za uključivanje u kapsulu, kliknite Add printer (Dodaj pisač), a zatim unesite detalje pisača s desne strane zaslona.

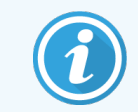

Nemaju sve instalacije kapsule. Ako nema kapsula, onda je zadani pisač prvi pisač na popisu.

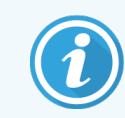

<span id="page-258-0"></span>Ako zamijenite uređaj za označavanje stakalca, nije potrebno dodati novi uređaj za označavanje – detalje starog uređaja za označavanje možete zamijeniti novim.

Da biste s popisa uklonili uređaj za označavanje, kliknite desnom tipkom miša i odaberite Delete (Izbriši).

#### 10.6.3.1 Detalji pisača za naljepnice stakalca

BOND sustav zahtijeva sljedeće detalje za svaki pisač naljepnica stakalca:

- Display name (Naziv za prikaz): naziv uređaja za označavanje koji će se pojaviti u BOND softveru
- **Printer name** (Naziv pisača): naziv pisača koji koristi Windows sustav

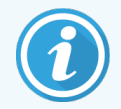

Naziv pisača u BOND-ADVANCE instalacijama zapravo je Share name (Naziv zajedničkog resursa) pisača prikazanog u dijaloškom okviru Printers and Faxes (Pisači i faksovi).

• Host name (Naziv glavnog računala): ostavite prazno osim ako se radi o pisaču Zebra (npr. ZDesigner TLP 3842) na BOND-ADVANCE instalaciji, a u tom slučaju unesite Computer name (Naziv računala) kompjuterskog terminala na koji je povezan uređaj za označavanje stakalca.

<span id="page-258-1"></span>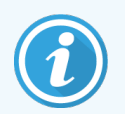

Computer name (Naziv računala) možete pronaći u dijaloškom okviru Windows System (Sustav) (pogledajte Slika [10–13](#page-258-1)).

Slika 10–13: Naziv računala u dijaloškom okviru Sustav Windows

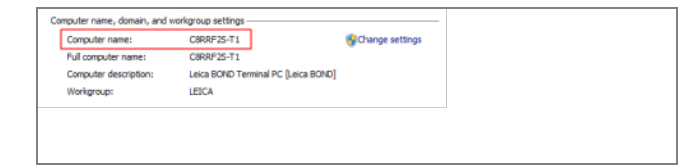

Printer type (Vrsta pisača): model pisača (primjerice ZDesigner TLP 3842)

#### 10.6.3.2 Ispis testnih naljepnica

Za provjeru poravnanja za ispis:

- 1 U administracijskom klijentu otvorite zaslon Labels (Naljepnice)
- 2 Na lijevom panelu odaberite naljepnicu i kliknite Print (Ispis).

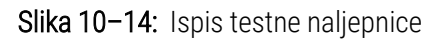

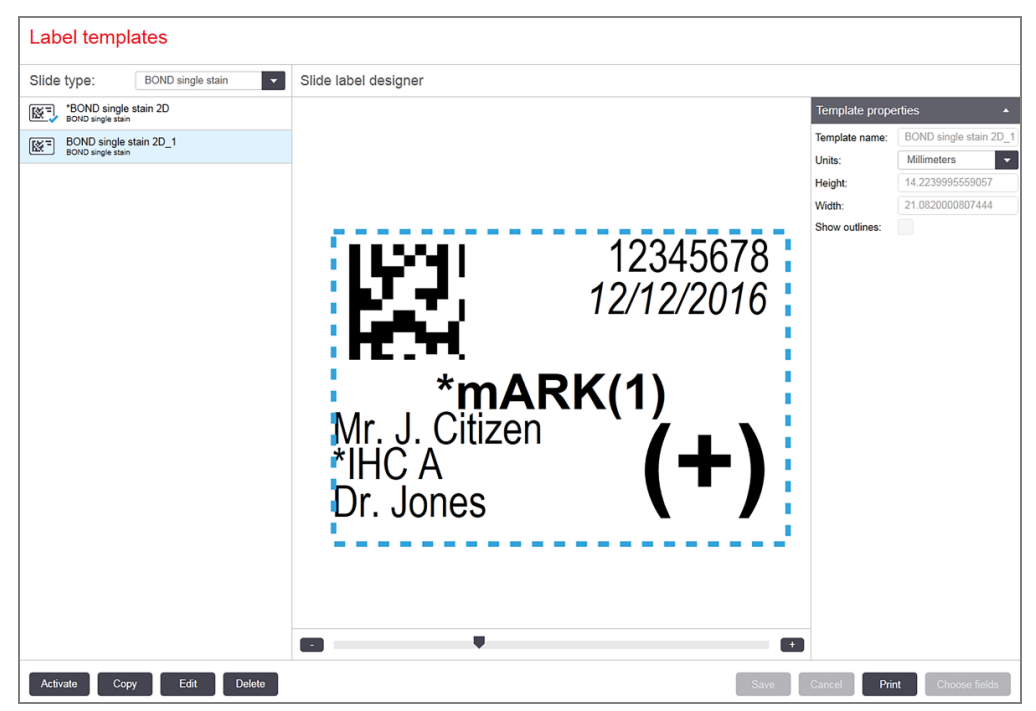

- 3 U dijaloškom okviru Select a Printer (Odaberi pisač), odaberite odgovarajući pisač i kliknite Print (Ispiši).
- 4 Ponovite korak 3, tri do pet puta. Provjerite jesu li svi znakovi jasno i točno ispisani na naljepnici.
- <span id="page-259-0"></span>5 Ako položaj slike na naljepnici nije ispravan, pogledajte [Prilagodite](#page-259-0) kalibraciju Zebra pisača (Odjeljak 10.6.3.3 na [stranici](#page-259-0) 259) ili [Prilagođavanje](#page-264-0) kalibracije pisača Cognitive (Odjeljak 10.6.3.4 na stranici 264).

#### 10.6.3.3 Prilagodite kalibraciju Zebra pisača

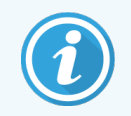

Sljedeći se postupak odnosi na obje vrste Zebra pisača: TLP 3842 ili GX430t. Postoje neke razlike, koje su opisane u relevantnim postavkama.

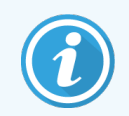

Za BOND-ADVANCE instalaciju, provedite sljedeći postupak na BOND-ADVANCE kompjuterskom terminalu.

1 Na programskoj traci sustava Windows kliknite gumb Start (Početak) i odaberite Devices and Printers (Uređaji i pisači).

2 Desnom tipkom miša kliknite ikonu pisača (primjerice ZDesigner TLP 3842) i odaberite Printer Properties (Svojstva pisača).

<span id="page-260-0"></span>Sustav prikazuje dijaloški okvir Printer Properties (Svojstva pisača), kako je prikazano u Slika [10–15.](#page-260-0)

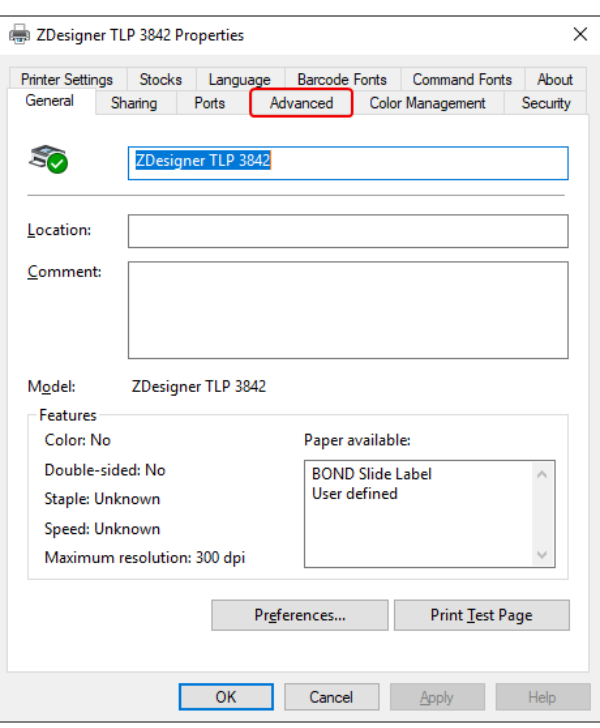

Slika 10–15: Svojstva pisača

3 Odaberite karticu Advanced (Napredno).

Slika 10–16: Svojstva pisača – kartica Napredno

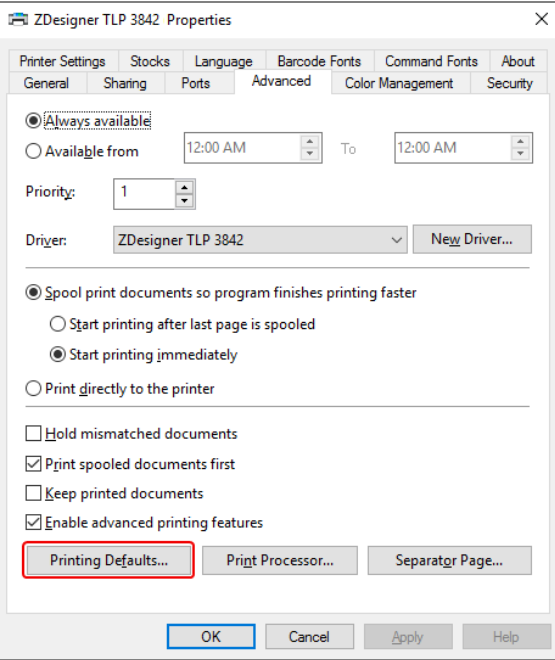

4 Kliknite gumb Printing Defaults... (Zadane postavke ispisa...).

<span id="page-261-0"></span>Sustav prikazuje dijaloški okvir Printing Defaults (Zadane postavke ispisa) kako je prikazano u Slika [10–17.](#page-261-0)

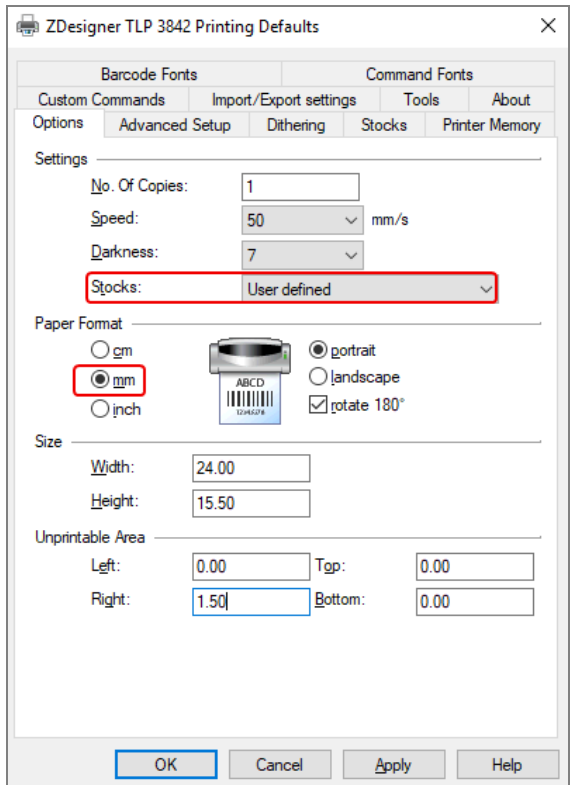

Slika 10–17: Zadane postavke ispisa

Ovaj se dokument odnosi na postavke pisača u milimetrima. Zato postavite format papira na mm.

5 Odaberite "BOND Slide Label" (BOND naljepnica na stakalcu) iz padajućeg popisa Stocks (Zaliha).

6 Odaberite karticu Stocks (Zaliha).

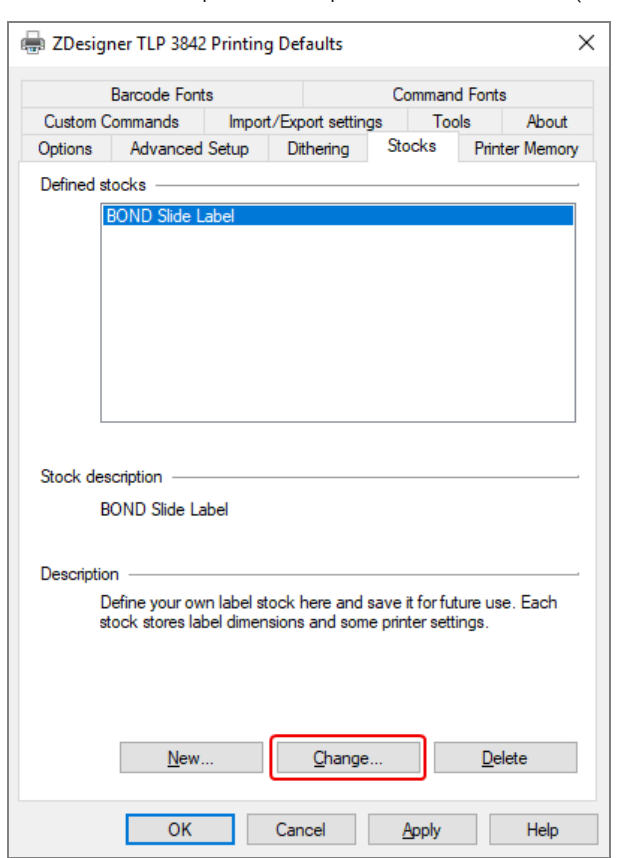

Slika 10–18: Zadane postavke ispisa – kartica Stocks (Zaliha)

7 Kliknite gumb Change... (Promijeni...).

Sustav će prikazati prozor Define Stock (Definiranje zalihe) kao što je prikazano u Slika 10-19.

Prije promjene postavki preporučuje se vratiti pisač na zadane postavke, kao što je prikazano u tablici u nastavku, i ispisati neke testne naljepnice.

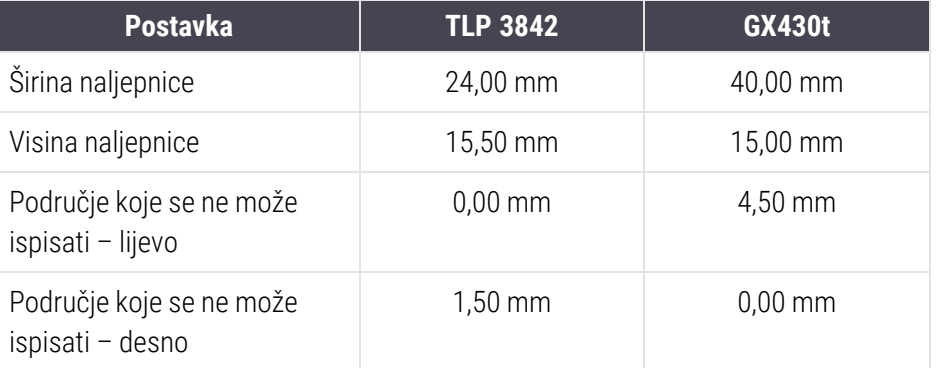

<span id="page-263-0"></span>Slika 10–19: Dijaloški okvir Define Stock (Definiranje zalihe)

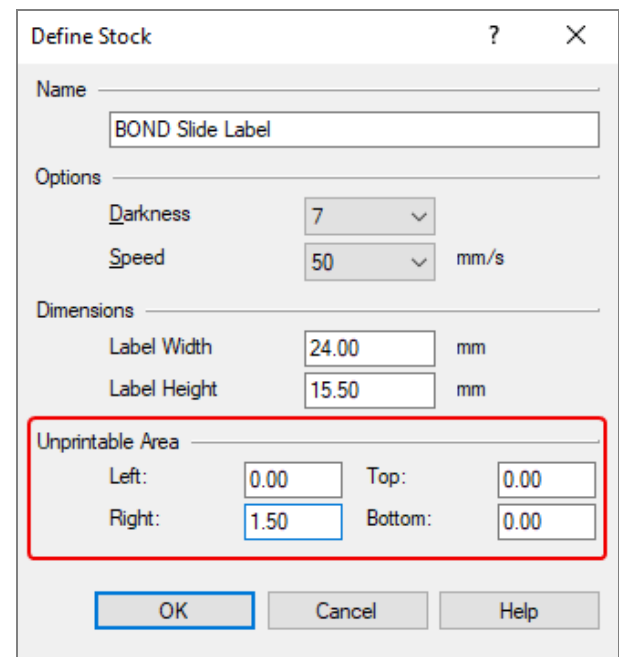

- Ako je lijevi rub odsječen, blago smanjite vrijednost Right (Desno) pod stavkom Unprintable Area (Područje koje se ne može ispisati), primjerice, s 1,50 mm na 1,00 mm.
- Ako je desni rub odsječen, blago povećajte vrijednost Right (Desno) pod stavkom Unprintable Area (Područje koje se ne može ispisati), primjerice, s 1,50 mm na 2,00 mm.
- 8 Kliknite OK (U REDU).

9 Ponovite postupak ispisa i podešavanja naljepnice dok naljepnica ne bude prihvatljiva (nema odrezanog teksta).

<span id="page-264-1"></span>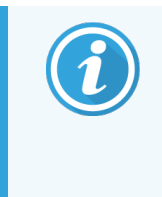

Možda ćete dobiti poruku o pogrešci Stock name already used by system form database (Naziv zalihe već se koristi u bazi podataka obrasca sustava) nakon što kliknete OK (U REDU). U tom slučaju izmijenite Name (Naziv) u dijaloškom okviru Define Stock (Definiranje zalihe) kako je prikazano u Slika 10-20, a zatim kliknite OK (U REDU).

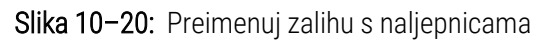

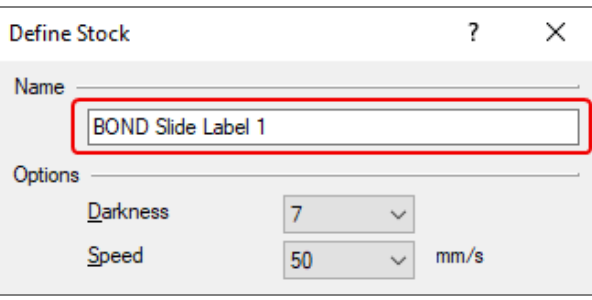

#### <span id="page-264-0"></span>10.6.3.4 Prilagođavanje kalibracije pisača Cognitive

Za BOND-ADVANCE instalaciju, prijavite se u BOND-ADVANCE kontroler kao BONDDashboard. Ako je trenutno prikazano Dashboard (Nadzorna ploča), pritisnite Alt+F4 da biste je zatvorili.

- 1 Na programskoj traci sustava Windows kliknite gumb Start (Početak) i odaberite Devices and Printers (Uređaji i pisači).
- 2 Desnom tipkom miša kliknite ikonu pisača (primjerice: Cognitive Terminal 1) i odaberite Printer Properties (Svojstva pisača).

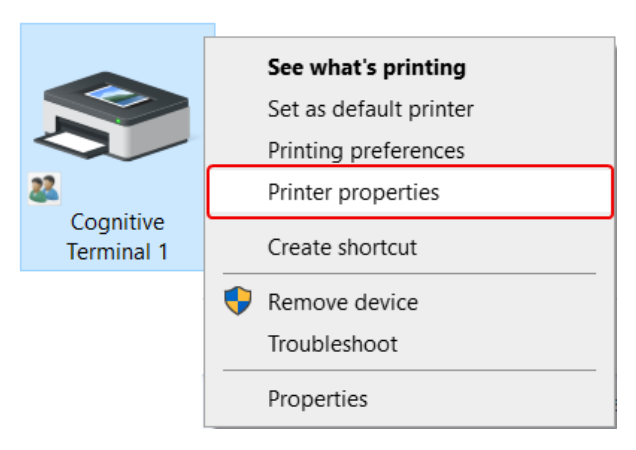

Slika 10–21: Odaberite Printer Properties (Svojstva pisača)

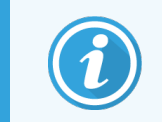

Nemojte odabrati Printing Preferences (Preferencije ispisa), dijaloški su okviri slični, ali postavke se ne ažuriraju pravilno.

<span id="page-265-0"></span>Sustav prikazuje dijaloški okvir Cognitive Printer Properties (Svojstva Cognitive pisača) kako je prikazano u Slika [10–22](#page-265-0).

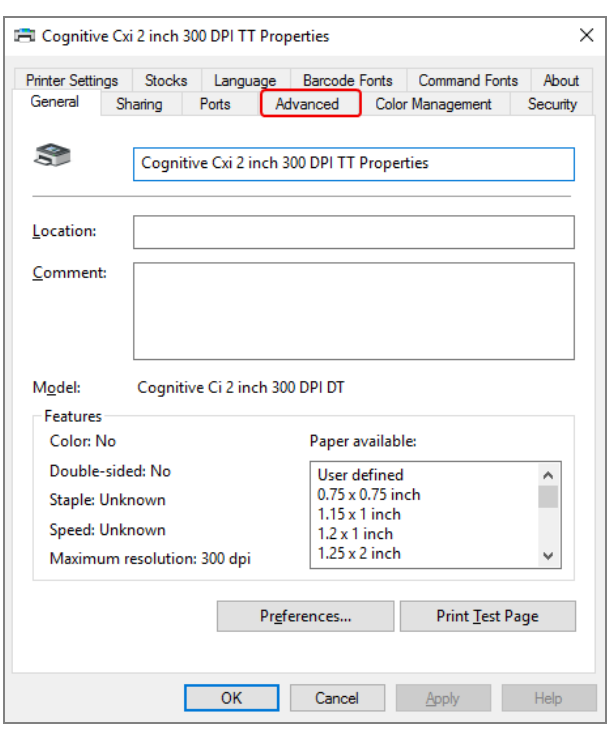

Slika 10–22: Cognitive Printer Properties (Svojstva Cognitive pisača)

3 Odaberite karticu Advanced (Napredno).

<span id="page-266-0"></span>Sustav prikazuje karticu Advanced (Napredno) kao što je prikazano u Slika [10–23.](#page-266-0)

Slika 10–23: Kartica Advanced (Napredno)

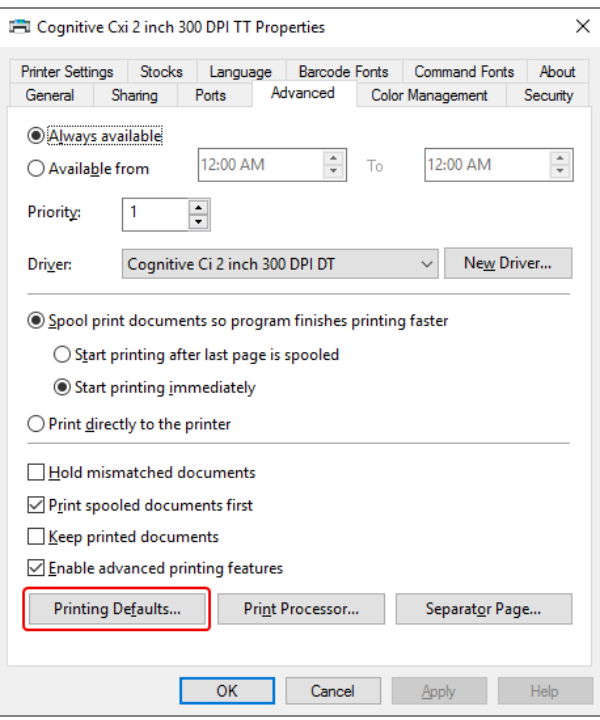

4 Kliknite gumb Printing Defaults... (Zadane postavke ispisa...).

<span id="page-267-0"></span>Sustav prikazuje dijaloški okvir Printing Defaults... (Zadane postavke ispisa...) kako je prikazano u Slika 10-24.

Slika 10–24: Dijaloški okvir Printing Defaults (Zadane postavke ispisa)

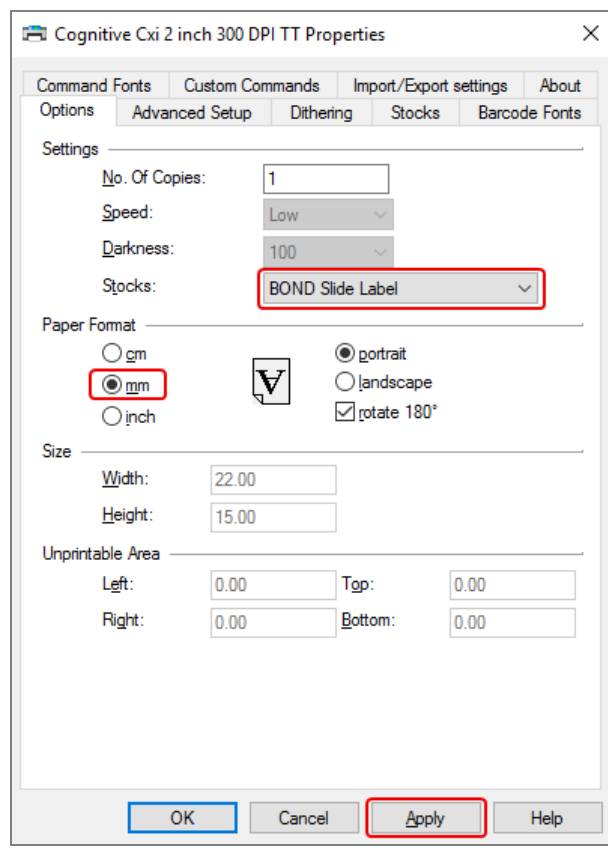

Ovaj se dokument odnosi na postavke pisača u milimetrima. Zato postavite format papira na mm.

5 Odaberite "BOND Slide Label" (BOND naljepnica na stakalcu) iz padajućeg popisa Stocks (Zaliha).

6 Odaberite karticu Stocks (Zaliha).

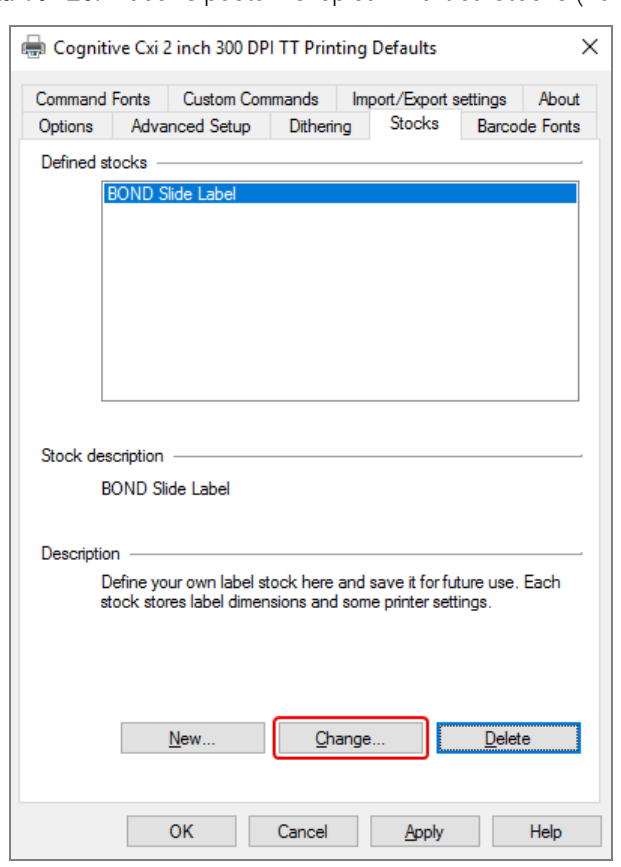

Slika 10–25: Zadane postavke ispisa – kartica Stocks (Zaliha)

7 Kliknite gumb Change... (Promijeni...).

Sustav će prikazati dijaloški okvir Define Stock (Definiranje zalihe) kao što je prikazano u Slika 10-19.

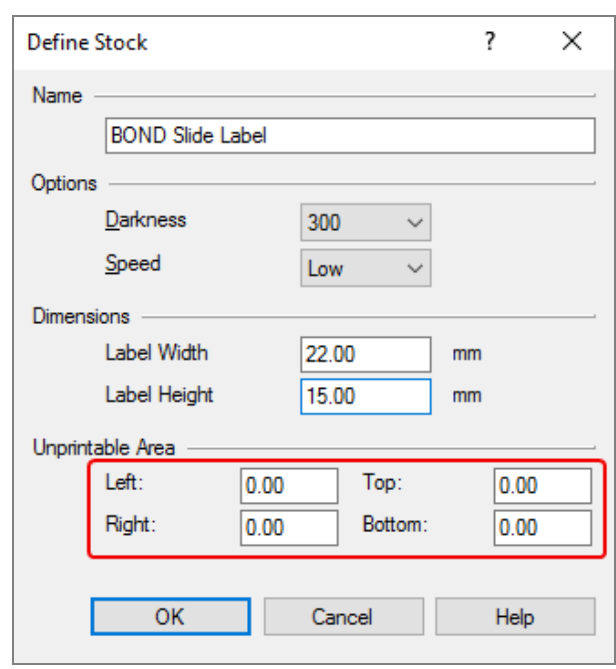

Slika 10–26: Dijaloški okvir Define Stock (Definiranje zalihe)

- Ako je lijevi rub odsječen, blago smanjite vrijednost Right (Desno) pod stavkom Unprintable area (Područje koje se ne može ispisati), primjerice, s 0,50 mm na 0,30 mm.
- Ako je desni rub odsječen, blago povećajte vrijednost Right (Desno) pod stavkom Unprintable area (Područje koje se ne može ispisati), primjerice, s 0,50 mm na 0,70 mm.
- · Ako je gornji ili donji rub odrezan, pogledajte [Podešavanje](#page-271-0) položaja okomite naljepnice na pisaču [Cognitive](#page-271-0) Cxi (Odjeljak 10.6.3.5 na stranici 271).

8 Kliknite OK (U REDU).

<span id="page-270-0"></span>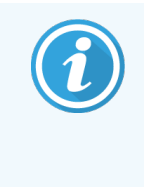

Možda ćete dobiti poruku o pogrešci Stock name already used by system form database (Naziv zalihe već se koristi u bazi podataka obrasca sustava) nakon što kliknete OK (U REDU). U tom slučaju, izmijenite Name (Naziv) u dijaloškom okviru Define Stock (Definiranje zalihe) kako je prikazano u Slika [10–27,](#page-270-0) a zatim kliknite OK (U REDU).

#### Slika 10–27: Preimenuj zalihu s naljepnicama

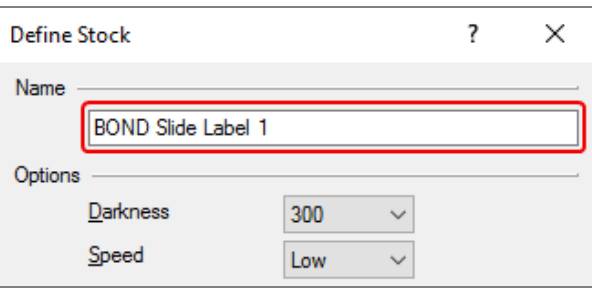

9 Ispišite naljepnicu kako biste provjerili rezultat. Ponovite postupak dok naljepnica ne bude prihvatljiva (nema odsječenog teksta).

#### <span id="page-271-0"></span>10.6.3.5 Podešavanje položaja okomite naljepnice na pisaču Cognitive Cxi

<span id="page-271-1"></span>Ako je položaj naljepnice previsok ili nizak, odaberite karticu Advanced Setup (Napredno postavljanje) u dijaloškom okviru Printing Defaults (Zadane postavke ispisa) kako je prikazano u Slika [10–28.](#page-271-1)

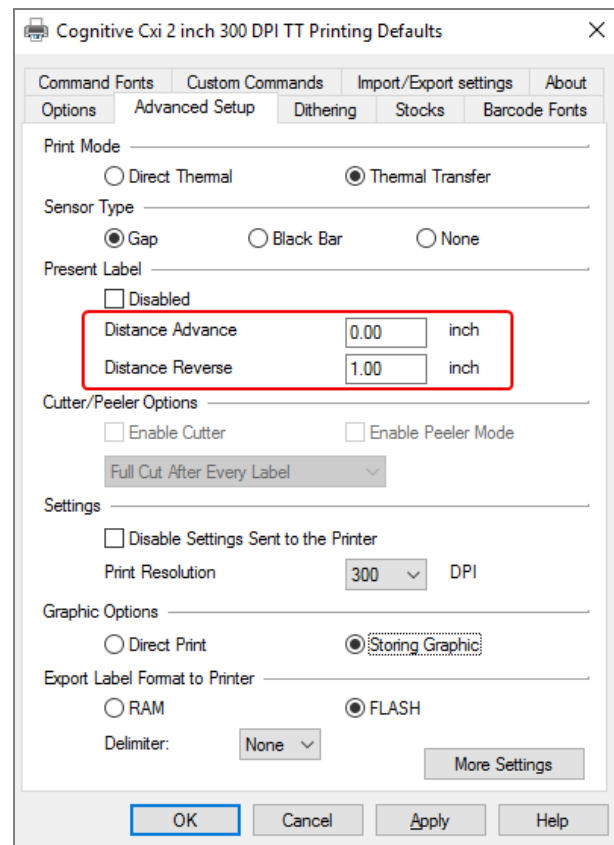

Slika 10–28: Kartica Advanced Setup (Napredno postavljanje)

- Ako je gornji rub odsječen, malo povećajte vrijednost Distance Advance (Udaljenost unaprijed) ispod Present Label (Sadašnja naljepnica), na primjer, s 0,00 mm na 1,00 mm.
- Ako je donji rub odsječen, malo povećajte vrijednost Distance Reverse (Udaljenost unazad) ispod Present Label (Sadašnja naljepnica), na primjer, s 0,00 mm na 1,00 mm.
- Prilagodbe primijenite samo na jednu postavku. Ako već postoji vrijednost u vrijednosti Distance Advance (Udaljenost unaprijed), a donji rub je odrezan, smanjite vrijednost Distance Advance (Udaljenost unaprijed), umjesto da povećate vrijednost Distance Reverse (Udaljenost unazad). Jedna vrijednost ostaje na nuli, a druga vrijednost kontrolira položaj.
	- 1 Kliknite OK (U REDU).
	- 2 Ispišite naljepnicu kako biste provjerili rezultat. Ponovite postupak dok naljepnica ne bude prihvatljiva (nema odsječenog teksta).

# 11 LIS integracijski paket<br>(na BOND kontroleru) (na BOND kontroleru)

Dodatni BOND integracijski paket LIS-a (LIS-ip) povezuje BOND sustav s bilo kojim kompatibilnim laboratorijskim informacijskim sustavom (LIS). LIS-ip prosljeđuje informacije o slučaju i stakalcu iz LIS-a u BOND sustav, a BOND sustav vraća informacije obrade putem LIS-ip u LIS.

LIS-ip je vrlo prilagodljiv i može raditi s mnogo različitih vrsta LIS-a i radnih tijekova u laboratoriju. Moguće je konfigurirati LIS-ip kako bi se omogućila besprijekorna integracija između LIS-a i BOND sustava koja omogućuje automatsko prepoznavanje LIS stakalca čime se uklanja potreba za ponovnim označavanjem stakalca. Pogledajte Tijekovi rada [\(Odjeljak](#page-282-0) 11.8 na stranici 282) za općeniti pregled dostupnih tijekova rada.

Za svaku instalaciju Leica Biosystems osigurava opsežnu obuku specifičnu za lokaciju.

Za informacije o BOND LIS-ip sustavu pogledajte sljedeće odjeljke:

- Uvjeti koji se odnose na rad LIS-ip-a Pogledajte 11.1 LIS [termininologija](#page-273-0)
- Detalji o dodatnim funkcijama softvera Pogledajte [11.2 Dodatne](#page-273-1) značajke softvera
- Pregled povezivania i konfiguracije LIS-a Pogledajte [11.3 Povezivanje](#page-277-0) i inicijalizacija LIS-a
- **-** Opis indikacije i oporavka pogreške sustava LIS Pogledajte [11.4 Obavijesti](#page-278-0) LIS-a Referentni popis podataka o slučaju i stakalcima Pogledajte [11.5 Zahtjevi](#page-279-0) za podatke o slučaju i stakalcu
- Opis podataka o statusu stakalca koje BOND LIS-ip može prijaviti LIS-u Pogledajte [11.6 Slanje](#page-281-0) podataka o stakalcu natrag u LIS
- Referenca na zahtjeve za naljepnice stakalca Pogledajte [11.7 Naljepnice](#page-281-1) stakalca
- Pregled uobičajenih implementacija LIS-a Pogledajte [11.8 Tijekovi](#page-282-0) rada.

# <span id="page-273-0"></span>11.1 LIS termininologija

Za opis funkcionalnosti LIS-a te razlikovanje normalnih elemenata BOND sustava i elemenata LIS-a potrebno je unijeti niz novih pojmova. Ti uvjeti opisani su na sljedećem popisu.

- LIS laboratorijski informacijski sustav; softver koji upravlja informacijama koje se odnose na rad laboratorija.
- LIS-ip BOND LIS integracijski paket, neobvezni dodatak koji BOND sustavu omogućuje rad sa LIS-om.
- LIS stakalce stakalce stvoreno od strane LIS-a i poslano u BOND sustav na obradu.
- LIS slučaj slučaj stvoren od strane LIS-a i poslan u BOND sustav.
- Auto-ID naljepnica stakalca naljepnica stakalca koju BOND sustav može automatski prepoznati. Njih je moguće ispisati putem BOND sustava ili LIS-a, pod uvjetom da se koristi prepoznatljivi format crtičnog koda. Pogledajte [11.3 Povezivanje](#page-277-0) i inicijalizacija LIS-a.
- Naljepnice stakalca s potpomaganim ID-om svaka naljepnica stakalca koja se ne može automatski prepoznati na BOND sustavu.
- <sup>l</sup> Naljepnica LIS stakalca naljepnica stakalca s pisača koji je spojen na LIS. Naljepnica LIS stakalca pokazuje crtični kod LIS-a i sve druge informacije konfigurirane za naljepnicu u LIS-u.
- <sup>l</sup> BOND-Naljepnica LIS stakalca naljepnica stakalca za slučaj stvoren u LIS-u, ali ispisana na pisaču koji je povezan sa BOND sustavom. BOND-LIS naljepnica koristi konfiguraciju BOND LIS naljepnice stakalca koja se može uređivati pomoću BOND softvera.
- <sup>l</sup> Pristupni broj zajednički LIS pojam za broj ili drugi ID koji identificira određeni slučaj. Pristupni broj je ekvivalentan "ID-u slučaja" BOND sustava.
- Podaci o pacijentu detalji o pacijentu koji čine "slučaj" u BOND sustavu.
- Demografski podaci uobičajeni LIS pojam za podatke o pacijentu ili slučaju.
- <span id="page-273-1"></span><sup>l</sup> Crtični kôd LIS-a – crtični kôd koji je dodijelio LIS, a koji jedinstveno identificira svako LIS stakalce.

# 11.2 Dodatne značajke softvera

BOND sustavi s omogućenim LIS-om imaju dodatne softverske značajke koje se ne nalaze u standardnoj verziji. BOND LIS-ip sustavi zadržavaju sve značajke i funkcije standardnog BOND softvera.

#### Pogledaite:

- [11.2.1 Ikona](#page-274-0) LIS statusa
- [11.2.2 LIS](#page-274-1) slučajevi
- $\bullet$  [11.2.3 LIS](#page-275-0) stakalca
- [11.2.4 Nazivi](#page-275-1) javnih markera
- [11.2.5 Prioritetna](#page-276-0) stakalca
- 11.2.6 Polja s [informacijama](#page-276-1) o LIS stakalcu
- 11.7 Naliepnice stakalca

### 11.2.1 Ikona LIS statusa

<span id="page-274-0"></span>Slika 11–1: Ikona LIS statusa u gornjem desnom kutu zaslona BOND softvera

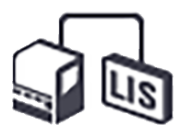

BOND softver s LIS-ip-om uključuje ikonu LIS statusa na krajnjoj desnoj strani standardne funkcijske trake. To pokazuje sljedeće:

- status LIS veze (pogledajte [11.3 Povezivanje](#page-277-0) i inicijalizacija LIS-a)
- <span id="page-274-1"></span><sup>l</sup> pokazatelj LIS pogreške (pogledajte [11.4 Obavijesti](#page-278-0) LIS-a)

### 11.2.2 LIS slučajevi

LIS slučajevi su slučajevi koji se stvaraju u LIS-u, a zatim se šalju u BOND sustav. Za razliku od toga, BOND slučajevi su slučajevi koji se stvaraju u BOND sustavu.

- LIS slučajevi sadrže ista polja svojstava kao i BOND slučajevi, ali nikakvi podaci se ne mogu uređivati nakon slanja u BOND sustav.
- · BOND sustav automatski dodjeljuje jedinstveni broj slučaja za svaki LIS slučaj.
- LIS pristupni broj ili ID slučaja postaje ID slučaja u BOND sustavu.
- <sup>l</sup> U slučaju da je ovaj ID slučaja isti kao onaj postojećeg BOND slučaja, novi LIS slučaj se odbacuje. Morate promijeniti ID slučaja u LIS-u.
- Ako su ID slučaja i ime pacijenta novog LIS slučaja isti kao kod aktivnog LIS slučaja, već navedenog na zaslonu Slide setup (Podešavanje stakalca), postojeći se slučaj automatski koristi. Stakalca u "novom" slučaju dodaju se onima u postojećem slučaju. Ako su ID-ovi slučaja isti, ali imaju druga imena pacijenata, novi slučaj će se odbaciti.
- · Ako su ID slučaja i ime pacijenta LIS slučaja jednaki onom isteklog ili izbrisanog LIS slučaja u BOND sustavu, ili se postojeći slučaj ponovno oživljava ili se novi slučaj odbija, ovisno o postavci na zaslonu administracijskog klijenta LIS-a (pogledajte [Duplicirani](#page-237-0) ID slučaja (Odjeljak na stranici 237)).
- Stakalca dodana u LIS slučaj pomoću BOND softvera stvaraju se kao BOND stakalca.
- <sup>l</sup> LIS slučajevi imaju isti zadani protokol pripreme i volumena doziranja kao i BOND slučajevi, kao što je postavljeno u administracijskom klijentu (pogledajte [10.5.2 Postavke](#page-249-0) slučaja i stakalca).

### <span id="page-275-0"></span>11.2.3 LIS stakalca

LIS stakalca su stakalca koja se stvaraju u LIS-u, a zatim se šalju u BOND sustav. Za razliku od njih, BOND stakalca su stakalca stvorena u BOND sustavu, bilo u BOND slučaju ili u LIS slučaju.

LIS stakalca mogu se identificirati na popisu stakalca prema svojoj boji naljepnica: LIS stakalca imaju sivu naljepnicu.

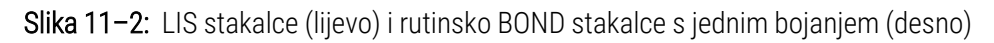

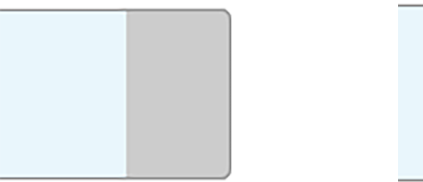

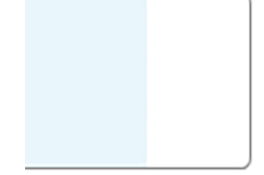

Sljedeće se točke primjenjuju na LIS stakalca:

- <sup>l</sup> Naljepnice ispisane s LIS-a obično sadrže crtični kod. Crtični kôd u jednom od šest formata koji podržava BOND sustav, a BOND sustav je konfiguriran za čitanje tog formata, onda BOND sustav može prepoznati stakalca kada su umetnuta. Pogledajte [11.3 Povezivanje](#page-277-0) i inicijalizacija LIS-a.
- Naljepnice koje se ispisuju s BOND sustava za LIS stakalca koriste BOND LIS konfiguraciju naljepnica za stakalca. Pogledajte [10.3 Naljepnice](#page-238-0) .
- LIS stakalca mogu sadržavati dodatna polja specifična za LIS. Pogledajte 11.2.6 Polja s [informacijama](#page-276-1) o LIS [stakalcu](#page-276-1).
- <sup>l</sup> Svojstva stakalca koja potječu iz LIS-a ne mogu se uređivati pomoću BOND softvera.
- <span id="page-275-1"></span><sup>l</sup> Kada se BOND softver koristi za kopiranje LIS stakalca, kopija se stvara kao BOND stakalce s konfiguracijom naljepnice BOND stakalca. Sva polja specifična za LIS se uklanjaju i sva polja postaju dostupna za uređivanje.

### 11.2.4 Nazivi javnih markera

Nazivi javnih markera (za primarna antitijela i sonde) sadrže vezu između markera koje navodi LIS i onih registriranih u BOND sustavu. Kada LIS određuje marker za ispitivanje, BOND sustav koristi reagens s identičnim nazivom javnih markera za to ispitivanje. BOND sustav će odbaciti test specifičan za LIS ako nema javnog naziva koji odgovara nazivu LIS markera.

Nazivi javnih markera određuju se pomoću polja Public name (Javni naziv) u dijaloškom okviru Edit reagent properties (Uređivanje svojstava reagensa) (pogledajte 8.2 Zaslon za [podešavanje](#page-202-0) reagensa). Ovo polje postaje vidljivo samo kad je instaliran LIS-ip.

Svaki javni naziv mora biti jedinstven. Javni nazivi mogu se bilo kada zamijeniti BOND reagensima, a kada se to dogodi, to ne utječe na već stvorena stakalca.

### <span id="page-276-0"></span>11.2.5 Prioritetna stakalca

LIS može odrediti prioritetna stakalca koja treba hitno obraditi. Bilo koji slučaj koji uključuje prioritetno stakalce pojavljuje se s crvenom trakom na zaslonu Slide setup (Podešavanje stakalca).

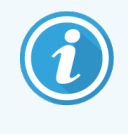

Da biste postavili prioritetno stakalce na BOND-PRIME modul obrade, umetnite samo stakalca s prioritetom u ladicu za pripremu i pričekajte dok se ti stakalci ne prenesu na obradu prije nego što umetnete druga stakalca u ladicu za pripremu.

Slika 11-3: Slučaj s prioritetnim stakalcima označenim crvenim na zaslonu Slide setup (Podešavanje stakalca)

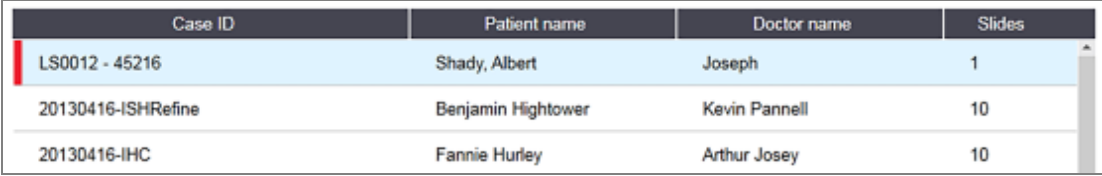

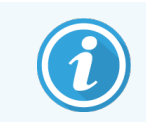

Trenutačno se prioritetni LIS slučaj inicijalno dodaje na dno popisa. Slučaj se prikazuje samo na vrhu popisa u sljedećim sesijama kliničkog klijenta.

Prioritetna su stakalca označena crvenom oznakom "P".

Slika 11–4: Prioritetna LIS stakalce kao što se prikazuje na zaslonu Slide setup (Podešavanje stakalca)

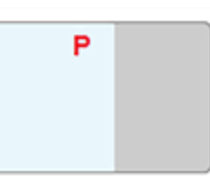

### <span id="page-276-1"></span>11.2.6 Polja s informacijama o LIS stakalcu

Osim standardnih svojstava stakalca, BOND LIS-ip ima i sedam polja podataka za konfiguraciju koja se mogu postaviti da bi se prikazale odabrane informacije s LIS-a. Osnovnu povezivost postavlja Leica Biosystems servisni predstavnik tijekom instalacije, no nakon što se to postavi, korisnici mogu odabrati da li će se polja prikazati ili ne, te mogu postaviti naziv svakog polja – pogledajte Polja s [informacijama](#page-237-1) o LIS stakalcu (Odjeljak na stranici 237).

Polja se prikazuju na posebnoj kartici LIS u dijaloškom okviru Slide properties (Svojstva stakalca), a mogu se ispisati i na naljepnicama stakalca (pogledajte [10.3 Naljepnice](#page-238-0) ). Služe isključivo za izvješćivanje i nemaju utjecaja na obradu stakalaca.

# <span id="page-277-0"></span>11.3 Povezivanje i inicijalizacija LIS-a

Svaki BOND LIS-ip modul mora instalirati ovlašteni Leica Biosystems predstavnik koji će prilagoditi rad u skladu sa zahtjevima pojedinačnih laboratorija.

BOND sustav je moguće konfigurirati za čitanje bilo kojeg od sljedećih formata crtičnog koda:

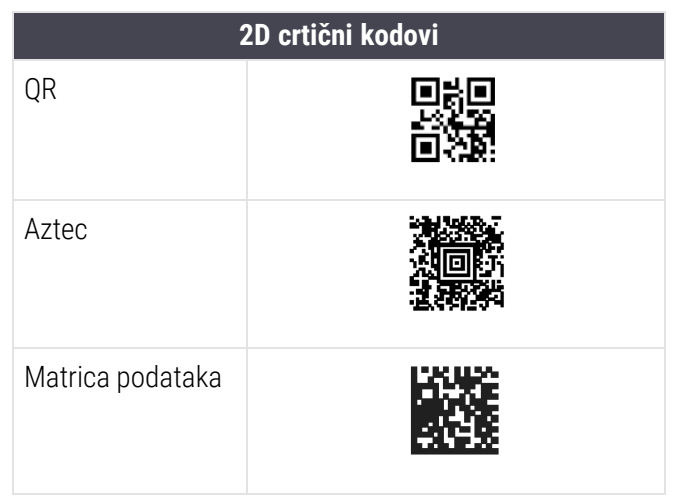

<span id="page-277-1"></span>Kad je LIS modul instaliran, ikona LIS pojavljuje se u gornjem desnom kutu zaslona BOND softvera kako bi ukazala na stanje veze (Slika [11–5](#page-277-1)).

Slika 11–5: LIS nije spojen (lijevo) i spojen (desno)

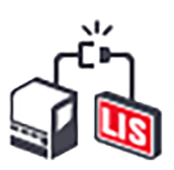

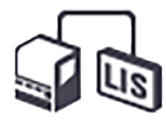

# <span id="page-278-0"></span>11.4 Obavijesti LIS-a

BOND softver pokazuje pogrešku u vezi ili podacima LIS-a prikazom ikone statusa LIS-a u gornjem desnom kutu zaslona BOND softvera (pogledajte [11.2.1 Ikona](#page-274-0) LIS statusa). Ako postoje bilo koje neriješene LIS obavijesti, prikazuje se brojač broja neriješenih obavijesti. Kada dođe do nove obavijesti o događaju, brojač kratko treperi.

#### Slika 11–6: Ikona LIS statusa

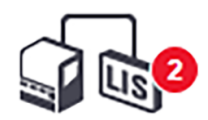

Da biste pronašli detalje o obavijesti, desnom tipkom miša kliknite ikonu statusa i odaberite Show LIS report (Prikaži LIS izvješće) da biste otvorili dijaloški okvir LIS service events (LIS servisni događaji). Dijaloški okvir prikazuje pogreške i sva stakalca koja nisu uspješno prenesena. Također je naveden razlog pogreške. Uobičajene LIS pogreške uključuju podatke koji nedostaju, sukob podataka (npr. isti pristupni broj koji se koristi za različite slučajeve) ili slučajeve gdje javni marker nije registriran u BOND sustavu (pogledajte [11.2.4 Nazivi](#page-275-1) javnih markera).

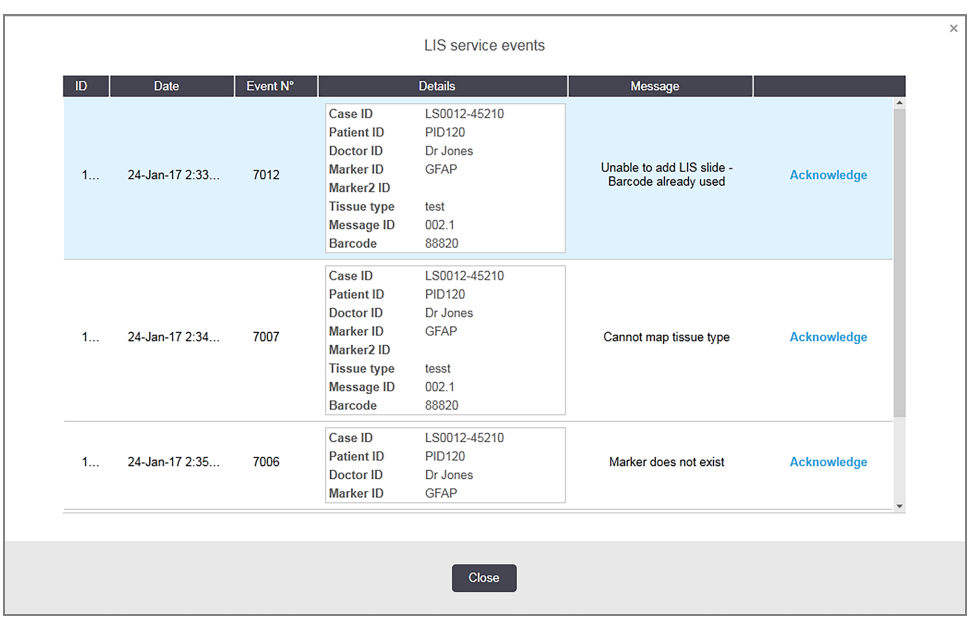

Slika 11–7: Dijaloški okvir LIS service events (LIS servisni događaji)

Ovisno o konfiguraciji LIS-a, možda će biti moguće ispraviti pogreške i ponovo poslati slučaj ili stakalce. Ako LIS ne može ponovn poslati informacije, slučaj ili stakalca mogu se izraditi izravno pomoću BOND softvera.

Kada ste pročitali svaku poruku o pogrešci kliknite na odgovarajući gumb Acknowledge (Potvrdi) kako biste uklonili obavijest iz dijaloškog okvira.

Nakon brisanja svih poruka o pogreškama iz dijaloškog okvira, brojač obavijesti nestaje sa zaslona.

Ako je potrebno, i dalje možete pregledavati poruke u zapisniku LIS servisa tako da najprije kliknete na Leica Biosystems logotip u gornjem desnom kutu zaslona administracijskog klijenta kako biste prikazali dijaloški okvir About BOND (Informacije o BOND). Zatim kliknite Service log (Zapisnik servisa) i odaberite \*LIS\* s padajućeg izbornika Serial Nº (Serijski broj). Opcionalno postavite vremensko razdoblje, a zatim kliknite Generate (Generiraj) kako biste generirali zapisnik LIS servisa.

# <span id="page-279-0"></span>11.5 Zahtjevi za podatke o slučaju i stakalcu

Podaci koje BOND sustav zahtijeva od LIS-a za uvoz slučajeva i stakalca nalaze se u odjeljcima u nastavku (pogledajte [11.5.1 Podaci](#page-279-1) o slučaju i [11.5.2 Podaci](#page-280-0) o stakalcu).

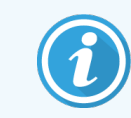

<span id="page-279-1"></span>Podaci u LIS slučajevima i stakalcima ne mogu se mijenjati u BOND, osim komentara za stakalca.

### 11.5.1 Podaci o slučaju

#### 11.5.1.1 Obvezna polja

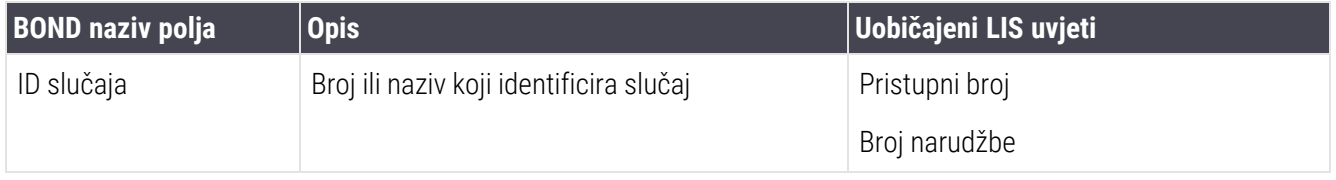

#### 11.5.1.2 Opcijska polja

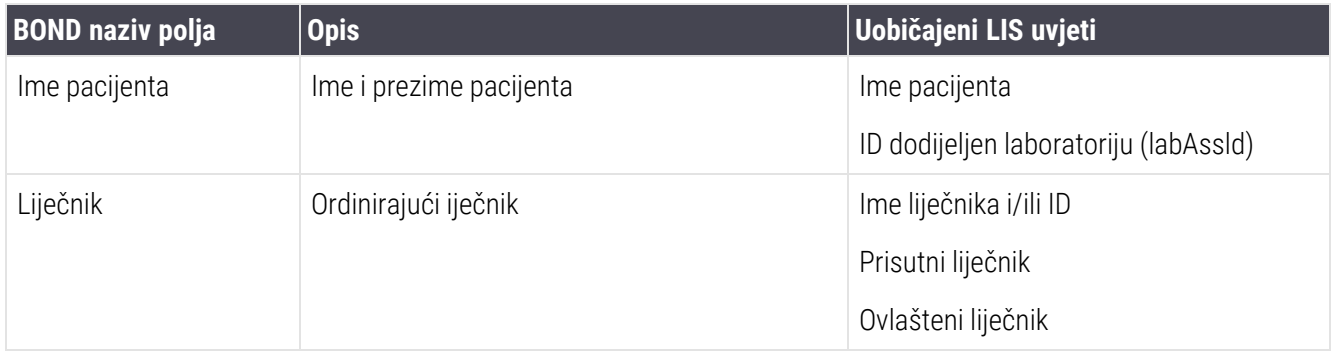

### <span id="page-280-0"></span>11.5.2 Podaci o stakalcu

#### 11.5.2.1 Obvezna polja

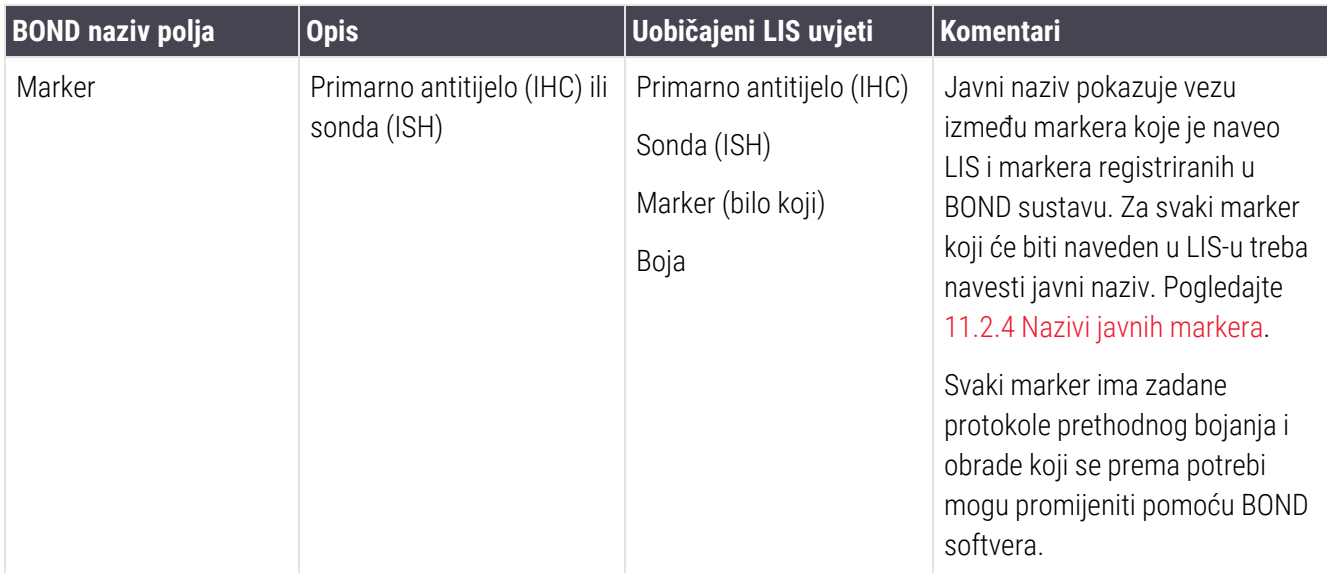

### 11.5.2.2 Opcijska polja

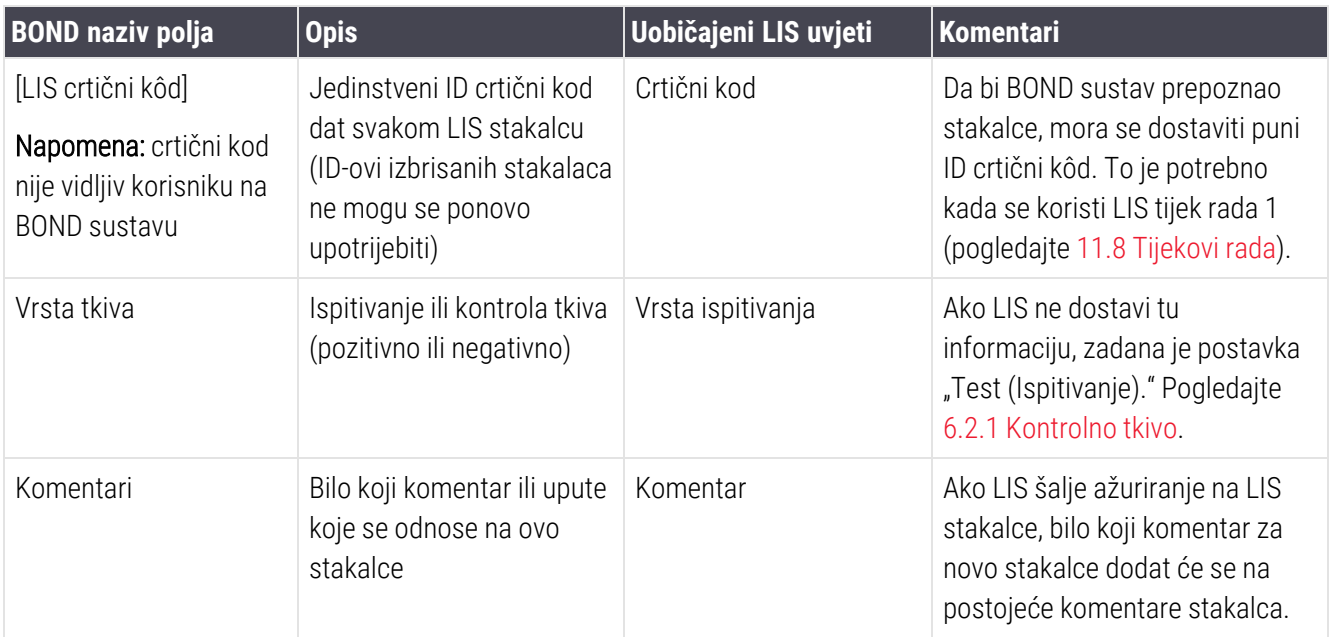

# <span id="page-281-0"></span>11.6 Slanje podataka o stakalcu natrag u LIS

BOND LIS-ip može LIS-u prijaviti status stakalca. BOND LIS-ip može prijaviti sljedeće podatke:

- Stakalce kreirano određeno stakalce stvoreno je unutar BOND softvera
- Stakalce ispisano naljepnica je ispisana za određeno stakalce
- Stakalce u tijeku navedeno stakalce se obrađuje
- Stakalce obrađeno navedeno stakalce je završilo obradu (s ili bez pogrešaka)
- <span id="page-281-1"></span>• Stakalce izbrisano – navedeno stakalce izbrisano je iz BOND sustava.

## 11.7 Naljepnice stakalca

Za svako fizičko stakalce potrebna je identifikacijska naljepnica kako bi se moglo uskladiti s točnim podacima o slučaju i ispitivanju. U najprikladnijem tijeku rada, LIS stakalca imaju naljepnice koje ispisuje LIS ("LIS naljepnice stakalca") i te naljepnice prepoznaje BOND sustav. No, to je moguće samo ako:

- 1 LIS pruža jedinstveni crtični kod za svako stakalce na BOND sustavu, i
- 2 pisač LIS koristi jedan od formata crtičnih kodova koje podržava BOND sustav.

Ako vaš LIS ne zadovoljava te zahtjeve, onda BOND sustav može stvoriti vlastite naljepnice za LIS stakalca - "BOND-LIS naljepnice stakalca". U tom slučaju možete opcionalno postaviti BOND sustav tako da obradi LIS stakalca jedino ako imaju naljepnice ispisane na BOND sustavu. To se postavlja na zaslonu LIS administracijskog klijenta – pogledajte [10.2 LIS](#page-236-0).

Alternativno, može se koristiti uređaj za označavanje treće strane ili naljepnice koje su napisane rukom. Te naljepnice moraju se ručno identificirati na BOND sustavu prije obrade (pogledajte [5.1.5.2 Ručna](#page-122-0) identifikacija stakalca na [sustavu](#page-122-0)).

# <span id="page-282-0"></span>11.8 Tijekovi rada

Iako je svaka implementacija LIS-ip vrlo prilagođena, još uvijek je korisno dati opće opise tijekova rada BOND LIS-ip na temelju glavnih opcija LIS-ip. Sljedeća tablica prikazuje četiri tijeka rada. Mogući su i drugi tijekovi rada. Za svaku instalaciju osigurana je opsežna obuka specifična za lokaciju.

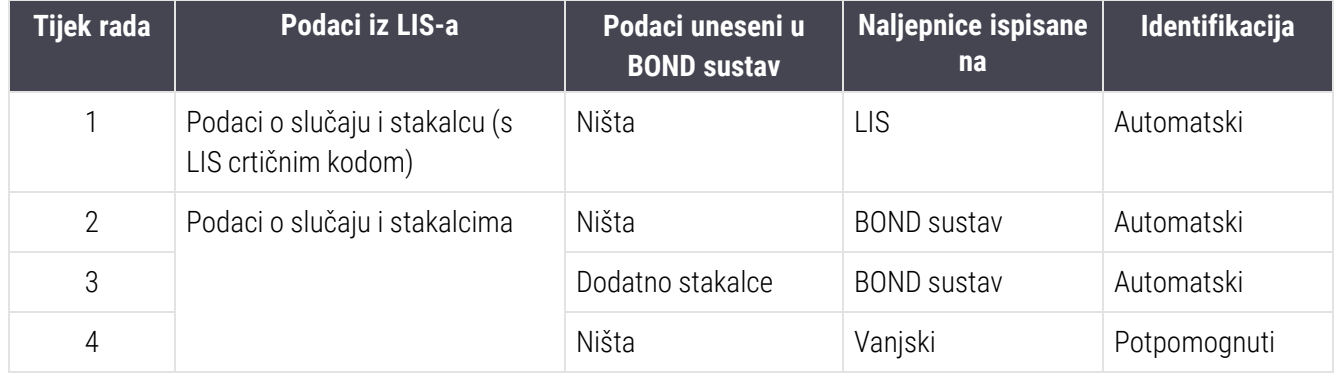

Tijek rada 1 najpraktičniji je jer omogućuje besprijekornu integraciju LIS-a i BOND sustava. BOND sustav automatski prepoznaje da LIS stakalca i obrada može odmah započeti bez potrebe za ponovnim označavanjem stakalca ili unosom dodatnih informacija.

# <span id="page-283-0"></span>12 Čišćenje i održavanje (samo BOND-III i BOND-MAX) BOND-III i BOND-MAX)

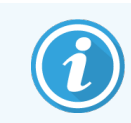

Postupak čišćenja i održavanja koji se odnose na BOND-PRIME modul obrade potražite u zasebnom BOND-PRIME korisničkom priručniku.

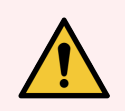

UPOZORENJE: Uvijek isključite modul obrade prilikom obavljanja postupaka čišćenja ili održavanja (osim prilikom čišćenja aspiracijske sonde ili čišćenja robota za rasute tekućine).

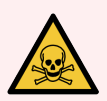

UPOZORENJE: Neki reagensi koji se koriste u imunohistokemiji i in situ hibridizaciji su opasni. Provjerite jeste li prošli odgovarajuću obuku za ovaj postupak prije nego što nastavite:

- 1 Pri rukovanju reagensima ili čišćenju modula obrade nosite rukavice od lateksa ili nitrilne rukavice, zaštitne naočale i drugu odgovarajuću zaštitnu odjeću.
- 2 Reagensima i kondenzatom treba rukovati i odložiti u otpad u skladu sa svim postupcima i državnim propisima koji se primjenjuju u objektu laboratorija.

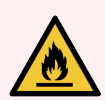

UPOZORENJE: Moduli obrade imaju grijače i grijane površine koje mogu predstavljati opasnost od zapaljenja ako se zapaljivi materijali nalaze u neposrednoj blizini:

Ne stavljajte zapaljive materijale na ili blizu grijača.

Ne stavljajte zapaljive materijale ni na kakve vruće površine modula obrade.

Provjerite jesu li svi čepovi spremnika za rasuti teret pravilno zatvoreni nakon ponovnog punjenja ili pražnjenja.

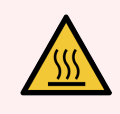

UPOZORENJE: Izbjegavajte kontakt sa sklopovima za bojanje stakalca i njihovim okružjima. Oni mogu biti jako vrući i uzrokovati teške opekline. Ostavite dvadeset minuta nakon prekida rada kako bi se sklopovi za bojanje stakalca i njihova okolina ohladili.

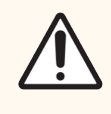

OPREZ: Sve uklonjive komponente očistite isključivo ručno. Kako biste izbjegli oštećenje, nijednu komponentu nemojte prati u automatskoj perilici posuđa. Nemojte čistiti nijedan dio otapalima, jakim ili abrazivnim tekućinama za čišćenje ni grubim ili abrazivnim krpama.

U ovom su poglavlju navedeni postupci za čišćenje i održavanje. U kliničkom klijentu nalazi se zaslon održavanja za svaki modul obrade u sustavu. Kliknite na karticu procesnog modula na lijevoj strani glavnog prozora da biste prikazali njegov zaslon System status (Status sustava), a zatim kliknite na karticu Maintenance (Održavanje).

Za više informacija pogledajte 5.3 Zaslon [Maintenance](#page-132-0) (Održavanje). Kad god koristite BOND sustav, pazite na curenja, istrošene ili oštećene dijelove. Ako postoje upute u ovom poglavlju za popravak ili zamjenu istrošenog ili neispravnog dijela, slijedite te upute. U suprotnom, obratite se službi za korisničku podršku.

#### <span id="page-284-0"></span>Preventivno održavanje

Uz redovite zadatke održavanja navedene u ovom poglavlju (koje provode korisnici), BOND-III i BOND-MAX module obrade redovito treba servisirati Leica Biosystems servisni predstavnik.

Za BOND-III i BOND-MAX, BOND softver vas obavještava da organizirate uslugu preventivnog održavanja za svaki modul obrade jednom godišnje ili na svakih 15600 stakalca (što god nastupi prije).

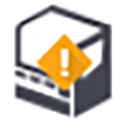

Broj se resetira pritiskom na gumb Maintenance complete (Održavanje dovršeno) na kartici Processing modules (Moduli obrade) u administracijskom klijentu [\(10.6.1 Moduli](#page-252-0) obrade).

Ovo poglavlje sadrži sljedeće odjeljke:

- 12.1 Plan održavania i čišćenia
- [12.2 Spremnici](#page-289-0) za rasuti teret
- $\bullet$  [12.3 Navlake](#page-297-0)
- [12.4 Sklop](#page-298-0) za bojanje stakalca
- [12.5 Ponovo](#page-304-0) pokrenite modul obrade
- [12.6 Aaspiracijska](#page-305-0) sonda
- 12.7 Blok za pranje i stanica za [miješanje](#page-307-0)
- [12.8 Poklopci,](#page-308-0) vrata i poklopac
- [12.9 Identifikacijski](#page-308-1) vizualizator
- [12.10 Posudice](#page-309-0) za kapanie
- [12.11 Posudica](#page-312-0) za stakalce
- [12.12 Sonde](#page-312-1) robota za rasute tekućine (samo BOND-III)
- [12.13 Štrcaljke](#page-314-0)
- [12.14 osigurači](#page-317-0) za napajanje

# <span id="page-285-0"></span>12.1 Plan održavanja i čišćenja

Ako bojate do oko 300 stakalca tjedno po modulu obrade, upotrijebite donji raspored. Ako obrađujete više od ovog, obratite se službi za korisničku podršku kako biste dobili prilagođen raspored.

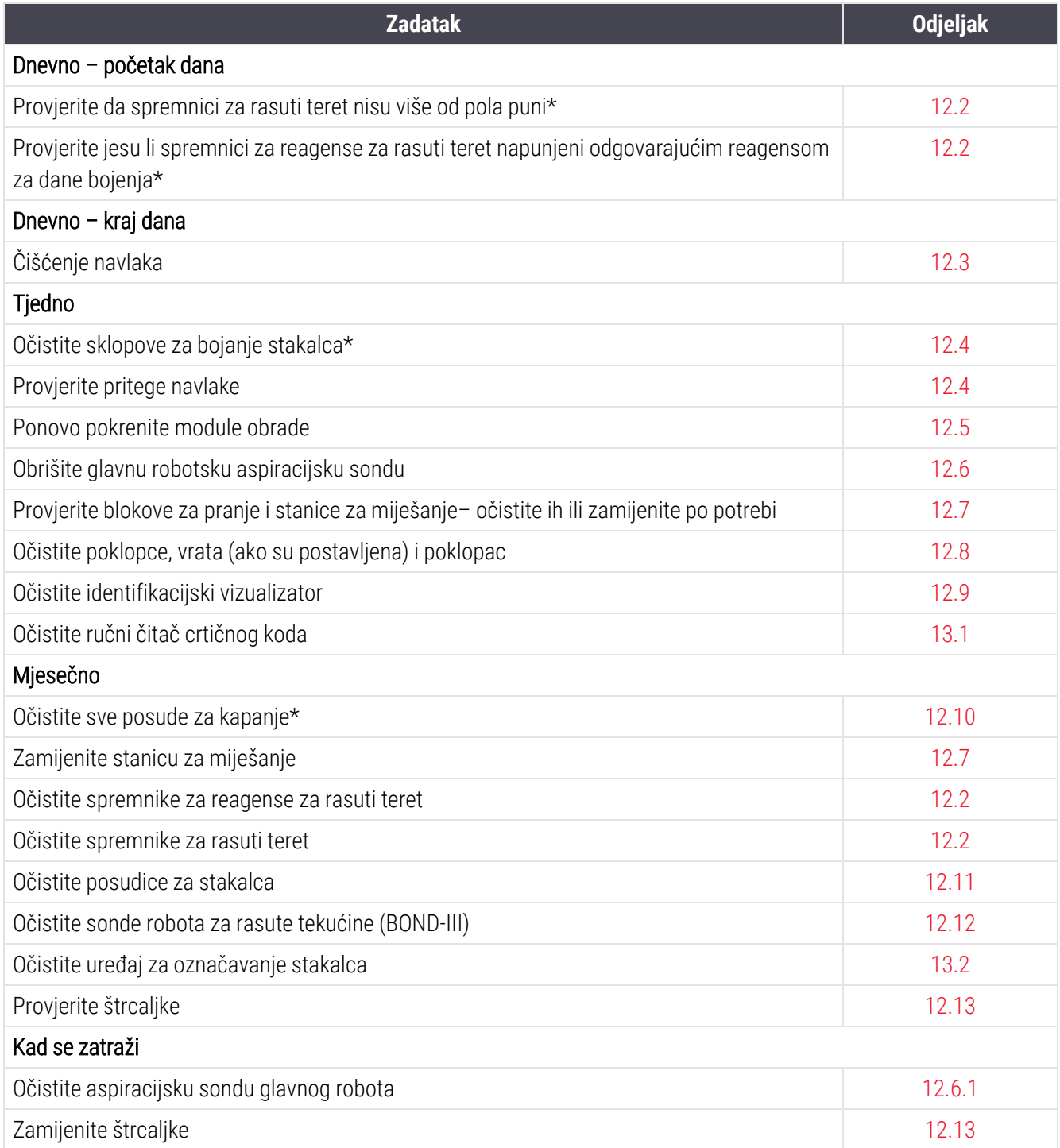

\* Ako je potrebno, ove zadatke provedite češće nego je predviđeno.

## 12.1.1 Kontrolni popis za čišćenje i održavanje

Na sljedećoj stranici raspored održavanja ucrtan je u tablicu za ispis i uporabu kao kontrolni popis. Na raspolaganju su vam područja za bilježenje brojeva serija za BOND Wash, ER1, ER2 i Dewax solution. Provjerite ili inicijalizirajte preostale ćelije kada se zadaci dovrše.

### Plan održavanja i čišćenja

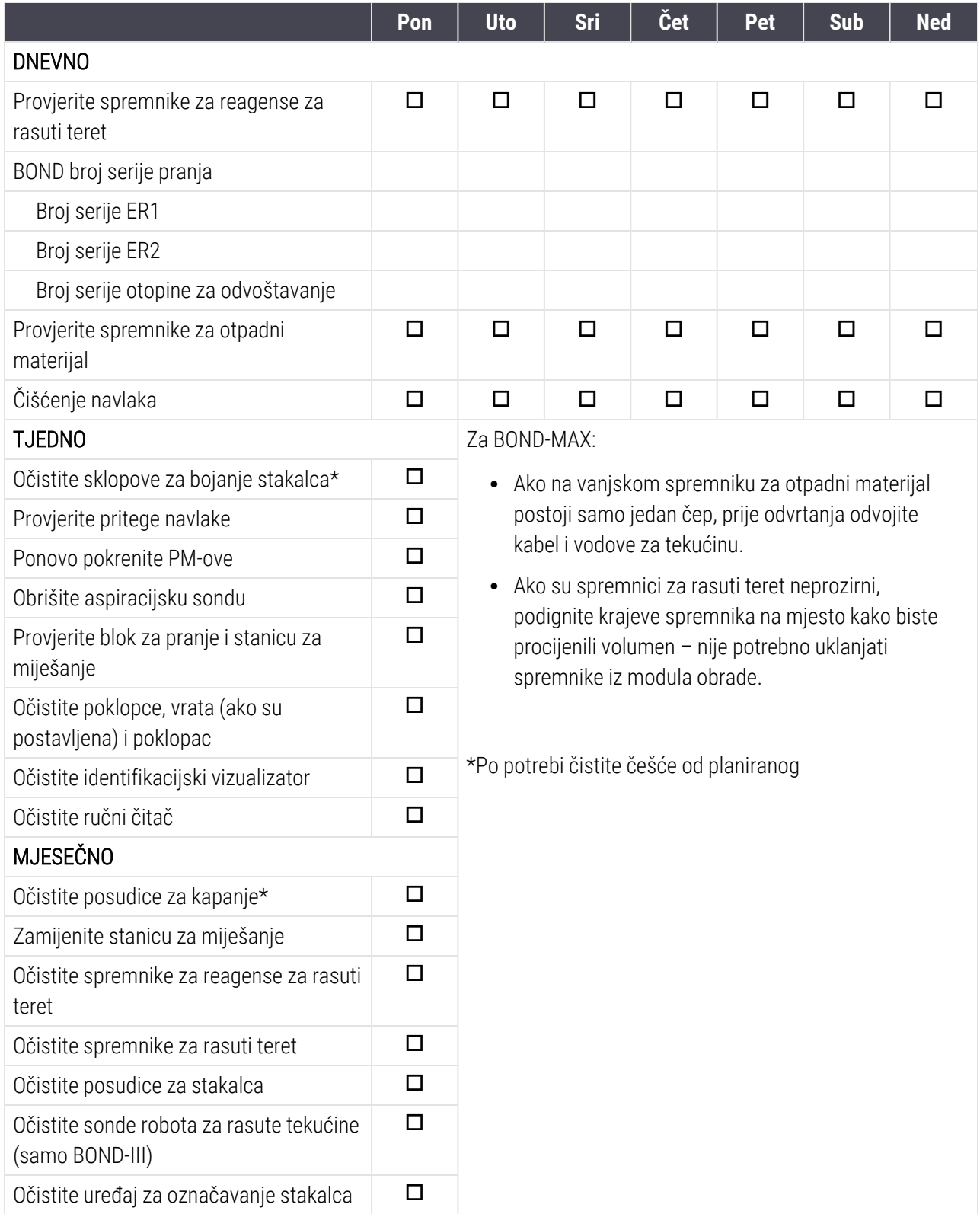
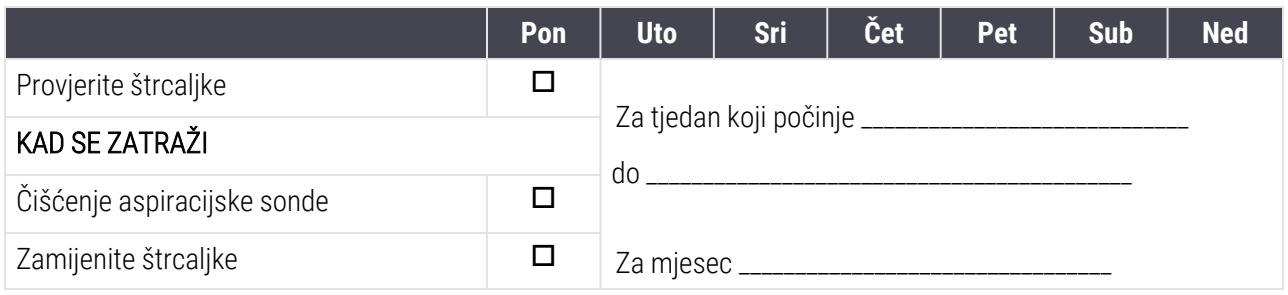

# 12.2 Spremnici za rasuti teret

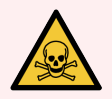

UPOZORENJE: Neki reagensi koji se koriste u imunohistokemiji i in situ hibridizaciji su opasni. Provjerite jeste li prošli odgovarajuću obuku za ovaj postupak prije nego što nastavite:

- 1 Pri rukovanju reagensima ili čišćenju modula obrade nosite rukavice od lateksa ili nitrilne rukavice, zaštitne naočale i drugu odgovarajuću zaštitnu odjeću.
- 2 Reagensima i kondenzatom treba rukovati i odložiti u otpad u skladu sa svim relevantnim postupcima i državnim propisima koji se primjenjuju u objektu laboratorija.

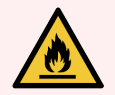

UPOZORENJE: Neki reagensi koji se koriste na BOND modulima obrade zapaljivi su:

Ne postavljajte plamen ili izvor paljenja blizu modula obrade.

Provjerite jesu li svi čepovi spremnika za rasuti teret pravilno zatvoreni nakon ponovnog punjenja ili pražnjenja.

Svakodnevno provjeravajte razine spremnika za rasuti teret (najmanje) i svaki mjesec očistite spremnike za rasuti teret. Pogledajte detalje:

- [12.2.1 Provjera](#page-289-0) razina spremnika
- <sup>l</sup> [12.2.2 Nadopuna](#page-290-0) ili pražnjenje spremnika za rasuti teret
- <sup>l</sup> [12.2.3 Čišćenje](#page-294-0) spremnika za rasuti teret
- <span id="page-289-0"></span>• [12.2.4 Vanjski](#page-295-0) spremnik za otpadni materijal (samo BOND-MAX)

## 12.2.1 Provjera razina spremnika

Provjerite razine spremnika za rasuti teret na početku svakog dana. Također ih provjerite prije pokretanja rada preko noći ili s produženim ciklusima obrade. Laboratoriji s vielikim prometom možda će trebati svakodnevno zakazati dvije provjere spremnika za rasuti teret.

Na modulima obrade BOND-III i trenutačnog modela BOND-MAX (i svim BOND-MAX vanjskim spremnicima za otpadni materijal), razine tekućine vidljive su kroz stijenke spremnika. Kod BOND-MAX modela s neprozirnim spremnicima, podignite krajeve spremnika na mjesto kako biste procijenili volumen – nije potrebno uklanjati ih iz modula obrade jer će to pokrenuti punjenje tekućina kada se vrate.

Ikone na zaslonu System status (Status sustava) označavaju razine spremnika za rasuti teret za BOND-III, a upotrebljavaju se za obavijesti o visokim količinama otpada ili niskim razinama reagensa na BOND-MAX. Ikone možete koristiti samo za potvrdu razina i/ili pregleda obavijesti – one ne zamjenjuju dnevne fizičke provjere.

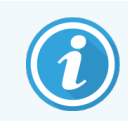

BOND-III moduli obrade opremljeni su rasvjetnim sustavom spremnika za rasuti teret (pogledajte Rasvjetni sustav [spremnika](#page-52-0) za rasuti teret (BOND-III) (Odjeljak na stranici 52)).

Punite ili praznite spremnike pod sljedećim uvjetima:

- ispraznite spremnike za otpad koji su više od pola puni
- <sup>l</sup> Napunite spremnike za reagens da biste provjerili ima li odgovarajućeg reagensa.

Pogledajte [12.2.2 Nadopuna](#page-290-0) ili pražnjenje spremnika za rasuti teret.

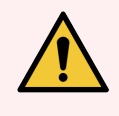

<span id="page-290-0"></span>UPOZORENJE: Provjerite razine spremnika za rasuti teret i ispraznite ih ili napunite, po potrebi, na početku svakog dana (češće ako je potrebno – pogledajte gore navedene upute). Ako to ne učinite, može doći do pauziranja obrade, što može ugroziti bojanje.

## 12.2.2 Nadopuna ili pražnjenje spremnika za rasuti teret

Kada provjeravate razine u spremniku za rasuti teret, ispraznite spremnike za otpadni materijal koji su više od polovice puni i napunite spremnike za reagens kako biste se osigurali da postoji odgovarajući reagens. Uvijek obrišite ako dođe do prolijevanja tekućine prilikom punjenja ili pražnjenja spremnika za rasuti teret. Prije vraćanja u modul obrade očistite vanjski dio spremnika i čepove.

Pogledajte zasebne upute za pražnjenje i ponovno punjenje u nastavku. U odjeljku [12.2.2.5 Tijekom](#page-293-0) ciklusa obrade se nalaze upute ako trebate isprazniti ili napuniti spremnik tijekom ciklusa obrade.

- [12.2.2.1 Dopunjavanje](#page-291-0) reagensa rasutog tereta BOND-III
- <sup>l</sup> [12.2.2.2 Pražnjenje](#page-291-1) opasnog otpada BOND-III
- <sup>l</sup> [12.2.2.3 Pražnjenje](#page-291-2) standardnog otpada BOND-III
- [12.2.2.4 Pražnjenje](#page-292-0) opasnog otpada ili dopunjavanje reagensa rasutog tereta BOND-MAX
- [12.2.2.5 Tijekom](#page-293-0) ciklusa obrade

Pogledajte [12.2.4 Vanjski](#page-295-0) spremnik za otpadni materijal (samo BOND-MAX) za upute o pražnjenju BOND-MAX vanjskog spremnika.

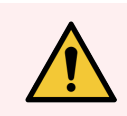

UPOZORENJE: Uvijek vratite napunjene ili ispražnjene spremnike na iste lokacije na modulu obrade. Ako to ne učinite, može doći do onečišćenja reagensa i ugrožavanja bojanja.

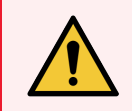

UPOZORENJE: Ne mijenjajte vrstu reagensa u spremnicima s reagensima za rasuti teret. To može dovesti do onečišćenja i narušiti bojanje.

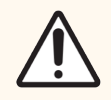

OPREZ: Nemojte na silu vraćati spremnike za rasuti teret na mjesto jer to može oštetiti spremnik i senzor tekućine.

## <span id="page-291-0"></span>12.2.2.1 Dopunjavanje reagensa rasutog tereta – BOND-III

BOND-III spremnici za reagense za rasuti teret mogu se puniti dok su u modulu obrade. Nema ih potrebe vaditi iz šupljine spremnika za rasuti teret.

- 1 Odvijte čep spremnika za rasuti teret reagensa i napunite spremnik.
- 2 Kada se spremnik napuni, vratite čep i zategnite ga.

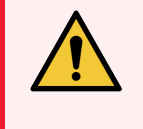

<span id="page-291-1"></span>UPOZORENJE: Ako koristite lijevak prilikom dodavanja reagensa u spremnike na BOND-III modulima obrade, provjerite je li lijevak čist. Ako to ne učinite, može doći do onečišćenja reagensa i ugrožavanja bojanja.

## 12.2.2.2 Pražnjenje opasnog otpada – BOND-III

- 1 Uvjerite se da modul obrade nije u pogonu. (Međutim, ako postoji obavijest da je spremnik za otpadni materijal pun tijekom obrade, slijedite ove upute da biste ispraznili spremnik – također pogledajte [12.2.2.5 Tijekom](#page-293-0) ciklusa [obrade.](#page-293-0))
- 2 Izvucite spremnik iz šupljine spremnika za rasuti teret.
- 3 Otvorite čep i odložite otpad u skladu s odobrenim postupcima u vašem objektu.
- 4 Vratite čep na mjesto i zategnite ga.
- <span id="page-291-2"></span>5 Vratite spremnik u modul obrade. Lagano gurajte dok ne osjetite da je priključak spremnika poravnat s priključkom na stražnjem dijelu ormarića. Zatim spremnik čvrsto gurnite dok se priključak u potpunosti ne uklopi kako biste osigurali nepropusan spoj.

### 12.2.2.3 Pražnjenje standardnog otpada – BOND-III

S obzirom da postoje dva spremnika za standardni otpad, možete ukloniti puni spremnik (sa ikonom spremnika koji se prikazuje pun na zaslonu System status (Status sustava) u bilo kojem trenutku, uključujući tijekom obrade (pogledajte [5.1.3.6 Status](#page-114-0) spremnika za rasuti teret). Međutim, nikad nemojte uklanjati oba spremnika za rasuti teret dok modul obrade radi, a ako se spremnik ne prikazuje kao pun na zaslonu System status (Status sustava), preporučujemo da pričekate dovršetak obrade prije njegovog uklanjanja. Kada je sigurno ukloniti spremnik za rasuti teret, slijedite upute za pražnjenje opasnog otpada iz prethodnog koraka (2).

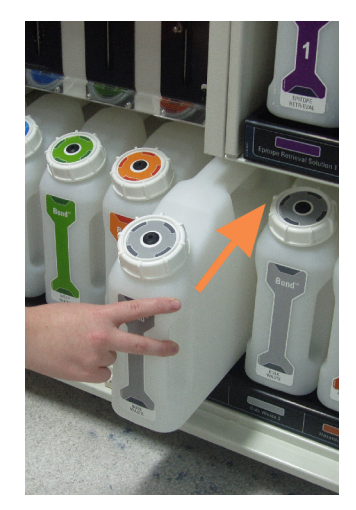

#### Slika 12–1: Vraćanje spremnika s otpadnim materijalom u njegov položaj

- <span id="page-292-0"></span>12.2.2.4 Pražnjenje opasnog otpada ili dopunjavanje reagensa rasutog tereta – BOND-MAX
	- 1 Uvjerite se da modul obrade nije u pogonu. (Međutim, ako postoji obavijest da je spremnik za otpadni materijal pun tijekom obrade, slijedite ove upute da biste ispraznili spremnik – također pogledajte [12.2.2.5 Tijekom](#page-293-0) ciklusa [obrade.](#page-293-0))
	- 2 Izvucite spremnik iz šupljine spremnika za rasuti teret.

<span id="page-292-1"></span>Slika 12–2: BOND-MAX spremnik za opasan otpad (lijevo) i spremnik za reagens rasutog tereta (desno)

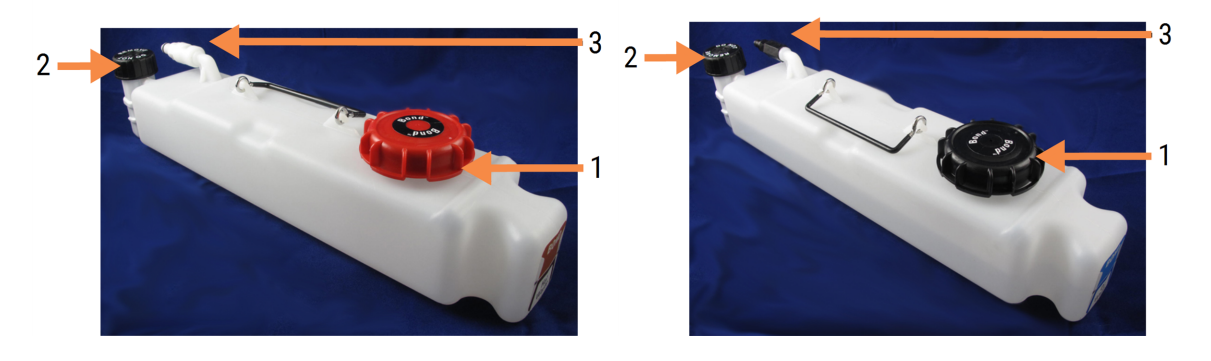

#### Legenda

- 1 Čep za punjenje/pražnjenje (plavi čep na novijim verzijama spremnika za opasni otpadni materijal)
- 2 Čep senzora razine tekućine
- 3 Priključak
- 3 Napunite ili ispraznite spremnik:
	- $\bullet$  Za otpad, otvorite čep za punjenje/pražnjenje (stavka 1 u Slika [12–2\)](#page-292-1) i odložite otpad u skladu s odobrenim postupcima u vašem objektu.
	- Kada je riječ o reagensu rasutog tereta, postavite spremnik na ravnu površinu, otvorite čep za punjenje/pražnjenje (stavka 1 u Slika [12–2\)](#page-292-1) i napunite ga malo ispod dna grla na koji se postavlja čep.

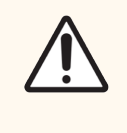

OPREZ: Nemojte skidati poklopac senzora razine tekućine sa spremnika za rasuti teret jer se može oštetiti. Praznite i punite spremnike za rasuti teret samo kroz čep za punjenje/pražnjenje.

- 4 Vratite čep na mjesto i zategnite ga.
- <span id="page-293-0"></span>5 Vratite spremnik u modul obrade. Lagano gurajte dok ne osjetite da je priključak spremnika poravnat s priključkom na stražnjem dijelu ormarića. Zatim spremnik čvrsto gurnite dok se priključak u potpunosti ne uklopi kako biste osigurali nepropusan spoj.

#### 12.2.2.5 Tijekom ciklusa obrade

Ako se obavljaju dnevne provjere spremnika za rasuti teret (s dodatnim provjerama prije noćnih i produljenih ciklusa, te redovitim dodatnim provjerama za laboratorije s velikim prometom), spremnici za otpadni materijal se nikada ne bi smjeli puniti, a spremnici za reagens nikada se ne bi trebali prazniti tijekom obrade. Međutim, ako se bilo što od navedenog pojavi tijekom ciklusa obrade, morate isprazniti ili napuniti odgovarajuće spremnike. Pročitajte upute u nastavku kako biste bili sigurni u pravilan postupak.

#### Spremnik za otpadni materijal pun – BOND-MAX

Ako spremnik za otpadni materijal postane gotovo pun tijekom obrade, na odgovarajućem simbolu spremnika

prikazuje se $(i)$  informacijski simbol na System status (Sistemu statusa) zaslona.

Postupite odmah da biste ispraznili spremnik. Pridržavajte se standardnih mjera opreza i postupaka za odlaganje otpada u vašem objektu. Brzim djelovanjem možete izbjeći pauziranje obrade ili smanjiti vrijeme pauze. Pauziranjem obrade može se ugroziti bojanje.

Ako se ciklus obrade pauzira tijekom pražnjenja spremnika, ili ako nastavljate raditi sve dok se modul obrade

automatski ne pauzira, na ikoni spremnika prikazuje se alarm (treptanje) ili simbol upozorenja . Što prije vratite ispražnjeni spremnik, vodeći računa o navedenim uputama i mjerama opreza.

Generirajte izvješće o događajima obrade da biste vidjeli učinke pauze na ciklus obrade.

#### Spremnik za reagens prazan – BOND-MAX

Ako spremnik za reagense za rasuti teret postane gotovo prazan, prikazat će se $\left(\bm{\mathcal{U}}\right)$ simbol obavijesti odgovarajućeg spremnika na System status (Sistemu statusa) zaslona.

- 1 Otvorite zaslon Protocol status (Status protokola) i pregledajte trenutačne i nadolazeće korake za svaku obradu na modulu obrade.
- 2 Ako se u nekim obradama trenutačno koristi reagens za rasuti teret koji je nizak ili će ga uskoro upotrijebiti, pričekajte da se dovrše koraci koji koriste reagens.
- 3 Nakon dovršetka koraka u kojima se koristi reagens za rasuti teret, uklonite spremnik, ponovo napunite i zamijenite ga što je moguće brže (uz pridržavanje svih standardnih mjera opreza).

Da biste uštedjeli na vremenu, možda nećete morati napuniti spremnik do njegove uobičajene, maksimalne razine

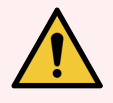

<span id="page-294-0"></span>UPOZORENJE: Ako je potrebno napuniti BOND-MAX spremnik za rasuti teret tijekom obrade, uvijek provjerite zaslon Protocol status (Status protokola) i potvrdite da se spremnik ne koristi ili se ne namjerava koristiti. Ako to ne učinite, to može ugroziti stakalca koja se obrađuju. Vratite spremnik odmah nakon punjenja.

# 12.2.3 Čišćenje spremnika za rasuti teret

Sljedeće postupke za čišćenje treba obaviti svakog mjeseca.

### 12.2.3.1 ER1, ER2, BOND spremnici za pranje i deioniziranu vodu

- 1 Ispraznite spremnike za reagense za rasuti teret ER1, ER2 i BOND spremnike za pranje i deioniziranu vodu.
- 2 Operite spremnike jakim industrijskim deterdžentom, a zatim ih temeljito isperite deioniziranom vodom.
- 3 Prije punjenja svježim reagensom i vraćanja u modul obrade pričekajte da se spremnici osuše.

### 12.2.3.2 Spremnici za odvoštavanje i alkohol

- 1 Ispraznite spremnike za reagense za rasuti teret za odvoštavanje i alkohol. Odložite sadržaje odvoštavanja i alkohola u spremnike za reagense za rasuti teret u skladu s odobrenim postupcima u vašem objektu.
- 2 Ulijte malu količinu svježeg reagensa u svaki spremnik i pomičite tekućinu oko stijenki spremnika kako biste uklonili bilo kakve nečistoće. Po završetku ispraznite spremnik. Odložite otpad u skladu s odobrenim postupcima u vašem objektu.

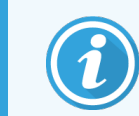

U spremnike za alkohol ili odvoštavanje nikada nemojte stavljati vodu ili deterdžente.

3 Ponovo napunite spremnik za rasuti teret svježim reagensom i vratite ga u modul obrade.

### 12.2.3.3 Spremnici za rasuti teret

- 1 Ispraznite sav otpad iz spremnika. Odložite otpad u skladu s odobrenim postupcima u vašem objektu.
- 2 Spremnike za otpad očistite otopinom s 0,5 %-tnog izbjeljivača (w/v) ili jakim industrijskim deterdžentom i temeljito isperite deioniziranom vodom.
- <span id="page-295-0"></span>3 Vratite spremnike za otpadni materijal u modul obrade.

## 12.2.4 Vanjski spremnik za otpadni materijal (samo BOND-MAX)

<span id="page-295-1"></span>Ispraznite BOND-MAX 9L vanjski spremnik za standardni otpad na početku svakog dana i provjerite razinu prije noćnih ili produljenih ciklusa obrade. Ispraznite kada je do napola pun ili više, upotrijebiti bijelu vodoravnu crtu na naljepnici spremnika kao vodič za polupunu razinu – pogledajte Slika [12–3](#page-295-1).

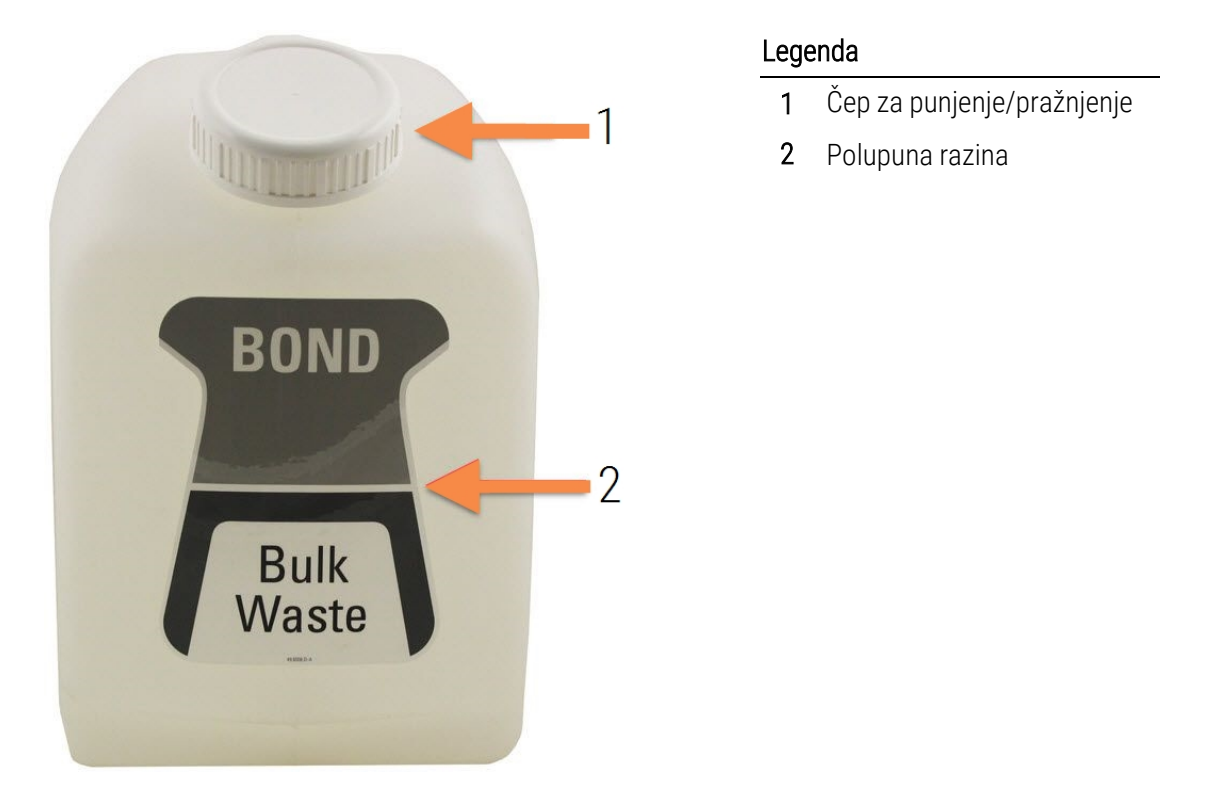

Slika 12–3: BOND-MAX 9L vanjski spremnik za standardni otpad

Spremnik očistite jednom mjesečno, kao i za ostale spremnike za rasuti teret (pogledajte [12.2.3 Čišćenje](#page-294-0) spremnika za [rasuti](#page-294-0) teret).

1 Uvjerite se da modul obrade nije u pogonu. (Međutim, ako postoji obavijest da je spremnik za otpadni materijal pun tijekom obrade, slijedite ove upute da biste ispraznili spremnik – također pogledajte [12.2.2.5 Tijekom](#page-293-0) ciklusa [obrade.](#page-293-0))

<span id="page-296-0"></span>2 Spremnik ima priključke poput onih na Slika [12–4](#page-296-0) (imajte na umu da su neki priključci senzora crne, a ne srebrne boje kao što je prikazano):

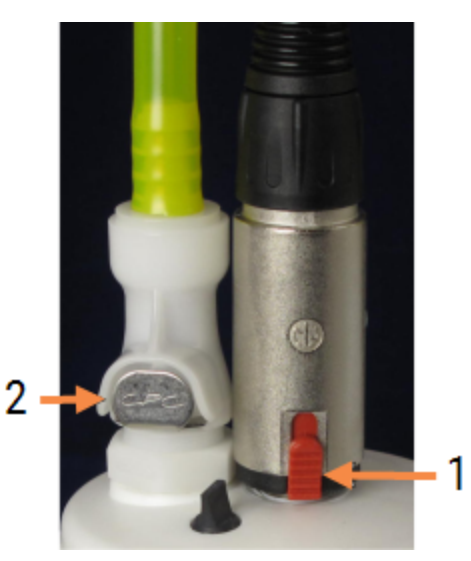

#### Slika 12–4:

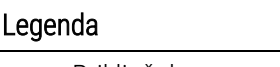

- 1 Priključak senzora razine tekućine
- 2 Priključak za tekućinu

- a Pomoću palca podignite crveni zasun na priključku senzora (1) i povucite priključak od čepa.
- b Pritisnite metalni gumb na priključku za tekućinu (2) i povucite priključak od čepa.
- 3 Uklonite čep za punjenje/pražnjenje da biste ispraznili spremnik. Ne skidajte čep s priključaka. Odložite otpad u skladu s odobrenim postupcima u vašem objektu.
- 4 Vratite čep za punjenje/pražnjenje i čvrsto ga zategnite, te se vratite u modul obrade.
- 5 Priključak za tekućinu pritisnite natrag na priključak čepa dok ne sjedne na mjesto.
- 6 Ponovo spojite priključak senzora. Gurnite priključak prema dolje na osnovu priključka čepa.

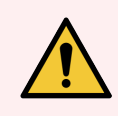

UPOZORENJE: Kada je pun, vanjski spremnik za otpadni materijal je težak.

Pri pražnjenju vanjskog spremnika za otpadni materijal koristite odgovarajuće tehnike podizanja.

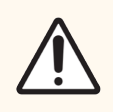

OPREZ: Uvijek odvojite priključke za senzor i tekućinu prije pražnjenja spremnika kako biste izbjegli oštećenja.

# 12.3 Navlake

Očistite navlake nakon svake uporabe (u tu se svrhu može upotrijebiti Leica Biosystems stalak za čišćenje navlake). Navlake se mogu ponovno upotrijebiti do 25 puta pod uvjetom da nisu oštećene ili jako izblijedjele te samo ako su pravilno očišćene. Bacite navlake ako su oštećene ili ako se kvaliteta bojanja pogorša.

## 12.3.1 Uklanjanje DAB ostatka (opcionalno)

- 1 Namačite najmanje 30 minuta u svježoj otopini 0,5 % W/V natrijeva hipoklorita u deioniziranoj vodi.
- 2 Izvadite i umočite u svježu deioniziranu vodu 10 puta.
- 3 Obavite standardno čišćenje (pogledajte u nastavku).

## 12.3.2 Standardno čišćenje (obvezno)

- 1 Namačite najmanje 10 minuta u 100-postotnom IMS-u (industrijski metilirani alkohol), etanolu ili alkoholu za reagense.
- 2 Miješajte 30 sekundi i uklonite.
- 3 Sušenje:
	- **·** posušite mikrofiber krpom, ili;
	- posušite na zraku.
- 4 Pažljivo pregledajte da nema komadića, pukotina ili iskrivljenja na navlakama. Bacite ako je oštećena na bilo koji način.

# 12.4 Sklop za bojanje stakalca

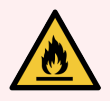

UPOZORENJE: Moduli obrade imaju grijače i grijane površine koje mogu predstavljati opasnost od zapaljenja ako se zapaljivi materijali nalaze u neposrednoj blizini:

- Ne stavljajte zapaljive materijale na ili blizu grijača.
- Ne stavljajte zapaljive materijale ni na kakve vruće površine modula obrade.
- <sup>l</sup> Provjerite jesu li svi čepovi spremnika za rasuti teret pravilno zatvoreni nakon ponovnog punjenja ili pražnjenja.

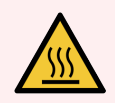

UPOZORENJE: Izbjegavajte kontakt sa sklopovima za bojanje stakalca i njihovim okružjima. Oni mogu biti jako vrući i uzrokovati teške opekline. Ostavite 20 minuta nakon prekida rada da se sklopovi za bojanje stakalca i njihova okolina ohlade.

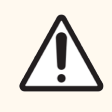

OPREZ: Navedene komponente čistite samo ručno. Kako biste izbjegli oštećenja, nijednu komponentu nemojte prati u perilici za automatsko pranje posuđa. Nemojte čistiti nikakve dijelove otapalima, jakim ili abrazivnim tekućinama za čišćenje ni grubim ili abrazivnim krpama.

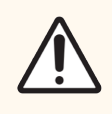

OPREZ: Pobrinite se da su roboti za rasute tekućine (BOND-III) u početnom položaju na stražnjem dijelu modula obrade, a ne postavljeni duž sklopova za bojanje stakalca prije čišćenja ili uklanjanja gornje ploče.

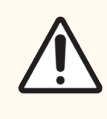

OPREZ: Za čišćenje unutrašnjosti otvora bloka za pranje ili sklopa za bojanje stakalca nemojte koristiti štapiće za uši niti druge aplikatore s pamučnim vrhom jer pamučni vrh može otpasti i uzrokovati začepljenje.

### Standardno čišćenje

Čistite sklopove za bojanje stakalca tjedno ili češće ako ima vidljivih nakupina.

Upotrijebite mikrofiber krpu namočenu 70-postotnim alkoholom (što je manje moguće). Za talog koji je teško ukloniti, upotrijebite BOND Wash Solution (što je manje moguće), a zatim isperite deioniziranom vodom.

Za BOND-III obrišite vodilicu robota za rasutu tekućinu (stavka 3 u Slika [12–6\)](#page-300-0).

Otvorite gornju ploču (pogledajte Skidanje gornje ploče [\(Odjeljak](#page-300-1) na stranici 300)) i očistite:

- Podloge grijača
- <sup>l</sup> Otvori za drenažu i stupići za odvod
- <sup>l</sup> Područja između podloga grijača
- Posuda za kapanje koja okružuje podloge

Uvijek provjerite jesu li otvori za drenažu (uključujući i malene stupiće za odvod na rubovima otvora) čisti od stranih materijala i da na njima nema ogrebotina ili drugih oštećenja. Obratite se službi za korisničku podršku ako dođe do oštećenja njih ili bilo kojih drugih komponenti sklopova za bojanje stakalca.

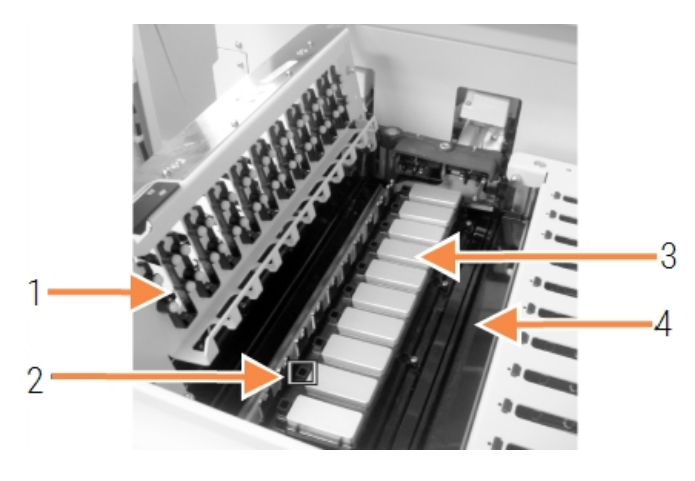

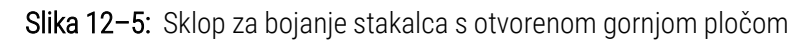

#### Legenda

- 1 Stezaljke navlake
- 2 Otvor za drenažu i stupići za odvod
- 3 Podloge grijača
- 4 Posudica za kapanje

Dok je gornja ploča otvorena pregledajte stezaljke navlake s donje strane ploče i provjerite da se oslonci opruge mogu slobodno pomicati. Ako se opruge stezaljke ne vraćaju natrag kada se pritisnu, obratite se korisničkoj podršci radi zamjene.

#### <span id="page-300-1"></span>Skidanje gornje ploče

- 1 Provjerite je li modul obrade neaktivan i isključite napajanje i ako nema postavljene posudice za stakalce.
- <span id="page-300-0"></span>2 Otvorite gornju ploču tako da pritisnete gornju ploču i zakrenete plave pričvršćivače na oba kraja (stavke 1 u Slika [12–6](#page-300-0) i Slika [12–7\)](#page-300-2) za četvrtinu okretaja u smjeru suprotnom od kazaljke na satu. Navucite gornju ploču na njezine šarke (ako je okrenuta prema modulu obrade, desna strana gornje ploče će se podići).

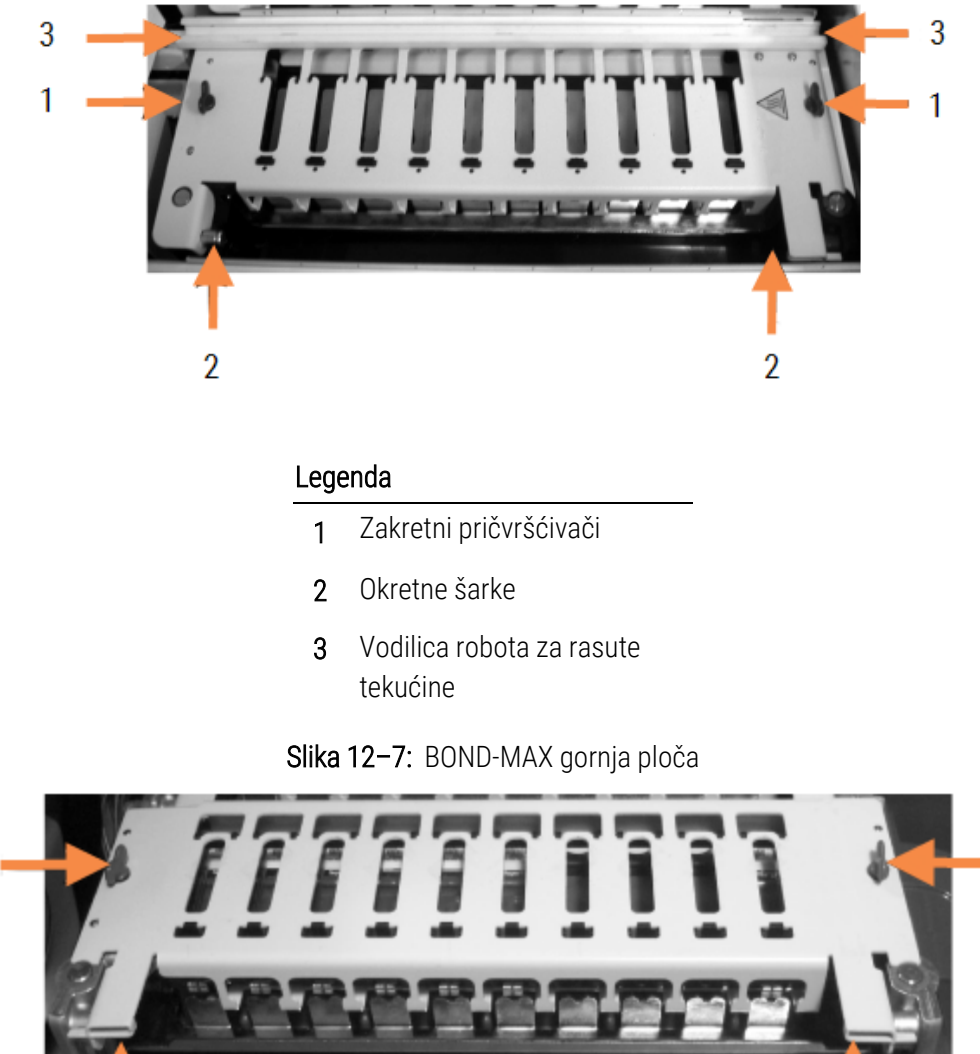

Slika 12–6: BOND-III gornja ploča

<span id="page-300-2"></span>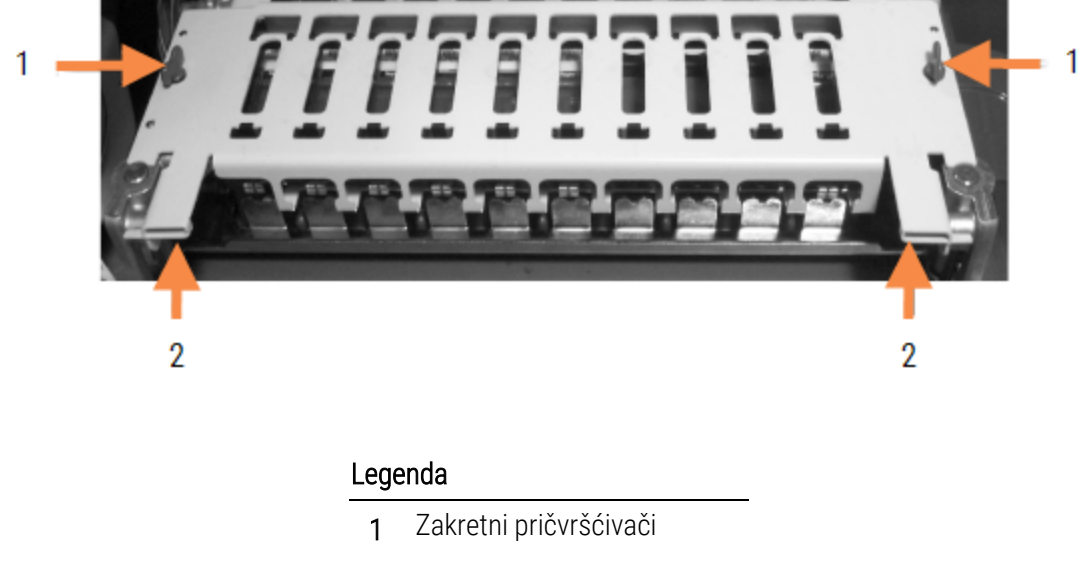

2 Okretne šarke

3 Da biste potpuno uklonili gornju ploču (nije potrebno za rutinsko čišćenje), povucite opružne okretne pričvršćivače na svakom kraju ploče (stavke 2 u Slika [12–6](#page-300-0) i Slika [12–7\)](#page-300-2), a zatim podignite ploču od sklopa za bojanje stakalca.

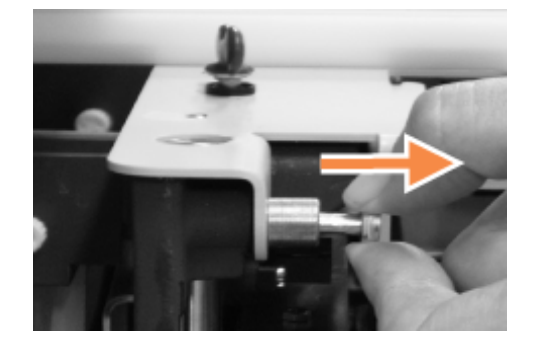

Slika 12–8: Otpuštanje okretnog pričvršćivača gornje ploče

#### Zamjena gornje ploče

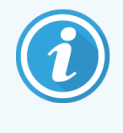

Gornje ploče BOND-III sklopa za bojanje stakalca su numerirane, uvijek postavite ispravnu gornju ploču na ispravan sklop za bojanje stakalca (kada je okrenut prema instrumentu, sklop za bojanje stakalca s lijeve strane je broj jedan).

- 1 Pronađite točke zakretanja na sklopu za bojanje stakalca. Držite gornju ploču u otvorenom položaju i postavite jedan od okretnih pričvršćivača u točku okretanja na sklopu za bojanje stakalca.
- 2 Povucite drugi okretni pričvršćivač i postavite kraj ploče na mjesto, a zatim otpustite pričvršćivač.
- 3 Zatvorite gornju ploču, provjeravajući jesu li otvori na obje strane ploče pravilno zahvatili zatike za lociranje.
- 4 Držite gornju ploču i zakrenite zakretne pričvršćivače udesno. Trebali bi se čvrsto stegnuti četvrtinom okretaja u smjeru kazaljke na satu.

# 12.4.1 Ručno otključavanje sklopova za bojanje stakalca

Svaki sklop za bojanje stakalca može se otključati ručno, na primjer radi uklanjanja stakalca prilikom nestanka struje.

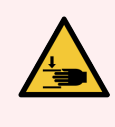

UPOZORENJE: Sklopovi za bojanje stakalca sadrže pokretne dijelove koji mogu uzrokovati ozbiljne ozljede. Prije nego što pokušate ručno otključati sklopove za bojanje stakalca: isključite prekidač za napajanje modula obrade, isključite napajanje i odspojite utikač mrežnog napajanja sa zida.

- <sup>l</sup> [12.4.1.1 BOND-III](#page-302-0)
- <span id="page-302-0"></span><sup>l</sup> [12.4.1.2 BOND-MAX](#page-304-0)

## 12.4.1.1 BOND-III

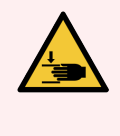

UPOZORENJE: Modul pumpe štrcaljke (BOND-III) je težak i može pasti naprijed kada se otpusti. Ovaj bi postupak trebali provoditi samo rukovatelji koji su upozoreni na moguće opasnosti i koji su prošli odgovarajuću obuku.

Da biste ručno otključali sklop za bojanje stakalca na BOND:

- 1 Isključite napajanje i izvadite kabel napajanja.
- 2 Pomoću imbus ključa odvijte četiri imbus vijka koji pričvršćuju poklopac modula štrcaljke. Skinite poklopac radi boljeg pristupa zaticima za otpuštanje i ručki modula.
- 3 Pronađite dva zatika za otpuštanje pokraj pumpi štrcaljke jedan i četiri.

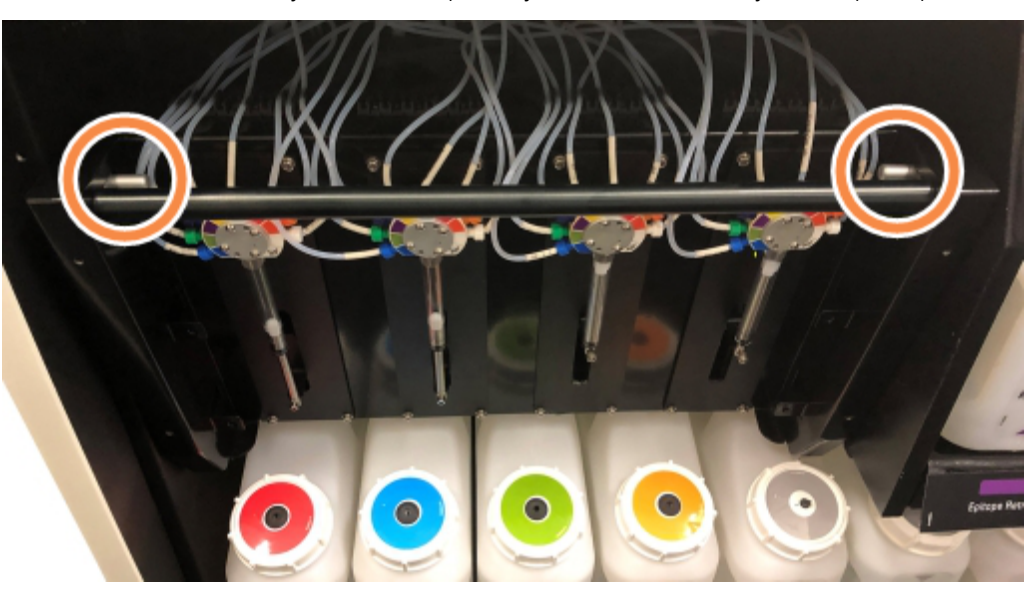

Slika 12–9: Lokacija zatika za otpuštanje s otvorenim uređajem radi pristupa

- 4 Povucite dva zatika naprijed prema sebi sve dok ne kliknu i ne spuste modul. Pripazite da ne povučete ili ne prikliještite cijevi sustava tekućina na glavama štrcaljke dok se modul pomiče prema naprijed.
- 5 Modul pumpe štrcaljke otvorit će se dovoljno da omogući pristup sklopovima za bojanje stakalca.

<span id="page-303-0"></span>6 Pronađite gumb za ručno otpuštanje ispod sklopa za bojanje stakalca.

Slika 12–10: Gumb za ručno otpuštanje

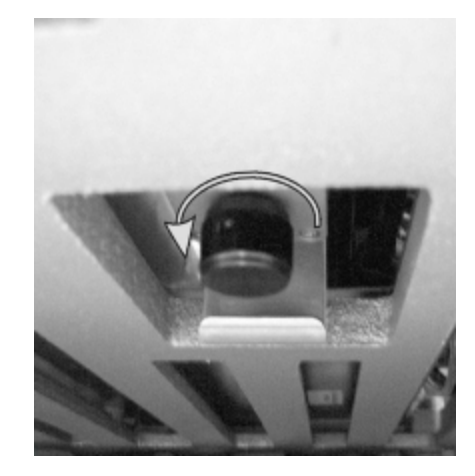

- 7 Okrenite gumb u smjeru prikazanom na Slika [12–10.](#page-303-0) Dok to radite, navlake će se pomicati preko stakalca, a cijeli sklop i posudica će se pomicati prema gore.
- 8 Nastavite okretati gumb za otpuštanje dok ne osjetite otpor. U tom trenutku trebalo bi biti moguće izvaditi posudicu za stakalce iz sklopa.
- 9 Spremite stakalca prema postupcima u vašem objektu.
- 10 Modul pumpe štrcaljke pažljivo gurnite natrag u položaj, pazite da ne povučete ili ne ukliještite cijevi sustava tekućina na glavama štrcaljke.
- 11 Pobrinite se da dva zatika s obje strane modula kliknu natrag u zaključani položaj.

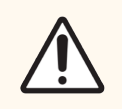

OPREZ: Uvjerite se da je modul štrcaljke (BOND-III) potpuno zatvoren prije obrade ili pokretanja modula obrade. Ako to ne učinite, može doći do oštećenja štrcaljki tijekom rada.

12 Ponovo stavite poklopac modula štrcaljke i pričvrstite ga pomoću četiri imbus vijka.

Potrebno je provjeriti Protocol status (Status protokola) (pogledajte [5.2 Zaslon](#page-131-0) sa statusom protokola) prije uključivanja na modul obrade.

Kada je modul obrade uključen, on će se inicijalizirati, otkriti stanje sklopova i poduzeti sve radnje potrebne da ih pripremi za uporabu.

Nakon inicijalizacije, stanje sklopa za bojanje stakalca otključat će se i na zaslonu sa statusom protokola neće se prikazivati nijedan korak. Možda će biti moguće dovršiti obradu u BOND-III, ili preostale korake dovršiti ručno.

## <span id="page-304-0"></span>12.4.1.2 BOND-MAX

Da biste ručno otključali sklop za bojanje stakalca u BOND-MAX, učinite sljedeće:

- 1 Isključite napajanje i izvadite kabel napajanja.
- 2 Otvorite vrata spremnika za rasuti teret i izvadite spremnike za rasuti teret.
- 3 Izvucite posudicu na vrhu šupljine spremnika za rasuti teret.
- 4 Pronađite gumb za ručno otpuštanje (pogledajte Slika [12–10\)](#page-303-0) ispod sklopa za bojanje stakalca.
- 5 Okrenite gumb u smjeru prikazanom na Slika [12–10.](#page-303-0) Dok to radite, navlake bi se trebale pomicati preko stakalca, a cijeli sklop i posudica će se pomicati prema gore.
- 6 Nastavite okretati gumb za otpuštanje dok ne osjetite otpor. U tom trenutku trebalo bi biti moguće izvaditi posudicu za stakalce iz sklopa.
- 7 Spremite stakalca prema postupcima u vašem objektu.
- 8 Očistite donje i gornje posude za kapanje, ako je potrebno, ponovo umetnite gornju posudicu u šupljinu spremnika za rasuti teret – kraj posudice sa zakrivljenjem od 45 stupnjeva ide prema naprijed, tako da je kut usmjeren prema gore.
- 9 Ponovo umetnite spremnike za rasuti teret.
- 10 Zatvorite vrata šupljine spremnika za rasuti teret.

Potrebno je provjeriti **Protocol status** (Status protokola) (pogledajte [5.2 Zaslon](#page-131-0) sa statusom protokola) prije uključivanja na modul obrade.

Kada je modul obrade uključen, on će se inicijalizirati, otkriti stanje sklopova i poduzeti sve radnje potrebne da ih pripremi za uporabu.

Nakon inicijalizacije, stanje sklopa za bojanje stakalca otključat će se i na zaslonu sa statusom protokola neće se prikazivati nijedan korak. Možda će biti moguće dovršiti obradu u BOND-MAX, ili preostale korake dovršiti ručno.

## <span id="page-304-1"></span>12.5 Ponovo pokrenite modul obrade

Svaki modul obrade treba isključiti i ponovno pokrenuti svaki tjedan. To je važno jer omogućuje modulu obrade da obavi samodijagnostičku provjeru sustava.

BOND kontroler s jednim mjestom ne treba redovito isključivati i ponovo pokretati. No ako postoji zamjetno usporavanje u BOND softveru, možda ćete morati ponovo pokrenuti kontroler putem izbornika Start sustava Windows.

Međutim, ako imate BOND-ADVANCE sustav, pogledajte 16.1 Ponovno pokretanje [BOND-ADVANCE](#page-346-0) sustava.

## Modul obrade

Za module obrade provjerite da nema učitanih, planiranih pokretanja ili obrade, te isključite prekidačem za napajanje koji se nalazi na desnoj strani modula obrade. Pričekajte 30 sekundi, a zatim se ponovo uključite. Prilikom pokretanja BOND sustav puni sustav tekućina i provodi brojne testove sustava (pogledajte [2.2.2 Inicijalizacija](#page-43-0) modula obrade).

Imajte na umu da možete pokrenuti djelomično punjenje sustava tekućina bez isključivanja modula obrade (pogledajte  [Čišćenje](#page-305-0) sustava tekućina).

## <span id="page-305-0"></span>Čišćenje sustava tekućina

Gumb Clean fluidics (Čišćenje sustava tekućina) na zaslonu Maintenance (Održavanje) puni vodove sustava tekućina iz spremnika za rasuti teret (dio inicijalizacije modula obrade pri pokretanju). Pokrenite rutinu ako sumnjate na blokade ili zrak u sustavu za isporuku tekućina.

- 1 Provjerite je li modul obrade neaktivan, bez učitanih, planiranih pokretanja ili obrade.
- 2 U kliničkom klijentu odaberite karticu procesnog modula kako biste prikazali njegov zaslon System status (Status sustava).
- 3 Kliknite karticu Maintenance (Održavanje), zatim kliknite gumb Clean fluidics (Čišćenje sustava tekućina).
- 4 Kliknite Yes (Da) na upit za potvrdu.
- 5 Sustav tekućina se puni, što može potrajati nekoliko minuta.

# 12.6 Aaspiracijska sonda

Aspiracijska sonda automatski se čisti u bloku za pranje između kontakta sa svakim reagensom u sklopu normalnog rada. No također treba izvršiti dodatno tjedno brisanje i čišćenje pomoću BOND sustava za čišćenje aspiracijke sonde. Reagensi sustava za čišćenje optimizirani su za BOND sustav, a BOND softver koristi protokol čišćenja koji je dizajniran da maksimizira učinkovitost pranja. BOND softver upozorava korisnike kada sondu treba očistiti i zamijeniti.

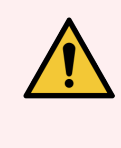

UPOZORENJE: Nemojte pomicati ruku glavnog robota dok je modul obrade uključen. Robot može biti pogrešno poravnat, što rezultira slabim bojanjem.

Ako je robot pomaknut: isključite modul obrade, pričekajte 30 sekundi i zatim ga ponovo pokrenite.

Pogledajte:

• [12.6.1 Čišćenje](#page-306-0) aspiracijske sonde

# <span id="page-306-0"></span>12.6.1 Čišćenje aspiracijske sonde

Uvijek isključite modul obrade prije brisanja i pazite da ne savijete sondu. Prebrišite vanjske površine aspiracijske sonde tjedno otopinom 70-postotnog alkohola mikrofiber krpom ili alkoholnim jastučićima. Provjerite cijevi spojene na aspiracijsku sondu i provjerite da nema presavijanja ili predmeta unutar cijevi. Cijev bi trebala biti čista.

BOND softver vas obavještava da očistite sondu pomoću BOND sustava za čišćenje aspiracijske sonde na svakih 300 stakalca (pogledajte [12.6.2 Pokretanje](#page-306-1) čišćenja aspiracijske sonde). Broj se automatski ponovo postavlja kada se pokrene postupak čišćenja ili se sonda uspješno zamijeni.

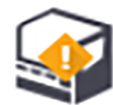

BOND sustavi za čišćenje aspiracijske sonde moraju biti registrirani sa BOND sustavom kada se prime na isti način kao i sustavi za detekciju (pogledajte [8.3.3 Registriranje](#page-213-0) reagensa i sustava reagensa). Softver vodi evidenciju uporabe sustava za čišćenje tako da omogućuje 15 čišćenja iz svakog sustava.

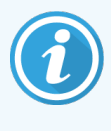

<span id="page-306-1"></span>Kako biste zadržali učinkovitost reagensa u sustavima za čišćenje, učitavajte ih samo u module obrade kada se trebaju koristiti. Ne možete čistiti aspiracijsku sondu dok su drugi reagensi ili sustavi reagensa umetnuti u modul obrade, te nije moguće započeti obradu stakalca dok je sustav za čišćenje umetnut na modul obrade.

## 12.6.2 Pokretanje čišćenja aspiracijske sonde

Slijedite upute u nastavku da očistite aspiracijsku sondu pomoću BOND sustava za čišćenje aspiracijske sonde.

Protokol čišćenja traje otprilike 20 minuta.

- 1 Provjerite je li modul obrade neaktivan, bez učitanih, planiranih pokretanja ili obrade.
- 2 Izvadite sve posudice reagensa ili sustava reagensa iz modula obrade.
- 3 U posudicu za reagense na modulu obrade umetnite BOND sustav za čišćenje aspiracijske sonde.
- 4 U kliničkom klijentu odaberite karticu procesnog modula kako biste prikazali njegov zaslon System status (Status sustava).
- 5 Kliknite karticu Maintenance (Održavanje), zatim kliknite gumb Clean aspirating probe (Čišćenje aspiracijske sonde).
- 6 Kliknite Yes (Da) da biste započeli čišćenje kada se to od vas zatraži.

Protokol čišćenja započinje, što je označeno ikonom čišćenja na kartici procesnog modula.

- 7 Pričekajte dok ne dobijete obavijest da je čišćenje završeno.
- 8 Izvadite BOND sustav za čišćenje aspiracijske sonde iz posudice za reagense.
- 9 Za nastavak normalnog rada kliknite OK (U REDU) u dijaloškom okviru Cleaning complete (Čišćenje dovršeno).

# 12.7 Blok za pranje i stanica za miješanje

Stanica za miješanje sadrži šest jažica za miješanje reagensa. Pristaje kao umetak u blok za pranje.

Slika 12–11: Pogled odozgo na blok za pranje s područjem za pranje (1) i stanicom za miješanje (2) na mjestu

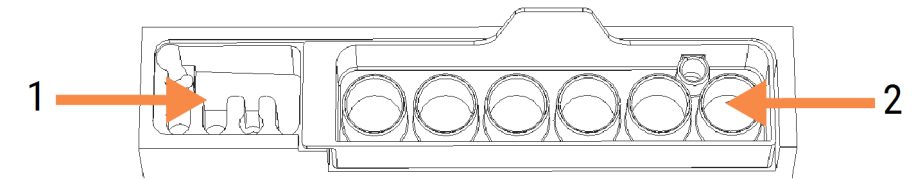

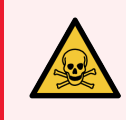

UPOZORENJE: Neki reagensi koji se koriste u imunohistokemiji i in situ hibridizaciji su opasni. Pobrinite se da ste prošli odgovarajuću obuku o sigurnosti prije nego što nastavite.

Redovito provjeravajte stanicu za miješanje zbog promjene boje i općeg stanja te je po potrebi zamijenite. Zamijenite stanicu mjesečno u okviru normalnog održavanja. Uvijek provjerite jesu li sve obrade dovršene prije uklanjanja.

Da biste uklonili stanicu za miješanje, uhvatite jezičak na stražnjoj strani stanice za miješanje i podignite ga.

## Čišćenje stanice za miješanje

Stanica za miješanje se može ponovo koristiti sve do mjesečne zamjene, pod uvjetom da nije oštećena ili jako promijenila boju i pod uvjetom da je ispravno očišćena.

- 1 Ako je potrebno čišćenje, namačite najmanje 30 minuta u svježoj otopini 0,5 % W/V natrijeva hipoklorita u deioniziranoj vodi.
- 2 Izvadite i umočite u svježu deioniziranu vodu 10 puta.
- 3 Namačite najmanje 10 minuta u alkoholu za reagens.
- 4 Miješajte 30 sekundi i uklonite.
- 5 Osušite na zraku.

## Čišćenje bloka za pranje

Čistite blok za pranje jednom tjedno koristeći mikrofiber krpu.

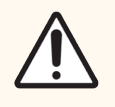

OPREZ: Za čišćenje unutrašnjosti otvora bloka za pranje nemojte koristiti štapiće za uši niti druge aplikatore s pamučnim vrhom – ako pamučni vrhovi otpadnu mogu blokirati otvore.

# 12.8 Poklopci, vrata i poklopac

Čistite poklopce, vrata (gdje su ugrađena) i poklopac modula obrade tjedno krpom za prašinu ili krpom.

Nemojte koristiti sredstva za čišćenje, a ako je potrebno, navlažite mikrofiber krpu da očistite poklopce, vrata i poklopac kako biste spriječili nakupljanje prljavštine.

Ako bilo koji od poklopaca, vrata ili poklopac postane deformiran ili oštećen, obratite se službi za korisničku podršku radi zamjene.

# 12.9 Identifikacijski vizualizator

Kako bi se stakalca ispravno identificirala, prozor identifikacijskog vizualizatora na ruci glavnog robota treba održavati čistim. Svaki tjedan, ili ako vizualizator često ne uspije pravilno snimiti ID oznake, očistite prozor mikrofiber krpom koju ste namočili otopinom 70-postotnog alkohola.

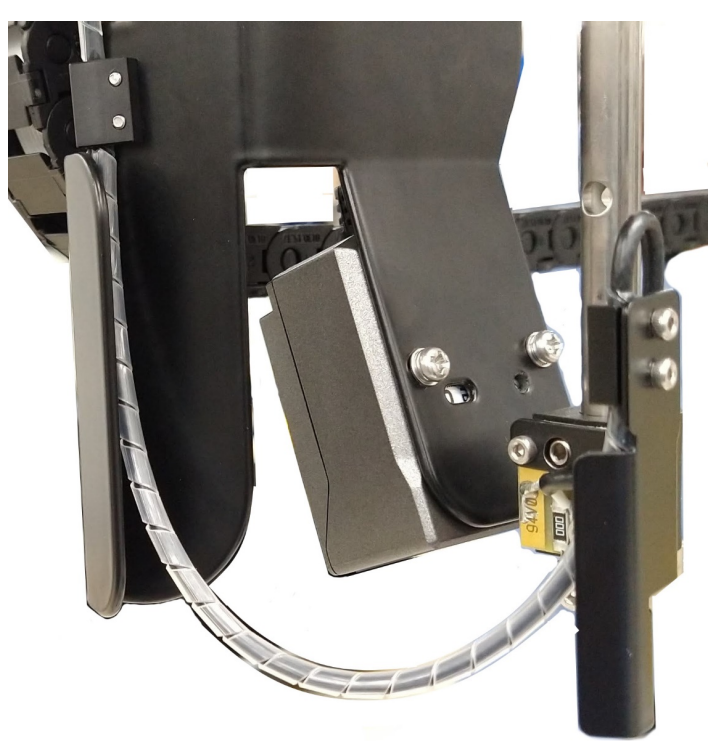

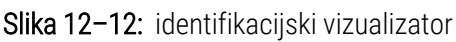

# 12.10 Posudice za kapanje

Očistite posudice za kapanje jednom mjesečno ili češće ako je vidljiv proliveni reagens ili otpad. Ako postoje tragovi pretjeranog prolijevanja ili nakupljanja soli na posudicama, obratite se službi za korisničku podršku.

- [12.10.1 BOND-III](#page-309-0) posudice za kapanje spremnika za rasuti teret
- <span id="page-309-0"></span>• [12.10.2 BOND-III](#page-311-0) posudica za kapanje modula obrade
- [12.10.3 BOND-MAX](#page-312-0) posudica za kapanje spremnika za rasuti teret

## 12.10.1 BOND-III posudice za kapanje spremnika za rasuti teret

BOND-III ima dvije posudice za kapanje spremnika za rasuti teret, koje se nalaze ispod spremnika za rasuti teret, na gornjoj i donjoj razini modula obrade.

Upotrijebite sljedeći postupak za čišćenje BOND-III posudica za kapanje spremnika za rasuti teret:

- 1 Uvjerite se da modul obrade nije u pogonu.
- 2 Uklonite sve spremnike za rasuti teret.

<span id="page-310-0"></span>3 Skinite crne poklopce koji štite senzore težine svakog spremnika za rasuti teret (pogledajte Slika [12–13](#page-310-0)). Prebrišite svaki poklopac krpom ili gazom navlaženom otopinom 70-postotnog alkohola.

Slika 12-13: BOND-III posudice za kapanje spremnika za rasuti teret na kojima su prikazani poklopci senzora težine

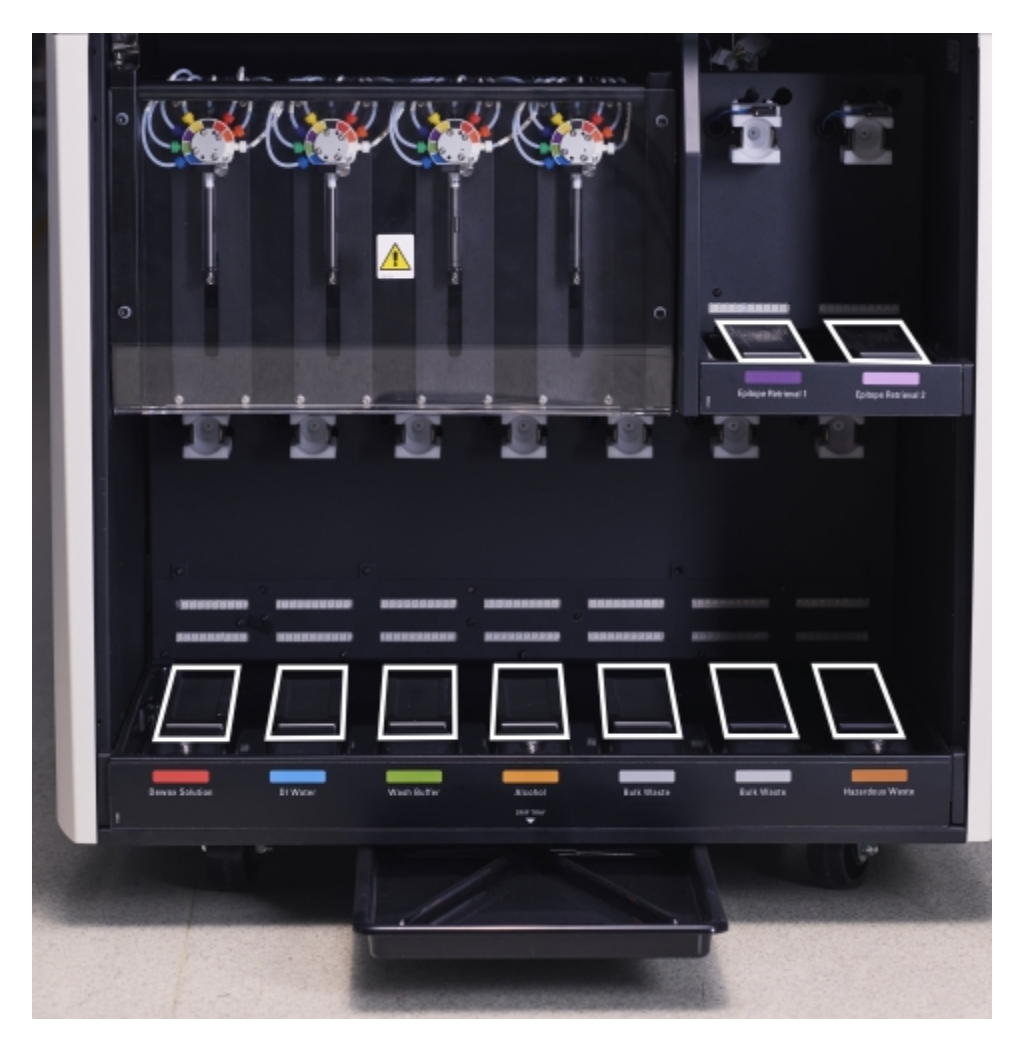

- 4 Obrišite posudice za kapanje otopinom 70-postotnog alkohola. Izbjegavajte kontakt sa izloženim metalnim senzorima težine.
- 5 Osušite posudice za kapanje papirnatim ručnikom.
- 6 Obrišite sve spremnike za rasuti teret i vratite ih na njihova ispravna mjesta.

## <span id="page-311-0"></span>12.10.2 BOND-III posudica za kapanje modula obrade

<span id="page-311-1"></span>BOND-III ima treću posudicu za kapanje ispod modula obrade, kako je prikazano u Slika [12–14](#page-311-1) nastavku.

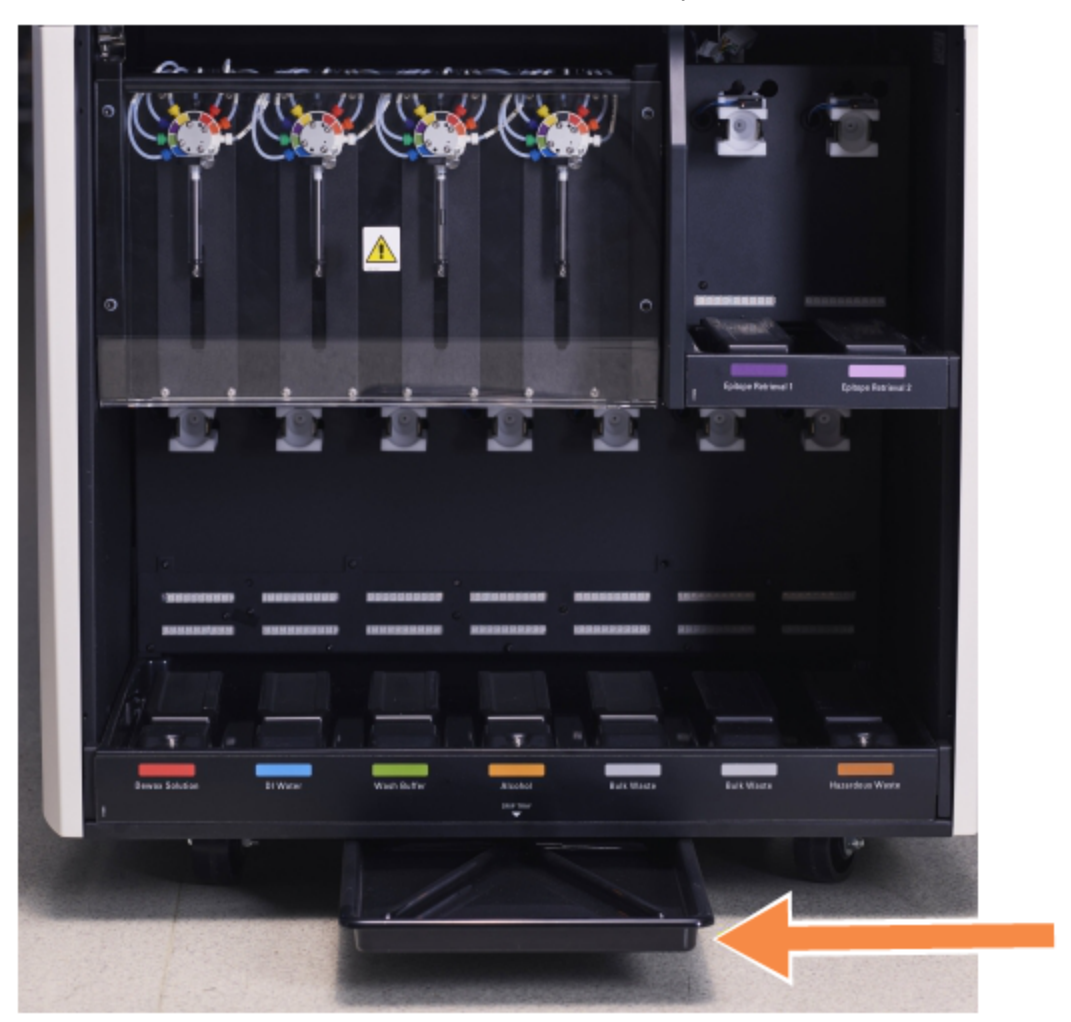

Slika 12–14: BOND-III posudica za kapanje modula obrade

Upotrijebite sljedeći postupak za pristup posudici za kapanje modula obrade:

- 1 Locirajte posudicu za kapanje ispod modula obrade (pogledajte Slika [12–14](#page-311-1)) i povucite posudu prema van. Objema rukama poduprite težinu posudice i kako bi se spriječilo prolijevanje tekućine.
- 2 Ispraznite sadržaje posudice i odložite otpad u skladu s odobrenim postupcima u vašem objektu.

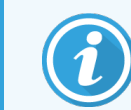

Posudica ima kanal u stražnjem kutu koji pomaže s ulijevanjem i sprječavanjem prolijevanja.

3 Operite posudicu otopinom 70-postotnog alkohola, a zatim je vratite u pravilan položaj.

## <span id="page-312-0"></span>12.10.3 BOND-MAX posudica za kapanje spremnika za rasuti teret

BOND-MAX ima jednu posudicu za kapanje koja se nalazi ispod spremnika za rasuti teret u šupljini spremnika za rasuti teret.

Upotrijebite sljedeći postupak za pristup posudici za kapanje spremnika za rasuti teret:

- 1 uvjerite se da modul obrade nije u pogonu i uklonite sve spremnike za rasuti teret.
- 2 uklonite posudicu za kapanje i obrišite je krpom ili gazom navlaženom otopinom 70-postotnog alkohola.
- 3 Osušite posudicu za kapanje papirnatim ručnikom i vratite je u odgovarajući položaj (zakrivljeni rub na prednjoj strani modula obrade).
- 4 Obrišite sve spremnike za rasuti teret i vratite ih na njihova ispravna mjesta.

## 12.11 Posudica za stakalce

Posudice za stakalca očistite jednom mjesečno tako da ih operete toplom vodom sa sapunicom i isperete tekućom vodom. Prije uporabe uvijek provjerite jesu li posudice za stakalca suhe. Zamijenite deformirane ili oštećene posudice.

## 12.12 Sonde robota za rasute tekućine (samo BOND-III)

Sondu na svakom robotu za rasute tekućine potrebno je mjesečno očistiti otopinom 70-postotnog alkohola mikrofiber krpom ili alkoholnim jastučićima.

Tijekom čišćenja provjerite jesu li sonde pokvarene i promijenite ih ako je potrebno.

<span id="page-312-1"></span>• [12.12.1 Čišćenje](#page-312-1) sondi robota za rasute tekućine

## 12.12.1 Čišćenje sondi robota za rasute tekućine

Mjesečno čistite sonde za doziranje robota za rasute tekućine pazeći da ne savijete sonde.

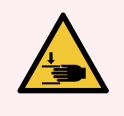

UPOZORENJE: Roboti za rasute tekućine kreću se duž sklopova za bojanje stakalca kako bi korisnicima omogućili pristup radi čišćenja. Ovaj bi postupak trebali provoditi samo rukovatelji koji su upozoreni na moguće opasnosti i koji su prošli odgovarajuću obuku.

- 1 Provjerite je li modul obrade neaktivan bez učitanih, planiranih pokretanja ili obrade.
- 2 U kliničkom klijentu odaberite karticu procesnog modula kako biste prikazali njegov zaslon System status (Status sustava).
- 3 Kliknite karticu Maintenance (Održavanje), zatim kliknite gumb Clean bulk fluid robot probes (Čišćenje sondi robota za rasute tekućine).
- 4 Pažljivo pročitajte upute u dijaloškom okviru Clean bulk fluid robot probes (Čišćenje sondi robota za rasute tekućine), zaključajte sve posudice za stakalca i kliknite Yes (Da) za nastavak.

Slika 12–15: Obrišite sve tri sonde robota za rasute tekućine otopinom na bazi 70-postotnog alkohola (sonda je označena)

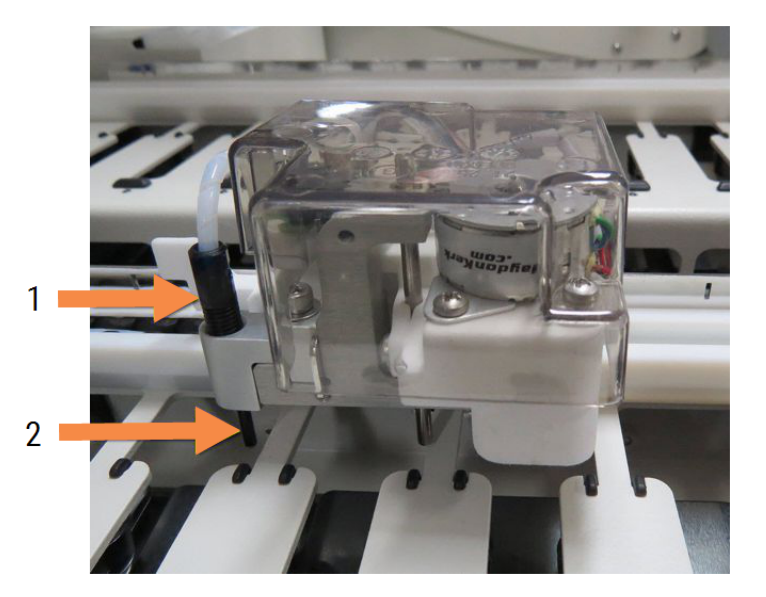

#### Legenda

- 1 Priključak sonde
- 2 Sonda

- 5 Kada se sve tri sonde robota za rasute tekućine premjeste u prednji dio modula obrade, isključite ga.
- 6 Pažljivo očistite sonde otopinom 70-postotnog alkohola mekom krpom ili alkoholnim jastučićima. Budite vrlo pažljivi kako sonde ne bi ispale iz poravnanja.
- 7 U dijaloškom okviru odaberite robot(e) za rasute tekućine koje ste uspješno očistili, a zatim kliknite Done (Gotovo). Ili, ako ih niste očistili, kliknite gumb None were cleaned (Ništa nije očišćeno).
- 8 Ponovo pokrenite module obrade. Tijekom inicijalizacije, roboti za rasute tekućine vratit će se u početni položaj na stražnjoj strani modula obrade.

# 12.13 Štrcaljke

BOND softver vas obavještava da zamijenite štrcaljku (BOND-MAX) ili štrcaljke (BOND-III) svakih šest mjeseci ili nakon 7800 obrađenih predmetnih stakalaca, što god nastupi prije (pogledajte [5.1.2 Status](#page-107-0) [hardvera](#page-107-0)).

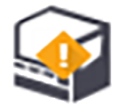

Vizualno provjerite propuštaju li štrcaljke, posebno na vrhu i ispod klipa, jednom tjedno tijekom inicijalizacije ili tijekom ciklusa čišćenja sustava tekućina (pogledajte [12.5 Ponovo](#page-304-1) pokrenite modul obrade). Osim toga, provjerite spojenu cijev i priključke. Zamijenite u slučaju curenja.

Ako biste radije da terenski servisni inženjer tvrtke Leica Biosystems zamijeni štrcaljku(e), obratite se korisničkoj podršci. U suprotnom možete zamijeniti štrcaljku(e) prema opisu u nastavku.

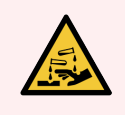

UPOZORENJE: Uvijek nosite zaštitnu odjeću i rukavice.

- [12.13.1 Zamjena](#page-314-0) BOND-III štrcaljki
- <span id="page-314-0"></span>• [12.13.2 Zamjena](#page-315-0) BOND-MAX štrcaljke s 9 priključaka

## 12.13.1 Zamjena BOND-III štrcaljki

Osim ako ne treba izvršiti zamjenu jedne neispravne štrcaljke kratko nakon zamjene, zamijenite sve štrcaljke istovremeno.

- 1 Provjerite je li modul obrade neaktivan (bez učitanih ili planiranih obrada).
- 2 U kliničkom klijentu odaberite karticu procesnog modula kako biste prikazali njegov zaslon System status (Status sustava).
- 3 Kliknite karticu Maintenance (Održavanje), zatim kliknite gumb Replace syringe (Zamijeni štrcaljku).
- 4 Pročitajte upute i kliknite Yes (Da).

Modul obrade uklanja tekućinu iz svih štrcaljki i postavlja ih na mjesto za zamjenu (to može potrajati do 10

minuta). Pričekajte da se modul obrade isključi  $\blacksquare$  → a zatim ga isključite. Nemojte isključivati kontroler (ili kompjuterski terminal, na BOND-ADVANCE).

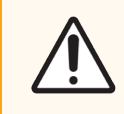

OPREZ: Prije nego nastavite provjerite je li modul obrade isključen.

- 5 Pomoću imbus ključa odvijte četiri imbus vijka koji pričvršćuju poklopac modula štrcaljke. Uklonite poklopac.
- 6 Za svaku štrcaljku olabavite vijak s kotačiće, stezaljke štrcaljke i spustite stezaljku.

7 Priloženim imbus ključem od 2,5 mm izvadite vijak za blokiranje klipa na dnu klipa.

Slika 12–16: Imbus ključem odvrnite vijak za blokiranje klipa

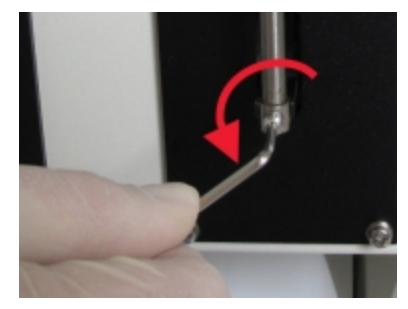

Neki modeli imaju vijak s točkićem umjesto imbus vijka.

- 8 Odvijte cijev štrcaljke s ventila. Uklonite štrcaljku i stezaljku iz modula obrade.
- 9 Postavite novu štrcaliku kroz stezaliku.
- 10 Postavite štrcaljku i stezaljku na modulu obrade zavijte štrcaljku u ventil.
- 11 Vratite vijak za blokiranje klipa i zategnite ga.
- 12 Podignite stezaljku na vrh štrcaljke i zategnite vijak s točkićem.
- 13 Ponovo stavite poklopac modula štrcaljke i pričvrstite ga pomoću četiri imbus vijka.
- 14 U dijaloškom okviru odaberite štrcaljku(e) koje ste uspješno zamijenili, a zatim kliknite Done (Gotovo). Ili, ako nijednu niste uspješno zamijenili, kliknite gumb None were replaced (Ništa nije zamijenjeno).
- 15 Ponovo pokrenite module obrade.
- 16 Provjerite curenja dok se modul obrade inicijalizira, posebno na vrhovima štrcaljki i ispod klipova. Prijavite sva curenja korisničkoj podršci.
- <span id="page-315-0"></span>17 Da biste provjerili jesu li nove štrcaljke pravilno postavljene, pokrenite obradu ispitnih tkiva ili kontrolnih tkiva da biste provjerili je li postignuto odgovarajuće bojanje.

## 12.13.2 Zamjena BOND-MAX štrcaljke s 9 priključaka

- 1 Provjerite je li modul obrade neaktivan (bez učitanih ili planiranih obrada).
- 2 U kliničkom klijentu odaberite karticu procesnog modula kako biste prikazali njegov zaslon System status (Status sustava).
- 3 Kliknite karticu Maintenance (Održavanje), zatim kliknite gumb Replace syringe (Zamijeni štrcaljku).

4 Pročitajte upute i kliknite Yes (Da).

Modul obrade uklanja tekućinu iz štrcaljke i postavlja je na mjesto za zamjenu. Pričekajte da se modul obrade  $\sqrt{2}$ 

iskliuči  $\blacksquare$  $\blacksquare$ , a zatim ga isključite. Nemojte isključivati kontroler (ili kompjuterski terminal, na BOND-ADVANCE).

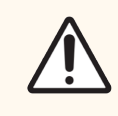

OPREZ: Prije nego nastavite provjerite je li modul obrade isključen.

- 5 Olabavite vijak s točkićem stezaljke štrcaljke i spustite stezaljku.
- 6 Pomoću imbus ključa izvadite vijak za blokiranje klipa na dnu klipa.

Slika 12–17: Imbus ključem odvrnite vijak za blokiranje klipa

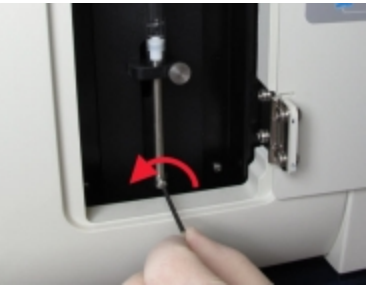

Neki modeli imaju vijak s točkićem umjesto imbus ključa.

- 7 Odvijte cijev štrcaljke s ventila. Uklonite štrcaljku i stezaljku iz modula obrade.
- 8 Postavite novu štrcaliku kroz stezaliku.
- 9 Postavite štrcaljku i stezaljku na modulu obrade zavijte štrcaljku u ventil.
- 10 Vratite vijak za blokiranje klipa i zategnite ga.
- 11 Podignite stezaljku na vrh štrcaljke i zategnite vijak s točkićem.
- 12 U dijaloškom okviru kliknite Yes (Da) kako biste potvrdili da ste uspješno zamijenili štrcaljku.
- 13 Ponovo pokrenite module obrade.
- 14 Provjerite curenja dok se modul obrade inicijalizira, posebno na vrhu štrcaljke i ispod klipa. Prijavite sva curenja korisničkoj podršci.
- 15 Da biste provjerili je li nova štrcaljka pravilno postavljena, pokrenite obradu ispitnih tkiva ili kontrolnih tkiva da biste provjerili je li postignuto odgovarajuće bojanje.

# 12.14 osigurači za napajanje

Naslijeđeni BOND-III i BOND-MAX moduli obrade imaju dva glavna osigurača i dva osigurača grijača. Izmjenični BOND-III i BOND-MAX moduli obrade imaju samo dva osigurača. Nazivne vrijednosti osigurača razlikuju se ovisno o mrežnom napajanju. Osigurači se nalaze u stražnjem poklopcu (pogledajte [2.2.13 Stražnji](#page-60-0) poklopac).

Naslijeđeni BOND-III koristi sljedeće osigurače:

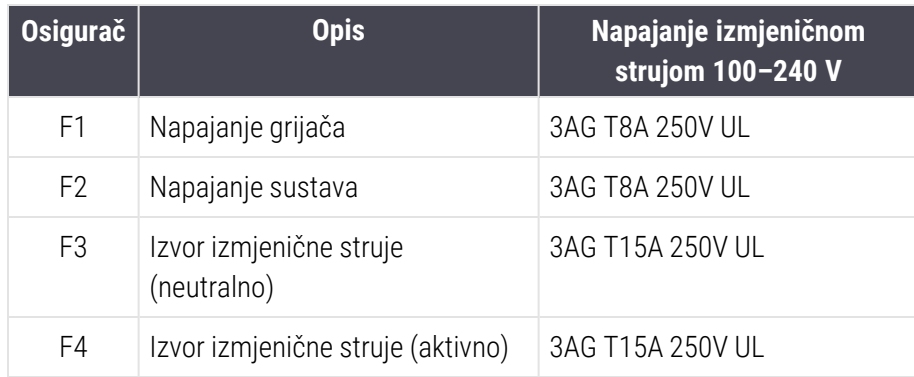

Izmjenični BOND-III koristi sljedeće osigurače:

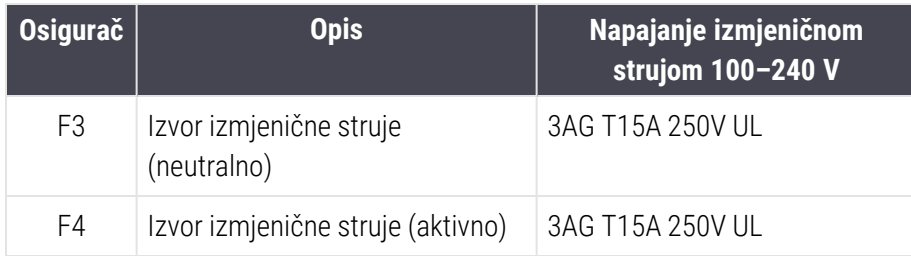

Naslijeđeni BOND-MAX moduli obrade koriste sljedeće osigurače:

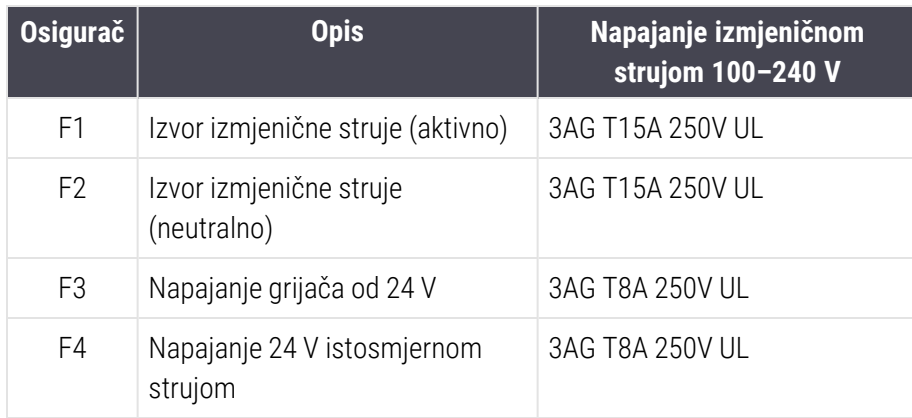

Izmjenični BOND-MAX moduli obrade koriste sljedeće osigurače:

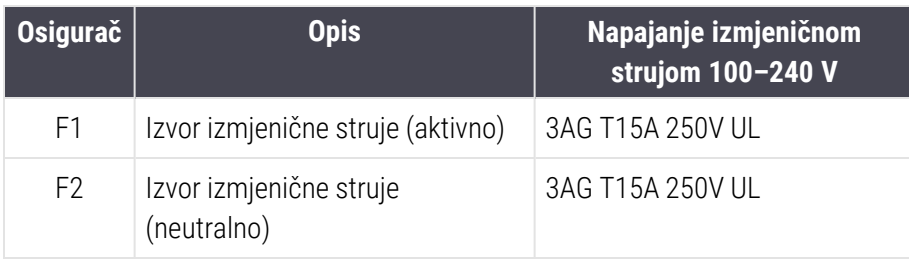

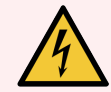

UPOZORENJE: Nemojte premošćivati ili kratkospajati osigurače.

Prije promjene osigurača isključite modul obrade i odspojite kabel za napajanje.

Zamjenite osigurače samo standardnim dijelovima i ako osigurači nastave da pregorijevaju, obratite se službi za korisničku podršku.

Za zamjenu osigurača učinite sljedeće:

- 1 Isključite modul obrade.
- 2 Isključite mrežno napajanje i iskopčajte mrežno napajanje iz zidne utičnice.
- 3 Odvijte poklopac osigurača.
- 4 Izvucite poklopac osigurača i zamijenite osigurač. Pobrinite se da osigurač zamijenite osiguračem točnih specifikacija.
- 5 Ugurajte poklopac osigurača i zavrnite u smjeru kazaljke na satu kako biste osigurač zaključali u tom položaju. Nemojte previše zatezati.

# 13 Čišćenje <sup>i</sup> održavanje (razno)

# 13.1 Ručni čitači crtičnog koda

## 13.1.1 Čitač crtičnog koda Honeywell

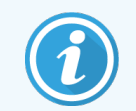

<span id="page-319-0"></span>Ove upute odnose se samo na noviji čitač crtičnog koda Honeywell. Ako imate čitač crtičnog koda Zebra DS2208, pogledajte [13.1.2 Čitač](#page-322-0) crtičnog koda za Zebra DS2208.

Čistite ručni čitač jednom tjedno:

- Nemojte dopustiti da bilo koji abrazivni materijal dodiruje prozor
- <sup>l</sup> Nemojte raspršivati vodu ili druge tekućine za čišćenje izravno na prozor

Čitač očistite na sljedeći način:

- <sup>l</sup> najprije odvojiti čitač od kontrolera ili kompjuterskog terminala.
- Uklanjanje čestica prljavštine s vodom navlaženom mikrofiber krpom.
- Prozor očistite mikrofiber krpom koju ste namočili otopinom 70-postotnog alkohola.

Ako ručni čitač crtičnog koda ne radi ispravno, vaša servisna organizacija može zatražiti da se ponovo inicijalizira. Također možete podesiti glasnoću bipera na čitaču.

## 13.1.1.1 Konfiguriranje čitača crtičnog koda Honeywell

Da biste ponovo inicijalizirali čitač crtičnog koda Honeywell (USB), ispišite tiskanu kopiju ove stranice dobre kakvoće i skenirajte crtične kodove redoslijedom prikazanim u nastavku:

Slika 13–1: Crtični kodovi za konfiguraciju čitača

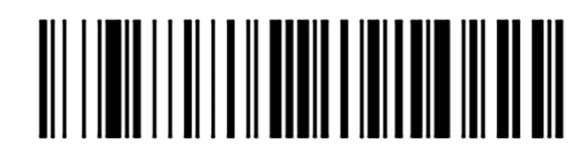

Skeniranie 1: Ukloni prilagođene zadane postavke

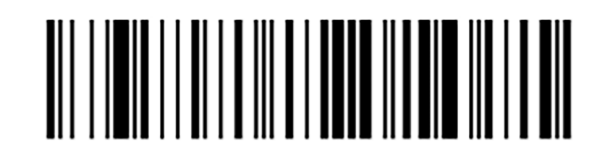

Skeniranje 2: Aktiviraj zadane postavke

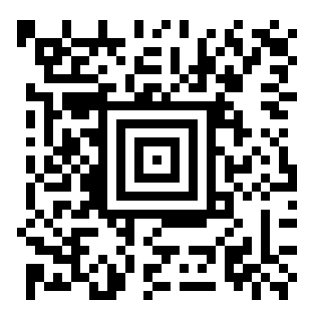

Skeniranje 3: Konfiguracija čitača Honeywell

### 13.1.1.2 Postavljanje glasnoće bipera

Da biste postavili glasnoću bipera za čitač crtičnog koda Honeywell, ispišite tiskanu kopiju ove stranice dobre kakvoće i skenirajte crtični kod u nastavku koji odgovara željenoj funkcionalnosti.

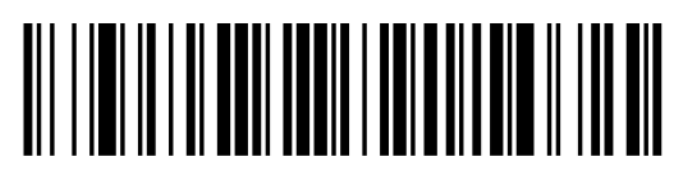

Slika 13–2: Crtični kodovi glasnoće bipera za Honeywell čitač

Niska razina glasnoće

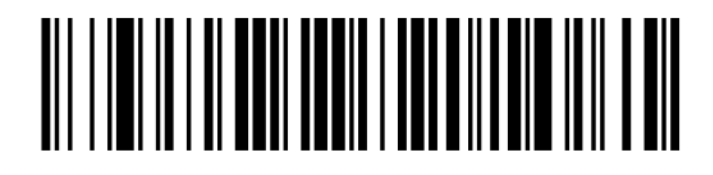

Srednja razina glasnoće

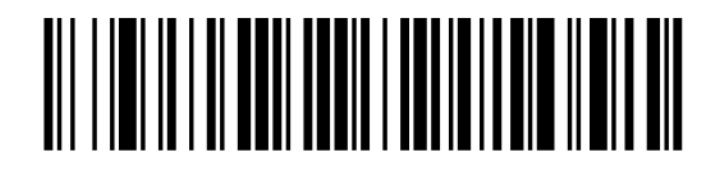

Velika razina glasnoće

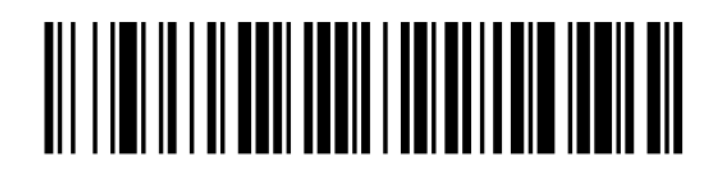

Isključivanje bipera

### 13.1.1.3 Konfiguracija korištenja bez ruku

Kada se čitač postavi na postolje, tada je normalno da se koristi bez ruku i ne morate pritisnuti okidač prilikom čitanja crtičnog koda.

Da biste postavili korištenje bez ruku na ON (UKLJUČENO) ili OFF (ISKLJUČENO) za čitač crtičnog koda Honeywell, ispišite tiskanu kopiju ove stranice dobre kakvoće i skenirajte crtični kod u nastavku koji odgovara željenoj funkcionalnosti.

Slika 13–3: Crtični kodovi za uporabu bez korištenja ruku za čitač Honeywell

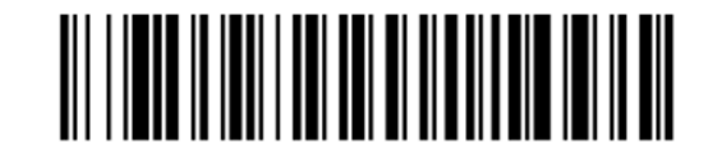

Uporaba bez korištenja ruku ON (UKLJUČENO)

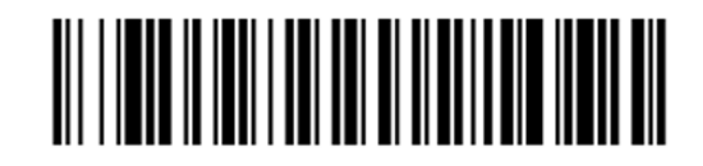

Uporaba bez korištenja ruku OFF (ISKLJUČENO)

# <span id="page-322-0"></span>13.1.2 Čitač crtičnog koda za Zebra DS2208

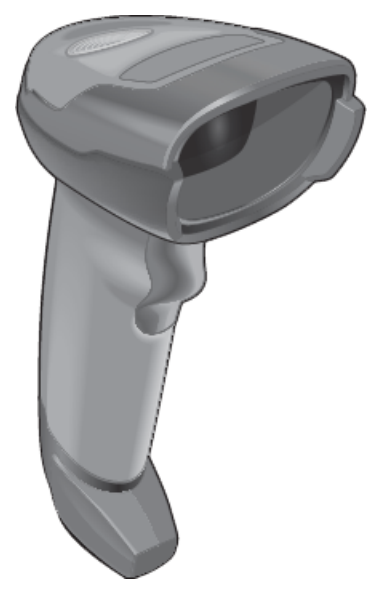

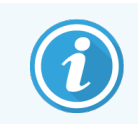

Ove upute odnose se samo na noviji čitač crtičnog koda Zebra. Ako imate raniji čitač crtičnog koda Honeywell, pogledajte [13.1.1 Čitač](#page-319-0) crtičnog koda Honeywell.

Čistite ručni čitač jednom tjedno:

- Nemojte dopustiti da bilo koji abrazivni materijal dodiruje prozor
- <sup>l</sup> Nemojte raspršivati vodu ili druge tekućine za čišćenje izravno na prozor

Čitač očistite na sljedeći način:

- <sup>l</sup> najprije odvojiti čitač od kontrolera ili kompjuterskog terminala.
- Uklanjanje čestica prljavštine s vodom navlaženom mikrofiber krpom.
- Prozor očistite mikrofiber krpom koju ste namočili otopinom 70-postotnog alkohola.

Ako ručni čitač crtičnog koda ne radi ispravno, vaša servisna organizacija može zatražiti da se ponovo inicijalizira. Također možete podesiti glasnoću bipera na čitaču.

## 13.1.2.1 Konfiguriranje čitača crtičnog koda Zebra

Da biste ponovo inicijalizirali čitač crtičnog koda Zebra (USB), ispišite tiskanu kopiju ove stranice dobre kakvoće i odmah skenirajte svaki od sljedećih crtičnih kodova.

Slika 13–4: Redoslijed skeniranja crtičnog koda za konfiguraciju čitača Zebra

Slika 13–5: Barcode scanning sequence for Zebra scanner configuration

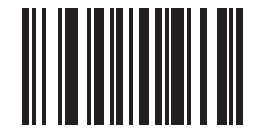

Skeniranje 1: Postavi zadane postavke

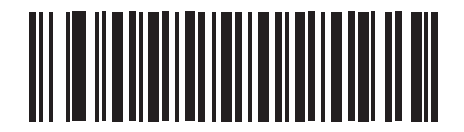

Skeniranje 2: Omogući kod 128

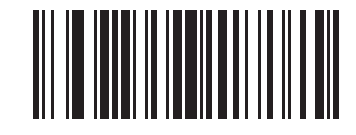

Skeniranje 3: Opcije skeniranja

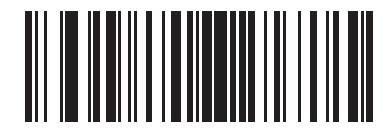

Skeniranje 4: <DATA> <SUFFIX>

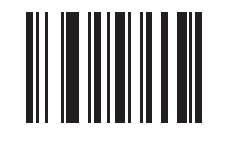

Skeniranje 5: Unos

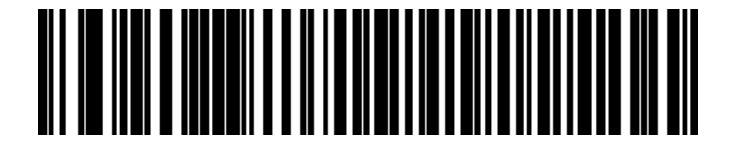

Skeniranje 6: Zaobiđite tipku Caps Lock (Omogući)
#### 13.1.2.2 Postavljanje glasnoće bipera

Da biste postavili glasnoću bipera za čitač crtičnog koda Zebra, ispišite tiskanu kopiju ove stranice dobre kakvoće i skenirajte crtični kod u nastavku koji odgovara željenoj funkcionalnosti.

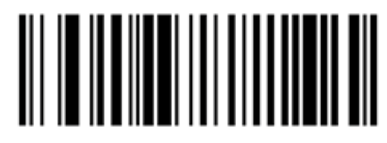

Slika 13–6: Crtični kodovi glasnoće bipera za Zebra čitač

Niska razina glasnoće

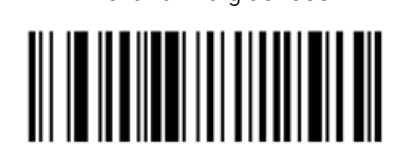

Srednja razina glasnoće

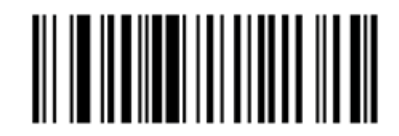

Velika razina glasnoće

#### 13.1.2.3 Konfiguracija korištenja bez ruku

Kada se čitač postavi na postolje, tada je normalno da se koristi bez ruku i ne morate pritisnuti okidač prilikom čitanja crtičnog koda.

Da biste postavili korištenje bez ruku na ON (UKLJUČENO) ili OFF (ISKLJUČENO) za čitač crtičnog koda Zebra, ispišite tiskanu kopiju ove stranice dobre kakvoće i skenirajte barkod u nastavku koji odgovara željenoj funkcionalnosti.

Slika 13–7: Crtični kodovi za uporabu bez korištenja ruku za čitač Zebra

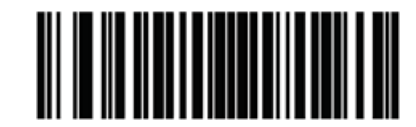

Uporaba bez korištenja ruku ON (UKLJUČENO)

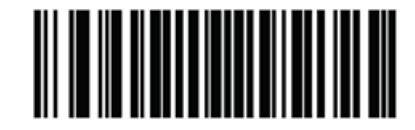

Uporaba bez korištenja ruku OFF (ISKLJUČENO)

## 13.2 Uređaj za označavanje stakalca

Uz uređaj za označavanje stakalca priloženi su priručnici. Pogledajte ovo za upute o čišćenju i postavljanju naljepnica i vrpce za ispis. Čistite jednom mjesečno.

# 14 Korištenje BOND reagensa

Ovo poglavlje ima općenitu raspravu o znanosti i kliničkim razmatranjima za bojanje tkiva u BOND sustavu.

Potpune upute za uporabu priložene su uz svaki Leica Biosystems proizvod. Prvo pogledajte ove upute za informaciju o pripremi uzorka, kontroli kvalitete i tumačenju testa za određeni reagens. Općenite smjernice o ovim postupcima u BOND sustavu opisane su u nastavku.

- · [14.1 Načelo](#page-326-0) postupka
- [14.2 Priprema](#page-330-0) uzorka
- $\cdot$  [14.3 Kontrola](#page-333-0) kvalitete
- [14.4 Tumačenje](#page-337-0) bojanja
- 14.5 Opća [ograničenja](#page-338-0)
- <span id="page-326-0"></span> $\cdot$  [14.6 Reference](#page-340-0)

## 14.1 Načelo postupka

Ovaj odjeljak sadrži općenite uvode u IHC i ISH. Također opisuje BOND sustave za detekciju.

#### Imunohistokemija (IHC)

Imunohistokemijske tehnike koriste se za otkrivanje specifičnih antigena u stanicama ili tkivu najmanje 50 godina. Prva prijavljena metoda koristila je fluorescentne naljepnice [1](#page-340-1)941 $^1$ . Zatim su uvedeni enzimi poput peroksidaze $^2$  $^2$ . Danas se imunohistokemija koristi kako bi se olakšalo prepoznavanje stanica uz rutinske H & E parafinske boje, te je pomoćno sredstvo za prepoznavanje normalnih i abnormalnih stanica. Imunohistokemijske metode postale su "standard skrbi" u kirurškoj patologiji kada klasične metode same po sebi ne uspiju dati definitivnu dijagnozu  $^{3,4}$  $^{3,4}$  $^{3,4}$  $^{3,4}$  $^{3,4}$ . Međutim, bilo je nekih rezervi u pogledu ponovljivosti <sup>[5](#page-340-5)</sup>, unatoč gotovo univerzalnom prihvaćanju.

Reagensi na automatiziranom BOND sustavu pokazuju antigene u dijelovima tkiva imunohistokemijskim tehnikama. Ukratko, specifično primarno antitijelo veže se na dio, a zatim reagensi BOND sustava za detekciju vizualiziraju kompleks.

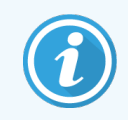

Dijagnostički "marker" je reagens koji se koristi za detekciju specifičnog antigenskog ili DNA/RNA veznog mjesta u uzorku tkiva. Marker je primarno antitijelo u IHC, ili sonda u ISH (vidi dolje).

#### In situ hibridizacija (ISH)

Molekularno-biološke tehnike uvelike su unaprijedile naše razumijevanje bolesti. In situ hibridizacija kombinira molekularnu biologiju i histologiju, omogućujući vizualizaciju DNA ili RNA u njihovom staničnom kontekstu. Budući da je detekcija nukleinske kiseline prvi put uvedena 19[6](#page-340-6)9.<sup>6</sup>, poboljšanja protokola in situ hibridizacije učinila su je sve vrijednijim alatom za kliničku patologiju, kao i istraživanja.

In situ hibridizacija koristi komplementarno vezanje nukleotidnih baza u DNA ili RNA. Označena sonda nukleinske kiseline veže se specifično na za svoj komplementarni slijed u uzorku fiksnog tkiva ili uzorka. Sonda se vizualizira primjenom antitijela na oznaku nakon čega slijede BOND reagensi za detekciju polimera. BOND automatizirani sustav i reagensi nude pouzdanu i učinkovitu alternativu zahtjevnoj ručnoj tehnici.

## 14.1.1 BOND sustavi detekcije

Leica Biosystems pruža širok raspon sustava za detekciju razvijenih posebno za BOND sustav. Najvažniji među njima je sustav BOND Polymer Refine Detection™ (Detekcija polimerne rafinacije) koji omogućuje visok intenzitet bojanja, u kombinaciji s oštrom definicijom bez upotrebe streptavidina i biotina.

Dostupni sustavi BOND detekcije navedeni su u odjeljcima u nastavku.

- [14.1.1.1 BOND](#page-327-0) detekcija polimerne rafinacije
- <span id="page-327-0"></span>• [14.1.1.2 BOND](#page-328-0) detekcija crvene polimerne rafinacije

#### 14.1.1.1 BOND detekcija polimerne rafinacije

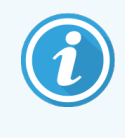

BOND-PRIME modul obrade koristi drugu verziju sustava za otkrivanje. Isporučuje se u posudici sustava dvostrukog reagensa, a spremnik reagensa za hematoksilin odvojena je dodatna oprema. Informacije o statusu potražite u zasebnom BOND-PRIME korisničkom priručniku.

Polimerni sustav BOND temeljen na DAB-u, BOND detekcija polimerne rafinacije, daje visok intenzitet bojanja zajedno s oštrim ocrtavanjem vezanja antitijela na ciljni antigen ili vezanja sonde na nukleinsku kiselinu. Sustav ne koristi streptavidin i biotin te stoga eliminira nespecifično bojanje kao rezultat endogenog biotina. Endogeni biotin prevladava u nekim tkivima poput karcinoma probavnog trakta, bubrega, jetre i dojke. BOND sustavi za detekciju polimera imaju veću osjetljivost od obilježenih sustava streptavidin-biotin, što rezultira nižim koncentracijama antitijela i bržim vremenima obrade.

U svakom koraku BOND sustav inkubira odjeljke točno određeno vrijeme, nakon čega pere odjeljke kako bi se uklonio nevezani materijal. Koraci protokola, uključujući inkubaciju, pranje i tumačenje rezultata provode se kako je opisano u uputama za uporabu BOND detekcije polimerne rafinacije. Rezultati se interpretiraju pomoću optičkog svjetlosnog mikroskopa i pomažu prilikom diferencijalne dijagnoze patoloških procesa, koji mogu ali i ne moraju biti povezani s određenim antigenom.

Ako želite postići jači intenzitet, dostupne su sljedeće opcije za sve sustave detekcije BOND polimera:

- <sup>l</sup> Povećajte vrijeme inkubacije za primarna antitijela ili sonde i/ili komponente sustava za detekciju.
- **-** Upotrijebite korak BOND DAB pojačivača.
- Samo za IHC, povećajte koncentraciju primarnog antitijela.

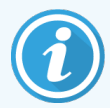

Ove tri opcije nisu dostupne za sustav Bond Oracle™ HER2 sustav za imunohistokemiju.

BOND Oracle HER2 sustav za imunohistokemiju je cjelovit sustav za određivanje prisutnosti ciljnog proteina, a samim tim i prikladnosti liječenja ciljanom terapijom. Testovi se isporučuju kao potpuni, optimizirani sustavi s antitijelima spremnim za uporabu, reagensima za detekciju, kontrolnim reagensima i u nekim slučajevima kontrolnim stakalcima za potpuno osiguranje kvalitete dijagnostičkih rezultata. Analiza se temelji na IHC metodologiji. Potpune upute za uporabu isporučene su uz sustav. Upotrijebite ove upute za postavljanje obrada. Zbog prirode ispitivanja HER2 IHC od iznimne je važnosti da se ove upute točno slijede kako test ne bi bio nevažeći.

#### 14.1.1.2 BOND detekcija crvene polimerne rafinacije

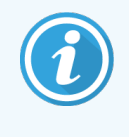

<span id="page-328-0"></span>BOND-PRIME modul obrade koristi drugu verziju sustava za otkrivanje. Isporučuje se u dualnoj posudici sustava reagensa. Informacije o statusu potražite u zasebnom BOND-PRIME korisničkom priručniku.

BOND Polymer Refine Red Detection™ (detekcija crvene polimerne rafinacije) ima iste prednosti kao gore opisani sustavi detekcije polimera temeljeni na DAB-u, ali se za vizualizaciju umjesto DAB-a koristi brzi crveni kromogen. Sustav prikladan za uporabu na tkivima kao što je koža gdje se pigmenti tkiva mogu zamijeniti za DAB.

BOND sustav za detekciju crvene polimerne rafinacije je iznimno osjetljivi sustav Compact Polymer™ na bazi kompaktnog polimera konjugiran s alkalnom fosfatazom koji pruža svjetlo fuksija crveno imunobojenje, kao i protubojanja hematoksilinom (uključujući plavilo).

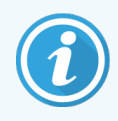

Brzi crveni kromogen je kemijski nestabilan u normalnim laboratorijskim uvjetima. Kako biste zadržali učinkovitost kromogena, strogo se pridržavajte korisničkih uputa za BOND detekciju crvene polimerne rafinacije. Uvijek postavite kontrolno tkivo na isto stakalce kao i tkivo pacijenta kako biste omogućili brzo otkrivanje bilo kakvog pogoršanja u sustavu.

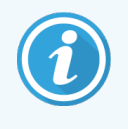

Leica CV Ultra sredstva za pripremu se preporuča za korištenje s BOND sustavom detekcija crvene polimerne rafinacije. Druga sredstva za pripremu preparata možda neće očuvati prvobitno dobiveni intenzitet bojanja.

Koraci za BOND sustav detekcije crvene polimerne rafinacije su:

- 1 Primjena specifičnog primarnog antitijela.
- 2 Inkubacija s postprimarnim reagensom.
- 3 Inkubacija s polimernim reagensom, koji se sastoji od konjugata tercijarnih antitijela polimerne alkalne fosfataze (AP).
- 4 Vizualizacija kompleksa sa supstratnim kromogenom, brzi crveni, putem crvenog taloga.
- 5 Protubojanje hematoksilinom omogućuje otkrivanje staničnih jezgri.

Inkubacija, pranje i tumačenje rezultata provodi se kako je opisano za sustav BOND za detekciju polimera (DAB).

## <span id="page-330-0"></span>14.2 Priprema uzorka

U ovom odjeljku razmatra se priprema tkiva za bojanje.

- [14.2.1 Potrebni](#page-330-1) materijali
- [14.2.2 Priprema](#page-332-0) tkiva
- [14.2.3 Odvoštavanje](#page-332-1) i pečenje
- <span id="page-330-1"></span>• [14.2.4 Vađenje](#page-332-2) epitopa

## 14.2.1 Potrebni materijali

Za imunohistokemijsko i in situ hibridizacijsko bojanje pomoću BOND sustava potrebni su sljedeći materijali.

#### 14.2.1.1 Uobičajeni materijali

- Učvršćivač preporuča se 10-tni neutralni puferirani formalin
- Parafinski vosak
- Procesor tkiva i centar za uklapanje
- Pozitivne i negativne kontrole tkiva (pogledajte [14.3 Kontrola](#page-333-0) kvalitete)
- Mikrotom
- Pećnica za sušenje
- Sredstvo za pripremu preparata, na bazi smole ili na bazi vode
- Nabijena mikroskopska stakalca (npr. Leica BOND Plus stakalca)
- **·** BOND onaljepnice stakalca i vrpca pisača
- $\bullet$  Pokrovna stakalca
- <sup>l</sup> BOND Univerzalne navlake ili BOND-PRIME ARC Covertiles (BOND-PRIME ARC navlake)
- BOND-PRIME Suction Cups (BOND-PRIME Usisne čašice)
- <sup>l</sup> BOND-PRIME Mixing Well Plate (BOND-PRIME Posuda za miješanje)
- Odgovarajući BOND ili BOND-PRIME sustav reagensa
- BOND komplet za enzimsku prethodnu obradu
- BOND Dewax Solution ili BOND-PRIME Dewax Solution
- <sup>l</sup> Otopina za ispiranje (pripremljena od 10X koncentrata BOND ili BOND-PRIME Wash Solution Concentrate
- <sup>l</sup> Deionizirana voda
- Alkohol (stupanj reagensa\*)

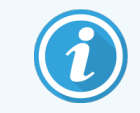

\* Količina alkohola za reagense sastoji se od: etanola, koji je veći ili jednak 90 % (w/w); izopropanola, ne više od 5 % (w/w); metanola, ne više od 5 % (w/w).

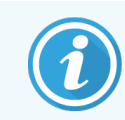

Za BOND-PRIME modul obrade potražite u zasebnom BOND-PRIME korisničkom priručniku.

#### 14.2.1.2 Materijali za IHC

Osim prethodno navedenih materijala, za IHC testove je potrebno primijeniti sljedeće:

- <sup>l</sup> negativne kontrolnie reagense specifične za primarna antitijela (pogledajte [14.3 Kontrola](#page-333-0) kvalitete)
- BOND ili BOND-PRIME Epitope Retrieval Solution 1
- BOND ili BOND-PRIME Epitope Retrieval Solution 2
- BOND primarna antitijela spremna za uporabu, ili primarna antitijela razrijeđena u BOND primarnom sredstvu za razrjeđivanje antitijela u BOND otvorenim spremnicima, 7 ml ili 30 ml
- Sredstvo za pripremu preparata, na bazi smole ili na bazi vode
- Titracijski komplet neobavezno (pogledajte [14.2.1.4 Ttitracijski](#page-331-0) komplet)

#### 14.2.1.3 Materijali za ISH

Osim uobičajenih materijala navedenih gore, za ISH testove potrebno je primijeniti sljedeće:

- ISH sonde
- Anti-fluoresceinsko antitijelo
- <span id="page-331-0"></span>• Pozitivne i negativne kontrolne sonde specifične za ISH (pogledajte [14.3 Kontrola](#page-333-0) kvalitete)

#### 14.2.1.4 Ttitracijski komplet

BOND titracijski komplet sastoji se od 10 praznih spremnika i 50 umetaka (6 ml) i koristi se prilikom optimizacije koncentracije primarnih antitijela za BOND sustav. Mali volumeni svake primarne koncentracije antitijela mogu se pripremiti i staviti u umetke. Svaki se spremnik može upotrijebiti za ukupno 40 ml reagensa.

Titracija koncentriranih antitijela može se postići korištenjem serijskog dvostrukog razrjeđivanja. Sljedeća metoda opisuje način pripreme serijskih razrjeđenja za jednokratno doziranje od 150 μl.

- 1 Za svaku vrstu antitijela označite tri umetka odgovarajućim razrjeđivanjem.
- 2 Izvršite početno razrjeđivanje u prvom umetku od 700 µL.
- 3 Dozirajte 350 µl BOND primarnog sredstva za razrjeđivanje antitijela u umetke 2 i 3.
- 4 Iz početnog razrjeđenja, prenesite 350 μl u umetak 2 i lagano promiješajte.
- 5 Iz umetka 2 prenesite 350 µl u umetak 3 i lagano promiješajte.

## <span id="page-332-0"></span>14.2.2 Priprema tkiva

Preporučujemo 15 do 20 puta veći volumen tkiva od 10 % neutralnog puferiranog formalina za fiksiranje tkiva za imunohistokemijsko bojanje i in situ hibridizacijsko bojanje pomoću BOND sustava. Fiksacija se može provesti na sobnoj temperaturi (15 – 25 °C).

Za HER2 ispitivanje pogledajte preporuke <sup>[10](#page-340-7)</sup> Američke udruge za kliničku onkologiju (American Society of Clinical Oncology)/Koledž američkih patologa (College of American Pathologists) za pripremu tkiva ili se pozovite na lokalne smjernice i propise.

Da bi se olakšalo rezanje tkiva i spriječilo oštećenje oštrica mikrotoma, prije obrade tkiva dekalcificirajte koštana tkiva <sup>[11](#page-340-8)[,12](#page-340-9)</sup>.

Američki Zakon o kliničkom poboljšanju laboratorija (CLIA) iz 1988. zahtijeva 42 CFR 493.1259(b) da " Laboratorij mora zadržati obojana predmetna stakalca najmanje deset godina od datuma ispitivanja i zadržati blokove uzoraka najmanje dvije godine od datuma ispitivanja." <sup>[13](#page-340-10)</sup> Pozovite se na lokalne propise za zahtjeve u vašem objektu.

Izrežite i pokupite 3 – 5 μm debele dijelove na napunjenim staklenim stakalcima (neke specifične vrste tkiva mogu zahtijevati različite debljine presjeka). Za sušenje tkiva stavite dobro ocijeđena stakalca u pećnicu na 60 °C (±5 °C) na 10-30 minuta ili preko noći na 37 °C. Stakalca se također mogu peći na modulima obrade BOND-III i BOND-MAX. Stakalca se moraju dobro osušiti na zraku prije pečenja. Dodatne detalje o pripremi uzoraka potražite u referencama 13, 14 i 15.

Zalijepite naljepnice stakalca na uzorak i kontrolna stakalca kako je opisano u 4 Brzo [pokretanje.](#page-90-0) Odvoštavanje, rehidracija i vađenje epitopa potpuno su automatizirani na BOND sustavu.

## <span id="page-332-1"></span>14.2.3 Odvoštavanje i pečenje

Dijelovima tkiva uklopljenim u parafin za imunohistokemijski moraju se najprije ukloniti parafinski vosak i rehidrirati dijelovi. Vosak se uklanja pomoću BOND ili BOND-PRIME Dewax Solution, a dijelovi se rehidriraju. BOND sustav uključuje protokole odvoštavanja koji automatiziraju taj proces.

Prije odvoštavanja, BOND-III ili BOND-MAX moduli obrade može također peći tkivo radi boljeg prianjanja na predmetno stakalce. Protokoli BOND sustava pečenje i odvoštavanje automatiziraju procese i pečenja i odvoštavanja.

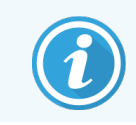

<span id="page-332-2"></span>Imajte na umu da se tkivo mora sušiti na zraku kako bi se uklonila voda prije nego što se stavi u modul obrade za pečenje i odvoštavanje.

## 14.2.4 Vađenje epitopa

Fiksiranje tkiva formalinom uzrokuje križno povezivanje između skupina aldehida i amino skupina u tkivu, a formiranje tih veza može dovesti do varijabilnog gubitka antigena zbog učinka maskiranja. Formalin oblikuje metilenske mostove koji mogu promijeniti sveukupni trodimenzionalni oblik epitopa. Neki su epitopi osjetljivi na formalin i pokazuju smanjenu imunoreaktivnost nakon fiksiranja formalina, dok su drugi otporni na formalin.

Nukleinske kiseline okružene su proteinima, stoga je potrebna permeabilizacija tkiva kako bi ciljne sekvence bile dostupne sondi.

Vađenie epitopa <sup>[7](#page-340-11)[,8](#page-340-12)</sup> može se postići ili vađenjem epitopa induciranog toplinom (HIER), enzimskom prethodnom obradom ili kombinacijom oboje. HIER je najšire korištena metoda vađenja epitopa za IHC. Mehanizam HIER-a nije u potpunosti shvaćen.

Hipoteza je da zagrijavanje dijela na visoku temperaturu u otopini za vađenje epitopa hidrolizira križne veze oblikovane u fiksiranju formalina. To rezultira remodificiranjem epitopa koji se potom može bojati putem imunohistokemije. Važni čimbenici u HIER-u su temperatura, vrijeme i pH otopine za vađenje. Postoje dvije različite otopine za vađenje epitopa za uporabu u BOND sustavu: pufer na bazi citrata i pufer temeljen na EDTA.

Enzimska prethodna obrada koristi proteolitičke enzime za razbijanje peptidnih veza kako bi se otkrio slijed epitopa/ciljne nukleinske kiseline. Koncentracija enzima i vrijeme inkubacije proporcionalno je vremenu fiksiranja uzorka i treba ih prikladno optimizirati. Enzimska prethodna obrada prikladna je samo za neke epitope, ali se često koristi u ISH protokolima.

## <span id="page-333-0"></span>14.3 Kontrola kvalitete

Razlike u obradi tkiva i tehničkim postupcima u laboratoriju korisnika mogu rezultirati značajnim varijabilnostima u rezultatima koje zahtijevaju redovito obavljanje kontrola unutar tvrtke uz sljedeće postupke. Pogledajte lokalne vodiče i propise, možda će vam biti od pomoći i "Priručnik o sukladnosti CLIA: Osnovni vodič za klinički laboratorij, drugo izdanje" <sup>[22](#page-340-13)</sup> i Predložene NCCLS smjernice za IHC <sup>[14](#page-340-14)</sup>.

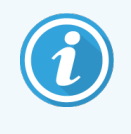

Kontrole trebaju biti svježi obdukcijski/biopsijski/kirurški uzorci fiksirani, obrađeni i uklopljeni što je prije moguće na isti način kao i uzorci pacijenta. Takva kontrola nadzire sve korake analize, od pripreme tkiva do bojanja.

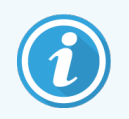

Preporučujemo da postavite odgovarajuće kontrolno tkivo na ista stakalca kao i tkivo pacijenta. Pogledajte 6.2 Rad s [kontrolama](#page-138-0) za daljnju raspravu.

Pogledajte:

- 14.3.1 Proviera testom
- [14.3.2 Kontrole](#page-334-1) tkiva
- [14.3.3 Kontrola](#page-335-0) negativnog reagensa za IHC
- [14.3.4 Kontrole](#page-336-0) reagensa za ISH
- [14.3.5 Koristi](#page-336-1) od kontrole kvalitete

## <span id="page-334-0"></span>14.3.1 Provjera testom

Prije prve uporabe antitijela, sonde ili sustava za bojanje u dijagnostičkom postupku, provjerite specifičnost antitijela/sonde ispitivanjem na nizu internih tkiva s poznatim izrazima koji predstavljaju poznata pozitivna i negativna tkiva. Pogledajte gore navedene postupke i preporuke za kontrolu kvalitete u Programu certifikacije CAP 14 za imunohistokemiju i/ili NCCLS IHC smjernice <sup>[14](#page-340-14)</sup> ili vaše lokalne propise i smjernice. Ponovite ove postupke kontrole kvalitete za svaku novu seriju antitijela ili kad god postoji promjena u parametrima analize. Kontrola kvalitete ne može se značajnije provoditi na pojedinačnom reagensu u izolaciji, budući da se podudarni reagensi, zajedno s definiranim protokolom analize, moraju zajedno testirati prije upotrebe sustava detekcije u dijagnostičke svrhe. Pogledajte svaki umetak u pakiranju primarnog antitijela za tkiva koja su prikladna za provjeru testom.

Osim gore navedenih postupaka verifikacije testom preporučujemo mjesečnu kontrolu bojanja pozitivnog tkiva i usporedbu s istom kontrolom tkiva bojanim prethodnog mjeseca. Usporedba kontrola bojanja u mjesečnim intervalima služi za praćenje stabilnosti, osjetljivosti, specifičnosti i ponovljivosti testa.

Svi zahtjevi kontrole kvalitete trebaju se provoditi u skladu s lokalnim, državnim i/ili saveznim propisima ili zahtjevima za akreditaciju.

### <span id="page-334-1"></span>14.3.2 Kontrole tkiva

#### 14.3.2.1 Pozitivna kontrola tkiva

- <sup>l</sup> Označava ispravno pripremljena tkiva i odgovarajuće tehnike bojanja.
- <sup>l</sup> Uključite jednu pozitivnu kontrolu tkiva za svaki komplet ispitnih uvjeta pri svakom ciklusu bojanja.
- <sup>l</sup> Tkivo sa slabijim pozitivnim bojanjem prikladnije je od tkiva sa snažnim pozitivnim bojanjem za optimalnu kontrolu kvalitete te za otkrivanje manjih razina degradacije reagensa <sup>[14](#page-340-14)</sup>.
- <sup>l</sup> Korištenje kontrolnog stakalca s više tkiva koje sadrži tkiva koja pokazuju jaku, srednju i slabu izraženost gustoće antigena/nukleinsku kiselinu omogućuje široku kontrolnu pokrivenost.
- Ako pozitivna kontrola tkiva ne pokaže pozitivno bojanje, rezultate s ispitnim uzorcima treba smatrati nevažećim.
- <sup>l</sup> Toplo preporučujemo da BOND sustav uvijek pokrenete s kontrolnim tkivom na istom stakalcu kao i tkivom uzorka kako biste osigurali optimalnu kontrolu kvalitete.

#### 14.3.2.2 Negativna kontrola tkiva

- <sup>l</sup> Pregledajte nakon pozitivne kontrole tkiva kako biste provjerili specifičnost označavanja ciljanog antigena za primarno antitijelo IHC-a ili ciljane nukleinske kiseline sondom u ISH-u te dali indikaciju specifičnog pozadinskog bojanja (lažno pozitivno bojanje).
- Različite vrste stanica koje se nalaze u većini dijelova tkiva često nude mjesta negativne kontrole, ali korisnik to treba provjeriti.
- <sup>l</sup> Ako dođe do specifičnog bojanja u negativnoj kontroli tkiva, rezultate s uzorcima pacijenta treba smatrati nevažećim.

## <span id="page-335-0"></span>14.3.3 Kontrola negativnog reagensa za IHC

Umjesto primarnog antitijela koristite negativan kontrolni reagens za IHC s odjeljkom svakog uzorka pacijenta kako biste procijenili nespecifično bojanje i omogućili bolje tumačenje specifičnog bojanja.

- **·** Preporučeni idealni kontrolni reagens:
	- a Za monoklonska antitijela koristite antitijelo istog izotipa koje je proizvedeno iz supernatanta kulture tkiva i na isti način kao primarno antitijelo, ali koje ne pokazuje specifičnu reaktivnost s ljudskim tkivima.

Razrijedite ga na istu koncentraciju imunoglobulina ili proteina kao primarno antitijelo korištenjem identičnog razrjeđivača (BOND primarno sredstvo za razrjeđivanje antitijela).

Ako se fetalni teleći serum zadrži u čistom antitijelu nakon obrade, fetalni teleći serum u koncentraciji proteina ekvivalentnoj razrijeđenom primarnom antitijelu u istom razrjeđivaču je također prikladan za upotrebu.

- b Za poliklonska antitijela koristite udio imunoglobulina (ili cijeli serum, ako je primjereno) normalnog ili neimunog seruma iz istog životinjskog izvora i iste koncentracije proteina kao i primarno antitijelo, koristeći identičan razrjeđivač (BOND primarno sredstvo za razrjeđivanje antitijela).
- <sup>l</sup> Samo primarno sredstvo za razrjeđivanje antitijela BOND može se upotrijebiti kao manje poželjna alternativa prethodno opisanim negativnim kontrolama reagensa.
- <sup>l</sup> Inkubacijsko razdoblje za negativnu kontrolu reagensa trebalo bi odgovarati razdoblju primarnog antitijela.
- Za svaku korištenu metodu vađenja (uključujući bez vađenja) za određeno primarno antitijelo koristite zasebno kontrolno stakalce s negativnim reagensom.
- <sup>l</sup> Kada se paneli s nekoliko antitijela koriste na serijskim presjecima, područja negativnog bojanja jednog stakalca mogu poslužiti kao negativne/nespecifične pozadinske kontrole vezanja za druga antitijela.
- Kako bi se razlikovala aktivnost endogenih enzima ili nespecifično vezanje enzima iz specifične imunoreaktivnosti, obavite bojanja dodatnih tkiva bolesnika isključivo supstrat-kromogenom ili enzimskim kompleksima, odnosno supstrat-kromogenom.
- <sup>l</sup> BOND sustav uključuje zadani negativni kontrolni reagens IHC, koji se naziva "\*Negativni", a koji se može odabrati kao marker za bilo koji IHC protokol. On dozira BOND pranje (pogledajte [10.5.2 Postavke](#page-249-0) slučaja i [stakalca\)](#page-249-0).

## <span id="page-336-0"></span>14.3.4 Kontrole reagensa za ISH

#### 14.3.4.1 Pozitivna kontrola reagensa

Za in situ hibridizaciju upotrijebite sondu za pozitivnu kontrolu.

- Koristi se umjesto sonde s dijelom uzorka svakog pacijenta kako bi se pružile informacije o očuvanju nukleinskih kiselina u tkivu, kao i dostupnosti nukleinskih kiselina na sondi.
- Protokol sonde za pozitivnu kontrolu trebao bi odgovarati protokolu ispitne sonde.
- <sup>l</sup> Ako sonda za pozitivnu kontrolu tkiva ne pokaže pozitivno bojanje, rezultate s ispitnim uzorcima treba smatrati nevažećim.

#### 14.3.4.2 Negativna kontrola reagensa

Za in situ hibridizaciju upotrijebite sondu za negativnu kontrolu.

- Protokol sonde za negativnu kontrolu trebao bi odgovarati protokolu ispitne sonde.
- Koristi se umjesto sonde s dijelom uzorka svakog pacijenta kako bi se procijenilo nespecifično bojanje i omogućilo bolje tumačenje specifičnog bojanja.
- Inkubacijsko razdoblje za negativnu kontrolu reagensa trebalo bi odgovarati razdoblju za sondu.
- Za svaku korištenu metodu vađenja (uključujući bez vađenja) za određenu sondu koristite zasebno kontrolno stakalce s negativnim reagensom.
- <span id="page-336-1"></span>• Kako bi se razlikovala aktivnost endogenih enzima ili nespecifično vezanje enzima iz specifične imunoreaktivnosti, obavite bojanja dodatnih tkiva bolesnika isključivo supstrat-kromogenom ili enzimskim kompleksima, odnosno supstrat-kromogenom.

## 14.3.5 Koristi od kontrole kvalitete

Koristi od kontrole kvalitete sažete su u tablici u nastavku.

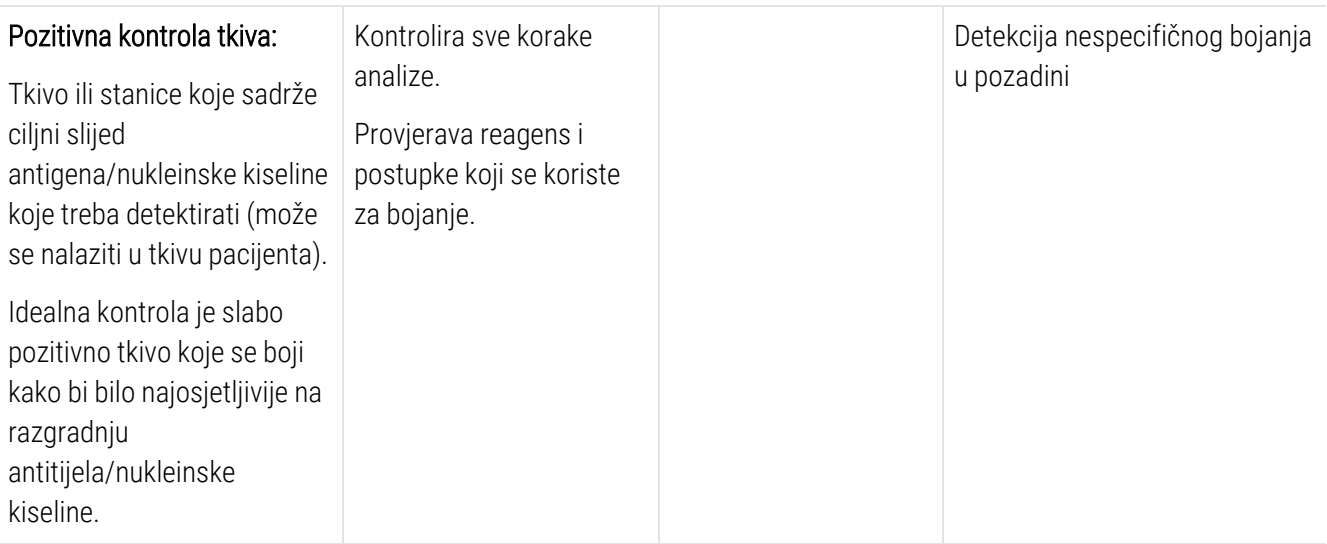

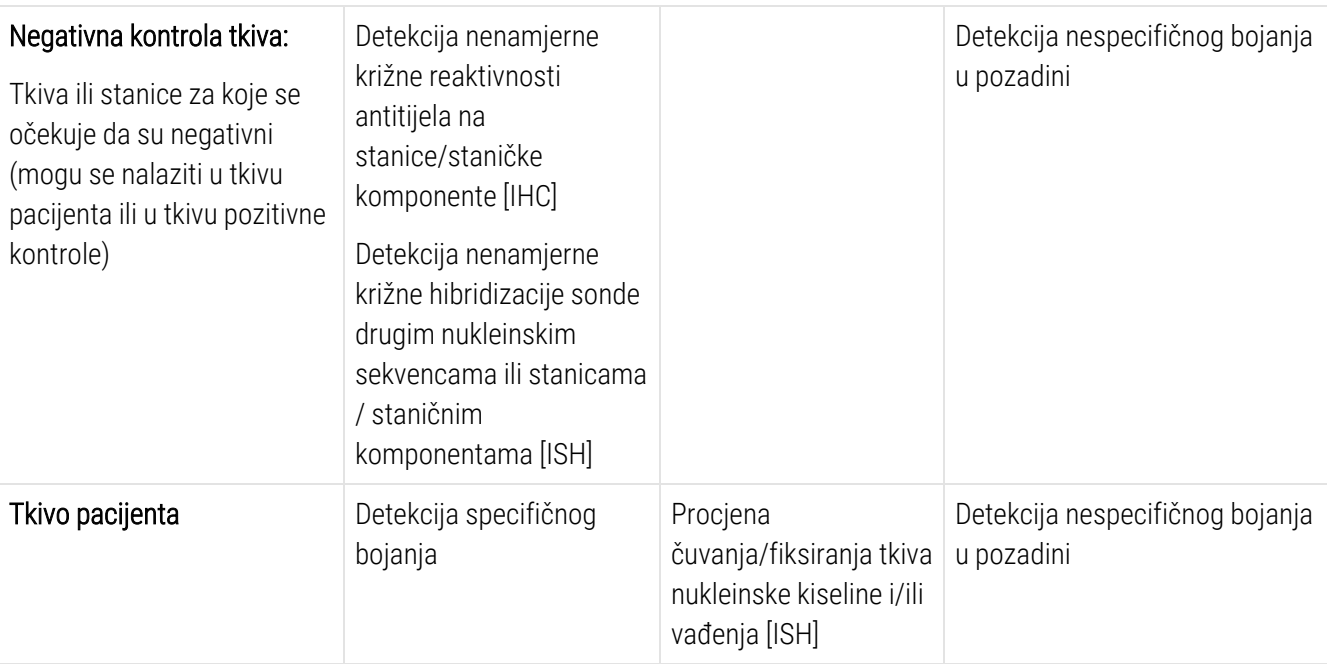

## <span id="page-337-0"></span>14.4 Tumačenje bojanja

Kvalificirani patolog s iskustvom u imunohistokemijskim i/ili in situ postupcima hibridizacije mora procijeniti kontrole i kvalificirati obojani proizvod prije tumačenja rezultata.

Specifičnost i osjetljivost detekcije antigena ovise o specifičnom primarnom antitijelu koje se koristi. Da biste osigurali željeno bojanje, optimizirajte svako posebno antitijelo u BOND sustavu, pritom mijenjajući vrijeme inkubacije i/ili koncentracije specifičnog antitijela. Nemogućnost optimizacije specifičnih antitijela može rezultirati suboptimalnim otkrivanjem antigena.

Pogledajte:

- $\cdot$  [14.4.1 Pozitivna](#page-337-1) kontrola tkiva
- [14.4.2 Negativna](#page-338-1) kontrola tkiva
- <span id="page-337-1"></span>• [14.4.3 Tkivo](#page-338-2) pacijenta

## 14.4.1 Pozitivna kontrola tkiva

Prvo pregledajte pozitivnu kontrolu tkiva kako biste utvrdili da svi reagensi funkcioniraju pravilno.

Pri korištenju sustava temeljenih na DAB-u, prisutnost smeđeg (3,3' diaminobenzidin tetraklorida, DAB) reakcijskog proizvoda s ciljanim stanicama ukazuje na pozitivnu reaktivnost. Prilikom uporabe sustava na temelju kromogena crvene boje prisutnost crvenog proizvoda reakcije s ciljnim stanicama ukazuje na pozitivnu reaktivnost. Ako pozitivne kontrole tkiva ne pokažu pozitivno bojanje, rezultate s ispitnim uzorcima treba smatrati nevažećim.

## <span id="page-338-1"></span>14.4.2 Negativna kontrola tkiva

Nakon pozitivne kontrole tkiva pregledajte negativnu kontrolu tkiva kako biste provjerili specifičnost označavanja ciljanog antigena/nukleinske kiseline primarnim antitijelom/sondom.

Odsustvo specifičnog bojanja u negativnoj kontroli tkiva, potvrđuje nedostatak križne reaktivnosti antitijela/sonde na stanice/staničke komponente.

Ako dođe do specifičnog bojanja (lažno pozitivno bojanje) u negativnoj kontroli vanjskog tkiva, rezultati se trebaju smatrati nevažećim. Nespecifično bojanje, ako postoji, obično ima difuzni izgled. Sporadično bojanje vezivnog tkiva također se može primijetiti na dijelovima tkiva koji su pretjerano fiksirani formalinom. Za tumačenje rezultata bojanja upotrijebite netaknute stanice. Nekrotične ili degenerirane stanice često se nespecifično boje.

## <span id="page-338-2"></span>14.4.3 Tkivo pacijenta

Ispitajte uzorke pacijenata posljednje obojane primarnim antitijelom/sondom.

Pozitivni intenzitet bojanja treba se procijeniti u kontekstu nespecifičnog pozadinskog bojanja za negativnu kontrolu reagensa. Kao i kod bilo kojeg imunohistokemijskog ili in situ hibridizacijskog testa, negativan rezultat znači da antigen/nukleinska kiselina nije otkrivena, a ne da je antigen/nukleinska kiselina odsutna u ispitivanim tkivima.

<span id="page-338-0"></span>Ako je potrebno, upotrijebite panel antitijela kako biste identificirali lažne negativne reakcije.

## 14.5 Opća ograničenja

- <sup>l</sup> Imunohistokemijska hibridizacija i in situ hibridizacija višekoračni su dijagnostički procesi koji zahtijevaju specijaliziranu obuku za odabir odgovarajućih reagensa, odabira tkiva, fiksiranja i obrade, pripremu stakalca te interpretaciju rezultata bojanja.
- <sup>l</sup> Bojanje tkiva ovisi o rukovanju i obradi tkiva prije bojanja. Nepravilno fiksiranje, zamrzavanje, odmrzavanje, pranje, sušenje, grijanje, segmentiranje ili kontaminacija drugim tkivima ili tekućinama mogu proizvesti artefakte, hvatanje antitijela ili lažno negativne rezultate. Nedosljedni rezultati mogu biti zbog varijacija u metodama fiksiranja i uklapanja ili inherentnih nepravilnosti unutar tkiva <sup>[18](#page-340-15)</sup>.
- <sup>l</sup> Preveliko ili nepotpuno protubojanje može ugroziti pravilno tumačenje rezultata.
- Kliničko tumačenje bilo kojeg bojanja ili njegovog izostanka treba nadopuniti morfološkim ispitivanjima uz korištenje odgovarajućih kontrola i treba ga procjeniti u kontekstu kliničke povijesti bolesnika i drugih dijagnostičkih testova od strane kvalificiranog patologa.
- Tkiva osoba zaraženih virusom hepatitisa B i koja sadrže površinski antigen hepatitisa B (HbsAg), mogu pokazivati nespecifično bojanje peroksidazom iz hrena <sup>[19](#page-340-16)</sup>.
- <sup>l</sup> Neočekivane negativne reakcije u slabo diferenciranim neoplazmama mogu biti posljedica gubitka ili značajnog smanjenja ekspresije antigena ili gubitka ili mutacija(a) u genu(ima) koji kodiraju antigen. Neočekivano pozitivno bojanje tumora može biti uzrokovano ekspresijom antigena koji obično nije izražen u morfološki sličnim normalnim stanicama, ili iz ustrajnosti ili nakupljanja antigena u neoplazmi koja razvija morfološke i imunohistokemijske značajke povezane s drugom staničnom linijom (divergentna diferencijacija). Histopatološka klasifikacija tumora nije egzaktna znanost i neka izvješća iz literature o neočekivanom bojanju mogu biti kontroverzna.
- <sup>l</sup> Reagensi mogu pokazati neočekivane reakcije u prethodno neispitanim tkivima. Mogućnost neočekivanih reakcija čak i u ispitivanim skupinama tkiva ne može se potpuno eliminirati zbog biološke varijabilnosti ekspresije antigena/ciljne nukleinske kiseline u neoplazmi ili drugih patoloških tkiva. Obratite se lokalnom distributeru ili regionalnom uredu tvrtke Leica Biosystems kako biste prijavili bilo kakvu neočekivanu reakciju.

#### IHC

- <sup>l</sup> Normalni ili nonimuni serumi iz istog životinjskog izvora kao i sekundarni antiserumi korišteni u koracima blokiranja mogu uzrokovati lažno negativne ili lažno pozitivne rezultate zbog autoantitijela ili prirodnih antitijela.
- Lažno pozitivni rezultati IHC-a mogu se vidieti zbog nonimmunološkog vezivanja proteina ili supstratnih reakcijskih proizvoda. Oni također mogu biti uzrokovani aktivnošću pseudoperoksidaze (eritrociti), endogenom aktivnošću peroksidaze (citokrom C) ili endogenim biotinom (primjerice jetra, dojka, mozak, bubrezi) ovisno o vrsti imunobojanja koje se koristi <sup>[16](#page-340-17)</sup>.
- <sup>l</sup> Lažno negativni slučajevi IHC-a mogu biti posljedica različitih čimbenika, uključujući istinsko smanjenje antigena, gubitak ili strukturu promjene tijekom "dediferencijacije" tumora ili artefaktne promjene tijekom fiksiranja ili obrade. Kao i kod bilo kojeg imunohistokemijskog testa, negativan rezultat znači da antigen nije otkriven, a ne da je antigen bio odsutan u ispitivanim tkivima.

#### ISH

- Lažno pozitivni rezultati ISH-a mogu se vidjeti zbog križne reaktivnosti sonde na druge sekvence nukleinskih kiselina kao i nespecifičnog vezivanja sonde ili reagensa za detekciju prema dijelovima tkiva ili tkiva <sup>[18](#page-340-15)</sup>. Kontrole negativnog tkiva i reagensa trebaju se uključiti u ispitivanje kako bi se utvrdilo lažno pozitivno bojanje.
- DNK i RNK podložne su razgradnji djelovanjem nukleaze <sup>[8](#page-340-12),[19](#page-340-16)</sup>. Stoga je važno ispitati sondu za pozitivnu kontrolu s tkivom pacijenta u paralelnom spoju sa specifičnom sondom i tkivom pacijenta kako bi se otkrila razgradnja nukleinske kiseline. Izbor učvršćivača utječe na očuvanje nukleinskih kiselina, zbog čega se preporučuje tkivo fiksirano u 10% neutralnom puferiranom formalinu <sup>[19](#page-340-16)</sup>. Kao i kod bilo kojeg in situ hibridizacijskog testa, negativan rezultat znači da nukleinska kiselina nije otkrivena, a ne da je nukleinska kiselina odsutna u ispitivanim tkivima.

## <span id="page-340-0"></span>14.6 Reference

- <span id="page-340-2"></span><span id="page-340-1"></span>1 Coons AH et al. Imunološka svojstva antitijela koja sadrže fluorescentnu skupinu. Proc Soc Exp Biol Med 1941; 47:200-202.
- <span id="page-340-3"></span>2 Nakane PK i Pierce GB Jr. Enzimom označena antitijela: Pripreme i primjene za lokalizacije antigena. J Histochem Cytochem 1967; 14:929-931.
- 3 Elias JM, Gown AM, Nakamura RM, Wilbur DC, Herman GE, Jaffe ES, Battifora H, i Brigati J. Specijalno izvješće: Kontrola kvalitete u imunohistokemiji. Am J Clin Path 1989; 92:836.
- <span id="page-340-5"></span><span id="page-340-4"></span>4 Nadji M i Morales AR. Tehnike imunoperoksidaze: praktičan pristup dijagnosticiranju tumora. ASCP Press, Chicago. 1986.
- <span id="page-340-6"></span>5 True LD ed. Atlas dijagnostičke imunohistopatologije. Lippincott, Philadelphia.1990.
- 6 Gall JG, Pardue ML. Formiranje hibridnih molekula RNA-DNA u citološkom pripravku. Proceedings of the National Academy of the Sciences of the United States of America [Zbornik Nacionalne akademije znanosti Sjedinjenih Američkih Država]. 1969;63:378-383.
- <span id="page-340-12"></span><span id="page-340-11"></span>7 Shi S-R, Gu J i Taylor CR. Tehnike vađenja antigena: imunohistokemija i molekularna morfologija. Eaton Publishing, Natick. 2000.
- 8 Miller RT, Swanson PE i Wick MR. Fiksiranje i vađenje epitopa u dijagnostičkoj imunohistokemiji: sažeti pregled s praktičnim razmatranjima. Appl Immunohistochem Mol Morphol. Rujna 2000;8(3):228-35.
- <span id="page-340-7"></span>9 Bancroft JD i Stevens A. Teorija i praksa histoloških tehnika. 4. izdanje. Churchill Livingstone, New York. 1996.
- 10 Wolff et al. American Society of Clinical Oncology[Američka udruga za kliničku onkologiju]/College of American Pathologists [Koledž američkih patologa] Smjernice za ispitivanje receptora 2 humanog epidermalnog faktora rasta kod raka dojke. Arch Pathol Lab Med 2007; 131:18–43.
- <span id="page-340-9"></span><span id="page-340-8"></span>11 Kiernan JA. Histološke i histokemijske metode: Teorija i praksa. New York: Pergamon Press. 1981.
- <span id="page-340-14"></span><span id="page-340-10"></span>12 Sheehan DC. i Hrapchak BB. Teorija i praksa histotehnologije. St. Louis: C.V. Mosby Co. 1980.
- 13 Amandmani za poboljšanje kliničkog laboratorija 1988., Završno pravilo 57 FR 7163 28. veljače 1992.
- 14 O'Leary TJ, Edmonds P, Floyd AD, Mesa-Tejada R, Robinowitz M, Takes PA, Taylor CR. Osiguranje kvalitete za imunocitokemiju; predložene smjernice. MM4-P. National Committee for Clinical Laboratory Standards [Nacionalni odbor za kliničke laboratorijske standarde] (NCCLS). Wayne, PA. 1997;1-46.
- <span id="page-340-17"></span>15 Battifora H. Dijagnostička upotreba antitijela na keratine: pregled i imunohistokemijska usporedba sedam monoklonskih i tri poliklonska antitijela. Progress in Surg Path 6:1-15. eds. Fenoglio-Preiser C, Wolff CM, Rilke F. Field & Wood, Inc., Philadelphia.
- 16 College of American Pathologists [Koledž američkih patologa] Certifikacijski program za imunohistokemiju. Northfield IL. http://www.cap.org
- 17 Wilkinson DG. Teorija i praksa in situ hibridizacije. In: Wilkinson DG. (ed.) In situ hibridizacija Praktičan pristup. 2. izdanje. New York: Oxford University Press, 1998., str. 18 – 20.
- <span id="page-340-16"></span><span id="page-340-15"></span>18 Nadji M, Morales AR. Imunoperoksidaze, 1. dio: tehnike i zamke. Lab Med 1983; 14:767.
- 19 Omata M, Liew CT, Ashcavai M i Peters RL. Neimunološko vezanje peroksidaze iz hrena na površinski antigen hepatitisa B: mogući izvor pogreške u imunohistokemiji. Am J Clin Path 1980;73:626.
- 20 Wilkinson DG. In situ hibridizacija: Praktičan pristup. 2. izdanje. Oxford University Press, Oxford. 1998.
- <span id="page-340-13"></span>21 Weiss LM, Chen Y. Učinci različitih učvršćivača na detekciju nukleinskih kiselina iz tkiva uklopljenih u parafin in situ hibridizacijom korištenjem oligonukleotidnih sondi. Dnevnik za histokemiju i citokemiju. 1991;39(9):1237-1242.
- 22 Pontius CA, Murphy KA, Novis DA i Hansen AJ. Priručnik o sukladnosti CLIA: Osnovni vodič za klinički laboratorij. 2. izdanje. Washington, izvješće o G-2, New York. 2003.

## 15 Upravljanje sustavom (na<br>15 BOND kontroleru) BOND kontroleru)

## 15.1 BOND upravitelj sustava

## 15.1.1 Pregled

Upravitelj BOND sustava je uslužni program koji vam omogućuje jednostavan prikaz trenutačnog statusa primarnih softverskih usluga koje koristi BOND sustav, omogućuje vam da zaustavite i pokrenete pojedine usluge, kao što su Print Spooler (Usmjerivač ispisa) ili da zaustavite i pokrenete sve usluge.

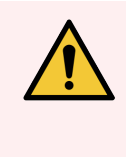

UPOZORENJE: Ne zaustavljajte niti jednu uslugu jer BOND sustav više neće ispravno raditi.

Međutim, korisnička podrška može od vas zatražiti da zaustavite i ponovo pokrenete jednu ili više usluga kao dio postupka otklanjanja poteškoća.

Da biste otvorili Upravitelj BOND sustava, pronađite ikonu Upravitelj BOND sustava 4 u područiu s obavijestima sustava Windows, a zatim kliknite ikonu.

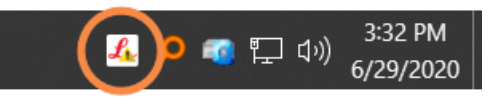

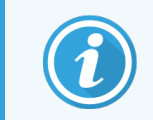

Ikona može biti skrivena iz prikaza; ako je tako, kliknite na malu strelicu prema gore kako biste je vidjeli.

Ako dođe do pogreške BOND sustava, pojavit će se poruka s obavijesti; možete kliknuti na poruku kako biste je sakrili. Da biste sakrili prozor Upravitelj BOND sustava, ponovno kliknite ikonu u području obavijesti sustava Windows.

### 15.1.2 Prozor upravitelja sustava BOND

Slika 15–1: Prozor upravitelja sustava BOND

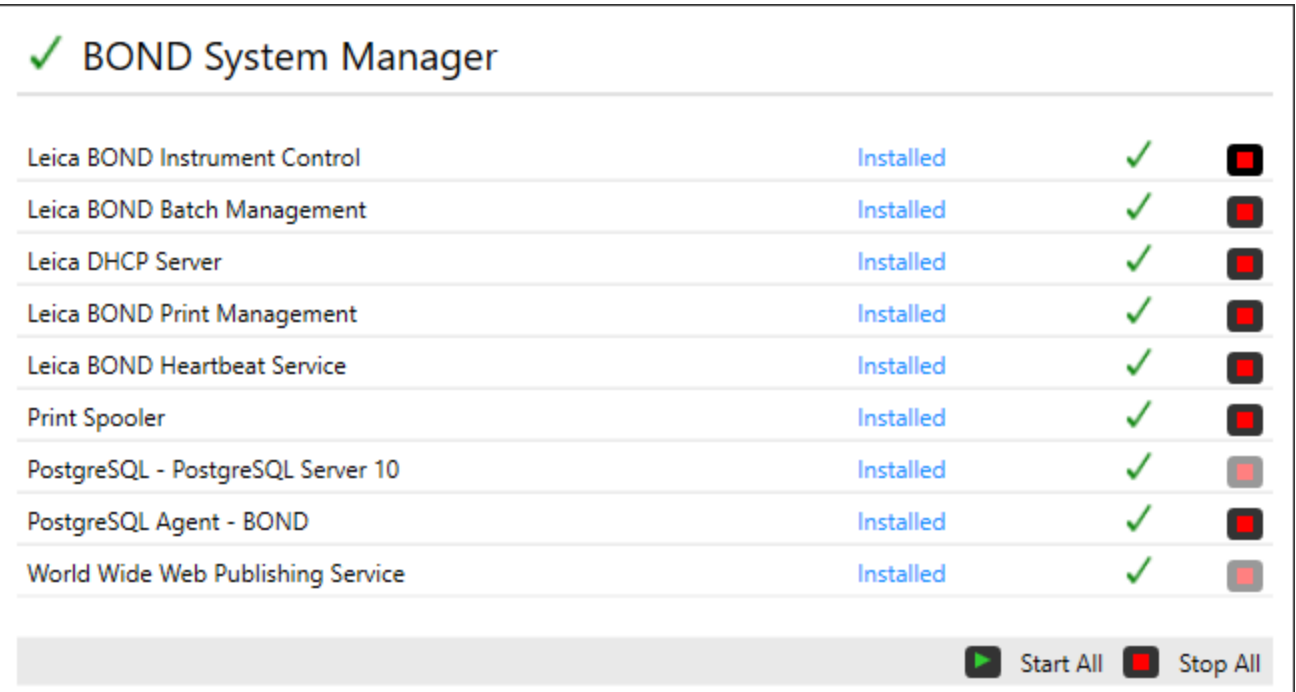

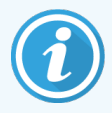

Ako postoji pogreška BOND sustava, ikona upravitelja BOND sustava <a>a ažurira se kako bi označila vrstu pogreške koja se dogodila:

- $\mathcal{L}_k$  neke ili više usluga su se zaustavile ( $\bigoplus$  se također pojavljuje u gornjem lijevom kutu zaslona Upravitelj BOND sustava)
- l  $\frac{1}{2}$  nije moguće povezati se sa sustavom BOND ( $\bullet$  se također pojavljuje u gornjem lijevom kutu zaslona Upravitelj BOND sustava)

Kod BOND-ADVANCE ugradnje ovo najvjerojatnije znači sljedeće:

- Kontroler je isključen; ili
- Mreža kompjuterskog terminala je isključena; ili
- **·** Prekidač mreže kompjuterskog terminala je isključen.
- L BOND upravitelj sustava nije dostupan (  $\bullet$  se također pojavljuje u gornjem lijevom kutu zaslona Upravitelj BOND sustava)

## 15.1.3 Zaustavljanje usluga

Da biste zaustavili pojedinačnu uslugu, kliknite crveni gumb Stop desno od naziva usluge. Ili, kako biste zaustavili sve usluge, kliknite gumb Stop All (Zaustavi sve) ispod popisa usluga.

Pojavit će se skočni dijaloški okvir u kojem se traži da potvrdite da želite zaustaviti usluge. Kliknite Yes (Da) da biste nastavili ili No (Ne) za otkazivanje.

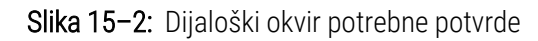

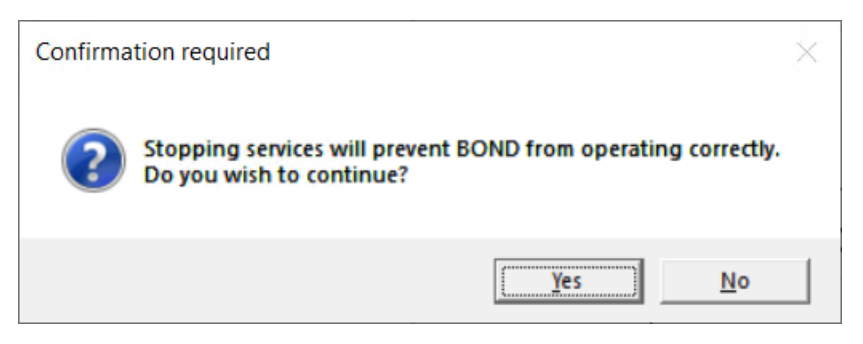

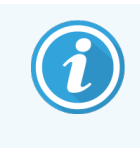

Neke usluge ne mogu se zaustaviti (PostgresSQL – PostgresSQL Server i World Wide Web Publishing Service), jer se Upravitelj BOND sustava na njih oslanja kako bi funkcionirao; njihovi gumbi za zaustavljanje stoga su onemogućeni.

## 15.1.4 Usluge pokretanja

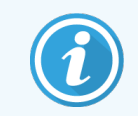

U većini slučajeva, nakon zaustavljanja usluge BOND softver će se automatski ponovo pokrenuti za nekoliko minuta.

Ako BOND sustav ne radi kako ste očekivali i otkrijete da je jedna ili više usluga zaustavljena, pomoću Upravitelja BOND sustava možete pokrenuti zaustavljene usluge.

Da biste pokrenuli pojedinačnu uslugu, kliknite zeleni gumb Start desno od naziva usluge. Ili, kako biste pokrenuli sve usluge, kliknite gumb Start All (Pokreni sve) ispod popisa usluga.

Slika 15–3: Upravitelj BOND sustava prikazuje trokut upozorenja (uluga Print Spooler (Usmjerivač ispisa) zaustavljena)

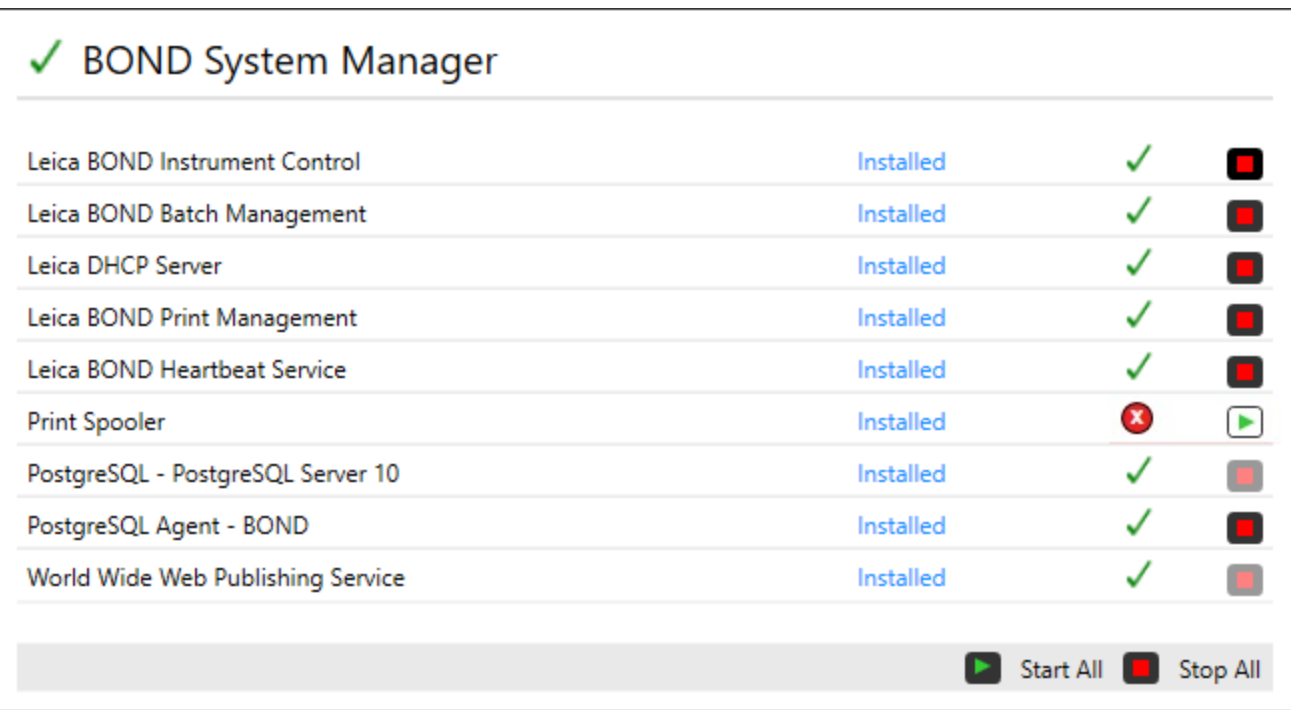

## 15.2 Redundantnost tvrdog diska

Svi BOND kontroleri i priključci uključuju redundantnost tvrdog diska, kako bi se BOND sustav zaštitio u slučaju kvara tvrdog diska. Sustav zaštite kontinuirano prati tvrde diskove sustava, a ikona u području obavijesti sustava Windows pokazuje trenutačno stanje.

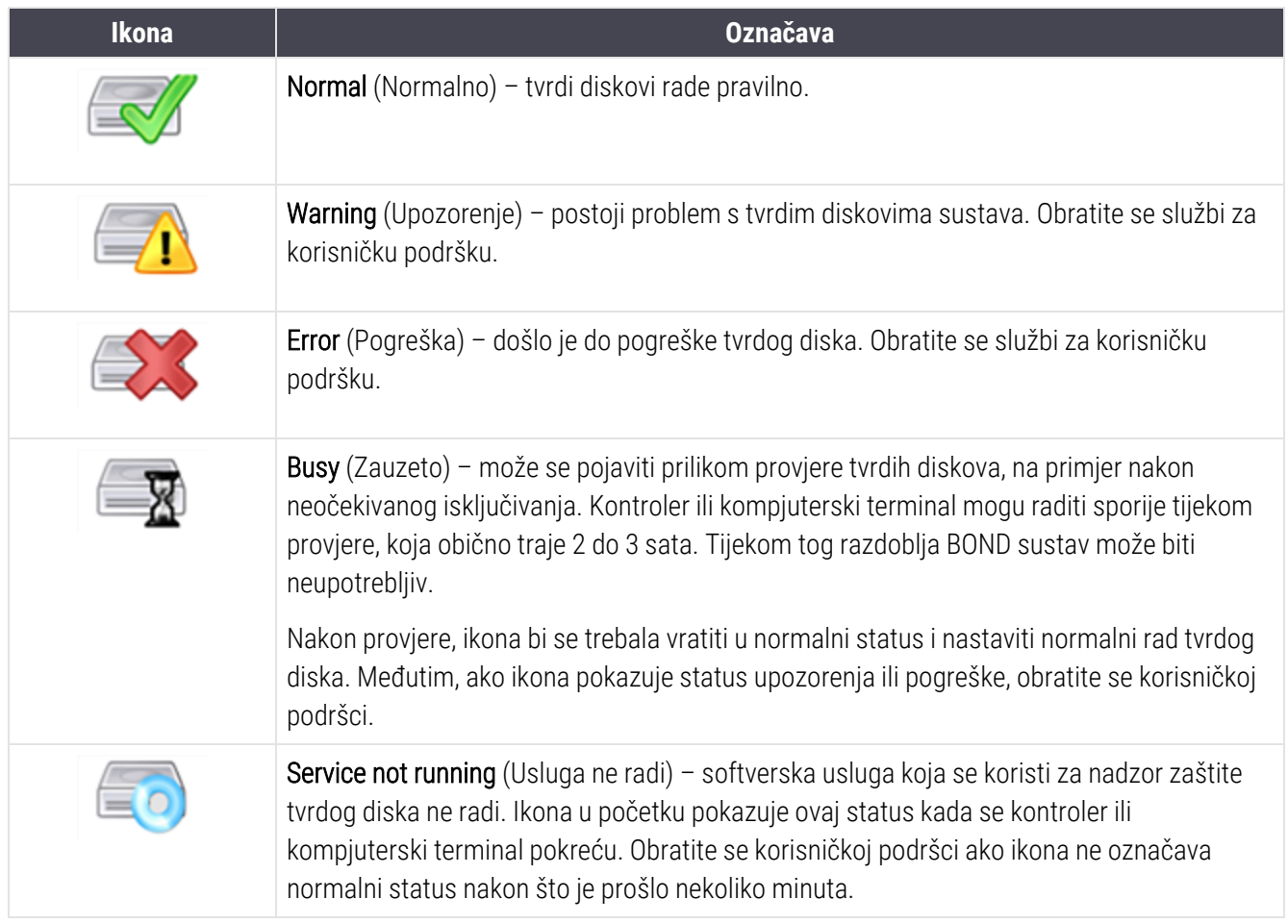

# BOND-ADVANCE Operacije

## 16.1 Ponovno pokretanje BOND-ADVANCE sustava

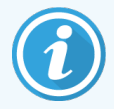

Ovaj postupak trebate provesti samo ako:

- vas je na to uputila Leica Biosystems korisnička podrška ili
- se pripremate za planirani nestanak struje.

Pomoću sljedeće metode ponovo pokrenite cijeli BOND sustav:

- 1 Osigurajte da su svi moduli obrade u praznom hodu (odnosno, da posudice za stakalce nisu zaključane).
- 2 Isključite sve module obrade.
- 3 Isključite sve kompjuterske terminale (kliknite Start (Pokreni) > Shut down (Isključi)).
- 4 Isključite sekundarni kontroler (ako postoji) kratkim pritiskom na gumb za uključivanje (pogledajte primjer u nastavku).
- 5 Isključite primarni kontroler kratkim pritiskom na gumb za uključivanje (pogledajte Slika [16–1\)](#page-347-0).

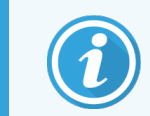

Gumb za uključivanje može se postaviti iza uklonjivog prednjeg poklopca kontrolera, koji se može zaključati. U tom slučaju trebate prvo nabaviti ključ iz dodijeljenog držača ključa.

Promatrajte zaslon na nadzornoj ploči dok se isključuje, jer će možda biti potrebno još jednom pritisnuti gumb za uključivanje ako se postupak isključivanja zaustavi na zaslonu za prijavu u sustav Windows. Ako se to dogodi, pričekajte najmanje 90 sekundi i zatim kratko ponovno pritisnite gumb za uključivanje.

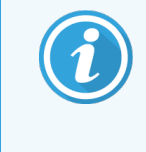

Kada ponovo pritisnete gumb za uključivanje, kontroler će se početi isključivati. Ne držite dulje od 2 sekunde jer to može uzrokovati "vraćanje na tvorničke postavke" i trenutačno isključivanje kontrolera. Isključenje kontrolera može potrajati do 45 sekundi (lampica gumba za iskliučivanie se gasi).

6 Pričekajte 2 minute a zatim uključite primarni kontroler.

Ako se pojavi prozor "Shutdown event tracker" (Isključivanje praćenja događaja), zatvorite ga odabirom opcije Cancel (Otkaži) ili pritiskom na <Esc> gumb.

- 7 Pričekajte 30 sekundi i zatim uključite sekundarni kontroler (ako postoji).
- 8 Nakon što su kontroleri potpuno ponovo pokrenuti, uključite sve kompjuterske terminale.
- 9 Uključite sve module obrade.
- 10 Prijavite se na svaki kompjuterski terminal.

<span id="page-347-0"></span>Slika 16–1: Mjesto gumba za uključivanje na prednjoj ploči kontrolera (prikazano sa skinutim poklopcem)

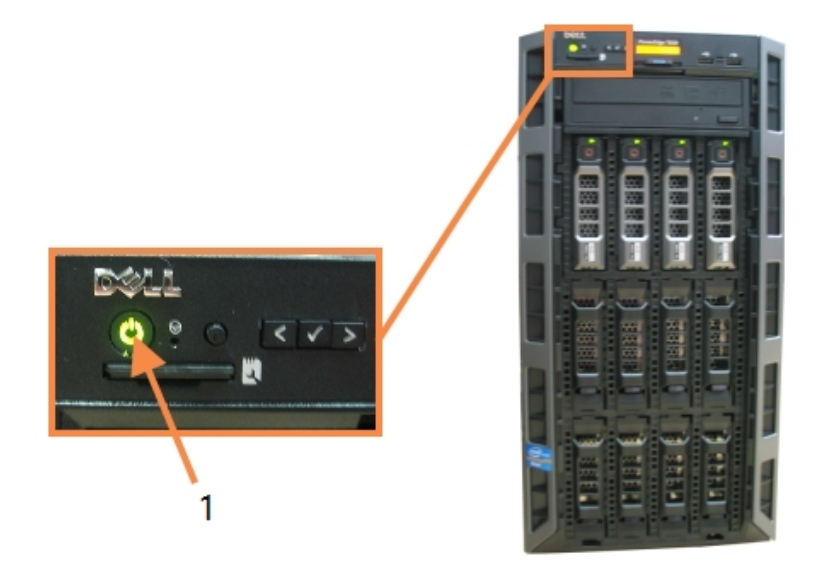

#### Legenda

1 Gumb za uključivanje

## 16.2 Prebacivanje na sekundarni kontroler

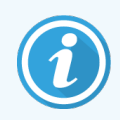

Ove se upute odnose samo na BOND-ADVANCE sustave koji sadrže sekundarni (pomoćni) kontroler. Ovaj postupak trebate provesti samo ako:

- vas je na to uputila Leica Biosystems korisnička podrška ili
- primarni kontroler nije operativan.

Sekundarni kontroler tada će raditi u samostalnom načinu rada, a vaš sustav više neće imati mogućnost suvišne sigurnosne kopije. Međutim, nakon što dovršite ovaj postupak, sustav BOND nastavit će s uobičajenom obradom.

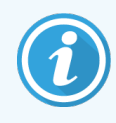

Tijekom postupka prebacivanja podaci iz posljednjih 5 minuta obrade mogu biti izgubljeni. Isto tako, sve poruke LIS-a koje su poslane tijekom postupka prebacivanja mogu se izgubiti. Stoga, nakon što je prebacivanje uspjelo, provjerite nedostaju li neka stakalca. U tom slučaju ponovo pošaljite podatke o stakalcu putem LIS-a ili ručno stvorite nedostajuća stakalca u BOND.

- 1 Zatvori sve instance kliničkih i administracijskih klijenata na svim BOND-ADVANCE kompjuterskim terminalima.
- 2 Mrežni kabel kompjuterskog terminala odspojite iz ulaza označenog s T1 ili T2 na primarnom kontroleru, a zatim ponovo priključite kabel na isti ulaz na sekundarnom kontroleru.

<span id="page-348-0"></span>Pogledajte Slika [16–2](#page-348-0).

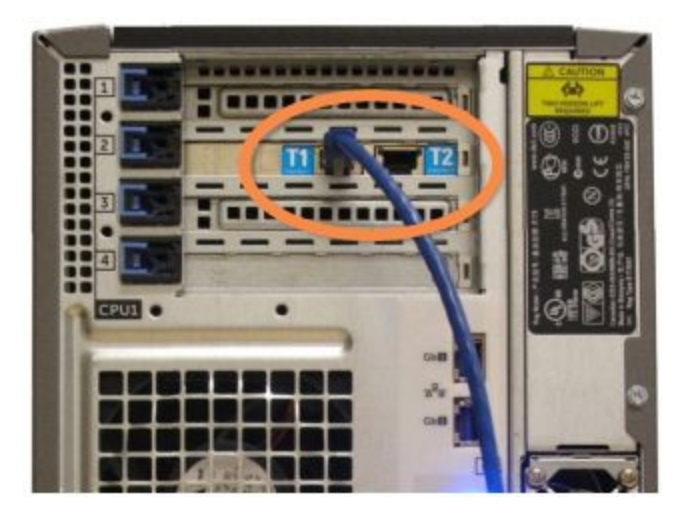

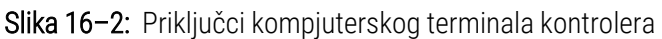

3 Mrežni kabel modula obrade odspojite iz ulaza označenog s I1 ili I2 na primarnom kontroleru, a zatim ponovo priključite kabel na isti ulaz na sekundarnom kontroleru.

<span id="page-348-1"></span>Pogledajte Slika [16–3](#page-348-1).

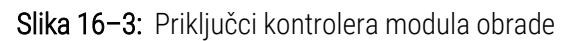

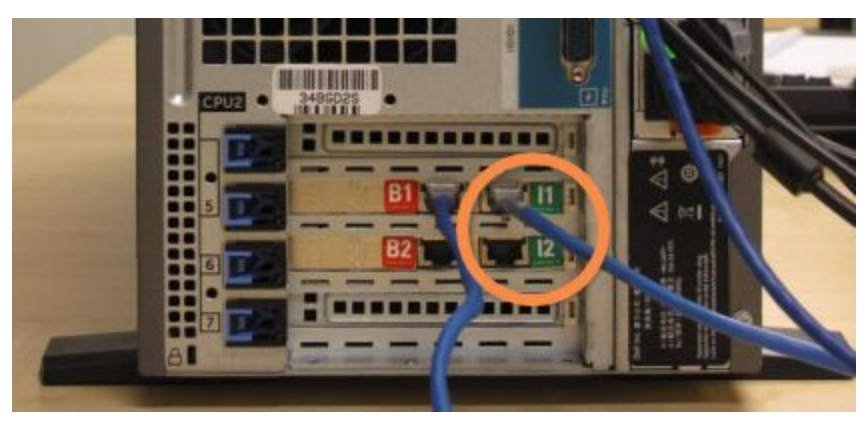

4 Odspojite kabel za mrežne mostove iz priključka B1 ili B2 na primarnom kontroleru.

#### <span id="page-349-0"></span>Pogledajte Slika [16–4](#page-349-0).

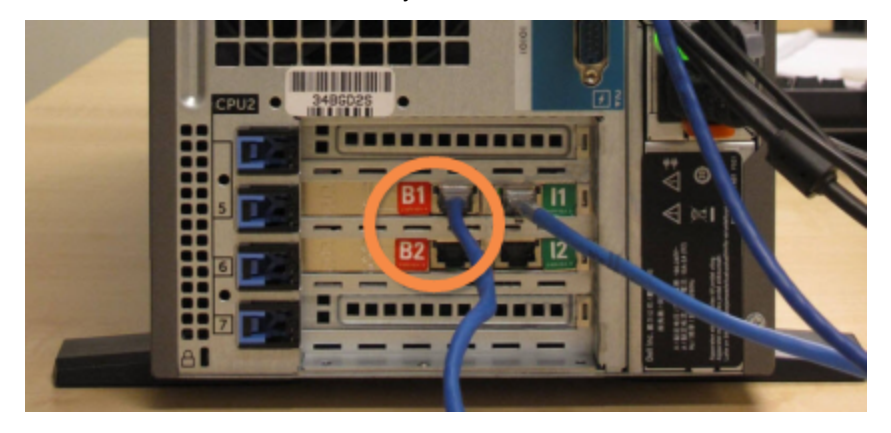

Slika 16–4: Priključci za most kontrolera

5 Ako postoji Ethernet kabel (koji se koristi za LIS povezivost) u priključku Gb(1) ili Gb(2) na primarnom kontroleru, odspojite, a zatim ponovno spojite taj kabel na isti ulaz na sekundarnom kontroleru.

<span id="page-349-1"></span>Pogledajte Slika [16–5](#page-349-1).

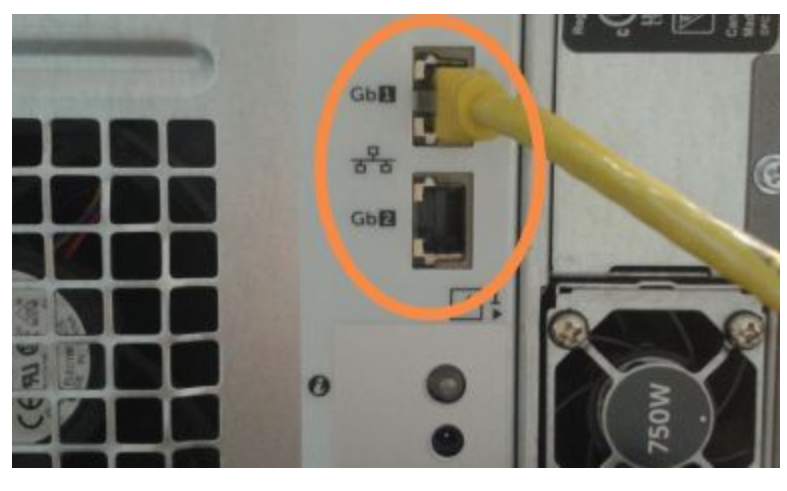

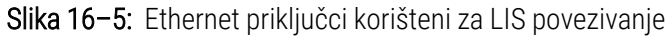

BOND-ADVANCE sustav otkriva da ste povezali mrežne kabele sa sekundarnim kontrolerom i prikazuje dijaloški okvir za potvrdu na svim kompjuterskim terminalima.

<span id="page-350-0"></span>Pogledajte Slika [16–6](#page-350-0).

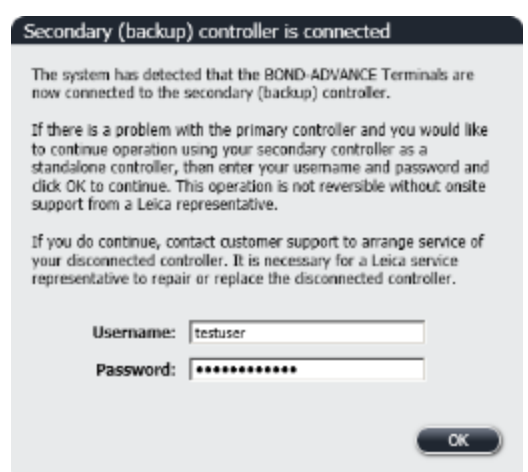

Slika 16–6: Dijaloški okvir – sekundarni (rezervni) kontroler spojen

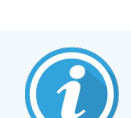

Prebacivanje nije reverzibilno bez potpore na licu mjesta od predstavnika tvrtke Leica Biosystems.

- 6 Da biste potvrdili da želite nastaviti s prebacivanjem:
	- a unesite svoje korisničko ime i lozinku u navedena polja.
	- b Kliknite OK (U REDU) za potvrdu.

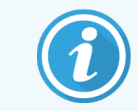

Ako drugi korisnik odluči nastaviti s prebacivanjem prije nego što to vi učinite, gornji dijaloški okvir će nestati.

- 7 Nakon potvrde prebacivanja, isključite primarni kontroler.
- <span id="page-350-1"></span>8 Pričekajte dok sustav ne prikaže obavijest da je pretvorba u samostalno uspjela (pogledajte Slika 16-7), a zatim ponovo pokrenite kliničkog klijenta i prijavite se u sustav kao obično.

Slika 16–7: Dijaloški okvir – pretvaranje u samostalno uspjelo

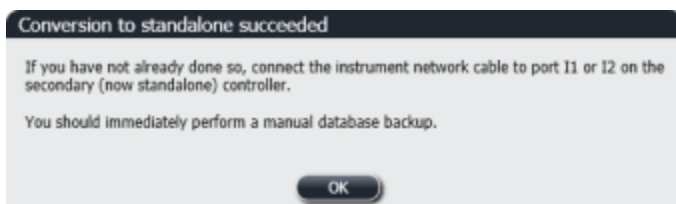

9 Odmah otvorite administracijski klijent i ručno napravite sigurnosnu kopiju baze podataka. Pogledajte [10.5.1 Postavke](#page-248-0) laboratorija.

Nakon prebacivanja na sekundarni kontroler, status svih stakalca i modula obrade trebao bi se automatski ažurirati kako bi odražavao najnoviji status sustava. Međutim, ako je bilo koja obrada dovršena dok su moduli obrade bili odspojeni s kontrolera, status obrade i dalje će se prikazivati kao In Progress (U tijeku). U tom slučaju morate otključati zahvaćenu posudicu za stakalce kako biste ažurirali status sklopa za bojanje stakalca.

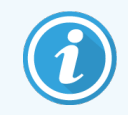

Obratite se službi za korisničku podršku kako biste dogovorili servisiranje isključenog kontrolera. Potrebno je da predstavnik Leica Biosystems servisa popravi ili zamijeni isključeni kontroler.

## 17 Zamjena pisača za<br>17 naljepnice stakalca naljepnice stakalca

## 17.1 Zamijenite pisač Cognitive Cxi na sustavu s jednim mjestom

Upotrijebite sljedeći postupak da biste zamijenili Cognitive pisač novim Cognitive pisačem.

- 1 Isključite prekidač za napajanje na bočnoj strani starog pisača.
- 2 Odvojite USB kabel i kabel napajanja iz stražnjeg dijela starog pisača.
- 3 Spojite USB kabel i kabel napajanja na novi pisač.
- 4 Uključite prekidač za napajanje sa strane novog pisača.

Na zaslonu BOND kontrolera prikazuje se poruka u području za obavijesti (donji desni kut) radne površine da je pisač pronađen.

- 5 Idite na: Windows Start > Devices and Printers (Uređaji i pisači) i pronađite novododani pisač.
- 6 Kliknite desnom tipkom miša na ovaj pisač i odaberite Properties (Svojstva), a zatim kopirajte naziv pisača.
- 7 Otvorite zaslon administracijskog klijenta, Hardware configuration (Konfiguracija hardvera), karticu Slide labelers (Uređaji za označavanje stakalca) kako je opisano u [10.6.3 Uređaji](#page-257-0) za označavanje stakalca. Odaberite stari pisač koji ste zamijenili.
- 8 Zalijepite (prepišite postojeći naziv) u polje Printer name (Naziv pisača) tako da postane, na primjer, "Cognitive Cxi 2 inch 300 DPI TT (Copy 1)".
- 9 Kliknite Save (Spremi).
- 10 Ispišite testnu naljepnicu da biste potvrdili rad pisača.

## 17.2 Zamjenite pisač Cognitive Cxi na BOND-ADVANCE sustavu

Potrebno je postaviti statičku IP adresu novog pisača na istu vrijednost kao i stari pisač prije povezivanja novog pisača sa BOND-ADVANCE sustavom.

IP adrese za pisače počinju od 192.168.5.101. Samo je zadnja znamenka različita za svaki pisač. Na primjer, IP adresa pisača za pisač 2 je 192.168.5.102.

Postupci u nastavku objašnjavaju kako pronaći statičku IP adresu starog pisača i kako postaviti tu vrijednost na novom pisaču.

#### Prednji poklopac kognitivnog pisača

<span id="page-353-0"></span>Slika [17–1](#page-353-0) prikazuje tipkovnicu i LCD zaslon na pisaču Cognitive Cxi.

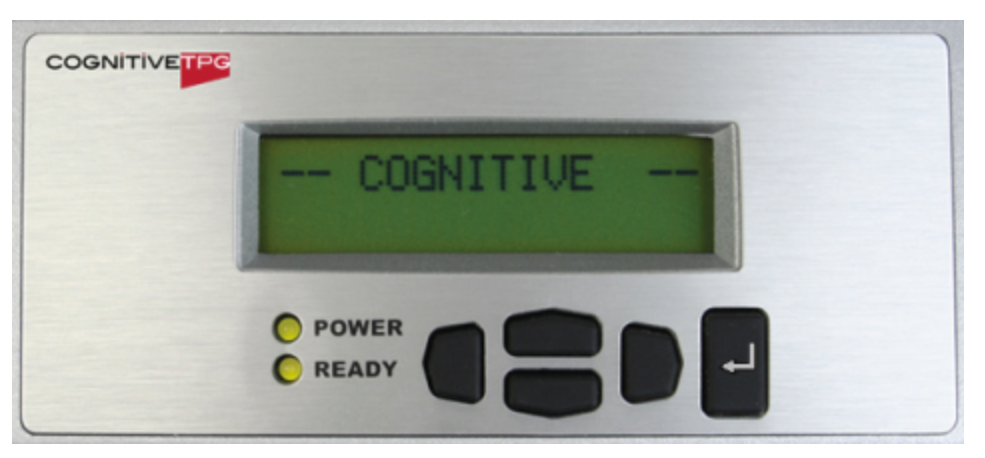

Slika 17–1: LCD zaslon i tipkovnica pisača Cognitive

#### Pročitajte IP adresu starog pisača

Izvedite sljedeći postupak na starom pisaču da biste otkrili IP adresu koju ćete koristiti s novim pisačem:

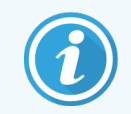

Ako iz bilo kojeg razloga ne možete koristiti zaslon na starom pisaču, upotrijebite postupak [Pronađite](#page-355-0) IP [adresu](#page-355-0) pisača da pronađete IP adresu na kontroleru.

1 Pritisnite .

Na zaslonu se prikazuje Main Menu: Language Menu (Glavni izbornik: Izbornik jezika).

- 2 Pritisnite za prikaz opcije Printer Setup (Podešavanje pisača).
- 3 Pritisnite **za prikaz opcije Printer Setup: Comm. Menu** (Podešavanje pisača: Comm. izbornik).
- 4 Pritisnite za prikaz Comm. Menu: Timeout (Comm. izbornik: Vremensko ograničenje).
- 5 Pritisnite dvaput za prikaz Ethernet.
- 6 Pritisnite .

Na zaslonu se prikazuje Ethernet - DHCP

7 Pritisnite .

Na zaslonu se prikazuje DHCP off (DHCP isključen). (Ako prikazuje DHCP On (DHCP uključen), pritisnite za promjenu vrijednosti.)

8 Pritisnite

Na zaslonu se prikazuje poruka: Value has been set (Vrijednost je postavljena).

- 9 Pritisnite za prikaz Set Static IP (Postavi statički IP).
- 10 Pritisnite za prikaz trenutačnih postavki.
- 11 Zabilježite statičku IP adresu.
- <span id="page-354-0"></span>12 Isključite napajanje ovog pisača i odspojite ga iz napajanja i iz mreže.

#### Postavljanje IP adrese pisača

Provedite postupak u nastavku da biste postavili novi pisač na ispravnu statičku IP adresu.

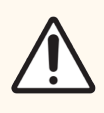

OPREZ: Ne spajajte novi pisač na BOND mrežu dok ne provedete postupak u nastavku.

- 1 Spojite novi pisač na izvor napajanja i uključite prekidač za napajanje s bočne strane pisača.
- 2 Pritisnite .

Na zaslonu se prikazuje Main Menu: Language Menu (Glavni izbornik: Izbornik jezika).

- 3 Pritisnite za prikaz opcije Printer Setup (Podešavanje pisača).
- 4 Pritisnite za prikaz opcije Printer Setup: Comm. Menu (Podešavanje pisača: Comm. izbornik).
- 5 Pritisnite za prikaz Comm. Menu: Timeout (Comm. izbornik: Vremensko ograničenje).
- 6 Pritisnite dvaput za prikaz Ethernet.
- 7 Pritisnite .

Na zaslonu se prikazuje Ethernet - DHCP.

8 Pritisnite

Na zaslonu se prikazuje DHCP off (DHCP isključen). (Ako prikazuje DHCP On (DHCP uključen), pritisnite za promjenu vrijednosti.)

9 Pritisnite

Na zaslonu se prikazuje poruka: Value has been set (Vrijednost je postavljena).

- 10 Pritisnite za prikaz Set Static IP (Postavi statički IP).
- 11 Pritisnite za prikaz trenutačnih postavki.
- 12 Unesite IP adresu koju ste zabilježili sa starog pisača. Upotrijebite lijevu i desnu tipku za pomicanje pokazivača lijevo ili desno, te pomoću tipki za pomicanje gore i dolje promijenite vrijednost.
- 13 Pritisnite

Na zaslonu se prikazuje poruka: Value has been set (Vrijednost je postavljena).

- 14 Pritisnite nekoliko puta za povratak na glavni -- COGNITIVE -- zaslon.
- 15 Pritisnite prekidač za napajanje na bočnoj strani pisača u položaj OFF (Isključeno). Zatim ga vratite u položaj ON (uključeno).
- 16 Spojite Ethernet kabel na novi pisač da biste ga povezali na BOND mrežu.

#### Slika 17–2: Ethernet priključak

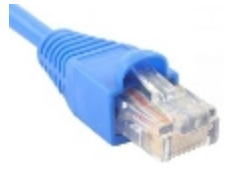

<span id="page-355-0"></span>17 Otvorite administracijski klijent i ispišite probnu naljepnicu.

#### Pronađite IP adresu pisača

Ako nije moguće očitati IP adresu na starom pisaču, upotrijebite sljedeći postupak kako biste odredili IP adresu novog pisača.

- 1 Prijavite se na BOND-ADVANCE kontroler kao BONDDashboard.
- 2 Pritisnite tipku logotipa Windows  $+ M$  da bi se zaslon nadzorne ploče minimizirao.
- 3 Na programskoj traci sustava Windows kliknite gumb Start (Početak) i odaberite Devices and Printers (Uređaji i pisači).

<span id="page-356-0"></span>4 Desnom tipkom miša kliknite odgovarajuću ikonu Cognitive printer (Cognitive pisač) i odaberite Printer Properties (Svojstva pisača) u skočnom izborniku kako je prikazano u Slika 17-3.

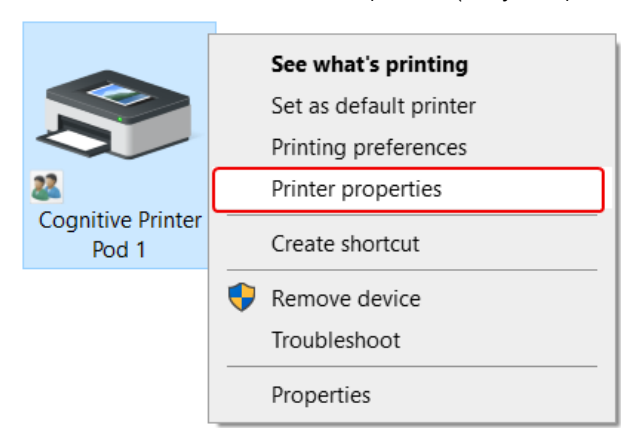

Slika 17–3: Odaberite Printer Properties (Svojstva pisača)

Sustav prikazuje dijaloški okvir Properties (Svojstva).

5 Odaberite karticu Ports (Priključci).

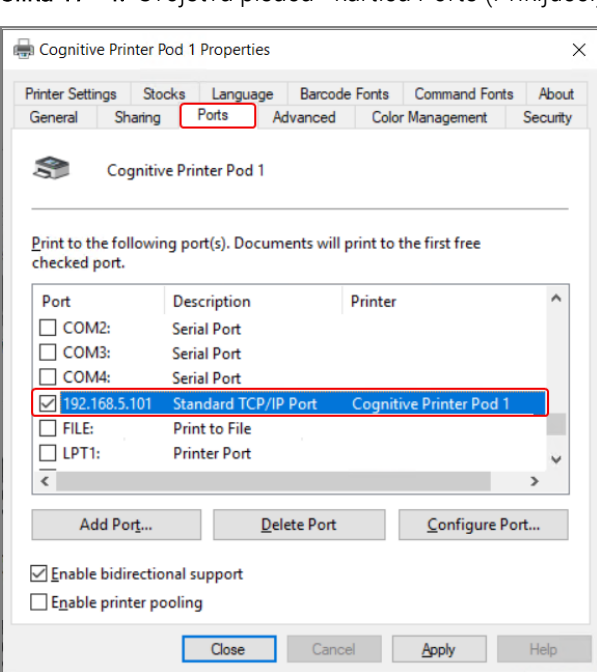

Slika 17–4: Svojstva pisača - kartica Ports (Priključci)

- 6 Zabilježite IP adresu u stupac Port (Priključak) za odabrani pisač. (Možda ćete morati proširiti stupac Port (Priključak) povlačenjem granice stupca.)
- 7 Kliknite Cancel (Odustani) kako biste zatvorili dijaloški okvir.
- 8 Zatvorite prozor Devices and Printers (Uređaji i pisači).
- 9 Pritisnite Alt+Tab za prikaz BOND upravljačke ploče
- 10 Koristite IP adresu iz 6. koraka da obavite postupak na [Postavljanje](#page-354-0) IP adrese pisača.

## 17.3 Zamijenite pisač Zebra pisačem Cognitive Cxi na sustavu s jednim mjestom

Upotrijebite sljedeći postupak da biste zamijenili pisač Zebra TLP 3842 ili GX430t pisačem Cognitive Cxi.

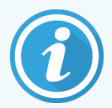

Ako je pisač Zebra povezan pomoću "paralelnog" kabela, možete ga odvojiti od BOND kontrolera. Potreban vam je USB kabel da biste povezali Cognitive pisač s BOND kontrolerom.

- 1 Isključite prekidač za napajanje na stražnjoj strani Zebra pisača.
- 2 Odvojite paralelni ili USB kabel i kabel napajanja iz stražnjeg dijela pisača.
- 3 Odspojite napajanje pisača Zebra iz mrežnog napajanja.
- 4 Spojite napajanje pisača Cognitive na mrežno napajanje.
- 5 Spojite USB kabel i kabel napajanja na Cognitive pisač.
- 6 Uključite prekidač za napajanje sa strane pisača.

Na zaslonu BOND kontrolera prikazuje se poruka u području za obavijesti (donji desni kut) radne površine da je pisač pronađen.

- 7 Na programskoj traci sustava Windows kliknite gumb Start (Početak) i odaberite Devices and Printers (Uređaji i pisači).
- 8 Potvrdite da pisač ima oznaku "Cognitive Cxi 2 inch 300 DPI TT".
- 9 Prijavite se u BOND administracijski klijent.
- 10 Otvorite zaslon Hardware (Hardver), kartica Slide labelers (Uređaj za označavanje stakalca).
- 11 Kliknite Add printer (Dodaj pisač) (u donjem lijevom kutu zaslona).
- 12 Na desnom panelu na zaslonu unesite:
	- Display name (Naziv zaslona): upotrijebite naziv pisača: Cognitive Cxi 2 inch 300 DPI TT
	- **· Printer name** (Naziv pisača): isti naziv ponovo
	- Host name (Naziv glavnog računala): ostavite ovo polje prazno.
	- **· Printer type** (Vrsta pisača): odaberite model pisača: Cognitive Cxi
- 13 Kliknite Save (Spremi).
- 14 Na popisu kliknite desnom tipkom miša na pisač Zebra.
- 15 Iz skočnog prozora odaberite Delete (Izbriši).
- 16 Sustav prikazuje poruku: "Are you sure you want to delete the printer?" (Želite li zaista izbrisati pisač?)
- 17 Kliknite Yes (Da).

## 18 Specifikacije

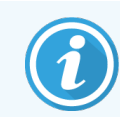

Ovaj se članak ne primjenjuje na BOND-PRIME modul obrade. Pogledajte zaseban BOND-PRIME korisnički priručnik.

- [18.1 Specifikacije](#page-358-0) sustava
- **·** 18.2 Fizičke [specifikacije](#page-359-0)
- <sup>l</sup> [18.3 Zahtjevi](#page-359-1) za električno napajanje i UPS napajanje
- [18.4 Specifikacije](#page-360-0) okoliša
- [18.5 Radni](#page-360-1) podaci
- [18.6 Mikroskopska](#page-361-0) stakalca
- <span id="page-358-0"></span>• [18.7 Prijevoz](#page-362-0) i skladištenje

## 18.1 Specifikacije sustava

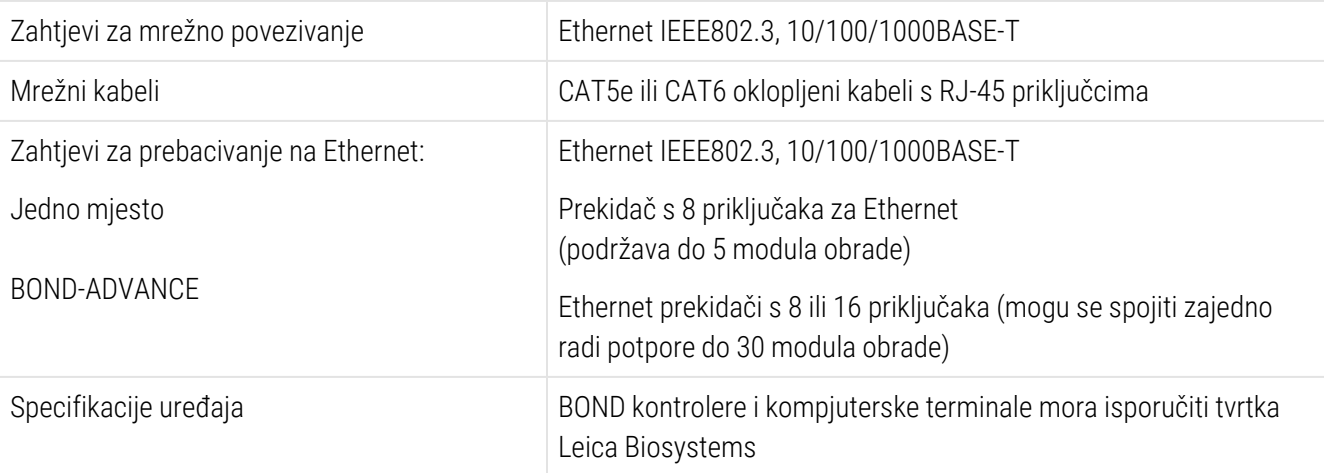

## <span id="page-359-0"></span>18.2 Fizičke specifikacije

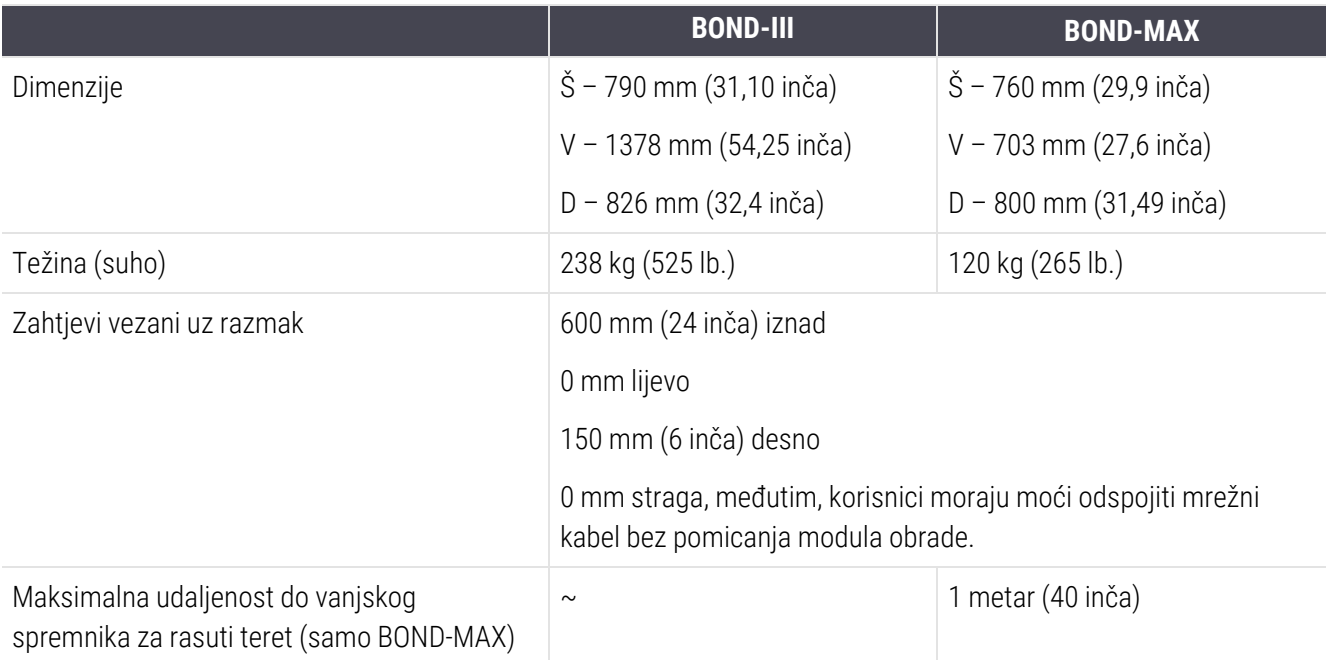

## <span id="page-359-1"></span>18.3 Zahtjevi za električno napajanje i UPS napajanje

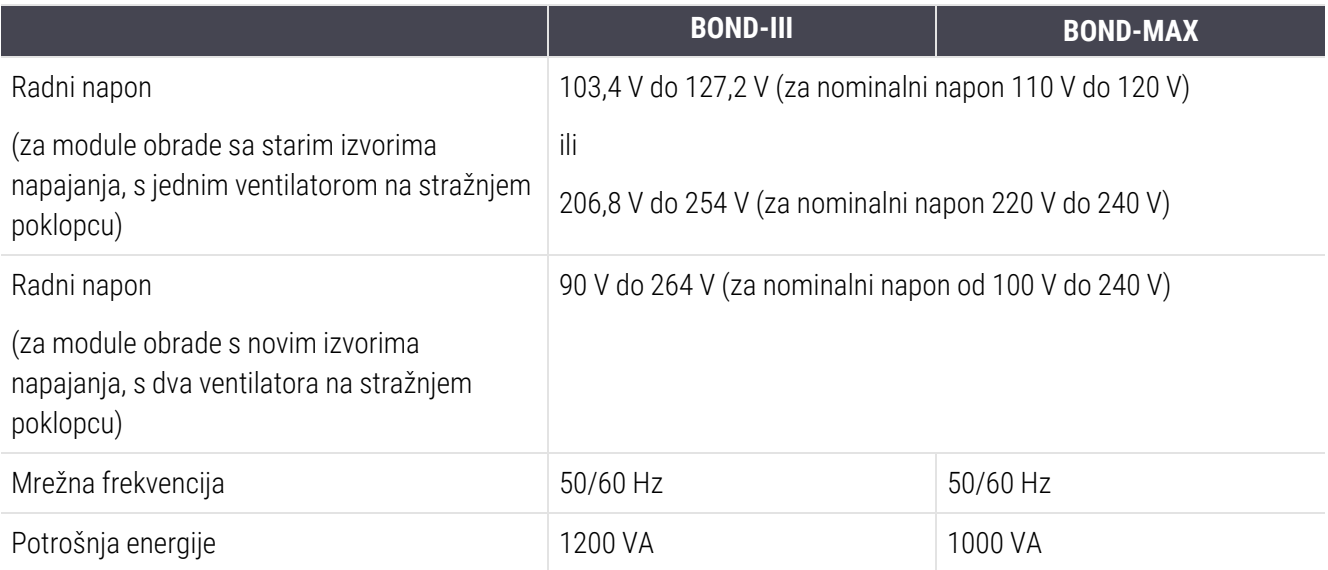
# <span id="page-360-0"></span>18.4 Specifikacije okoliša

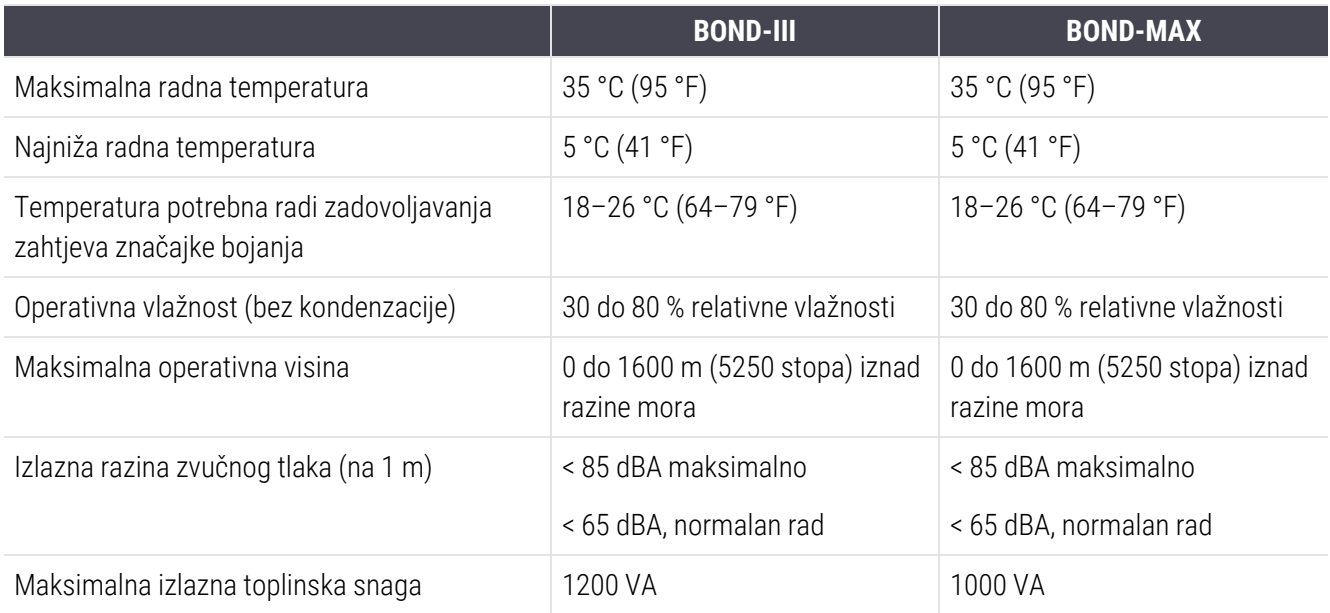

# 18.5 Radni podaci

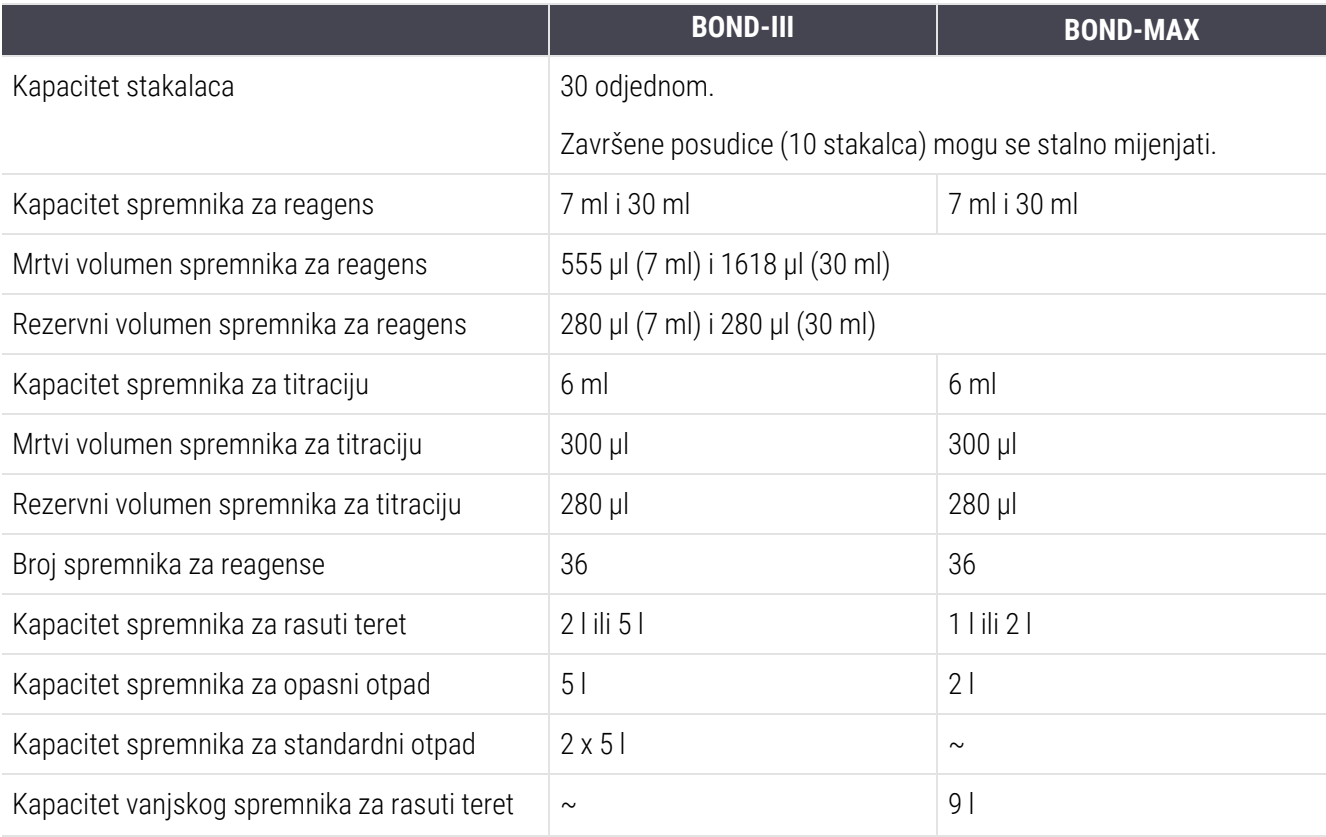

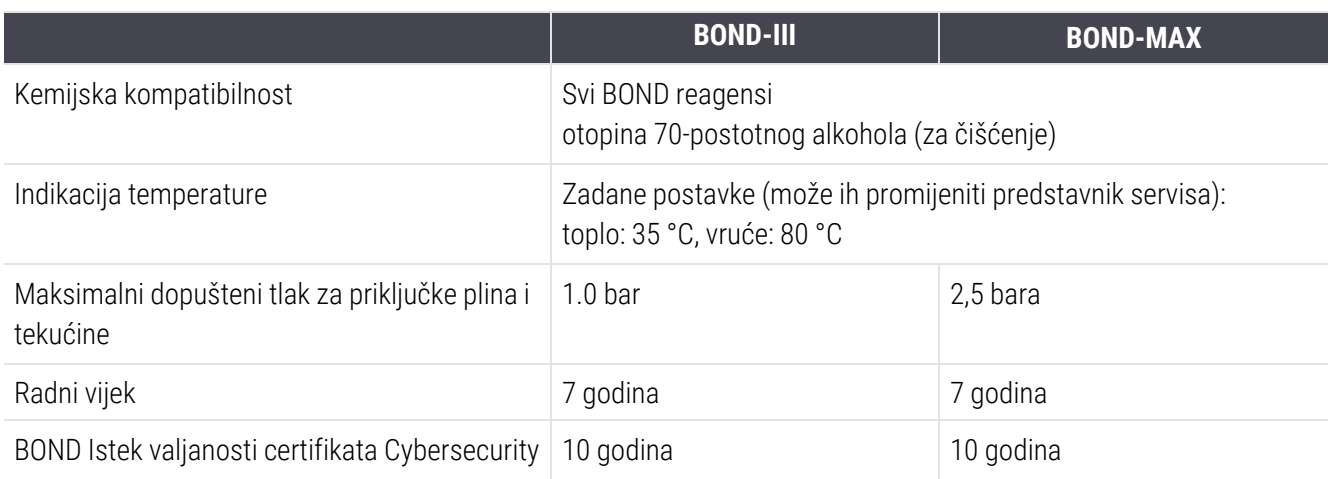

## 18.6 Mikroskopska stakalca

<span id="page-361-0"></span>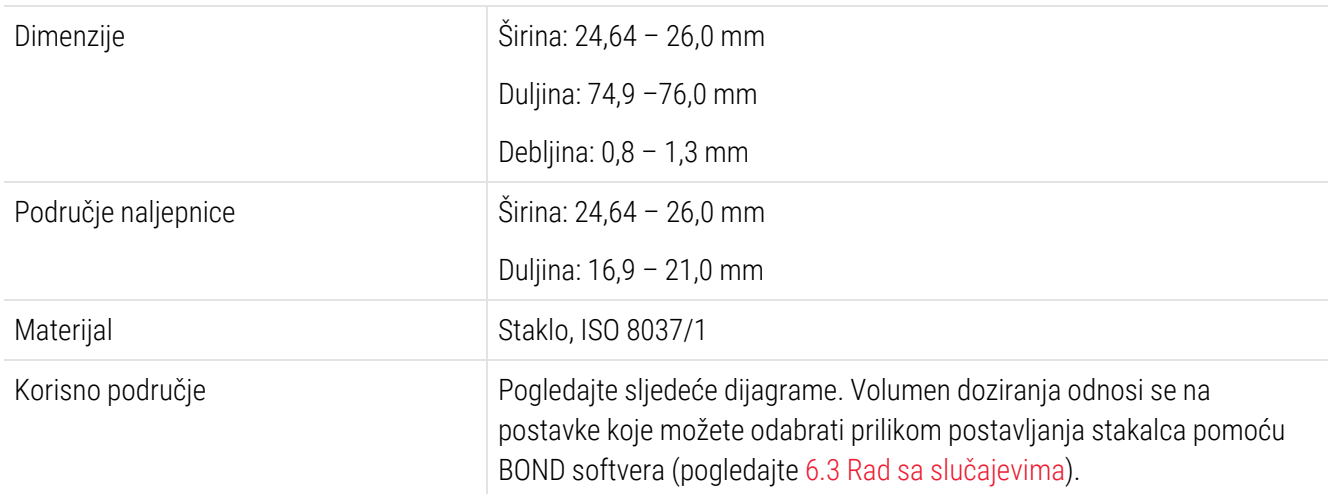

#### Slika 18–1: Korisna područja stakalca za BOND module obrade

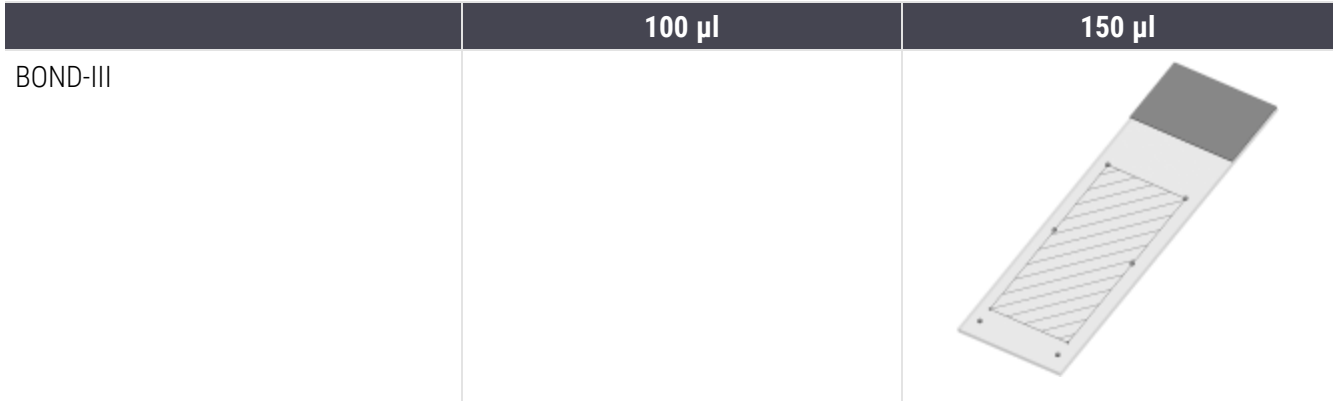

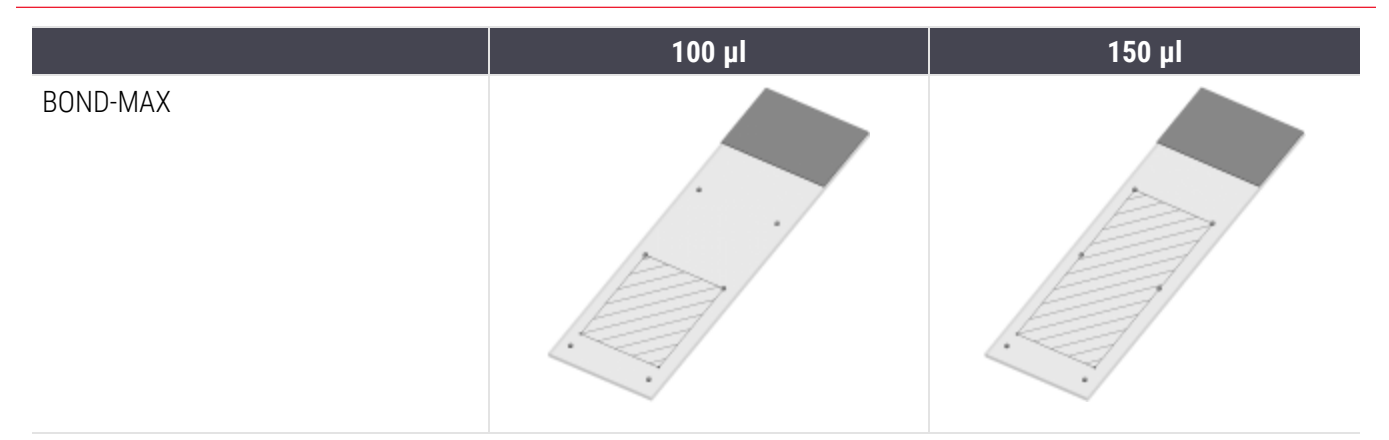

# 18.7 Prijevoz i skladištenje

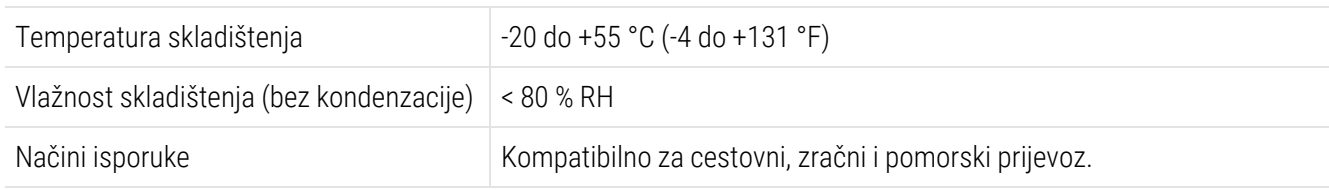

<span id="page-362-0"></span>Imajte na umu da se gore navedene informacije odnose samo za zapakirane module obrade.

Pogledajte [18.4 Specifikacije](#page-360-0) okoliša za raspakirane module obrade.

# Indeks

# A

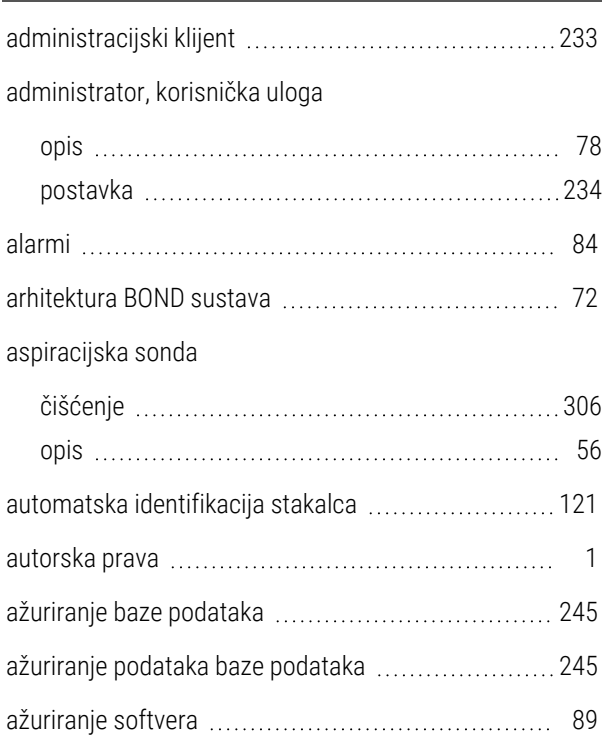

### B

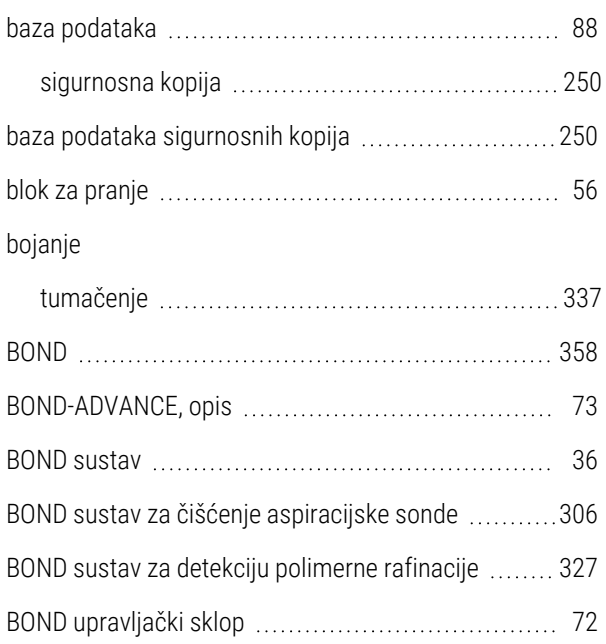

#### brisanje

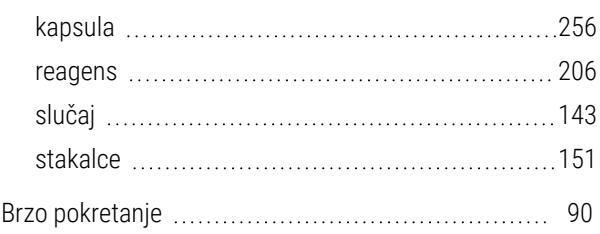

### C

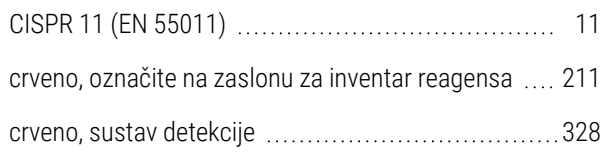

# Č

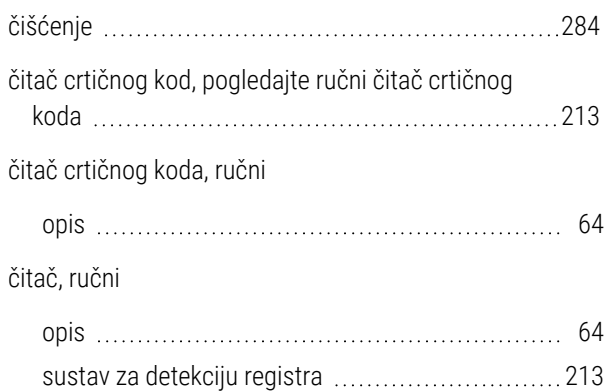

### D

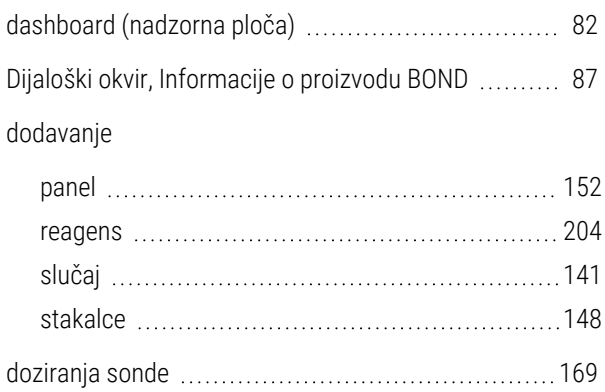

duplicirani ID slučaja

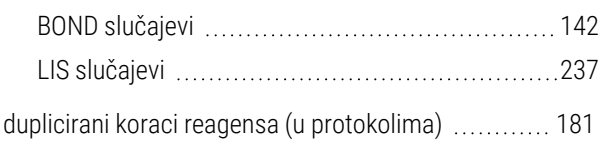

### F

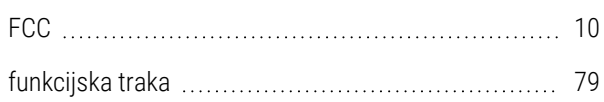

### G

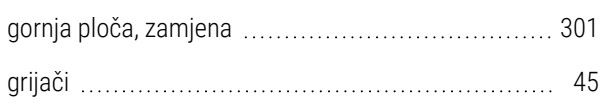

#### I

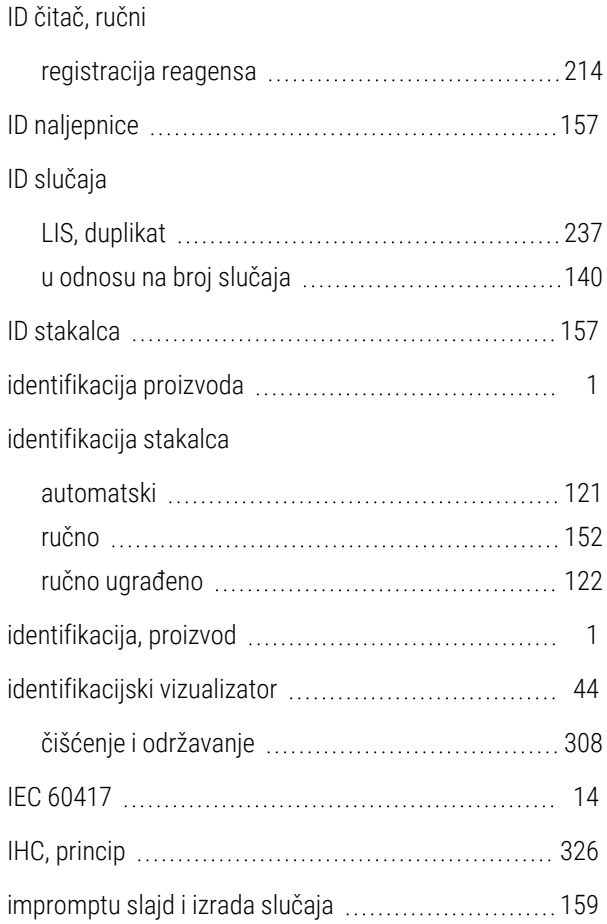

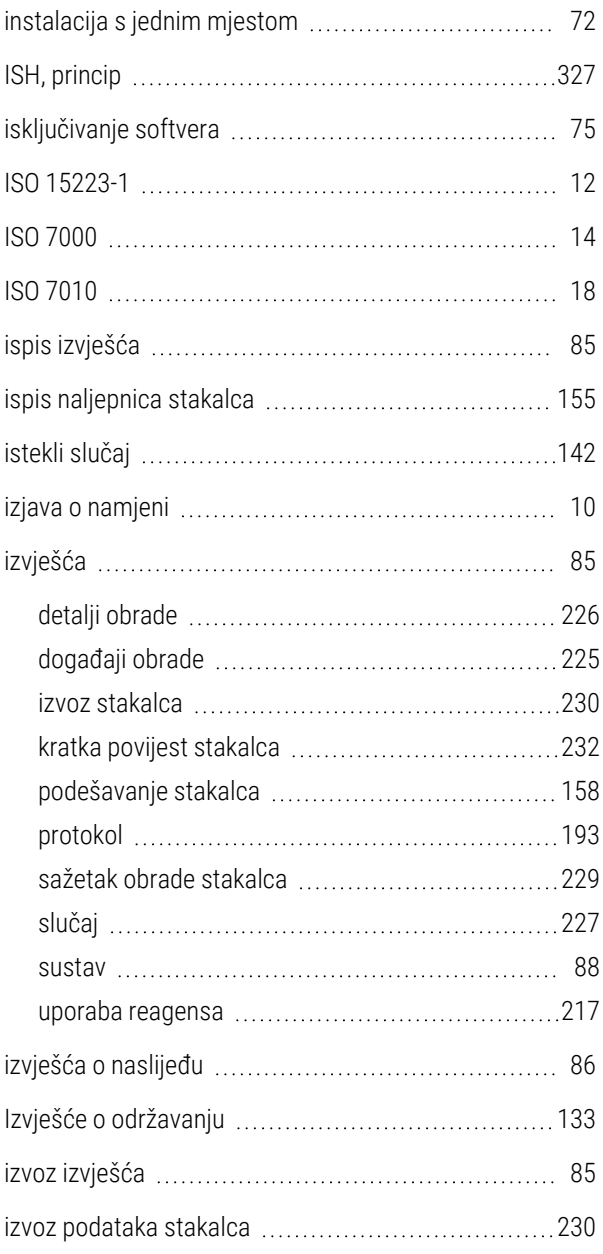

### K

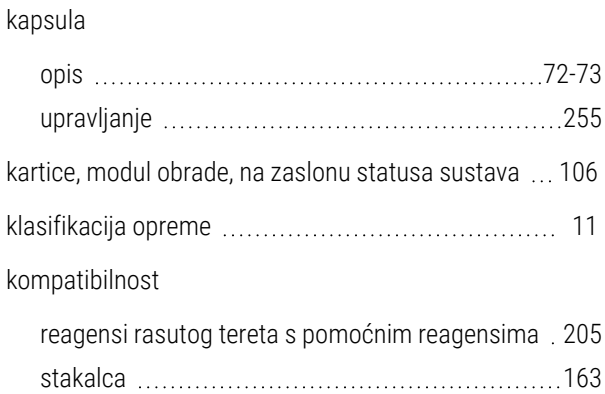

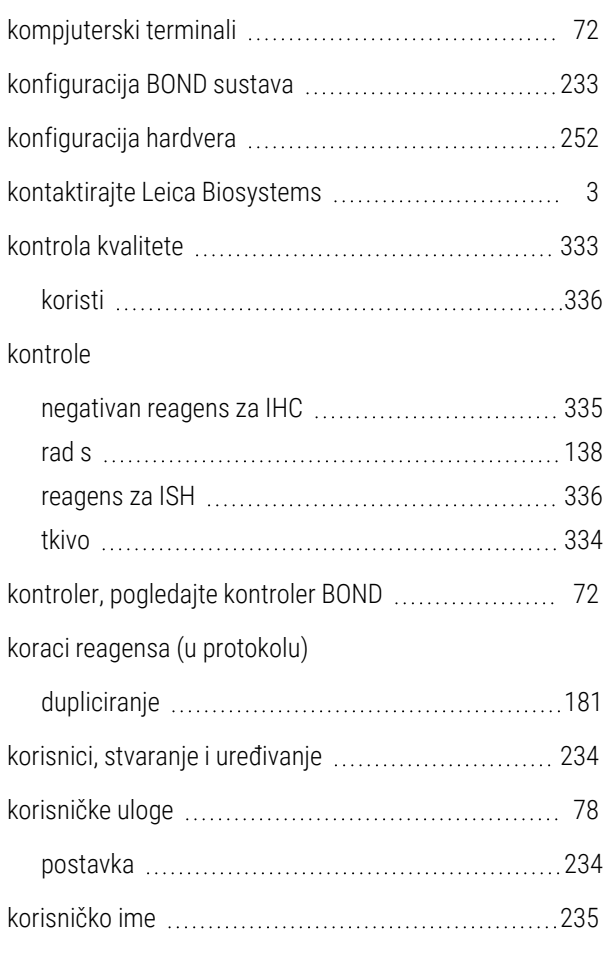

# L

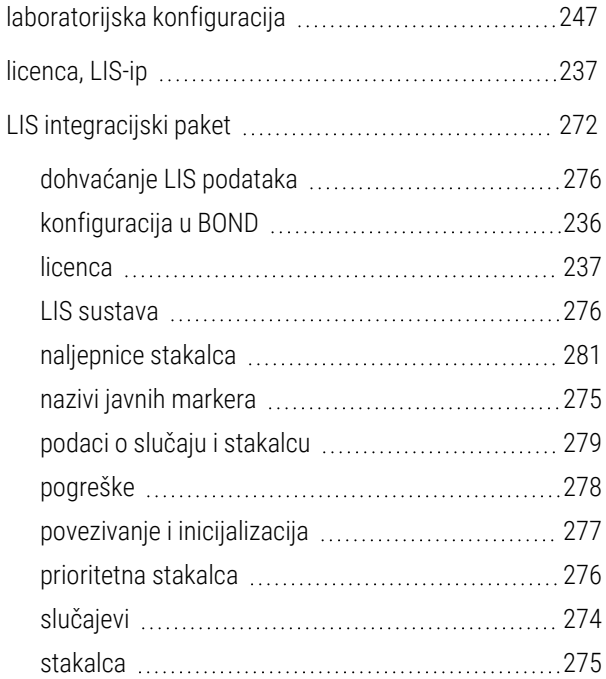

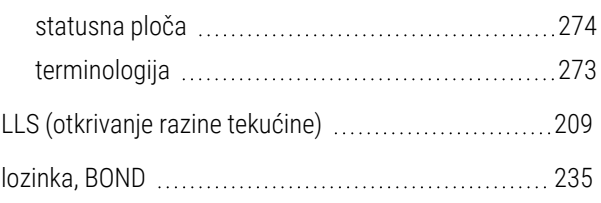

### M

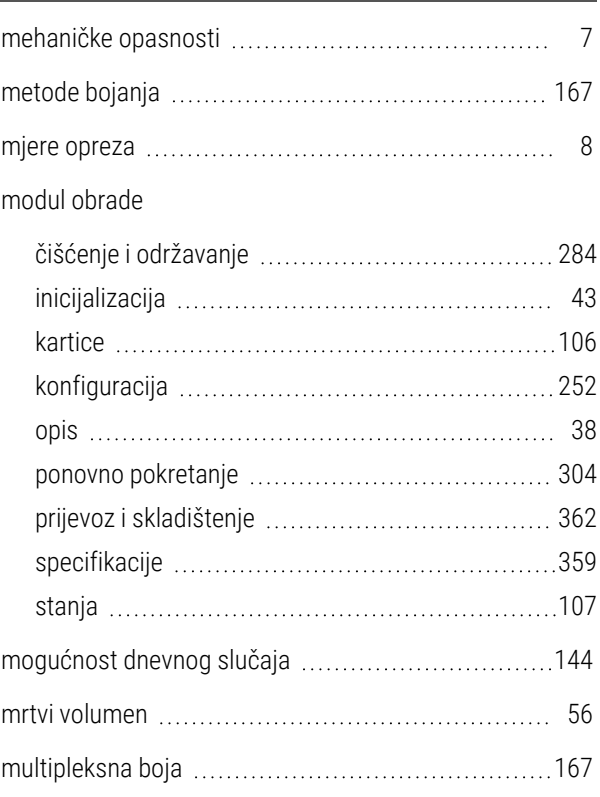

### N

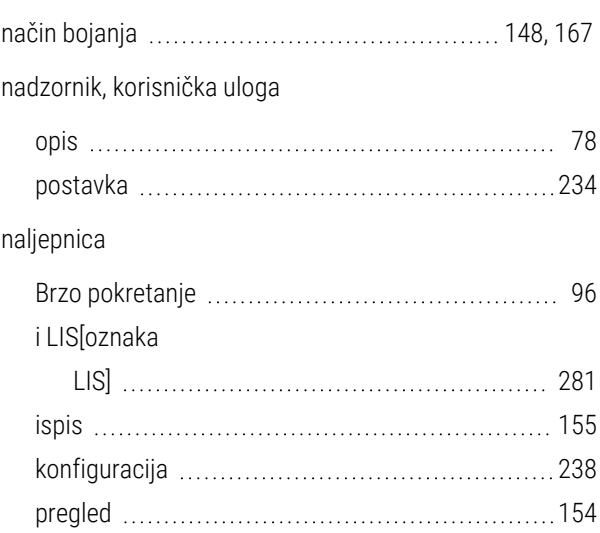

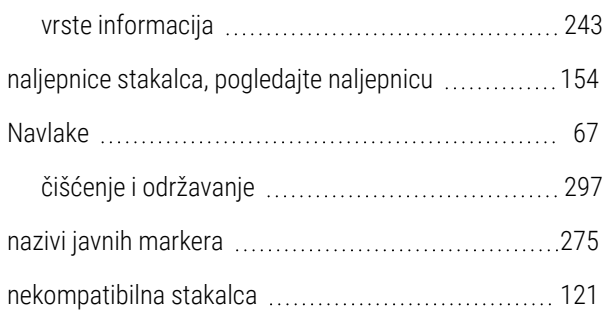

### O

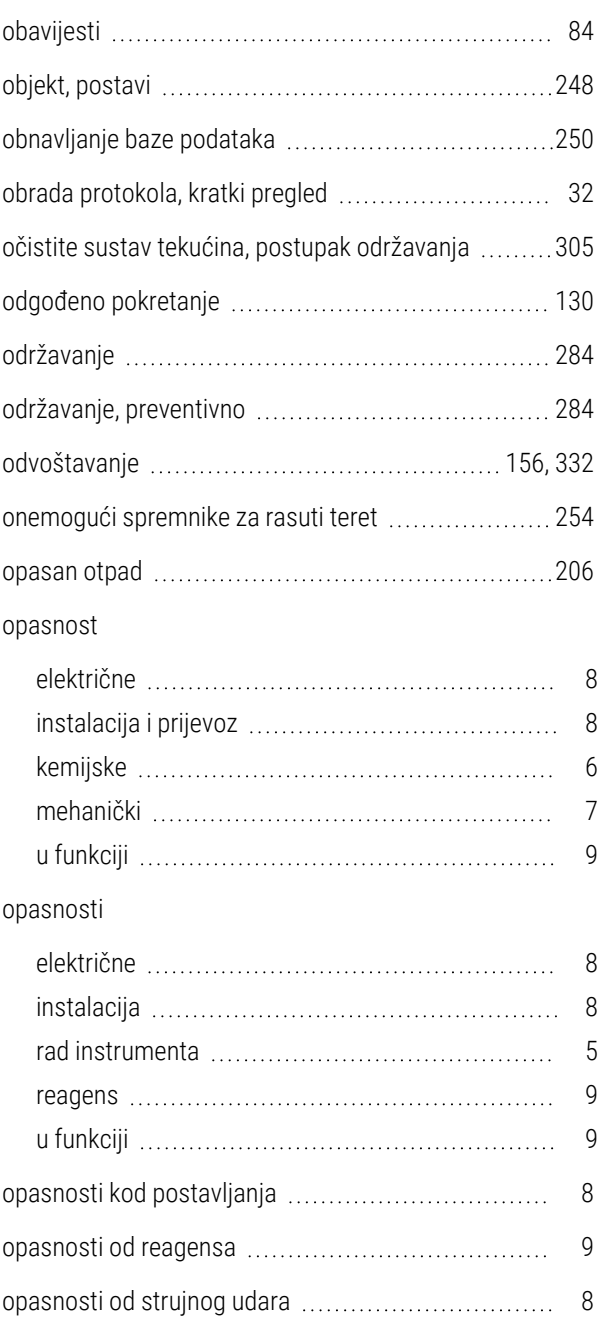

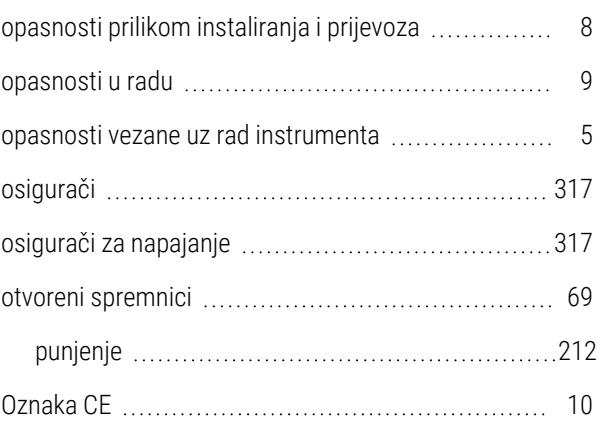

#### P

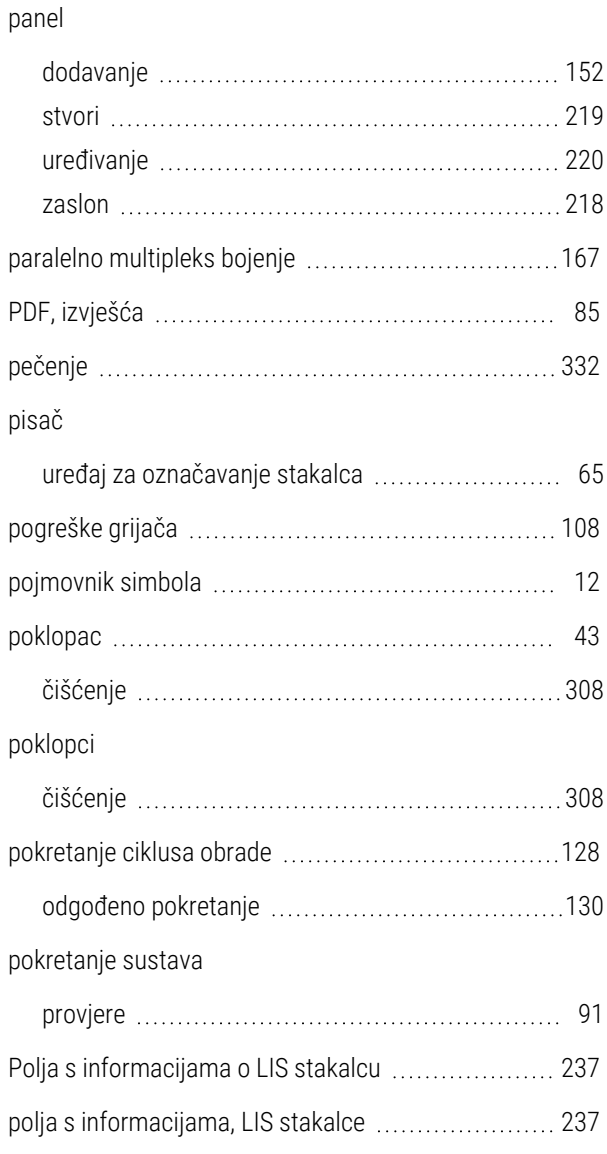

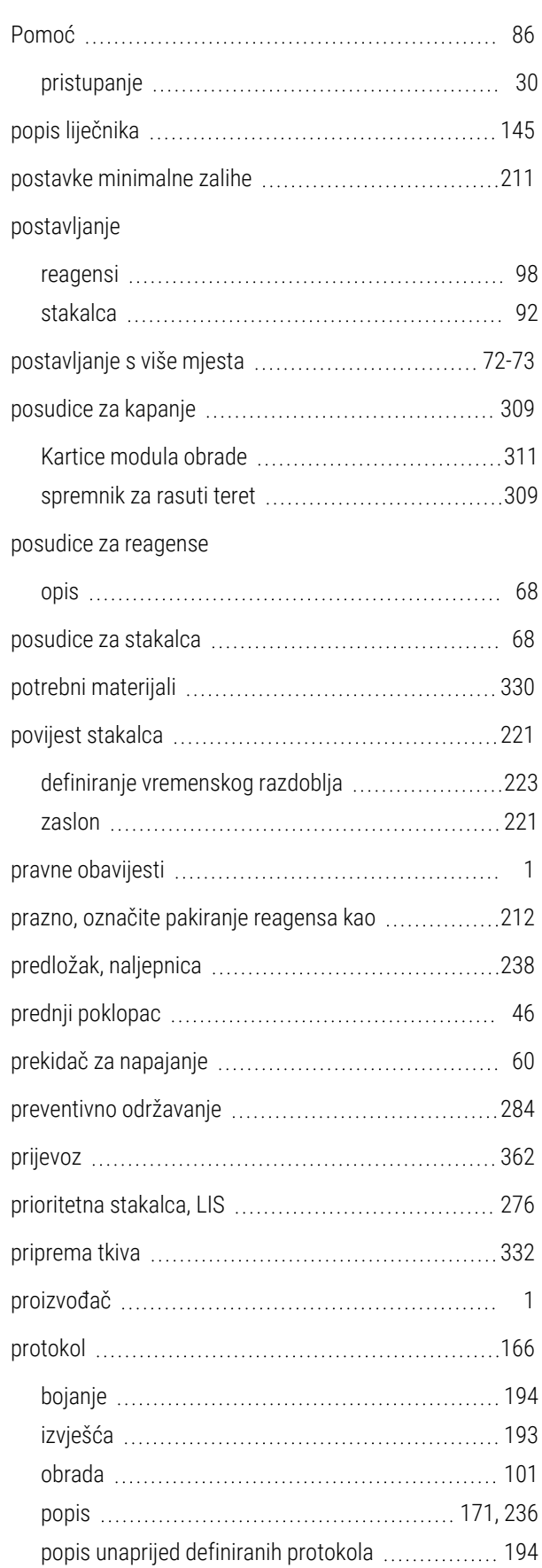

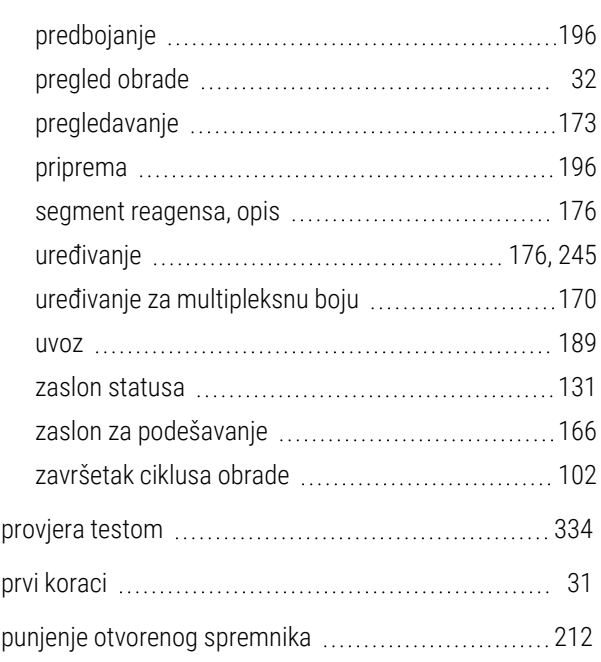

### R

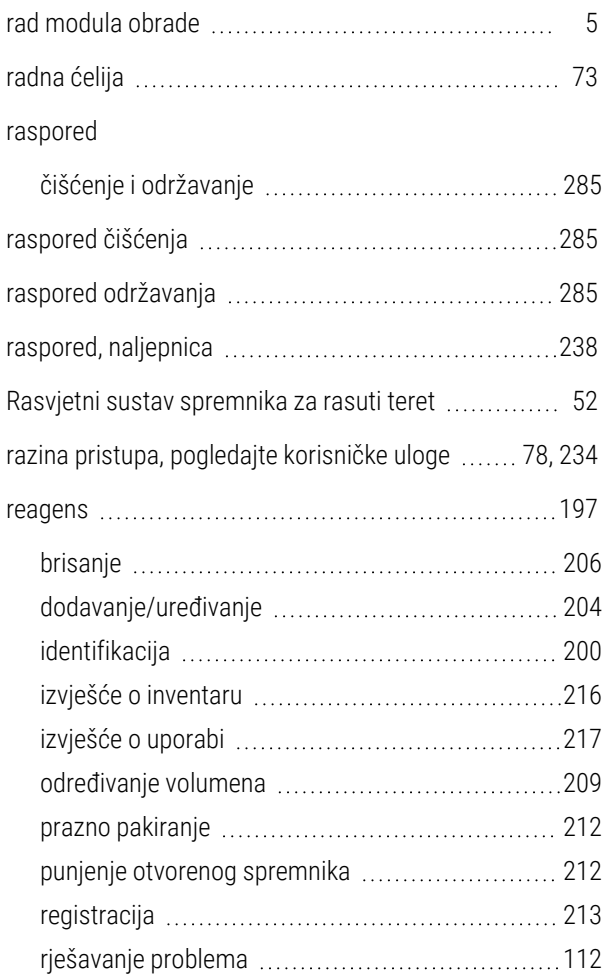

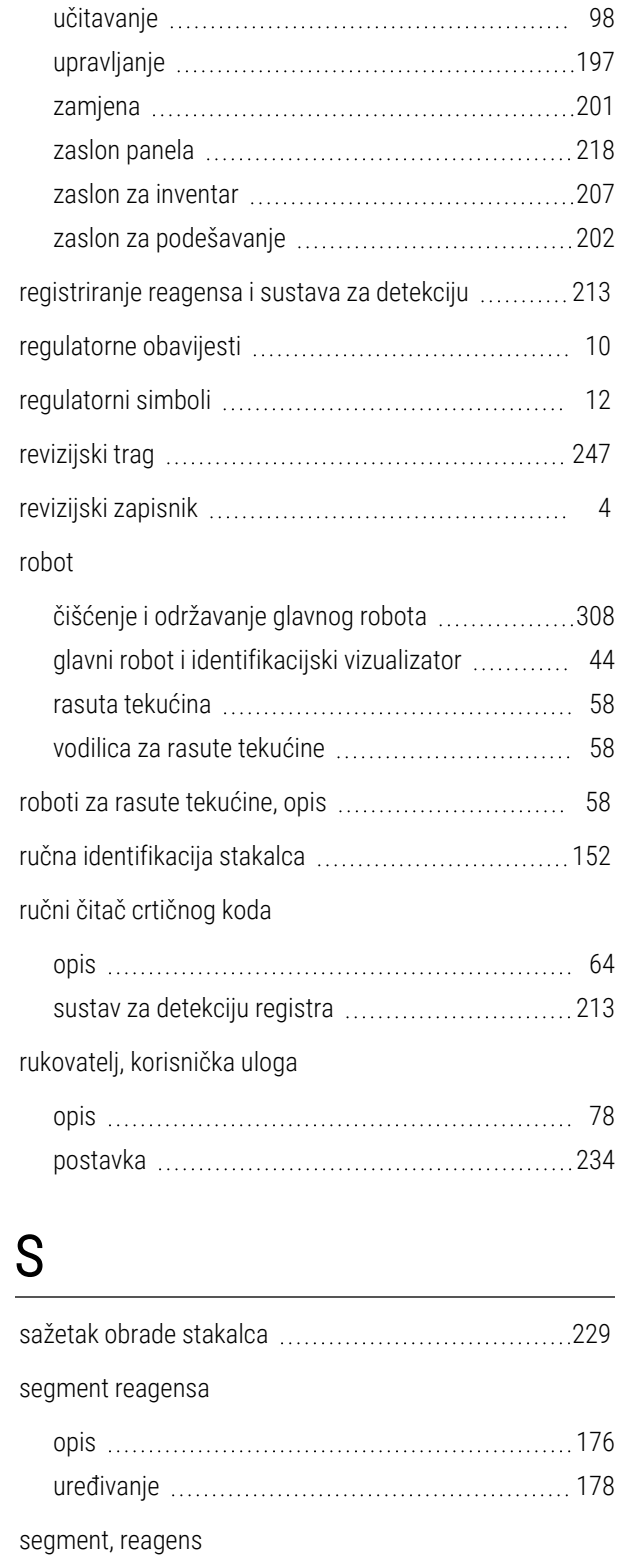

ručna identifikacija [215](#page-215-0)

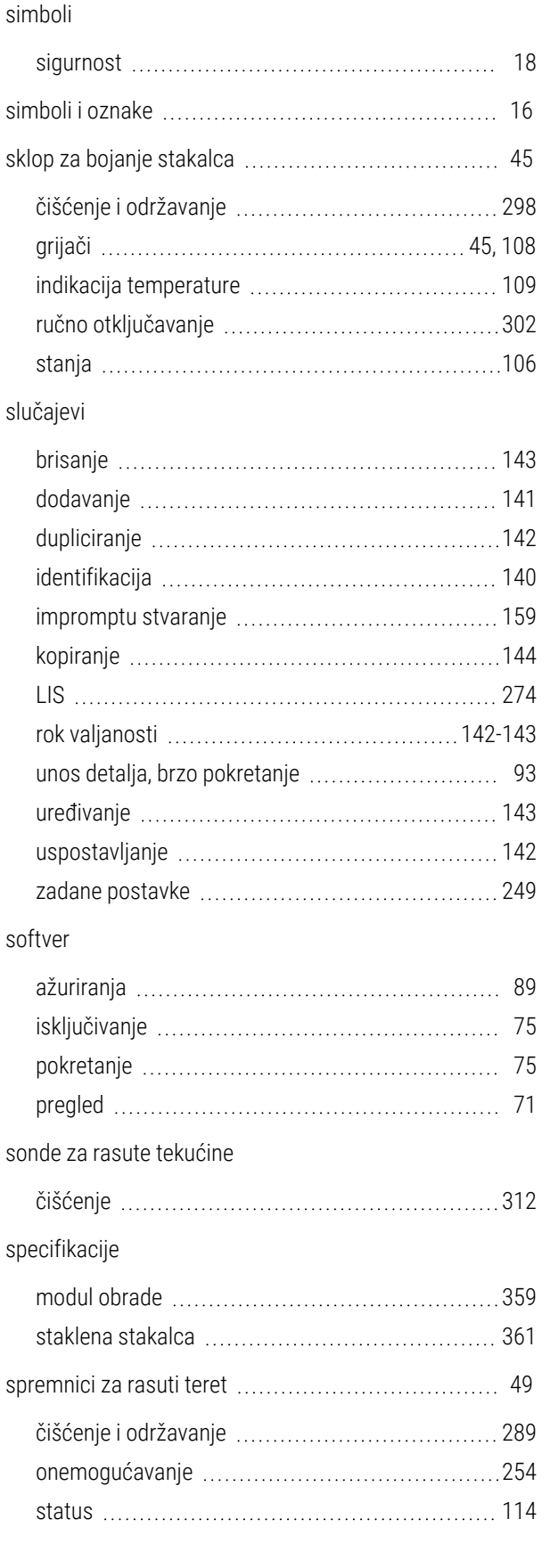

sigurnosni simboli [18](#page-18-1)

uređivanje [178](#page-178-0)

segment, reagens, u protokolu, opis ...................... [176](#page-176-0)

sekvencijalna multipleksna boja ............................ [167](#page-167-0)

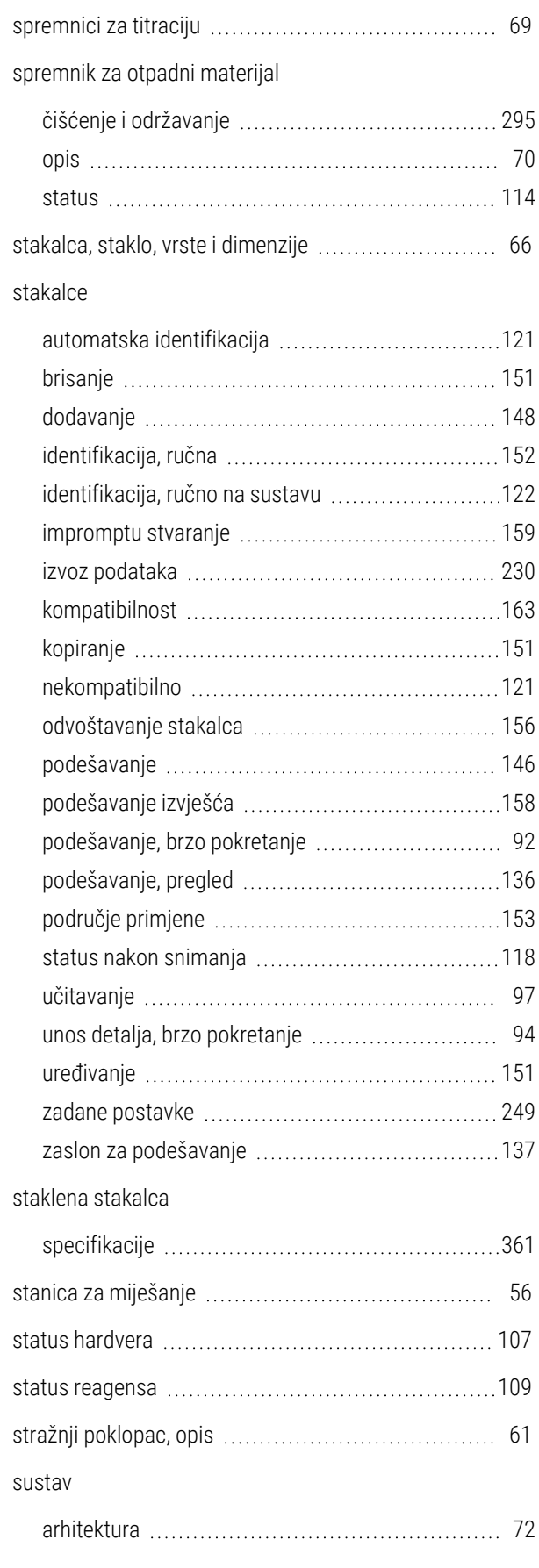

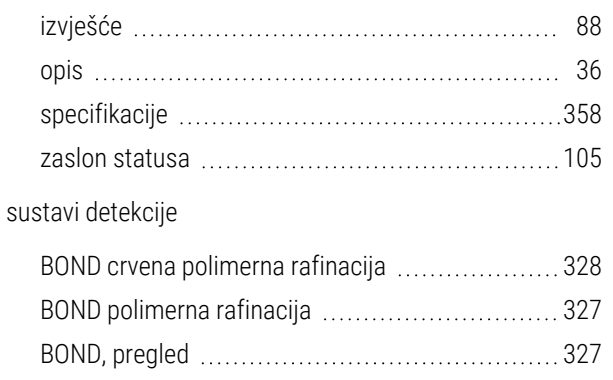

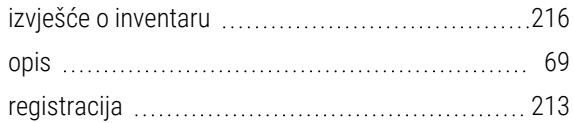

### Š

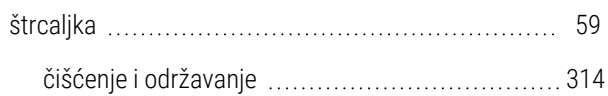

### T

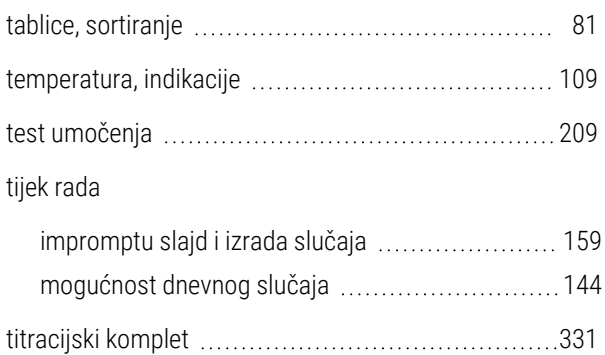

### U

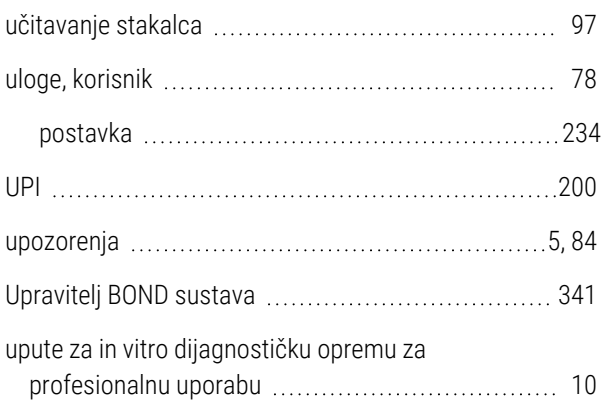

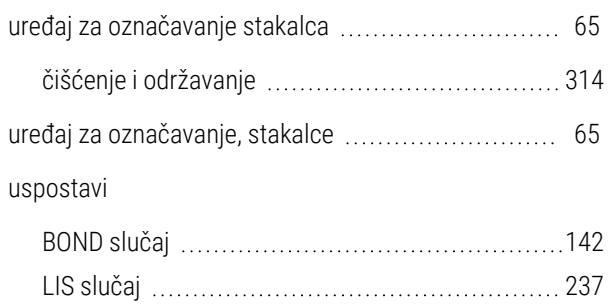

### V

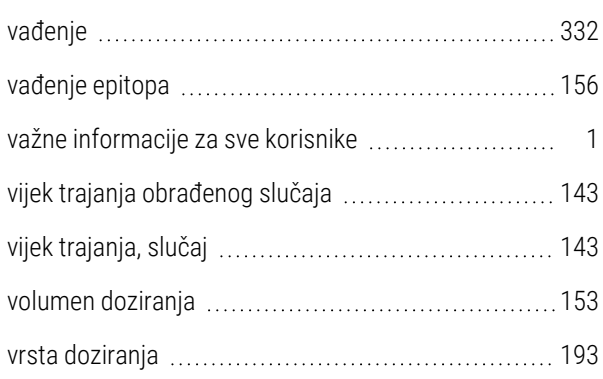

<u> 1980 - Johann Barn, mars eta bainar eta baina eta baina eta baina eta baina eta baina eta baina eta baina e</u>

### Z

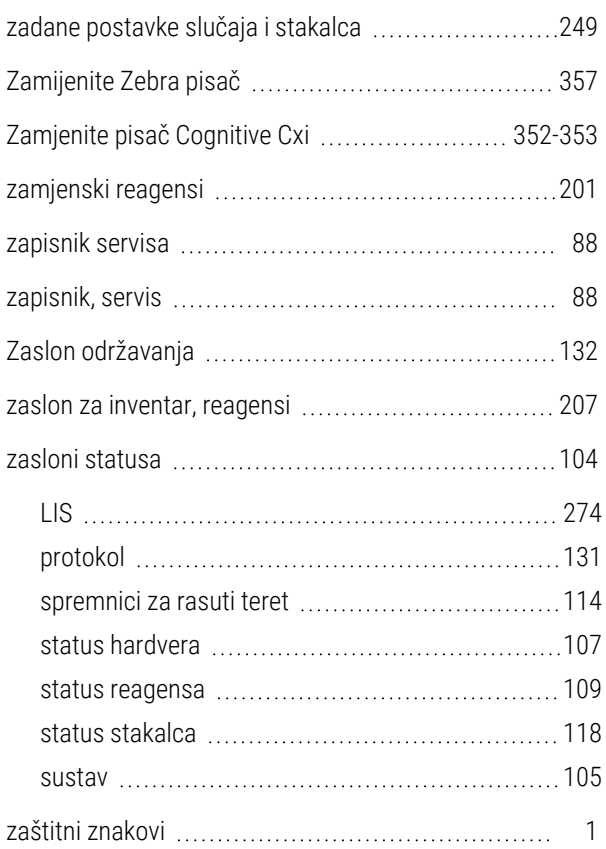

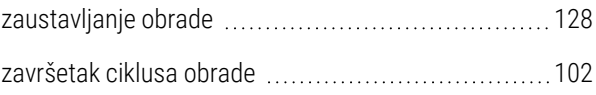